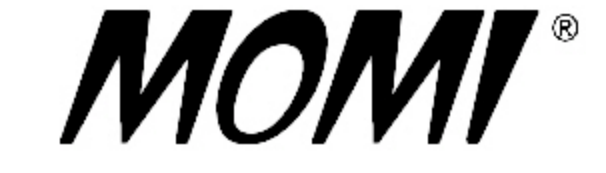

*When Your System Demands Quick Attention...*®

MOMI is a System Management tool for the Tandem (HP NonStop) computer systems using the Guardian operating system (NSK).

MOMI software, written by BlackWood Systems, Inc., provides an easy way to obtain useful System information without severely utilizing System resources.

MOMI is a Client/Server design (Requester/Server for us old-time Tandem folks). The Server portion runs on the HP NonStop System as a fault tolerant multi-threaded process with a passive backup. The Client runs on Windows XP, Windows Vista, Windows 7 (see [quirk](#page-526-0)) and is written in Borland's Delphi. TCP/IP sockets are used to communicate between the client and server.

The document reflects MOMI PC Client version 5.17 and MOMI Server version 5.16.

Quick start Links -

[Installation](#page-23-0)

[Network](#page-44-0) [Information](#page-44-0) [/](#page-44-0) [Troubleshooting](#page-44-0)

[Security](#page-50-0) [concerns](#page-50-0)

[Start](#page-32-0) [/](#page-32-0) [Stop](#page-32-0) [MOMI](#page-32-0) [Server](#page-32-0)

[Server](#page-73-0) [configuration](#page-73-0)

[Adjust](#page-67-0) [System](#page-67-0) [time](#page-67-0) [via](#page-67-0) [SNTP](#page-67-0)

[Client](#page-57-0) [Access](#page-57-0)

[Alarms](#page-202-0)

**[Support](#page-527-0)** 

Copyright © 1999-2010 BlackWood Systems, Inc. - All rights reserved

MOMI and "When Your System Demands Quick Attention..." are registered trademarks of BlackWood Systems, Inc.

All trademarks and registered trademarks are acknowledged and are the property of their respective holders.

# <span id="page-2-0"></span>**Acknowledgements**

### **CAIL emulator**

The CAIL Emulator is provided courtesy of CAIL [\(www.cail.com/index.html](http://www.cail.com/index.html)) and is not a component of any purchased MOMI product. The Emulator is a limited-function version of the CAIL CTT/Suite product. Black-Wood Systems and CAIL reserves the right to discontinue, limit or alter the availability in future releases. Please see the CAIL Emulator help within the Emulator for additional information. To obtain a full featured emulator, please contact CAIL .

#### **IP Workshop Professional**

IP Workshop is provided courtesy of Peter Kostov (www.pkostov.com).

# **Table of Contents**

<span id="page-4-0"></span>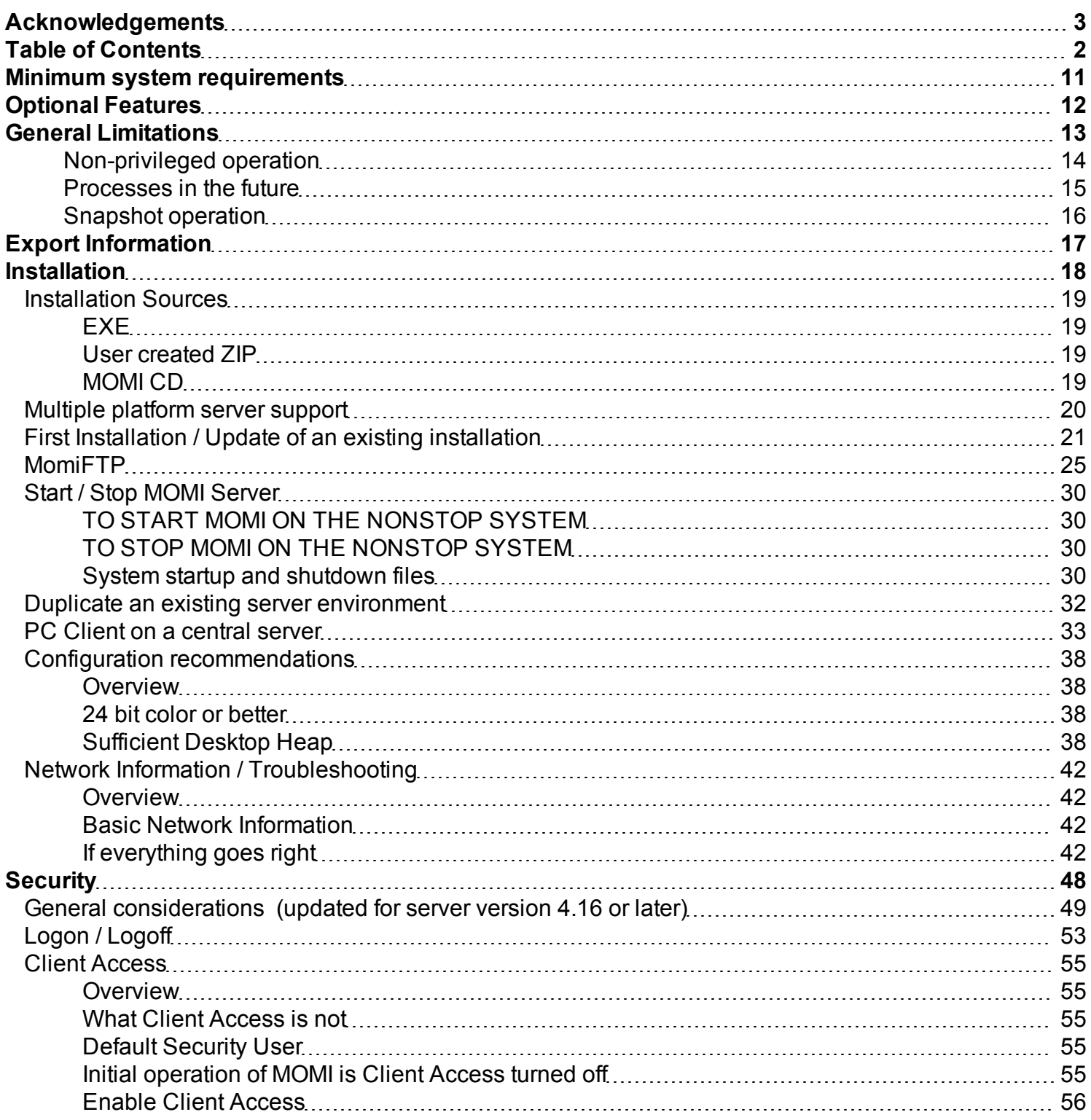

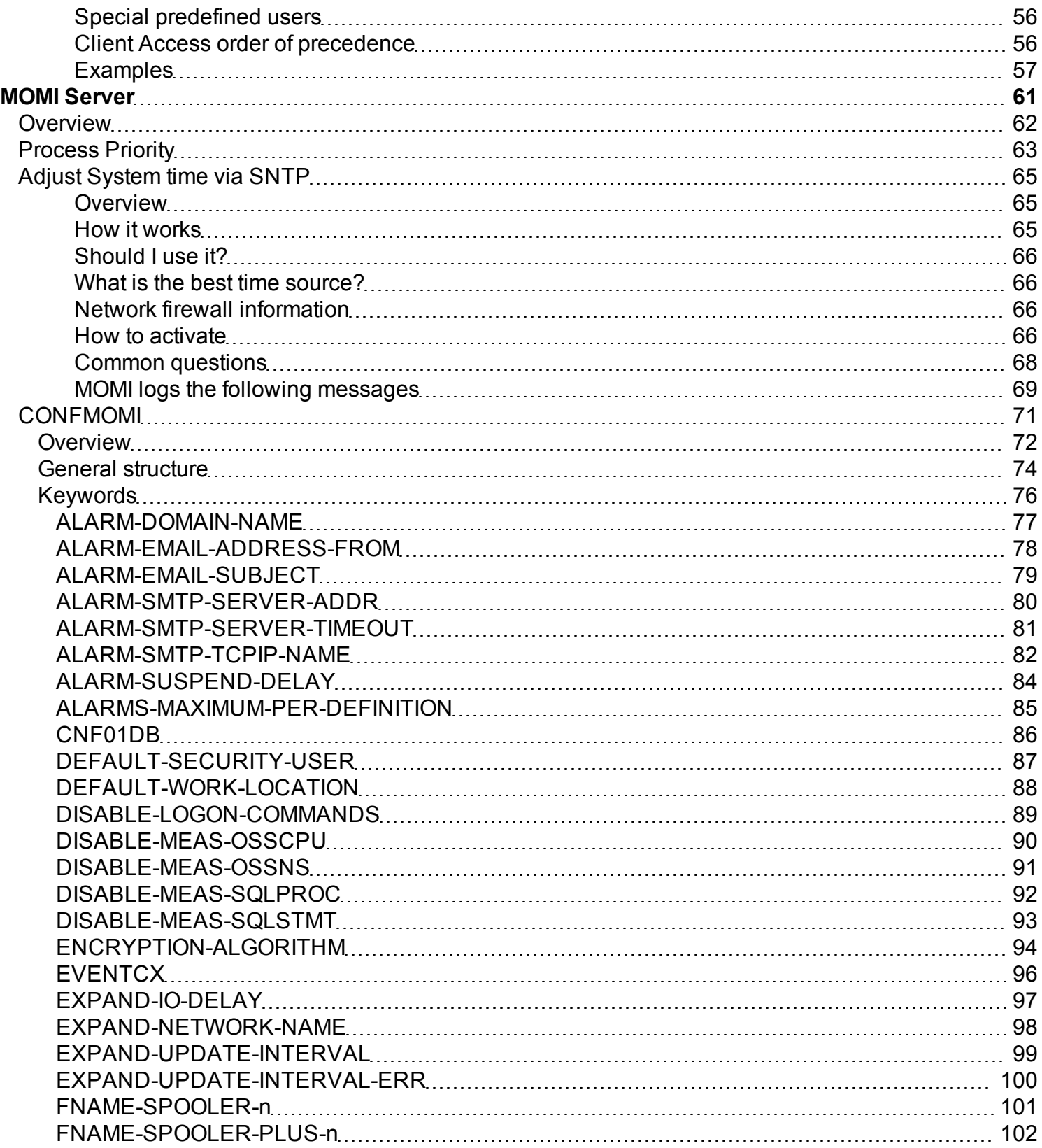

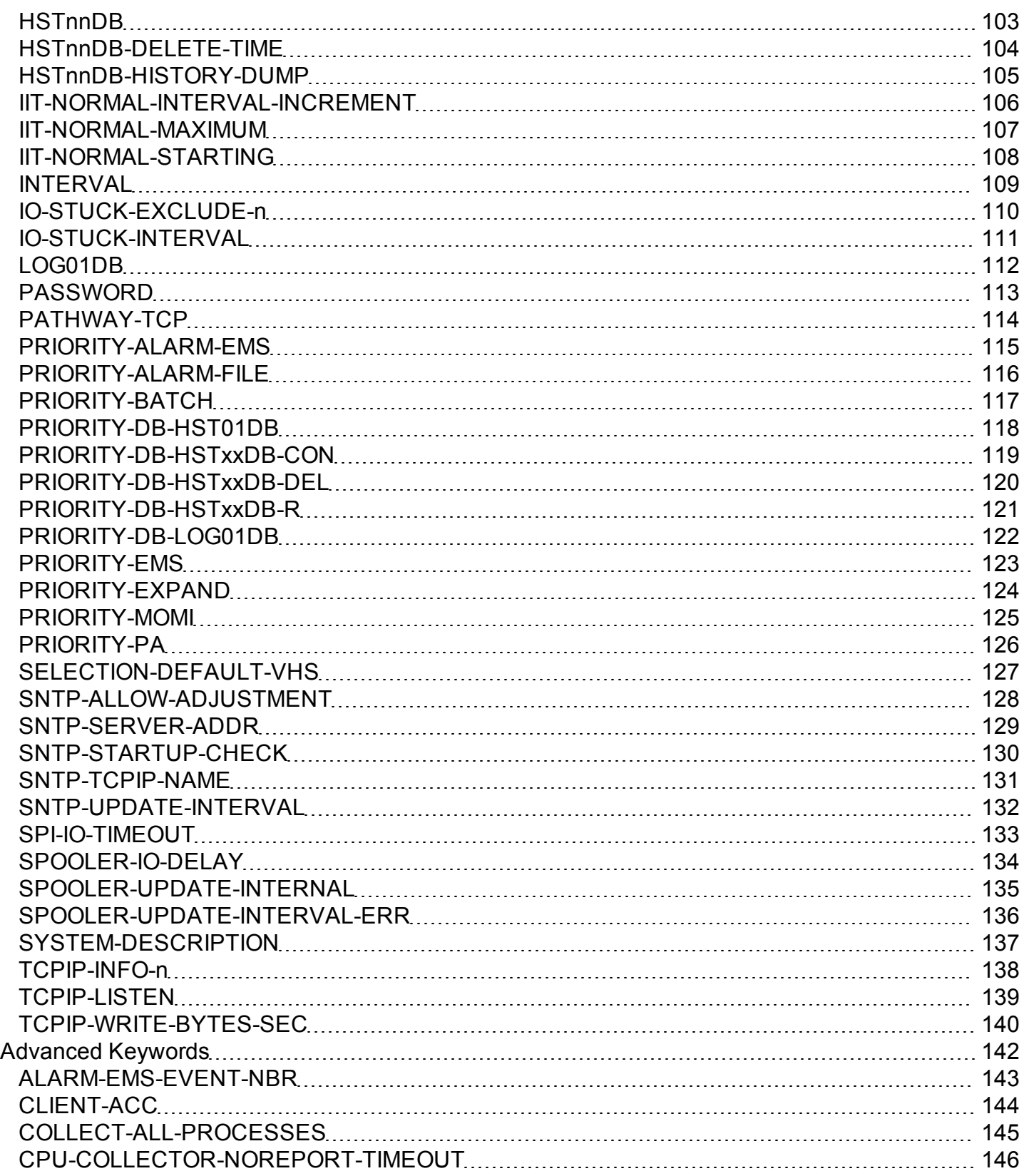

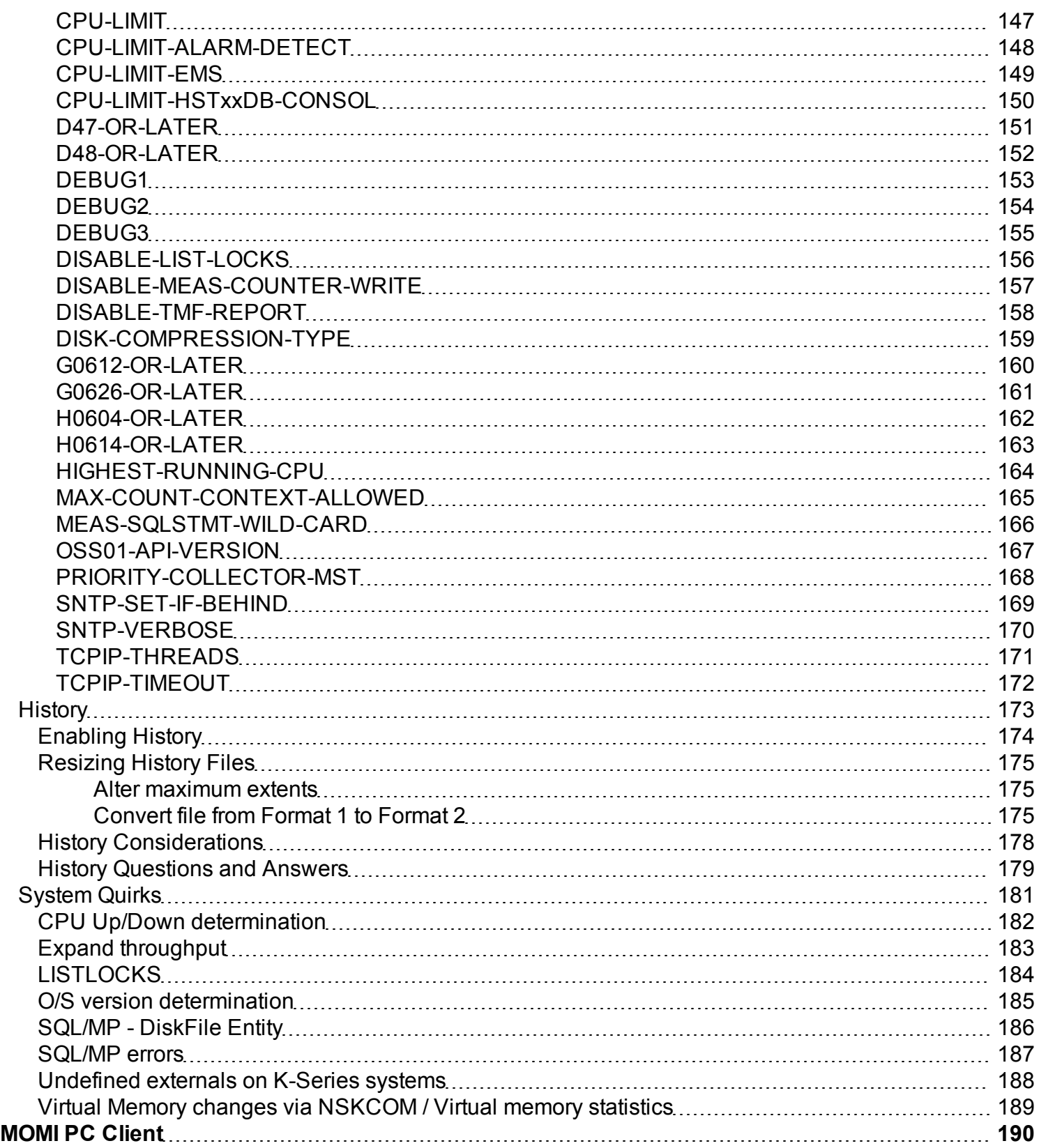

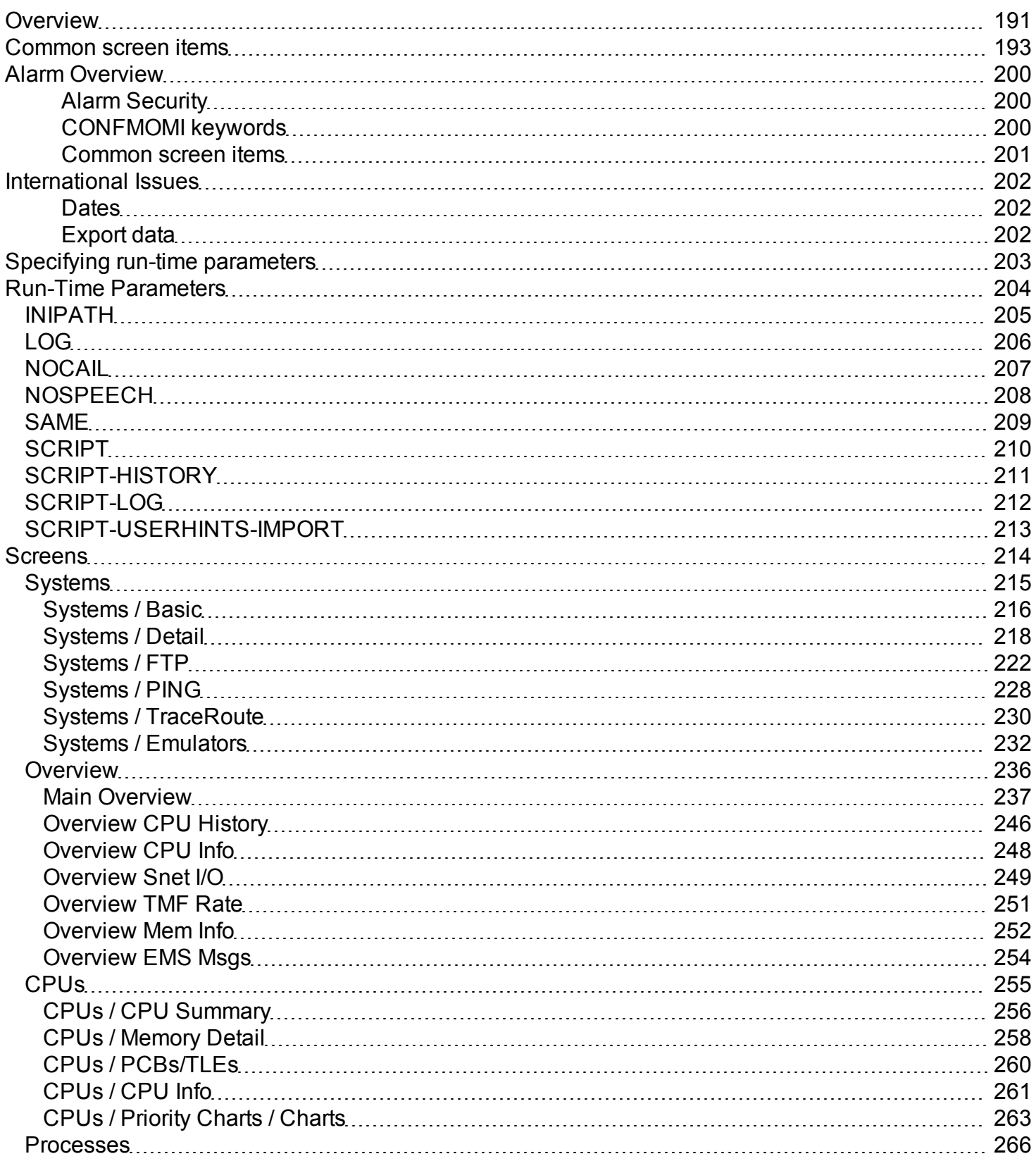

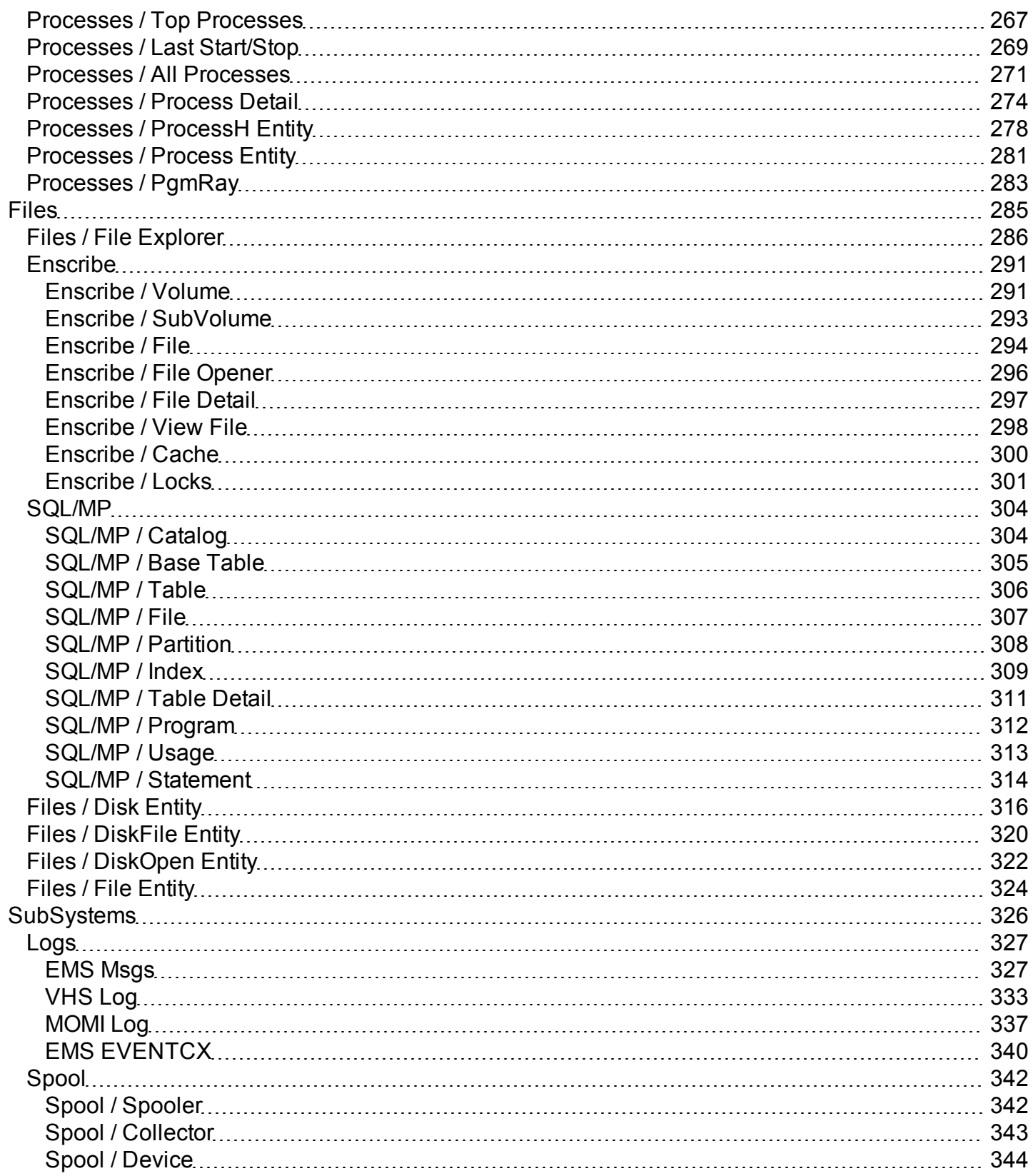

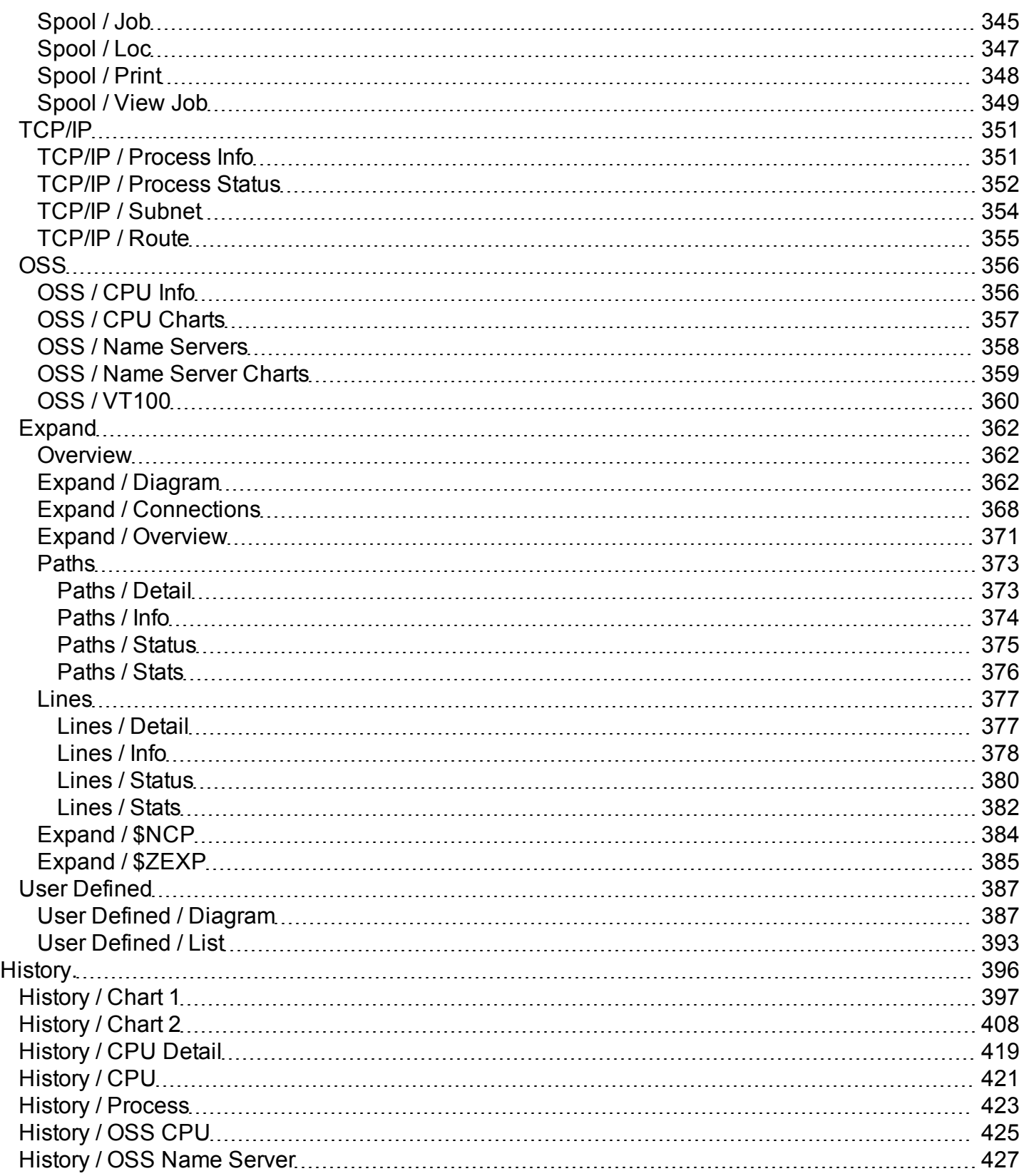

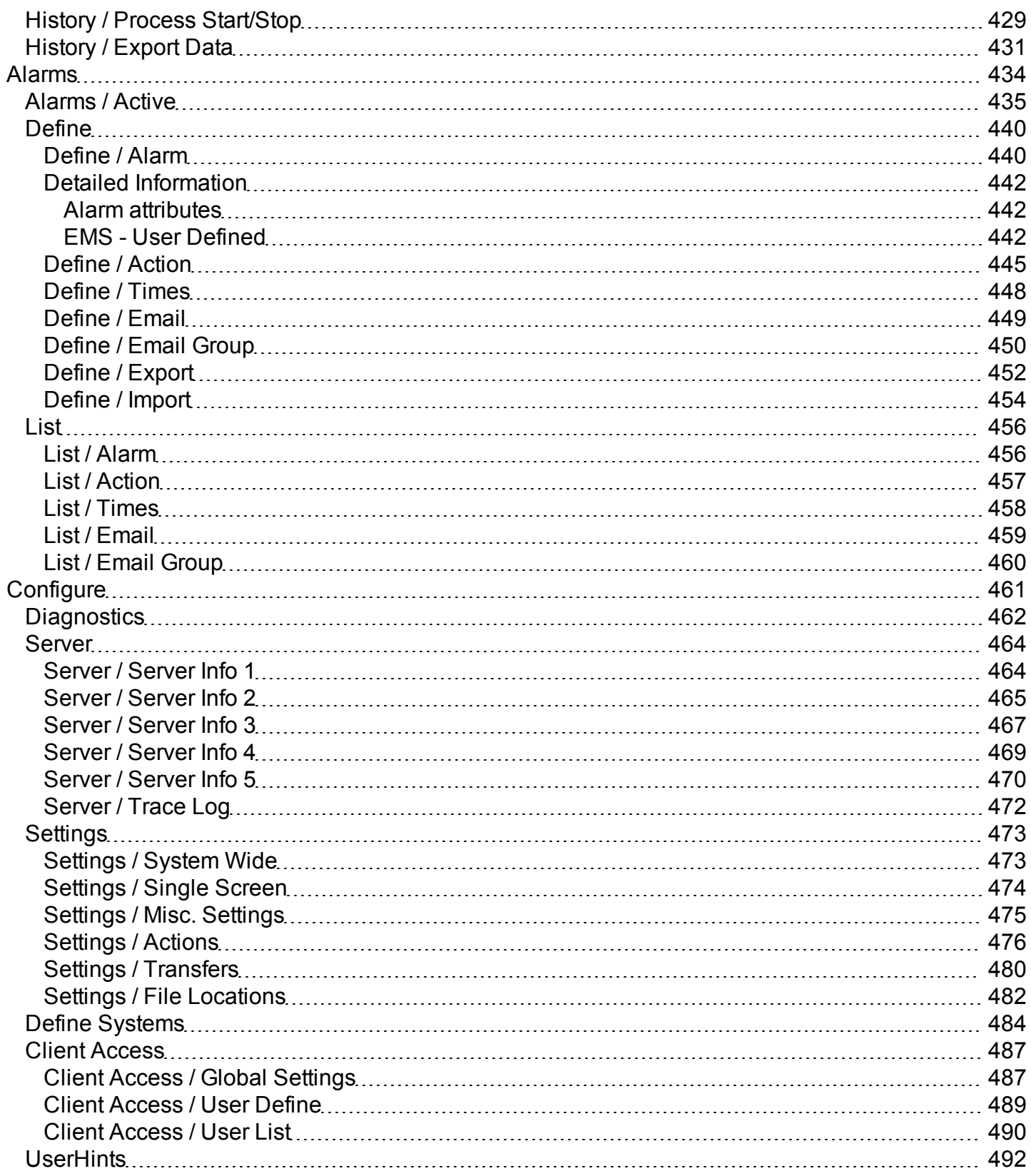

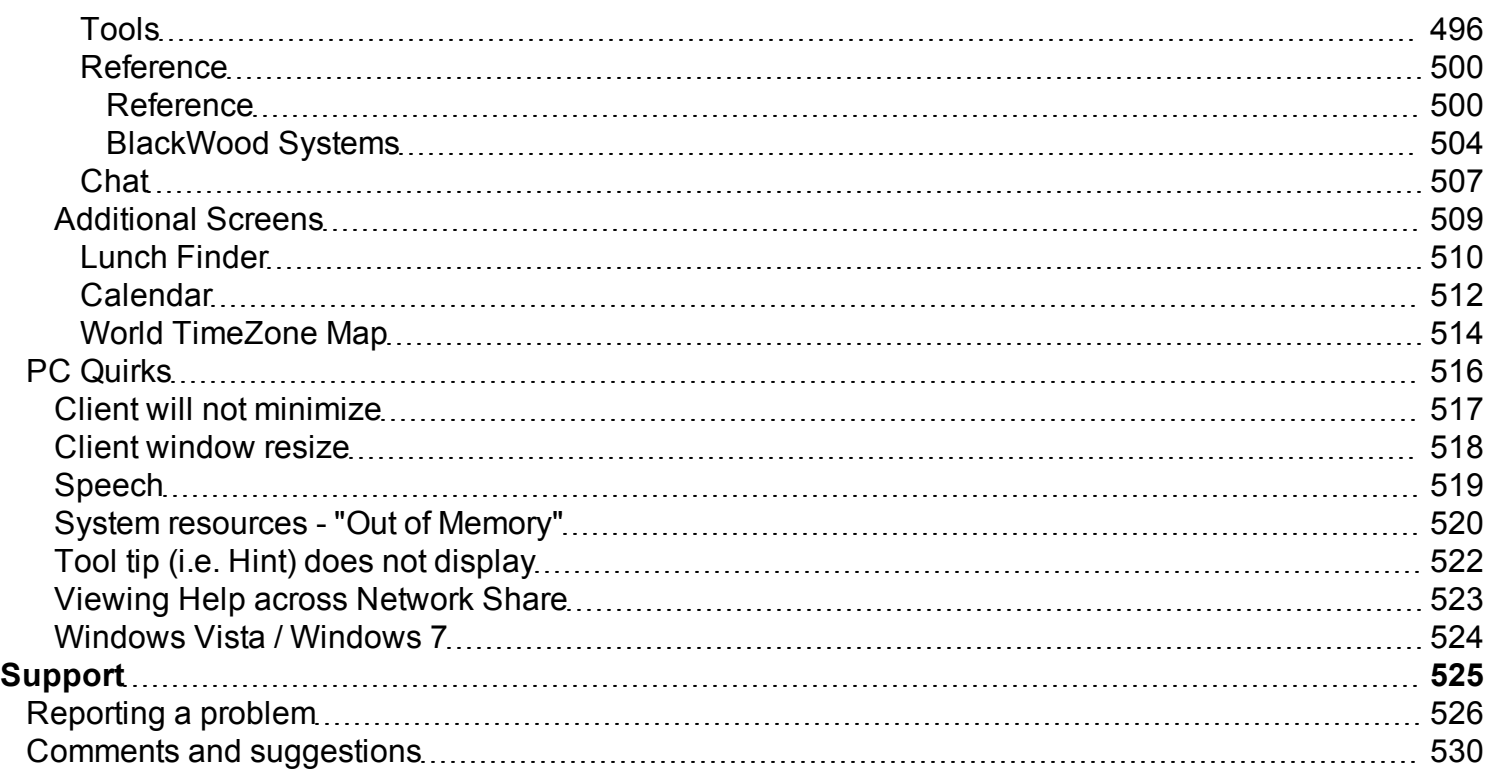

# <span id="page-13-0"></span>**Minimum system requirements**

#### MINIMUM SYSTEM REQUIREMENTS

#### PC Client

Pentium 4 - 3.0 GHz 1 GB memory for XP - 2 GB for Vista/ Windows 7 1 GB free disk space Windows XP, Windows Vista, Windows 7 Windows Server 2003, Windows server 2008 3 GB of virtual memory 1024 x 768 display with 24 bit color (minimum) 1280 x 1024 display with 32 bit color (recommended) Sound card and speakers (if Alarm sound desired)

#### NonStop Server

Integrity NonStop Blade with J06.04 or later Integrity NonStop with H06.09 or later ServerNet 'S' System with G06.20 or later TCP/IP connection from PC to NonStop Server MEASURE installed and STARTED 200 MB disk space without History active or 1 GB initial default size (user selectable) with History active

# <span id="page-14-0"></span>**Optional Features**

Certain functions within MOMI are optional and require authorization in the MOMI password in order to function. This help document does not generally differentiate optional features.

If you have any questions about your level of optional features, please contact us.

# <span id="page-15-0"></span>**General Limitations**

### <span id="page-16-0"></span>**Non-privileged operation**

MOMI operates in a non-privileged mode and generally relies on information available via documented interfaces. This restriction means that certain information is not available. For example, viewing the screen [Proc](#page-276-0)[esses](#page-276-0) [/](#page-276-0) [Process](#page-276-0) [Detail](#page-276-0) cannot show the last error that occurred on a file. The last error is not available via either a documented Guardian procedure call nor via MEASURE.

### <span id="page-17-0"></span>**Processes in the future**

In its default mode of operation, MOMI does not generally display processes that are created after the current system time. This unusual situation could arise if either 1) the system is being used to experiment with changes in the system time, or 2) by accident the system time was set ahead, some processes were started, and the system time was returned to normal.

A normal change in the system time, such as where the system time is gradually adjusting, is not what this issue is describing. If the system operator was to force the system time backward say a couple of hours, MOMI would not generally pick up processes created within that couple of hour period of time. Once the couple of hours has passed, then MOMI would begin reporting on the missing processes.

The CONFMOMI keyword [COLLECT-ALL-PROCESSES](#page-147-0) is provided to change the default mode of operation.

### <span id="page-18-0"></span>**Snapshot operation**

CPU and Process overview is generally displayed as the difference between two points in time. A way to think about this is that MOMI is constantly taking a limited picture of the system and compares the difference between the previous picture and the current picture.

For example, viewing the screen [Main](#page-238-0) [Overview](#page-238-0) the top processes on the system are the result of taking a snapshot of the system and comparing the differences from another snapshot 10 seconds later (by default). If a process was running during the entire window of time, it will be picked up by the snapshot. If the process was not running the entire window of time, the process itself should not be captured but the CPU busy (or some other field of the CPU such as Overhead) would be captured. This does not mean it will be displayed, unless it was busy enough to make the Top Processes on the system, but the snapshot captures the process.

Some screens, such as the screen [Processes](#page-283-0) [/](#page-283-0) [Process](#page-283-0) [Entity](#page-283-0), that directly invoke MEASURE and read its result do capture all process activity.

The intention of these snapshots is not to try to capture every single process activity on the system, but capture process activity that occurs long enough that its activity could be noticed or acted on.

MEASURE can capture every process startup and shutdown. MOMI snapshots cannot. MOMI can display short duration processes on the screen [Processes](#page-283-0) [/](#page-283-0) [Process](#page-283-0) [Entity](#page-283-0) by starting this screen with a process name of \$\* and by sorting ascending on the Measure Window Size (last column scrolling the screen all the way to the right).

# <span id="page-19-0"></span>**Export Information**

MOMI is assigned the following classification for export purposes:

ECCN: 5D992

MOMI does not contain an open encryption capability. The embedded encryption capability is for the protection of passwords and internal data flow and considered Ancillary Cryptography.

# <span id="page-20-0"></span>**Installation**

## <span id="page-21-0"></span>**Installation Sources**

MOMI is distributed in the following formats: EXE, User created ZIP and MOMI CD.

The various formats all provide the same type of MOMI software. The different package formats are provided to suit various customer requirements.

#### <span id="page-21-1"></span>**EXE**

The EXE is a self-extracting executable that is downloadable from our web site.

Executing the EXE file and using all the defaults will install the MOMI PC Client only. This is the easiest way to obtain MOMI PC Client software. By choosing the "Complete" installation option, the PC Client is installed, and the NonStop Server components are placed on your PC so they are available for transfer to the host.

#### <span id="page-21-2"></span>**User created ZIP**

The EXE that is downloaded from our web site may be renamed to a .ZIP and extracted via standard PC utilities or the built-in capability of Windows XP.

Extracting and viewing the ZIP format file displays the various subdirectories of the MOMI software and documents available without the need to "install" MOMI software.

#### <span id="page-21-3"></span>**MOMI CD**

MOMI software found on our CD is uncompressed and comprised of the individual files. This is similar to the user created ZIP described above.

MOMI software is available on CD by request.

## <span id="page-22-0"></span>**Multiple platform server support**

MOMI configuration files automatically support S-Series, Nonstop Integrity and NonStop Blades.

On the Nonstop system, in the subvolume where MOMI is installed, the following object files and their use are present:

BWMOMI - 32-bit TNS/R native (S-Series) BWMOMIi - 32-bit TNS/E native (Integrity & Blades)

The file used to SQL/MP compile the MOMI object file (OBYCSQL) and the TACL obey file used to start MOMI (OBYMOMI) automatically select the NonStop platform type and use the appropriate object file type.

In the event that the automatic platform selection logic does not function, simply change the references of BWMOMI and BWMOMIi as needed.

## <span id="page-23-0"></span>**First Installation / Update of an existing installation**

If you are installing MOMI for the first time, or updating an existing installation of MOMI, this section will walk you through the installation details using a utility called MOMIFTP.EXE . This utility handles the details transferring MOMI files from the PC to the NonStop System via FTP.

If the utility cannot be used, please refer to the ReadMe.txt file for manual installation instructions.

Note: The MOMI Software download EXE file may be altered to a ZIP file by renaming it and changing the extension from .EXE to .ZIP. Conventional utilities that recognize the ZIP format will see and process the file just like any other compressed format. This allows the ability to view the contents of the EXE prior to executing or treat the EXE as a ZIP.

1) If you need MOMI software, download the latest version of MOMI from our web site.

2a) If you downloaded an EXE from our web site:

double click on the downloaded file

2b) If you renamed the EXE to a ZIP:

expand the ZIP file to an empty subdirectory on your PC and double-click on SETUP.EXE

2c) If you have a MOMI CD:

double click on the file SETUP.EXE

3) The EXE files self extract to a temporary location and launch a program which gives you the option display the ReadMe file or perform either a Normal Installation to the PC or a Server Install Only. Select Normal Installation. The setup on an expanded ZIP or CD will go directly to a Welcome screen. Click through the initial and Welcome screen. Please read and accept the license agreement.

4) Choose the location where the MOMI files on the PC are to be installed (default recommended).

5) The next screen selects the Setup Type. Choose **Complete Installation**.

6) Choose the name of the program group for shortcut on the Start menu (default recommended).

7) Click Next to begin the installation. The installation may take some time if all help formats are installed.

8) Check the box to Install Server Files and click finish.

9) The program [MomiFTP](#page-27-0) is automatically started to perform the FTP transfer of files from the PC to the NonStop System.

- a. On the screen **1st Connect to HP NonStop**, fill in the **Host Address** (your NonStop System IP address), **User ID**, **Password** and **Initial Volume/Subvolume** where the MOMI files are placed. The User ID specified owns the files once the transfer takes place. Press **Connect to HP NonStop**. If the connection was successful, you will see a big green "Connected "
- b. Press **Next >>>** to advance the screen.
- c. On the screen **2nd Select Vol.SubVol on HP NonStop** a list of the files present (if any) in the selected location is displayed. For a new installation, you should choose an empty subvolume. Change the location if desired and press **Change** to update the display.
- d. Press **Next >>** to advance the screen.
- e. On the screen **3rd Select New Install or Update** press **Put Files on HP NonStop** to start the transfer. The status boxes indicate the outcome of the transfer.
- f. Press the **Exit** button to disconnect and stop the program.

10) From a TACL terminal emulator, Logon with the User ID and password to operate \$MOMI. Volume to the location where the MOMI files were placed.

11) Edit the file OBYMOMI. This is a TACL obey file used to start MOMI and provide initial configuration information. Page down to the section "set values below here". This marked portion of the obey file is the place to change the initial startup values for MOMI.

Check the process names, CPU \$MOMI operates in, priority and home terminal. The default values are usually valid for most systems.

12) Edit the file [CONFMOMI](#page-73-0). This edit file is used to set various MOMI attributes using [keywords](#page-73-0). Set the [System-Description](#page-139-0) and check the [TCPIP-LISTEN](#page-141-0) which defines the TCP/IP process name, optionally the address and port that MOMI will 'listen' on for PC Client connections.

- $\cdot$  Mini-MOMI users, the above should be about the only item of concern.
- MOMI users, add your MOMI [password.](#page-115-0) Also, define any [history](#page-175-0) files desired. MOMI automatically creates the history files in the location specified.

13) [SQL/MP](#page-63-0) [compile](#page-63-0) [MOMI](#page-63-0) (If you don't use SQL/MP, ignore this step): From a TACL prompt: OBEY OBYCSQL

14) Create BWSSG or the Super Group helper process (see [Security](#page-50-0) [Considerations](#page-50-0) to determine if you need this step):

(BWSSG is a PROGID'ed copy of the MOMI server you create. The following steps show you how to rename out any existing BWSSG, keeping a backup copy, create a new file but changing your logon to different users that may be required in your environment is omitted.)

Purge BWSSG2 Rename BWSSG1, BWSSG2 Rename BWSSG, BWSSG1 FUP DUP BWMOMI, BWSSG,sourcedate (BWMOMIi on TNS/E) FUP Give BWSSG, <Super.Group> (Super.Super on TNS/E) FUP secure BWSSG,NGNG,PROGID

*As of H06.20 and J06.09 Super.Group may now be used on TNS/E platforms.*

15) [Start](#page-32-0) [MOMI:](#page-32-0)

From a TACL prompt: OBEY OBYMOMI

(wait at least 2 minutes before proceeding to the next step)

16) On your PC, start the PC MOMI Client (Start / Programs / BlackWood Systems / MOMI\_n.nn / MOMI). The MOMI Client will detect an initial start on the PC and will prompt for the TCP/IP address of the NonStop System and port. The port is defined in the CONFMOMI file and has a default of 2000.

MOMI configures and starts on the NonStop System a measurement (DCPUS file) configured for a variety of entities (CPU, Process, TMF, etc...). This measurement does not specify an interval but is effectively used for LISTACTIVE purposes. However, MEASURE will write data to this file such as processes stopping.

Shortly (or awhile) after starting the MOMI server on the NonStop System, the following message, one per processor, may be logged to EMS:

*07-08-19 09:47:46.200 \SYSTEM.\$XMnn TANDEM.MEASURE.G09 4016 Measurement 0 \$vol.subvol.DCPUS: write to datafile failed. File error 45.*

These messages are not a problem and may be ignored. No action is required. Later releases of the Operating System provide a means within MEASURE to prevent this error which MOMI automatically enables.

## <span id="page-27-0"></span>**MomiFTP**

The MomiFTP utility is provided to aid in the transfer of MOMI files from the PC to the NonStop System using the FTP protocol. Transfer type (ASCII or Binary) and File codes settings are automatically perform by the utility.

The utility is located on the PC in the "\Tandem Install" subdirectory where the PC Client was installed if the Complete or Custom option was selected. This subdirectory contains configuration files necessary to drive MomiFTP and a subdirectory of the NonStop System based files that are transferred.

MomiFTP is comprised of three screens. The first screen determines the system to receive file and User ID to transfer the files, the second screen determines the location on the receiving system and the third screen performs the transfer.

On the first screen enter the **Host Address** (or DNS name) of the NonStop System to receive the MOMI files. Enter a **User ID** and password along with (optionally) the location (**Initial \$Vol.SubVol**). Press **Connect to HP NonStop** to establish the FTP connection. Press **Next >>** to advance to the next screen once a connection is established.

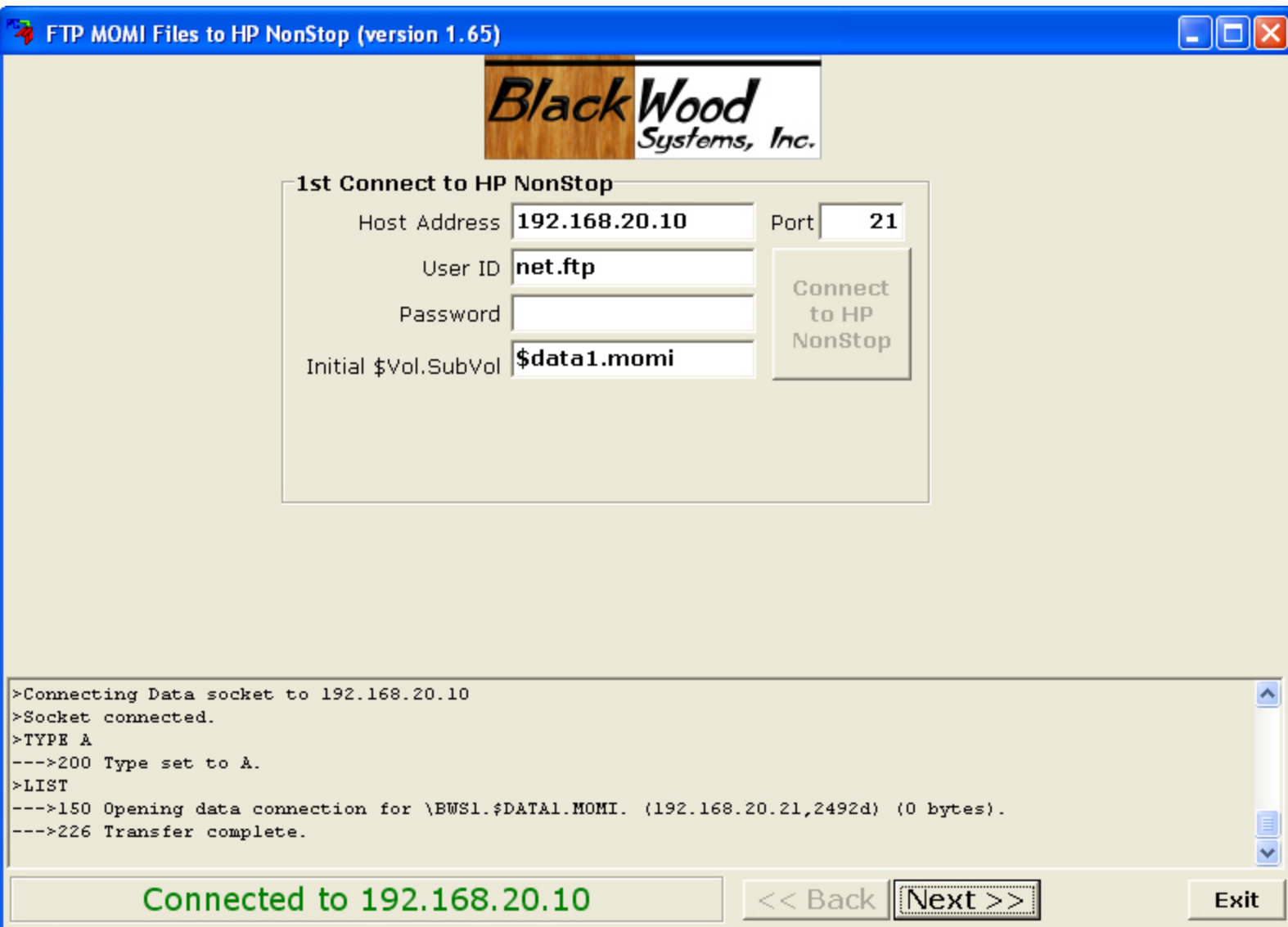

The second screen displays the current contents of the location previously selected (or the default location) and also provides the opportunity to **Change** the location. Press **Next >>** to advance to the next screen.

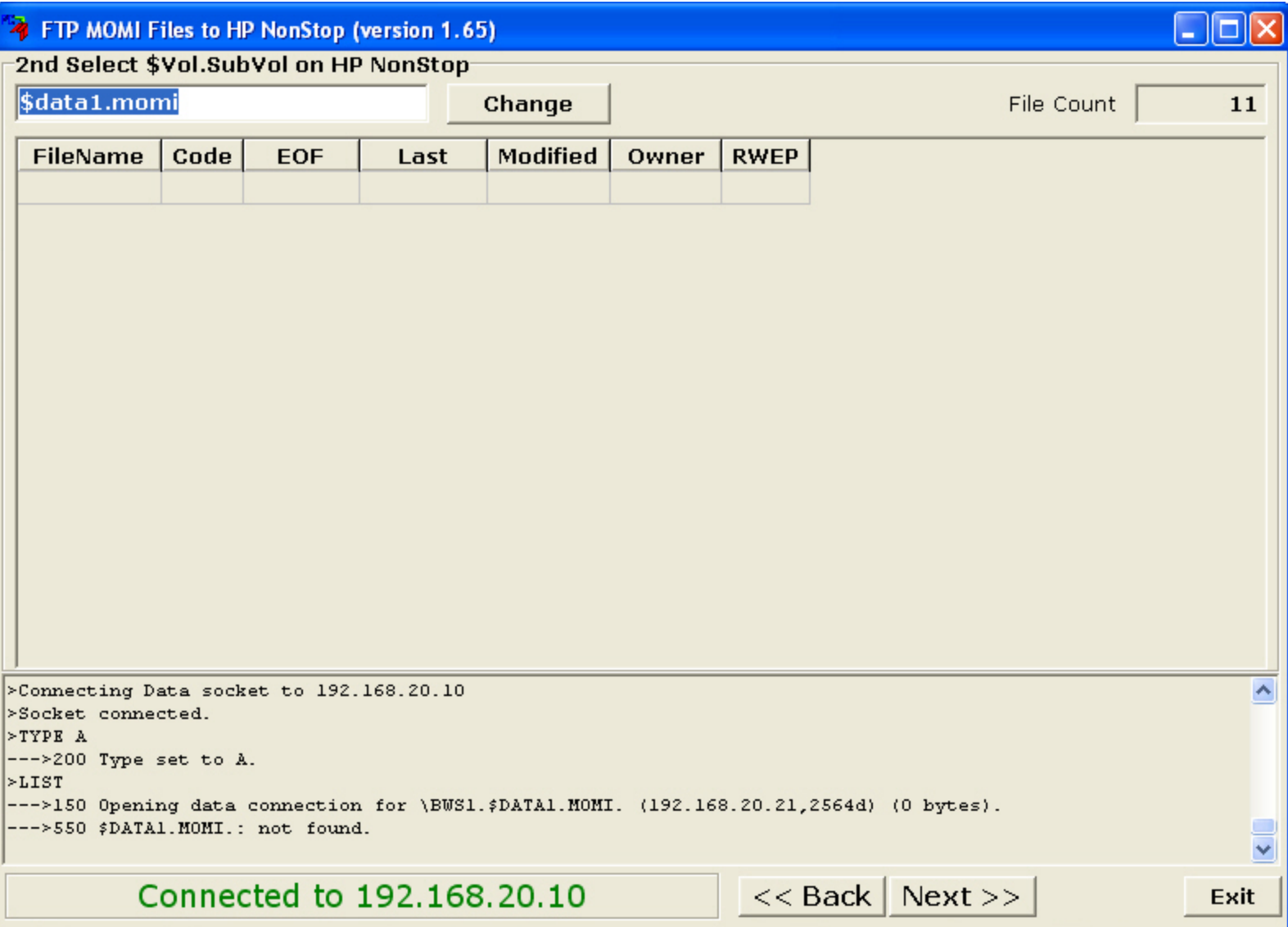

The third screen displays the files to be transferred.

The **Update Installation...** option (the default) will leave existing configuration files alone. Existing object files are renamed, with a 1 or 2 placed on the end of the name. This is the normal method for transferring files on an active system. A new configuration file will have a 0 (zero) placed at the end of the name (indicating it is a new file). Restarting MOMI with the OBYMOMI file will then cause the new object files to be used.

The **New Installation...** option will rename any existing files (add a 1 to the end) so that any existing file is updated. This should only be performed with a new installation or major version upgrade. **The OBYMOMI file and CONFMOMI file need to be edited and settings confirmed for your environment.**

The X in the first column indicates which files are transferred (left/right click toggles the setting).

Press **Put Files on HP NonStop** to start the transfer process. During the transfer, a flashing indicator (...) is present in the Status column to signal the transfer progress .

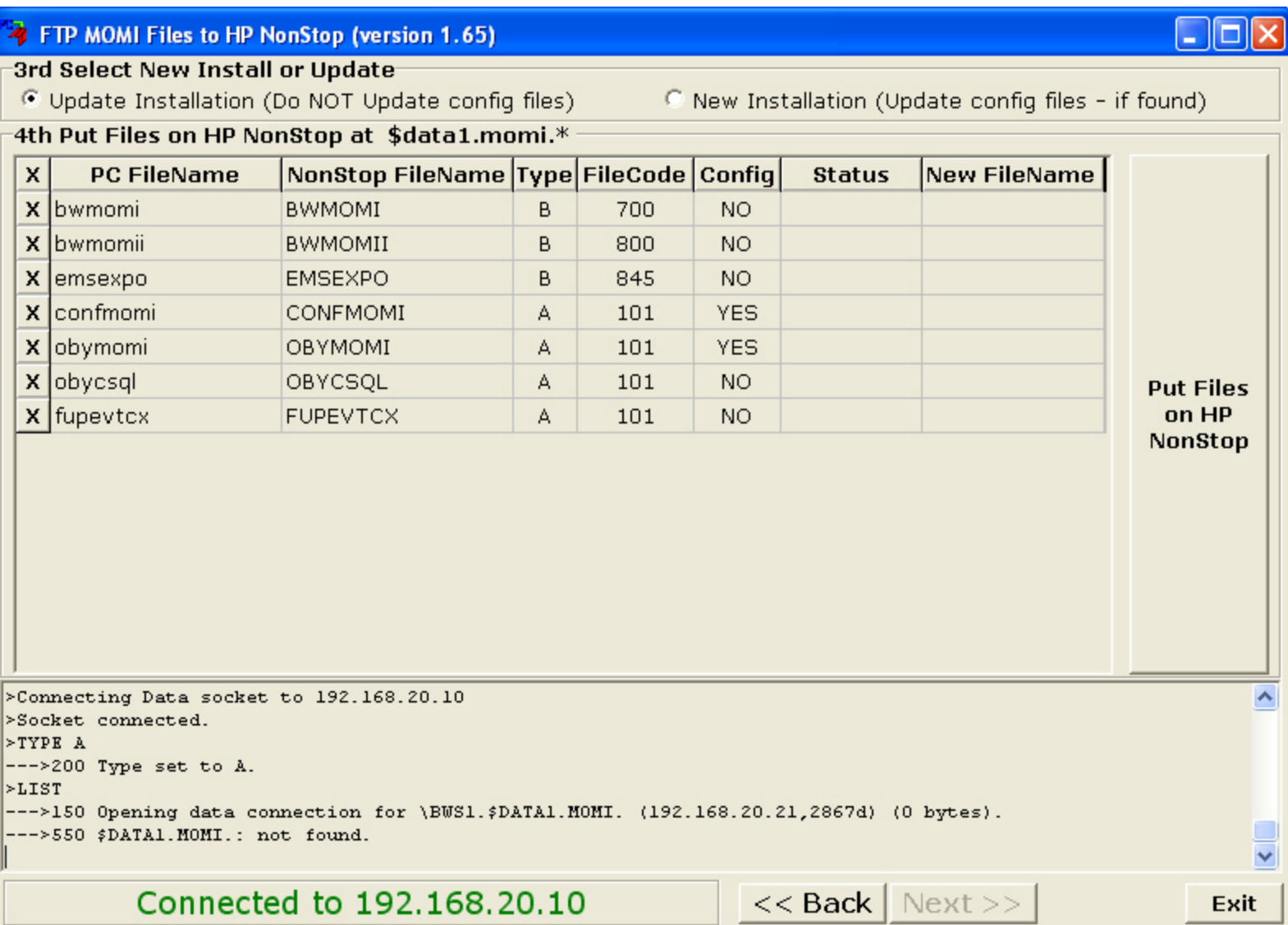

After the transfer, the **Status** column indicates the completion. Status counts are located in the lower left hand corner of the screen. The **New FileName** column indicates the name of any configuration file added.

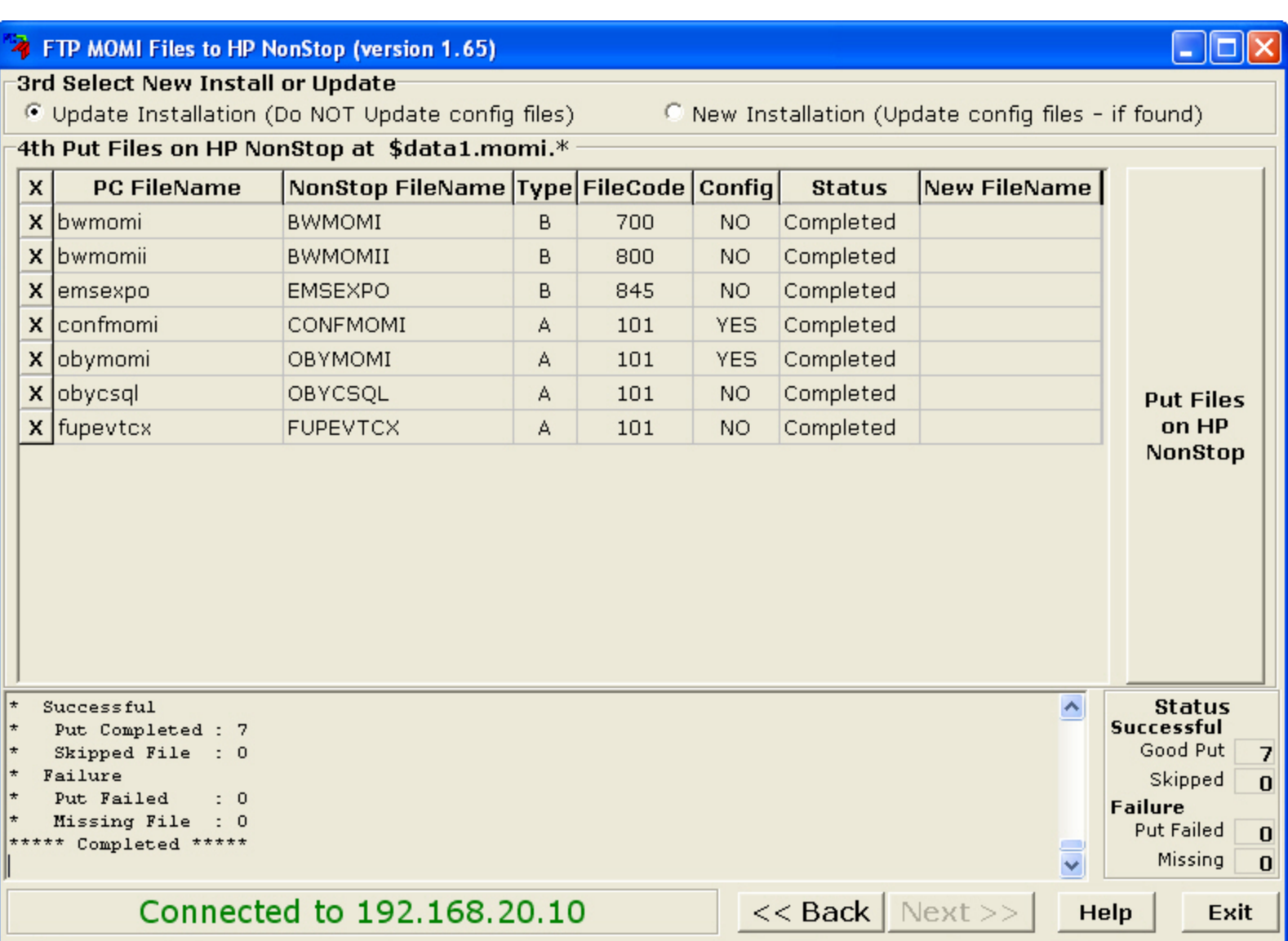

Press **Exit** to leave the program.

If any problems occur, scroll through the log window to help determine the reason.

## <span id="page-32-0"></span>**Start / Stop MOMI Server**

### <span id="page-32-1"></span>**TO START MOMI ON THE NONSTOP SYSTEM**

The TACL obey file OBYMOMI provides the means to start MOMI.

- 1) Insure the MEASURE subsystem is running on your NonStop System.
- 2) Start MOMI from a TACL prompt: volume MOMI (subvolume where files were placed) obey OBYMOMI

3) Once MOMI is started, you are ready to run the PC based MOMI Client. When cold loading the Non-Stop System system, in the system startup files perform the OBYMOMI after MEASURE, TCP/IP and the home terminal referenced in the OBYMOMI file have been started.

### <span id="page-32-2"></span>**TO STOP MOMI ON THE NONSTOP SYSTEM**

MOMI only requires a Guardian stop from a TACL prompt for an orderly shutdown.

1) From a TACL prompt, LOGON with the User ID MOMI was started under.

2) STOP \$MOMI (use the process name selected in the OBYMOMI file)

3) Other MOMI processes will perform cleanup and stop themselves automatically after 10 to 15 seconds.

### <span id="page-32-3"></span>**System startup and shutdown files**

The NonStop System administrator should add the necessary references to MOMI in the system startup and shutdown procedures.

Generally, the System administrator will use a TACL running under the Super.Super ID to reference a stream of other TACL files that perform the startup of various software components. The original TACL obey file will use a TACL / in ... / of an intermediary obey file. The intermediary obey file created by the System administrator performs a log-down (from Super.Super) to the selected MOMI User ID and then obeys the OBYMOMI file. Below is an obey file fragment (details are omitted):

...

... main startup obey file executing as super.super

#### TACL /in STRTMOMI, out strtlog, name/

... in the STRTMOMI file ...

Logon *user.momi* volume \$vol.momi obey OBYMOMI

... continue system startup

...

In the system startup files, MOMI should be started after the MEASURE subsystem is started and near the end of the system startup sequence.

In the system shutdown files, MOMI should be stopped early in the shutdown sequence and before the MEASURE subsystem is stopped.

## <span id="page-34-0"></span>**Duplicate an existing server environment**

The following describes how to duplicate an existing MOMI environment making the changes necessary in order to support another instance of the MOMI server. Take note of the explanations following as avoiding some files may speed up the creation of the duplicate environment.

- 1. stop the existing MOMI process.
- 2. using FUP duplicate all of the files in the existing MOMI subvolume to another subvolume.
- 3. restart the existing MOMI process.

4. In the duplicate OBYMOMI file, assign a new process name to MOMI (each main MOMI must have a unique name).

- 5. In the duplicate CONFMOMI file, change the settings that must be unique for each environment:
	- ∘ for the keyword [TCPIP-LISTEN,](#page-141-0) assign a new port number (each MOMI server must listen on a unique port).
	- ∘ for the keyword [HSTnnDB,](#page-105-0) assign new vol/subvol locations (each MOMI server must have unique history files).
	- ∘ check the file for any other reference to vol/subvol used by the existing MOMI for storage or work purposes (the keywords previously listed are the most common but a few others exist).

The following are brief explanations of certain files within the MOMI subvolume. MOMI will automatically create on startup new one(s) if they are not duplicated into the new environment:

- The CNF01DB file is the MOMI configuration database. It stores configuration information entered online such as Alarm definitions. It does not generally store information found in the OBYMOMI or CONFMOMI files. To start the start the duplicate environment 'clean', simply delete this file.
- The LOG01DB file is the MOMI log file. It stores messages logged by MOMI. If you want to start the duplicate environment with an empty log file, simply delete this file.
- The HSTnnDB files are the MOMI history files. If you want to start the duplicate environment with empty history files, simply delete them. These files are usually large and may take some time to duplicate. It is usually faster to duplicate them from one disk volume to another (to avoid drive thrashing).

## <span id="page-35-0"></span>**PC Client on a central server**

see [Viewing](#page-525-0) [Help](#page-525-0) [across](#page-525-0) [Network](#page-525-0) [Share](#page-525-0)

Larger shops may wish to install a single copy of the PC MOMI Client on a central server to simplify upgrades of the MOMI Client.

The PC MOMI Client executable (MOMI.EXE) has no special installation requirements. There are no registry, DLLs or OCXs directly associated with the MOMI Client itself (other than built-in Windows components).

To share the PC MOMI Client in a server environment, there are two methods:

a. Install the MOMI Client on a PC workstation and then copy all the files and subdirectories over to the desired server share.

or

b. Copy all of the files from the "\PC Manual setup" subdirectory from an .EXE renamed to a .ZIP (or MOMI CD) over to the desired server share.

Create a share (or use an existing) on the central server. The share must allow READ access to all desired PC workstations which are executing the PC Client software. Create a shortcut on each PC workstation to the MOMI FXF on the shared server.

The first time a PC workstation executes the shared MOMI.EXE, a MOMI.INI file, along with a few others are created in the location:

Windows Vista / Windows 7 -

C:\Users\<UserID>\AppData\Roaming\BlackWood Systems\MOMI\

Other Windows versions -

C:\Documents and Settings\<UserID>\Application Data\BlackWood Systems\MOMI\

Where <UserID> is the name used at logon to Windows. You must enable the display of 'hidden' locations within Windows in order to see these locations.

See [Specifying](#page-205-0) [run-time](#page-205-0) [parameters](#page-205-0) if an alternate location is desired.

#### **Example**

This example shows how to setup the MOMI PC on a shared subdirectory. The MOMI source files are obtained by renaming the EXE to a ZIP and expanding it to a work area.
The subdirectory "\PC Manual Install" contains all the files a typical PC Client would need.

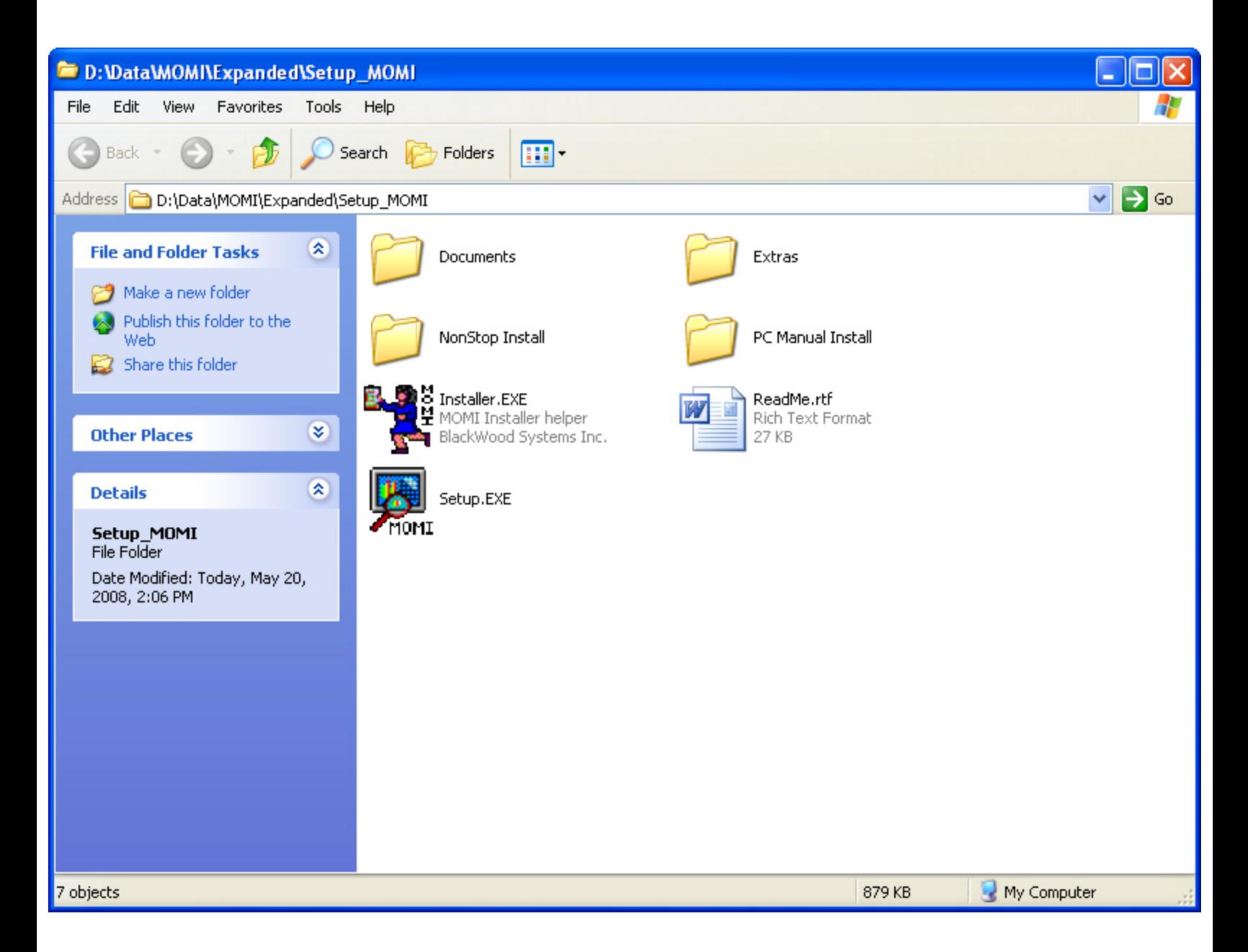

On a Shared drive, for example drive M:, the administrator creates a subdirectory called \MOMI and copies into it all the files from "\PC Manual Install". The files and subdirectories shows in this example may change from release to release.

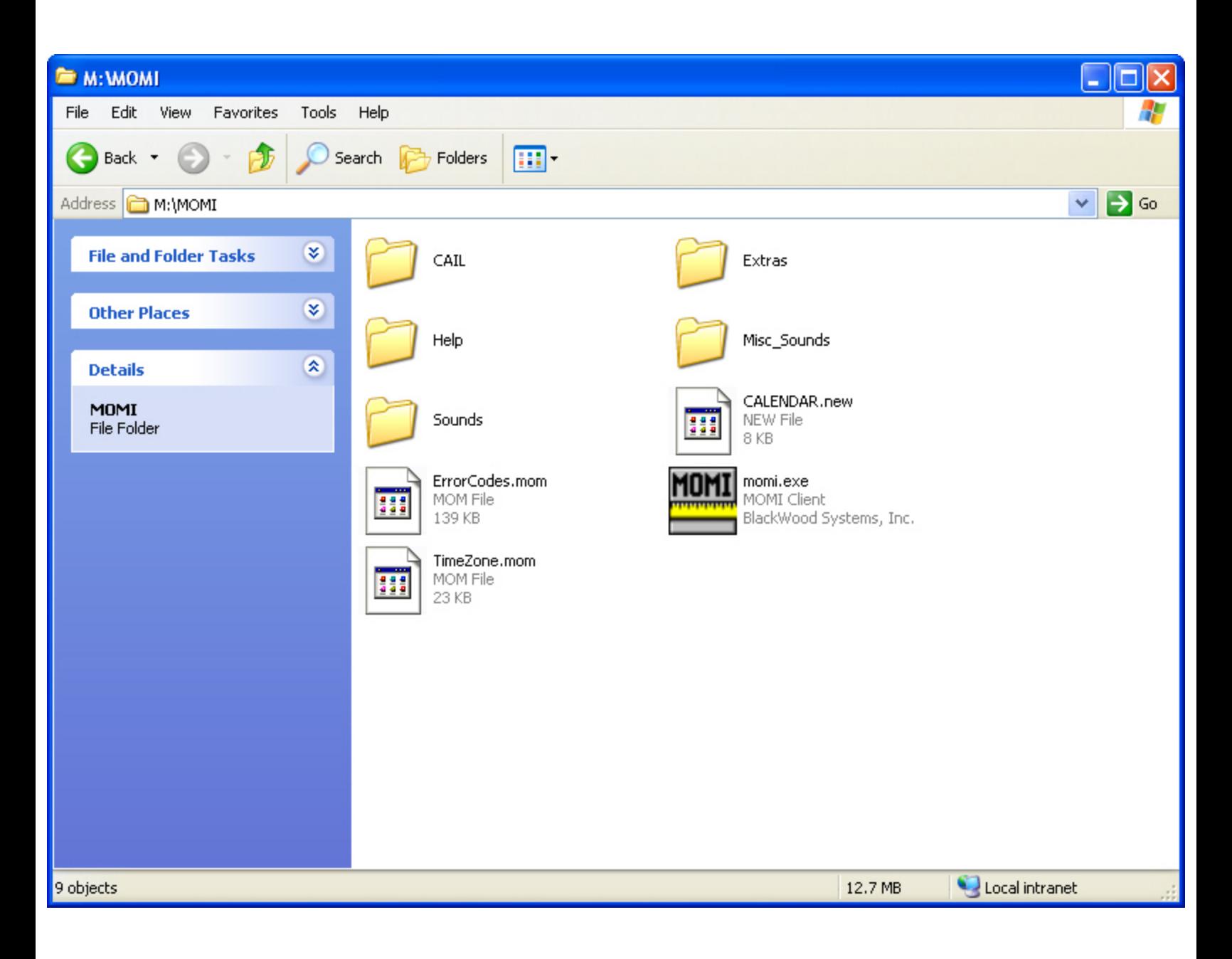

On each PC workstation, create a shortcut to the MOMI.EXE located in shared drive M:\MOMI.

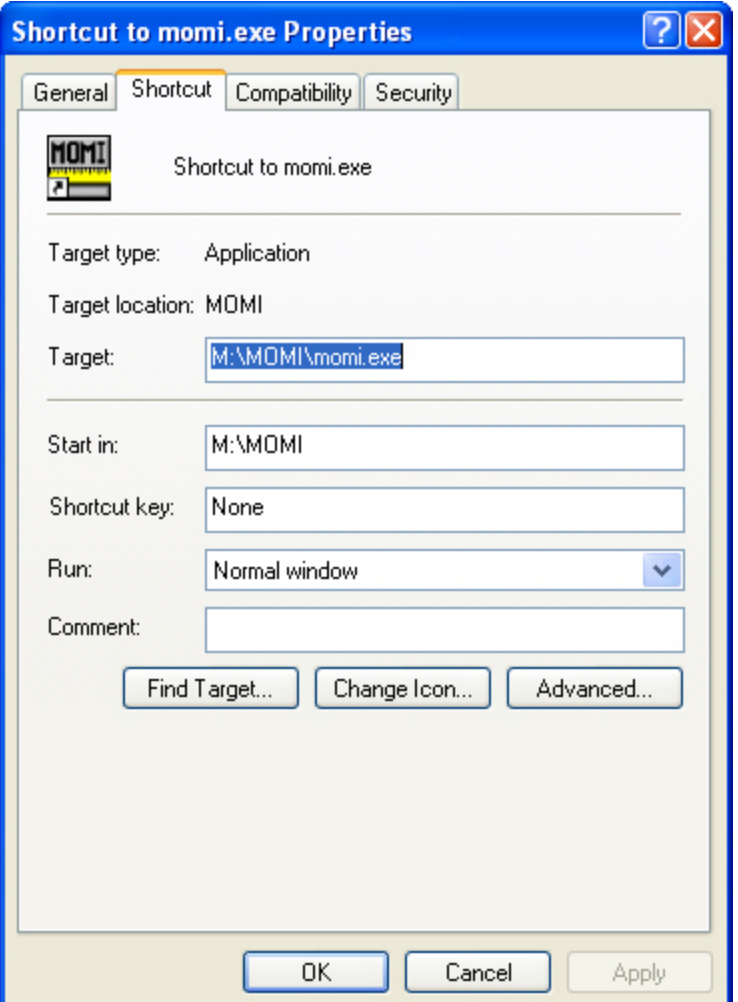

Alternately, a shortcut may be directly created to the shared location (i.e. not using a drive letter). In the following example, the server \\BWS-SV-1 has MOMI located under Shared Programs:

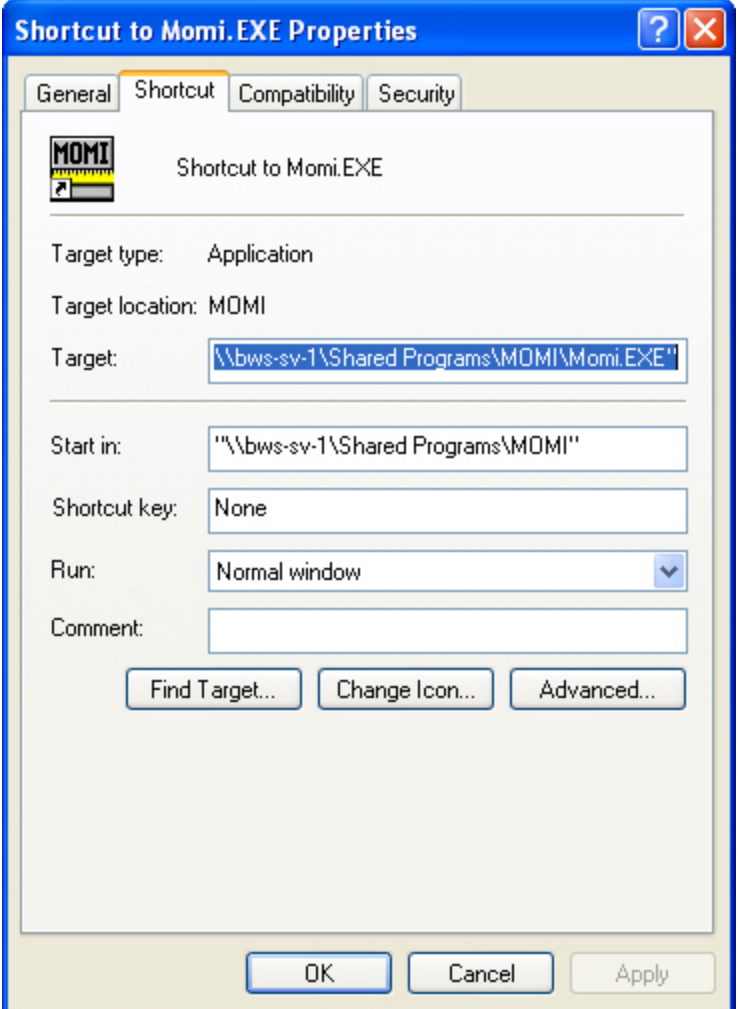

### **Configuration recommendations**

### **Overview**

Several configuration settings should be reviewed in your Windows environment to insure that MOMI and other programs can operate to the fullest.

### **24 bit color or better**

The PC must be configured with at least 24 bit color for the client to operate fully. A warning message is displayed at client start up if a lower color depth is detected. While the client will generally function correctly, certain features are not available such as the a pop up window when the mouse is placed over the connector lines between systems on the SubSystems / Expand / Diagram page.

### **Sufficient Desktop Heap**

Windows XP and Vista should increase the default size of their Desktop Heap. The desktop heap provides for "interactive" windows and contains user objects like hooks, menus, strings, and windows. Programs like MOMI and others such as Lotus Notes consume a great deal from the desktop heap.

Windows Vista in SP1, both 32-bit and 64-bit, has substantially increased the default size of the Desktop Heap. The registry change, while still valid, may not be needed or use a larger value.

A Windows PC that runs at or near the Desktop Heap limit may experience random application crashes and messages such as "Not enough storage is available to process this command". This message is somewhat misleading as it does not always refer to PC memory, but may also relate to the memory available within the Desktop Heap.

Increasing the size of the Desktop Heap allows Windows to support running concurrently more than one copy of the MOMI PC Client along with increasing capacity for other Windows programs.

Below is a modified excerpt from a Microsoft Knowledge Base Article that provides details on how to increase the Desktop Heap. This information is documented in the Knowledge Base Article ID 126962 (or search for "Out of Memory"). Additional details concerning the parameter values may be found in the Knowledge Base Article ID 184802.

*Important: The information below requires modification of the Windows registry. Serious problems might* occur if you modify the registry incorrectly. Make sure that you take care and change only the fields rec*ommended. For added protection, back up the registry and/or key being modified before you implement this change.*

1. Run Registry Editor (REGEDT32.EXE).

2. From the HKEY LOCAL MACHINE subtree, go to the following folder:

\System\CurrentControlSet\Control\Session Manager\SubSystems

3. On the right hand side of the screen double-click on the key:

Windows

4. On the pop-up window you will see a very long field selected. Move the cursor near the beginning of the string looking for this (*values may vary*):

SharedSection=1024,3072,512

5. SharedSection specifies the System and desktop heaps using the following format:

SharedSection=xxxx,yyyy,zzz

where xxxx defines the maximum size of the system-wide heap (in kilobytes), yyyy defines the size of the per desktop heap, and zzz defines the size of the desktop heap for a "noninteractive" window station.

- 6. Change **ONLY** the yyyy value to 8192 (or larger) and press OK.
- 7. Exit the Registry Editor and reboot the PC for the change to take effect.

This registry change allows for potentially more Windows programs to operate concurrently. It is also a good idea to check that Windows also has a sufficient amount of virtual memory (i.e. paging file). This can be checked by starting the Windows Task Manager (right-click on an empty portion of the task bar and select Task Manager) and selecting the Performance tab. In Windows 2000/XP check the PF Usage bar chart, in Windows Vista check the field labeled Page File which displays the current and maximum values.

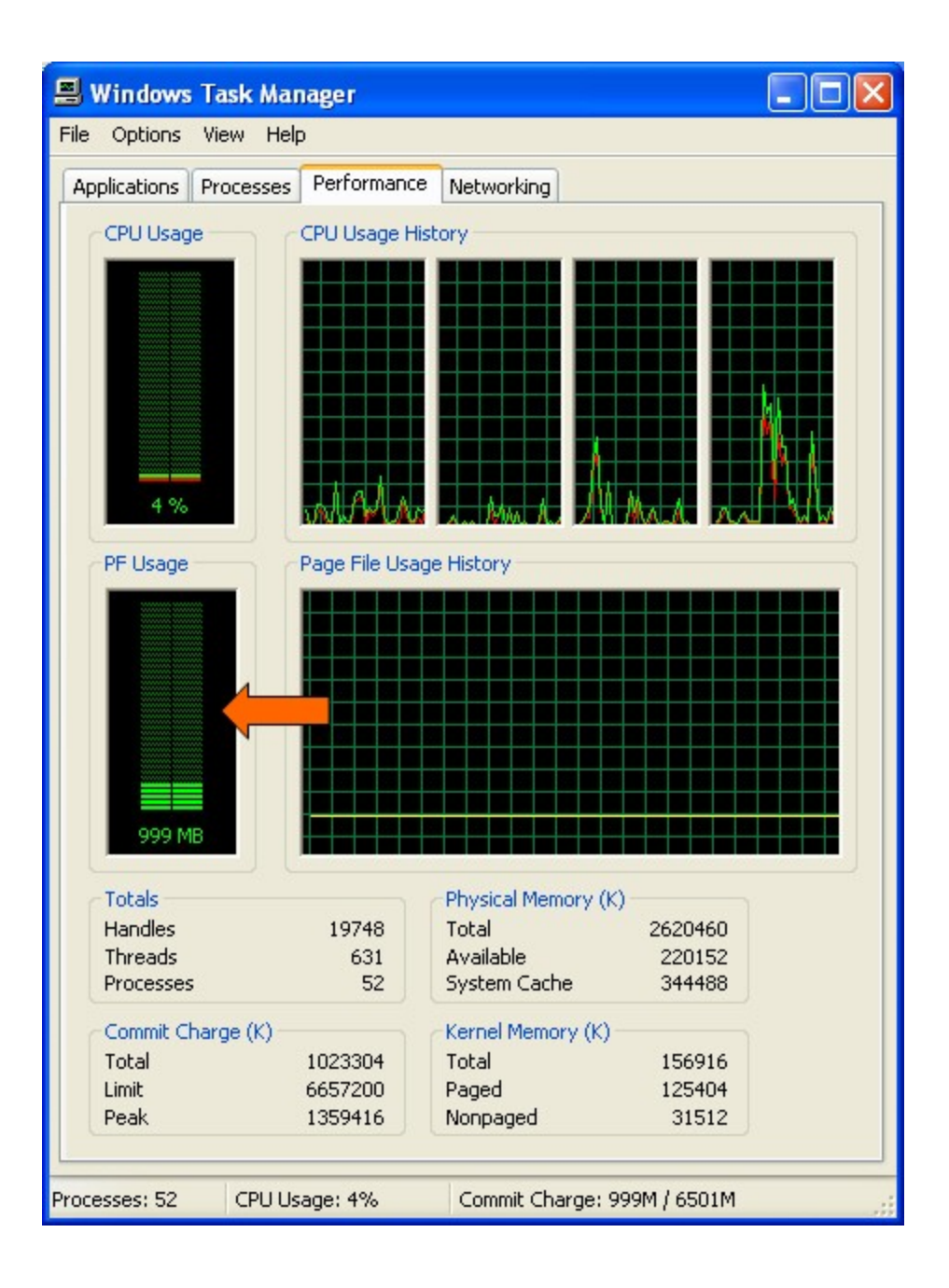

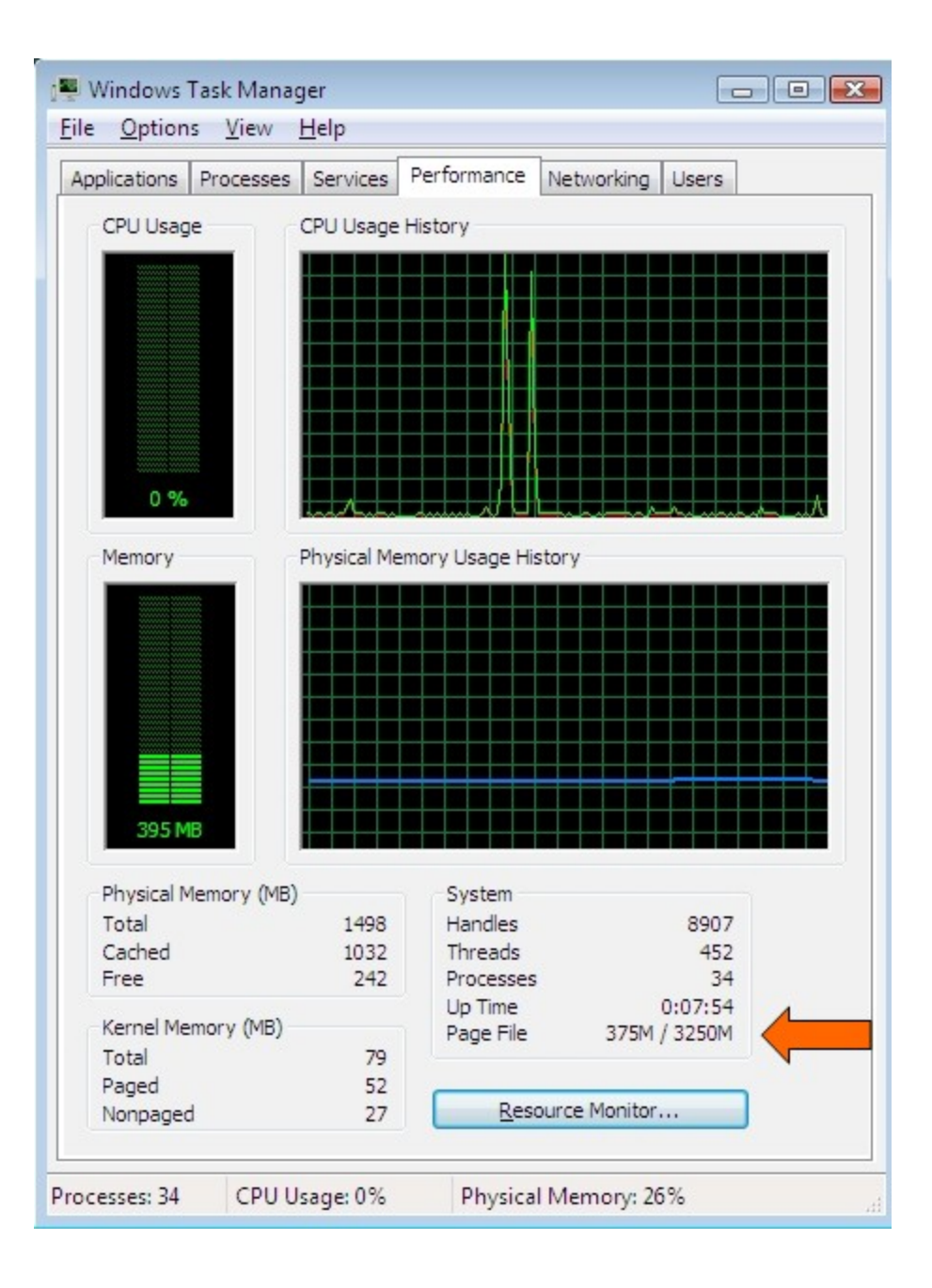

### **Network Information / Troubleshooting**

### **Overview**

Today's networks are increasingly complex and installing a new application may require interaction from several operational groups in order to insure success. This section describes how MOMI communicates between the PC Client and NonStop based MOMI server.

The MOMI PC Client uses native TCP/IP (i.e. no RSC or anything like that is used) and opens a TCP socket to the MOMI Server on the NonStop platform.

Common problem scenarios are described and discussed.

### **Basic Network Information**

MOMI uses an address and port defined by the user. Communication originates from the MOMI PC based Windows client program and is destined to a NonStop Server based process. The TCP level socket provides two-way or bi-directional communication. Multiple sockets may be used, but all are originated from the MOMI PC Client.

MOMI uses 'plain Jane' TCP/IP native to Windows and the NonStop System. No other communication software is required.

### **If everything goes right**

The MOMI server on the NonStop System must be started first. This allows the server to initialize and prepare to receive incoming connections.

On the NonStop server, in the subvolume where MOMI is installed the edit format file CONFMOMI contains at least one of the following lines:

== TCP/IP process and port

== the MOMI server listens

### TCPIP-LISTEN \$ZTC0 \* 2000

In this example, the line specifies that the MOMI server is listening on the TCP/IP process \$ZTC0 port 2000.

Once the MOMI Server is running, give it a couple of minutes after starting, in the MOMI PC Client, assuming that \$ZTC0 has a TCP/IP address of 192.168.20.10, you would enter the following information (color high-lighted) on the screen [Configure](#page-486-0) [/](#page-486-0) [Define](#page-486-0) [Systems:](#page-486-0)

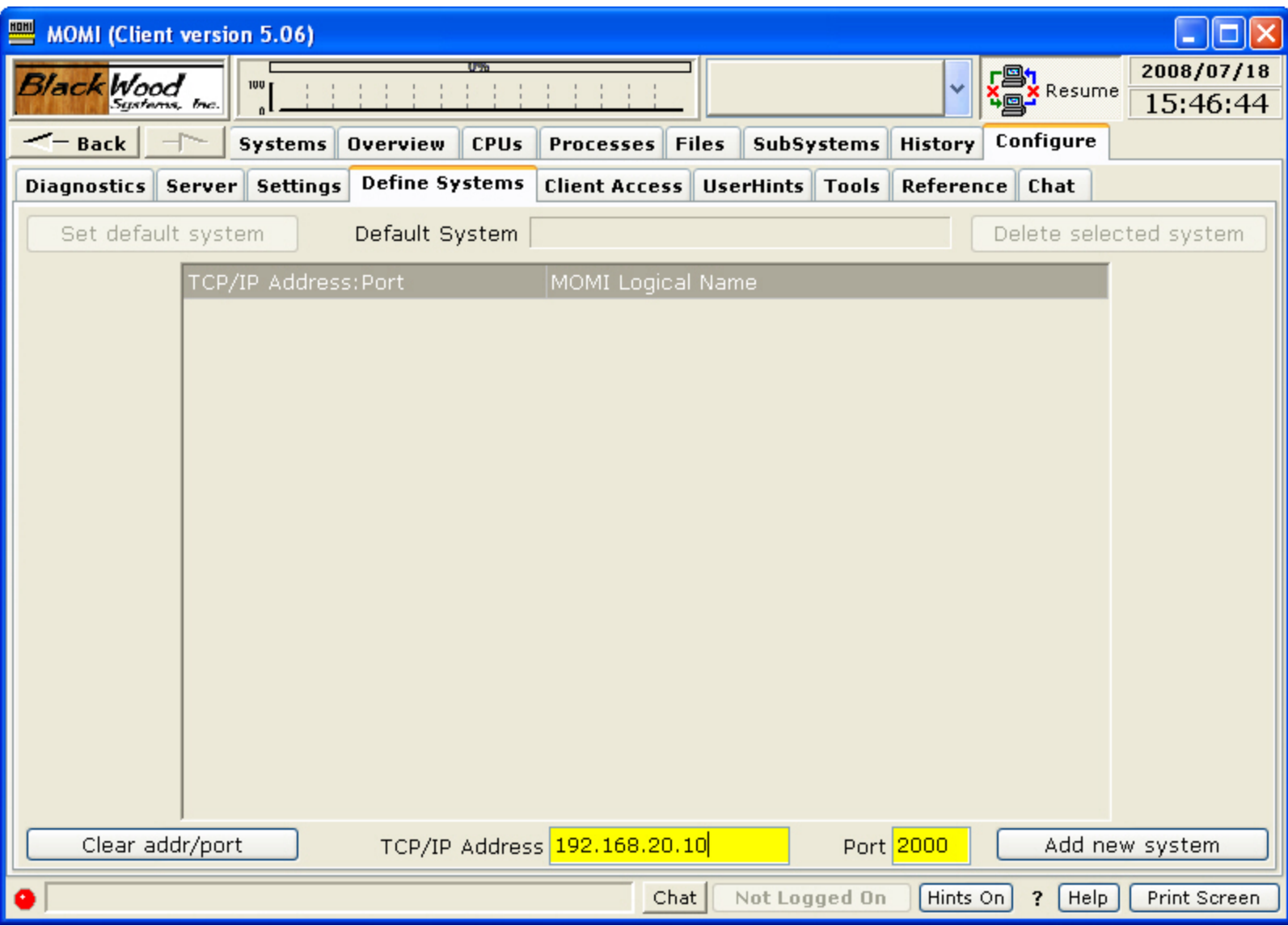

If communication is successfully established, the following displays:

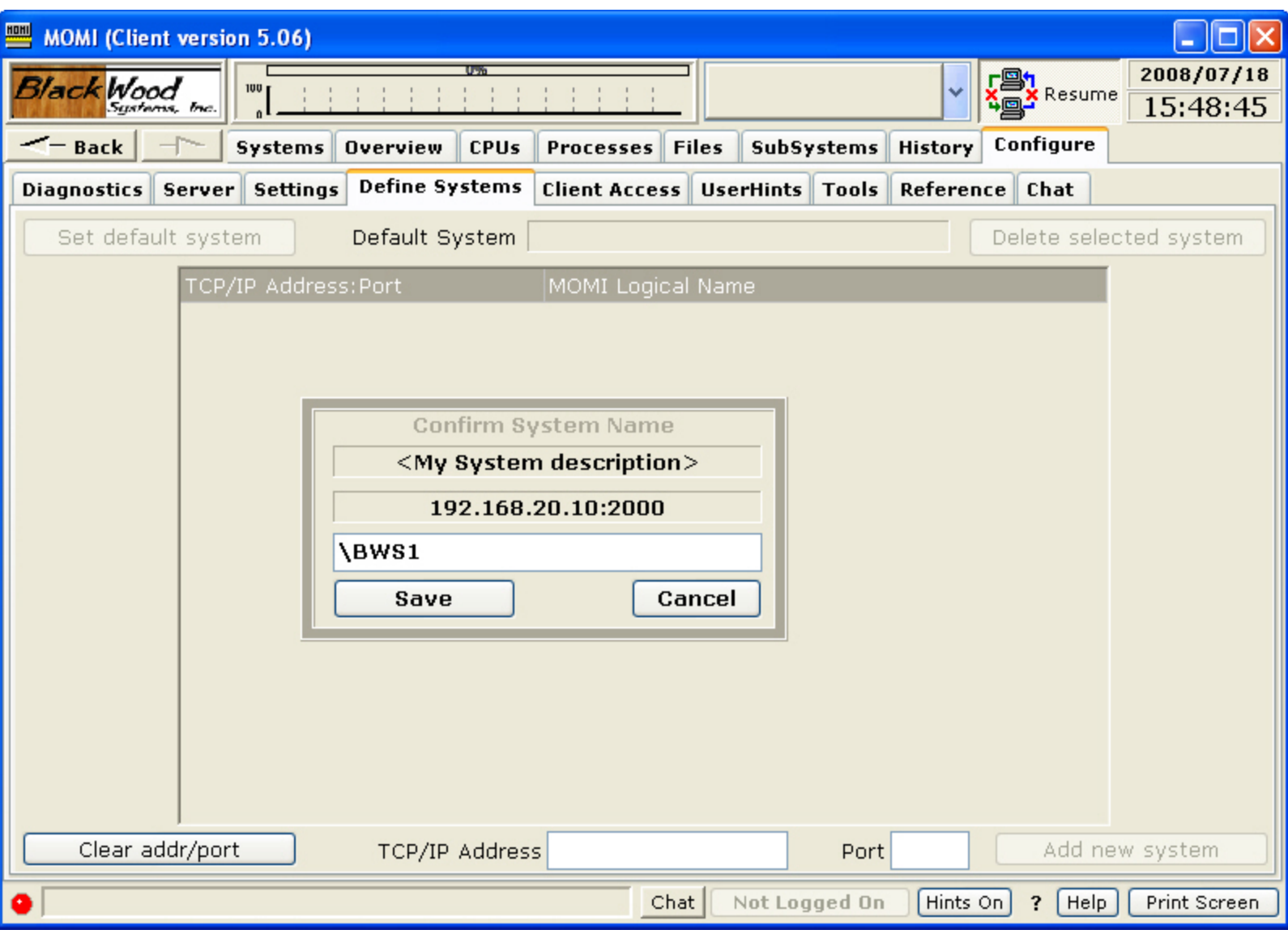

The pop-up window entitled "Confirm System Name" indicates communication was successfully established. If desired update the text field, showing the system name \BWS1 above, and then push Save to complete the operation of defining a system to MOMI.

The first system successfully defined becomes the default system displayed on subsequent startups of the MOMI PC Client. The default system displayed may be changed on this screen.

### **Now, what can go wrong (i.e. troubleshooting)**

### *I pressed "Add new System" and nothing happed*

It can take up to 30 seconds for a response if a timeout or retries occur. Normally, after pressing "Add new System", the response from the MOMI server is immediate.

### *I pressed "Add new System" and the MOMI PC Client locks up or terminates*

This indicates that antivirus and/or firewall software is blocking the TCP socket connect from the client to the server.

Check with your PC and/or network support groups and see what authorization is required to enable a new PC application. MOMI uses a TCP level socket over the port number you specify. You may need 1) the MOMI PC Client itself authorizied to operate, and 2) the TCP level socket and port authorized.

### *The TCP/IP process name is not valid*

Shortly after starting MOMI, check the EMS log on the NonStop System. If MOMI encounters any error accessing the TCP/IP process, messages are logged to EMS.

To determine if the TCP/IP process named entered in the CONFMOMI file (\$ZTC0 used in our example) is correct, from a TACL prompt enter the following command:

### STATUS \$ZTC0

If the process is found, several lines of data appear listing either TCPIP or TCP6SAM as the object file name (usually located in \$SYSTEM.SYSnn). If the process name is not found, TACL returns "Process does not exist". Check with your NonStop System administrator to determine the correct TCP/IP stack process name. Note that multiple stacks may exist on the system (i.e. you need the correct one and not any one).

### *The TCP/IP port is already in use*

Shortly after starting MOMI, check the EMS log on the NonStop System. If MOMI encounters any errors accessing the TCP/IP socket (i.e. port), messages are logged to EMS.

To determine if a TCP port is free, start a SCF from a TACL prompt and enter the following command:

### SCF status process \$ZTC0

Examine the output and find a port in the LPort column not used (greater than 1024 and less than 32767)

### *The TCP/IP address entered in the client is not correct*

Check with the system and/or network administrator to confirm the address(es) for the TCP/IP stack.

It is possible that your network re-maps addresses. Literally, the NonStop System address may not be directly accessible, but an alternate mapped address is referenced.

### *The TCP/IP address and port are both correct and not already in use but I still can't connect*

This may indicate a firewall and/or firewall software is in-between your MOMI PC Client and the NonStop Server. The firewall may be running on your PC and/or is a physical box on the network in-between your PC and the NonStop Server. You can try to PING from your PC to the NonStop Server by opening up a command prompt window and entering the following (using the example IP address above):

PING 192.168.20.10

Unfortunately, it is possible that the PING works but a MOMI connection fails. This would indicate that the ICMP (i.e. what a PING really is) function is allowed but MOMI data flow is not.

The best bet, assuming the required TCP/IP address and port information is valid and the MOMI server is started and successfully running on the NonStop System, is to speak with your network and/or PC administrators and determine what procedures are required to enable a new TCP/IP network application within your environment. It is very possible that both local PC and network authorization is required.

### *What things may stop MOMI data flow*

Generally speaking, firewall and anti-virus port scanning software.

Network firewalls in-between corporate PC's and Servers are getting to be more common place. The extra level of security means that any new application must be enabled. Literally, firewalls prevent communication to non-approved network methods.

Anti-Virus port scanning software can be configured to examine all TCP/IP port traffic. The examination itself may interfere or the lack of understanding MOMI's communication protocol by the AntiVirus software can prevent or stop communication by error-ing on the side of caution.

In both cases, environments running protections of this type would have a defined procedure available (i.e. forms to fill out) to establish a new software product. Since Introducing new software applications such as MOMI is probably not an everyday occurrence, don't' be surprised if the required underlying tasks need to be dug out from a drawer and 'dusted off' :)

# **Security**

### **General considerations (updated for server version 4.16 or later)**

MOMI is initially launched via a TACL obey file to start the main \$MOMI process. This process starts other processes that support the MOMI environment.

When a user 'logs on' to a MOMI PC Client, a logon server process is launched that assumes given User ID. If it is necessary to perform a sensitive command, such as viewing a Spooler Job, a process is launched from the logon server to perform the sensitive commands under the users authority and not under the authority of the main \$MOMI process.

MOMI does NOT contain privileged code so it does NOT require to be licensed via FUP. However, certain Operating System functions require additional levels of authority. MOMI obtains this authority via the object file BWSSG (discussed below). BWSSG is manually created by the System Administrator during [instal](#page-23-0)**lation** 

There are three general User ID classifications. Super.Super (i.e. 255,255), Super.Group (i.e. 255,\*) and all other "normal" User ID's. You should consider starting MOMI under a "normal" User ID, perhaps one specifically created for MOMI. However, the use of SAFEGUARD or SQL/MP may require that you operate MOMI under a higher level of authority.

Below are the security guidelines:

### **BWMOMI**

The BWMOMI executable

Must be secured to allow Execute for all users. For example, a Guardian security string of "UUNU". Additionally, in order to allow the creation of SAVEABEND files (used in troubleshooting), READ access should also be considered for a resulting security string of "NUNU".

### **BWSSG**

A user created copy of BWMOMI (or BWMOMIi) and functions as a helper program Performs TCP/IP "Ping" (the ICMP Echo command) and adjustment of [System](#page-67-0) [time](#page-67-0) (if enabled)

If MOMI is started under Super.Super, this file is not needed.

For TNS/R systems, this file is needed and should be PROGID to either Super.Super or to a Super.Group.

For TNS/E systems this file is needed and should be PROGID to Super.Super.

*As of H06.20 and J06.09 Super.Group may now be used on TNS/E platforms.*

File security must allow Execute for all users (i.e. "UUNU"). To allow the creation of SAVEABEND files (used in troubleshooting), READ access should also be considered for a resulting security string of "NUNU".

### **Subvolume of BWMOMI**

MOMI creates several work files in the subvolume where the object resides. The User ID MOMI runs under must have read/write/execute/purge/create access in this subvolume. It is suggested that SAFEGUARD is not used for this subvolume.

### **Subvolume of MOMI history files**

MOMI must be given read/write/create access to the subvolume(s) [specified](#page-105-0) for the history files.

### **\$SYSTEM.SYSnn.MEAS\***

MEASURE support files MOMI makes extensive use of MEASURE . These files must allow read/execute access.

### **\$SYSTEM.SYSnn.EMSDIST**

EMS distributor program. The file must allow execute access.

### **\$SYSTEM.SYSnn.INITDLL**

ProcessH support file MOMI uses this file in ProcessH "System" code report on Integrity and later systems. The file must allow read access.

### **\$SYSTEM.SYSnn.MCPDLL**

ProcessH support file MOMI uses this file in ProcessH "System" code report on Integrity and later systems. The file must allow read access.

### **\$SYSTEM.SYSnn.NSKCOM**

Virtual memory access utility MOMI uses this to report on virtual memory usage. The file must allow execute access.

### **\$SYSTEM.SYSnn.RLSEID**

O/S release information (i.e. G06.29.02) The file must allow read access.

### **\$SYSTEM.SYSnn.TSC**

ProcessH support file - 16-bit code MOMI uses this file in ProcessH "System" code report on S-Series systems. The file must allow read access.

### **\$SYSTEM.SYSnn.TSL**

ProcessH support file MOMI uses this file in ProcessH "System" code report. The file must allow read access.

### **\$SYSTEM.SYSnn.TSYSCLR**

ProcessH support file MOMI uses this file in ProcessH "System" code report on S-Series systems. The file must allow read access.

### **\$SYSTEM.SYSTEM.SQLCOMP**

SQL/MP compilation utility The display of SQL/MP information is the result of dynamic SQL statements. This file must allow read/execute access.

### **SQL/MP catalog subvolumes**

MOMI provides SQL/MP information by reading this subsystem's catalogs. MOMI needs read access to all the catalogs on the system, particularly to the Catalog of the System, to provide information on the SQL/MP screens.

### **\$SYSTEM.SYSTEM.EVENTTX**

EMS HTML cause/effect/recovery information MOMI makes use of this file to display EMS cause/effect/recovery information. MOMI needs read access to this file. *(This file is not found on pre-S-series systems.)*

### **\$SYSTEM.SYSTEM.EVENTCX**  *(this file is optional)*

EMS user defined cause/effect/recovery information MOMI makes use of this file to display EMS user defined cause/effect/recovery information. MOMI needs read access to this file. Additionally, a user may also logon and if they have proper security edit this file. The location of this file may be overridden with the CONFMOMI keyword [EVENTCX](#page-98-0).

### **\$SYSTEM.ZLOGnn**

EMS log file subvolume

In order to display EMS messages from \$0, the EMS log files must allow read access. Use EMSCINFO \$0 to display the current EMS log file settings and EMSCCTRL \$0,- <command> to alter the settings within \$0. Existing EMS log files will need to have their file security altered via FUP.

## <span id="page-55-0"></span>**Logon / Logoff**

Operations within MOMI, such as viewing of performance information, listing volumes, files and Spooler collector status are considered non-sensitive commands. Commands of this type are executed in the context of the User ID that started \$MOMI.

Commands that perform an action, such as purging a file, viewing the contents of a file or viewing the contents of a Spooler job, are considered sensitive and must be executed under the context of a User ID and Password entered at the Client.

The Security Logon / Logoff screen allows the User to enter a Guardian Group.User or Safeguard alias format and password. The information is validated, and if accepted used to execute sensitive commands.

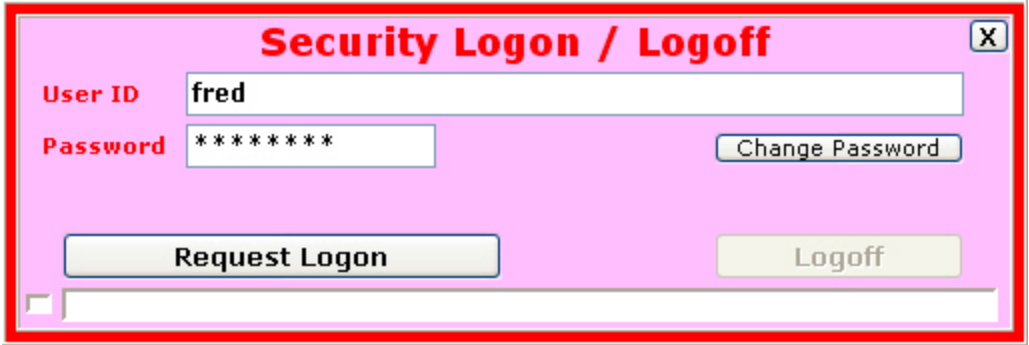

After attempting to logon and the password is expired but has a grace period or if Change Password is pressed, additional fields are displayed to allow the user the ability to alter their password.

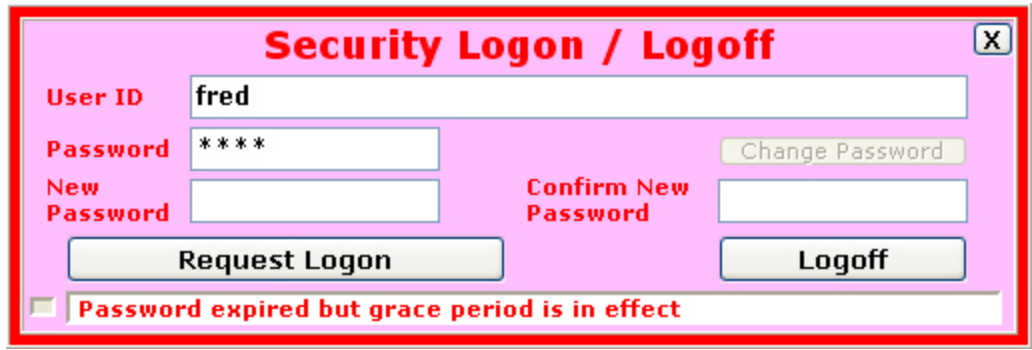

The MOMI server uses a password one time when the Request Logon button is pressed. A "logon server" process is created locked to an instance of the client. It is used to start additional MOMI server processes as needed to provide sensitive command processing for that instance of the client.

The MOMI server imposes the following to a logon:

- CMON pre-logon message is requested
- CMON logon message is requested
- numeric form of User ID is not allowed (example 255,100)

If [Client](#page-57-0) [Access](#page-57-0) is enabled, a logon may be denied by MOMI (which means the logon is not sent to the host). Message generated by Client Access are preceded by:

Client Access DB -

The following messages may be returned by Client Access:

Client Access DB - User Record Not Found

Client Access DB - User Not Allowed to Logon To NonStop System

### <span id="page-57-0"></span>**Client Access**

### **Overview**

MOMI has the ability to limit the screens and features available to users of the PC Client. Virtually every screen (with some exceptions) may be turned on/off. Client Access configuration is optional but provided to allow system administrators to tailor MOMI more closely to their specific needs.

Users are identified to MOMI using the standard Guardian User Id or Safeguard Alias. Client Access relies on host to perform authentication (in other words MOMI does not maintain a database of User Id's and passwords).

Client Access is configured and enabled after MOMI is installed and operational. Configuration information is stored on the NonStop System in the file [CNF01DB](#page-88-0).

This section describes Client Access and gives examples of turning Client Access on and configuring.

### **What Client Access is not**

Client Access is not the security granted to users accessing the Nonstop system. All sensitive commands, regardless of Client Access settings, require logon security as discussed in [Security](#page-55-0) [Logon](#page-55-0) [/](#page-55-0) [Logoff.](#page-55-0)

### **Default Security User**

The user that starts MOMI on the Nonstop server is considered the Default Security User. This user is allowed to activate Client Access, configure global Client Access settings, define new users and grant the Security User right to others.

Once additional users are defined on the system and at least one is configured as a Security User, it is generally no longer necessary to use the Default Security User. Some operations, such as disabling Client Access, may only be performed by the Default Security User.

The default may be overridden with the CONFMOMI keyword [DEFAULT-SECURITY-USER](#page-89-0),

### **Initial operation of MOMI is Client Access turned off**

When MOMI is started for the first time and creates its configuration file [CNF01DB,](#page-88-0) Client Access is turned off. All MOMI PC Client screens are displayed to any user that starts the MOMI PC Client. Some functions, such as Alarm configuration and operation may only be performed by the user that starts the MOMI server.

In this point, the user that starts the MOMI server is the only user with full control and full access over the MOMI environment.

### **Enable Client Access**

The Default Security User [logs](#page-55-0) [on](#page-55-0) to the MOMI PC Client and navigates to the screen Configure / Client Access / Global Settings. Check the box to enable Client Access and then press the button "Change Global Client Access Settings".

### **Special predefined users**

Two user are automatically created within Client Access and are used to determine available screens/function when 1) the client is not logged on and 2) the client has logged on their User Id is not defined within MOMI.

"NOT LOGGED ON" determines what screens/function the MOMI PC Client are available prior to a logon or when a Logoff is performed.

"USER NOT DEFINED" determines what screens/function the MOMI PC Client are available in the event that the User ID is not found in the Client Access database. This user provides the means to define the default operation for any user that can logon to the host.

### **Client Access order of precedence**

When the MOMI PC Client is first started, the predefined user "NOT LOGGED ON" determines what screens/function are available. When a user logs on, the Client Access database is searched in the following order:

1) an exact match to the User ID 2) match User ID by wild card 3) use USER NOT DEFINED if enabled

An exact match to the User ID entered against a User ID defined in the Client Access database always takes precedence. Next, the Client Access database is searched again but logic is enable to allow the first match with an entry containing a wild card. Lastly, the predefined user "USER NOT DEFINED" is chosen if enabled.

Wild-card support, such as ADMIN.\*, is available in the MOMI PC Client 4.05 and later.

### **Examples**

The following examples (denoted by  $a \rightarrow a$ ) describe the sequence of steps necessary to perform certain activities. With the exception of the first two examples, which assume an initial configuration, all other steps assume that Client Access is enabled.

 $\rightarrow$  The MOMI server is initially started

### **Results**

- <sup>o</sup> All screens within MOMI are available to all users
- ∘ Only the Default Security User may add/delete/operate an Alarm
- Only the Default Security User may enable Client Access checking
- **Enable Client Access checking** 
	- Log on to Client as User that started the MOMI server on NonStop System
	- Go to the screen [Configure/Client](#page-489-0) [Access/Global](#page-489-0) [Settings](#page-489-0)
	- Check "Enable Client Access Checking on this System"
	- Click the button "Change Global Client Access Settings"

### **Results**

- ∘ Only the Default Security User may add/delete/operate an Alarm
- Only the Default Security User may disable Client Access checking
- <sup>o</sup> The profile "NOT LOGGED ON" determines logged off access
- The profile "USER NOT DEFINED" determines logged on access
- **Example 20 Female for "NOT LOGGED ON"** 
	- Log on to Client as User that started the MOMI server on NonStop System
	- Go to the screen [Configure/Client](#page-491-0) [Access/Define](#page-491-0)
	- $\bullet$  Select User ID (in the upper left hand corner of the screen)
	- In the drop-down box pick "NOT LOGGED ON"
	- Configure as desired
	- Save settings by clicking button "Change User"

### **Results**

- <sup>o</sup> Users not logged on have settings as configured
- **Example 2** Change profile for "USER NOT DEFINED"
	- Log on to Client as User that started the MOMI server on NonStop System
	- Go to the screen [Configure/Client](#page-491-0) [Access/Define](#page-491-0)
	- $\bullet$  Select User ID (in the upper left hand corner of the screen)
- In the drop-down box pick "USER NOT DEFINED"
- Configure as desired
- Save settings by clicking button "Change User"

**Results** 

- Users logged on but not otherwise defined to MOMI have settings as configured
- $\rightarrow$  Add an individual User ID
	- Log on to Client as User that started the MOMI server on NonStop System
	- Go to the screen [Configure/Client](#page-491-0) [Access/Define](#page-491-0)
	- Select User ID (in the upper left hand corner of the screen)
	- Enter User ID and Description
	- Don't enter or select a "Member of Group"
	- Configure as desired
	- Save settings by clicking button "Save New User"

### **Results**

- User ID when logged on has settings as configured
- ◆ Add a Group ID
	- Log on to Client as User that started the MOMI server on NonStop System
	- Go to the screen [Configure/Client](#page-491-0) [Access/Define](#page-491-0)
	- Select Group ID (in the upper left hand corner of the screen)
	- Enter Group ID and Description
	- Configure as desired
	- Save settings by clicking button "Save New Group"

### **Results**

- <sup>o</sup> A new Group ID is now available
- $\rightarrow$  Add an User ID to a group
	- Log on to Client as User that started the MOMI server on NonStop System
	- Go to the screen [Configure/Client](#page-491-0) [Access/Define](#page-491-0)
	- $\bullet$  Select User ID (in the upper left hand corner of the screen)
	- Enter User ID and Description
	- Select in the drop-down box "Member of Group"
	- Save settings by clicking button "Save New User"

### **Results**

 $\circ$  A new User ID that is a member of a group is now available

- Æ Allow a user to add/delete/operate an Alarm *(assumes the user was already added)*
	- Log on to Client as User that started the MOMI server on NonStop System
	- Go to the screen [Configure/Client](#page-491-0) [Access/Define](#page-491-0)
	- Select User ID (in the upper left hand corner of the screen)
	- Enable settings under History/Alarms to Create/Update Alarms
	- Save settings by clicking button "Change User"

### **Results**

- User ID when logged on has Alarm Create/Update ability
- $\blacktriangleright$  Limit AutoUpdate time
	- Log on to Client as User that started the MOMI server on NonStop System
	- Go to the screen [Configure/Client](#page-489-0) [Access/Global](#page-489-0) [Settings](#page-489-0)
	- Check box and "Set AutoUpdate Limit to" value
	- Save settings by clicking button "Change Global Client Access Settings"

### **Results**

- <sup>o</sup> AutoUpdate is limited by default for all users. *(This may be overridden on an individual or group basis)*
- $\rightarrow$  Restore the default state of Client Access and Disable (use only if you really mess up)
	- Log on to Client as User that started the MOMI server on NonStop System
	- Go to the screen [Configure/Client](#page-489-0) [Access/Global](#page-489-0) [Settings](#page-489-0)
	- Press button "Delete All Client Access Records"
	- Press confirmation button

### **Results**

- Client Access disabled. Default functionality restored.
- **► Disable Client Access Checking** 
	- Log on to Client as User that started the MOMI server on NonStop System
	- Go to the screen [Configure/Client](#page-489-0) [Access/Global](#page-489-0) [Settings](#page-489-0)
	- Uncheck box "Enable Client Access Checking on this System"
	- Save settings by clicking button "Change Global Client Access Settings"

### **Results**

- Client Access disabled. Default functionality restored.
- <sup>o</sup> User profiles are still present.

# **MOMI Server**

### **Overview**

MOMI obtains its information on the NonStop server platform by running a number of processes. Some process run continually and others are started on demand.

MOMI is initially started via the TACL obey file OBYMOMI. This obey file starts the main \$MOMI process which serves as the overseer for the MOMI subsystem. This main MOMI will:

- start a master process that configures the main measurement in the MEASURE subsystem
- start an Expand collector process
- start a collector in each processor of the system
- start a process that writes [history](#page-175-0) to the HST01db file
- If start a process that performs the history consolidation and deletion
- start an NSKCOM process for obtaining virtual memory statistics
- . post a 'listen' on the [assigned](#page-140-0) TCP/IP process(es) and port(s)

The MOMI PC Client issues a TCP/IP connect to the address and port configured to establish communication with \$MOMI. \$MOMI either provides answers directly to Client queries or passes the request to a server started by \$MOMI. The response is returned to \$MOMI which is in turn is passed back to the PC **Client** 

Sensitive commands that require security are executed in the context of the User ID provided. When a user logs on, the server that executes the actual logon command assume the authority of that particular user. From that point on, any sensitive command is executed within a server started under the authority of that particular logon.

The BWMOMI server uses dynamic SQL/MP statements to obtain information from the system and user catalogs. The dynamic SQL/MP is used in support of the PC MOMI Client screens Files / SQL/MP / \*. The TACL obey file OBYCSQL performs an SQL/MP compile of the BWMOMI object with the attribute of NOREG-ISTER ON (this means that the SQL/MP catalog does not reflect BWMOMI).

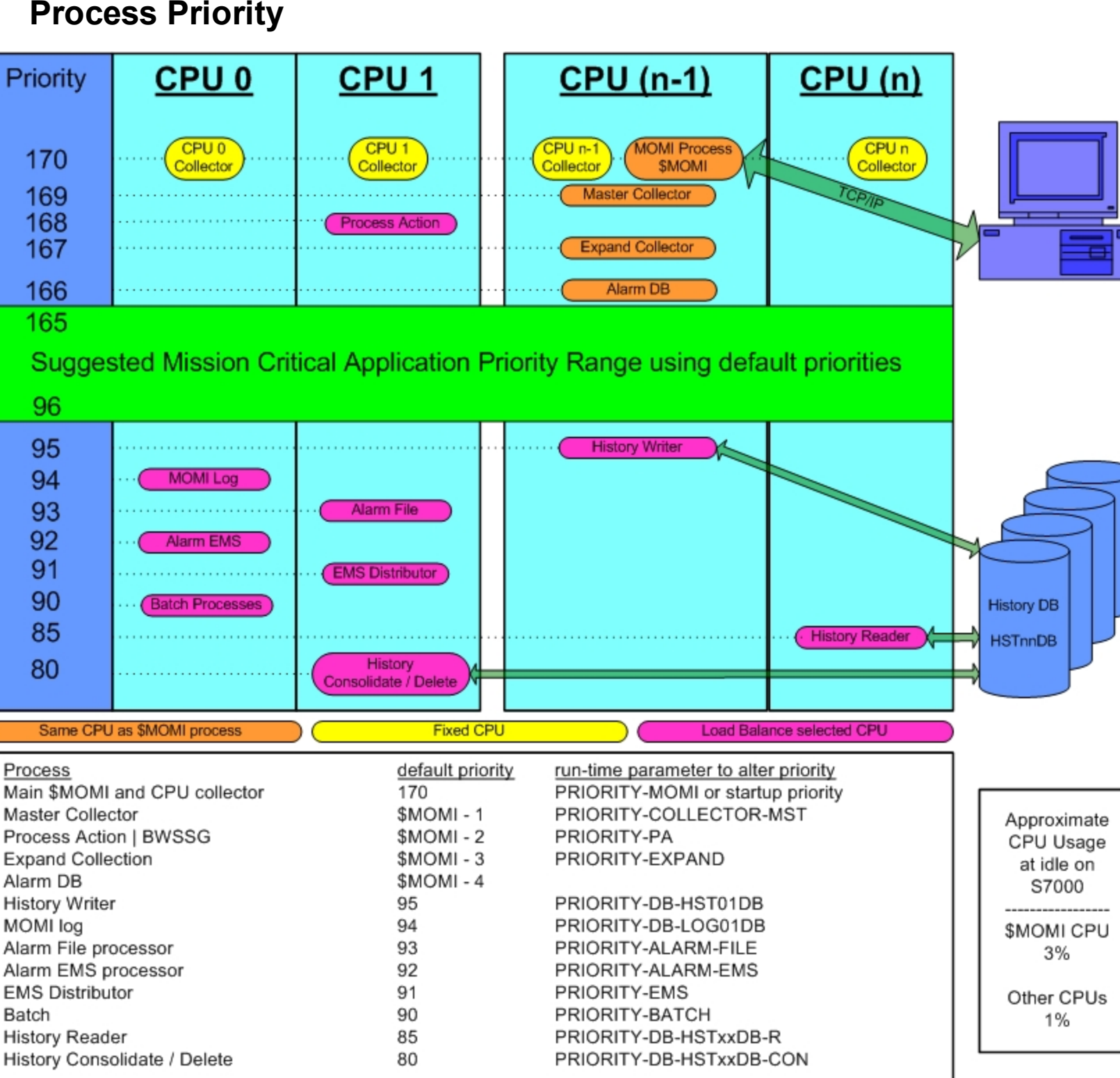

In order for MOMI to collect information on a timely basis, it must run at a priority high enough so that the other programs on the system do not 'walk over' or interrupt operation.

The diagram above shows the relative process priorities of \$MOMI and its server programs.

MOMI, to divide its workload, starts several copies of itself. The main program \$MOMI, is the master traffic cop, data collector and data reporter. MOMI also starts a copy of itself in every CPU in order to collect information about that CPU. All information collected is reported back to \$MOMI. \$MOMI and the CPU collectors consume a fairly consistent portion of CPU resources, with \$MOMI varying the most, based on incoming requests from the PC Clients.

By default, \$MOMI and the collectors in each CPU run at a rather high priority of 170. This priority is set in the OBYMOMI file.

MOMI also starts other processes based on needs of the PC Client and generally run at default priorities in the 80 to 95 range. These priorities can be adjusted in the [CONFMOMI](#page-73-0) file.

If you have concerns with the priority of the MOMI environment, you could run \$MOMI at a lower priority than your critical production programs. Please be aware that running \$MOMI at a lower priority could prevent the timely collection and reporting of data (usually showing up as random interruptions). In the [Main](#page-238-0) [Overview](#page-238-0) screen you may see MOMI CPU collectors reporting as HUNG or STOP. Once you have tested and are comfortable with the operation of MOMI on your system, MOMI should run at a rather high priority to help to insure consistent data collection and reporting.

### <span id="page-67-0"></span>**Adjust System time via SNTP**

(server version 4.17 or later)

#### **Overview**

MOMI has the capability to adjust the Nonstop System time via a Network time source.

This feature is not enabled by default.

A Network Time Protocol (NTP) server is specified to MOMI and this server queried periodically using the Simple Network Time Protocol (SNTP). SNTP is defined in RFC 2030 and MOMI specifies version 3 in the time request. This protocol provides a simplified means for obtaining time from a reliable source located either on the local network or via the Internet . NTP servers usually obtain their time from master sources such as atomic clocks or from over-the-air sources such as GPS.

### **How it works**

MOMI queries or takes many samples from the NTP server over several minutes. The samples are processed to determine a network time. The network time is compared to the time on the Nonstop System to determine if an adjustment forward or backward is required. The Operating System call SET-SYSTEMCLOCK is used to perform the adjustment and is given 1) the amount to adjust and 2) a mode of 6 which directs a clock adjustment (not a clock set) regardless of the clock error.

The Nonstop Operating System provides two methods for manipulating the System time. The first method is to set the clock to a specific time, which could be an abrupt operation and is not generally performed with a 'live' System. The second method is to adjust the rate at which the clock operates without disturbing the live environment. MOMI uses the second method by default.

A way to think of the clock adjustment is "nudging" either forward or backward by slightly speeding up or slightly slowing down the System clock, but **not** jumping or forcing it to a specific time. Time nudging may be performed on an active system generally without concern. An actual set of the clock, especially going backwards in time, could have a really undesirable affect on certain subsystems such as TMF (i.e. you really don't want to do that).

A side effect of clock "nudging" is that if the System is off by more that a few minutes, particularly if the system is ahead of the network source, it may take some time (no pun intended) before an accurate system time is achieved. If the System time is really 'off', a manual operation should be considered during a maintenance window.

### **Should I use it?**

The SNTP protocol and the MOMI implementation does not the provide the highest level of accuracy theoretically possible, but can in most situations maintain the System time much better than manual input. The code implementation strives for an accuracy of .001 seconds, which is the smallest adjustment attempted, but a resulting accuracy of about 0.1 seconds is recommended for "should I use it" purposes. However, if any of the following are true:

- a. Operating System is less than G06.23 (a bug was fixed in T9050APH with SET-SYSTEMCLOCK), or
- b. A higher level of accuracy is required, or
- c. System time management is exceptionally critical

then this feature of MOMI should not be enabled.

Systems that are just plain "slow" and are constantly behind, may be closer to the network source as a result of MOMI requesting time adjustments, but may still remain behind.

### **What is the best time source?**

Ideally, a local NTP server/device on your Network would provide the highest levels of accuracy. Hopefully, the local network has far less traffic and response time fluctuations than a remote device accessed via the Internet. However, the MOMI SNTP implementation does take network fluctuations (i.e. delays, lags) into account.

The local NTP server/device may be a dedicated NTP server, a Windows Server or a UNIX Server. A Windows Server must be a domain controller or otherwise have the NTP server function enabled.

A public time server (NTP) may be used by searching via an Internet search engine or from the following URL -

www.pool.ntp.org

### **Network firewall information**

SNTP uses a UDP socket over port 123. A MOMI server on the NonStop System opens the socket and sends a time request. The response is received over the same socket and port. It may be necessary to have your firewall (i.e. network environment) allow this outbound request.

### **How to activate**

The System time management feature of MOMI may be placed in a 'preview' mode prior to full activation.

The preview mode allows confirmation of access to an NTP server and the time difference between Nonstop System and the NTP server are written to the [MOMI](#page-339-0) [Log](#page-339-0). The first three steps below place MOMI in the preview mode and the fourth step allows adjustment of the System clock:

- 1. determine the NTP server to use.
- 2. add the following keywords to the CONFMOMI file (restart MOMI to take effect):

```
== specify
                         TCP/IP stack
                         name
                         == (not always
                         needed)
SNTP-TCPIP-NAME <tcpip-process-name>
                         == NTP server
SNTP-SERVER-ADDR  <DNS-name> | <IP-address>
```
- 3. view the [MOMI](#page-339-0) [Log](#page-339-0) to see the difference between the System time and the Network Source (the messages are logged once an hour by default).
- 4. if desired, direct MOMI to perform required adjustments to the System clock by adding the following keyword to the CONFMOMI file (restart MOMI to take effect):

```
== allow
MOMI to
adjust
```
 $==$  the System time

#### [SNTP-ALLOW-ADJUSTMENT](#page-130-0)

#### **Common questions**

Can our operators still set the System time if MOMI is configured to make adjustments?

Yes, with a consideration. The operating system forces a set of the system clock under two situations. 1) a SETTIME is performed twice within two minutes, or 2) the SETTIME value specifies a time two minutes or more off from the current System time. If the operator only issues a single SETTIME within two minutes of the current System time and expects only an adjustment, a clock set may result if MOMI is also performing an adjustment.

Can this feature be activated even if the System time is off by more than several minutes?

Yes. It may take weeks or months to finally arrive at the correct time, particularly if the System time is ahead of the Network Source.

How long do time adjustments take?

Adjusting the clock forward two minutes takes about 33 hours. Adjusting the clock back two minutes takes about 14 days.

(information from the HP Knowledgebase)

Can an operator perform a SETTIME while MOMI is adjusting the System time?

Yes. Take note of the first question above. MOMI's time computation may be affected if the System time is externally set but the condition would self correct after a few automatic time updates.

Can I have another process (or method) also perform adjustments to the System time in addition to MOMI?

Not recommended. Only one process (or method) should be selected to maintain the System time.

Once the System time is correct and MOMI is performing adjustments, will the System time need to be manually set again?

Probably not. The System time should be checked periodically by an operator to insure proper operation. Messages are written to the [MOMI](#page-339-0) [Log](#page-339-0) and [EMS](#page-328-0) [Msgs](#page-328-0) log for normal and error conditions detected by MOMI (messages are described below).

After a maintenance window, particularly if the outage was extended or if any hardware was replaced, the System time should be checked after processors are loaded but before System is 'started'.

Will messages appear in my EMS log every hour (assuming MOMI is checking once an hour)?

Only if a time adjustment is required.

Initially, you will see messages logged to EMS every hour while your System time is brought into sync. Two messages are logged when a time adjustment occurs. The first message notifies that MOMI is going to perform an adjustment. The second message is from the Operating System indicating the time was adjusted (System ID: TANDEM.CLOCK, event number 107). Additionally, a message is also logged should the Operating System reject the attempt by MOMI to perform the time adjustment.

The System time does not seem to be as accurate as it should be and EMS event 104 (Error reading Service Processor clock, error code :nnn) is logged.

This may indicate a problem with the service processor (SP). Consider resetting the service processors in CPU 0 and 1.

#### **MOMI logs the following messages**

### Normal messages

*SNTP:System time n.nnnnnn seconds ahead of Network Source (<ip-address>) SNTP:System time n.nnnnnn seconds behind Network Source (<ip-address>) SNTP:System time 0.000000 seconds equal to Network Source (<ip-address>)*

This message is written to the [MOMI](#page-339-0) [Log](#page-339-0) and reflects the difference between the NTP server and the Nonstop System.
*SNTP:System time does not require adjustment by MOMI*

This message is written to the [MOMI](#page-339-0) [Log](#page-339-0) and indicates that the required adjustment is below an internal threshold so MOMI does not perform any action to the System time.

*SNTP:System time will be adjusted by MOMI forward n.nnnnnn seconds SNTP:System time will be adjusted by MOMI backward n.nnnnnn seconds*

This message is written to the [MOMI](#page-339-0) [Log](#page-339-0) and [EMS](#page-328-0) [Msgs](#page-328-0) log prior to performing the adjustment to the System Clock. The operating system will also generate an EMS message when MOMI issues the call to adjust the System Clock.

#### Error messages

*SNTP:Unable to open socket - TCP/IP stack \$tcpip-name*

This message is written to the [MOMI](#page-339-0) [Log](#page-339-0) and [EMS](#page-328-0) [Msgs](#page-328-0) logand indicates that the TCP/IP process specified in the CONFMOMI keyword [SNTP-TCPIP-NAME](#page-133-0) was either invalid or not available.

*SNTP:Unable to obtain TCP/IP address from <DNS-name> | <IP-address>*

This message is written to the [MOMI](#page-339-0) [Log](#page-339-0) and [EMS](#page-328-0) [Msgs](#page-328-0) log and indicates that the NTP server specified in the CONFMOMI keyword [SNTP-SERVER-ADDR](#page-131-0) was invalid or the DNS entry could not be converted to a binary address (like the Nonstop System did not have access to an DNS server).

#### *SNTP:Unable to obtain reliable time from Network Source*

This message is written to the [MOMI](#page-339-0) [Log](#page-339-0) and indicates that MOMI could not process the responses from the NTP server. This either indicates a temporary condition, such as an extremely poor communications link or problems at the NTP server. Occasional messages (particularly if the Internet connection is down) are expected.

#### *SNTP:MOMI failed to adjust System time*

This message is written to the [MOMI](#page-339-0) [Log](#page-339-0) and [EMS](#page-328-0) [Msgs](#page-328-0) log and indicates that the call to adjust the System Clock failed. MOMI requires the proper security for the MOMI helper program [BWSSG](#page-50-0) to perform this activity.

# **CONFMOMI**

# **Overview**

The CONFMOMI file is used to configure/define settings and features for the MOMI environment during program startup. This file is read once, shortly after MOMI is started. CONFMOMI is a simple edit format file (code 101) and follows this general [structure](#page-76-0).

At a minimum, the [PASSWORD](#page-115-0) and [TCPIP-LISTEN](#page-141-0) are defined in this file.

After making any changes to the CONFMOMI file, in order for them to take effect, restart MOMI then check the EMS log. Any errors encountered in the CONFMOMI file will cause an EMS message and possibly an ABEND.

Two sections in this document describe the CONFMOMI, Keywords and Advanced Keywords. Keywords are general in nature and may apply to any configuration and usually have a default value. Advanced Keywords are not generally used except in special situations.

Below are some select categories and the keywords that apply. Not all keywords are needed to enable a particular function.

### Alarming

**[Overview](#page-202-0)** [ALARM-DOMAIN-NAME](#page-78-0) [ALARM-EMAIL-ADDRESS-FROM](#page-80-0) [ALARM-EMAIL-SUBJECT](#page-81-0) [ALARM-SMTP-SERVER-ADDR](#page-82-0)

**History** 

**[Overview](#page-175-0) [HSTnnDB](#page-105-0)** [HSTnnDB-DELETE-TIME](#page-106-0) [HSTnnDB-HISTORY-DUMP](#page-107-0)

#### MOMI Process Priorities

**[Overview](#page-65-0)** 

[PRIORITY-BATCH](#page-119-0) [PRIORITY-DB-HST01DB](#page-120-0) [PRIORITY-DB-HSTxxDB-CON](#page-121-0) [PRIORITY-DB-HSTxxDB-R](#page-123-0) [PRIORITY-EMS](#page-125-0) [PRIORITY-EXPAND](#page-126-0) [PRIORITY-MOMI](#page-127-0)

#### [PRIORITY-PA](#page-128-0)

#### **SNTP**

**[Overview](#page-67-0)** 

[SNTP-ALLOW-ADJUSTMENT](#page-130-0) [SNTP-SERVER-ADDR](#page-131-0) [SNTP-TCPIP-NAME](#page-133-0) [SNTP-UPDATE-INTERVAL](#page-134-0)

# <span id="page-76-0"></span>**General structure**

The file has the following basic format of a keyword optionally followed by a space and a value:

keyword [<value>]

The [] symbols indicate an optional field. The < > symbols are not included, but are for documentation purposes.

Strings must be enclosed in quotes or tics if it contains an embedded space. For example:

== Description of system

```
 System-description "Production System"
```
Comments may be included in the file. Lines that begin with the following identifiers are considered comment lines:

!  $=$ comment

Generally, data is extracted from lines of the CONFMOMI file when a keyword is recognized. Characters past expected data are ignored. Comments are not supported within valid input lines (i.e. you can't embedded a comment between a keyword and an expected value).

The following are some examples how comments are used:

comment \*\*\* this section documents something \*\*\*

=========================================  $==$  this is the MOMI configuration file  $==$ =========================================

Hst01db \$data1.momi.hst01db == MOMI history database

Keywords in the file are not case sensitive. Only one keyword is allowed per line. Use the sample CONF-MOMI file, automatically placed in the same subvolume as MOMI object file during install, as a formatting template.

It is not necessary to use all the available keywords as most have default values. Many keywords are provided for limited or special purposes.

Some keywords, in order to make it unique, append a value, documented as -nn that represents a a number such as 01, 02, 03, etc... . xx is used to signify that the keyword applies in all cases. In other words, where you see nn, such as **[HSTnnDB](#page-105-0)**, replace it with 01, 02, 03, etc... Where you see xx, such as **[PRIORITY-DB-](#page-121-0)**[HSTxxDB-CON](#page-121-0) , use the keyword 'as is' as it applies in all instances.

<span id="page-78-0"></span>**Keywords**

### **ALARM-DOMAIN-NAME**

ALARM-DOMAIN-NAME <domain.name> (Default = none)

Defines the users domain name which MOMI uses in alarm email. Specifying this keyword activates in the SMTP (i.e. outbound email) the HELO protocol. Some SMTP servers require this protocol (perhaps in conjunction with SPAM detection).

The Domain Name specified here is usually the last portion of your email address (i.e. what is after the @ in your email address).

By default, MOMI does not use the HELO protocol.

Example:

 == SMTP domain name == My email address is == fred@fredsco.com so == my domain name is == fredsco.com

ALARM-DOMAIN-NAME fredsco.com

# <span id="page-80-0"></span>**ALARM-EMAIL-ADDRESS-FROM**

ALARM-EMAIL-ADDRESS-FROM <email-address> (Default = none)

Defines the return email address which MOMI used in alarm email. This email address should be valid monitored address so that problems in sending email or replies from users receiving email are seen.

This keyword is required in order to support Alarm email.

Example:

```
 == return address in email sent
                                          == by MOMI
 ALARM-EMAIL-ADDRESS-FROM  momi-alarm@fredsco.com
```
# <span id="page-81-0"></span>**ALARM-EMAIL-SUBJECT**

ALARM-EMAIL-SUBJECT <"subject-line"> | <""> (Default = none)

Defines the email subject line which MOMI uses in alarm email.

There are three possibilities in using this keyword:

- 1. If this keyword is not present, the default subject reads: MOMI Alarm
- 2. Use this keyword and specify a particular subject line.
- 3. Use this keyword but specify an empty double quote (i.e. ""). This causes the first line of the alarm message to appear as the subject (in other words the "fixed subject" is eliminated). Some email systems, particularly call phones, limit the length of the subject line more so than the body of the email.

Examples:

== my alarm subject ALARM-EMAIL-SUBJECT "Alarm from MOMI" == no 'fixed' email subject, use == first line of alarm text ALARM-EMAIL-SUBJECT ""

# <span id="page-82-0"></span>**ALARM-SMTP-SERVER-ADDR**

(server version 4.03 or later)

ALARM-SMTP-SERVER-ADDR <DNS-name> | <IP-address> (Default = none)

Defines the name or IP address of the SMTP server which MOMI uses to send EMAIL. This is the server MOMI uses to send outbound email. Note that the NonStop System must have the resolver active if a DNS-Name is used.

As of server version 4.06 or later, a DNS entry that resolves to more than one IP address is interpreted as a primary and backup(s) SMTP servers. MOMI connects to the first IP address returned but if the connect fails, a connect is attempted on the second address and so on. Note that the criteria for using the additional IP addresses in a DNS name is a failure to connect, not a failure of the email.

This keyword is required in order to support Alarm email.

Example:

 == alarm outbound SMTP == server which resolves  $==$  into  $64.158.128.147$ 

ALARM-SMTP-SERVER-ADDR smtp.fredsco.com

# **ALARM-SMTP-SERVER-TIMEOUT**

(server version 4.05 or later)

ALARM-SMTP-SERVER-TIMEOUT <seconds> (default = 30)

Specifies the maximum amount of time (in seconds) that MOMI waits for a single I/O to complete on the SMTP server. The SMTP server is used for sending Email.

A server that does not respond within the specified time generates an error 40 (Timeout).

Multiple I/Os are required in order to converse with the SMTP server. A server responding slowly may take much longer than the value specified in order to complete an Email transmission. No error is generated as long as each I/O does not take longer than this value.

#### Example:

ALARM-SMTP-SERVER-TIMEOUT 60 == increase I/O timeout to SMTP

### **ALARM-SMTP-TCPIP-NAME**

ALARM-SMTP-TCPIP-NAME <tcpip-process-name> (Default = first [TCPIP-LISTEN](#page-141-0))

Defines the TCP/IP process name that MOMI uses to access the SMTP server which MOMI uses to send EMAIL. SMTP is outbound email.

By default, the first TCP/IP process defined to MOMI for establishing client connections is used.

This keyword would generally be used in the situation where the SMTP server is isolated or not accessible from the same subnet MOMI PC Clients connect.

Example:

 $=$ TCP/IP process used for  $=$ alarm output SMTP

 $=$ 

email

#### ALARM-SMTP-TCPIP-NAME \$ZSAM1

# **ALARM-SUSPEND-DELAY**

ALARM-SUSPEND-DELAY <minutes> (default = none)

Specifies the amount of time (in minutes) that MOMI should delay alarm processing when the subsystem is started. During this time, alarms are not checked.

The time specified is a minimum and may vary somewhat as at MOMI startup additional delays are imposed to help minimize system overhead at startup.

Alarm processing may also be suspended once MOMI is running, or this startup value altered, after the server is initialized and the client can connect on the screens a [Alarms](#page-436-0) [/](#page-478-0) [Active](#page-436-0) and [Settings](#page-478-0) / [Actions.](#page-478-0)

#### Example:

ALARM-SUSPEND-DELAY 30 == delay alarms 30 minutes

# **ALARMS-MAXIMUM-PER-DEFINITION**

(server version 4.06 or later)

ALARMS-MAXIMUM-PER-DEFINITION <value16> (Default = 100)

Specifies the maximum number of Alarms that a single definition is allowed to generate.

This value is primarily a protection mechanism to prevent a single definition from generating an excessive number of Alarms. Once the limit is reached, a special 'really red' alarm is displayed and further alarms from the definition are prevented. Update the Alarm definition to 'reset' or clear the 'really red' alarm.

Example:

ALARMS-MAXIMUM-PER-DEFINITION 175 == Alarms maximum / DEF 175

### **CNF01DB**

CNF01DB <file-name> (Default = subvolume of BWMOMI object)

Specifies the name of the MOMI configuration database. This database is used to store MOMI configuration information.

This keyword is not required. The file is automatically created if not found at the location (or default) specified. MOMI must have create/write/read security access to this file.

The I/O activity on this file is generally very low.

Example:

== MOMI configuration database

CNF01DB \$data1.momi.cnf01db

# **DEFAULT-SECURITY-USER**

(server version 4.03 or later)

DEFAULT-SECURITY-USER <user-name> (Default = user that started MOMI)

Specifies the user name, i.e. Guardian or Safeguard, that is the Default Security User for MOMI.

See [Client](#page-57-0) [Access](#page-57-0) for additional information about the Default Security User.

If MOMI is started directly via a TACL process, this keyword would not normally be required. However, in the situation where a site uses a security manager or other front end process the current security context may not be totally accurate. In this situation this keyword allows the direct defining of the desired User ID for default security purposes.

The default value for this keyword is the User ID provided at logon time from the current security context.

Example: DEFAULT-SECURITY-USER admin.fred == fred is default security user

### **DEFAULT-WORK-LOCATION**

(server version 4.11 or later)

DEFAULT-WORK-LOCATION <\$vol.subvol> (Default = default vol/subvol when MOMI was started)

Specifies an alternate location for MOMI to place work files which typically are MEASURE data files.

The default value for this keyword is the default vol/subvol specified when MOMI was started which normally is the subvolume of the BWMOMI program.

The User ID MOMI runs under must have read/write/execute/purge/create access in this subvolume. It is suggested that SAFEGUARD is not used for this subvolume.

#### Example:

```
DEFAULT-WORK-LOCATION $data1.momiwork == $data1.momiwork for temp
files
```
### **DISABLE-LOGON-COMMANDS**

DISABLE-LOGON-COMMANDS TRUE | FALSE (Default = false)

Specifies if MOMI allows commands to function that require LOGON with a User ID and password.

Certain sensitive commands require the user to LOGON with a GUARDIAN and password. This setting can be used to disable LOGON commands and prevent such commands from being executed.

True causes all sensitive commands requiring LOGON to be disabled. False allows the user to enter a User ID and password and if authentication is accepted, execute sensitive commands.

Example:

DISABLE-LOGON-COMMANDS TRUE == disable LOGON

### **DISABLE-MEAS-OSSCPU**

(server version 4.09 or later)

DISABLE-MEAS-OSSCPU TRUE | FALSE (Default = false)

Determines if MOMI is allowed to report on the OSS CPU entity via MEASURE.

True means this entity is not allowed to operate. False allows this entity to operate.

Certain versions of the operating system may have issues with this MEASURE entity so this keyword provides a disable capability.

#### Example:

DISABLE-MEAS-OSSCPU TRUE == disable OSS CPU

### **DISABLE-MEAS-OSSNS**

(server version 4.09 or later)

DISABLE-MEAS-OSSNS TRUE | FALSE (Default = false)

Determines if MOMI is allowed to report on the OSS Name Server (NS) entity via MEASURE.

True means this entity is not allowed to operate. False allows this entity to operate.

Certain versions of the operating system may have issues with this MEASURE entity so this keyword provides a disable capability.

#### Example:

DISABLE-MEAS-OSSNS TRUE == disable OSS Name Server

# **DISABLE-MEAS-SQLPROC**

(server version 4.12 or later)

DISABLE-MEAS-SQLPROC TRUE | FALSE (Default = true)

Determines if MOMI is allowed to report on the SQLPROC (SQL Process) entity via MEASURE.

True means this entity is not allowed to operate. False allows this entity to operate.

Certain versions of the operating system may have issues with this MEASURE entity. As a precaution, it is not enabled by default.

Example:

DISABLE-MEAS-SQLPROC FALSE == enable SQLPROC

### **DISABLE-MEAS-SQLSTMT**

(default changed in server version 4.06 or later)

DISABLE-MEAS-SQLSTMT TRUE | FALSE (Default = true)

Determines if MOMI is allowed to operate an SQL Statement measurement.

True means this entity is not allowed to operate. False allows this entity to operate.

Certain versions of the operating system may have issues with this MEASURE entity. As a precaution, it is not enabled by default.

The MEASURE manual warns that this entity may consume more CPU in it data collection activities. Additionally, some O/S releases may encounter processor halts. Prior to enabling this ability, check your operating system version for any applicable software updates or alerts prior to activating this feature.

#### Example:

DISABLE-MEAS-SQLSTMT FALSE == enable SQL statement

# **ENCRYPTION-ALGORITHM**

(server version 5.06 or later)

ENCRYPTION-ALGORITHM 0 .. 5 (Default = 0)

Specifies the type of data encryption used between the MOMI PC Client and the MOMI Server in the TCP/IP data flow.

Three settings are available:

- 0 None
- $1 FAS$
- $2 AFS$
- 3 FAS No Port
- 4 AES No Port
- 5 FAS 2

0 - None, the default, means that normal MOMI traffic is not encrypted. This provides the highest level of performance with the lowest CPU cost.

1 - FAS uses a proprietary algorithm with a 256 bit asymmetric key to provide a "Fast and Simple" encryption of the data. A fairly high level of performance is obtained a modest CPU cost.

2 - AES uses the Advance Encryption Standard with a 256 bit key and provides an industry standard for data encryption. The performance impact varies depending on the NonStop CPU. The System should be monitored after selecting this option to insure no adverse amount of processor is being consumed.

3 - FAS No Port uses a proprietary algorithm with a 256 bit asymmetric key to provide a "Fast and Simple" encryption of the data. A fairly high level of performance is obtained a modest CPU cost. This algorithm may be is automatically selected if the TCP/IP dynamic port varies between the MOMI PC Client and MOMI Server.

4 - AES No Port uses the Advance Encryption Standard with a 256 bit key and provides an industry standard for data encryption. The performance impact varies depending on the NonStop CPU. The System should be monitored after selecting this option to insure no adverse amount of processor is being consumed. This algorithm may be is automatically selected if the TCP/IP dynamic port varies between the MOMI PC Client and MOMI Server.

5 - FAS 2 uses a proprietary algorithm with a 256 bit asymmetric key to provide a "Fast and Simple" encryption of the data. A fairly high level of performance is obtained a modest CPU cost. This implementation is improved over the original 1 - FAS algorithm.

Regardless of the chosen setting, even the default of None, note the following:

- Logon to the MOMI PC Client always (and always has been) encrypted.
- Header and control information in the data flow may not be encrypted.
- Certain message types, usually where only values or statistics are present, may not be encrypted for performance and data control reasons.
- MOMI Clients version 5.06 and earlier can still communicate with a MOMI server even if encryption is enabled. The older clients simply do not have their data encrypted. The requirements for encryption were changed at MOMI Server version 5.06. If encryption is required for all MOMI PC Clients, version 5.07 or later of the client must be installed.
- Encryption may be automatically downgraded to comply with US export controls.

Generally speaking, MOMI takes advantage of the multiple processing running within its environment and pushes encryption processing down-to the level where a request is actually serviced. This push helps to limit the amount of encryption overhead that occurs in the higher priority processes of a MOMI subsystem. See [Process](#page-65-0) [Priority](#page-65-0) for additional information on how MOMI divides its workload.

Example:

== Encrypt type FAS

ENCRYPTION-ALGORITHM 1

# **EVENTCX**

(server version 4.10 or later)

#### EVENTCX <file-name> (Default = \$SYSTEM.SYSTEM.EVENTCX)

Specifies an alternate location for the EMS user defined cause and recommended action file. Usage of the keyword effectively limits the file for the exclusive use of MOMI.

This optional file, defined by HP for the Viewpt subsystem, provides a means of user defined verbiage for an EMS event. If the file is 1) present and 2) if a record is found with the same owner, subsystem and event number for a given EMS event then the content of the record is displayed.

On a system that does not have an EVENTCX file, the FUP obey file FUPEVTCX (located in the subvolume where MOMI is installed) is provided to allow its creation. The following command would be used to create the file:

FUP / in FUPEVTCX /

See [EMS](#page-342-0) [EVENTCX](#page-342-0) for additional information.

Example:

== alternate location of EVENTCX

EVENTCX \$data1.momi.eventcx

# **EXPAND-IO-DELAY**

EXPAND-IO-DELAY <.01 seconds> (Default = 5)

Specifies the amount of time, in an implied .01 seconds, of delay in-between individual I/Os used to gather information about Expand objects.

This delay reduces the CPU in gathering information by spreading the I/Os out over a longer period of time.

Example:<br>EXPAND-IO-DELAY 200

 $==$  delay 2 seconds between

### **EXPAND-NETWORK-NAME**

EXPAND-NETWORK-NAME <name> (Default = spaces)

Specifies a unique name on an Expand network that MOMI uses to group systems for reporting purposes.

The name may be up to eight characters.

It is possible that a MOMI Client could be connected to more than one Expand network. For network diagram or other reporting purposes, MOMI needs to know how to group this information. This parameter provides that grouping.

All MOMI servers in this 'network' must use the same name in order for the client to properly establish network node relationships.

#### Example:

EXPAND-NETWORK-NAME USA == network name USA

# <span id="page-101-0"></span>**EXPAND-UPDATE-INTERVAL**

EXPAND-UPDATE-INTERVAL <seconds> (Default = 60)

Specifies the frequency in seconds in which Expand objects are updated. The higher the value, the longer in-between updates.

Lower values result in more frequent updates, but result in higher CPU usage.

The time spent gathering data also lengthens the update frequency.

#### Example:

EXPAND-UPDATE-INTERVAL 30 == update every 30 seconds

# **EXPAND-UPDATE-INTERVAL-ERR**

EXPAND-UPDATE-INTERVAL-ERR <seconds> (Default = 30)

Specifies the frequency in seconds in which Expand objects are updated after an error condition has been detected.

By default, MOMI uses a faster update interval during error conditions such as when a line or path down are present. This allows MOMI to report updates more quickly. After the error condition is corrected and detected by MOMI, the normal update interval is used.

See the parameter [EXPAND-UPDATE-INTERVAL](#page-101-0) for additional considerations.

#### Example:

EXPAND-UPDATE-INTERVAL-ERR 15 == update every 15 seconds

### **FNAME-SPOOLER-n**

FNAME-SPOOLER-n <object-file-name-pattern> (Default = \$SYSTEM.SYSTEM.SPOOL)

Specifies the standard SPOOLER supervisor object file name. MOMI identifies SPOOLER subsystems by object file name.

Usage of this parameter will override the default value. If the default is required along with other entries, it must be included.

Multiple file names may be specified when more than one object file is in use, such as during a version upgrade. A file name pattern may also be specified.

The n in the parameter name provides a means to create unique parameter names. Up to 9 object file names may be specified.

Examples:

FNAME-SPOOLER-1 \$SYSTEM.SYSTEM.SPOOL FNAME-SPOOLER-2 \$\*.\*.SPOOL

### **FNAME-SPOOLER-PLUS-n**

FNAME-SPOOLER-PLUS-n <object-file-name-pattern> (Default = none)

Specifies the SPOOLER 'plus' supervisor object file name. MOMI identifies SPOOLER subsystems by object file name.

Use of this parameter is required to identify a SPOOLER 'plus' subsystem. SPOOLER 'plus' is an optional product that requires certain changes in the access method versus the standard SPOOLER.

Multiple file names may be specified when more than one object file is in use, such as during a version upgrade. A file name pattern may also be specified.

The n in the parameter name provides a means to create unique parameter names. Up to 9 object file names may be specified.

Examples:

FNAME-SPOOLER-PLUS-1 \$SYSTEM.SPLUS.SPOOL

FNAME-SPOOLER-PLUS-2 \$\*.\*.SPOOL

### <span id="page-105-0"></span>**HSTnnDB**

 HST01DB <file-name> (optional but first) HST02DB <file-name> (optional but second)<br>HST03DB <file-name> (optional but third)  $HST03DB$   $\leq$  file-name  $\geq$ HST04DB <file-name> (optional but fourth)

Specifies the name of the MOMI history database(s). These database are used to maintain various history statistics.

The file is automatically created if not found at the location specified. MOMI must have create/write/read security access to the files and the subvolume location.

The HST01DB file is used by MOMI to dump the initial history statistics. If history is enabled, the HST01DB file must be specified first, followed optionally by HST02DB as second and so on.

It is recommended that the history file NOT be placed on \$SYSTEM nor any other extremely active disk volume.

#### Examples:

HST01DB \$data1.momi.hst01db HST02DB \$data1.momi.hst02db HST03DB \$data1.momi.hst03db HST04DB \$data1.momi.hst04db

### <span id="page-106-0"></span>**HSTnnDB-DELETE-TIME**

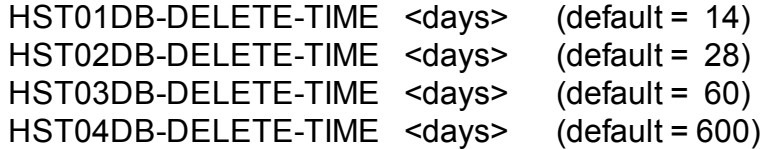

Specifies how long (in days) data is retained before it is deleted from the history database. Another way to think about it is this value determines how far back history is allowed to accumulate.

If a history file reaches capacity, either maximum number extents or no more disk space is available, MOMI automatically deletes the oldest data in the file regardless of this setting. MOMI does not generate any out of disk space or file full messages.

It is not required to specify this keyword. However, for best overall operation if this the value is specified it should be short enough to keep the file from filling to 100% (i.e. file is not completely full).

If the value of zero is specified, 1) data is not deleted from the file, however 2) data is no longer written to the file. This setting is generally only used internally to examine a saved history file.

#### Examples:

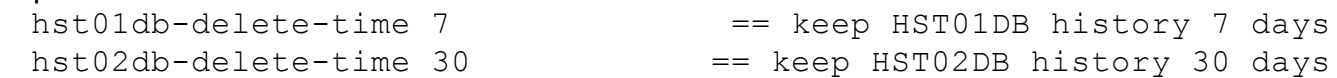

### <span id="page-107-0"></span>**HSTnnDB-HISTORY-DUMP**

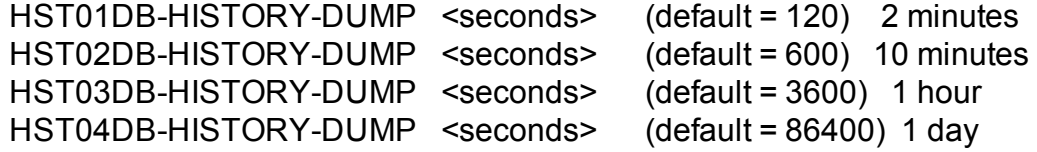

Specifies the amount of time (in seconds) that history data is dumped to disk. This value determines the 'window' of time that the history statistics represent.

Depending on the system capacity, the default values are rather conservative.

A value of zero turns history dumping off.

The value entered here will effectively still be a multiple of the raw data collection time, which defaults to 10 seconds.

#### Examples:

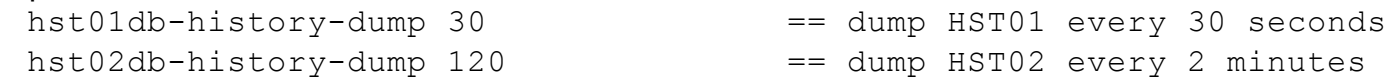
# **IIT-NORMAL-INTERVAL-INCREMENT**

IIT-NORMAL-INTERVAL-INCREMENT <seconds> (Default = 10, minimum 10)

Specifies the number of seconds that a normal Measure interval is to increase. An attempt to set the value below the minimum is forced to the minimum.

Measurements started on demand run for an initial period of time, stop, report data, restart the measurement but increase the time interval by an increment value. The computed time interval is capped at a maximum amount. This keyword determines the amount a measurement interval is increased.

A normal Measure are the time periods associated with measurements such as Disk Entity, DiskFile Entity and File Entity. It is not associated with time periods for details such as Process Detail.

#### Example:

IIT-NORMAL-INTERVAL-INCREMENT 20 == increase by 20 seconds

## **IIT-NORMAL-MAXIMUM**

IIT-NORMAL-MAXIMUM <seconds> (Default = 240, minimum 30)

Specifies the maximum number of seconds of a normal measurement interval. An attempt to set the value below the minimum is forced to the minimum.

Measurements started on demand run for an initial period of time, stop, report data, restart the measurement but increase the time interval by an increment value. The computed time interval is capped at a maximum amount. This keyword determines the maximum amount of a measurement interval.

A normal Measure are the time periods associated with measurements such as Disk Entity, DiskFile Entity and File Entity. It is not associated with time periods for details such as Process Detail.

Example:

IIT-NORMAL-MAXIMUM 100 == increase stops at 100 seconds

# **IIT-NORMAL-STARTING**

IIT-NORMAL-STARTING <seconds> (Default = 30, minimum 10)

Specifies the initial number of seconds for a normal measurement interval. An attempt to set the value below the minimum is forced to the minimum.

Measurements started on demand run for an initial period of time, stop, report data, restart the measurement but increase the time interval by an increment value. The computed time interval is capped at a maximum amount. This keyword determines the first measurement interval.

A normal Measure are the time periods associated with measurements such as Disk Entity, DiskFile Entity and File Entity. It is not associated with time periods for details such as Process Detail.

Example:

IIT-NORMAL-STARTING 20 == first interval is 20 seconds

## <span id="page-111-0"></span>**INTERVAL**

INTERVAL <seconds> (default = 10)

Specifies the amount of time (in seconds) in-between each gathering of the main body of information collected by MOMI. This main body of information is primarily the status of each CPU, process, OSS CPU and OSS Name Server on the system.

The value has a range of 5 to 180 seconds.

Internally, MOMI will generally round this value. The accepted values are 5, 10, 20, etc...

The default value is recommended.

Example:<br>INTERVAL 20

 $==$  stats every 20 seconds

# <span id="page-112-0"></span>**IO-STUCK-EXCLUDE-n**

(server version 4.06 or later)

IO-STUCK-EXCLUDE-n <object-file-name-pattern> (Default = none)

Specifies object file names to exclude from the determination if a process is 'stuck' in an I/O.

Processes with object files located in \$SYSTEM.SYSTEM and \$SYSTEM.SYSnn are excluded automatically.

A process which remains in a wait state of %004, and is not consuming any processor time (i.e. no CPU busy time), may possibly be caught in some sort of I/O which is not completing. This may or may not indicate a problem.

Multiple file names may be specified when more than one object file is in use, such as during a version upgrade. A file name pattern may also be specified.

The n in the parameter name provides a means to create unique parameter names. Up to 9 object file names may be specified.

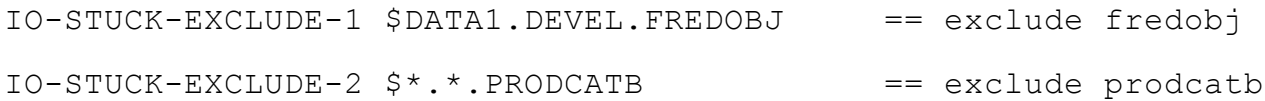

# **IO-STUCK-INTERVAL**

IO-STUCK-INTERVAL <seconds> (default = 30)

Specifies the amount of time (in seconds) that a process must be in a wait state of %004 before it is declared as possibly 'stuck' in an I/O.

The value has a lower range of twice the [INTERVAL,](#page-111-0) which defaults to 10 seconds.

A process which remains in a wait state of %004, and is not consuming any processor time (i.e. no CPU busy time), may possibly be caught in some sort of I/O which is not completing. This may or may not indicate a problem.

See [IO-STUCK-EXCLUDE-n](#page-112-0) for additional information.

#### Example:

IO-STUCK-INTERVAL 60 == define 'stuck' as 60 seconds

# **LOG01DB**

LOG01DB <file-name> (Default = subvolume of BWMOMI object)

Specifies the name of the MOMI log file. This file stores events generated by MOMI.

This keyword is not required. The file is automatically created if not found at the location (or default) specified. MOMI must have create/write/read security access to this file.

The I/O activity on this file can be high if logging is enabled on high activity alerts.

Data is retained until the file is full. When a full file is detected, the oldest data is deleted to make room for a new record. To increase the maximum file storage, increase the maximum number of extents for the file.

Example:

== MOMI log file location

LOG01DB \$data1.momi.log01db

## **PASSWORD**

PASSWORD <string> (REQUIRED for full operation)

The keyword specifies a password string used to control the operation of MOMI. The password either allows MOMI to operate on a specific NonStop System, or on any NonStop system for a limited period of time. Optional features and other program capabilities can also be controlled by the password.

Password should be entered EXACTLY as supplied. The entire password is on one single line. There is a single space after the keyword PASSWORD and no quotes around <string>.

Once the Server is started and the Client connected, the status of the password may be viewed on the [Diag](#page-463-0)[nostics](#page-463-0) page within the PC Client.

Example:

== MOMI password PASSWORD 2932938045092384...420394852093845848

# **PATHWAY-TCP**

PATHWAY-TCP <pathtcp2-object-file-name> (Default = none)

Defines an additional object file location for a Pathway TCP.

By default, MOMI only considers \$SYSTEM.SYSTEM.PATHTCP2 as the only object file for Pathway TCP process.

In order for MOMI to identify a Pathway TCP process, the object file name is examined. This keyword supports the situation where an additional or perhaps customer modified copy of the original Pathway TCP object is maintained. MOMI considers the standard location and this location, if specified, as Pathway TCP object files.

Example:

 == Location of our copy == of PATHTCP2

PATHWAY-TCP \$data1.alttcp.pathtcp2

### **PRIORITY-ALARM-EMS**

(server version 4.06 or later)

#### PRIORITY-ALARM-EMS <value-1-199> (Default = 92)

Specifies the process priority of a MOMI server for Alarm operations relating to EMS messages.

This server generally reads the EMS log and scans for events defined to trigger and clear Alarms.

Example:<br>PRIORITY-ALARM-EMS 101

== Alarm EMS priority at 101

## **PRIORITY-ALARM-FILE**

(server version 4.06 or later)

#### PRIORITY-ALARM-FILE <value-1-199> (Default = 93)

Specifies the process priority of a MOMI server for Alarm operations relating to Disk and File.

This server generally issues commands to obtain disk volume and file information to trigger and clear defined Alarms.

Example:

PRIORITY-ALARM-FILE 102 == Alarm File priority at 102

# **PRIORITY-BATCH**

PRIORITY-BATCH <value-1-199> (Default = 90)

Specifies the process priority of a MOMI server for 'batch' type operations within MOMI. Batch operations are operations where a server MOMI is started for demand type of operations such as measuring files, processes, ProcessH, etc...

Example:

PRIORITY-BATCH 89 == batch at priority 89

# **PRIORITY-DB-HST01DB**

PRIORITY-DB-HST01DB <value-1-199> (Default = 95)

Specifies the process priority of a MOMI server for database operations relating to the HST01DB file. This file is used as the initial location for storing performance information.

Specifically, this keyword controls the priority for writing new data to the file and reading the most current data. It is suggested that the priority specified here be the highest of the 'MOMI' servers to insure data is written timely to disk.

Example:

PRIORITY-DB-HST01DB 94 == hst01db priority at 94

# <span id="page-121-0"></span>**PRIORITY-DB-HSTxxDB-CON**

PRIORITY-DB-HSTxxDB-CON <value-1-199> (Default = 80)

Specifies the process priority of a MOMI server for database operations relating to the data consolidation of the HSTxxDB files. These files are used for storing performance information.

Specifically, this keyword controls the priority for consolidating history from one file into another and deleting old data. This is an ongoing but fairly consistent operation and should occur at a fairly low priority.

Example:

PRIORITY-DB-HSTXXDB-CON 75 == history consolidation at 75

# **PRIORITY-DB-HSTxxDB-DEL**

PRIORITY-DB-HSTxxDB-DEL <value-1-199> (Default = 80)

NOTE: This parameter is not currently used, but is kept for compatibility. See [PRIORITY-DB-HSTxxDB-](#page-121-0)[CON](#page-121-0).

Specifies the process priority of a MOMI server for database operations relating to the HSTxxDB files. These files are used for storing performance information.

Specifically, this keyword controls the priority for deleting old data or cleanup of the files and as such, this is an ongoing but fairly consistent operation and should occur at a fairly low priority.

# **PRIORITY-DB-HSTxxDB-R**

PRIORITY-DB-HSTxxDB-R <value-1-199> (Default = 85)

Specifies the process priority of a MOMI server for database operations relating to the HSTxxDB files. These files are used for storing performance information.

Specifically, this keyword controls the priority for initial, or possibly long running, read operations against the files. It is suggested that this priority be rather low.

Example:

PRIORITY-DB-HSTXXDB-R 87 == history read at 87

## **PRIORITY-DB-LOG01DB**

(server version 4.06 or later)

PRIORITY-DB-LOG01DB <value-1-199> (Default = 94)

Specifies the process priority of a MOMI server for database operations (write and delete of old data) relating to the LOG01DB file.

This file stores events generated by MOMI.

Example:

PRIORITY-DB-LOG01DB 100 == log01db priority at 100

### **PRIORITY-EMS**

PRIORITY-EMS <value-1-199> (Default = 91)

Specifies the process priority of a MOMI server for EMS message retrieval within MOMI. EMS distributors and a MOMI server are started for obtaining this data.

Example:

PRIORITY-EMS 50 == EMS at priority 50

# **PRIORITY-EXPAND**

PRIORITY-EXPAND <value-1-199> (Default = Main MOMI - 3)

Specifies the process priority for the Expand Server/Collector. This process collects Expand information and services Client requests.

The default value is recommended.

Example:<br>PRIORITY-EXPAND 167

 $=$  expand at priority 167

#### **PRIORITY-MOMI**

PRIORITY-MOMI <value-1-199> (Default = as started)

Specifies the priority for \$MOMI.

While the process priority of \$MOMI is set when the process is started, sometimes \$CMON can alter or prevent the priority given at run-time. This keyword causes the program to alter its own priority directly via a GUARDIAN procedure.

This keyword will override the value specified when the program was started.

Example:<br>PRIORITY-MOMI 168

== MOMI at priority 168

# **PRIORITY-PA**

PRIORITY-PA <value-1-199> (Default = Main MOMI - 2)

Specifies the process priority for Process Actions.

Process Actions are the following general activities:

logon process stop / abend / altpri / etc... BWSSG

This grouping of Process Actions helps to insure that these commands are processed in a timely manner and are not hindered by low-priority intense batch type of activity in a CPU.

Example:

PRIORITY-PA 168 == Process Actions at priority 168

# **SELECTION-DEFAULT-VHS**

(server version 4.11 or later)

SELECTION-DEFAULT-VHS <\$vol.subvol> (Default = none)

Specifies the default location the file selector displays when selecting a VHS log file to display. VHS, or the Virtual Hometerm Subsystem, provides a stable location for processes to log message usually related to a problem or status update.

Usage of this parameter may aid users in selecting the proper log file as the File Locator on the screen [VHS](#page-335-0) [Log](#page-335-0) as it will automatically drill-down to the location specified.

Examples:

SELECTION-DEFAULT-VHS \$DATA1.VHSLOG

# <span id="page-130-0"></span>**SNTP-ALLOW-ADJUSTMENT**

(server version 4.16 or later)

SNTP-ALLOW-ADJUSTMENT (Default = no adjustment)

Allows MOMI to adjust the time on the Nonstop System.

This keyword is provided as an 'extra' step to insure that it is desired for MOMI to make adjustments to the System time.

MOMI adjusts the System time, it does not set the time. Adjusting the System time means that MOMI compares the current time at the Network time source to the Nonstop System and based on that result "nudges" the System clock either forward or backward. "Nudges" is effectively slightly speeding up or slowing down the system clock, but not forcing it to a specific time. This action may be performed on an active system without concern for setting the clock backward, which certain systems such as TMF could not tolerate.

By default, MOMI will not alter the System time.

Example:

SNTP-ALLOW-ADJUSTMENT

 == Allow MOMI to adjust == the system time

## **SNTP-SERVER-ADDR**

(server version 4.16 or later)

SNTP-SERVER-ADDR <DNS-name> | <IP-address> (Default = none)

Defines the name or IP address of the NTP server. The NTP server provides a network time source and MOMI uses this to determine if the System time should be adjusted. Note that the NonStop System must have the resolver active if a DNS-Name is used.

MOMI uses the SNTP protocol to access the network time source.

If a DNS entry resolves into more than one IP address, MOMI connects to the first IP address returned but if communication fails over a certain threshold, a connect is attempted on the second address and so on.

This keyword is required in order to have MOMI adjust the System time.

Example:

== NTP server

SNTP-SERVER-ADDR us.pool.ntp.org

# **SNTP-STARTUP-CHECK**

(server version 5.05 or later)

SNTP-STARTUP-CHECK TRUE | FALSE (Default = FALSE)

Allows MOMI during the initial query of the SNTP server to make any needed time adjustments if an adjustment is required and adjustments are allowed.

If SNTP processing is enabled, a query is made to the SNTP server shortly after MOMI is started to confirm that the configured SNTP server is accessible. This initial query is made regardless of the configured time interval. By default, the initial query does not make adjustments to the system time (i.e. it operates in preview mode). If this keyword and the keyword [SNTP-ALLOW-ADJUSTMENT](#page-130-0) are both enabled, the initial access to the SNTP server may perform a system time adjustment.

By default, no adjustments are made to the system time by the initial SNTP query.

The purpose of this keyword is to allow MOMI to make any needed time adjustments shortly after startup. This is particularly handy if SNTP processing is enabled for the first time and a time adjustment is desired to confirm proper configuration and operation. This keyword should probably be removed after an initial use.

Example:

== Allow MOMI to adjust == the system time == during the initial  $==$  check

SNTP-STARTUP-CHECK TRUE

#### **SNTP-TCPIP-NAME**

(server version 4.16 or later)

SNTP-TCPIP-NAME <tcpip-process-name> (Default = first [TCPIP-LISTEN](#page-141-0))

Defines the TCP/IP process name that MOMI uses to access the NTP server. The NTP server provides a network time source and MOMI uses this to determine if the System time should be adjusted.

By default, the first TCP/IP process defined to MOMI for establishing client connections is used.

This keyword would generally be used in the situation where the NTP server is isolated or not accessible from the same subnet MOMI PC Clients connect.

Example:

 == specify TCP/IP stack name == (not always needed)

SNTP-TCPIP-NAME \$ZSAM1

# **SNTP-UPDATE-INTERVAL**

(server version 4.16 or later)

SNTP-UPDATE-INTERVAL <hours> (Default = 1)

Specifies the frequency that MOMI accesses the NTP server to obtain a network time. The NTP server provides a network time source and MOMI uses this to determine if the System time should be adjusted.

The frequency of access has a minimum value of 1 hour and a maximum value of 744 hours (which is approximately 1 month). A value less than the minimum is set to the minimum. A value over the maximum is set to the maximum.

The time when MOMI begins the time update process is approximately an LCT multiple of the value specified here. What this means is if a value of 24 is specified, i.e. update every 24 hours, MOMI begins its processing of updating the system time at 12:00 am. If the value of 2 is specified, time update processing occurs at 12:00 am. 2:00 am, 4:00 am and so on. The time update processing may take several minutes so any adjustment will not be on the multiple, but usually the same number of few minutes after the multiple.

Example:

SNTP-UPDATE-INTERVAL 48 == check NTP server every 2 days

# **SPI-IO-TIMEOUT**

(server version 4.06 or later)

SPI-IO-TIMEOUT <seconds> (default = 5)

Specifies the maximum amount of time (in seconds) that MOMI waits for a single SPI I/O to complete. SPI is a programmatic interface used to obtain information about various subsystems such as Expand, TMF, Tape,  $etc...$ .

A server that does not respond within the specified time generates an error 40 (Timeout).

It is not recommended to increase the value greatly as this could slow down other processing within MOMI.

Example:<br>SPI-IO-TIMEOUT 12

 $==$  set timeout to 12 seconds

# **SPOOLER-IO-DELAY**

(server version 4.05 or later)

SPOOLER-IO-DELAY <.01 seconds> (Default = 5)

Specifies the amount of time, in an implied .01 seconds, of delay in-between individual I/Os used to gather information about Spooler objects

This delay reduces the CPU in gathering information by spreading the I/Os out over a longer period of time.

Example:

SPOOLER-IO-DELAY 200 == delay 2 seconds between

# <span id="page-137-0"></span>**SPOOLER-UPDATE-INTERNAL**

(server version 4.05 or later)

SPOOLER-UPDATE-INTERVAL <seconds> (Default = 60)

Specifies the frequency in seconds in which Spooler objects are updated. The higher the value, the longer in-between updates.

Lower values result in more frequent updates, but result in higher CPU usage.

The time spent gathering data also lengthens the update frequency.

#### Example:

SPOOLER-UPDATE-INTERVAL 30 == update every 30 seconds

# **SPOOLER-UPDATE-INTERVAL-ERR**

(server version 4.05 or later)

SPOOLER-UPDATE-INTERVAL-ERR <seconds> (Default = 30)

Specifies the frequency in seconds in which Spooler objects are updated after an error condition has been detected.

By default, MOMI uses a faster update interval during error conditions such as when a line or path down are present. This allows MOMI to report updates more quickly. After the error condition is corrected and detected by MOMI, the normal update interval is used.

See the parameter [SPOOLER-UPDATE-INTERNAL](#page-137-0) for additional considerations.

Example:

SPOOLER-UPDATE-INTERVAL-ERR 15 == update every 15 seconds

# **SYSTEM-DESCRIPTION**

SYSTEM-DESCRIPTION <string> (Default = none)

An informational field that specifies the nature or characteristics of the NonStop System on which MOMI is running.

The <string> is limited in length to the first 30 bytes.

The string may be quoted to include an embedded space.

```
SYSTEM-DESCRIPTION Production
 SYSTEM-DESCRIPTION 'Communication Front End'
 SYSTEM-DESCRIPTION "Production 1"
```
# <span id="page-140-0"></span>**TCPIP-INFO-n**

TCPIP-INFO-n <tcpip-process-name> <port>
(At least 1 is REQUIRED)

Specifies the TCP/IP process name and TCP/IP port to place a 'listen' on. Up to 20 specifications may be made.

The 'n' is a value portion of the keyword is present to make the parameter name unique.

This keyword has been superceded by [TCPIP-LISTEN](#page-141-0).

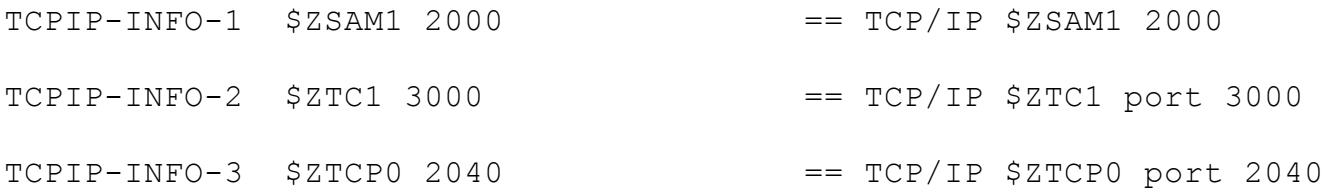

# <span id="page-141-0"></span>**TCPIP-LISTEN**

TCPIP-LISTEN <tcpip-process-name> \* | <ip-address> <port> (At least 1 is REQUIRED)

(server version 5.15 or later)

Specifies the TCP/IP process name, optional IP address and TCP/IP port to place a 'listen' on.

A total of up to 20 specifications may be made, of both TCPIP-LISTEN and TCP-INFO-n. A minimum of one specification is required for either of the keywords.

This keyword expands upon and replaces the keyword [TCPIP-INFO-n](#page-140-0) by allowing the specification of the TCP/IP address listen. Certain NonStop platform configurations may require that TCP/IP listen is only on a particular IP address which in turn directs the operation to a specific physical Ethernet port.

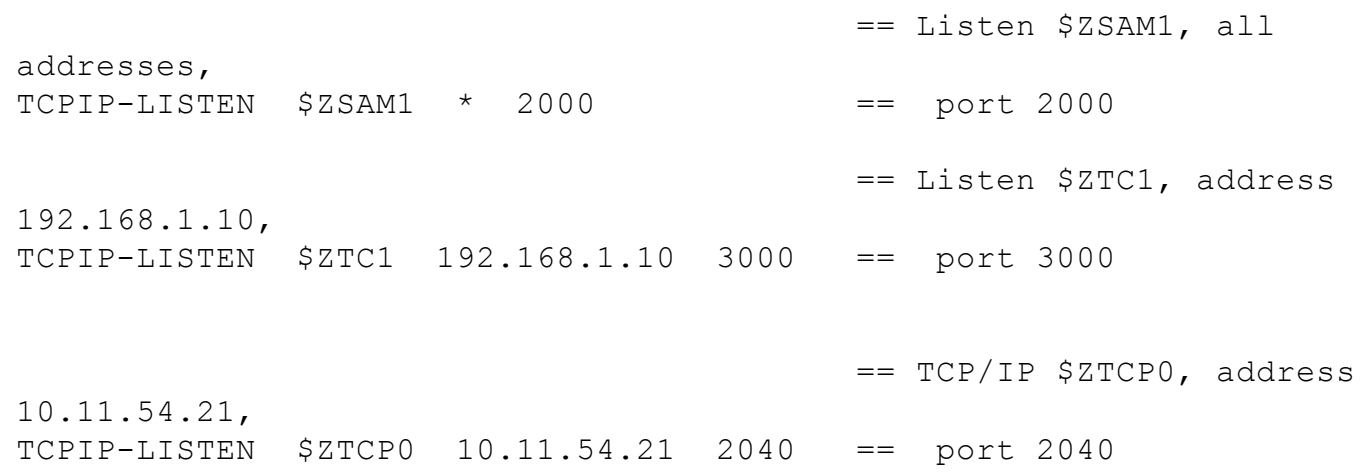

# **TCPIP-WRITE-BYTES-SEC**

TCPIP-WRITE-BYTES-SEC <value64> (Default = varies)

Specifies the maximum number of TCP/IP bytes that may be written per second from the MOMI server to all PC Clients. When data traffic exceeds the specified limit, I/Os are limited (i.e. throttled) to honor the limit.

The default value is determined based on the processor type which \$MOMI is running and may vary in MOMI releases.

This parameter has the indirect effect of limiting the amount of CPU usage consumed by \$MOMI in response to TCP/IP traffic. TCP/IP v6 and Parallel TCP/IP effectively perform the protocol overhead in the sending process. This causes an apparent increase in CPU cycles during high volumes of TCP/IP traffic. However, if you compare the overall cost of the previous method, an inter-process message to a TCP/IP stack process, TCP/IP v6 and Parallel TCP/IP is a more cost effective method.

A value of zero disables limitation.

The following table lists the default value:

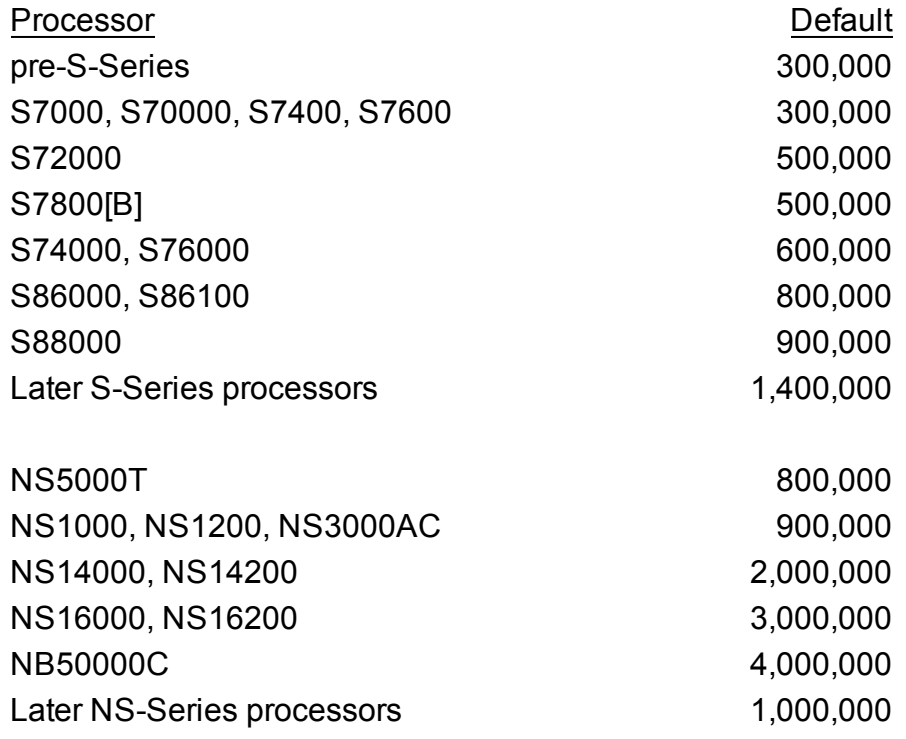

Examples:

TCPIP-WRITE-BYTES-SEC 0 == remove limitation

- 
- TCPIP-WRITE-BYTES-SEC 350000 == limit to 350,000 bytes/sec
**Advanced Keywords**

#### **ALARM-EMS-EVENT-NBR**

(server version 5.00 or later)

ALARM-EMS-EVENT-NBR <value> (Default = zero)

Defines the EMS event number for messages logged by MOMI that are a result of an alarm.

Value has a recommended range of 20000 through 32767.

MOMI does generally create EMS messages in a 'formatted' manner, but logs its information as text with an event number of zero. However, to allow for any possible future enhancement in this area the recommended range of values should be followed.

Example:

 == Set event number == for EMS alarm messages

ALARM-EMS-EVENT-NBR 22000

#### **CLIENT-ACC**

CLIENT-ACC TRUE | FALSE (Default = TRUE)

Determines if PC Client acceleration is activated. This optimization allows the server to construct multiple responses to a Client a request (i.e. block up responses into fewer transmissions).

By default, this optimization is turned on. The keyword is provided primarily for internal testing.

Example:<br>Client-acc false

 $==$  acceleration off

# **COLLECT-ALL-PROCESSES**

(server version 4.17 or later)

COLLECT-ALL-PROCESSES TRUE | FALSE (Default = FALSE)

Directs MOMI to collect all processes on the system regardless of its creation time.

By default, processes created in the future are not collected.

MOMI, in order to prevent possible process collection hangs, in its normal data collection [INTERVAL](#page-111-0) does not monitor processes with a process creation time greater than the start of a particular collection interval. In the situation where numerous processes are continually being created (i.e. 100's or 1000's), trying to pick up newly created processes could hang a MOMI CPU collector. The default operation of MOMI, in order to work-around this possible situation, is to not pick-up processes created in the "future".

Systems used for test purposes that may adjust or play with (rather dramatically) the system time can use the keyword to alter the normal data collection operation. A side effect of using this keyword, is that HUNG or STOP may be see on the [Main](#page-238-0) [Overview](#page-238-0) screen for CPUs if the situations described above occur.

Example:

== collect all processes == regardless of process == creation time

COLLECT-ALL-PROCESSES true

# **CPU-COLLECTOR-NOREPORT-TIMEOUT**

(server version 4.06 or later)

CPU-COLLECTOR-NOREPORT-TIMEOUT <seconds> (default = (3 \* [INTERVAL](#page-111-0)))

Specifies the maximum amount of time (in seconds) that MOMI waits for a CPU collector process to report.

A CPU collector process that does not report in a timely manner is stopped and its data cleared. The client initially reports the CPU as HUNG (or STOP). The collector is automatically restarted about 1 minute later.

It is not recommended to increase this value as data reported by the client for that affected processor may be old and incorrect. However, certain system configurations may not be able to provide MOMI the CPU cycles needed to operate timely and this keyword allows for a greater timeout value.

The minimum value allowed is the default. Any value less than the default is set to the default. No maximum is imposed. .

This value is not 'exact' as the internal processing for to determine if a CPU collector is not reporting timely is only performed about once a minute. In other words, the effective value specified here will usually be somewhat higher.

#### Example:

```
CPU-COLLECTOR-NOREPORT-TIMEOUT 30 == set timeout to 30 seconds
```
#### **CPU-LIMIT**

CPU-LIMIT <percent-limit> (Default = no limit)

Percentage of CPU busy each MOMI process is allowed to consume.

This parameter sets a default. Usage of any other CPU-LIMIT-\* parameter will override this value for that particular parameter. In other words, this parameter is a 'catch all', or starting point, for all MOMI programs including the main \$MOMI. However, all other CPU-limiting values take precedence (including their default values).

By default, no limitation is imposed. It is generally not advisable or required to use this parameter.

Example:

CPU-LIMIT 22 == limit CPU usage to 22%

#### **CPU-LIMIT-ALARM-DETECT**

CPU-LIMIT-ALARM-DETECT <percent-limit> (Default = 5)

Specifies the percentage of CPU busy a MOMI server is allowed to consume in alarm detection activity.

The value may range from 0 to 99. A value of 0 disables CPU limit.

Alarm detection is the processing in stand alarm servers associated determining if a threshold has been reached. For example, this could be scanning through disk files and obtaining attributes, requesting information from the SPOOLER, performing PING, etc...

Example:

CPU-LIMIT-ALARM-DETECT 15 == limit CPU usage to 15%

#### **CPU-LIMIT-EMS**

CPU-LIMIT-EMS <percent-limit> (Default = none)

Specifies the percentage of CPU busy a MOMI server is allowed to consume in reading from EMS.

The value may range from 0 to 99. A value of 0 disables CPU limit.

Reading from EMS is in response to a MOMI PC Client request to obtain information from either \$0, other collectors or an EMS log file. By limiting or slowing down the MOMI process requesting from EMSDIST, indirectly the CPU usage consumed by both may be reduced.

Example:

CPU-LIMIT-EMS 16 == limit CPU usage to 16%

#### **CPU-LIMIT-HSTxxDB-CONSOL**

CPU-LIMIT-HSTxxDB-CONSOL <percent-limit> (Default = 4)

Specifies the percentage of CPU busy the MOMI history consolidate and delete processing is allowed to consume.

The value may range from 0 to 99. A value of 0 disables CPU limit.

History consolidation is the process of moving data from one history file to another. This process takes data from many history periods and adds them together to a more consolidated or 'less detailed' view. Delete processing is removing old data from the history file after consolidation has completed.

#### Example:

CPU-LIMIT-HSTXXDB-CONSOL 8 == limit CPU usage to 8%

#### **D47-OR-LATER**

D47-OR-LATER TRUE | FALSE (Default = automatic)

This parameter is intended for internal use only.

Specifies if MOMI uses certain procedural values to obtain information available in the D47 or later version of the operating system.

'True' instructs MOMI that D47 features are available. 'False' instructs MOMI that D47 features are not available.

#### **D48-OR-LATER**

D48-OR-LATER TRUE | FALSE (Default = automatic)

This parameter is intended for internal use only.

Specifies if MOMI uses certain procedural values to obtain information available in the D48 or later version of the operating system.

'True' instructs MOMI that D48 features are available. 'False' instructs MOMI that D48 features are not available.

#### **DEBUG1**

DEBUG1 (Optional)

This parameter is intended for internal use only.

If present, activates special debug code used to determine if server is sending invalid data to Client. Will cause MOMI to ABEND if the condition is found.

#### **DEBUG2**

DEBUG2 (Optional)

This parameter is intended for internal use only.

If present, activates special debug code used to determine if MOMI is trying to terminate due to an unexpected error condition. Will cause MOMI to ABEND if the condition is found.

#### **DEBUG3**

DEBUG3 (Optional)

This parameter is intended for internal use only.

If present, activates special debug code used to confirm if data compression is working correctly. Data is compressed, decompressed and compared to the original. Will cause MOMI to ABEND if a mismatch is found.

#### **DISABLE-LIST-LOCKS**

(server version 5.03 or later)

#### DISABLE-LIST-LOCKS TRUE | FALSE (Default = false)

Determines if MOMI is allowed to obtain information about the presence and status of locks on files.

True means this entity is not allowed to operate. False allows this entity to operate, which is the default.

The keyword is not normally used but is provided in the event that the listing of locks is not recommended for the current release of the operating system.

#### Example:

DISABLE-LIST-LOCKS TRUE == prevent list locks

# **DISABLE-MEAS-COUNTER-WRITE**

DISABLE-MEAS-COUNTER-WRITE TRUE | FALSE (Default = see below)

Determines if MOMI disables writing of MEASURE counters to any data file where counters are accessed online (i.e. via LISTACTIVE).

True means MEASURE counters are not written to disk. False means MEASURE counters are written to disk.

The default value for this keyword varies based on the operating system release. See the table below:

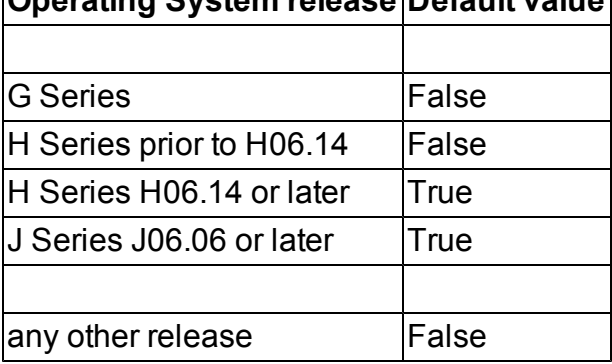

# **Operating System release Default value**

A measurement is started shortly after MOMI startup that collects information for CPU's, Processes, TMF, Expand, etc... This measurement is left running the entire time MOMI operates. The measure has no collection interval as data is retrieved via the LISTACTIVE function. However, MEASURE will write records such as process start / stop to the file until it fills. At that time each processor in the CPU will log an error 45 to EMS. This error, however, does not impact MOMI's ability to access the data via the LISTACTIVE function. It simply means that data is no longer written to the MEASURE data file. This feature of MEASURE to disable recording of counter records to disk effectively prevents the error 45 situation.

Setting this value to True, when MEASURE support is not available, will cause the initial measurement started by MOMI to fail. This would be seen in the MOMI PC Client on the screen [Overview](#page-192-0) as the error indication MEAS.

Example:

```
DISABLE-MEAS-COUNTER-WRITE FALSE == counters writen to
disk
```
(server version 5.05 or later)

#### **DISABLE-TMF-REPORT**

(server version 4.20 or later)

DISABLE-TMF-REPORT TRUE | FALSE (Default = false)

Determines if MOMI is allowed to query TMF to obtain information such as the overall transactions per second and the state of TMF.

True means this entity is not allowed to operate. False allows this entity to operate.

The keyword would be used if TMF is not present or not normally in operation. By default, MOMI will query TMF on a regular basis to obtain status and would log errors in the event of a failure to communicate with TMF.

Example:

ing

DISABLE-TMF-REPORT TRUE == prevent automatic TMF report-

**DISK-COMPRESSION-TYPE**

(server version 5.00 or later)

DISK-COMPRESSION-TYPE 0 | 2 | 3 (Default = 2)

Specifies or disables the compression algorithm used for storing data on disk, primarily history.

The following selections are available:

- $0 -$ None
- 2 Type 2 (Default)
- 3 Type 3

None is available in MOMI Server version 5.00 or later to activate and process. This selection must not be chosen if there is any possibility that MOMI data may be accessed with an older version of the server.

Type 2 is the default and is present in MOMI Server versions 3.xx, 4.xx and 5.xx. No keyword was previously provided to access this capability. This is the default an provides the highest levels of data compatibility.

Type 3 is available in MOMI server version 5.00 or alter to activate and process. This type compresses longer strings of repeat data than Type 2 and generally provides a higher level of compression. This selection must not be chosen if there is any possibility that MOMI data may be accessed with an older version of the server.

A newer version of the MOMI server can read data created from an older server version. No data conversion is required. However, and older version of the MOMI server cannot read data created by a newer server version if the compression type is not known.

The default is highly recommended at this time.

Example:

== use new disk compression

DISK-COMPRESSION-TYPE 3

# **G0612-OR-LATER**

G0612-OR-LATER TRUE | FALSE (Default = automatic)

This parameter is intended for internal use only.

Specifies if MOMI uses certain procedural values to obtain information available in the G06.12 or later version of the operating system.

'True' instructs MOMI that G06.12 features are available. 'False' instructs MOMI that G06.12 features are not available.

# **G0626-OR-LATER**

G0626-OR-LATER TRUE | FALSE (Default = automatic)

This parameter is intended for internal use only.

Specifies if MOMI uses certain procedural values to obtain information available in the G06.26 or later version of the operating system.

'True' instructs MOMI that G06.26 features are available. 'False' instructs MOMI that G06.26 features are not available.

# **H0604-OR-LATER**

(server version 4.07 or later)

#### H0604-OR-LATER TRUE | FALSE (Default = automatic)

This parameter is intended for internal use only.

Specifies if MOMI uses certain procedural values to obtain information available in the H06.04 or later version of the operating system.

'True' instructs MOMI that H06.04 features are available. 'False' instructs MOMI that H06.04 features are not available.

# **H0614-OR-LATER**

(server version 5.05 or later)

H0614-OR-LATER TRUE | FALSE (Default = automatic)

This parameter is intended for internal use only.

Specifies if MOMI uses certain procedural values to obtain information available in the H06.14 or later version of the operating system.

'True' instructs MOMI that H06.14 features are available. 'False' instructs MOMI that H06.14 features are not available.

# **HIGHEST-RUNNING-CPU**

HIGHEST-RUNNING-CPU <cpu> (Default = automatic)

Specifies the numerically highest CPU number that should be running on the system.

When MOMI is started, by default it uses the current highest 'up' CPU as the number of processors to 'expect' as running on the system.

This keyword over-rides the default computation. If the value specified is less than the highest 'up' CPU it is not used. Any time a new processor is added to the system MOMI bumps its own internal value and will expect the processor in the system configuration.

The purpose of this keyword is to insure that a minimum number of processors exists on the system. It is possible that is MOMI is started while a CPU is down, no alarm indication would result.

Example:

HIGHEST-RUNNING-CPU 5 == 6 processor system

#### **MAX-COUNT-CONTEXT-ALLOWED**

(server version 5.05 or later)

MAX-COUNT-CONTEXT-ALLOWED <value32> (default = 100)

This parameter is intended for internal use only.

Specifies the maximum number of context control blocks a single client may request from a single MOMI server.

The server will not set a value lower than an internal minimum value.

The MOMI server usually creates context to service individual Client requests. As a protection, the maximum number client context control blocks are limited. This prevents, in a worse case situation, the appearance of a MOMI server looping or consuming a great deal of CPU resources when the client disconnects and internal clean up occurs.

Example:

MAX-COUNT-CONTEXT-ALLOWED 60 == limit context to 60

#### **MEAS-SQLSTMT-WILD-CARD**

MEAS-SQLSTMT-WILD-CARD <"character"> (Default = Space)

Defines the character used as a wild-card for the field run^unit on the MEASURE entity SQL Statements.

MOMI always retrieves all SQL Statements in a process when requested. However, at some point the MEAS-URE interface changed and an asterisk ("\*") no longer functioned as a wild-card. Instead, a space was required.

This keyword allows the definition of the character used for this particular MEASURE entity field.

Examples:

== set SQL Statements wild-card == to an asterisk

MEAS-SQLSTMT-WILD-CARD "\*"

#### **OSS01-API-VERSION**

(server version 4.20 or later)

#### OSS01-API-VERSION 1 | 2 (Default = automatically determined)

Determines the API set used by MOMI when accessing OSS.

Version 1 uses 32-bit OSS file system calls. Version 2 uses 64-bit OSS file system calls.

Later versions of the Operating System provides for OSS files larger than 2 Gigabytes in size. However, this requires that an extended set of API calls be used that generally return 64-bit instead of 32-bit values. The 64-bit OSS file system calls may be used on 64 and 32-bit files. However, 32-bit OSS file system calls cannot be used on 64-bit files.

Usage of this keyword is NOT recommended as the default is automatically determined by MOMI based on the current operating system version. The keyword is provided primarily for internal testing.

Example:

OSS01-API-VERSION 2 == use 64-bit OSS file system calls

#### **PRIORITY-COLLECTOR-MST**

PRIORITY-COLLECTOR-MST <value-1-199> (Default = Main MOMI - 1)

Specifies the priority for the Collector Master. This process configures the master measurement used by all MOMI CPU collectors and performs other coordination activities.

The default value is recommended.

Example:

PRIORITY-COLLECTOR-MST 165 == master at priority 165

#### **SNTP-SET-IF-BEHIND**

(server version 5.00 or later)

SNTP-SET-IF-BEHIND TRUE | FALSE (Default = FALSE)

Directs MOMI to perform a SET of the system time if a correction is needed that would move the system time forward.

This setting provides a capability to 'force' an adjustment of the system time. Moving the system time forward is not considered 'dangerous', where moving the system time backward (on an active system) is not desirable, especially to TMF.

By default, MOMI will only adjust the system time.

#### **Customers generally should NOT use this capability.**

Example:

== Allow MOMI to set == the system time == forward

SNTP-SET-IF-BEHIND TRUE

#### **SNTP-VERBOSE**

(server version 4.16 or later)

SNTP-VERBOSE (Default = not verbose)

Directs MOMI to write additional information about SNTP operations into the [MOMI](#page-339-0) [Log](#page-339-0).

This information would be used to help diagnose a problem with SNTP processing.

By default, MOMI will not generate this additional information.

Example:

 == Generate additional == information about == SNTP processing

SNTP-VERBOSE

# **TCPIP-THREADS**

TCPIP-THREADS <value16> (Default = 100)

Specifies the maximum number of TCP/IP threads or concurrent Client connections supported. The absolute maximum allowed is 250.

Resources are allocated dynamically for TCP/IP connections, so using this keyword will not generally 'save' anything nor is it generally required.

The number of connections current, high water and the maximum available may be viewed in the PC Client.

Example:<br>
TCPIP-THREADS 150

 $==$  TCP/IP threads 150

## **TCPIP-TIMEOUT**

(server version 4.19 or later)

TCPIP-TIMEOUT <seconds> (default = 600)

Specifies the maximum amount of time (in seconds) that MOMI waits for any data to arrive from the MOMI PC Client. This value acts as a "sanity check" to insure that a socket connection eventually is either used (i.e. valid) or closed and does not simply hang.

If a timeout occur, the socket is closed.

This value also indirectly determines the maximum amount of time that the MOMI PC Client may be globally paused (i.e. all activity suspended) before the TCP/IP socket is disconnected.

The minimum value of 60, or 1 minute. Any value less than the minimum is set to the minimum.

Example:

TCPIP-TIMEOUT 60 == set timeout to 1 minute

# **History**

# **Enabling History**

MOMI has the ability to store history. This feature is activated by enabling it in the CONFMOMI file. By defining a history file, MOMI will automatically create and begin recording predetermined history information.

Up to four history files may be created. These are referred to as HST01DB -> HST04DB. History is initially written to HST01DB and then consolidated into the other files at different intervals. This gives the User the ability to maintain high resolution history for a short period of time and lower resolution history for a longer period of time.

The line to define each history file name [\(HSTnnDB](#page-105-0)) is the only line required. Other history attributes all have default values.

History is configured on the NonStop as follows:

- 1. Determine the disk volume(s) where the history files are to reside.
- 2. Edit CONFMOMI and un-comment out or add the following lines:

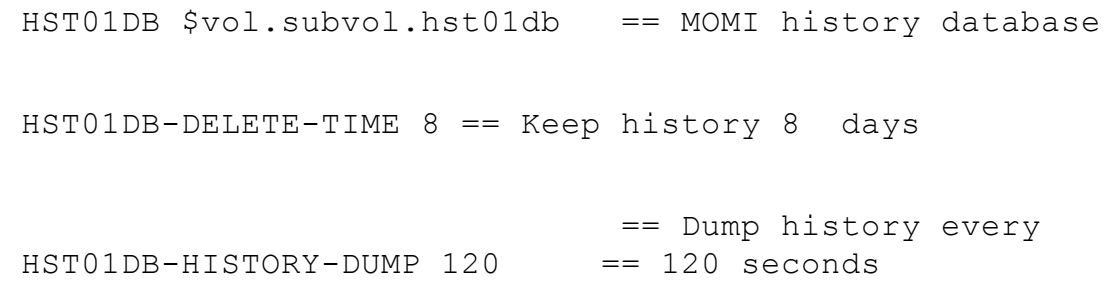

- 3. Repeat step two for HST02DB -> HST04DB.
- 4. Start (or restart) MOMI via the OBYMOMI file.

# **Resizing History Files**

MOMI automatically creates history files when enabled. The initial size of these files are as follows:

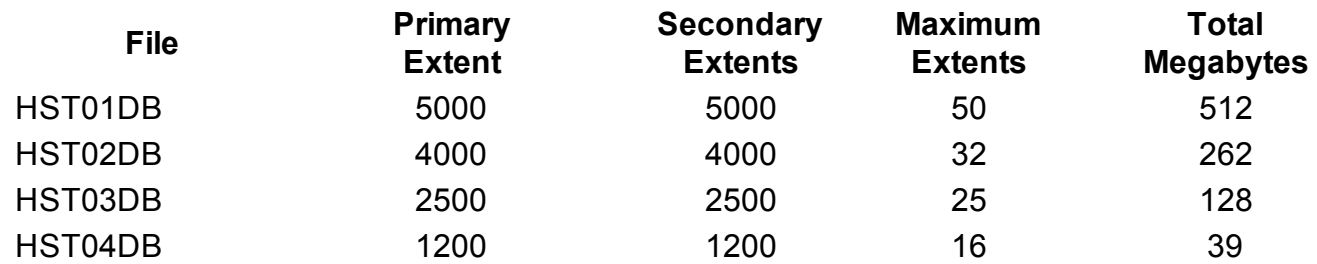

Two methods are available to resize the history file.

#### **Alter maximum extents**

The utility FUP may be used, while \$MOMI is running, to alter the maximum extents of the history files.

To increase the amount of history disk space allowed, raise the MAXEXTENTS of the history file(s).

To decrease the amount of history disk space allowed, reduce the MAXEXTENTS of the history file(s). The file system will not allow a reduction in the maximum extents below the End of File (EOF).

On systems with limited amounts of disk space, it is suggested to start MOMI, wait a few seconds to allow the files to be automatically created, and then stop MOMI. In FUP "set like" a history file, purge the old file, set the MAXEXTENTS and/or primary/secondary extent sizes, then create a new file. MOMI must be able to allocate at least one extents on a history file.

See the screen [Server](#page-472-0) [/](#page-472-0) Server [Info](#page-472-0) [5](#page-472-0) for information on how to alter the history files MAXEXTENTS from within the MOMI PC Client.

#### **Convert file from Format 1 to Format 2**

Older versions of MOMI created the history file as format 1. This format is limited to a maximum size of approximately 2 Gigabytes. MOMI supports format 2 files, which are generally limited only by available disk space.

The procedure to convert a file is to create a new file **just like** the old file and change a) format 2, and b) primary and secondary extent sizes. Data is transferred from the old file to the new via the FUP LOAD command.

The following steps describe how to perform the conversion. The values in **green** are dependant on your configuration and needs. HST01DB is used in this sequence. Substitute HST01DB with the desired name on your system. Compute a primary and secondary extent size for your system:

1. Stop \$MOMI. Wait until the file is closed.

2. Start FUP and enter the following sequence of commands -

FUP

RENAME **HST01DB**, HST01DB<sup>1</sup>

SET LIKE HST01DB1 SET FORMAT 2 SET EXT (70000,70000) SET MAXEXTENTS 16 CREATE HST01DB

LOAD HST01DB1,HST01DB,SORTED

3. After the load completes, exit FUP and restart MOMI. Check the EMS log to insure that the new file was accepted.

Considerations:

a) absolutely, positively, and without a doubt insure that other applications will not be impacted and that sufficient free disk space is available. Use the DSAP utility to confirm the availability of the extent sizes chosen. Remember that free disk space does not indicate the availability of the extent size chosen.

b) assuming you want a history file over 2 Gigabytes in size, consider a primary and secondary extent sizes of 70000. This will create a file just over 2 Gigabytes which you can then alter the maximum extents to gain additional disk space.

c) depending on the file size and system performance, the LOAD command may take 15-20 minutes. One way to speed the process is to perform the LOAD from one disk volume to another then FUP DUP the file back (if necessary). This may be faster than a LOAD with both files on the same volume.

Leave all other attributes of a MOMI file 'as is'. MOMI will not use the file if an expected attribute is *changed. Check the EMS log immediately after restarting MOMI to insure that the converted history* file is accepted (MOMI writes a message to the EMS log (i.e. \$0) if the history file is not accepted). Fall*back to the original file should the new file not be accepted.*
## **History Considerations**

The collection of history requires some consideration before activation.

The history files (HSTxxDB) are simple Enscribe keyed sequence files with a single primary key. No alternate keys are used and the files are not TMF audited. If necessary, the HSTxxDB file may be purged. Stop MOMI, purge the desired files (or purge data) and restart MOMI. MOMI automatically creates files if needed. No special recovery procedures are required.

The activation of history primarily 1) will consume disk space, and 2) increase the I/O load to the disk volume(s) where MOMI history files reside. Additionally, older processors prior to the S72000 may notice a slight increase in CPU utilization. However, disk space and I/O load is really the primary considerations.

MOMI history files consume disk space. The default files sizes are found in [Resizing](#page-177-0) [History](#page-177-0) [Files](#page-177-0). Care should be given to not impact disk space required by other applications.

MOMI initially writes history to the HST01DB file. History is consolidated from HST01DB into HST02DB, from HST02DB into HST03DB and finally from HST03DB into HST04DB. The consolidation process generally a) reads all needed records from one file, b) writes all needed records into the second file and c) goes back and deletes oldest eligible data from the first file. Spreading MOMI history files out across multiple disk does not really 'help' to provide any performance improvements at least to MOMI, however it may help other applications also residing on the same volume if it is heavily loaded.

History is written to HST01DB every few minutes by default. All MOMI history is compressed and packaged up into writes approximately 4,000 bytes in size. Consolidation into the other files occur at their history dump interval (default history dump intervals are found in [HSTnnDB-HISTORY-DUMP](#page-107-0)).

Older smaller powered processors, such as the S7000, may see an increase in CPU utilization. The increase may one or two percent of a CPU. Newer processors, such as the S72000 and beyond, would hardly report any difference.

### **History Questions and Answers**

#### *Where do I start with the history parameters?*

We suggest using the defaults. Un-comment out or add the lines to the CONFMOMI file as referenced elsewhere in this document.

#### *What if my file is not large enough? Will MOMI cause error 45 (file is full) messages?*

If MOMI needs to write data to the history file and space is not available, some of the oldest data in the file is automatically deleted to make room for new. You will not get error 45 messages nor error 43 (no disk space).

#### *Does dumping data more frequently cause MOMI to work harder?*

Directly no, but indirectly yes. The information MOMI dumps to the history file has already been collected. Activation of history is the process of dumping this data to disk, allowing the PC Client to read the history data and maintain or delete old data from the history file. Therefore, no additional CPU cost is directly imposed in the collection process, just in what you do with the data after it is collected.

#### At what priority will the history be dumped to disk? Will it be high like MOMI (by default) is?

MOMI uses a server process, by default running at priority 95, to write data to disk. It does not write at the priority of \$MOMI. MOMI uses three different servers to manage the history file. One server to write data, a second server to read data for PC Client requests, and a third server to delete or cleanup old data. See the CONFMOMI keyword documentation for additional information. Three keywords used to control the priority for access to the history file:

[PRIORITY-DB-HST01DB](#page-120-0) - priority write [PRIORITY-DB-HSTxxDB-R](#page-123-0) - priority read [PRIORITY-DB-HSTxxDB-CON](#page-121-0) - priority delete/cleanup

#### What will happen if the server process that MOMI uses to write data to disk is bogged down or otherwise not *able to get its data written out to disk?*

MOMI will initially queue the data waiting to be written to disk in memory. This queue will continue for a period of time, before new data is discarded. Overall, MOMI will try to protect itself and your System by using more memory and discarding history data if necessary. In order to insure that all history data

is collected, the MOMI server used to write data to disk should be given sufficient CPU so it will not normally be bogged down by batch or other long running programs.

I see a high CPU utilization of a MOMI process running at a low priority, and by using MOMI I tracked it down *as performing large number of disk reads from a history file. What is going on?*

Normally, that is normal. The PC Client has a great deal of flexibility in accessing the history data. The PC Client could be searching for a named process, reading data for display or perhaps performing a history export operation. MOMI protects your System by using a separate, configurable priority process to perform "bulk" history reads. If the default priority is too high for your System, lower the priority by using the keyword [PRIORITY-DB-HSTxxDB-R](#page-123-0) .

#### *I am unsure if history activation should be performed on my production System. What would you suggest?*

Don't activate history on your production System if you are unsure! Before any change is made to your production environment, you must feel confident. Any program version change or activation of a new feature may only be performed when you are sure! We suggest testing and experimenting on your development System, or lacking a development System, using your production System during approved after hours or during a maintenance window time frame.

## **System Quirks**

The following links describes various situations or "quirks" present on the NonStop System:

[CPU](#page-184-0) [Up/Down](#page-184-0) [determination](#page-184-0)

[Expand](#page-185-0) [throughput](#page-185-0)

**[LISTLOCKS](#page-186-0)** 

[O/S](#page-187-0) [version](#page-187-0) [determination](#page-187-0)

[SQL/MP](#page-188-0) [-](#page-188-0) [DiskFile](#page-188-0) [Entity](#page-188-0)

[SQL/MP](#page-189-0) [errors](#page-189-0)

[Undefined](#page-190-0) [externals](#page-190-0) [on](#page-190-0) [K-Series](#page-190-0) [systems](#page-190-0)

[Virtual](#page-191-0) [Memory](#page-191-0) [changes](#page-191-0) [via](#page-191-0) [NSKCOM](#page-191-0) [/](#page-191-0) [Virtual](#page-191-0) [memory](#page-191-0) [statistics](#page-191-0)

## <span id="page-184-0"></span>**CPU Up/Down determination**

S-Series systems are not configured with the number of processors expected in the system. From a system configuration perspective, the operating system is always ready to accept (software wise) a maximum of 16 processors.

MOMI, every time is it started, uses the numerically highest 'up' processor in the system as the number of processors for up/down determination. For example, if the numerically highest 'up' processor is 5, which indicates 6 CPUs numbered 0 through 5, and processor 4 crashes, processor 4 is reported as down.

Additional processors added to the system while MOMI is operating automatically increase the numerically highest 'up' processor determination. In the above example, if an additional two processors were added, processors 6 and 7, MOMI now assumes the system is 8 processors numbered 0 through 7.

If processors are removed from the system 'on-line', i.e. without a cold-load, restart MOMI to force a new up/down calculation.

## <span id="page-185-0"></span>**Expand throughput**

Byte rates for Expand lines are generally only available for Expand over TCP/IP . Byte rates for other types of lines such as Expand over X.25 are estimated by using the Frame rate times the average bytes per frame. Expand over Fox and Supercluster (Expand over ServerNet which is reported as a NAM connection) do not provide a byte rate.

## <span id="page-186-0"></span>**LISTLOCKS**

The MOMI PC Client screen Enscribe / Locks does not function on systems prior to G06.26 as a precaution to prevent a possible CPU halt when using the Guardian procedure FILE\_GETLOCKINFO\_.

## <span id="page-187-0"></span>**O/S version determination**

Operating Systems versions prior to G06.24 do not provide the exact Operating System version as known by Users (i.e. G06.21) via supported system calls. You can determine the major portion (i.e. G06), but not the minor portion (i.e. .21).

The documented System procedure call PROCESSOR\_GETINFOLIST\_ has an item code defined to return the minor version number, but it always returns zero on systems prior to G06.24. To work around this limitation MOMI reads an undocumented file \$SYSTEM.SYSNN.RLSEID. This file appears to be used by the utility SYSINFO and by TACL to obtain this information.

On Operating Systems G06.24 and later, the documented System procedure PROCESSOR\_GETIN-FOLIST correctly returns the minor version number. The undocumented file \$SYSTEM.SYSNN.RLSEID is not accessed.

The TNS/E Integrity System must use the RLSEID file. Hopefully, this may be removed in a future O/S release.

## <span id="page-188-0"></span>**SQL/MP - DiskFile Entity**

Secondary partitions on SQL/MP files do not always show up under this measurement. This is due to MEASURE not providing data. Try the DiskOpen Entity in this situation.

### <span id="page-189-0"></span>**SQL/MP errors**

The SQL/MP screens may display various SQL error codes, with 4060 as the most common. The appearance of these codes may indicate a discrepancy in the SQL catalog itself. MOMI assumes that the catalog structure and data within the catalog has full integrity.

In the PC Client, on the [SQL/MP](#page-306-0) [/](#page-306-0) [Catalog](#page-306-0) screen, the column Status Message shows an error code if a simple query of that catalog fails. Any Status Message displayed here indicates that MOMI will have problems with SQL/MP reporting. This is the first place to check and perhaps identify the catalog in question.

We suggest consulting with your DataBase Administrator (DBA) if you have any integrity issues with your SQL/MP catalogs.

Below are some additional steps you can perform to check your catalog integrity. From a TACL prompt:

- 1) SQLCI GET CATALOG OF SYSTEM;exit
- 2) Volume to this location.

3) SQLCI SELECT \* FROM CATALOGS;exit

4) The first column (CATALOGNAME) in the output consists of all of the catalogs on your system registered to SQL. For each of those entries do a fileinfo of the \$vol.subvol.\*

5) If a \$vol.subvol is listed in the CATALOGS table that does not exist, or does not contain SQL catalog objects, an inconsistency is present. Consult with your DBA and/or HP to resolve the problem.

If your SQL/MP catalogs do not show a problem, please send us an email with a screen shot and description of the SQL/MP error encountered.

## <span id="page-190-0"></span>**Undefined externals on K-Series systems**

Several undefined externals will appear on the home terminal when starting the BWMOMI object file for the first time on a K-Series system. This is normal. MOMI code avoids invoking these procedures on the older systems. As a side effect, the amount of information returned by MOMI on some screens is reduced.

## <span id="page-191-0"></span>**Virtual Memory changes via NSKCOM / Virtual memory statistics**

Virtual memory configuration and statistics are not available from either the Guardian Operating System procedures nor MEASURE. To work around this limitation, MOMI starts a copy of NSKCOM and periodically parses its text output to determine the amount of virtual memory available, the highest usage (i.e. high water mark), and the current usage.

Some users have reported that they were unable to alter the virtual memory on their system due to NSKCOM reporting:

"... ZSYSCFG is locked by another user..."

Note: The file in question is really \$SYSTEM.SYSTEM.KMSFLOCK

They corrected this problem by stopping MOMI, making changes via NSKCOM and then restarting MOMI.

MOMI does not make any changes to virtual memory but just uses NSKCOM for 'reading' virtual memory status. However, we believe this situation may occur if a delete of a swapfile is pending after a system coldload and if the NSKCOM started by MOMI is the first instance of this utility after a cold-load of the system.

The suggested work-around is to start an NSKCOM, under a Super.Group User ID or better, rather early in your system startup files a) after all processors have been loaded, but b) before MOMI is started. The purpose of this NSKCOM is to cleanup any pending swapfile operations after a cold-load. It is possible that the pending operation may take some time if a great deal of cleanup is involved. The recommended command to consider in your system startup file is:

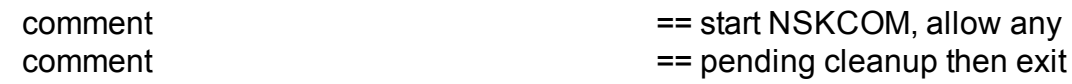

NSKCOM EXIT

Update  $\rightarrow$  As of MOMI Server version 5.00 and later the NSKCOM used by MOMI is restarted after the initial request of swapfile information. This restart should prevent, or at least automatically correct, a locked configuration file. Note that pending changes to the swapfile may keep the initial instance of NSKCOM 'busy' for a while. This may delay the initial report swapfile information within MOMI. If your site changes the swapfile often, placing an NSKCOM EXIT in your startup files, as described above, is still recommended.

# **MOMI PC Client**

## **Overview**

The MOMI PC Client provides the presentation/access interface to MOMI. It is a standard Windows 32-bit program that uses TCP/IP (i.e. Winsock) to communicate with the MOMI server on the NonStop System. No additional communication software such as RSC is required.

The Client is written in Borland Delphi . Delphi provides high speed, and a stand-alone executable that does not require 'registration' within the Windows environment in order to function. The Client makes extensive use of Windows graphics and other resources. As such, a professional version of the Windows operating system such as Windows XP (or Windows 2000) is required.

The MOMI PC Client *technically* does not require any Windows installation or setup. You can run the PC Client by double-clicking on the MOMI.EXE executable. This stand-alone executable feature helps support various deployment options. The MOMI PC Client activates additional features when expected subdirectories are present in the location where the executable is present. For example, if the subdirectory \Help\WebHelp is present, local HTML help may be invoked when pressing the Help button.

When a Client is started for the first time, it creates the MOMI.INI file. This file contains the configuration information for the program. We chose to use an INI file versus registry entries because a User can easily look at or relocate an INI file. Registry entries are a little more involved.

The default location where MOMI stores its INI and other working files:

Windows Vista / Windows 7 -

C:\Users\<UserID>\AppData\Roaming\BlackWood Systems\MOMI\

Other Windows versions -

C:\Documents and Settings\<UserID>\Application Data\BlackWood Systems\MOMI\

Where <UserID> is the name used at logon to Windows. You must enable the display of 'hidden' locations within Windows in order to see these locations.

After the Client creates the MOMI.INI file, it will prompt the User for a TCP/IP address and port. This is an address and port the MOMI server on the NonStop System is 'listening' on. After entering this information the Client will establish a socket connection and begin exchanging data with the MOMI Server. Additional Non-Stop Systems may be defined in the Client. Each TCP/IP address and port is defined on this same screen.

After the initial connection, the User is taken to the [Main](#page-238-0) [Overview](#page-238-0) screen. This main screen of MOMI provides an overview of the general System health.

The available screens are organized by functional groups. Select the Tab or button of the group to navigate to the desired screen. The mouse will change to a pointing hand when over a jump point. The letters L and/or R will appear to indicate what mouse keys (Left / Right) are available.

Tool Tips or pop-up windows are used extensively throughout the MOMI PC Client to describe fields and actions. Move the mouse over any field or column heading to obtain additional information.

Security is imposed when access to the data or information requires user specific authorization. For example, to view the contents of a file requires security but to view the names of files in a directory does not. Additionally, commands that perform an action such as purging a SPOOLER job or renaming a file require security. The User obtains security by logging on. This is obtained by pressing the [LOGON](#page-55-0) button in the lower right hand corner of the screen. A Guardian User ID or Safeguard Alias and password is entered.

[Client](#page-57-0) [Access](#page-57-0) provides a means to restrict access to particular screens within the MOMI PC Client. Client Access does not replace Guardian/Safeguard security, but is a separate subsystem specific to MOMI.

During the course of accessing various screens and requesting information, additional MOMI servers on the NonStop System are started. This action allows MOMI to [prioritize](#page-65-0) and multi-thread operations. After a period of time (3-4 minutes) unused servers are stopped. Additionally, when the MOMI PC Client is stopped or disconnects from the System, unused servers are also stopped.

## **Common screen items**

g The mouse pointer displays an indication when a jump point or 'hot spot' is available. It will change to a hand with a L and/or R indicating when a Left and/or Right mouse click is available. Left clicks generally perform the default action and a right click brings up a context sensitive menu with the default action in **bold**. A mouse click in this document refers to the left mouse button.

Tool tips, or Hints, are yellow text windows that automatically display when the mouse is moved over certain fields. Tool tips are present throughout the PC MOMI Client. They provide information such as field descriptions, column descriptions and navigational assistance. Tool tips may be disabled or the amount of time before they appear are adjusted on the screen [Settings](#page-475-0) [/](#page-475-0) [System](#page-475-0) [Wide](#page-475-0). Below are some sample tool tips:

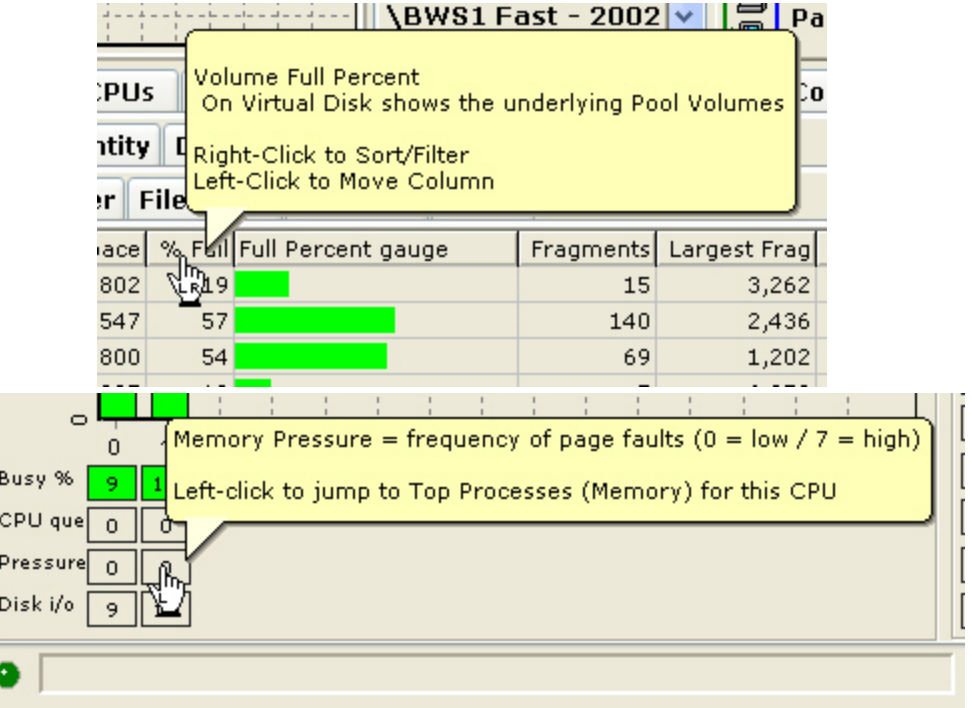

Tool tips are also available to display the entire message in notification areas located at the bottom of most screens. In the example below, the text not visible on screen is shown in the tool tip.

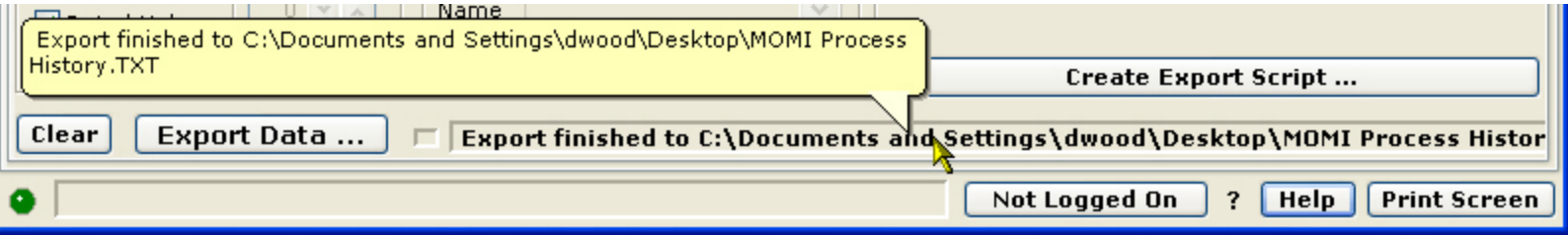

All MOMI screens have common items at the top and bottom of the screen. Place your mouse over items below and click for descriptions of these common items.

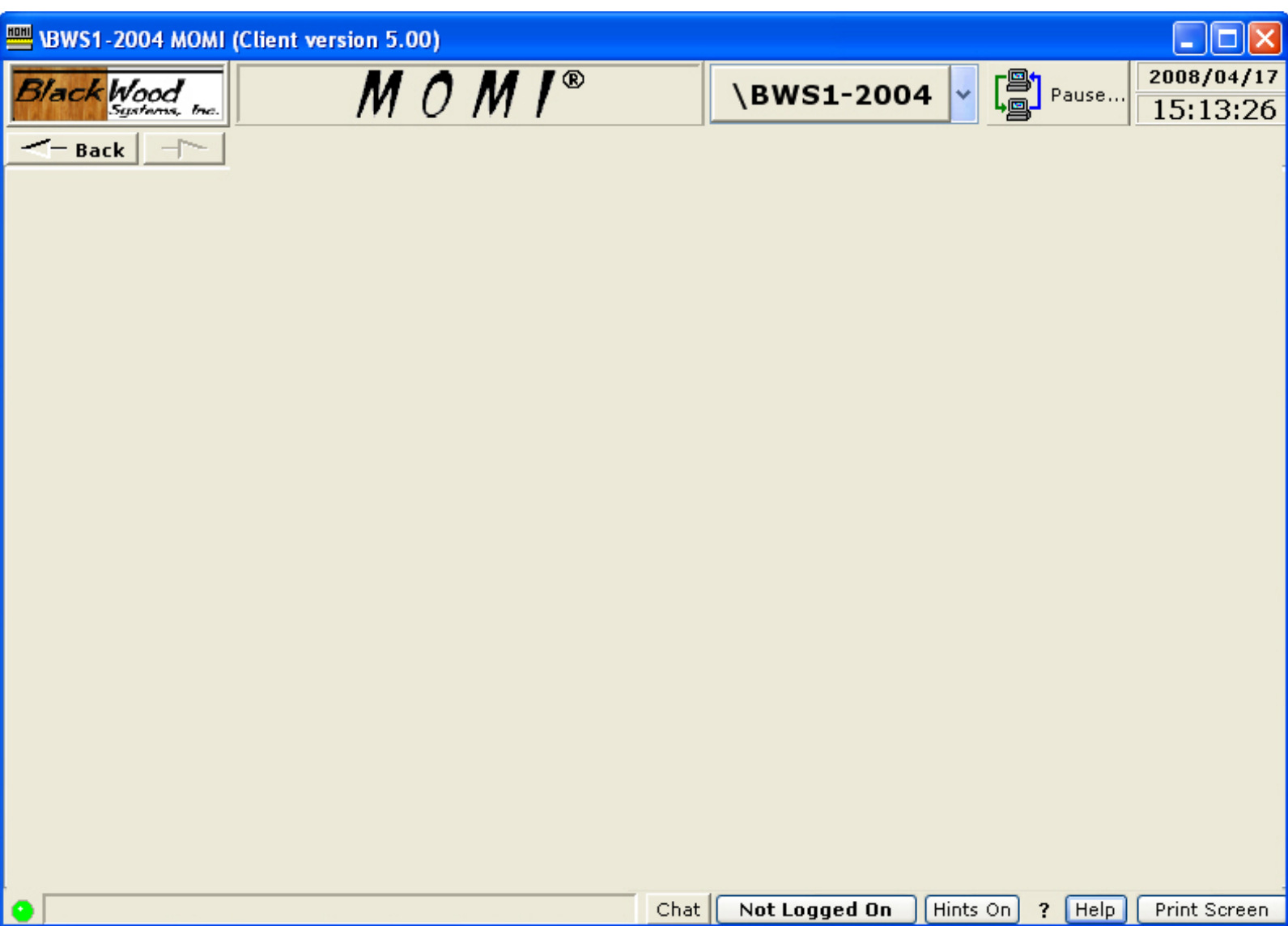

The Rated Values option allows the selection of either values on a per-second basis, or raw values for the measurement window. The measurement window is usually displayed in the status area or on the end of the data line.

The Tool button in the lower left hand corner of most grids presents a pop-up window of options for exporting and printing grid data, hiding grid columns, setting the columns to export, and saving or restoring the column order.

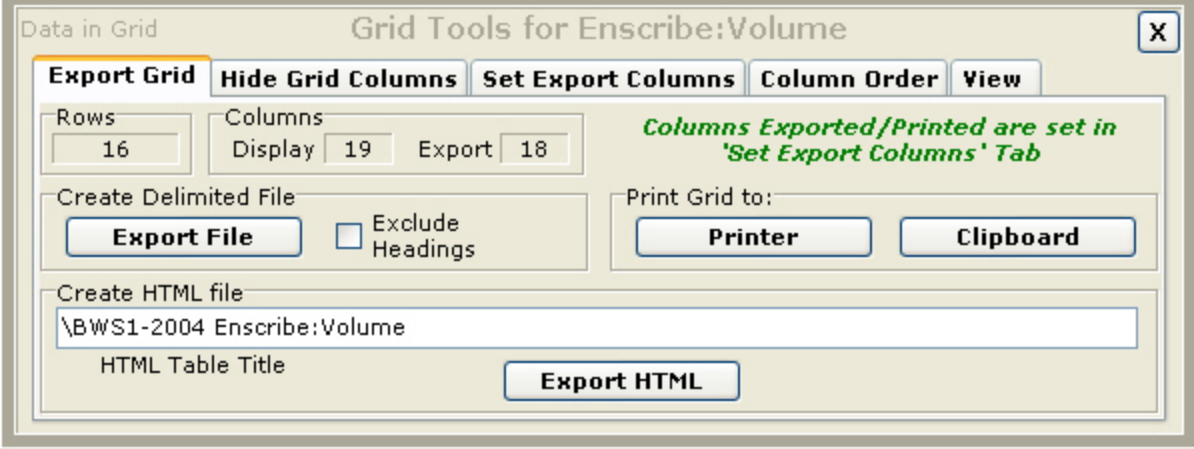

The View tab of the Grid Tools window changes the font for viewing data within the grid and font used for printing data from the grid. The font size for viewing may also be increased or decreased in size by pushing the +/- keys. Push Save to store the settings. Settings within the Grid Tools window affect only the current screen.

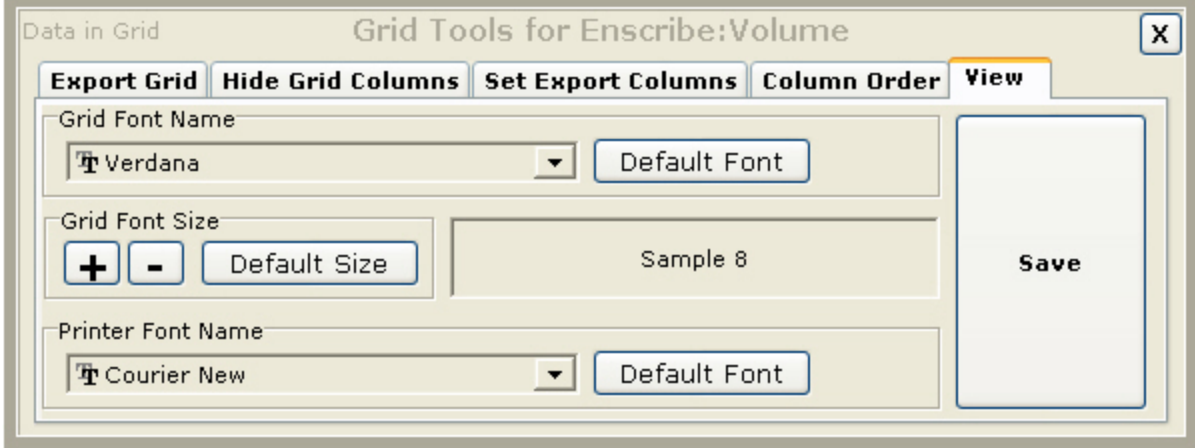

Columns in display grids usually have a sort/filter function available. A pop-up window allows the column to be sorted ascending or descending and control filtering. Columns of string data have a single filter item. The entered filter string is exactly matched unless wild card characters \* or ? are used. Columns of numeric data provide a minimum and maximum display value. Additionally, the sum of each row in the column is visible but this value is not always useful. Date ranges may be selected and columns with a single character may be selected/deselected.

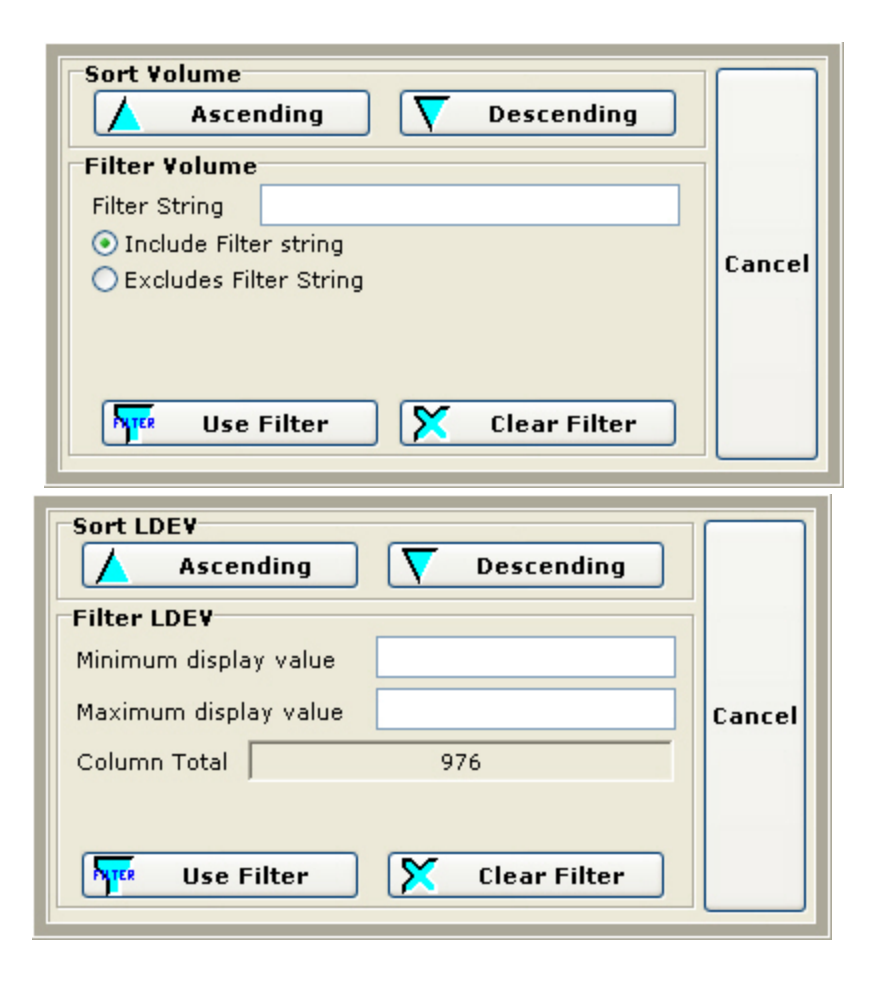

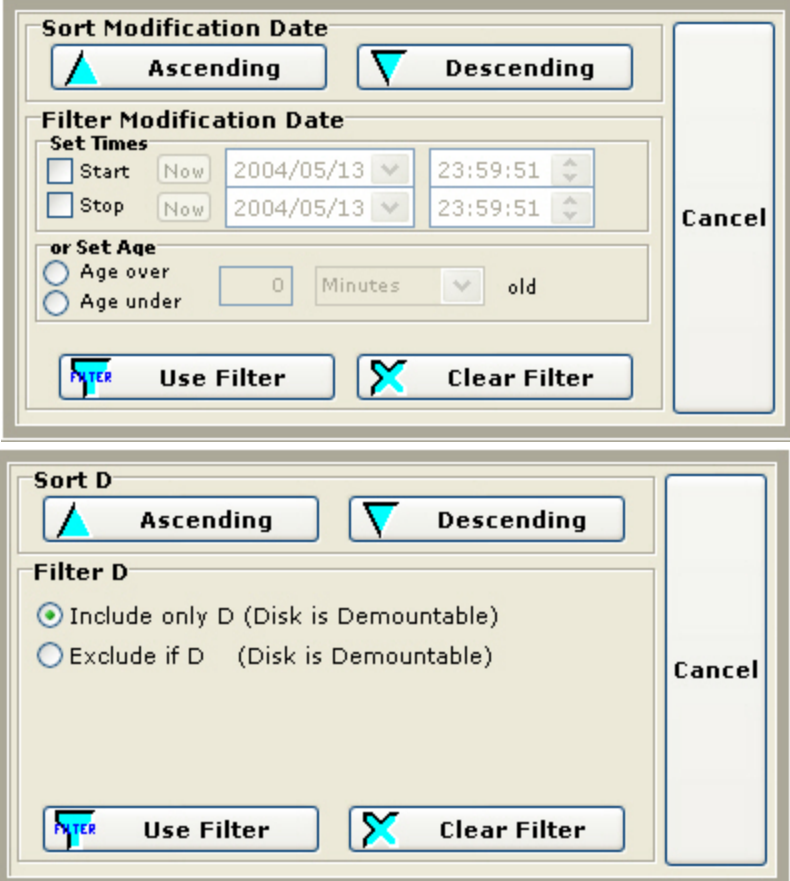

or **These screen graphic buttons represents a \$volume**, subvolume and/or file selector option. It can represent an open of a PC file or of a NonStop System based file. Pressing this button for a NonStop System based file brings up a tree view window that allows the user to expand the Volume, Subvolume and down to the file level (where appropriate).

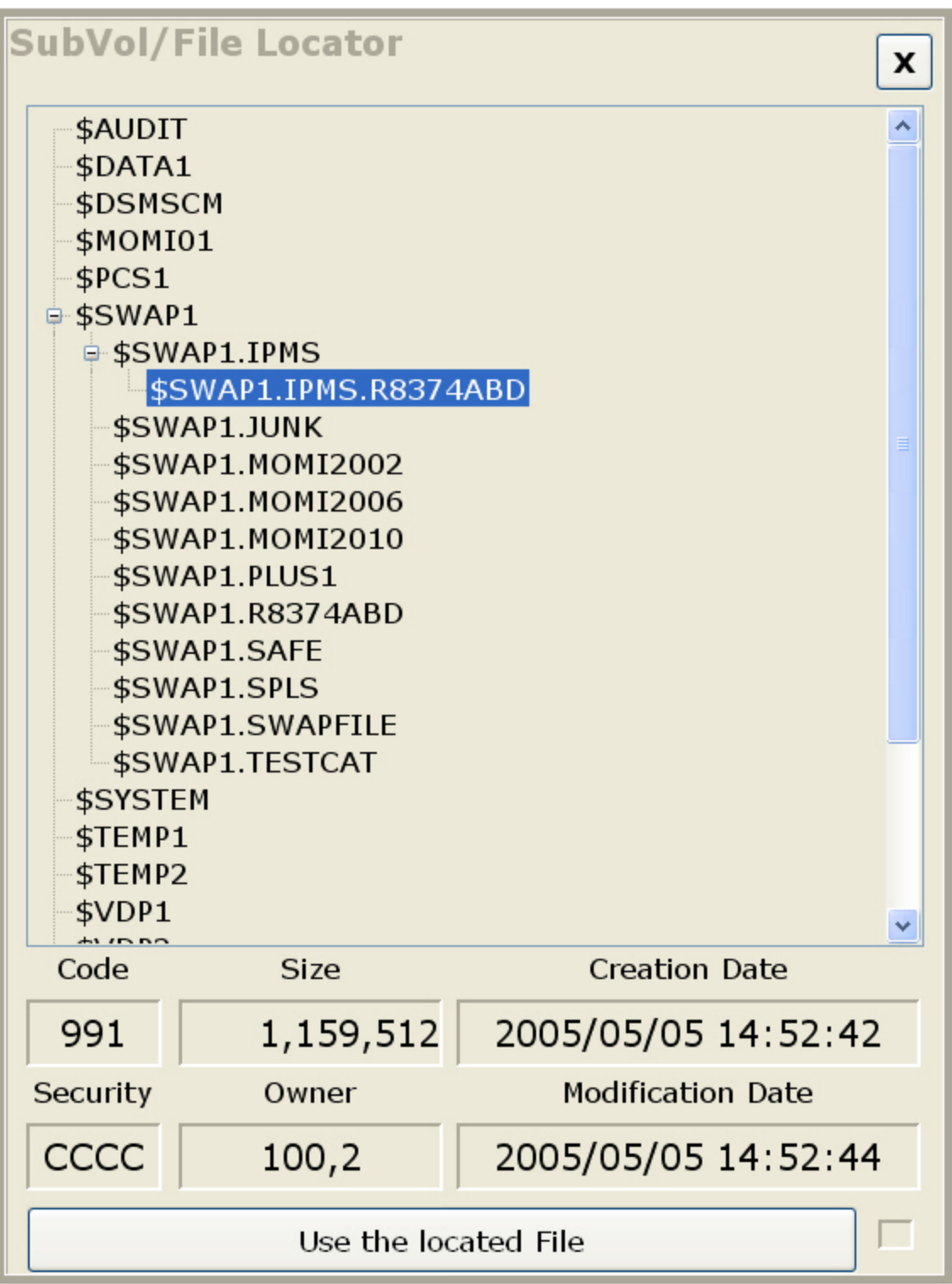

 $|\mathbf{F}|$ 

This screen graphic button opens a tree view window that allows the user select a process name. The types of processes presented are usually limited to the type applicable for the given situation within the MOMI PC Client (for example a listing of all Tape processes).

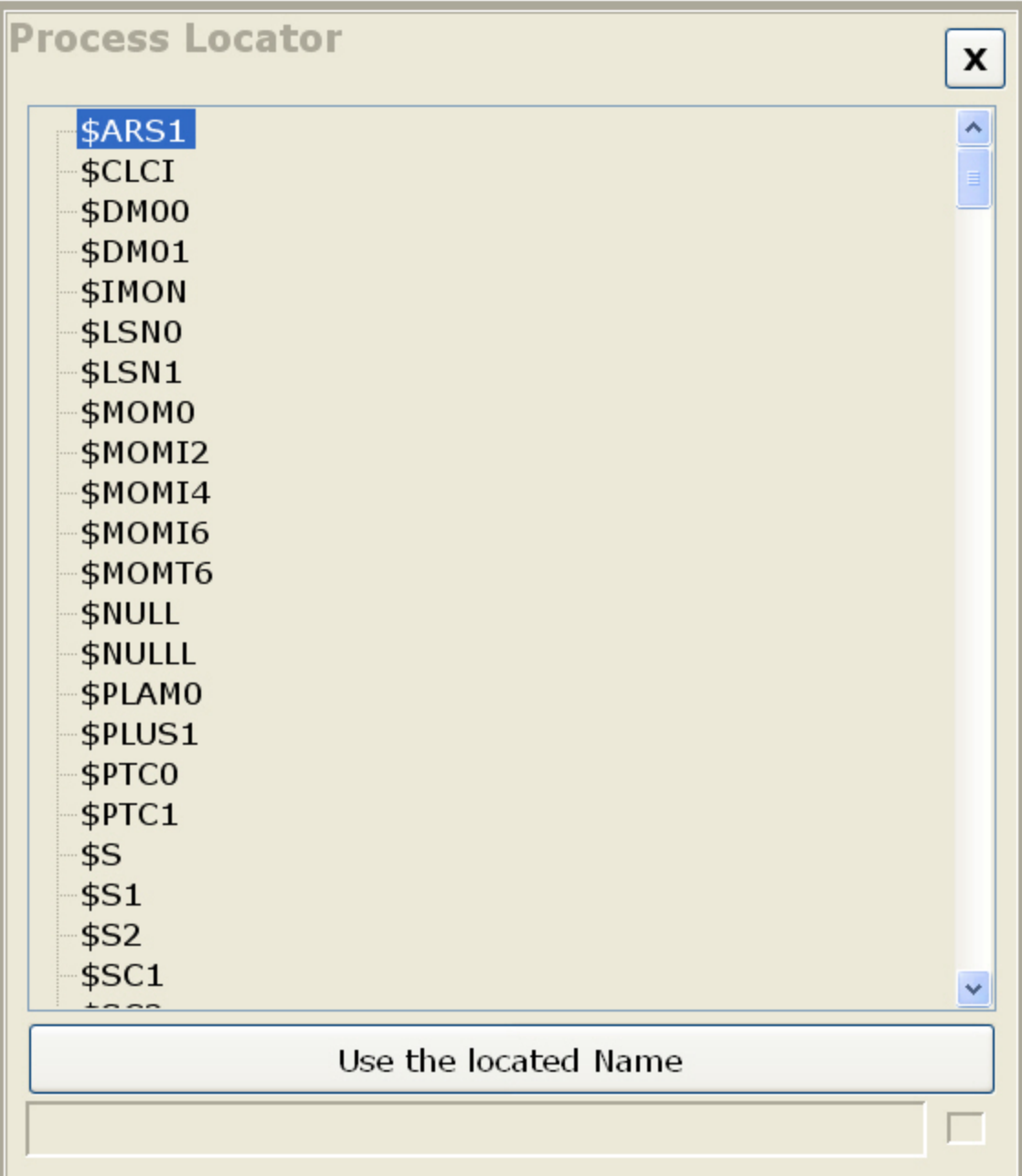

## **Alarm Overview**

MOMI Alarms are the ability to set thresholds and trigger notifications.

An Alarm definition is unique for each threshold monitored but the Alarm also references a reusable monitor time and action record. By default, an Alarm is monitored continuously and displays in red on the [Alarms](#page-436-0) [/](#page-436-0) [Active](#page-436-0) screen.

Creation of an Alarm generally follows the sequence of entering a unique name, description, selection of an Entity Type and Sub-type, setting thresholds, entering entity name(s), selecting the Times to monitor and Action to take. If a desired Times or Action record does not already exist, the View button may be pressed to jump to the appropriate Define screen to create the record and then push Back to continue with the Alarm **Definition** 

Alarm processing may be delayed at MOMI start by using the CONFMOMI keyword [ALARM-SUSPEND-](#page-86-0)[DELAY.](#page-86-0)

#### **Alarm Security**

By default, only the user that started the MOMI server is allowed to configure an Alarm. Additional users may be granted this authority by activating [Client](#page-57-0) [Access.](#page-57-0)

#### **CONFMOMI keywords**

One of the available Actions to an Alarm is the generation of Email.

Email requires an external SMTP server (i.e. outgoing email) and the return Email address. The following must be defined in the CONFMOMI file to enable Email:

> [ALARM-SMTP-SERVER-ADDR](#page-82-0) [ALARM-EMAIL-ADDRESS-FROM](#page-80-0)

To override the default, this keyword determines the TCP/IP process used to communicate with the SMTP server:

[ALARM-SMTP-TCPIP-NAME](#page-84-0)

Some SMTP servers require the HELO sequence:

#### [ALARM-DOMAIN-NAME](#page-78-0)

The default subject line of a MOMI Alarm generate is altered by:

[ALARM-EMAIL-SUBJECT](#page-81-0)

#### **Common screen items**

Definition screens usually have several common commands:

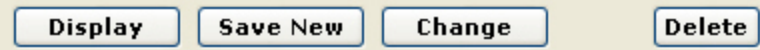

Display causes the selected record to appear.

Save New creates a record. If a record with the same name is already present, an error is displayed.

Change updates an existing record. If a record with the same name does not exist, an error is displayed.

Delete removes an existing record.

## **International Issues**

#### **Dates**

All Dates in the Client, where the value is output, are in the format of yyyy/mm/dd (year/month/day) except where the date is contained within a text message. An example of this exception is EMS messages.

In certain regional language selections, the Calendar display for Dates displays some invalid characters, although the calendar still works. On the Config screen the User may select a roll up/down style instead of a calendar to prevent this display irregularity.

#### **Export data**

Data exported contains a leading HardSpace (ASCII value 160) for fields that contain numeric information intended to be treated as a string field. An example is the CPU,PIN field. The default character may have adverse implications when using a multi-byte character set. The leading character used for these fields may be altered on the [Settings](#page-475-0) [/](#page-475-0) [System](#page-475-0) [Wide](#page-475-0) page.

## **Specifying run-time parameters**

Various parameters may be given to the MOMI PC Client at startup. These parameters control certain aspects of the program operation. Multiple parameters are separated by spaces and may be specified in any order.

Syntax may enclose descriptions in the characters < >, however these characters are not used. For example, this description:

#### **INIPATH="<location>"**

is used as follows:

MOMI.EXE inipath="d:\data\fred\momi"

#### Examples:

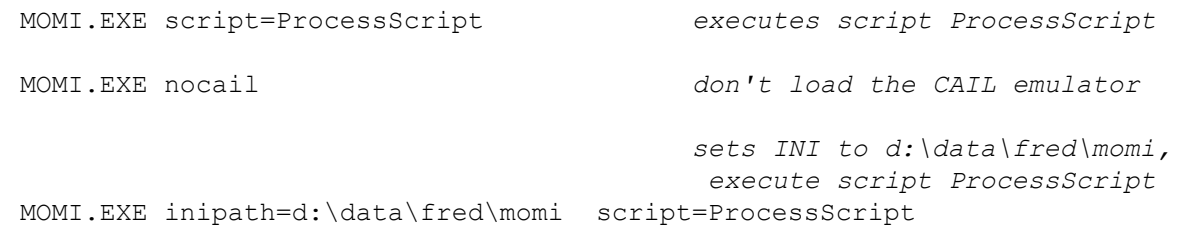

**Run-Time Parameters**

## **INIPATH**

**INIPATH="<location>"** (default = user profile area)

The parameter directs the MOMI PC Client to store its configuration information at the location specified.

Note there are no spaces between the keyword, equal sign and the location.

The Client configuration information in stored in a simple text file using standard INI format. By default, this file is located in the in the users profile area. This location is typically:

Windows Vista / Windows 7 -

C:\Users\<UserID>\AppData\Roaming\BlackWood Systems\MOMI\

Other Windows versions -

C:\Documents and Settings\<UserID>\Application Data\BlackWood Systems\MOMI\

Where <UserID> is the name used at logon to Windows. You must enable the display of 'hidden' locations within Windows in order to see these locations.

MOMI also stores the files Calendar.mom and CustErrors.mom file in this location.

The default location provides user specific storage for MOMI settings and usually has no security implications. However, using the parameter to define a fixed location may be desirable if more than one User accesses the PC and common settings are needed.

The User could have different INI files to store different configurations for multiple Systems. Each System could have its own filters, color-coded EMS messages, thresholds, etc... Specific a different location for each MOMI shortcut.

#### Example:

MOMI.EXE inipath="d:\data\fred\momi" *redirects INI to d:\data\fred\momi*

## **LOG**

**Log**

Causes the MOMI PC Client to create a trace log file used for special customer problem situations. The file MOMI-Actions.log is created on the users desktop and a red "Logging" is visible in the top left portion of the MOMI screen.

Usage of this parameter would normally be by request of BlackWood support.

The syntax is as follows:

MOMI.EXE log

Example:

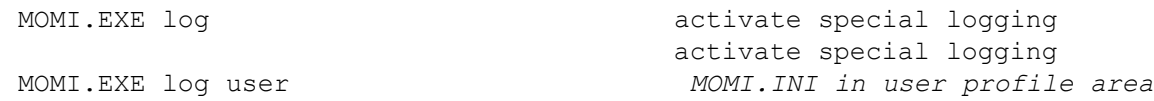

## **NOCAIL**

#### **Nocail**

Directs the client to NOT load the CAIL terminal emulator.

The option is provided if the CAIL terminal emulator is not desired or cannot be loaded.

The syntax is as follows:

MOMI.EXE nocail

#### Examples:

MOMI.EXE nocail *don't load the CAIL emulator*

## **NOSPEECH**

(client version 4.07 or later)

#### **Nospeech**

Directs the client to NOT attempt speech activity.

The option is provided if the normal detection mechanism used by the MOMI PC Client fails on speech detection.

The syntax is as follows:

MOMI.EXE nospeech

Examples:

MOMI.EXE nospeech *don't enable speech*

## **SAME**

#### **Same**

The MOMI.INI file is placed in the same location as the MOMI.EXE.

The syntax is as follows:

#### MOMI.EXE same

### Examples:

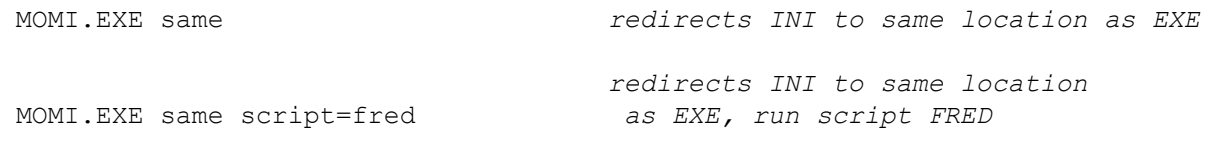

### <span id="page-212-0"></span>**SCRIPT**

#### **Script="<script-name>"**

A script is a means to launch the MOMI PC Client directing it to perform a "pre-saved" sequence of commands. The MOMI PC Client stops at the completion of processing this parameter.

Only one script may be specified per launch of the MOMI PC Client.

This script provides a means to export information from the MOMI history files. See [History](#page-433-0) [/](#page-433-0) [Export](#page-433-0) [Data](#page-433-0) for information on defining the script.

Note there are no spaces between the script keyword, equal sign and the script name. The script-name must be enclosed in quotes if it contains a space.

This parameter is replaced by [SCRIPT-HISTORY.](#page-213-0)

The syntax is as follows:

MOMI.EXE script=<script-name>

Examples:

*executes script ProcessScript* MOMI.EXE script=ProcessScript *sets INI to d:\data\fred\momi, execute script ProcessScript* MOMI.EXE inipath=d:\data\fred\momi script=ProcessScript

## <span id="page-213-0"></span>**SCRIPT-HISTORY**

(client version 4.20 or later)

#### **Script-History="<script-name>"**

A script is a means to launch the MOMI PC Client directing it to perform a "pre-saved" sequence of commands. The MOMI PC Client stops at the completion of processing this parameter.

Only one script may be specified per launch of the MOMI PC Client.

This script provides a means to export information from the MOMI history files. See [History](#page-433-0) [/](#page-433-0) [Export](#page-433-0) [Data](#page-433-0) for information on defining the script.

Note there are no spaces between the script-history keyword, equal sign and the name of the script. The script-name must be enclosed in quotes if it contains a space.

This parameter supercedes the older parameter [SCRIPT](#page-212-0) (however but perform the same function).

The syntax is as follows:

MOMI.EXE script-history=<script-name>

Examples:

```
executes script ProcessScript
MOMI.EXE script-history=ProcessScript
                                        sets INI to d:\data\fred\momi, execute
                                         script ProcessScript
MOMI.EXE inipath=d:\data\fred\momi script-history=ProcessScript
```
## **SCRIPT-LOG**

(client version 4.20 or later)

#### **Script-Log="<script-name>"**

A script is a means to launch the MOMI PC Client directing it to perform a "pre-saved" sequence of commands. The MOMI PC Client stops at the completion of processing this parameter.

Only one script may be specified per launch of the MOMI PC Client.

This script provides a means to export information from the [MOMI](#page-339-0) log file. See MOMI [Log](#page-339-0) for information on defining the script.

Note there are no spaces between the script-log keyword, equal sign and the name of the script. The scriptname must be enclosed in quotes if it contains a space.

The syntax is as follows:

MOMI.EXE script-log=<script-name>

Examples:

*executes script ProcessScript* MOMI.EXE script-log=LogScript *sets INI to d:\data\fred\momi, execute script LogScript* MOMI.EXE inipath=d:\data\fred\momi script-log=LogScript

## **SCRIPT-USERHINTS-IMPORT**

(client version 5.16 or later)

#### **Script-UserHints-Import="<pc-file-name>"**

A script is a means to launch the MOMI PC Client directing it to perform a "pre-saved" sequence of commands. The MOMI PC Client stops at the completion of processing this parameter.

Only one script may be specified per launch of the MOMI PC Client.

This script provides a means to import User Hints from a PC file into MOMI. See [UserHints](#page-494-0) for the format of the file imported.

Note there are no spaces between the script-log keyword, equal sign and the file name. The file name must be enclosed in quotes if it contains a space.

The syntax is as follows:

MOMI.EXE script-userhints-import=<pc-file-name>

Example:

*imports userhints file 'myhints'* MOMI.EXE script-userhints-import=d:\data\fred\myhints
# <span id="page-216-0"></span>**Screens**

# **Systems**

## **Systems / Basic**

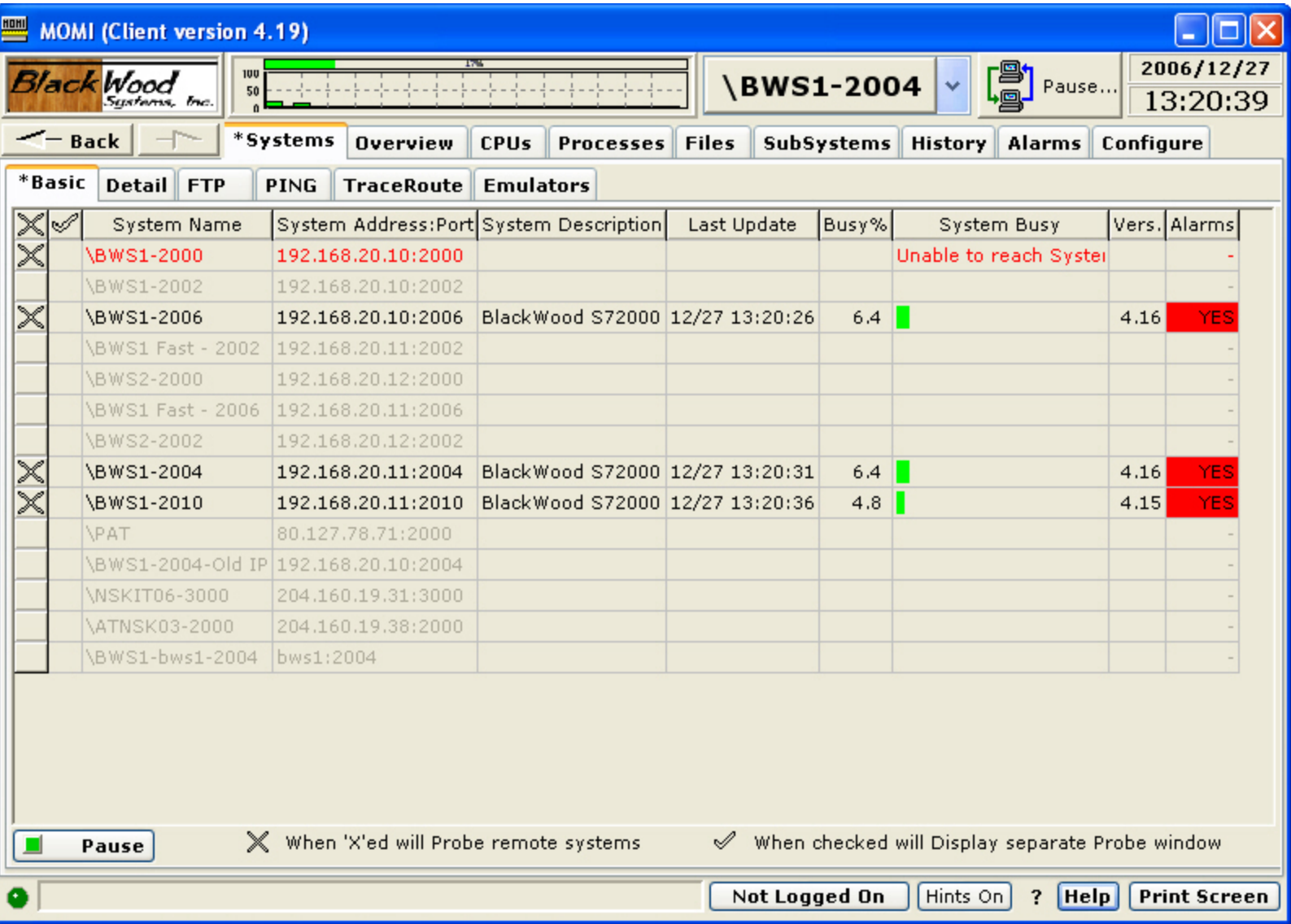

The Systems / Basic screen provides a method to configure the MOMI PC Client to monitor high level details on more than one system. The systems available on this screen were initially configured to MOMI on the [Define](#page-486-0) [Systems](#page-486-0) screen. Additionally, a floating independent window is available

By default, MOMI only communicates with each System selected in the main drop-down box at the top of the screen. Systems selected on this page are also contacted to provide additional information to a limited extent. This additional information is displayed on the screen [Systems](#page-220-0) [/](#page-220-0) [Detail](#page-220-0) and under the Subsystem / Expand screens.

The column "Alarms" provides a general indication of any Alarms present on a system being probed. This column is not displayed by default. It is enabled on the screen [Settings](#page-476-0) [/](#page-476-0) [Single](#page-476-0) [Screen](#page-476-0).

The floating independent window provides basic information about a system. This resizable (grab the window edge and drag) window may be positioned anywhere on the desktop. Clicking on the cpu busy graph bar displays the top few processes busy in that processor. Clicking on the MOMI arrow button will select the main MOMI screen to that system.

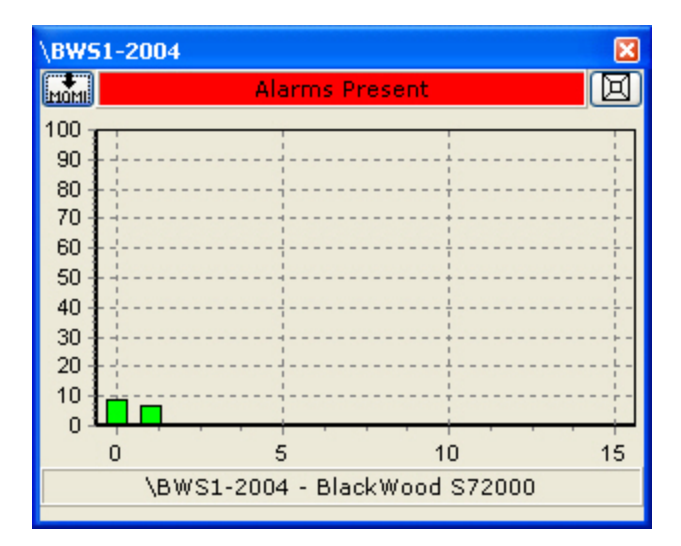

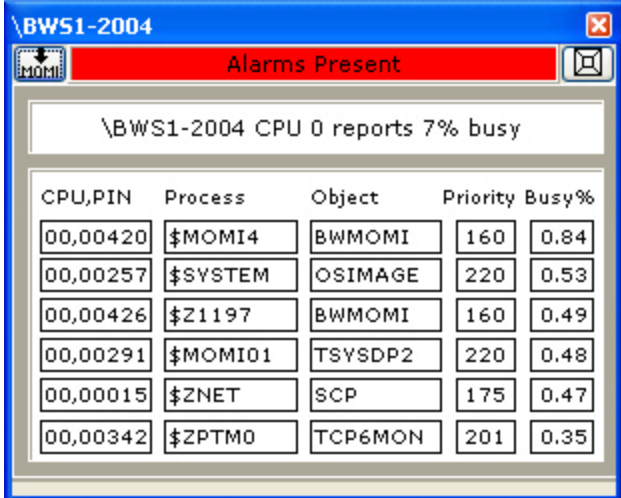

#### <span id="page-220-0"></span>**Systems / Detail**

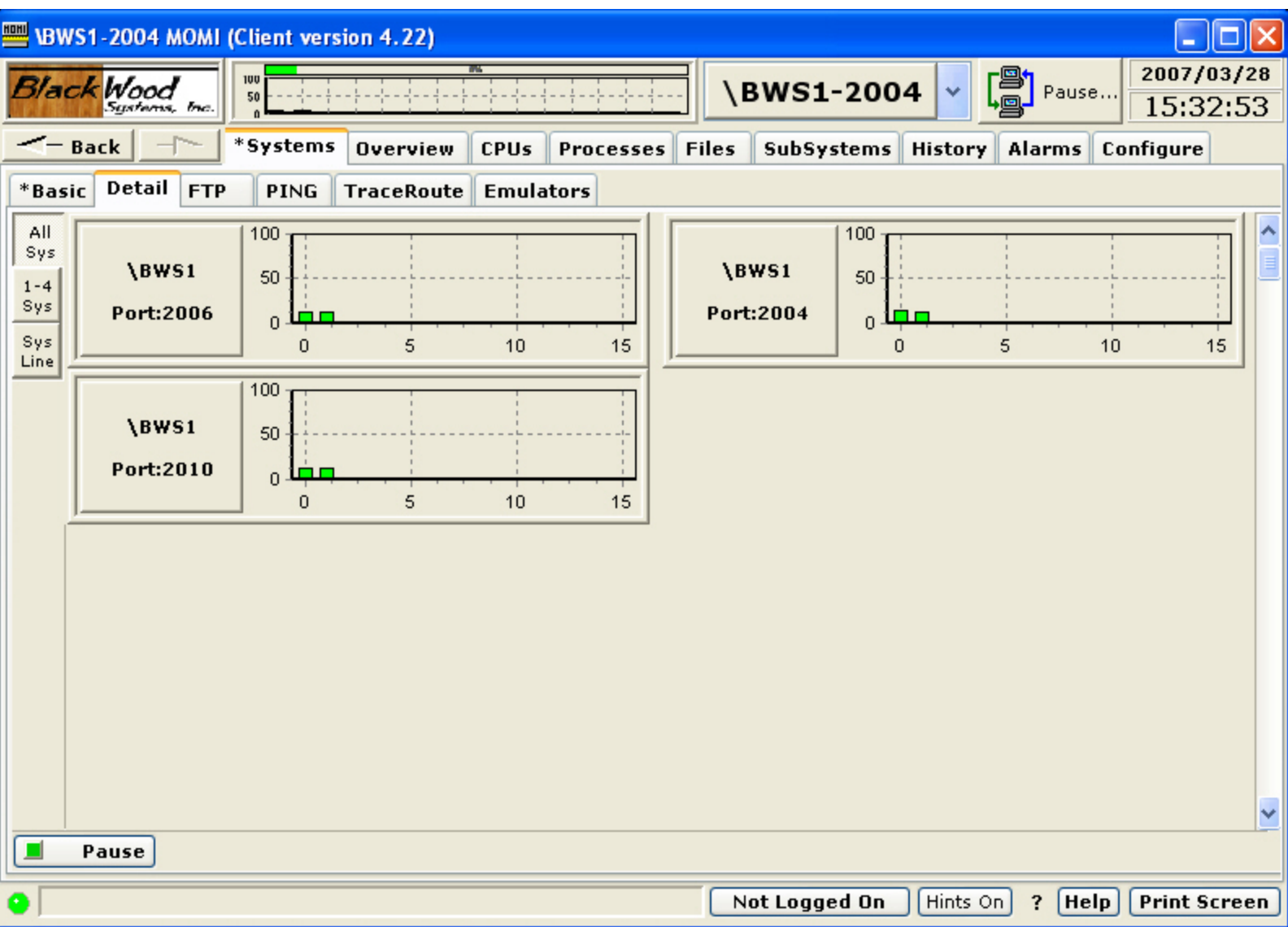

The Systems / Detail screen provides a high level view for a number of Systems. The Systems available to these screens are enabled screen [Systems](#page-216-0) [/](#page-216-0) [Basic](#page-216-0).

The CPU busy percent is displayed for each processor of the System. Pressing the button with the \System and port information will cause the PC Client to select that System and jump to the Main Overview screen.

Clicking on a CPU bar graph displays a pop-up window listing the top busiest processes in that processor.

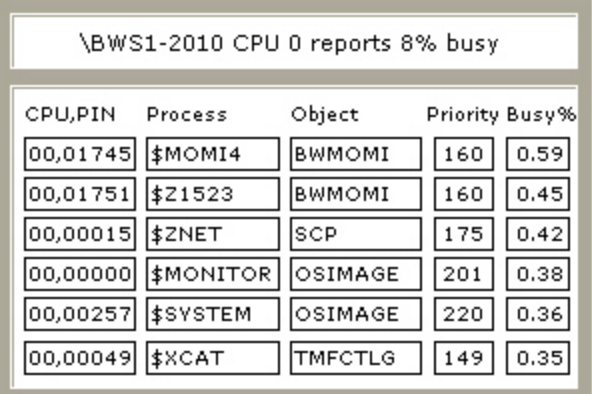

Additional formats of presentation are available by pressing the buttons on the left hand side of the screen. Push the Config button to select the screens displayed.

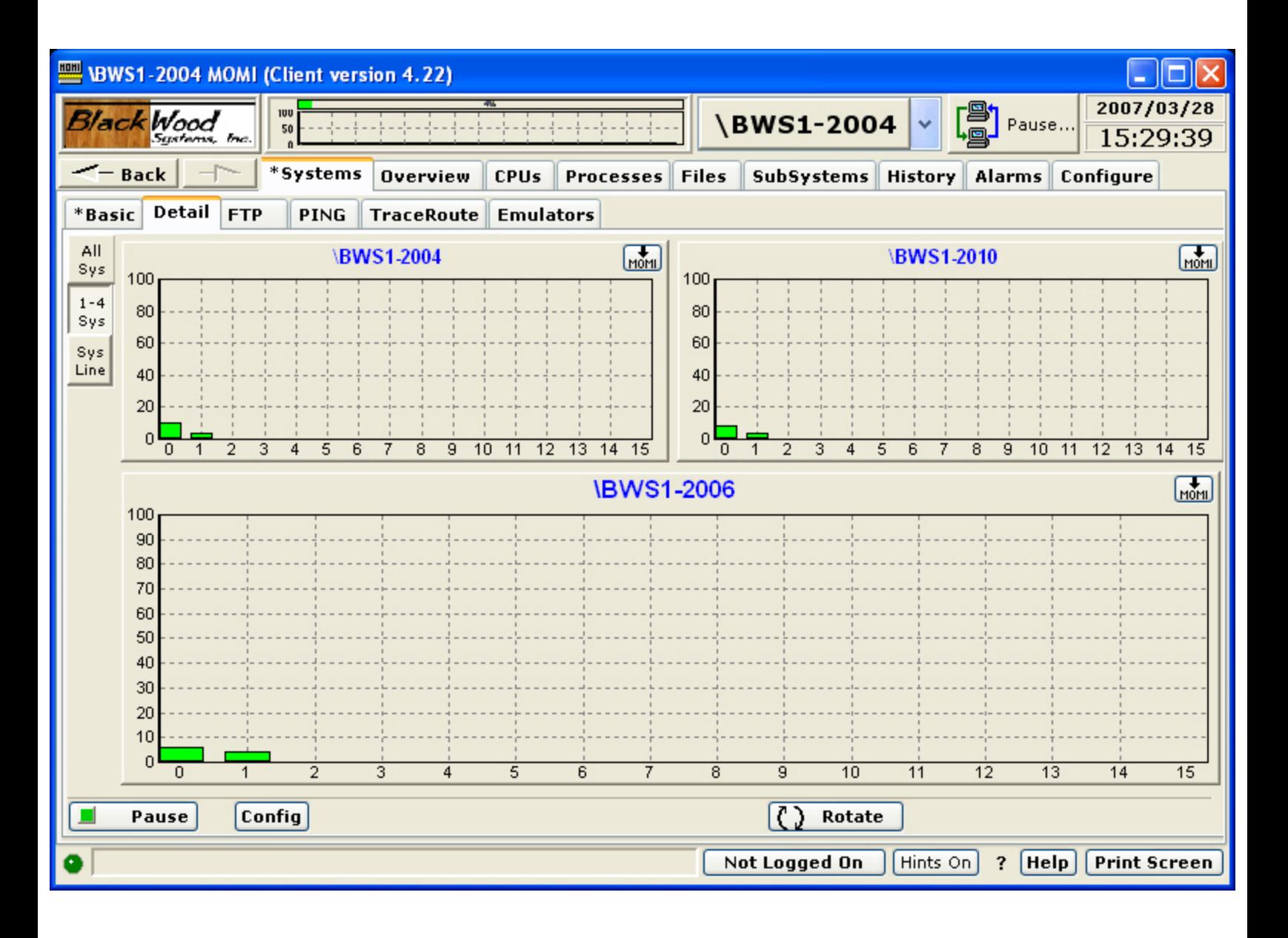

All Systems are displayed on this screen.

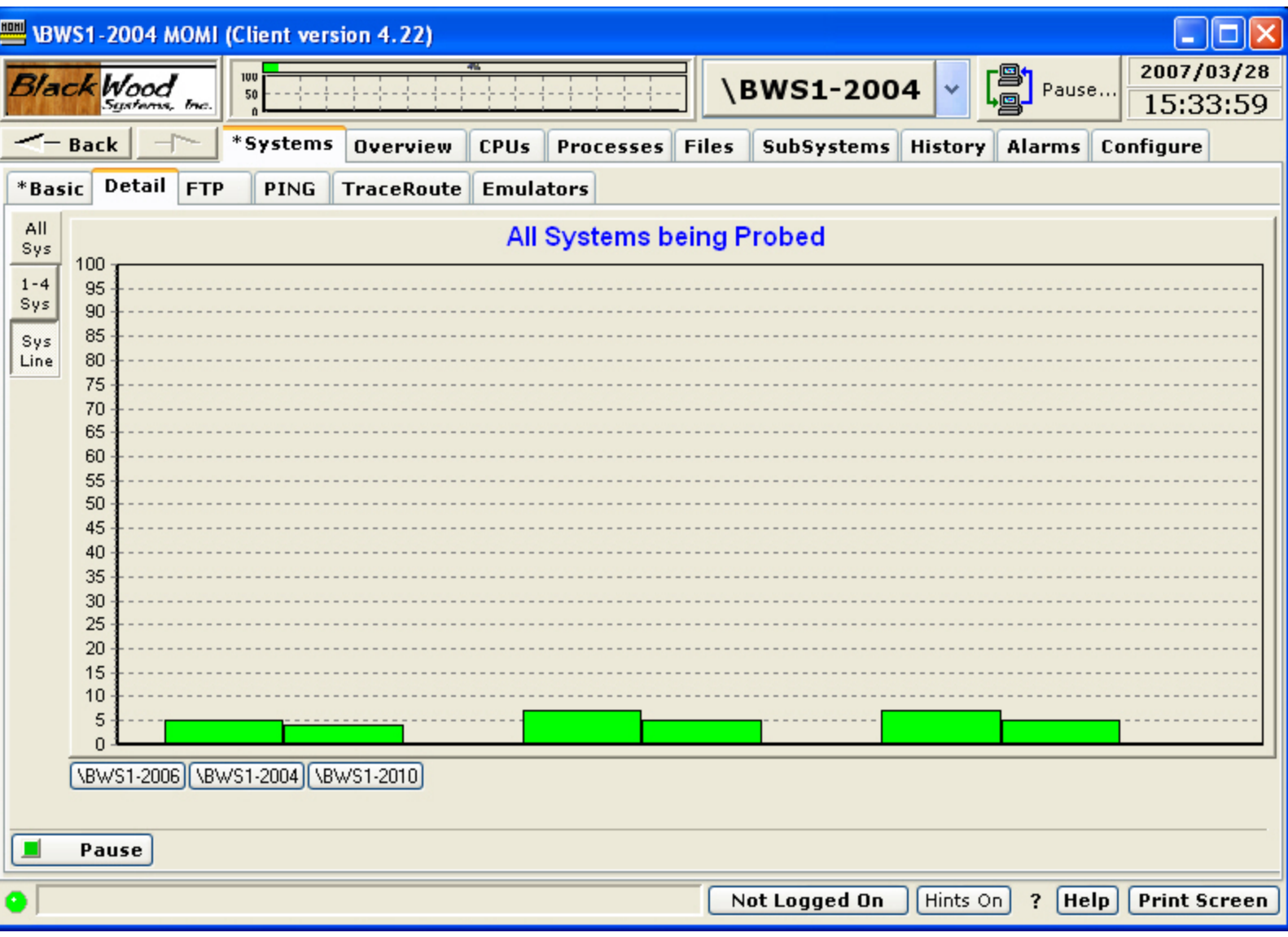

## **Systems / FTP**

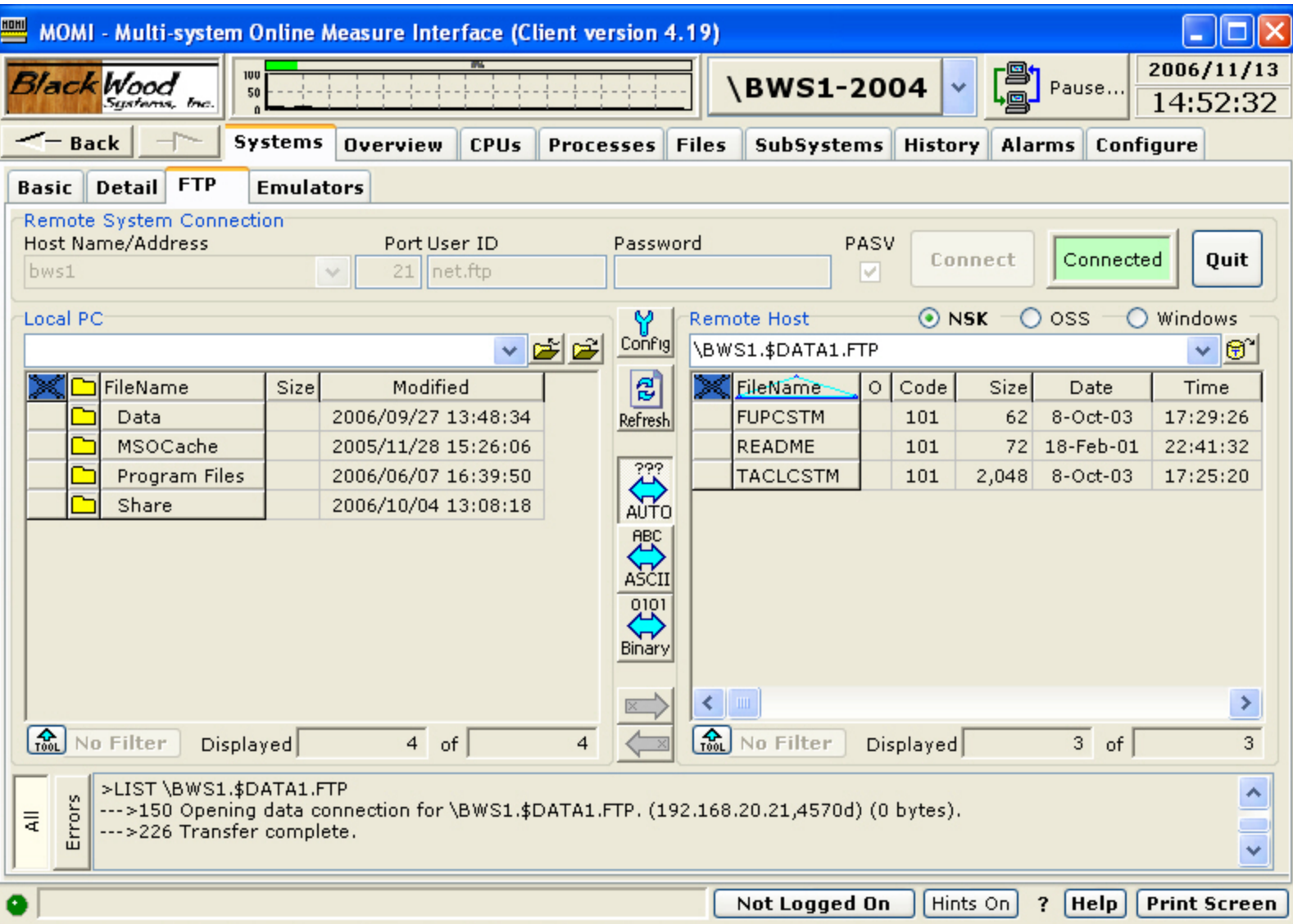

The Systems / FTP screen provides an FTP client knowledgeable of Guardian file formats to allow the display of file codes, size, date/time, Guardian security string, etc...

Files transferred with an extension of TXT from the PC to a NonStop System are automatically loaded into and Edit file. Like wise, and Edit file is automatically transferred as ASCII to the PC. Additional PC file extensions may be defined as text. Right click on a column heading to activate standard sort/filter capabilities.

The user first enters the Host Name/Address, User ID and Password. Press Connect to establish a session with the FTP server on the destination system. Press the Open Folder icon to navigate.

The PASV option enables a Passive FTP connection. A Passive FTP connection is were the FTP client initiates the control and data channels. PASV is usually required in order to access an FTP server behind a firewall (but does not seem to matter for local LAN connections).

The Config button displays a window to set various attributes of the FTP Client such as the editor used for PC file operations, file extensions to treat as ASCII (which result in Edit files on the Tandem), sounds to play after specific operations and turning confirmations off. Press Save to store selections.

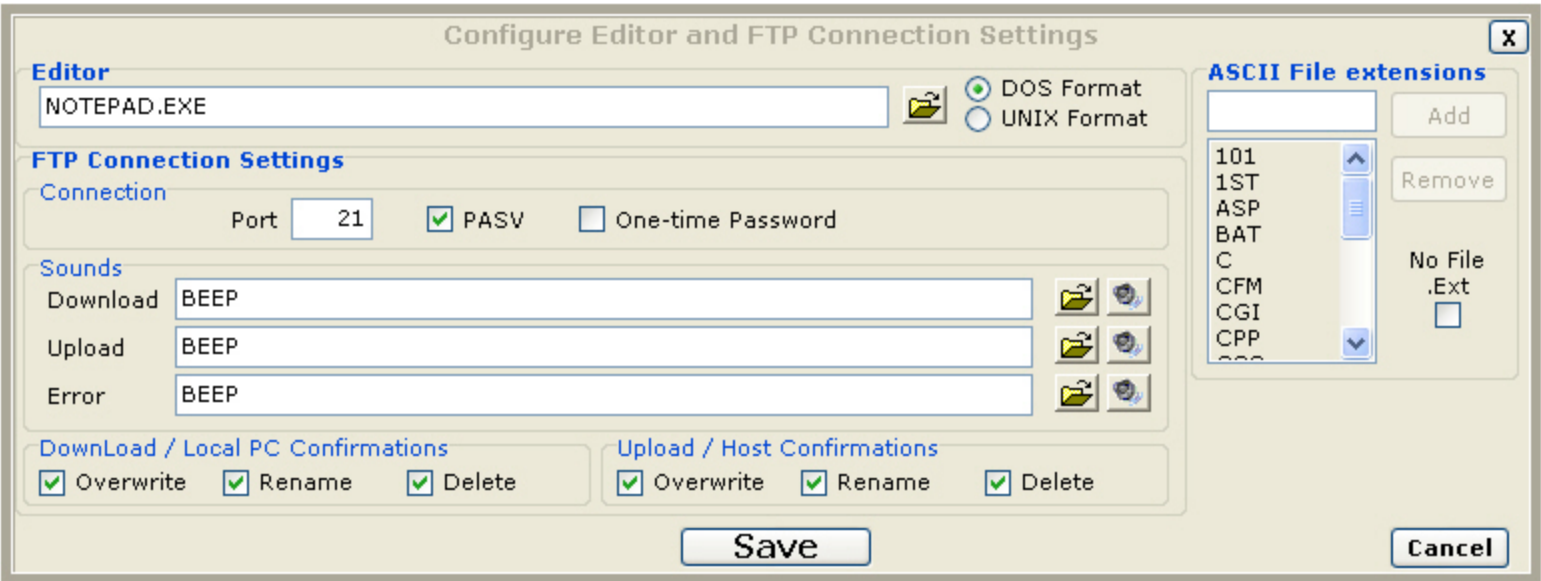

By default, a "New File Name..." window appears when transferring a file. This window displays the action about to take place and allows the user to make alterations.

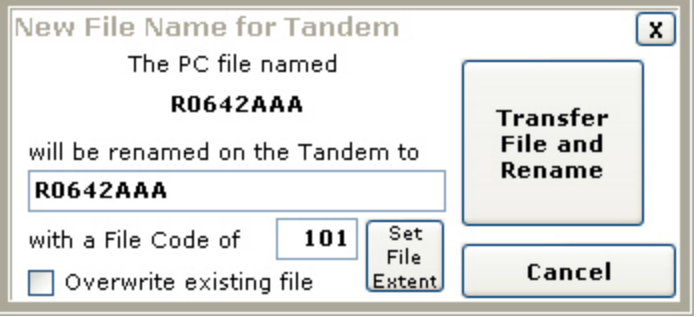

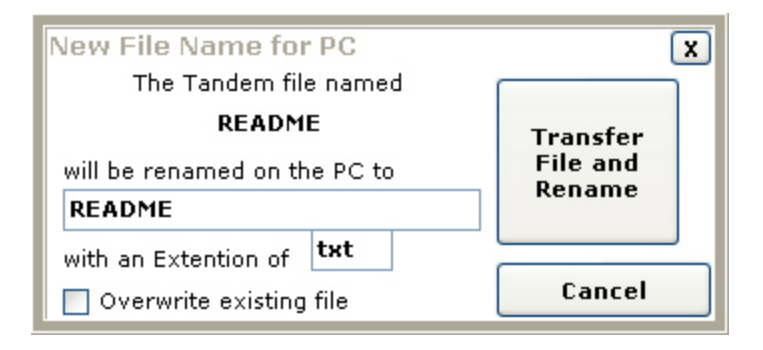

Placing the mouse over a file name, either PC or Tandem, and right-clicking brings up a menu to transfer, edit, rename or delete. Editing a file will launch and editor selected in Config.

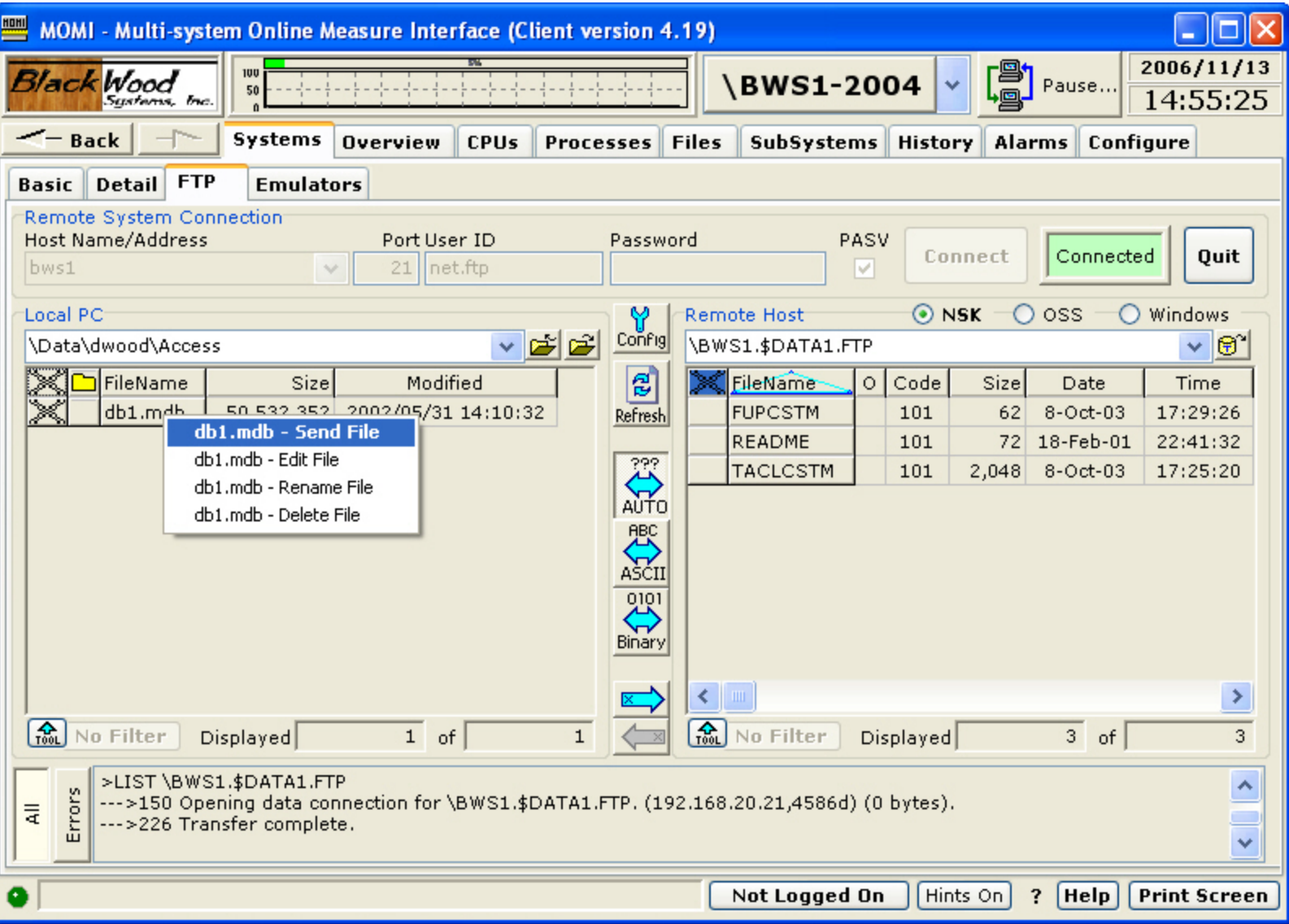

Click on the circle next to the OSS label to enable the UNIX like personality in the FTP interface. Folders are displayed for subdirectories (the field is blank for files). Click on a folder to display its contents. Click on the folder with the up arrow (to the right of the current path field) to navigate up one level.

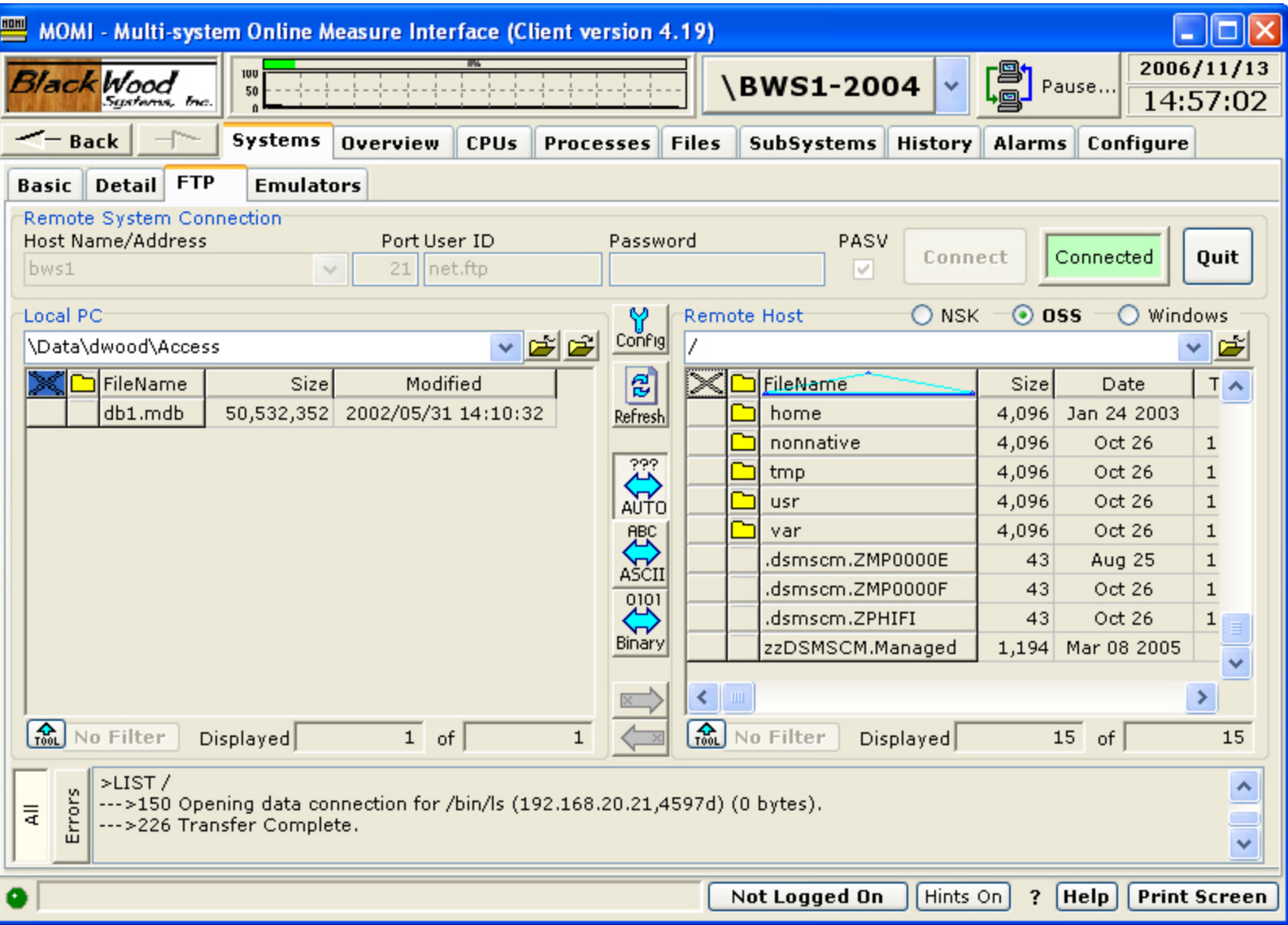

Click on the circle next to the Windows label to enable the conventional PC personality in the FTP interface. Folders are displayed for subdirectories (the field is blank for files). Click on a folder to display its contents. Click on the folder with the up arrow (to the right of the current path field) to navigate up one level.

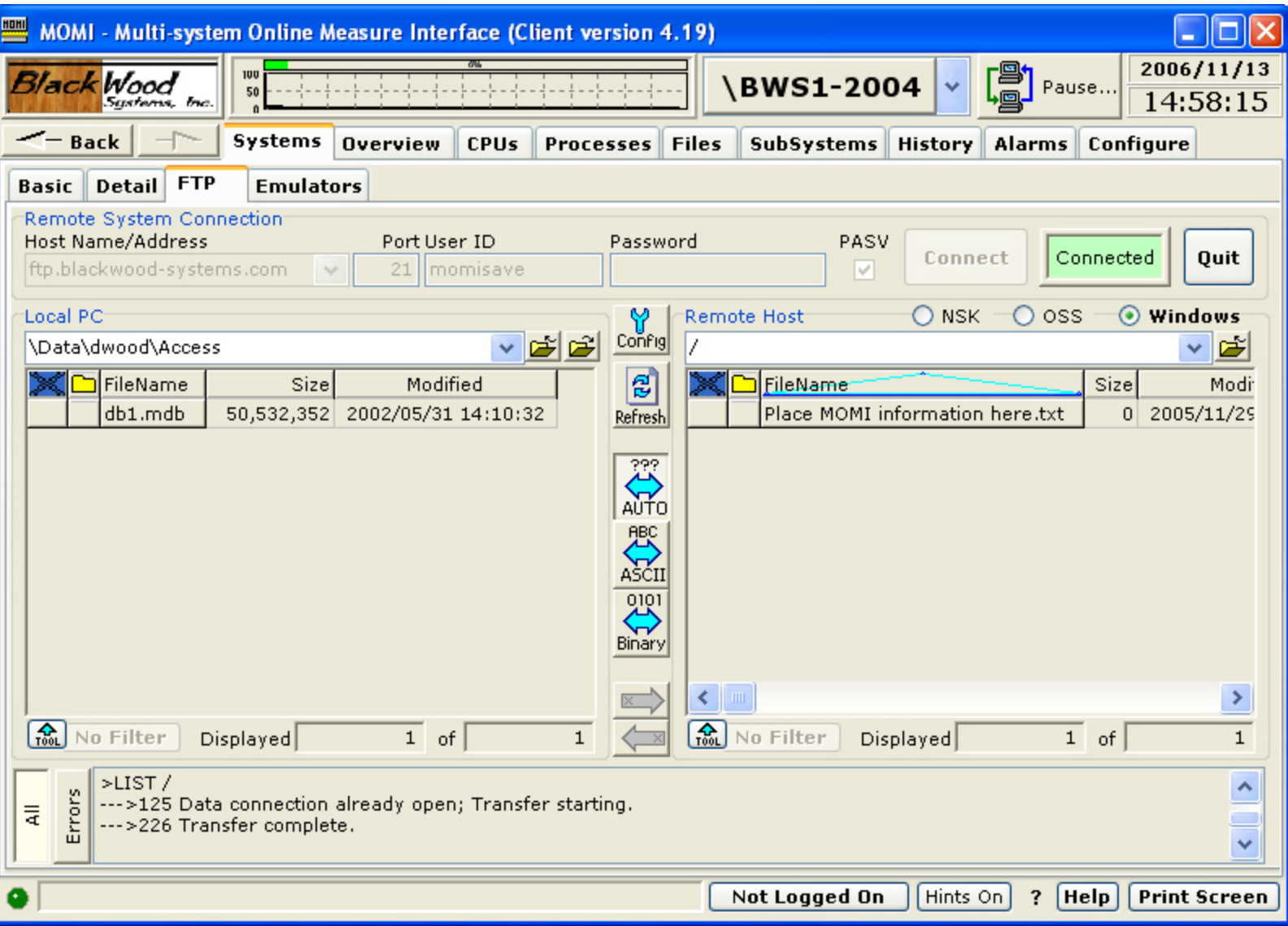

Press Quit to drop an established session.

Certain FTP activities may temporarily freeze or lock-up other MOMI PC Client screens.

## **Systems / PING**

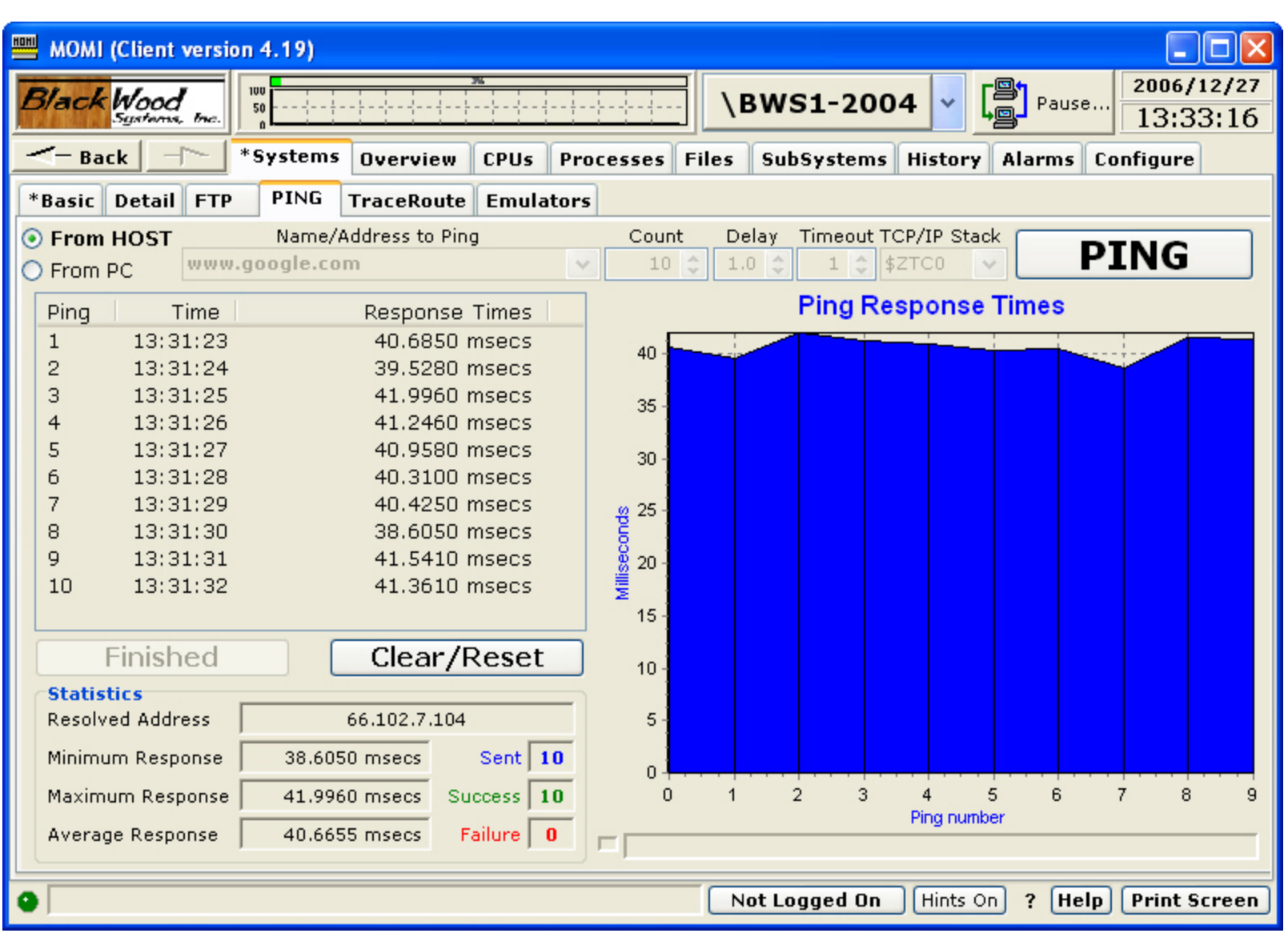

The Systems / PING screen provides the ability to PING another host or device on the TCP/IP network and determine where the PING is originated either from the currently connected HOST or from the local PC.

PING is the generic name used to describe a diagnostic to test if communication is possible between the source (i.e. HOST or PC) to the destination.

A PING consists of an ICMP echo message that most TCP/IP stacks with acknowledge by simply echoing the original request. Note that some networks disable the ability for devices to respond to the PING.

When a PING is "From HOST" it is generated on the Nonstop system were the BWMOMI server is running using the selected TCP/IP Stack. When "From PC" is selected the PING is generated on the PC running the MOMI PC Client

The screen is used by selecting either "From Host" or "From PC", entering a destination as an DNS name or IP address and pressing the PING button. Optionally, the number of PING attempts (Count), the time delay in seconds between each attempt, the amount of time to wait for a PING to respond and the TCP/IP Stack to issue the PING through. The center of the screen displays the amount of time each response took and a graphical presentation of the response time. General statistics about the number of attempts, successful and failed pings are also displayed.

The ability to PING from the HOST requires the setup of an additional MOMI server to perform the function. See [General](#page-50-0) [considerations](#page-50-0) for additional information.

## **Systems / TraceRoute**

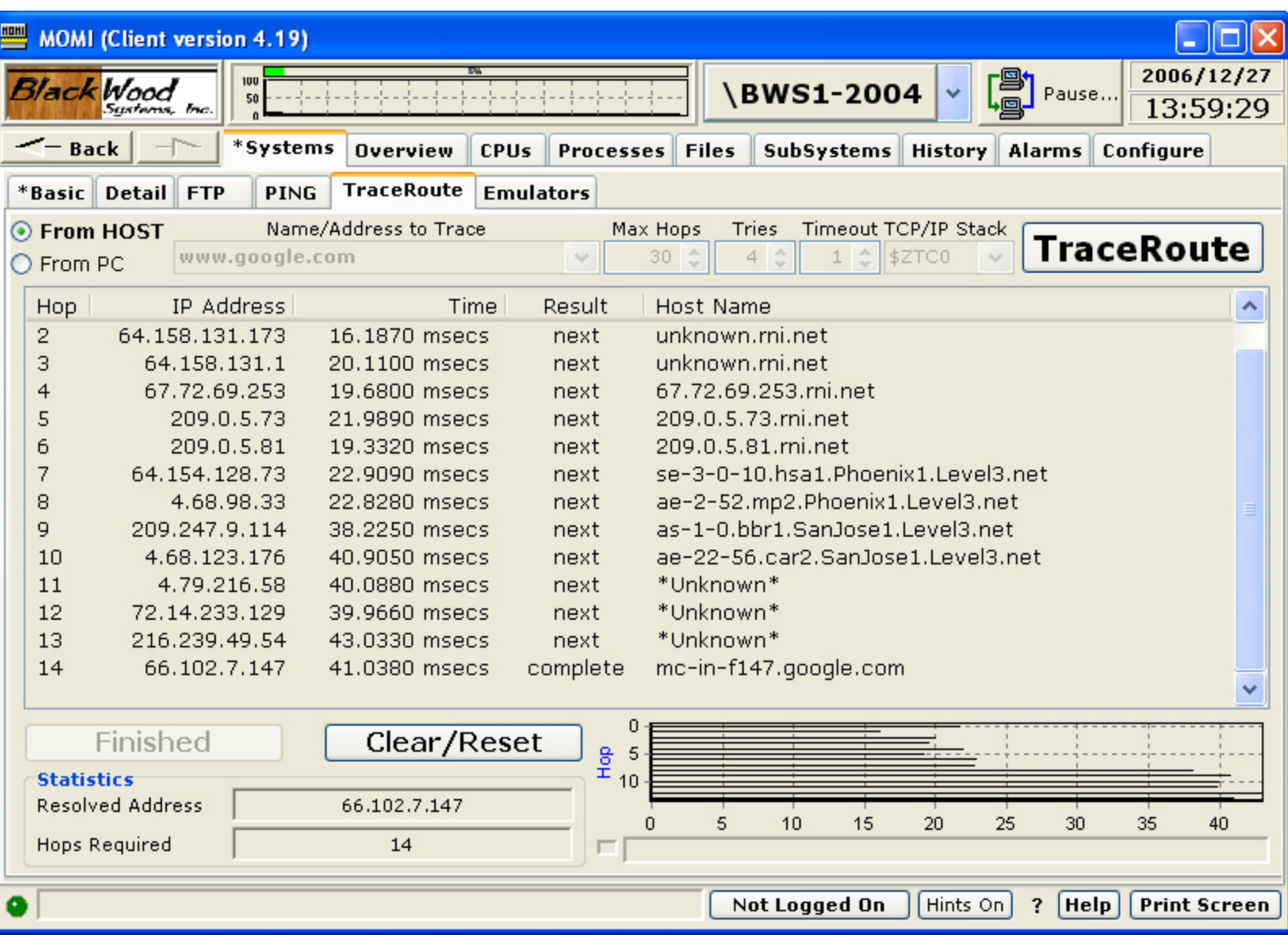

The Systems / TraceRoute screen provides the ability to PING all devices in-between another host or device on the TCP/IP network and determine where the PING is originated either from the currently connected HOST or from the local PC.

PING is the generic name used to describe a diagnostic to test if communication is possible between the source (i.e. HOST or PC) to the destination. A TraceRoute uses a form of PING where the TTL (Time-To-Live) count starts at 1 and is incremented (to an absolute maximum of 255) allowing the display of each intervening device (usually a router) until the destination is reached. The resultant trace of information is an indication of the number of hops through the devices required to achieve a communications connection end-toend.

When the TraceRoute is "From HOST" it is generated on the Nonstop system were the BWMOMI server is running using the selected TCP/IP Stack. When "From PC" is selected the TraceRoute is generated on the PC running the MOMI PC Client.

The screen is used by selecting either "From Host" or "From PC", entering a destination as an DNS name or IP address and pressing the TraceRoute button. Optionally, the maximum number of Hops, the retries per device, the amount of time to wait for a response and the TCP/IP Stack to issue the PING through. The center of the screen displays a trace of each device (IP address and DNS name if available) and the amount of time each response took. The graphic displays the response time.

The ability to PING from the HOST requires the setup of an additional MOMI server to perform the function. See [General](#page-50-0) [considerations](#page-50-0) for additional information.

#### **Systems / Emulators**

**Special Note: The CAIL Emulator is provided courtesy of CAIL ([www.cail.com/index.html](http://www.cail.com/index.html)) and is not a component of any purchased MOMI product. The Emulator is a limited-function version of the CAIL CTT/Suite product. BlackWood Systems and CAIL reserves the right to discontinue, limit or alter the availability in future releases. Please see the CAIL Emulator help within the Emulator for additional information. To obtain a full featured emulator, please contact CAIL.**

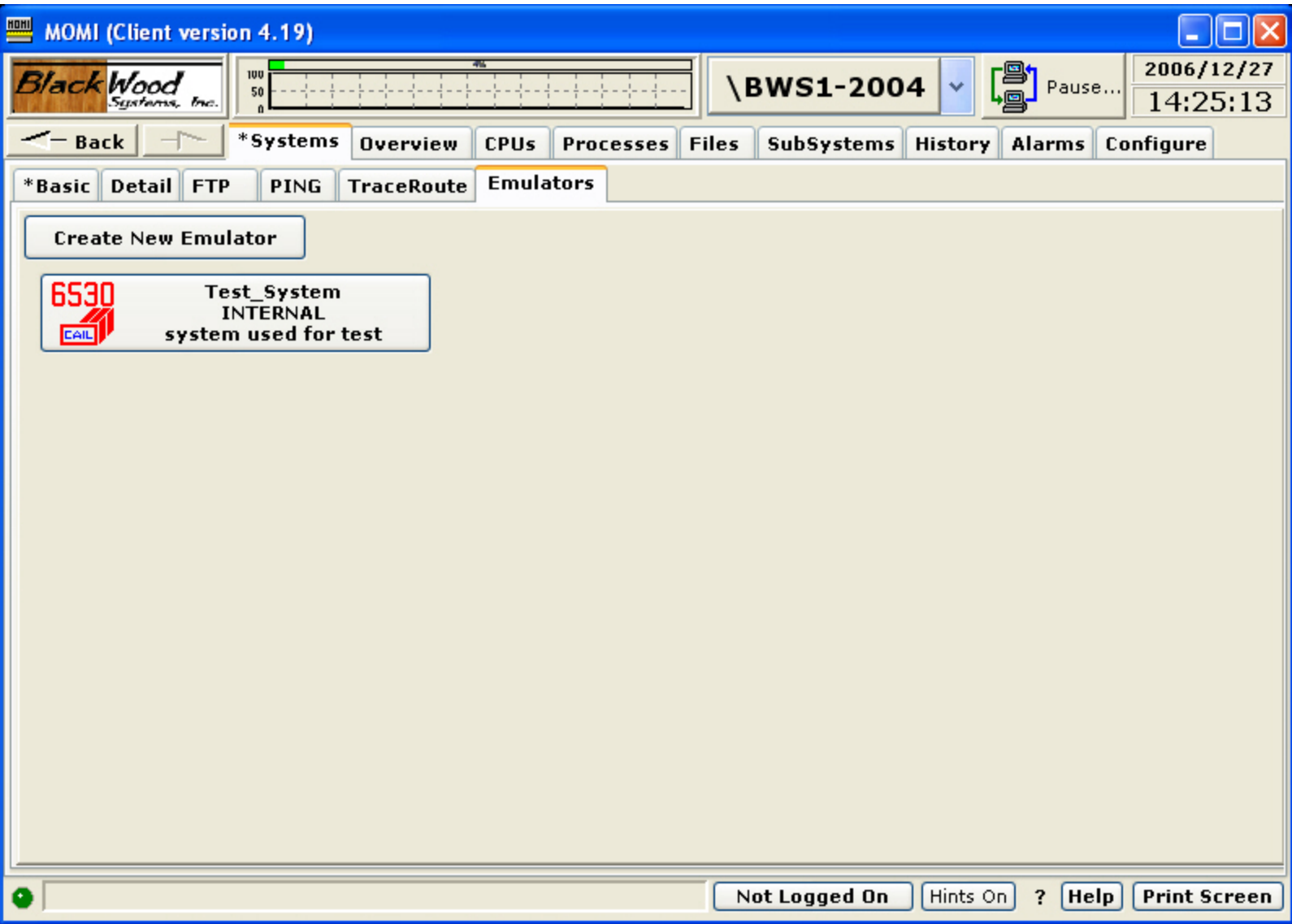

The Systems / Emulators screen provides the ability to define and launch the CAIL 6530 terminal emulator. This provides command line and full screen access to Nonstop applications.

An emulator is defined by pushing the Create New Emulator button. In the pop-up window enter the Host-Name/IP Address, port (usually the default of 23 for Telserv), Service (by default a selection is displayed once a connection is established), a name for the emulator and a description the press Create. The new button created may then be pressed to launch an emulator. Right-click on the created emulator button to delete.

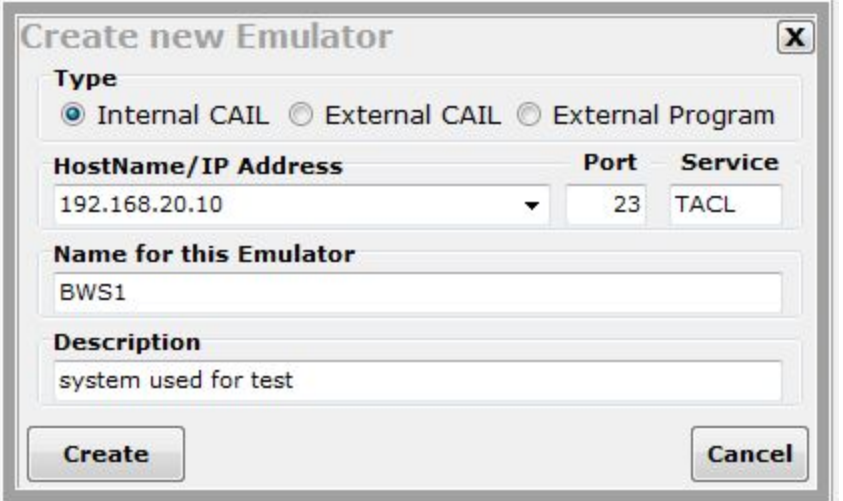

An Internal emulator (below) appears as a tab within the MOMI process. An external emulator is launched in a stand-alone window.

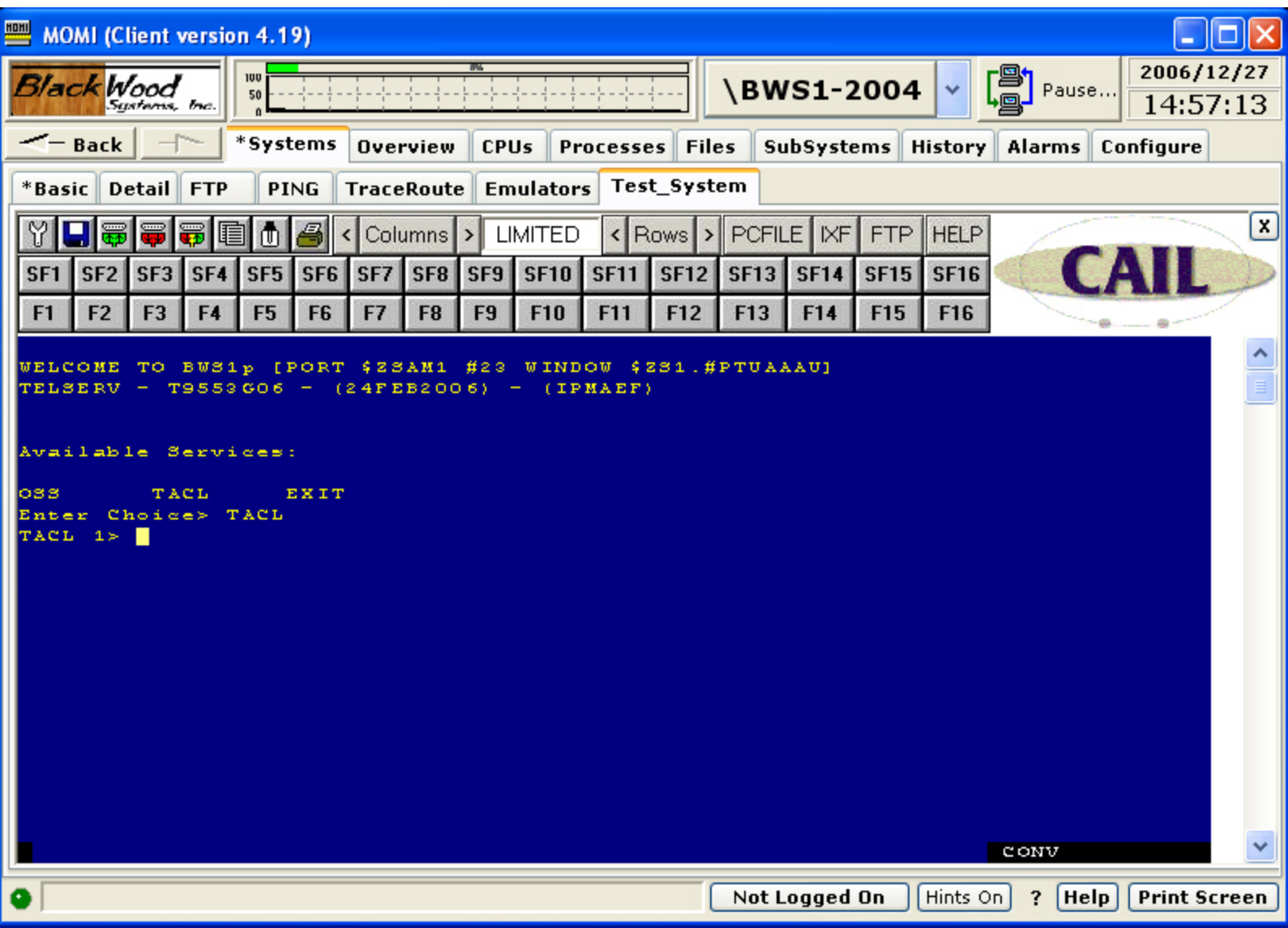

Alternately, instead of a the built-in emulator an external program may also be defined.

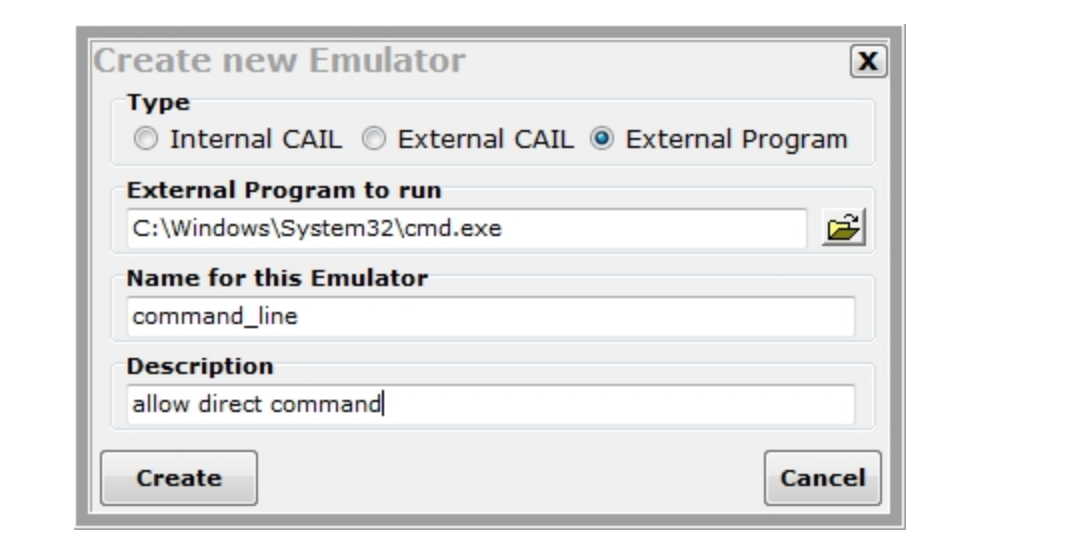

**Overview**

#### **Main Overview**

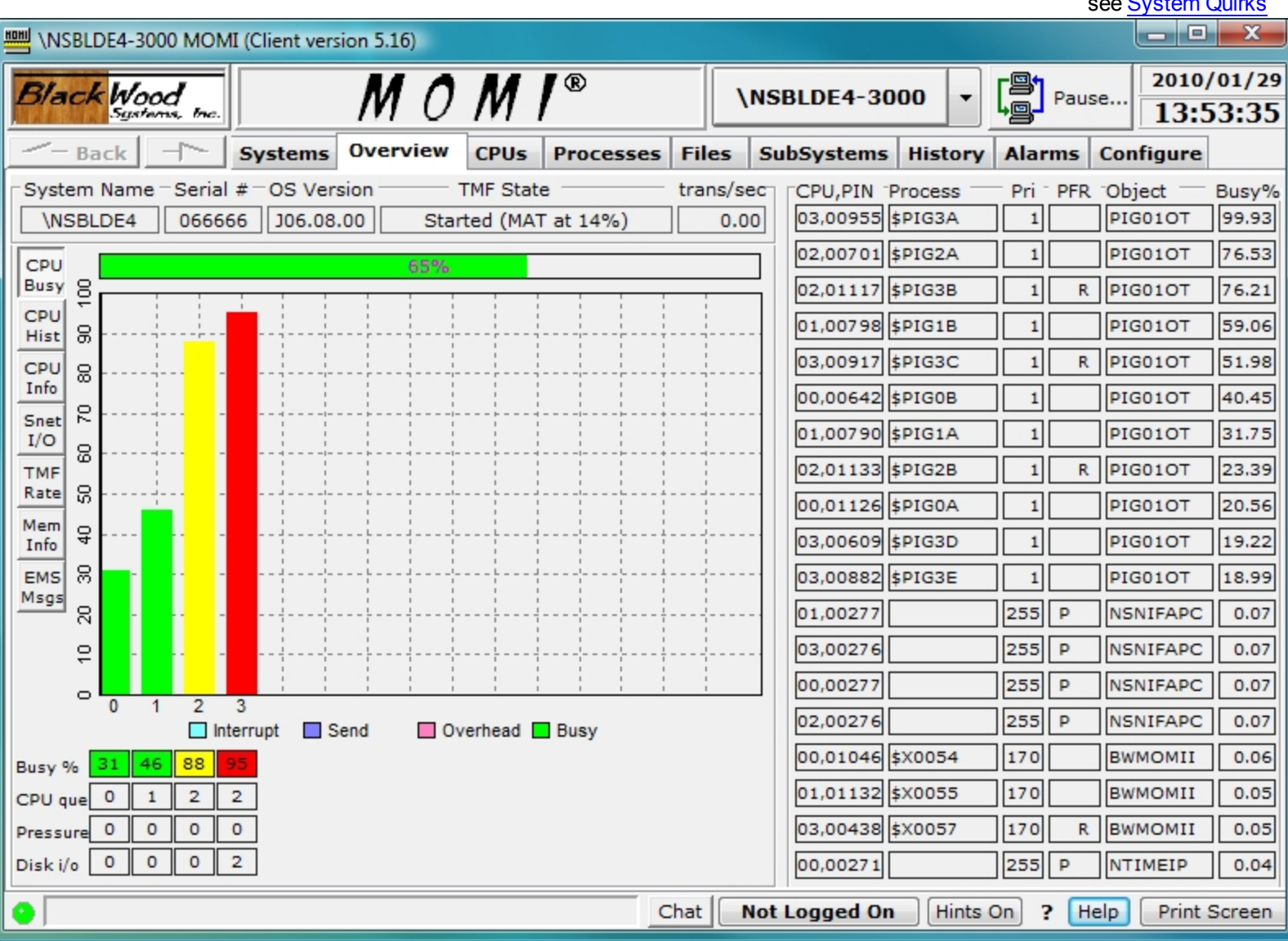

see [System](#page-183-0) [Quirks](#page-183-0)

The Main Overview screen provides the launch point for general information about the health of the System.

The top left side of the screen contains the System name, System serial number and operating system version. The next two fields provide the state of TMF and the current transactions per second. The TMF State displays the percent utilization of the audit trail (largest value is displayed if TMF is configured with auxiliary audit trails).

The fields in the lower left handle corner Busy %, CPU que, Pressure and Disk i/o display the Overall CPU busy, average CPU queue depth, memory pressure (a value from 0 to 7 where 7 is the highest) and physical disk I/Os per second respectively. Additionally, these fields are used to relate special information as described below.

If MEASURE is not started, **MEAS** is reported in each affected processor. Use MEASCOM to start the MEAS-URE subsystem (for the system or a particular processor):

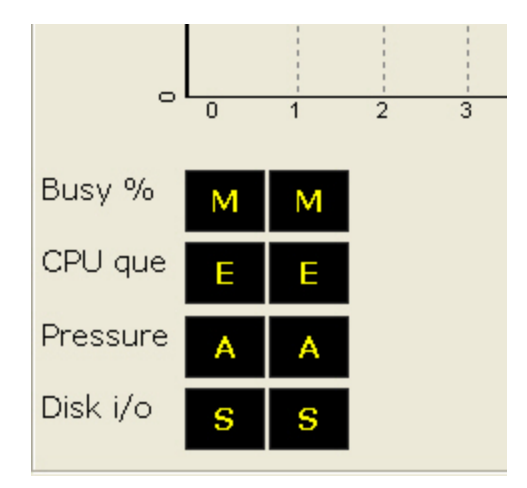

If a MOMI CPU collector process does not report in a timely manner, typically after 30 seconds, **STOP** is reported. MOMI then issues a Guardian stop on the collector process and the process is automatically restarted by MOMI (the automatic restart occurs approximately 1 minute after the **STOP** is displayed). Technically, the processor is marked as **HUNG** but this is usually not visible if the CPU collector process stops as directed:

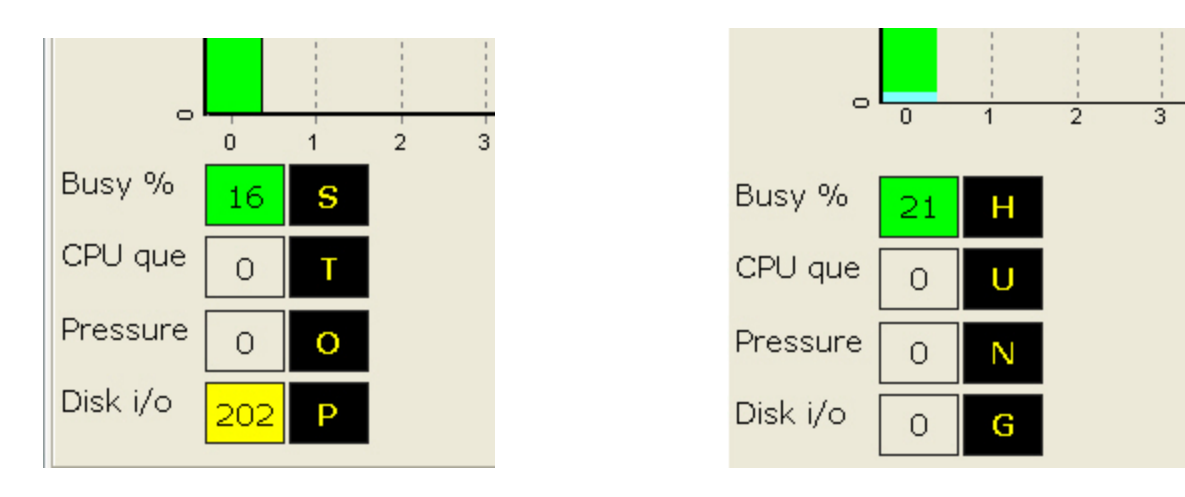

In the event a CPU fails, **DOWN** is reported for the affected CPU. MOMI automatically restarts a collector process approximately 1 minute after the CPU is reloaded:

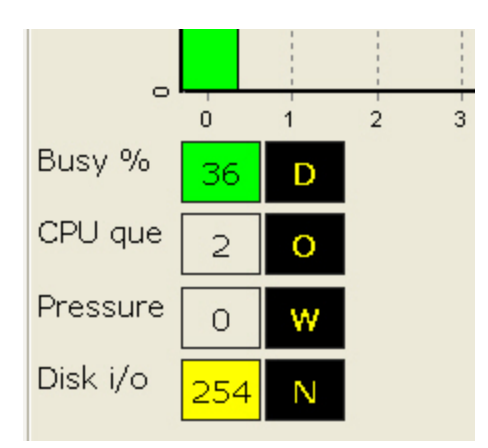

Later versions of MOMI display a more prominent CPU / MOMI status (the text below are samples, real text appears over the affected CPU).

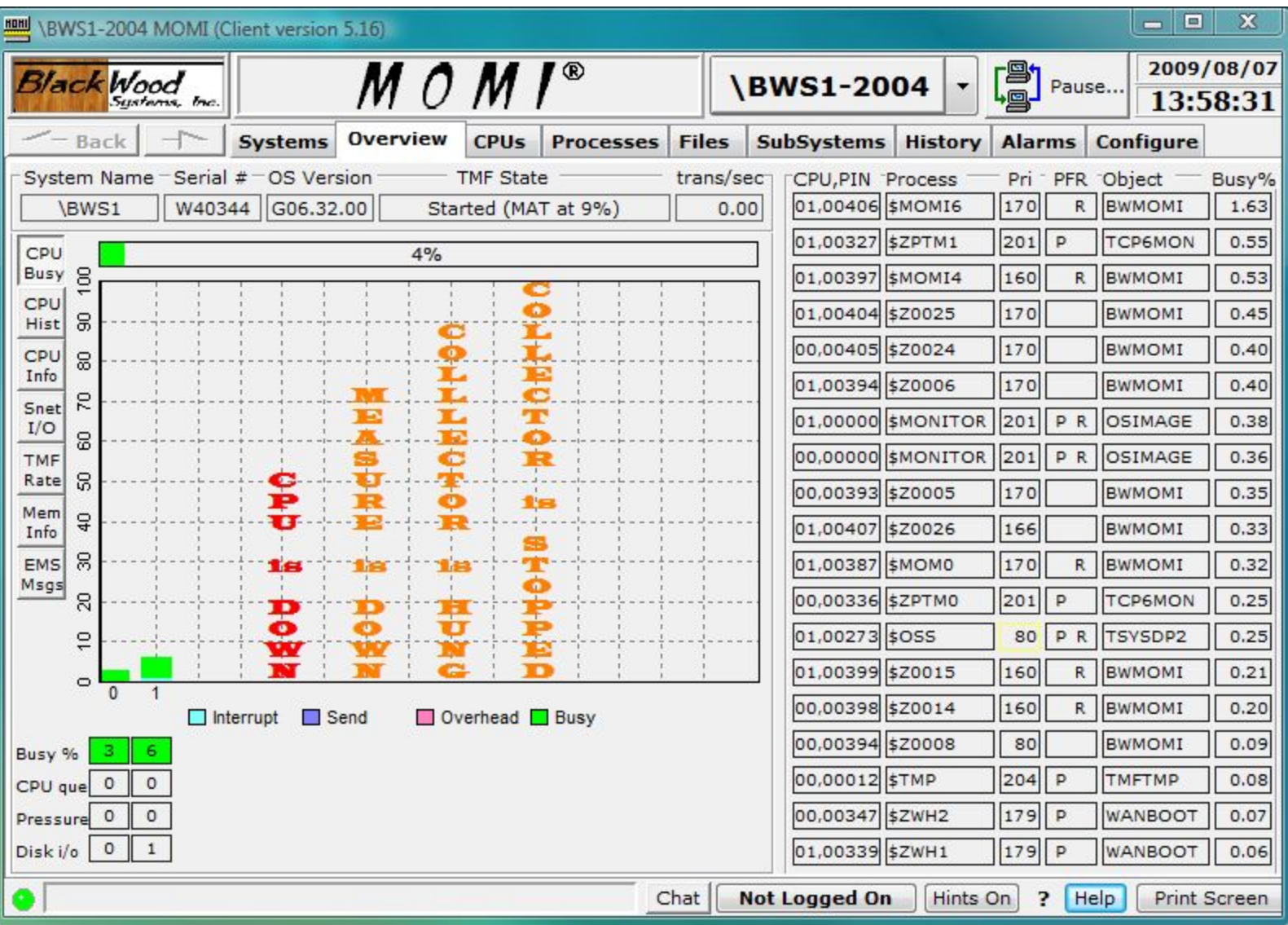

Additional CPU busy information is available for NonStop Blade Systems. Right click on the CPU Busy button and select **Display 3D CPU Busy Chart**. This setting enables the display of individual IPU's (small narrow bar) along with the overall process busy (wide bar). Note on the right side of the screen that it is possible for an individual process to be at (or near 100%) and yet the overall CPU busy is not. A processes percent busy is based on its activity within an individual IPU. An individual process is generally limited to 100% of an IPU the processor itself has N number of IPU's. Overall CPU busy is an average of the IPU activity (yes, it does take some getting used to).

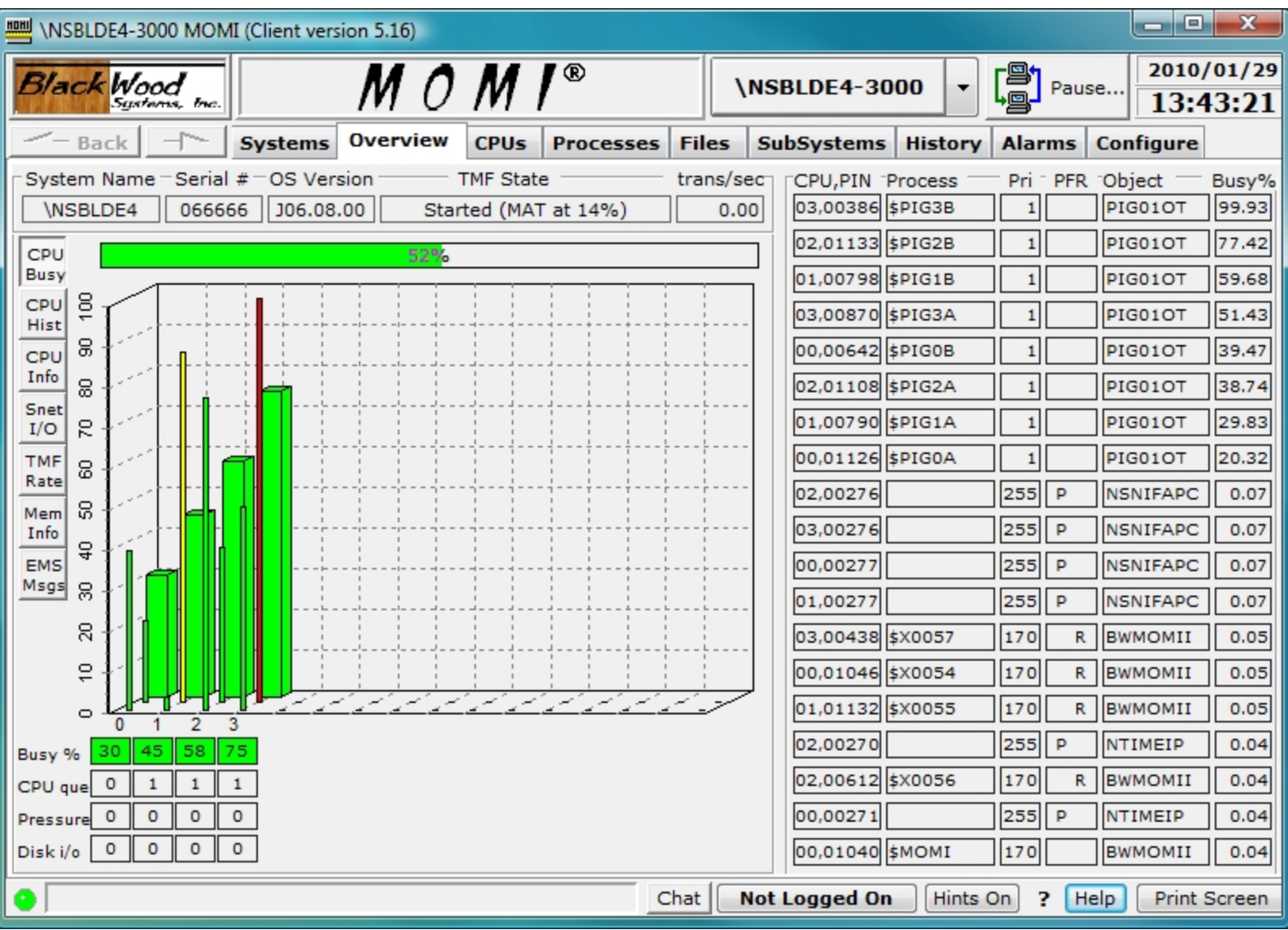

TMF State reports the general status of TMF (Started, Stopped, etc...) along with overflow and other error indicators. The percentage full (i.e. in use) of the largest of the Master (MAT) or Auxiliary (AUXnn) audit trails is also reported in parentheses for most states. Generally speaking, the "worst" state or condition is selected for display.

Below are some sample TMF States:

TMF State

TMF State Started (MAT at 11%) Master audit trail at 11% full

Started (AUX01 at 33%) Auxiliary audit trail 1 at 33% full

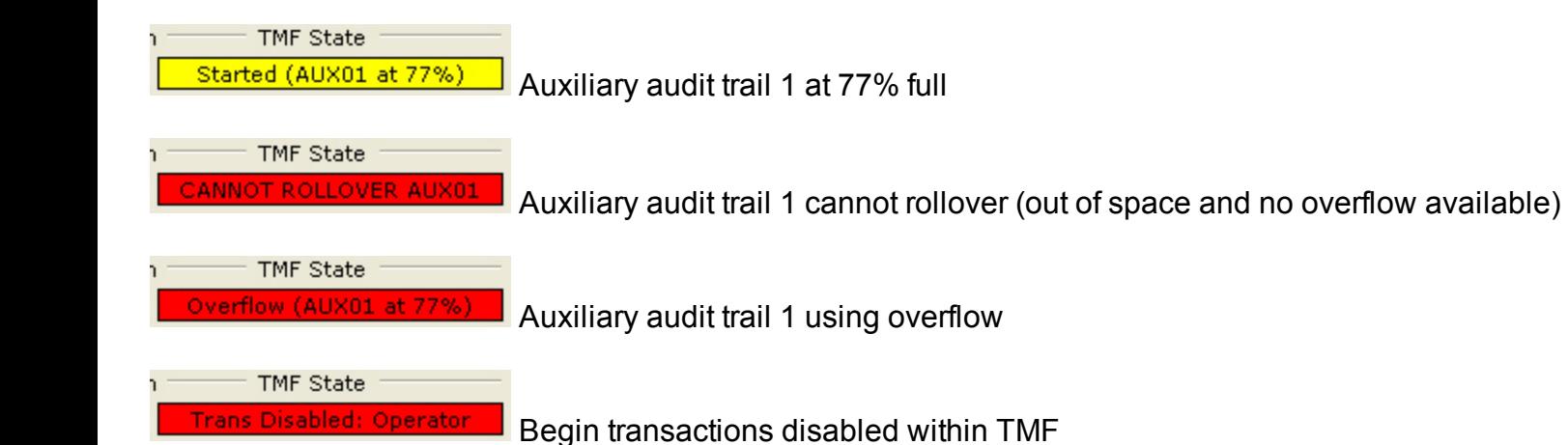

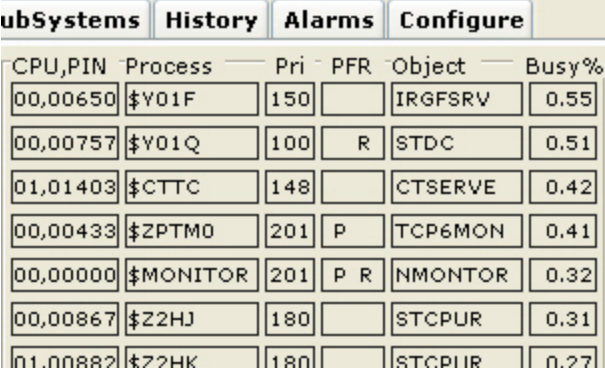

The right side of the screen shows the busiest or top processes on the entire System. The fields listed are the CPU + PIN , process name (blank if unnamed), current priority, PFR fields, object file name and percent busy.

The Busy% field is the percentage of total CPU busy for the process during the last monitored interval (by default MOMI scans the CPUs every 10 seconds).

The Pri field is the current process priority field. The sur-

rounding box is yellow if the operating system has reduced the process priority and the process is a disk. A red color is used for any other process with a reduced priority. Disk processes will assume the priority of the requesting process while waiting for executing time. It is normal to see a disk process running at different priorities. User processes have their priority lowered by the System if they are determined to be CPU bound (i.e. taking a great deal of CPU resources).

The PFR fields indicate with single letter descriptors if the process is P - Privileged , F - page Faulting or R on the Ready list. A process is Privileged if it has been granted authority to run without security limitations (many System processes are Privileged). A process needing memory space is page Faulting during the time it takes to free or swap needed memory pages. A process is on the Ready list when it is waiting for CPU execution. Additionally, a process can be on the Ready list while waiting on a page Fault.

Placing the mouse over the CPU,PIN field displays a pop-up window presenting additional information for that process. Below is a sample image:

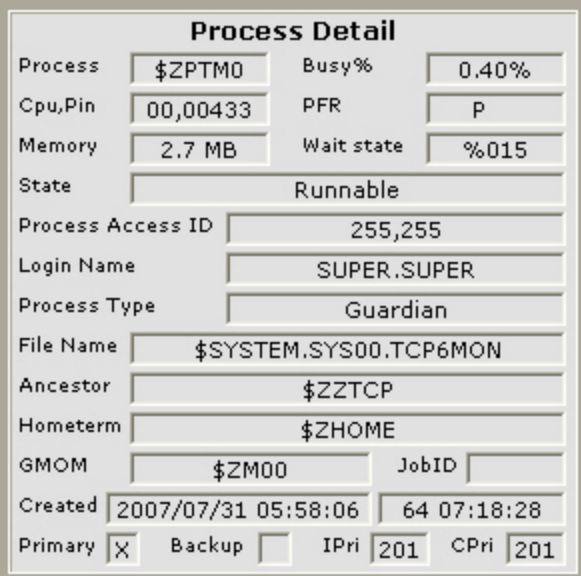

A right click on the CPU,PIN or Process field will bring up a menu allowing the User to select a variety of jumps or actions using the selected process (the actions available vary depending on the process):

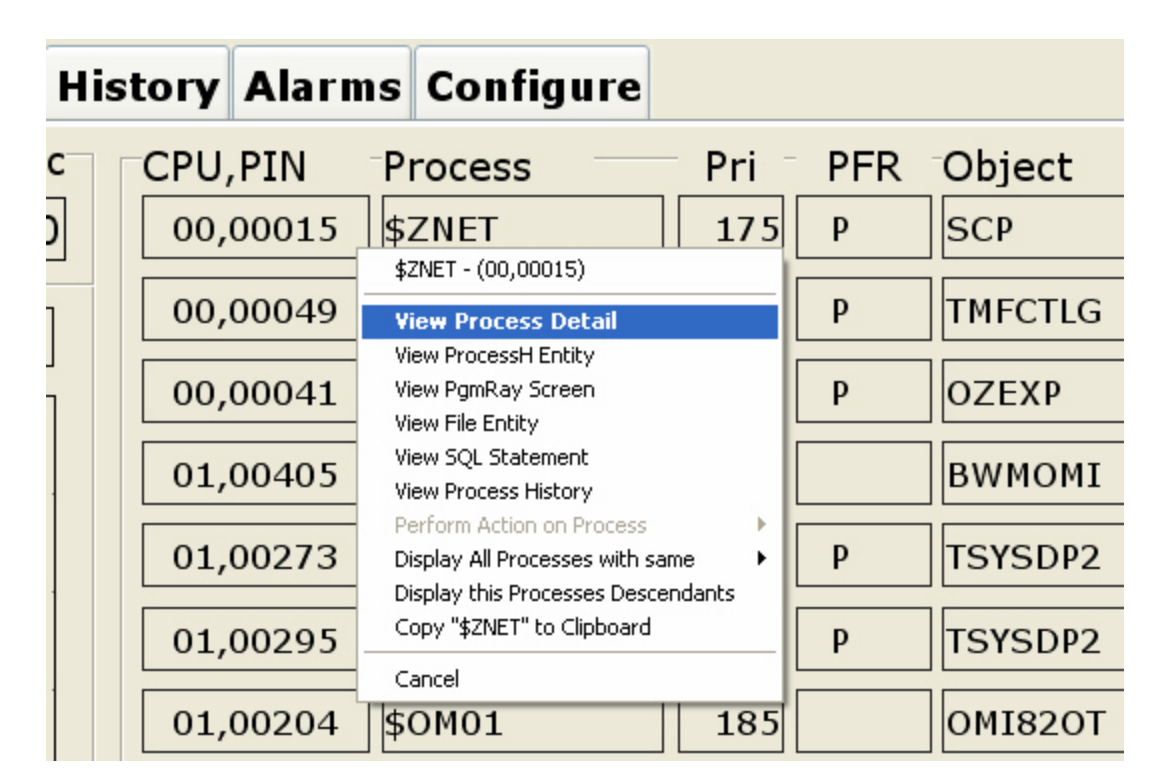

The Overview screen may also be configured, on the page [Settings](#page-476-0) [/](#page-476-0) [Single](#page-476-0) [Screen](#page-476-0) to an alternate format that displays EMS information.

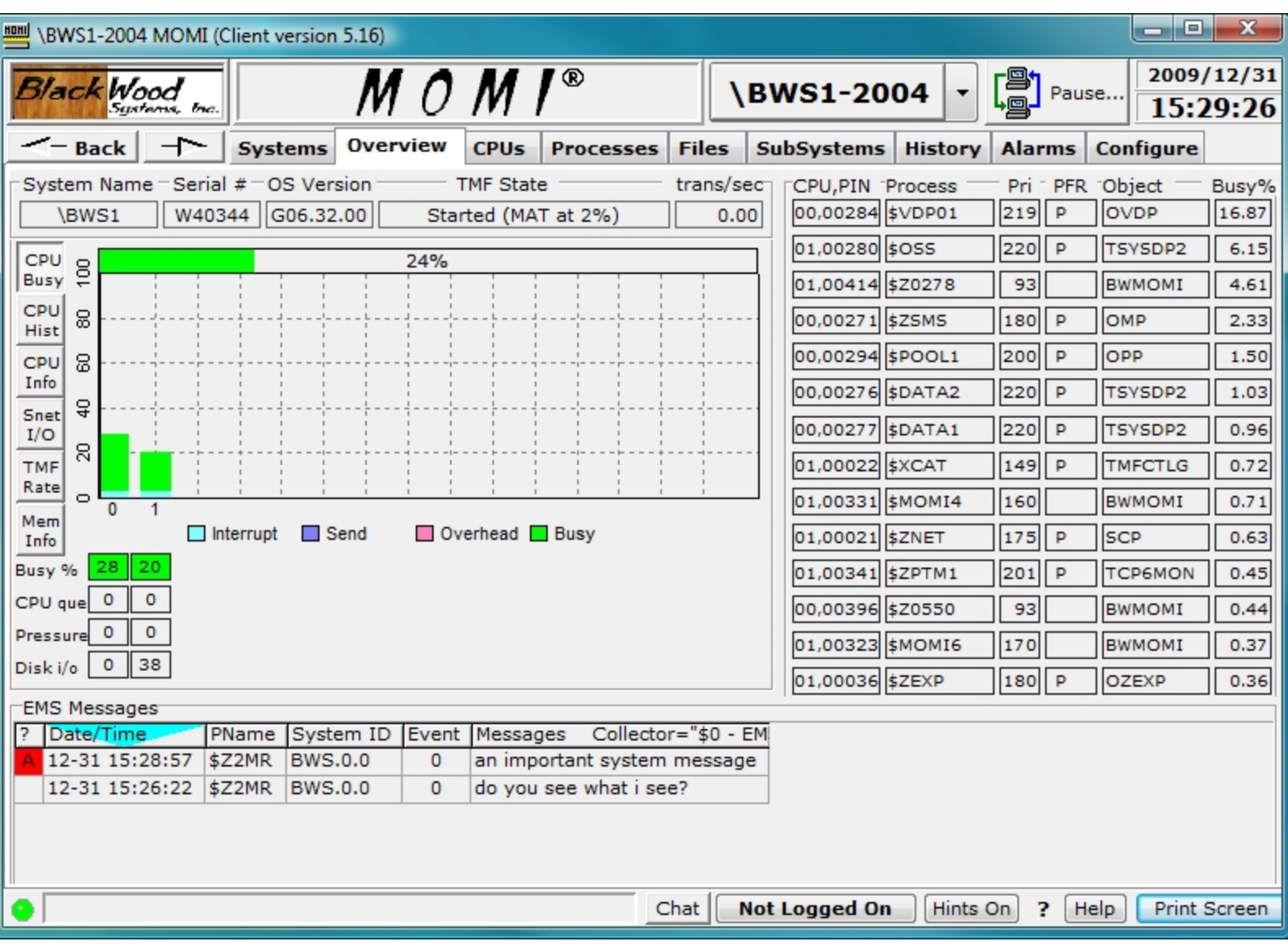

Placing the mouse over an EMS message display a pop-up detail.

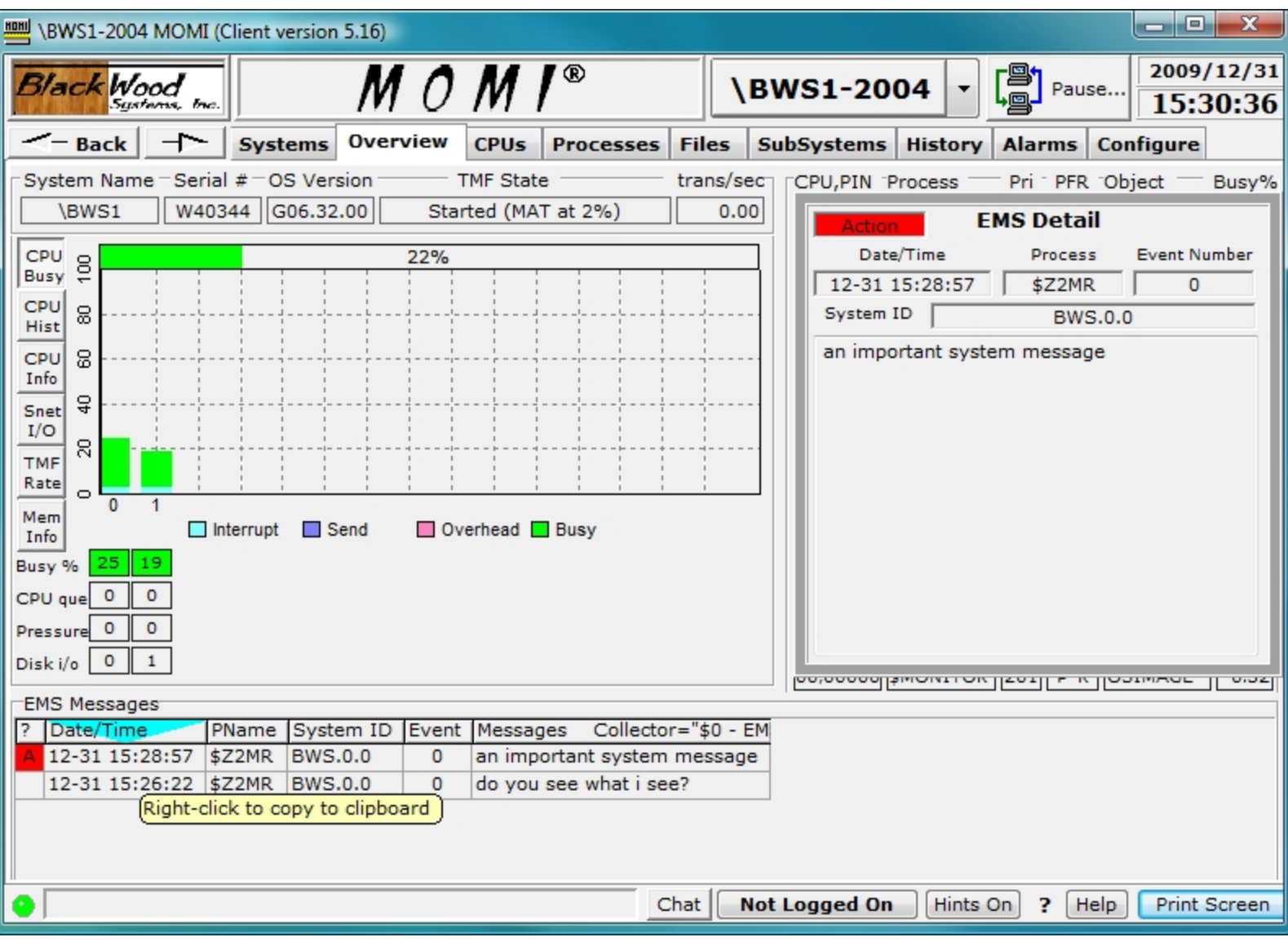

#### **Overview CPU History**

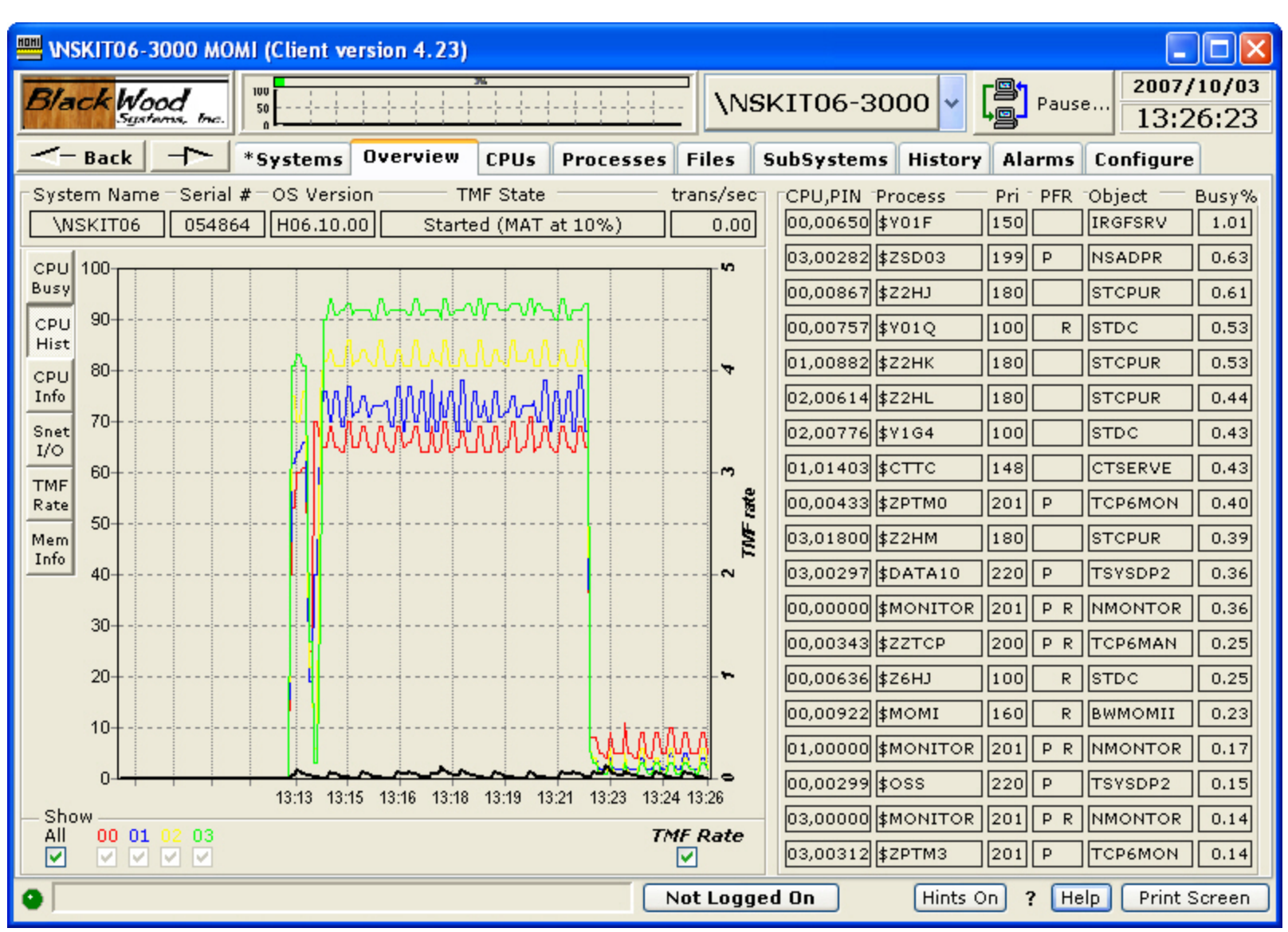

The Overview CPU History screen charts the busy history of the CPU's on the System with the TMF transaction rate. The last 200 values are retained.

Data for this chart is captured every time the MOMI Client receives an update from the MOMI Server. This chart resets every time the Client connects or reconnects. However, from Client version 3.85 onward, this screen is retained if the system is marked on the screen [Systems](#page-216-0) [/](#page-216-0) [Basic](#page-216-0).

Selection boxes near the bottom of the screen may be unchecked to removed CPUs or the TMF Rate from the display.

Placing your mouse over a chart line and clicking will display the top few processes at that point in time.

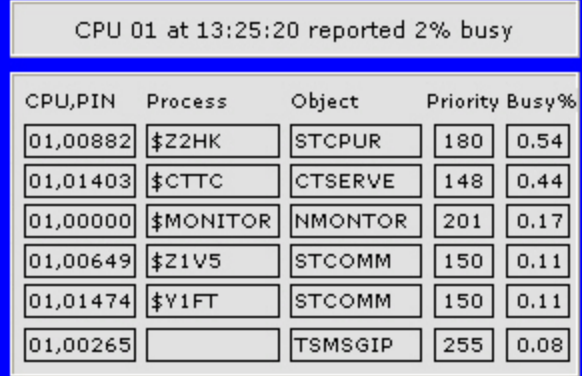

### **Overview CPU Info**

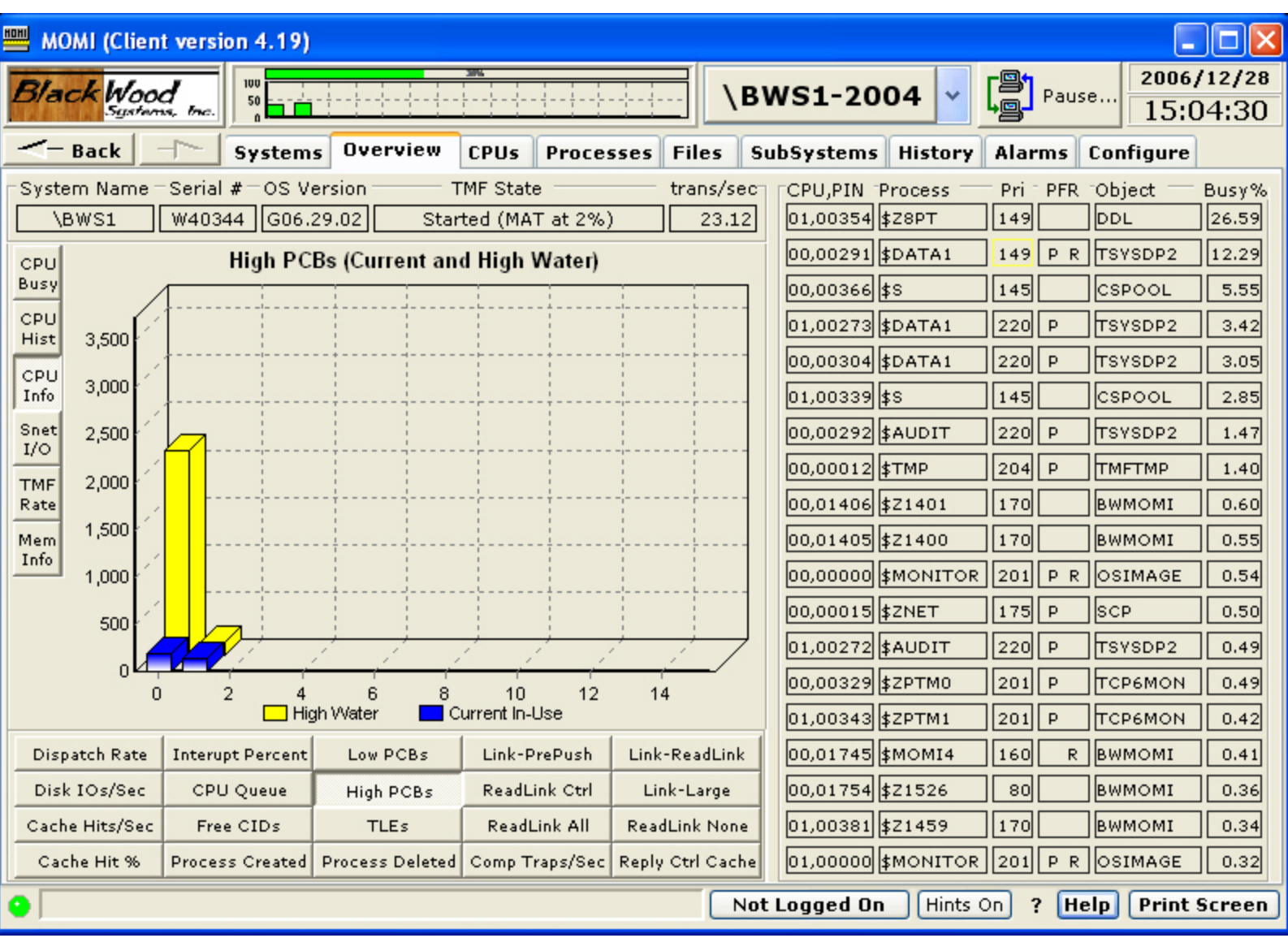

The Overview CPU Info charts various values pertaining to a CPU.

Place the mouse over the Bar to see the actual value. Several bars have mouse clicks available to cause a jump to obtain more detailed information about a particular value. For example, pressing the Comp Traps button and clicking on a bar will jump to the Processes / Process Entity screen and configure a process entity measurement to display the highest generators of Comp Traps (Computational Traps) in the particular CPU.

#### **Overview Snet I/O**

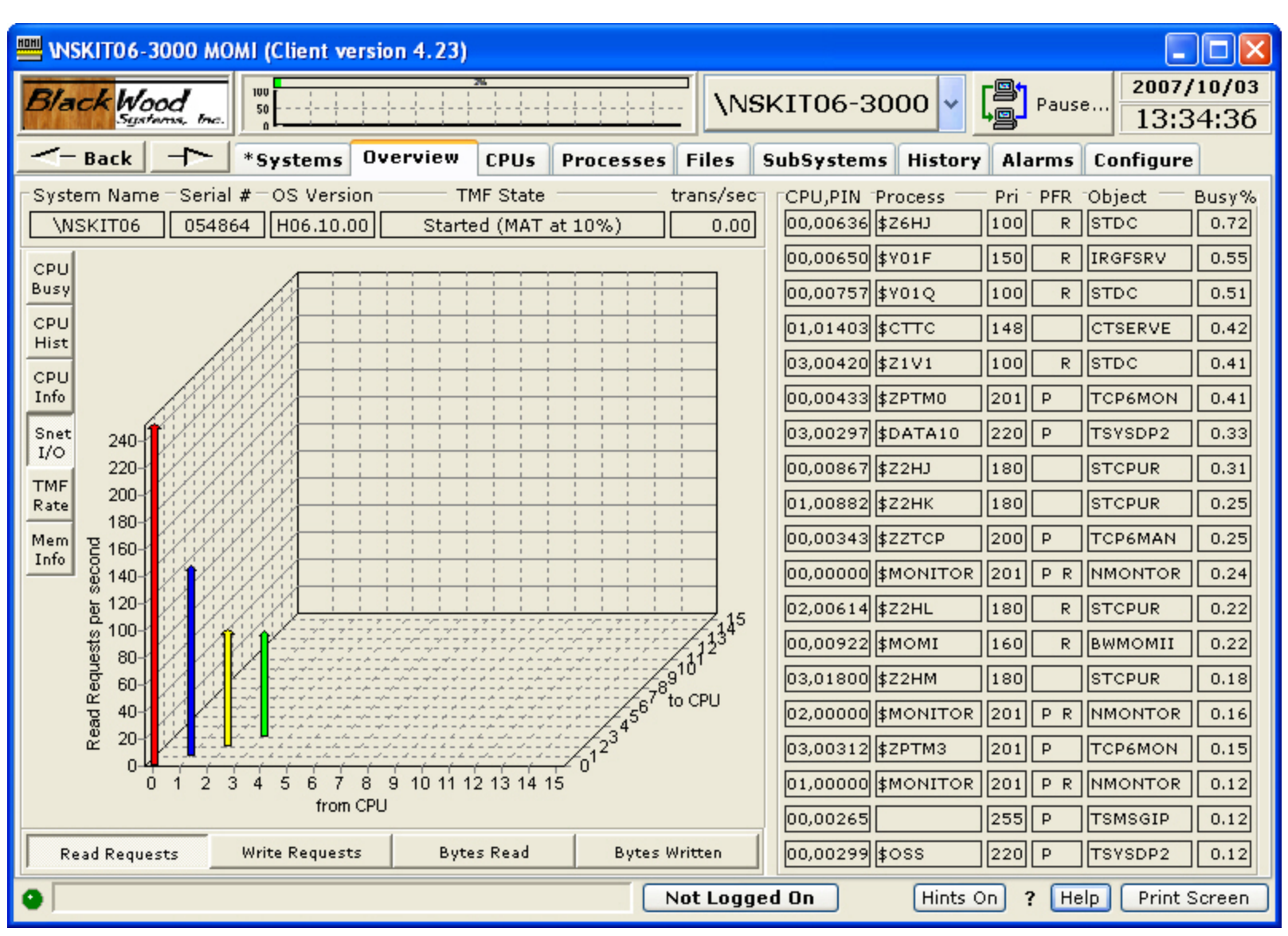

The Overview Snet I/O screen displays the traffic in and out of the ServerNet interconnects at the CPU level. Certain traffic is counted twice, so the chart is just a general idea of the traffic rate and distribution.

The chart is 3-dimensional and presents data transfers from all CPUs to all CPUs. On older ServerNet systems the chart appears more 3-dimensional than on newer systems. Newer systems display a 3-dimensional effect under heavy load.

The chart presents the Read and Write Requests and the Read and Write Byte rates.
Below is a portion of the same screen from an older system showing the 3-dimensional affect.

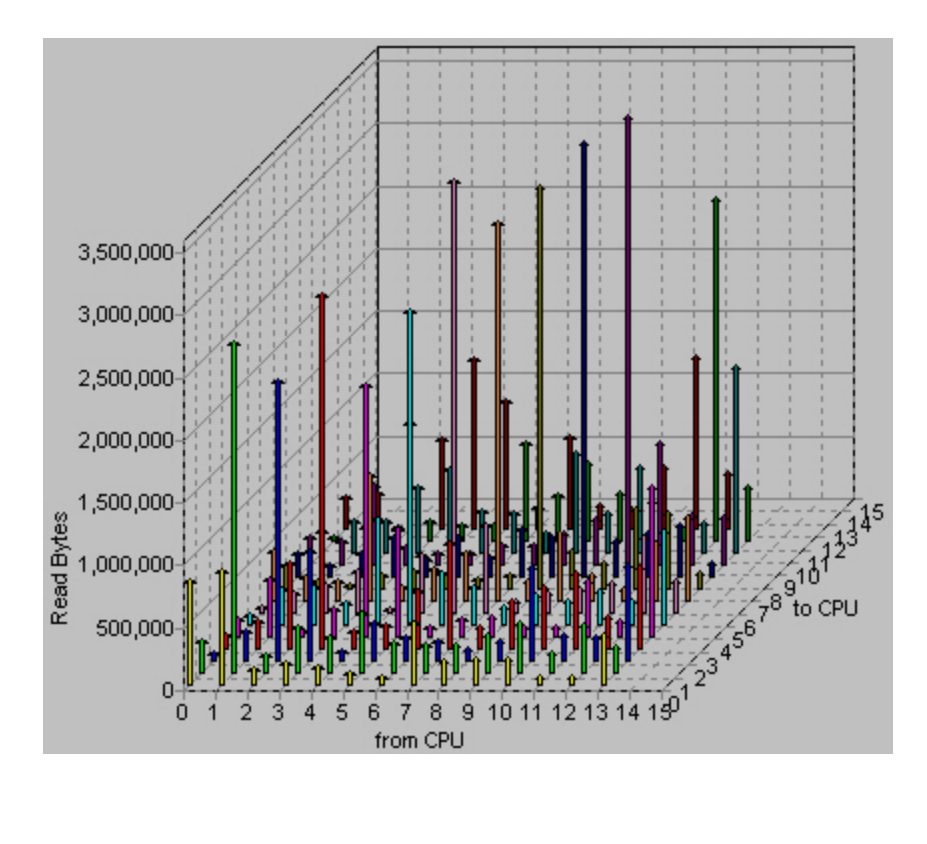

## **Overview TMF Rate**

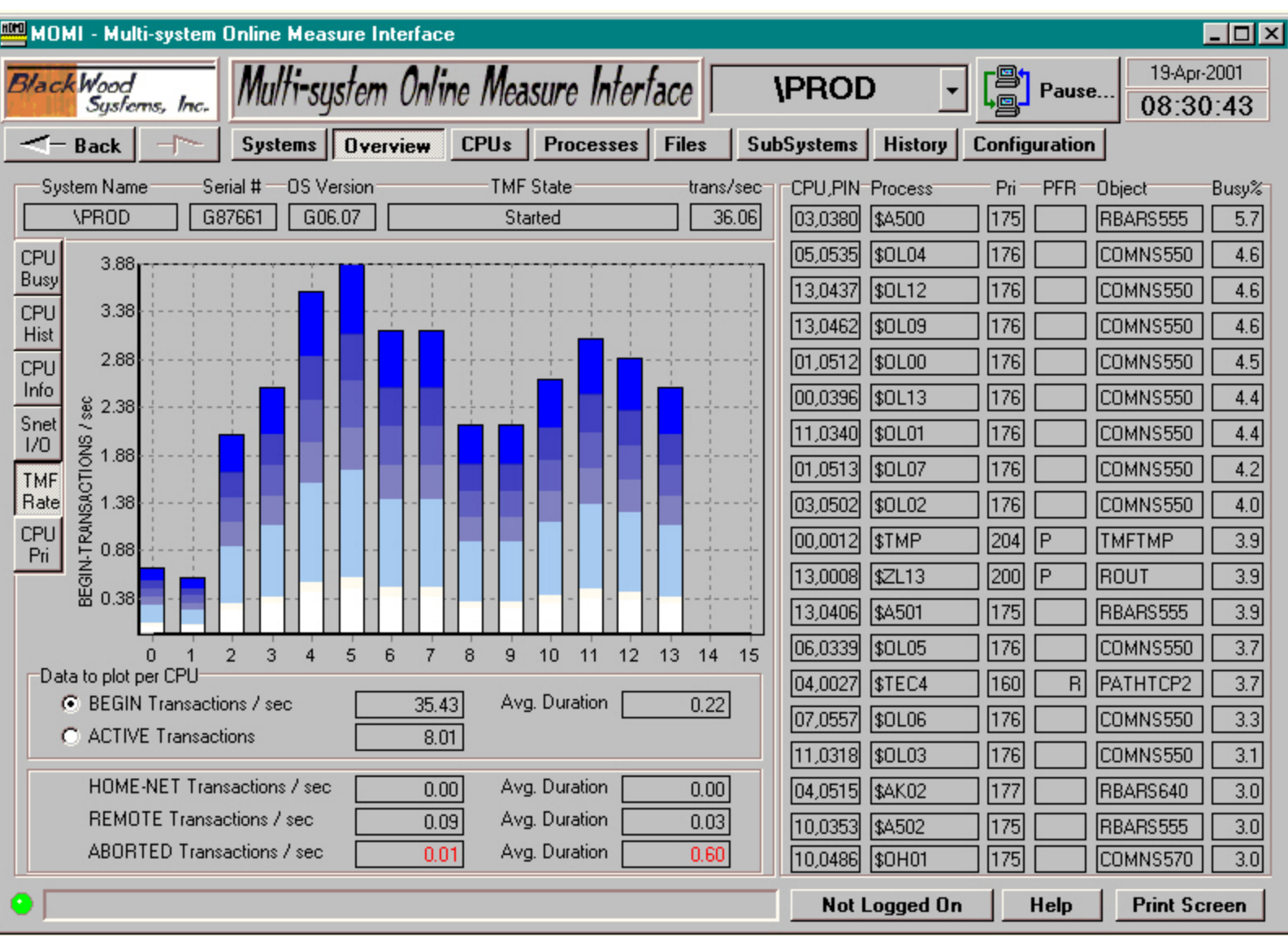

The Overview TMF rate chart presents the TMF transaction rate at a per CPU level.

Two options are available. Plotting data at BEGIN shows the count of transactions that were started. Plotting data at ACTIVE shows the number of transactions that were started but not yet completed. ACTIVE transactions are an approximation, based on available information from MEASURE .

#### **Overview Mem Info**

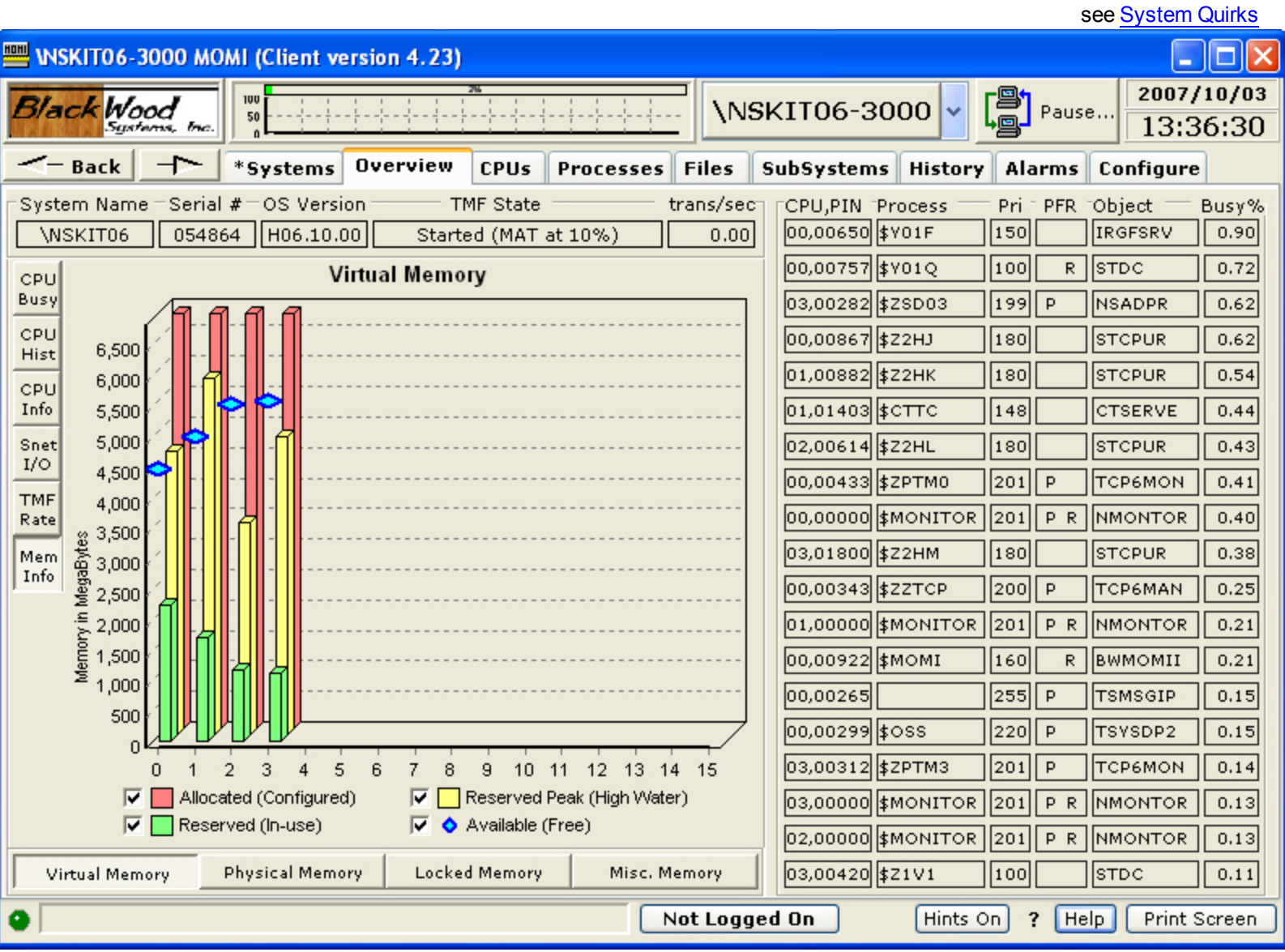

The Overview Mem Info screen presents the status of various aspects of virtual memory.

Each process running in a CPU consumes both physical and virtual memory. Virtual memory is the underlying disk space made available via NSKCOM to each CPU. Typically, a CPU has allocated twice the amount of virtual memory than physical memory.

Physical memory is the memory actually present in the CPU. For example, you have a 2 Gigabyte processor.

Not all memory is available for virtual use. When memory is locked, it is not allowed to swap to disk. A certain amount of memory is always locked by the operating system at startup. This amount varies as processes start and stop.

Misc. Memory is a 'catch area' for other useful memory counters.

- Unsponsored memory is memory that is temporarily not owned by any process but must remain allocated.
- Memory pressure is a value from 0 to 7 where 0 is low. It is an indicator of the demand for memory. Systems with plenty of memory have a pressure of 0.
- A page fault is the situation where a memory page is needed but not present. This occurs when a process is first started and continues until all needed memory is accessed at least once. Additionally, a page fault can occur when memory that was previously accessed is no longer present, perhaps due to another process needing memory.
- Memory Queue is an indication of the number of processes waiting for memory. Newer systems do not seem to have a general memory queue. The servicing of page faults is now handled within the context of a user process (via system code in the background). On older machines, a memory queue was a second ready list because a process must first have memory accessible before it can wait to execute.

# **Overview EMS Msgs**

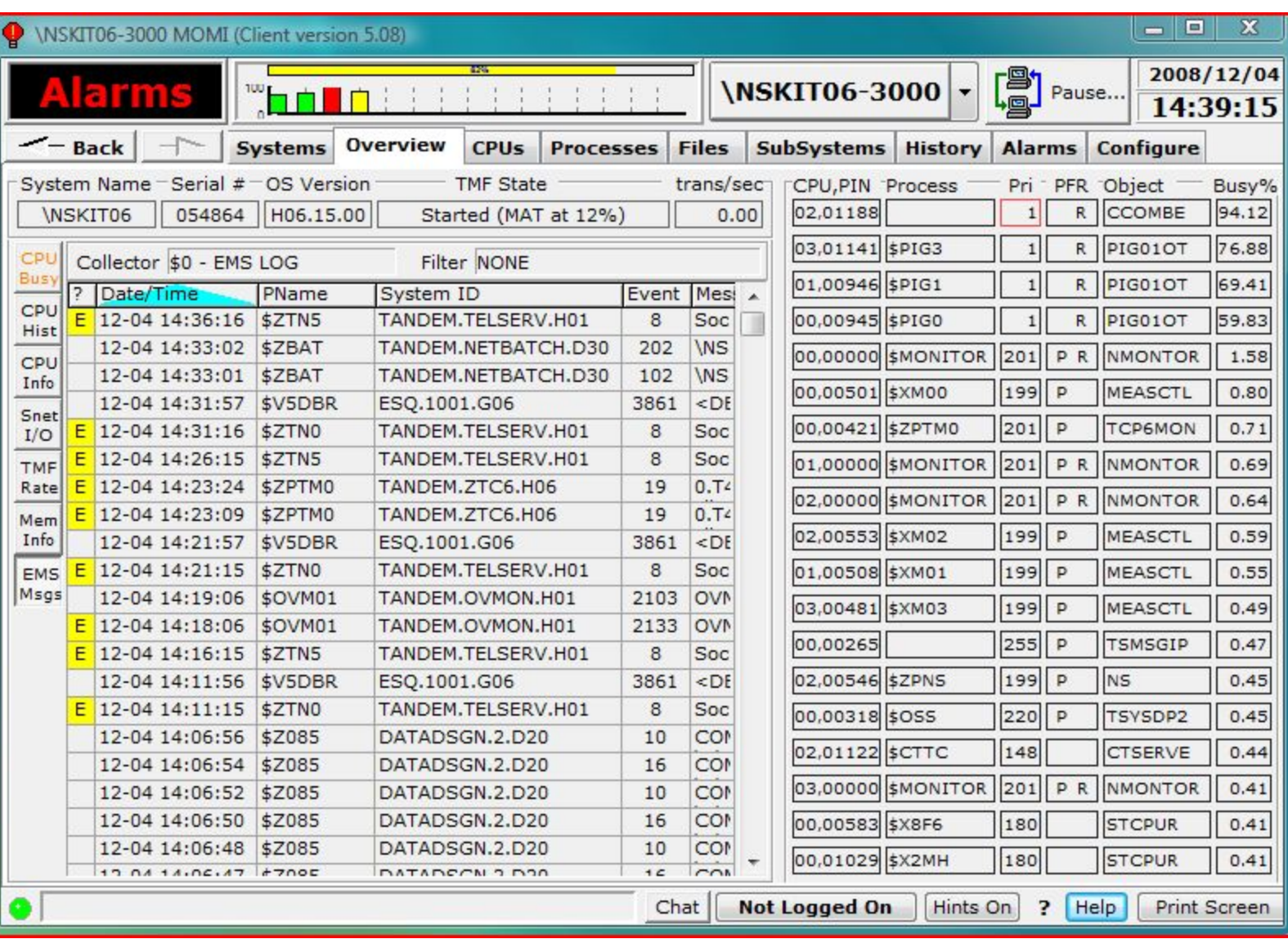

The Overview EMS Msgs screen presents EMS log messages from the system log \$0.

Place the mouse over an EMS line and a pop-up window displays the rest of the message.

**CPUs**

## **CPUs / CPU Summary**

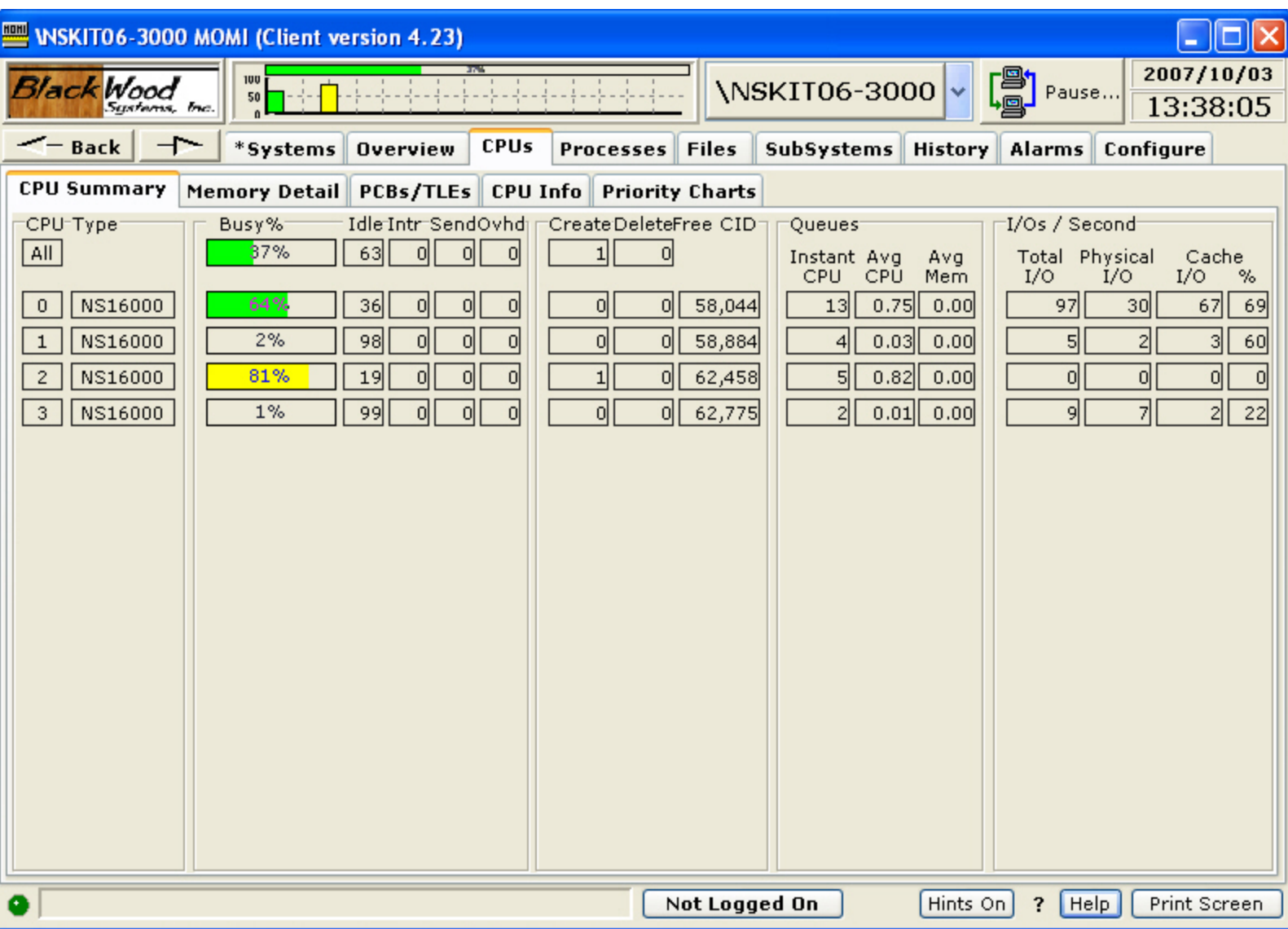

The CPUs / CPU Summary screen provides high level detail on the activity of each processor in the System.

Busy % breaks down the total CPU busy value into Interrupts, Send and Overhead. Send busy time is not found on newer ServerNet processors, only on older platforms.

Processes created and deleted give an indication as to the level of process turnover on the System. Typical Guardian-based processes usually start and stay started. A high process turnover may indicate a problem. OSS-type processes usually have a much higher turnover due to the nature of the UNIX-like environment.

CIDs are a MEASURE resource used to contain counters for measurements. Free CIDs must be available to support current and additional measurements.

The CPU queue is reported as Instant, or what is in the queue right now, and Average, which is the queue over the Interval period. The Instant queue is a whole number of processes while the Average is a decimal value. The Average memory queue is only available (i.e. have a non-zero value) on older platforms.

I/Os per second indicate the gross total disk I/O activity at the CPU level. The physical I/Os plus the I/Os satisfied from cache equal the total I/Os. The percent of cache hits indicates the overall effectiveness of the disk cache. High levels of I/Os with a low cache hit percentage may indicate insufficient cache allocated to disk.

### **CPUs / Memory Detail**

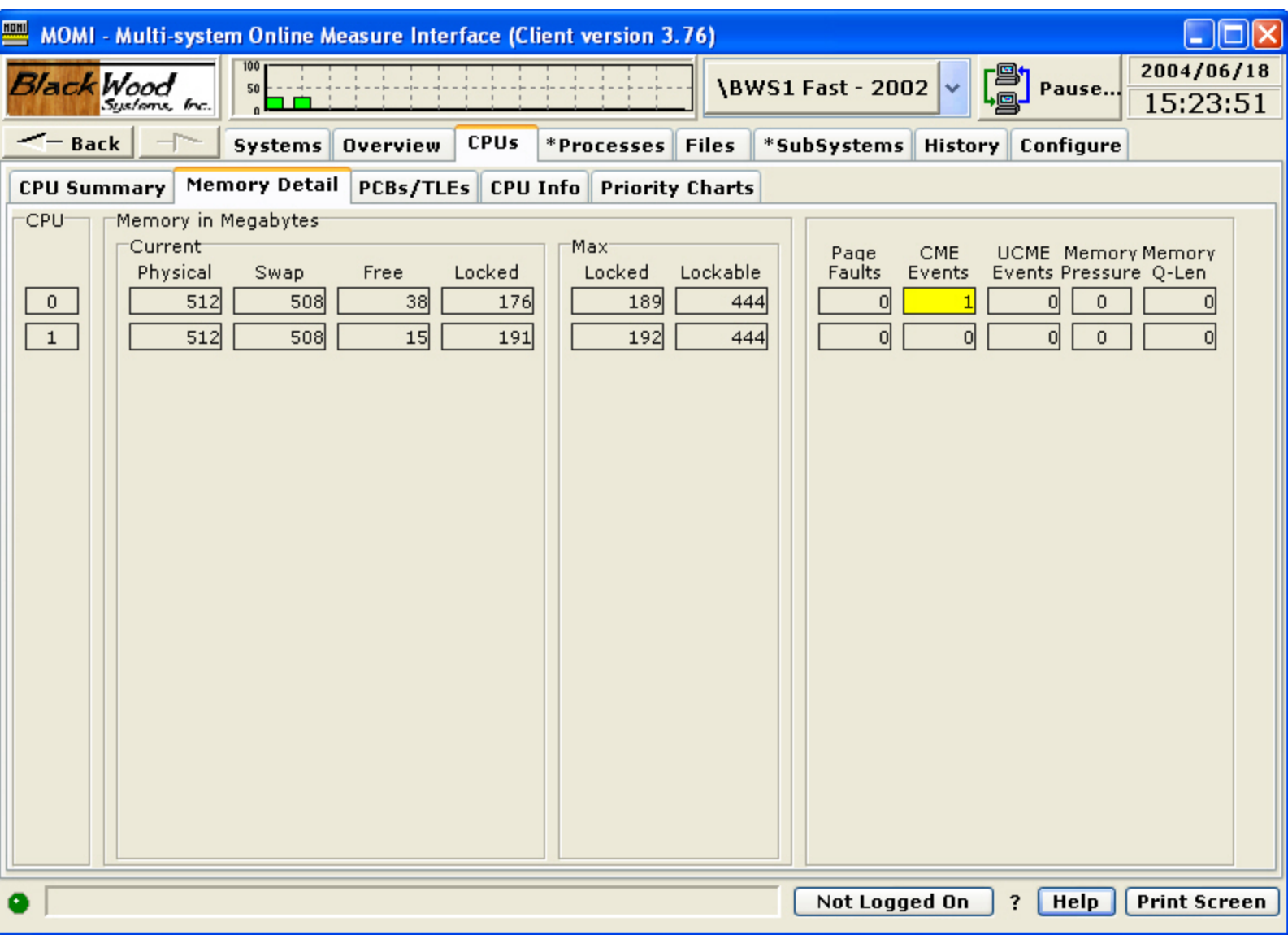

The CPUs / Memory Detail screen provides the detail of the physical memory of each processor.

Physical memory refers to what was installed in the CPU, such as a 2 GigaByte processor. Swappable is the memory available for virtual memory usage. Memory that is locked is forced to remain in the processor and may not be swapped out to disk (i.e. virtual memory). System processes, control blocks and I/O buffers are examples of memory that is usually locked.

**Page Faults** occur when a process needs to access memory but it is not present. The System must either read the memory from disk or create a new page.

**CME Events** (Correctable Memory Errors) is the situation where a hardware checksum algorithm indicates a memory bit was in error but the System could recover from the event. CMEs are usually transient in nature. The value reported here comes from the Guardian procedure call PROCESSOR\_GETINFOLIST\_.

**HCME Event**s (Hard Correctable Memory Errors) is a situation on newer NonStop platforms where a CME memory errors exist but has exceeded an internal threashold triggering for removal the memory page where the error is located. The problem does not necessarily indicate a hardware failure. The value reported here comes from the MEASURE CPU Entity.

**UCME Events** (Uncorrectable Memory Errors) is the situation on older NonStop platforms where a hardware checksum algorithm indicates a memory bit(s) was in error but the System could NOT recover from the event. If the UCME located in an unused area of memory is 'locked out' from further usage. If the error is located in a User process the operating system may cause the process to abend. If the error is located in a system process or system data area it may cause the operating system to halt the CPU. The value reported here comes from the MEASURE CPU Entity.

**Memory pressure** is an indication of the need for memory. This value ranges from 0 to 7, with 0 being no pressure and 7 being extreme pressure. Observation of this value indicates it is an average over time that increases rather rapidly but decreases rather slowly.

**Memory queue length** is the number of processes waiting for memory. Newer platforms do not see a value in this field because memory service occurs within the context of the process itself.

## **CPUs / PCBs/TLEs**

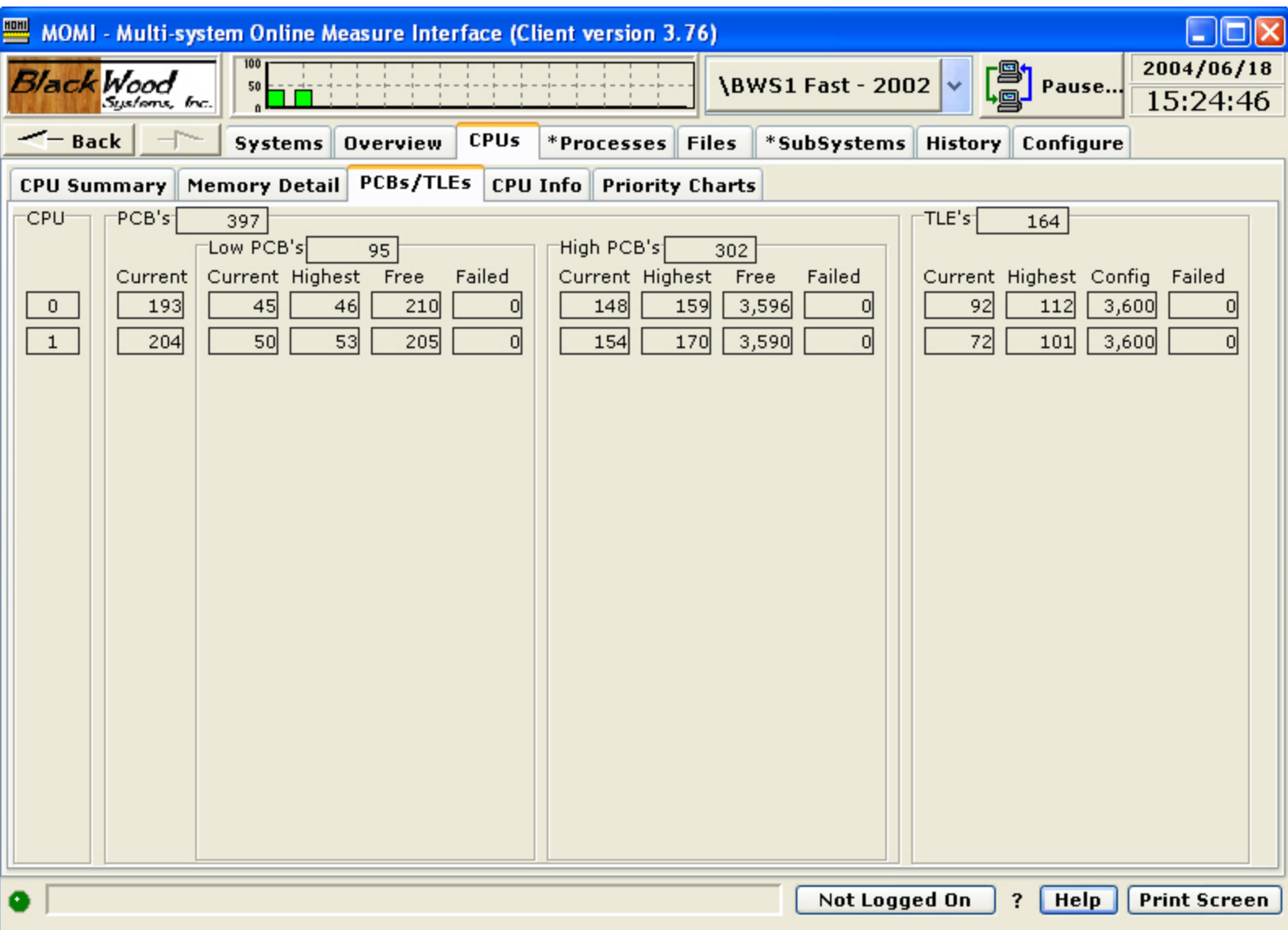

The CPUS / PCBs/TLEs screen provides details on the availability of Process Control Blocks (PCB ) and Time List Elements (TLE ).

Each running process on the system requires one PCB. Additionally, a process may require a TLE, if it has requested notification of an elapsed amount of time.

Any failure to allocate one of these resources shows in RED.

## **CPUs / CPU Info**

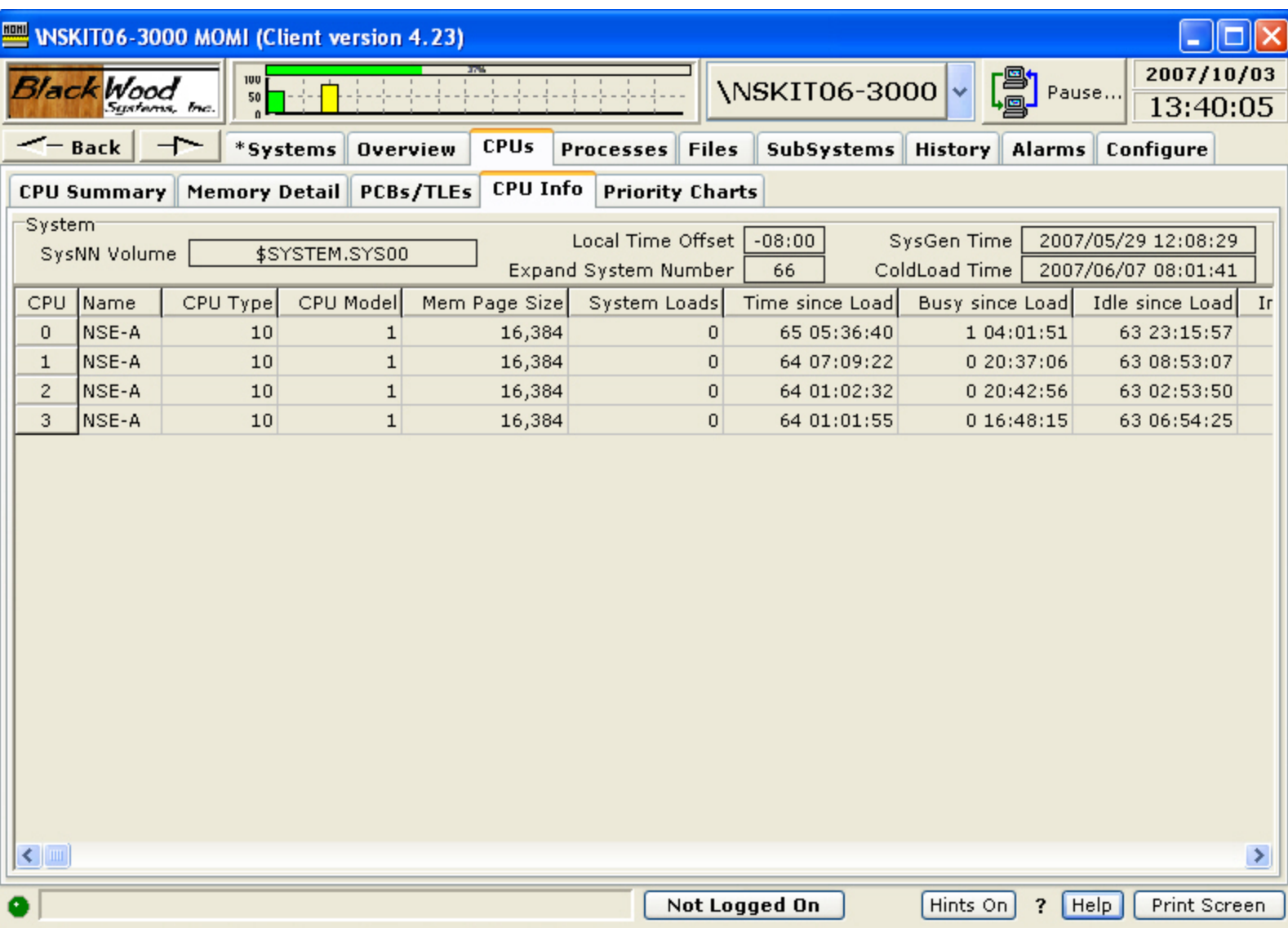

The CPUs / CPU Info screen presents an assortment of miscellaneous System and processor information.

The Local Time Offset is a system value used to determine LCT (Local Civil Time) and LST (Local Standard Time). The NonStop System technically maintain internal time as GMT (Greenwich Mean Time) and use the Local Time Offset to present LCT. Internally using GMT provides an easy and safe value for systems networked throughout the world to exchange.

The SysGen Time is when the Operating System was generated (via DSM/SCM).

The Cold Load time is when the system was loaded with the Operating System. The System Generation time is when the operating system was constructed. The Expand system number is a unique numeric identifier from 0 to 254 that identifies a System linked on a network.

Other fields of interest are the System Loads. This indicates the number of times the operating system was started or loaded from \$SYSTEM. Breakpoints are the number of stops or holds placed in an executing process by the system debugger Inspect. Older platforms had to configure the maximum number of breakpoints allowed in a CPU.

### **CPUs / Priority Charts / Charts**

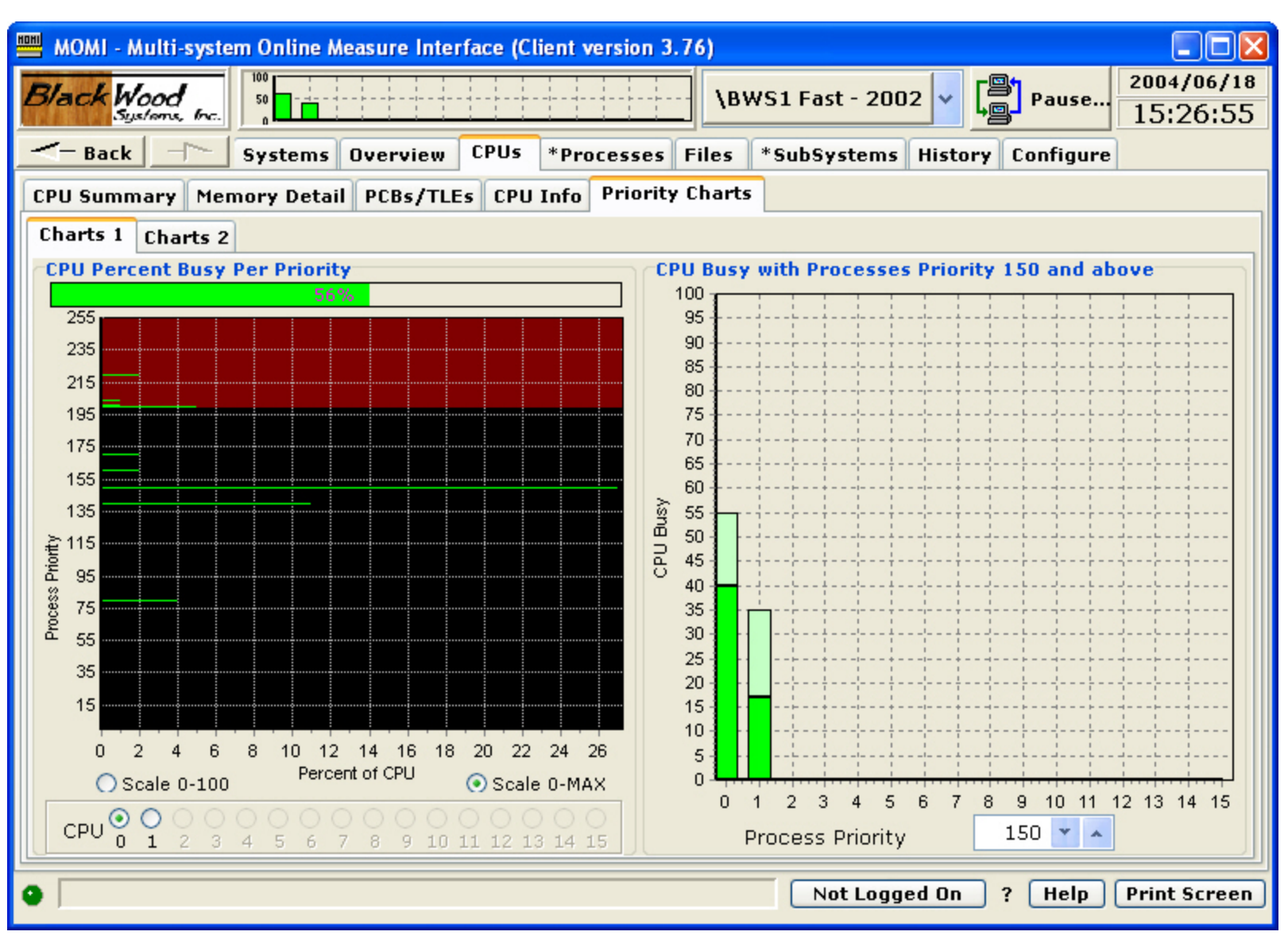

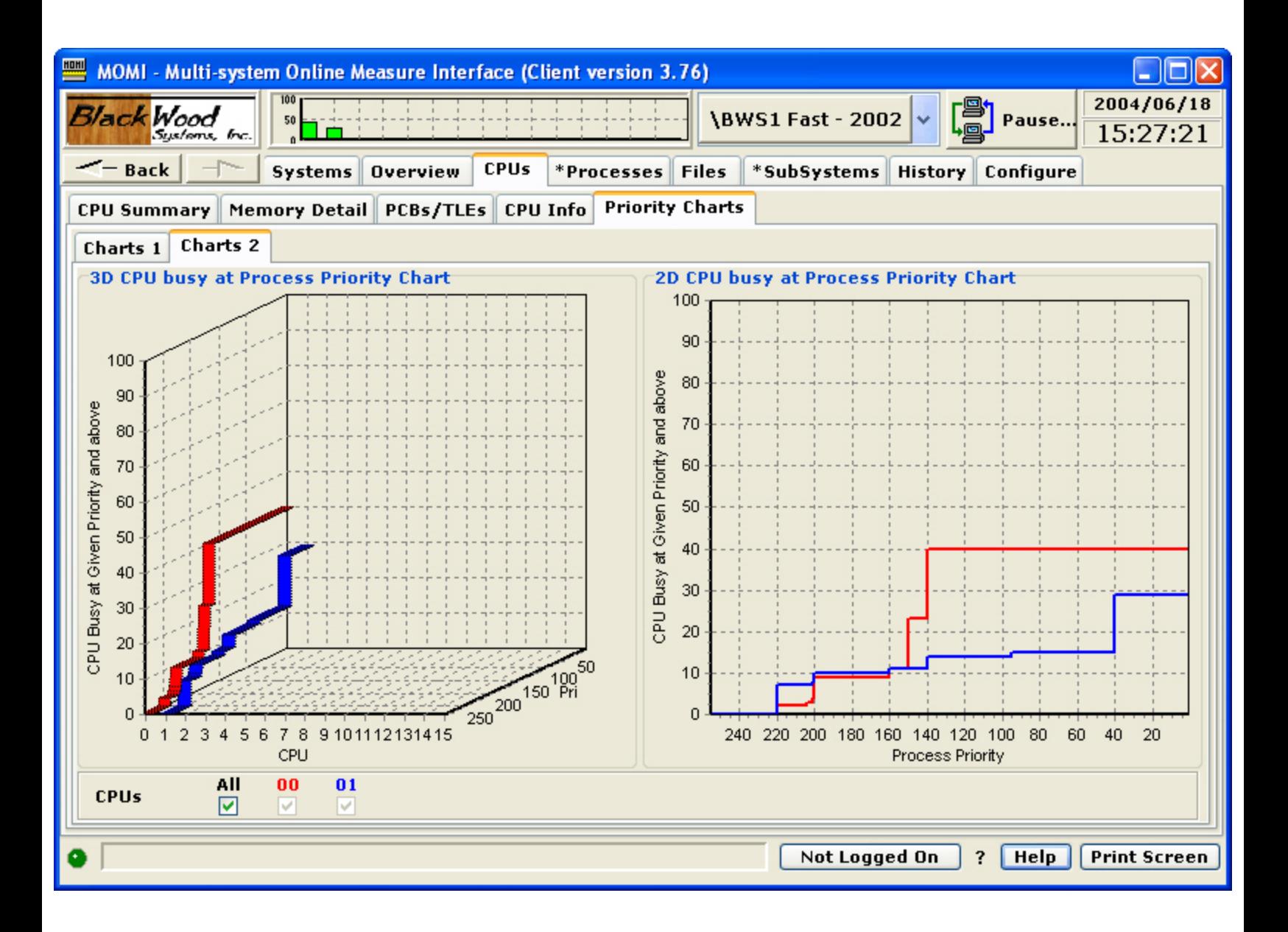

The CPUs / Priority Charts / Charts screens display the relative CPU busy as related to priority.

These screens give several visualizations to the CPU usage. While a CPU could be 100% busy, if 90% was being used at priority 10, the overall CPU health may be good but the processor is currently performing a batch type of operation.

The Process Priority up/down indicator allows the setting of a threshold in which the lighter color represents a level below the threshold and the darker color of the bar represents the level above the threshold. For example, if the System runs production processes at priority 170 and above, and the indicator is set to 170, the dark portion of the bar presents the CPU usage at and above 170. The lighter color represents the CPU usage below that level. The total bar height still indicates the complete CPU usage.

# **Processes**

### **Processes / Top Processes**

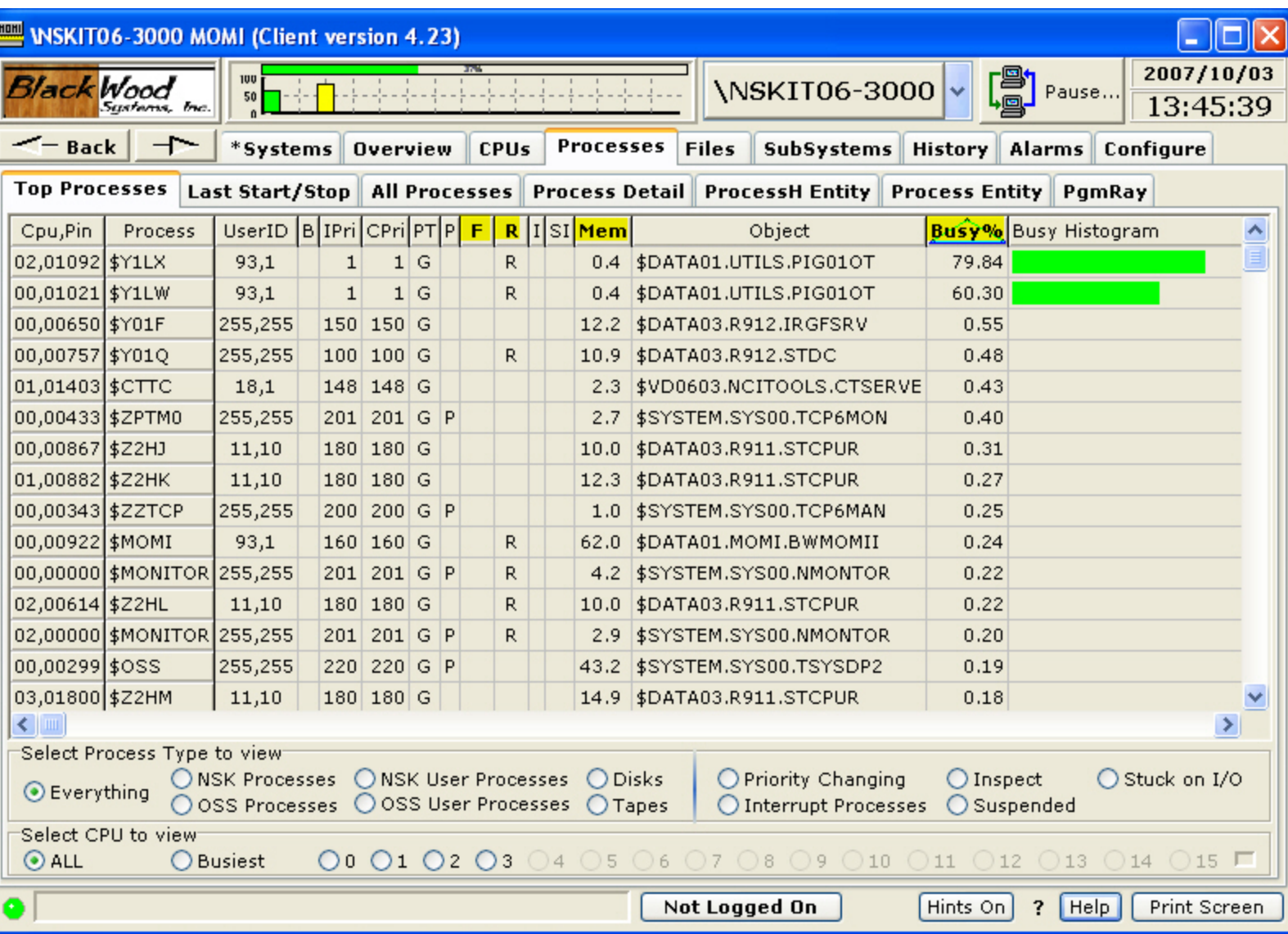

The Processes / Top Processes screen presents the top 'hitters' of various system resources.

The screen is configured by starting at the bottom and working your way up. Select the CPU to view, Process type and click one of the **highlighted** headings at the top of the page (Busy %, Mem, R, F).

The top information presented on this screen is always maintained by MOMI so that the internal computations are made only once per update interval.

For example, to view the top memory users in CPU 1 of user processes, click CPU to view 1, Process Type to view Process Only and then click the Mem heading.

In the section "Select Process Type to view":

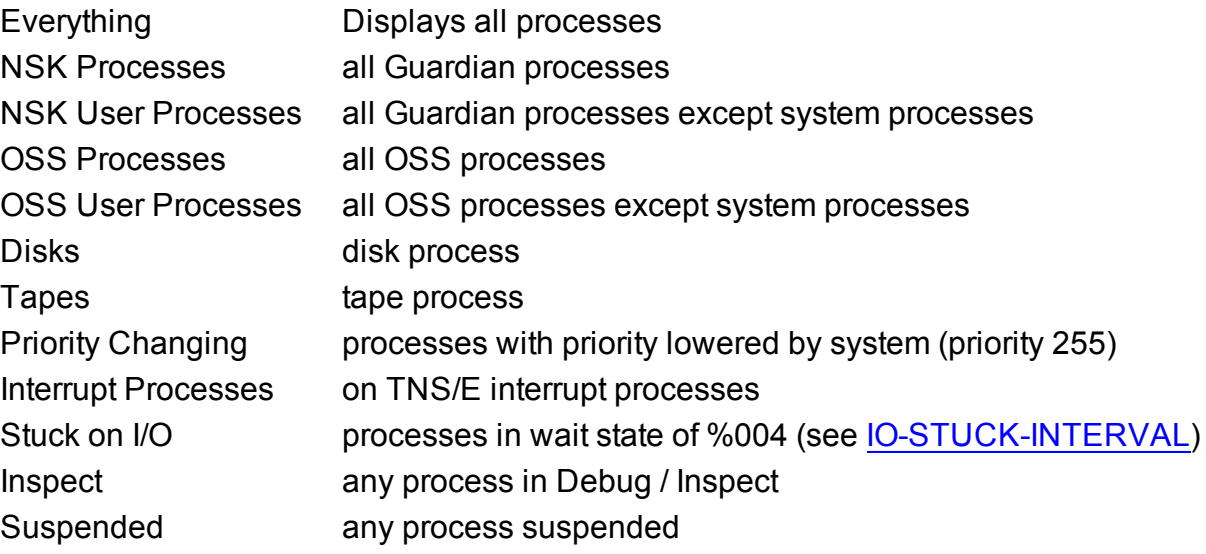

## **Processes / Last Start/Stop**

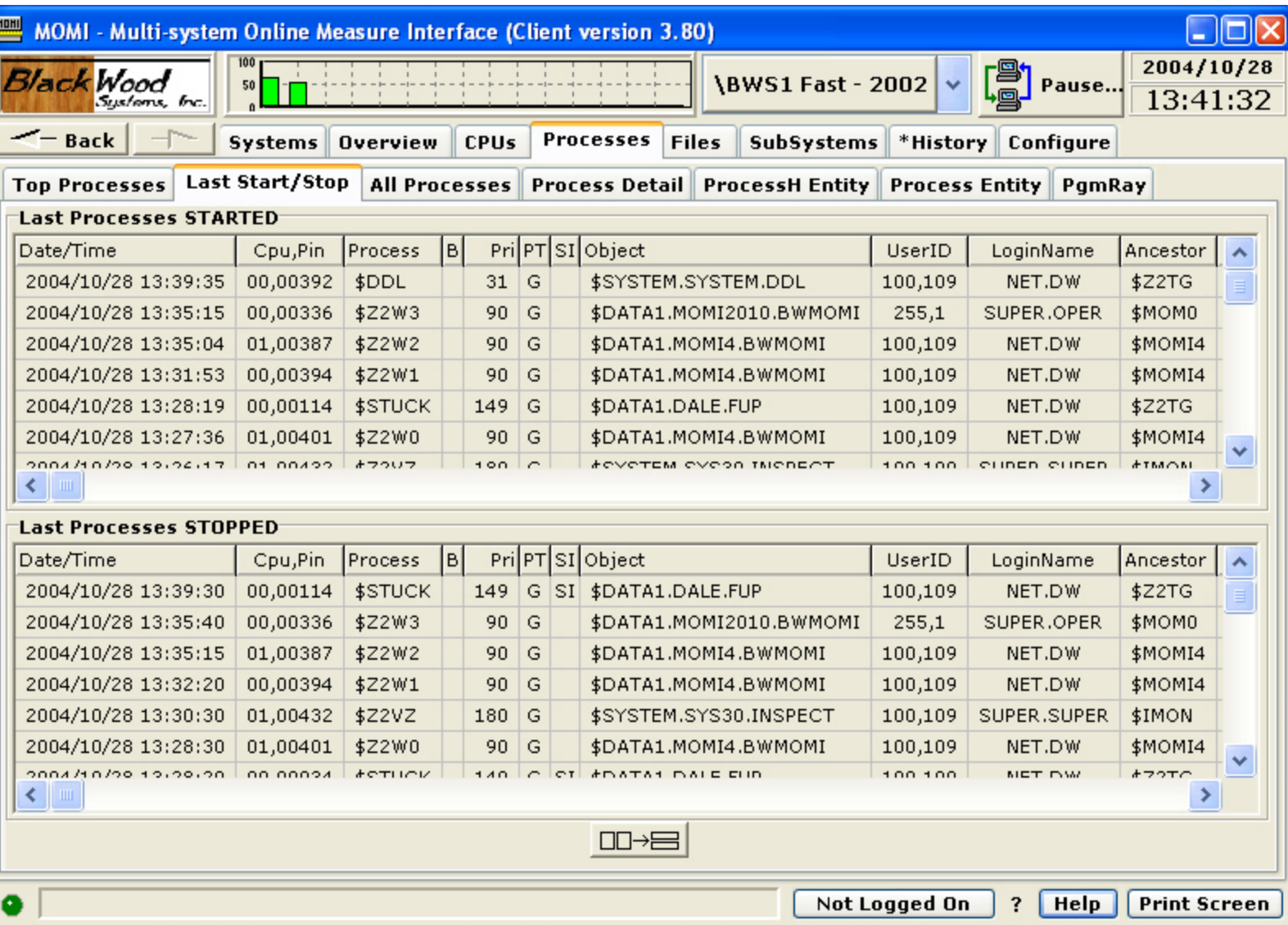

The Processes / Last Start/Stop screen presents the last few processes that were created or terminated on the System.

This view of process turnover is as seen by MOMI. As such, short lived processes may not be reported on this screen.

During process creation, there is a short period of time where accurate information is not available. This very initial creation period is ignored by MOMI. A process is not considered stopped until it has been completely removed from the System or replaced by another process.

Processes started by MOMI, and any direct descendants, are not presented on this screen.

#### <span id="page-273-0"></span>**Processes / All Processes**

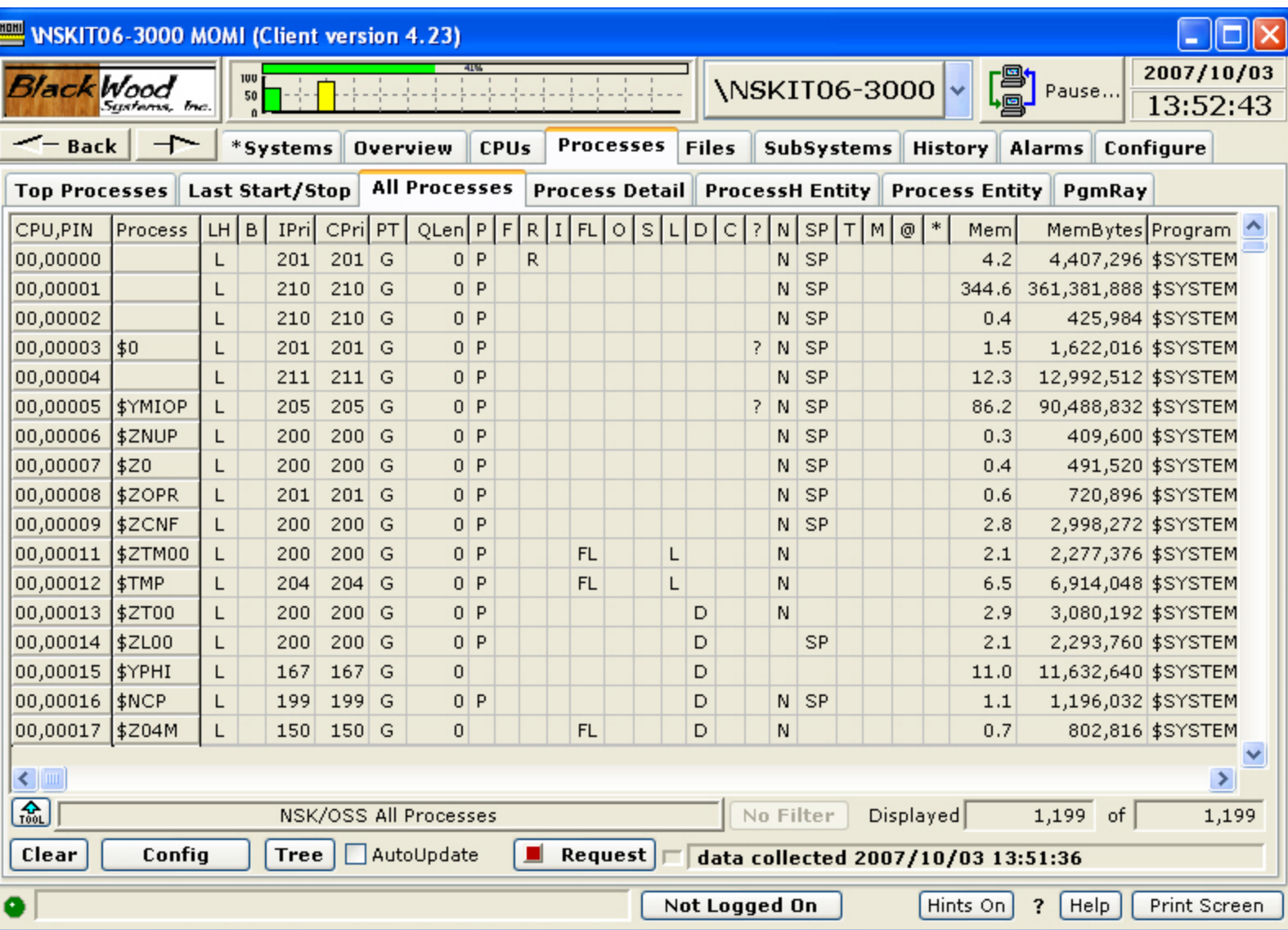

The Processes / All Processes screen presents a comprehensive detail of each process requested. The detail provided is generally everything you wanted to know but were afraid to ask! The information is obtained by Guardian procedure calls.

The AutoUpdate check box causes automatic request of new data.

By default, pressing the request button will gather and report all processes on the System. While the data can be filtered and sorted as needed, the Config button allows the User to partially qualify the desired data.

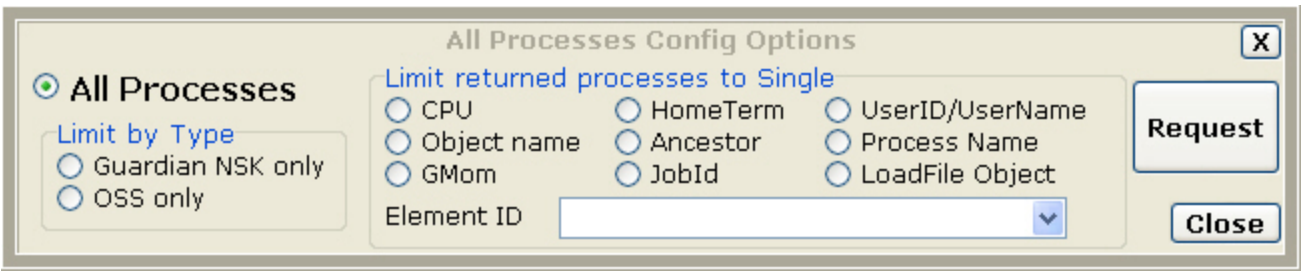

Limits entered on the Config Options pop-up require that the information return match the specified criteria. This reduces the information collected and speeds up the request.

Once data is retrieved, it may also be organized in a Tree View fashion. Pressing the Tree button displays the following:

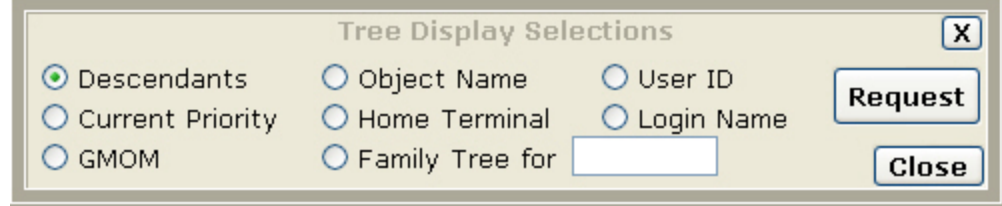

The organization items allow relationships to be better viewed. For example, displaying data by Descendants presents a hierarchy of the order of process creation.

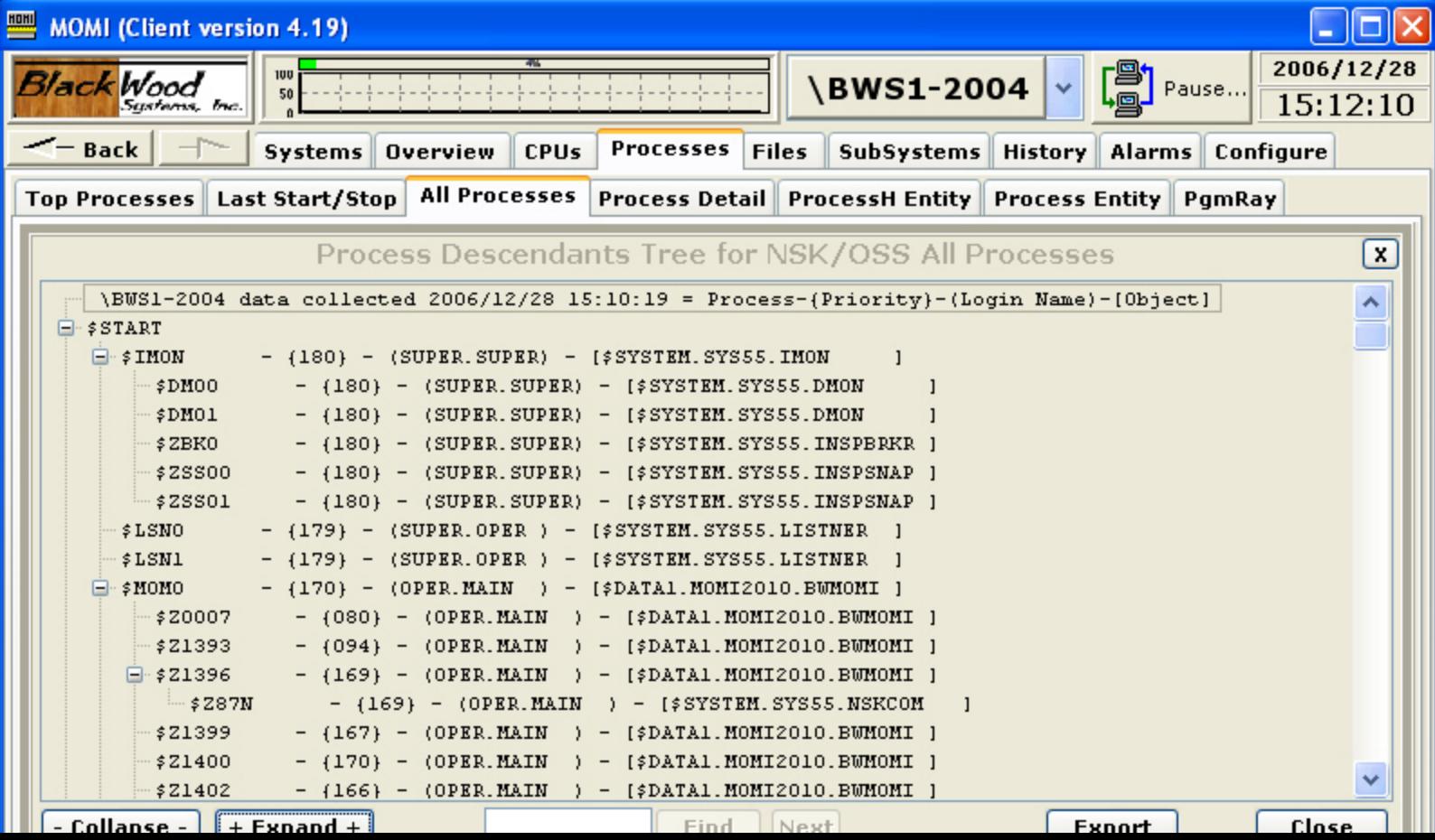

The Tree View is based on the information gathered from running processes. Processes referenced in a hierarchy that are no longer active may cause gaps in the Tree View (i.e. a process may refer to an ancestor no longer running).

The Find button allows searching for text within the Tree View. This can be useful on large systems with a great deal of data..

### **Processes / Process Detail**

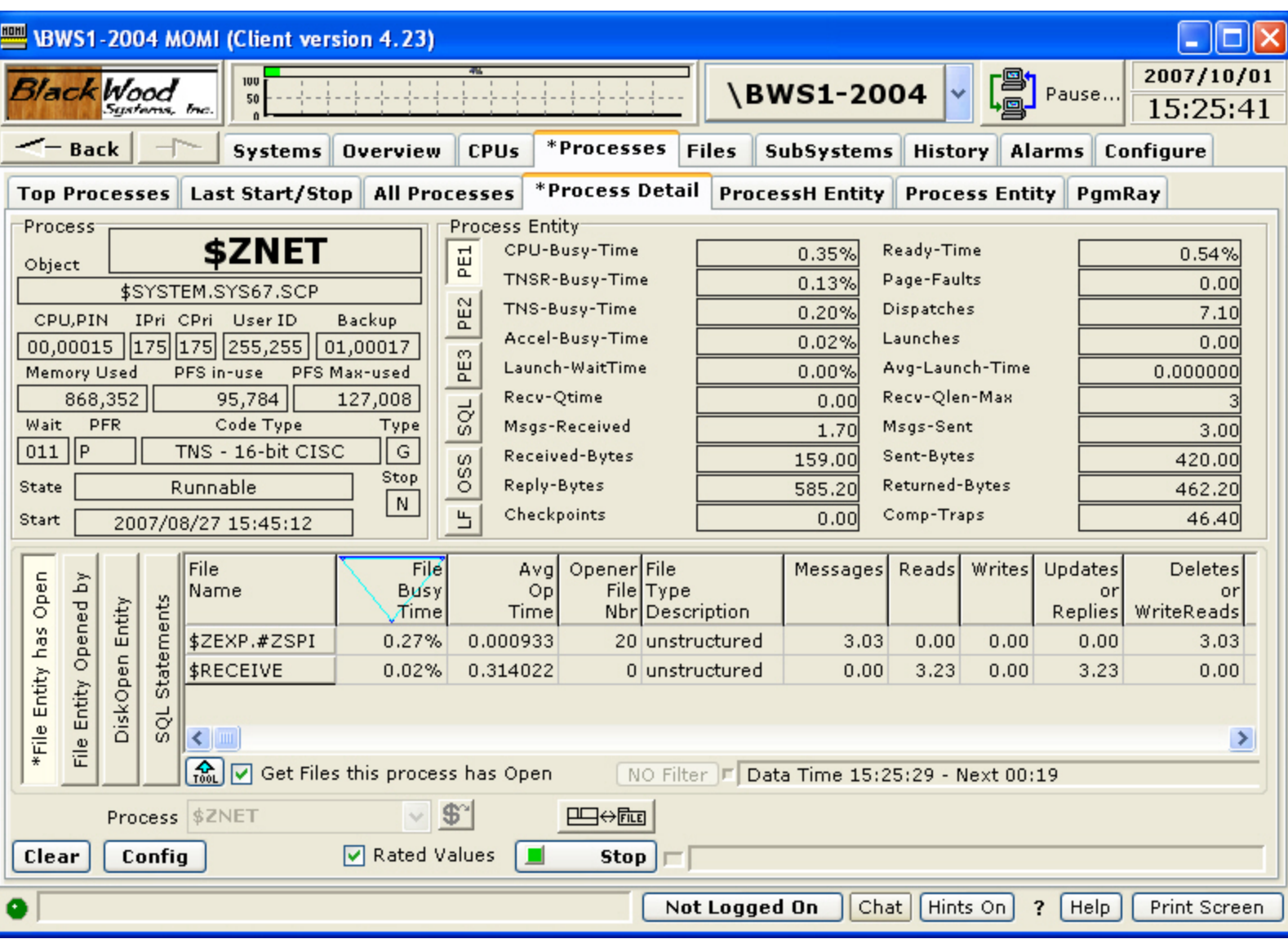

The Processes / Process Detail screen presents a comprehensive look into a process.

Click on the areas in the image above display additional information.

The screen presents resources consumed, files opened by the process, files opened to the process, and SQL Statements activity. The SQL Statements section is not activated by default.

Information on this screen is obtained via Guardian procedure calls and the MEASURE entities of Process, [File](#page-326-0), [DiskOpen,](#page-324-0) SQL Process and [SQL](#page-316-0) [Statement.](#page-316-0)

Values by default are rated in a "Per Second" mode such as 1.40 Comp-Traps. Uncheck the Rated box causes raw values to display. The window of time for the Process Entity is visible by pushing the Page 3 button. The window of time for the File, DiskOpen and SQL Statements entities are visible by scrolling all the way over to the right.

**W** \BWS1-2004 MOMI (Client version 4.23) Ы 2007/10/01 Black Wood **BWS1-2004** Pause.. 50 15:27:38 Sustens, **Back** \*Processes **Systems Overview CPUs Files** SubSystems **History Alarms** Configure \*Process Detail Top Processes Last Start/Stop All Processes **ProcessH Entity Process Entity PamRay Process** Process Entity **SSWAP1** Ready-Time CPU-Busy-Time  $0.14%$ 0.15% EEL Object Page-Faults TNSR-Busy-Time  $0.14%$  $0.00$ \$SYSTEM.SYS67.TSYSDP2 PE2 TNS-Busy-Time Dispatches  $0.00%$ 7.20 Backup CPU,PIN IPri CPri User ID Accel-Busy-Time Launches  $0.00%$  $0.00$ 00,00286 220 220 255,255 01,00274 E3 Launch-WaitTime Avg-Launch-Time 0.000000 PFS Max-used  $0.00%$ **Memory Used** PFS in-use Recv-Qtime Recv-Qlen-Max 27,164,672 4,792 44,880 **POS**  $0.00$ 3 Wait PFR Code Type Type Msgs-Received Msgs-Sent 2.70  $0.00$  $317$ |P TNS/R - Native RISC  $\mathsf{G}$ Received-Bytes Sent-Bytes oss 9,014.00  $0.00$ Stop Reply-Bytes Returned-Bytes State Runnable 124.80  $0.00$ Ιυ. Checkpoints Comp-Traps 占  $0.00$  $0.00$ Start 2007/08/27 15:45:11 **Disk** Request Disk Disk Device Disk Read Write **Disk** Disk **Disk** \*File Entity has Open 힞 Name QBusy Reads Writes Write Rate AST AST Busy QBusy Read| Entity Entity Opened **Bytes** ∕Time Time Time **Bytes** Entity 0.005277 \$SWAP1 4.60 0.004819  $0.00%$  $0.00$ 18,841 2.16% 2.16%  $\overline{0}$ 4.60 DiskOpen **Sigk**  $\leftarrow$  | |||||  $\,$  $\overline{\mathbf{v}}$ 定  $\left[\bigotimes_{\text{root}}$   $\left[\bigvee\right]$  Get Disk Entity Volume View NO Filter | Data Time 15:27:34 - Next 00:13  $$^{\circ}$ Process \$SWAP1  $\checkmark$  $\Box \leftrightarrow$  Fitz Rated Values Clear  $\blacksquare$ Confia **Stop** гI Chat | Hints On ?  $[Heip]$ Not Logged On Print Screen

A Disk process displays similar information except the SQL Statements button is replaced by the [Disk](#page-318-0) [Entity.](#page-318-0)

The operation of the screen may be altered by the Config button:

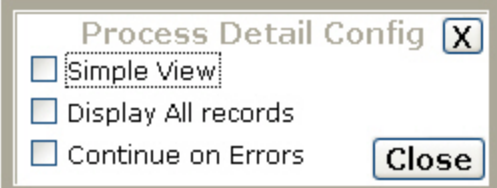

The **Simple View** will reduce or 'down size' the amount of information presented. By Default, records in the File, DiskOpen and SQL Statements do not display records with zero values (i.e. open but not active).

The **Display All records** option allows zero value records to be displayed.

 The **Continue on Errors** option causes the screen to continue gathering data even when the process being measured has stopped (i.e. the display of data automatically picks back up again if the process is restarted). This is useful for transient processes or during debugging sessions.

Below is a sample screen for the Simple View selection:

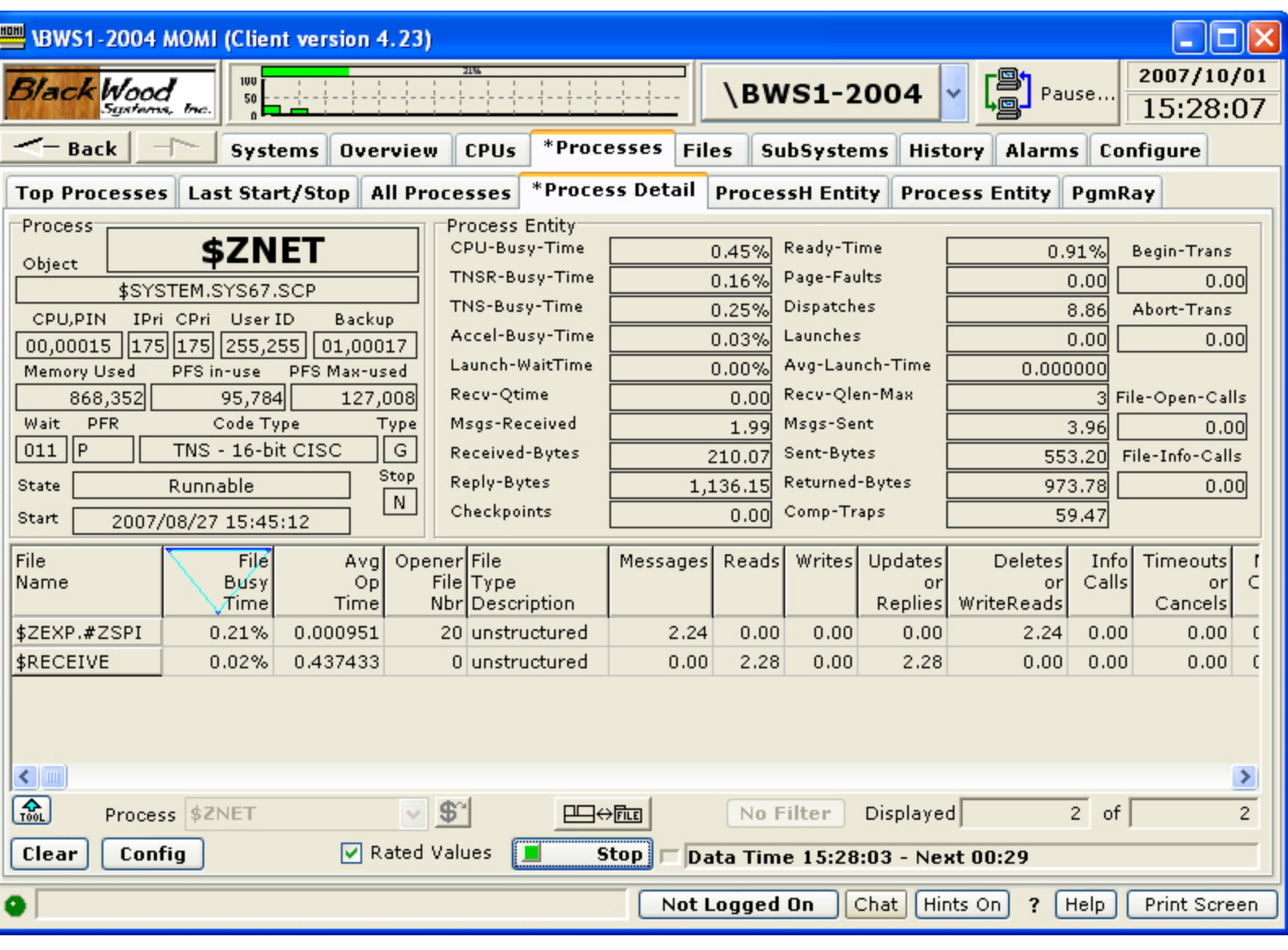

## **Processes / ProcessH Entity**

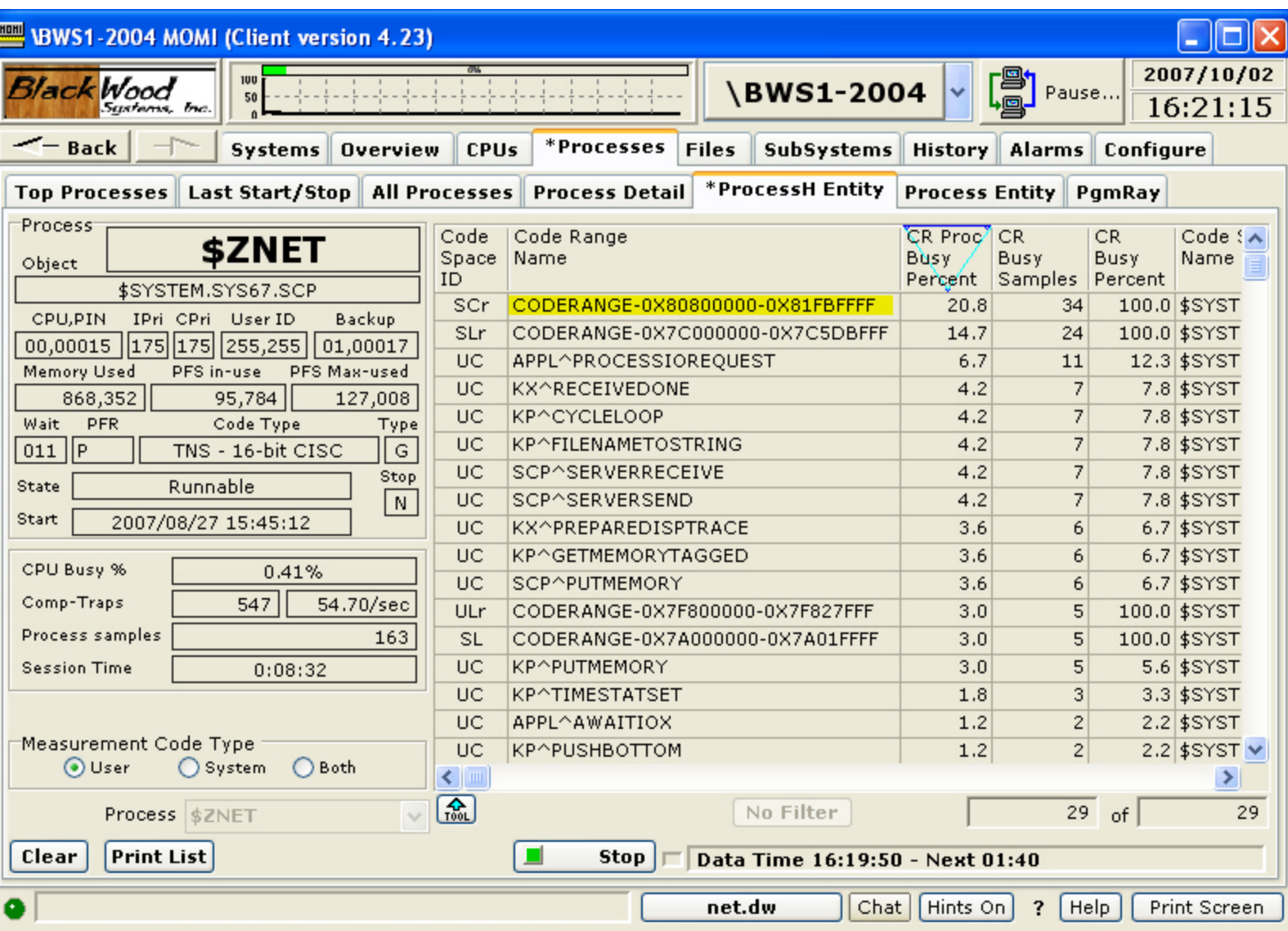

The Processes / ProcessH screen presents the locations within the process code where CPU time is spent. This information is obtained from the MEASURE ProcessH entity.

While a process has a busy time, the areas of code where it spends its execution time are of interest to developers and may reveal locations that are not performing efficiently. Generally, only a developer with access to the source code can interpret the meaning of the values given on this screen.

Three types of Measurements are available: **User, System,** or **Both**.

**User** code generally is the area of the program the developer has actually coded. This includes the main object file plus all loadfiles (i.e. SLRs and DLLs) not located in \$SYSTEM.SYSnn or \$SYSTEM.ZDLL.

**System** code is the area spent in the operating system supplied routines. System code is defined as loadfiles (i.e. SLRs and DLLs) located in \$SYSTEM.SYSnn or \$SYSTEM.ZDLL.

**Both** are a combination of **User** and **System**.

The image below shows some additional procedure information obtained when Both is selected.

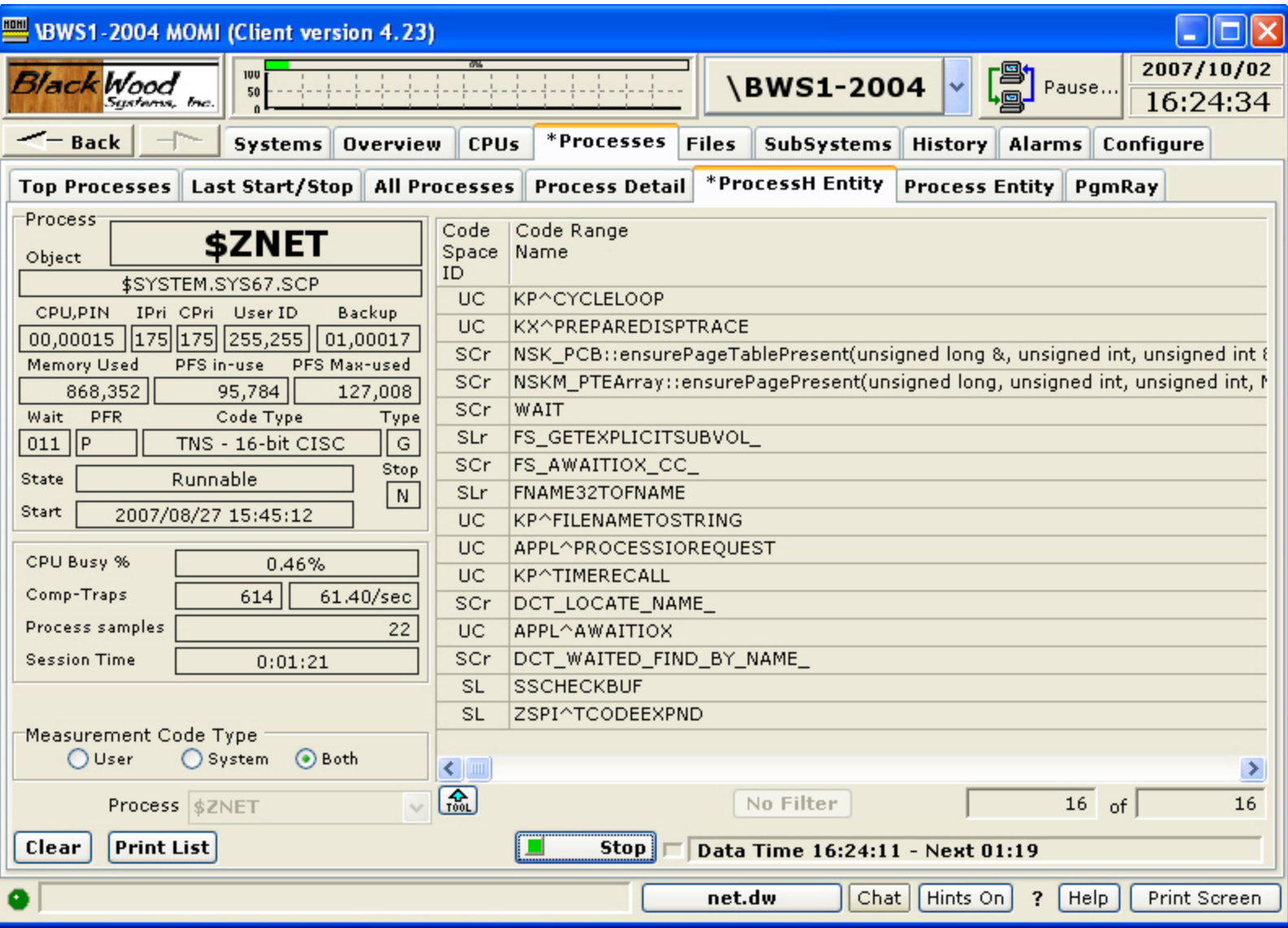

Measuring the System code may be an interesting exercise, but will usually result in reporting locations that don't make much sense. This is due to the fact that documentation on internal operating system routines are not published. On occasion, the code area may have a name that directly relates to a system call initiated by the developer (such as FILE\_SETKEY (position within an Enscribe file) or malloc (a C memory allocation routine)).

A Code Range with a name of CODERANGE (sample highlighted in yellow above) followed by hexadecimal numbers are locations where time was spent but a procedure (or function) name was not available. More recent releases of MEASURE seem to collect information on the entire process even if only the user area is selected. The Code Range may indicate system code, SRL's or DDL's.

A Code Range is an individual function or procedure within a program. Programs are typically comprised of many functions or procedures. Exceptions to this are COBOL and Java which is interpreted code not supported by this MEASURE entity.

A Code Space is a logical grouping of one or more Code Ranges. This typically could be thought of as all of the Code Ranges within program file comprise a Code Space. However, a process accesses many Code Spaces as each SRL or DLL and the Operating System itself are divided into Code Spaces.

The column CR Proc Busy Percent reports the percentage of the total process busy time the code range was active. This column is the best overall indicator to the activity of a Code Range.

This screen continually gathers data in increasing increments. The initial sample is of a short period of time increasing to longer periods of time. This allows a relatively quick display of initial samples while easing the system load if the measurement is left to run. Internally, MOMI combines data from each measurement and displays the seamless results. You can leave this measurement running for hours to gather data, which is sometimes required.

**Security Note:** The User ID that MOMI operates under must be able to READ the object file(s) of the process under measurement. MEASURE requires this information in order to obtain procedure/function names and code range locations.

## **Processes / Process Entity**

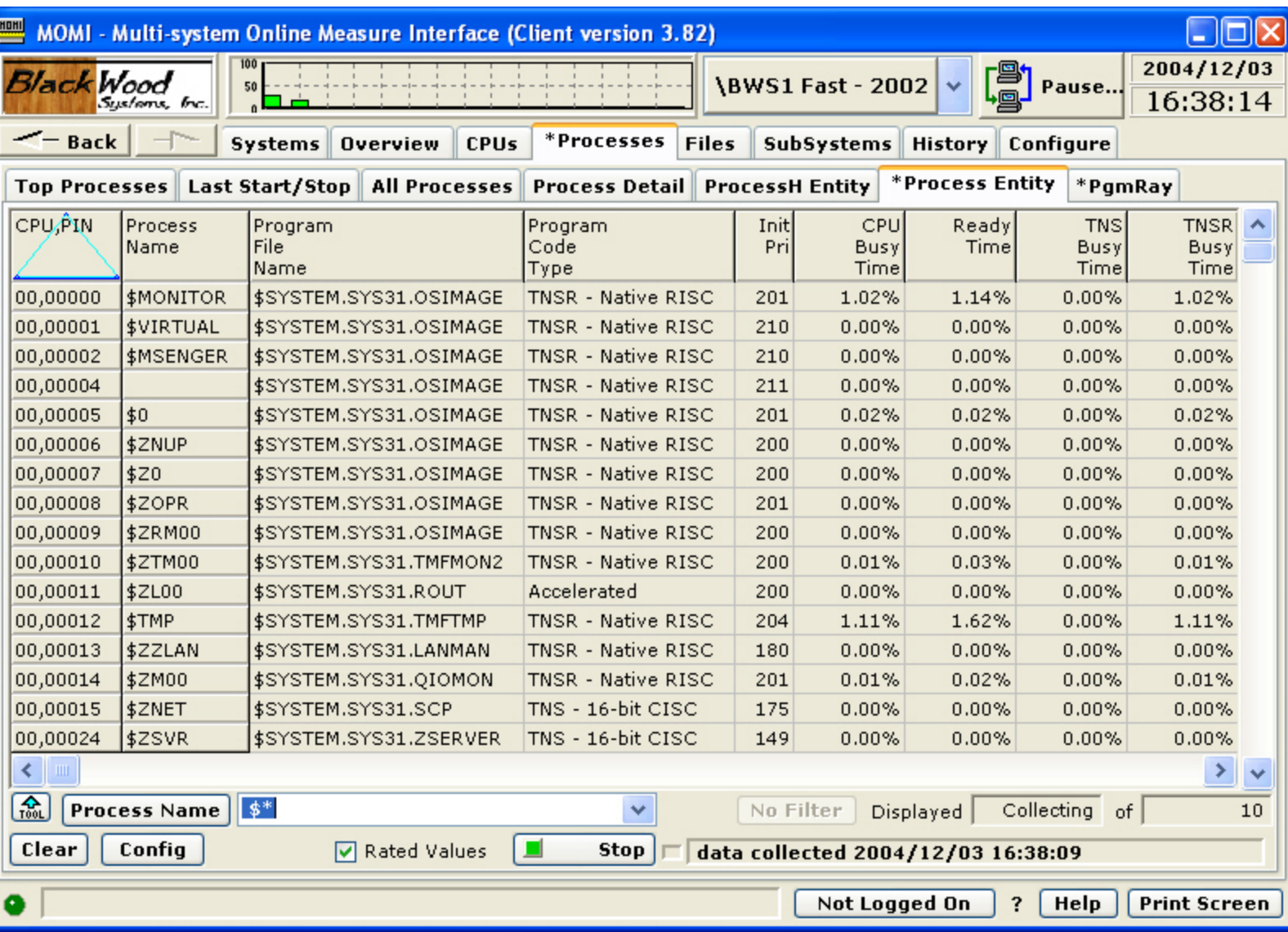

The Processes / Process Entity screen presents the MEASURE Process Entity in tabular format for a number of processes.

This screen differs from the [Processes](#page-273-0) [/](#page-273-0) [All](#page-273-0) Processes screen in that MEASURE is used to obtain the information rather than Guardian procedure calls.

The data retrieved may be limited to a single process or all processes in a CPU.

Values by default are rated in a "Per Second" mode such as 5.8 Messages Sent. Uncheck the Rated box will cause raw values to display. The window of time is visible by scrolling all the way over to the right.

## **Processes / PgmRay**

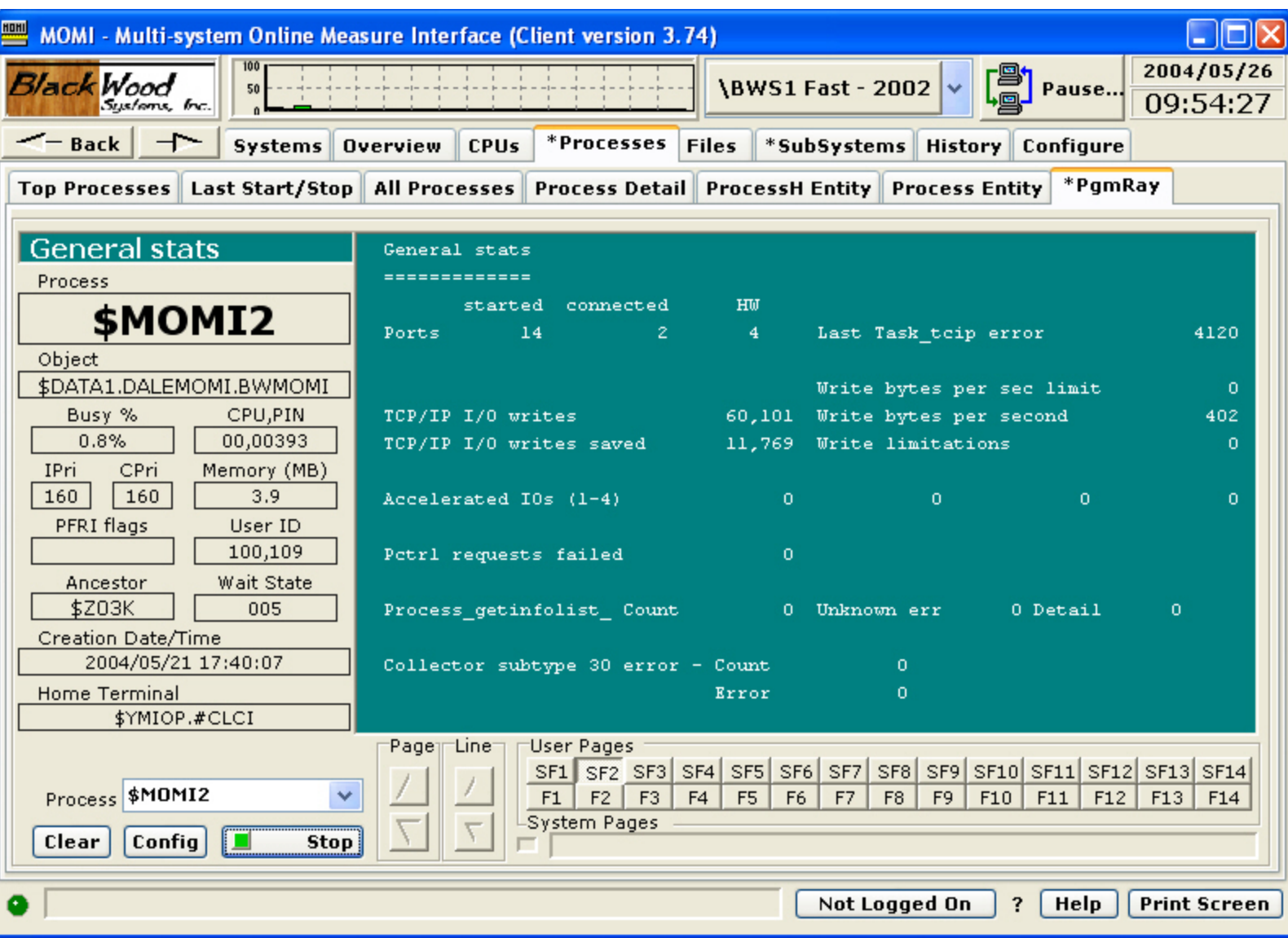

The Processes / PgmRay screen presents information using an internal interface into MOMI and other programs written by BlackWood Systems.

Various aspects of internal information such as memory usage, open files, message traffic and task status are available. The function keys F1 through F14 provide generally fixed information. The function keys SF1 through SF14 provide information specific to the program.

This screen is only for use in BlackWood Systems programs. Users should not attempt to use it on other processes because the attempt to open a process and query it for information may affect the operation of programs not expecting this message.

The screen is used internally by BlackWood Systems and may be required in troubleshooting certain enduser problems.

This screen is turned off by default and is enabled on the screen [Settings](#page-476-0) [/](#page-476-0) [Single](#page-476-0) [Screen.](#page-476-0)

**Files**
# **Files / File Explorer**

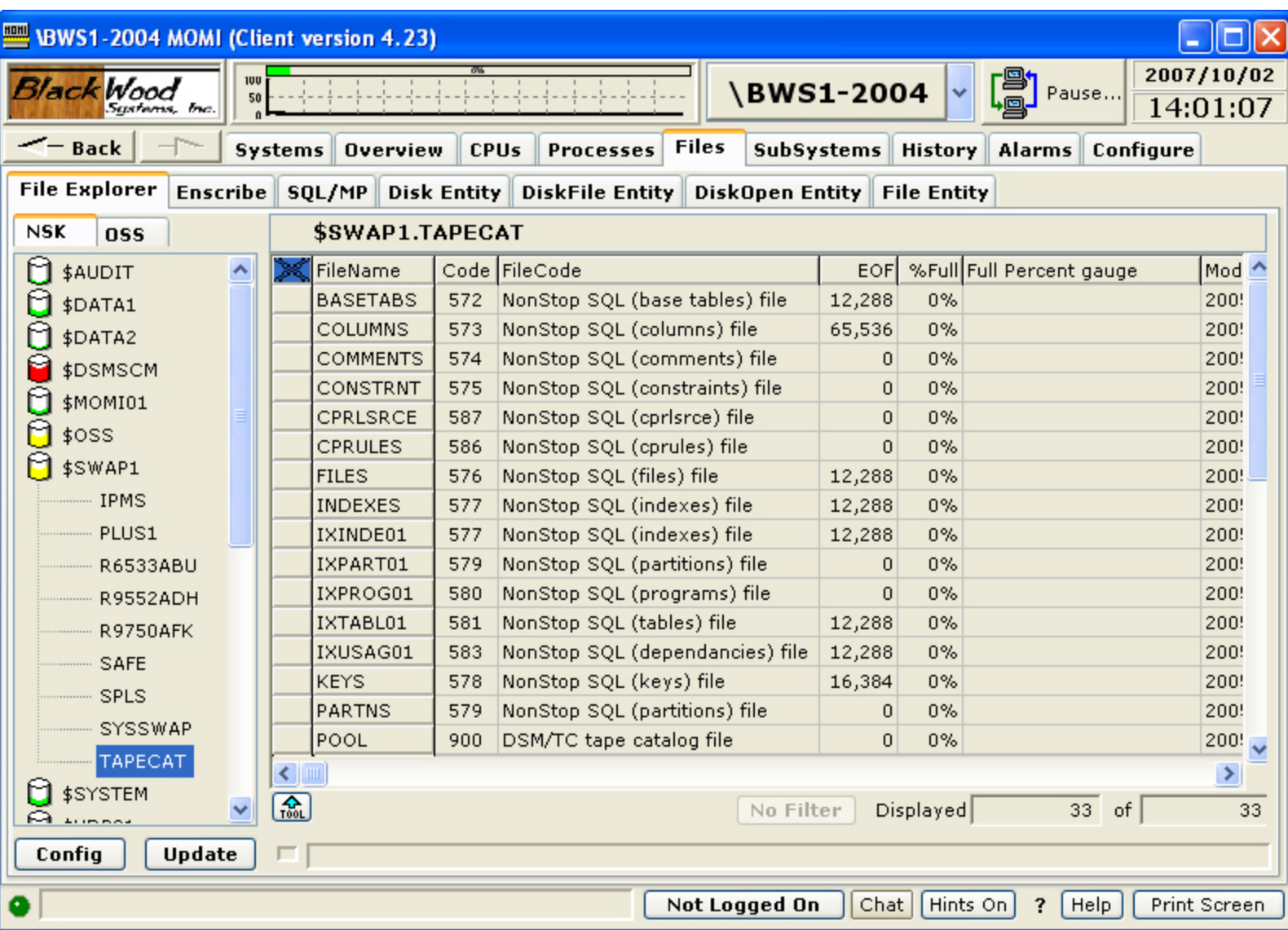

The Files / File Explorer screen provides a powerful high level graphical navigator for NSK (i.e. Guardian) and OSS files. Operations such as drag-and-drop, copy-and-paste and other right-click functions are supported.

On the left side of the screen are listed disk volumes and clicking on a disk volume displays its subvolumes. Clicking on a subvolume displays on the right the files under that subvolume. The disk volume displays in color the approximate percentage full for the disk.

Actions that are available are displayed by right-clicking on a file name.

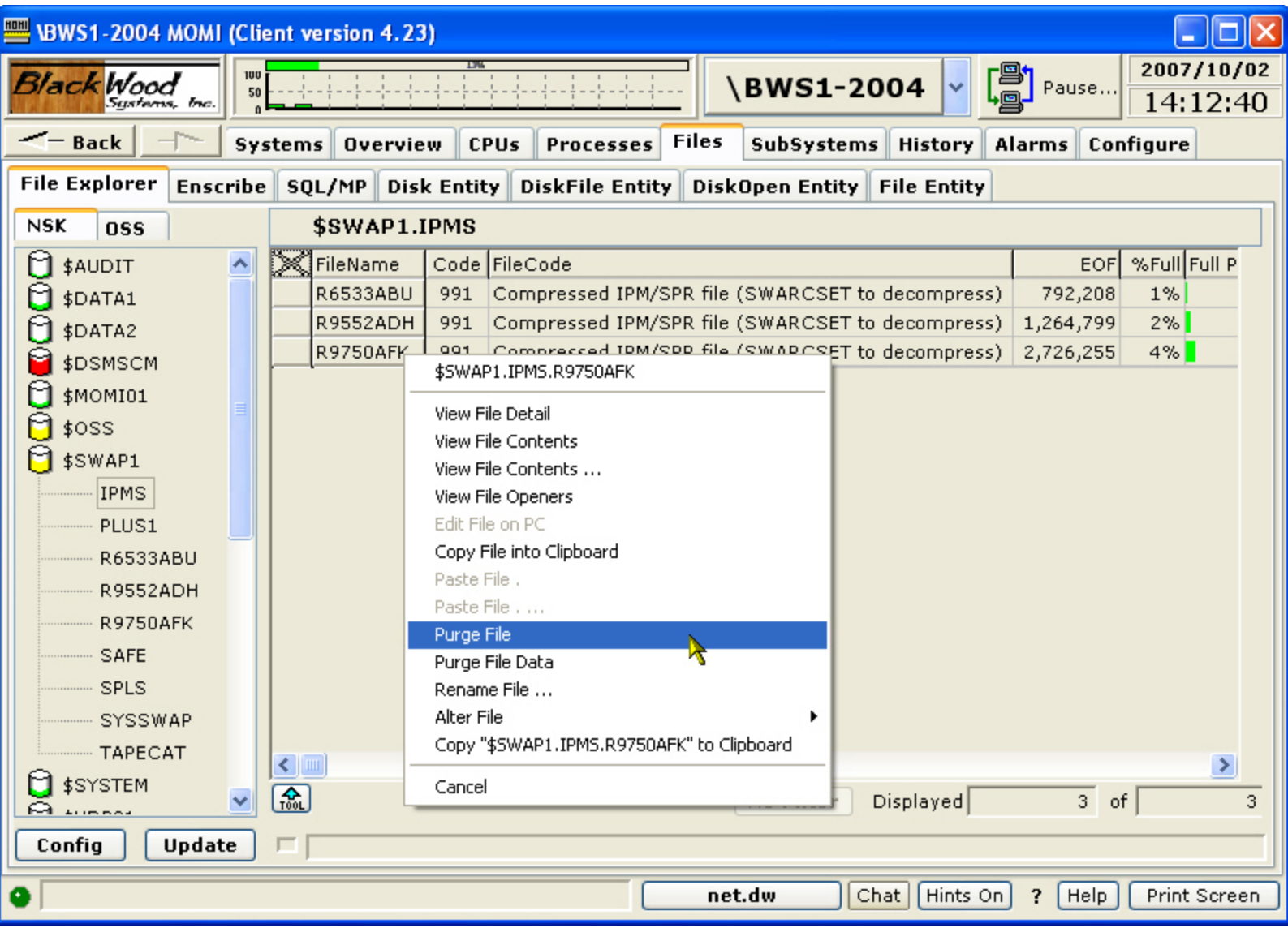

Selecting the OSS tab displays a tree view of the OSS file system on the left and files under the currently selected subdirectory. Subdirectories on the left continue to drill-down if selected.

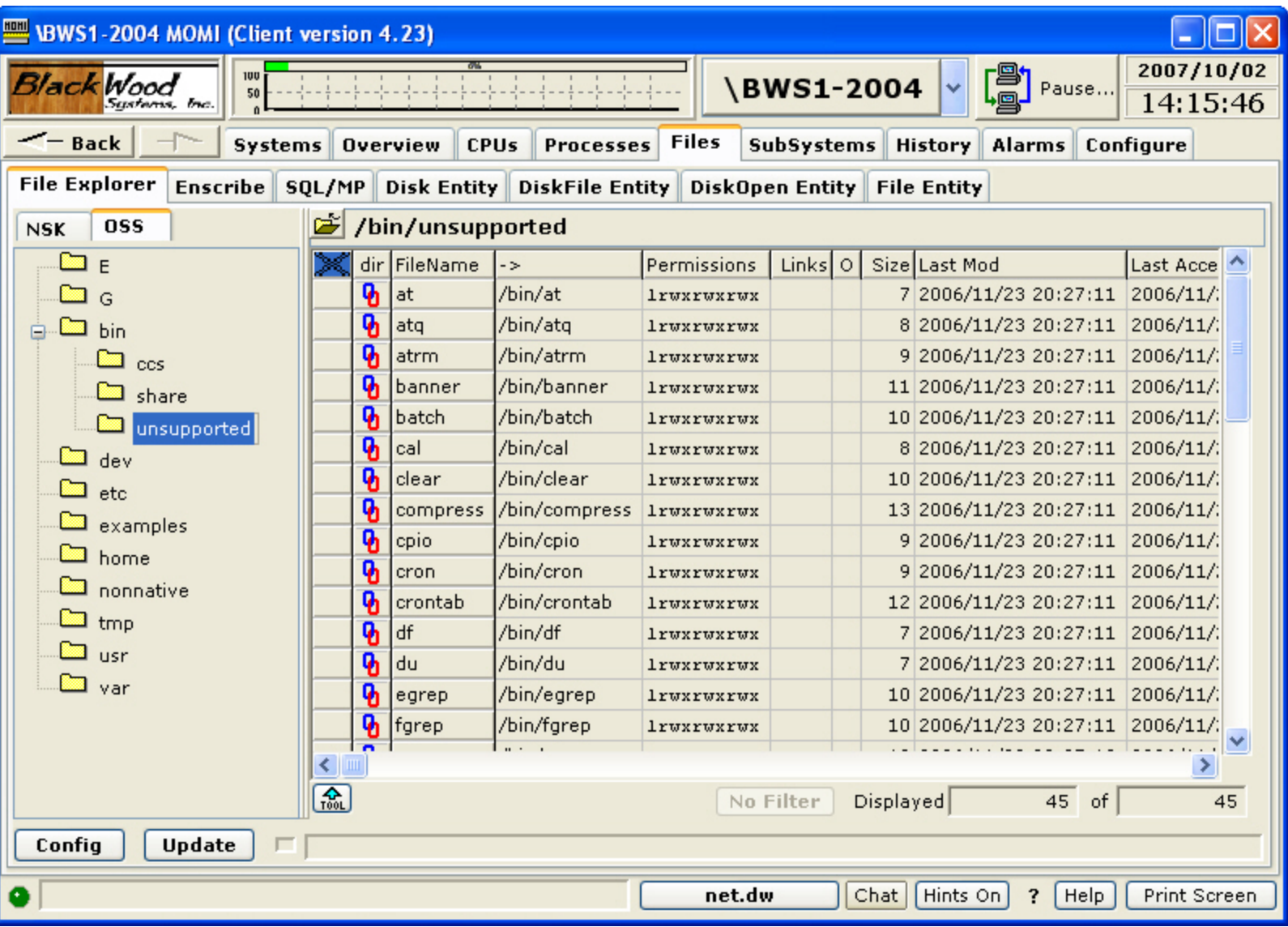

Actions that are available are displayed by right-clicking on a file name.

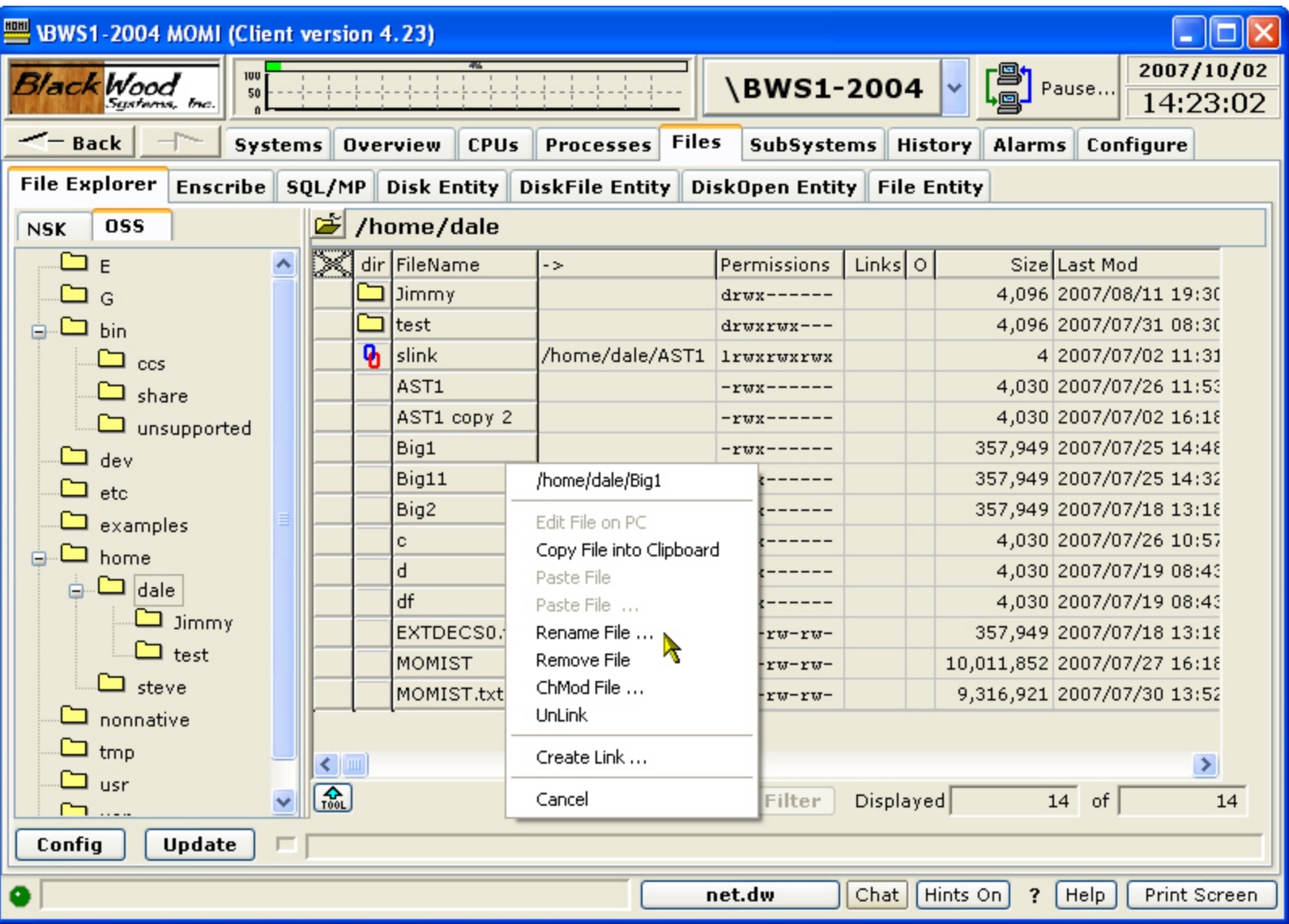

Additional pop-up information is displayed if the mouse is placed over the Permissions field. This pop-up provides a more friendly translation for the security screen field.

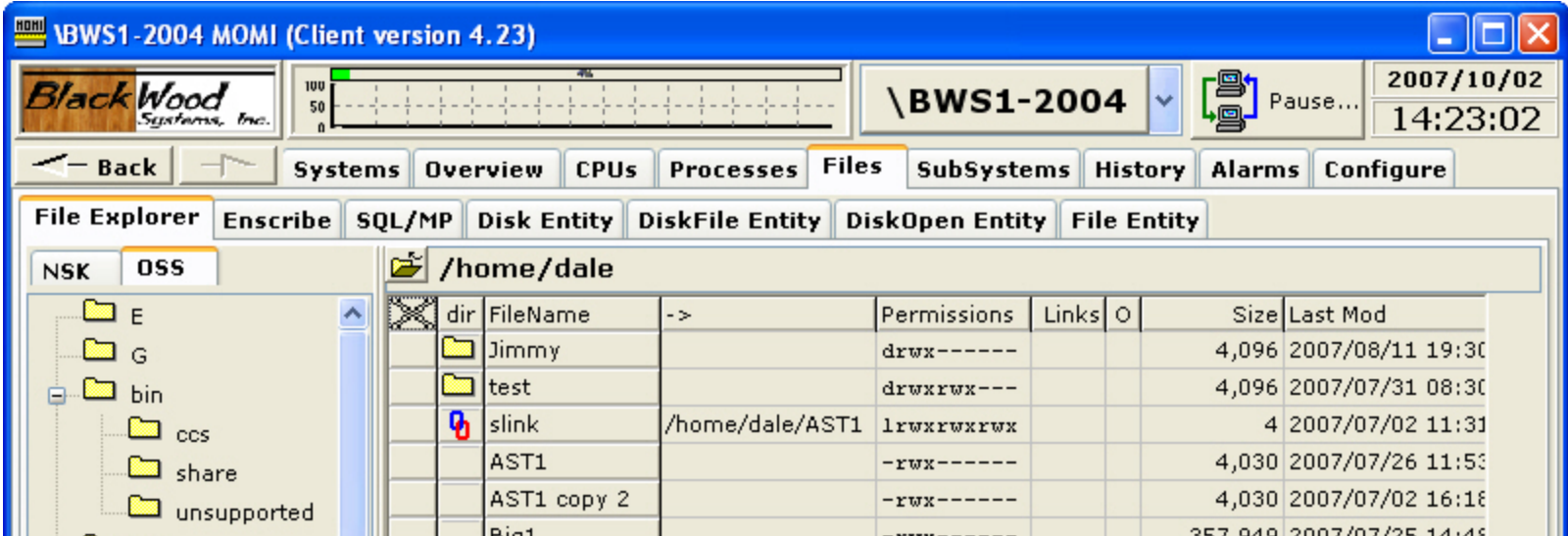

The Config button displays configuration settings for this screen such as the Windows editor to launch when editing a file and sounds played.

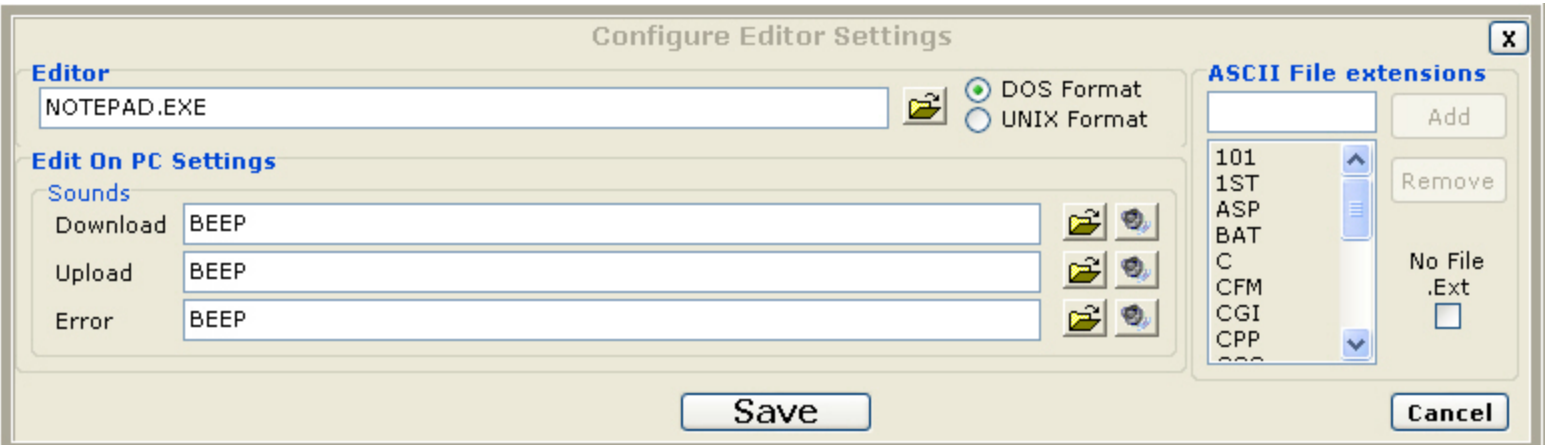

The **Editor** field defines the Windows program that is launched when editing a file. Editing a file involves the following steps: 1) the file is transferred from the NonStop System to the PC using an internal transfer method (FTP is not involved), 2) the Editor is launched and, 3) after exiting the Editor the file is transferred back to the NonStop System (if changed)

The **DOS** and **UNIX** format selection determines how line termination is formatted for ASCII files. The DOS Format uses a CR/LF and the UNIX Format uses a LF to terminate a line. This selection determines how the file is prepared for the Editor.

**Edit On PC Settings** selects various sounds played during file transfers and if an error occurs.

The **ASCII File extensions** determine when a file is consider ASCII, or a readable text file, and edit is allowed. Otherwise, the file is considered binary and is not editable.

# **Enscribe**

## **Enscribe / Volume**

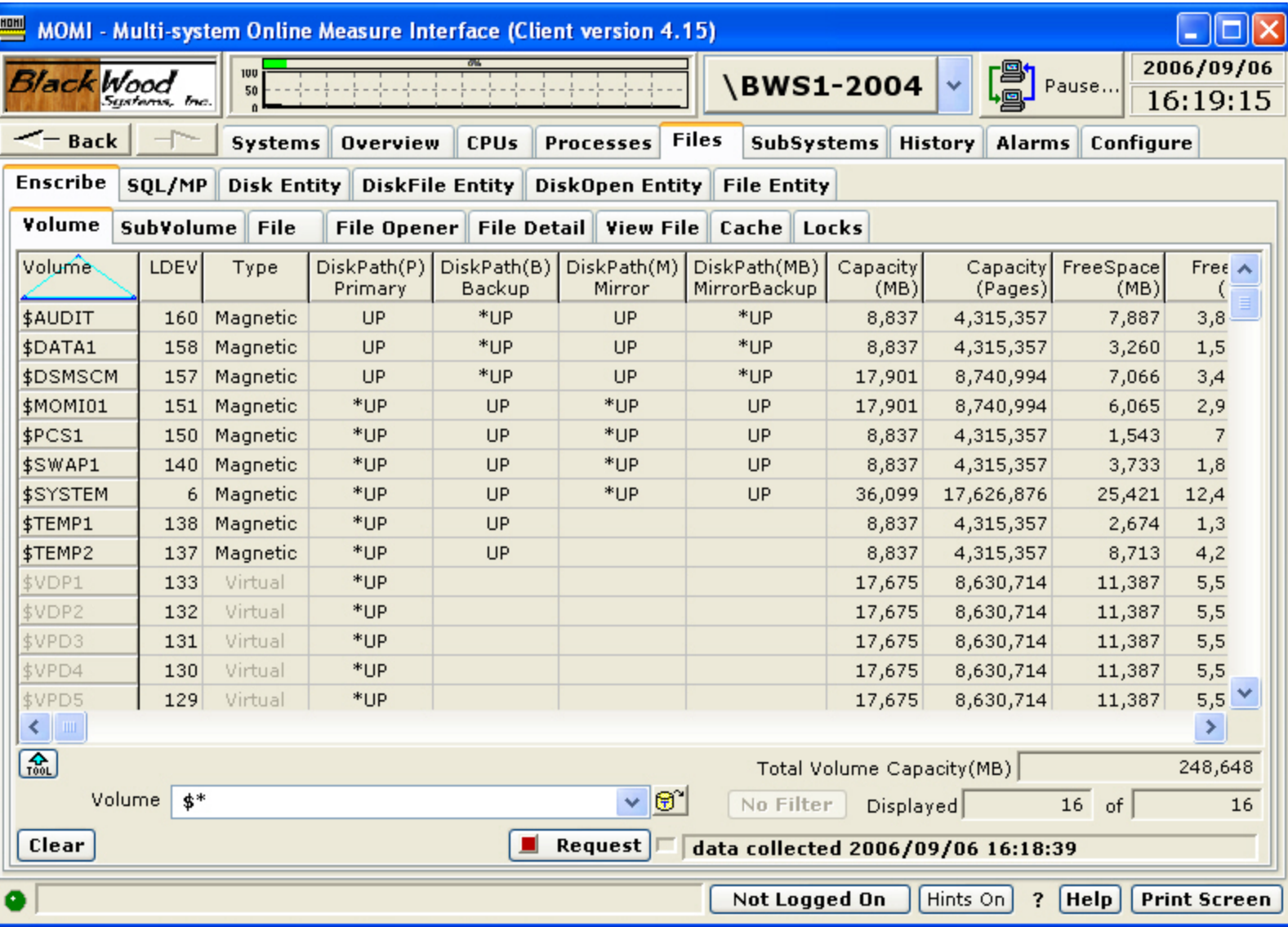

The Enscribe / Volume screen presents the disk present on the System. Virtual and Magnetic (real disk drives) are displayed.

Information displayed includes capacity, free space, fragments, if the volume may have TMF audited files, and drive product number. Mirrored volumes display additional information.

The screen supports drill down by right clicking on a drive to bring up a selection of jump options.

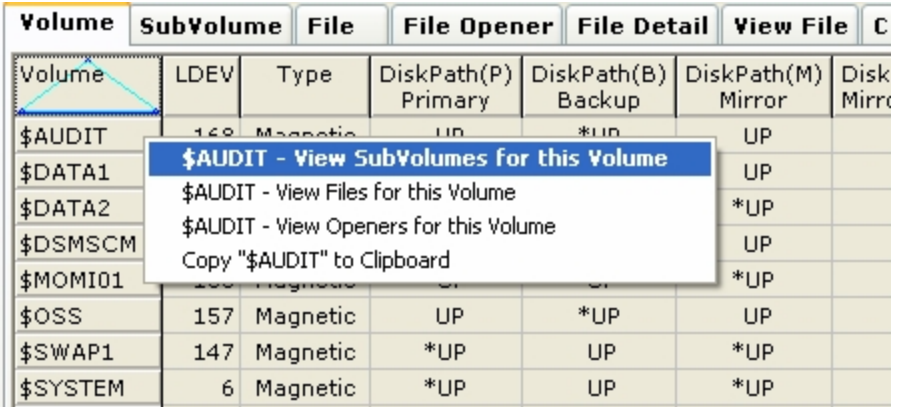

#### **Enscribe / SubVolume**

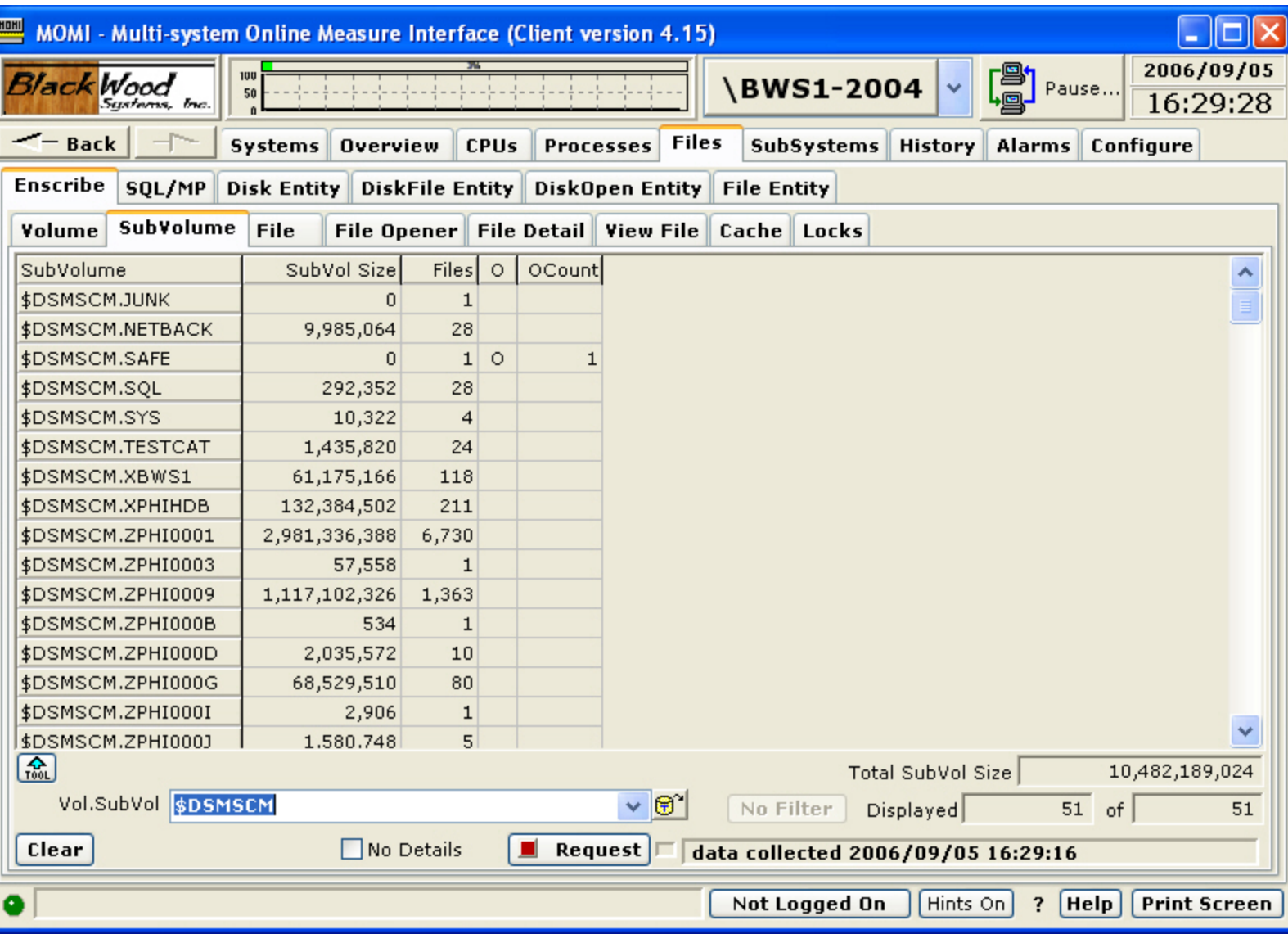

The Enscribe / SubVolume screen presents a list of subvolumes following the Guardian file naming convention.

The total number of bytes of the files comprising the subvolume, number of files present, if any files are open and the count of open files are displayed.

The option "No Details" directs that the above statistics are not gathered. This speeds the process of gathering data.

Temporary files on a disk are referenced as \$vol.#\*. The search specification of \$\*.#\* displays all volumes with temporary disk files.

### **Enscribe / File**

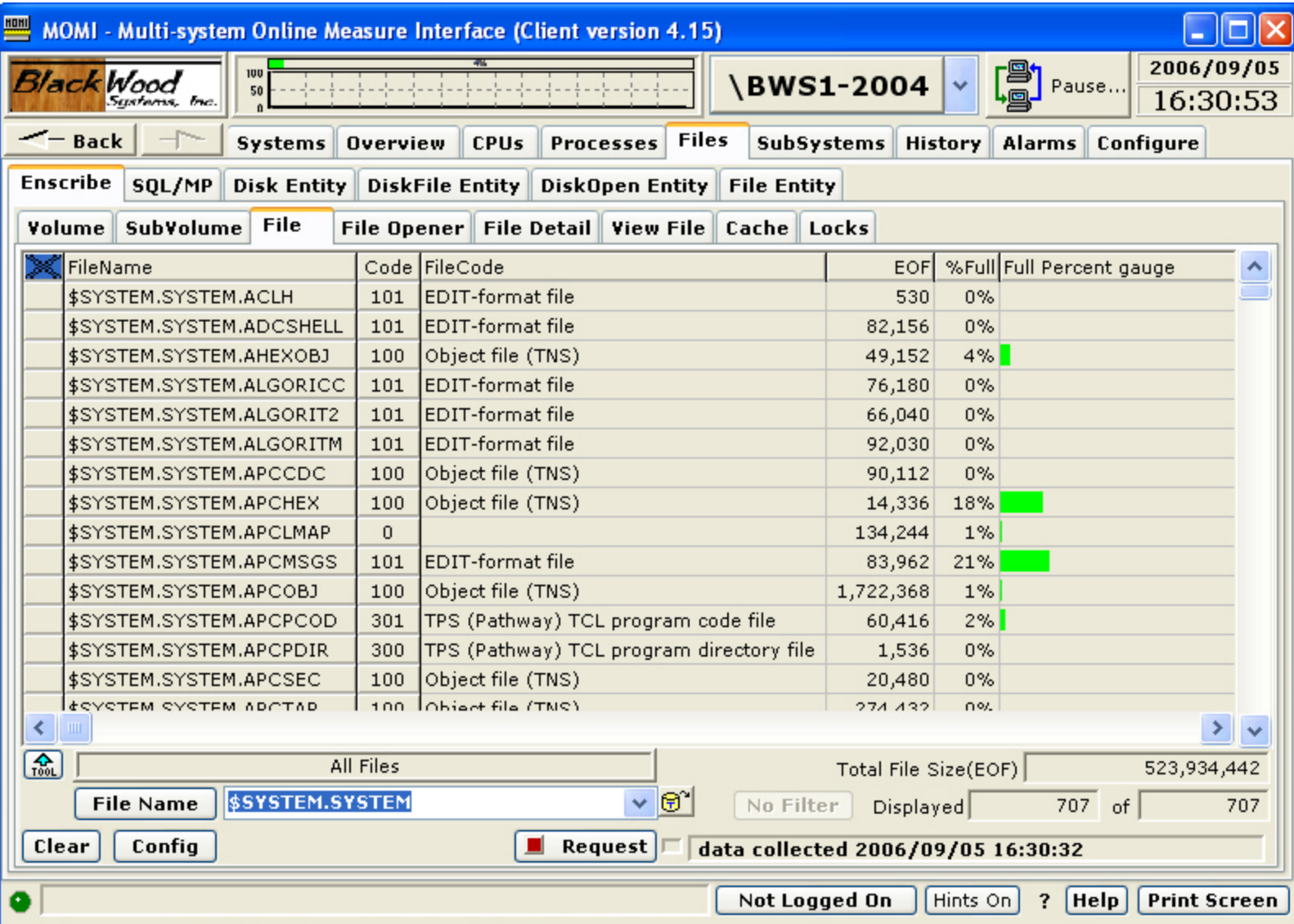

The Enscribe / File screen presents information about disk files.

Files listed may also include OSS files. The path name is listed in a column further to the right on the scroll bar.

Actions available may be taken by right-clicking on the file name.

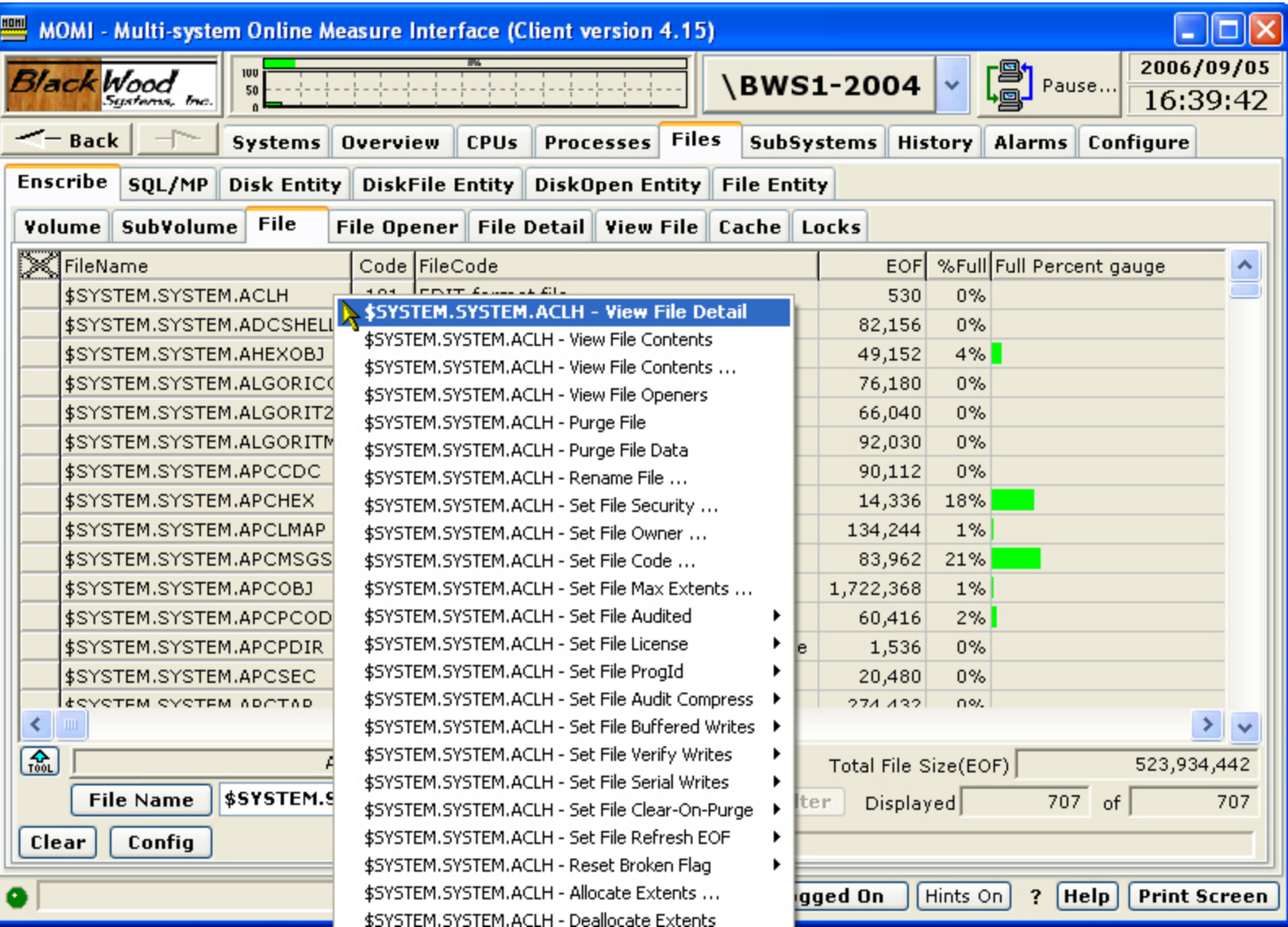

To obtain a limited set of files, the Config button provides several options:

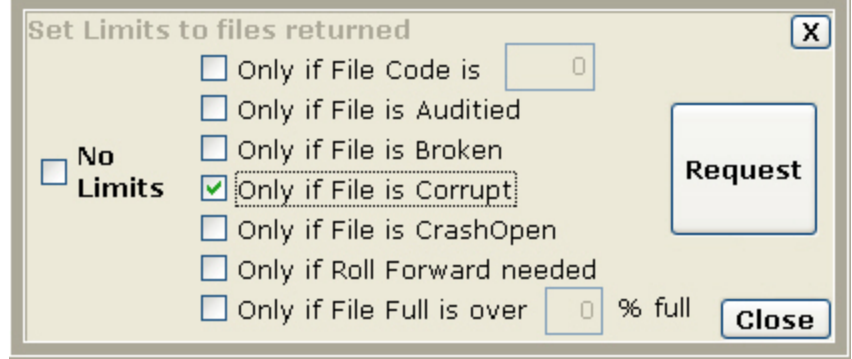

Files retrieved with Config limitation imposed attempt to optimize file retrieval for the fastest access. Only those records matching the criteria are returned to the Client. The above example requests only files with the Corrupt attribute. If multiple selections are made, these are 'and'ed' together (meaning everything checked must match).

OSS files displaying on this screen follow different processing rules. Columns such as "% full" and "maximum extents" may not apply or have strange information displayed.

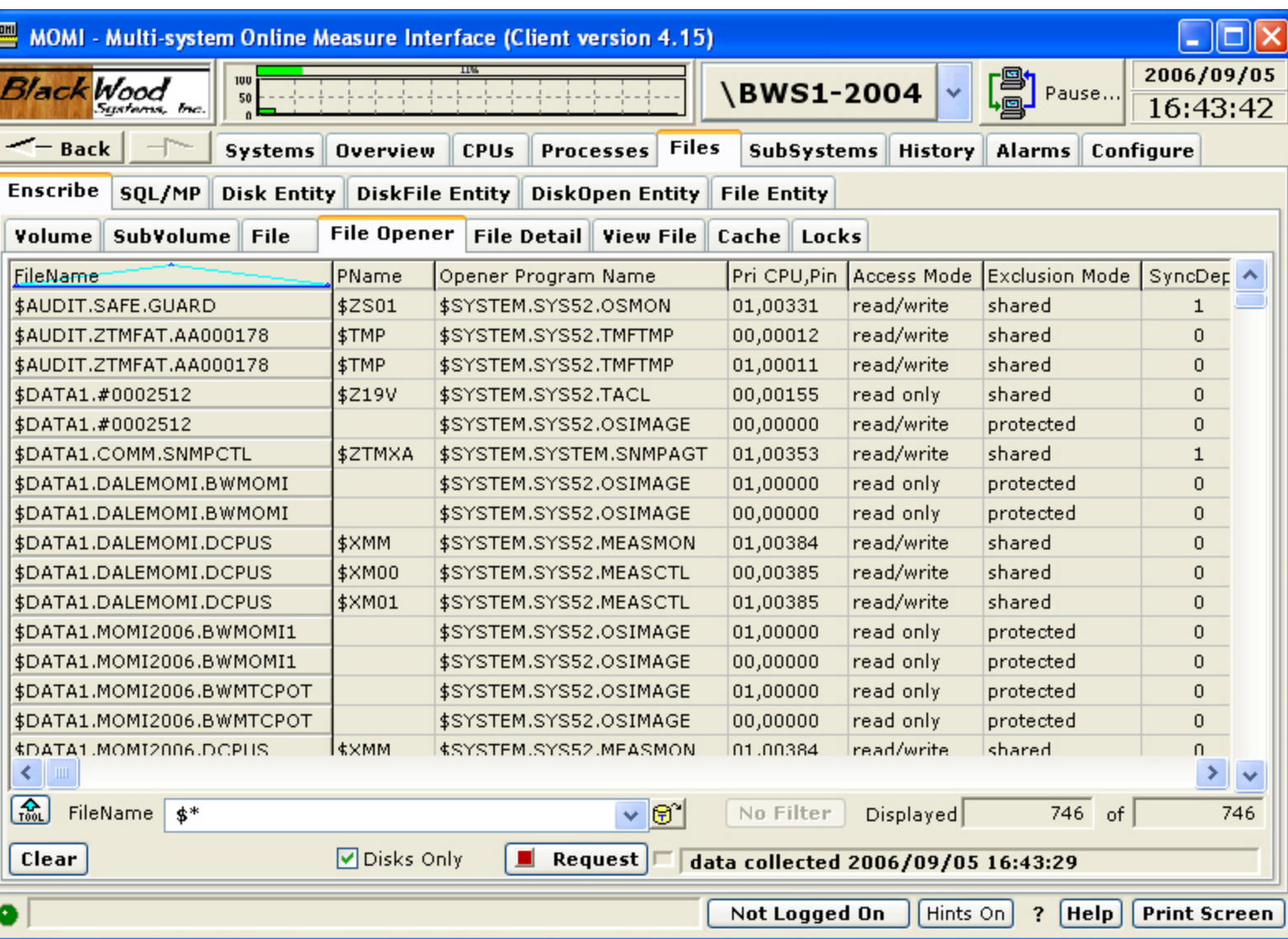

## **Enscribe / File Opener**

The Enscribe / File Opener screen presents a list of 'opens' (the establishment of a communication path) from one entity to another. This is the equivalent of the FUP LISTOPENS command.

Generally, only system processes such as the disk process display opener information.

# **Enscribe / File Detail**

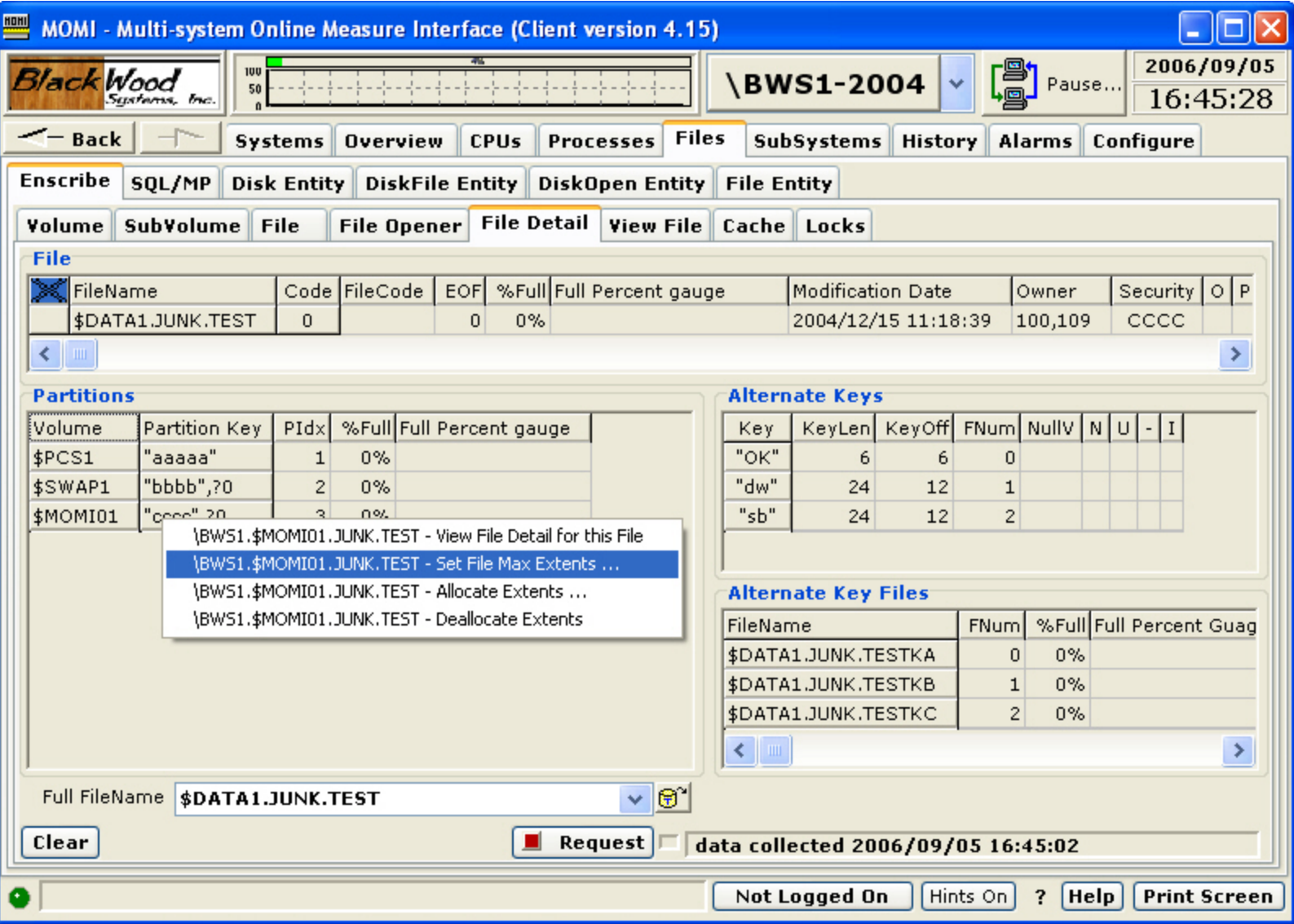

The Enscribe / File Detail screen presents details of the Partitions, Alternate Keys and Alternate Key Files associated with an Enscribe file.

File level detail is the same as presented on the Enscribe / Files screen.

Right clicks are available on the File, Partitions and Alternate Key files.

SQL files may not display correctly. The Guardian procedures do not always return correct information for SQL objects.

# **Enscribe / View File**

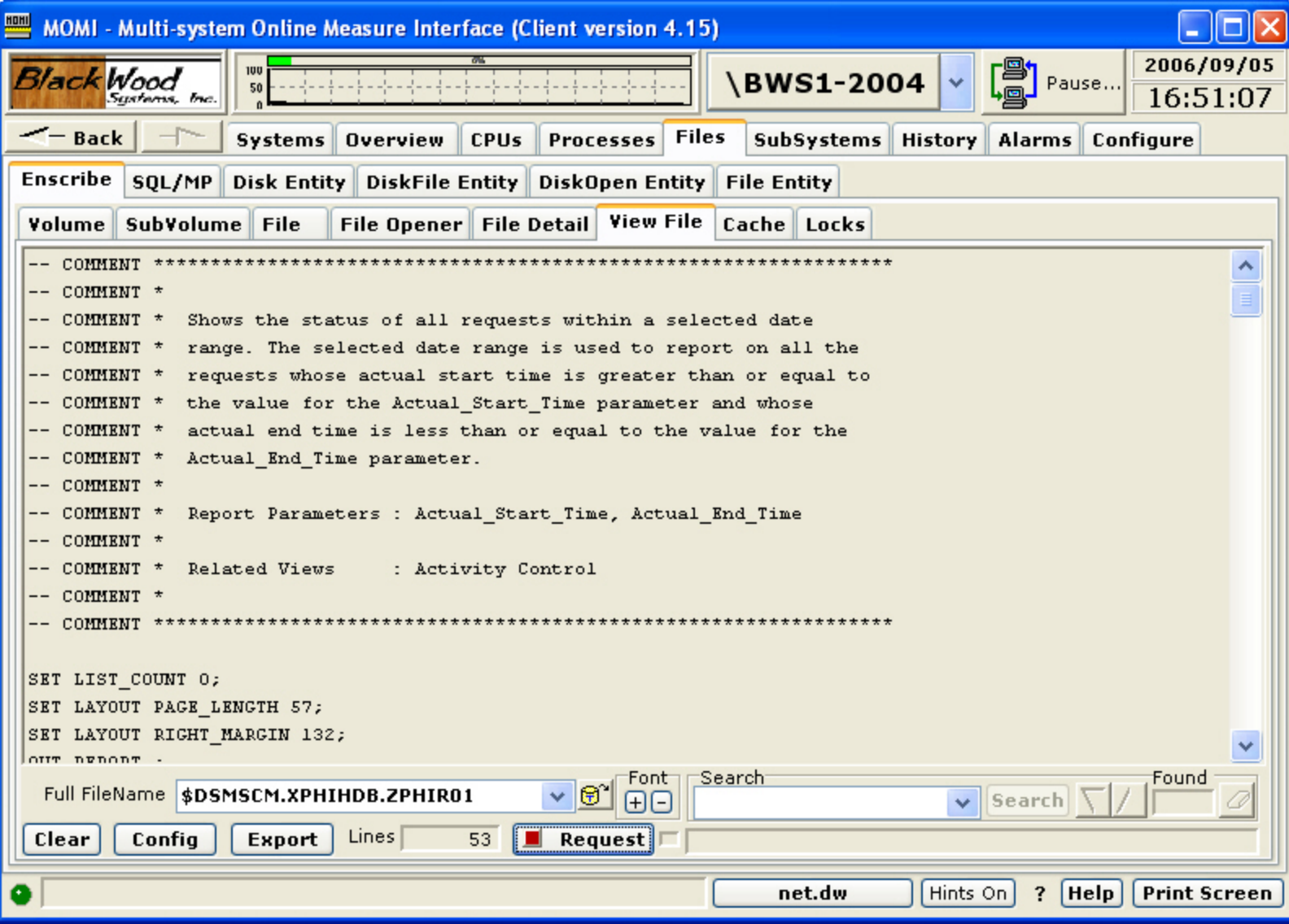

The Enscribe / View File screen allows display of the contents of a disk file. The User must Logon in order to perform action on this screen.

The file selected may either be an edit type or other type of file (such as an object file). By default, null characters are converted to  $\sim$  (tilde).

Object files, file codes 100, 700 and 800, have a fixed line length of 132 bytes. Edit files have variable length lines. All other files have a line length determined by the file record size.

The Config button display a pop-up window to alter screen defaults, such as not converting unprintable ASCII characters to ~ (tilde). Unstructured files with fixed length lines or lines terminated by particular characters (such as CR/LF) may also be processed.

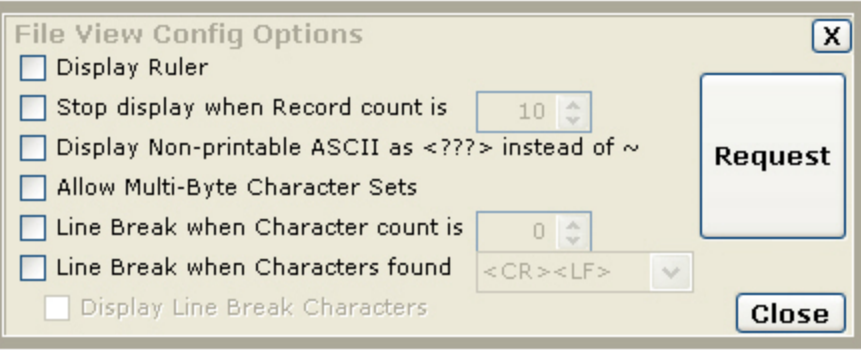

The Export button is used to transfer the displayed information to a file, printer on the local PC or via an Email.

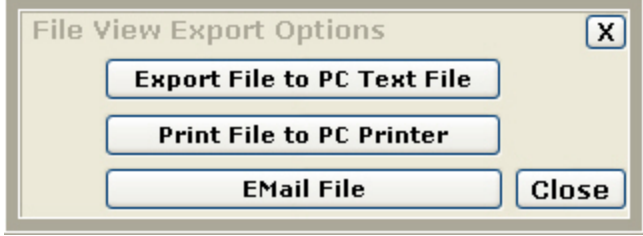

#### **Enscribe / Cache**

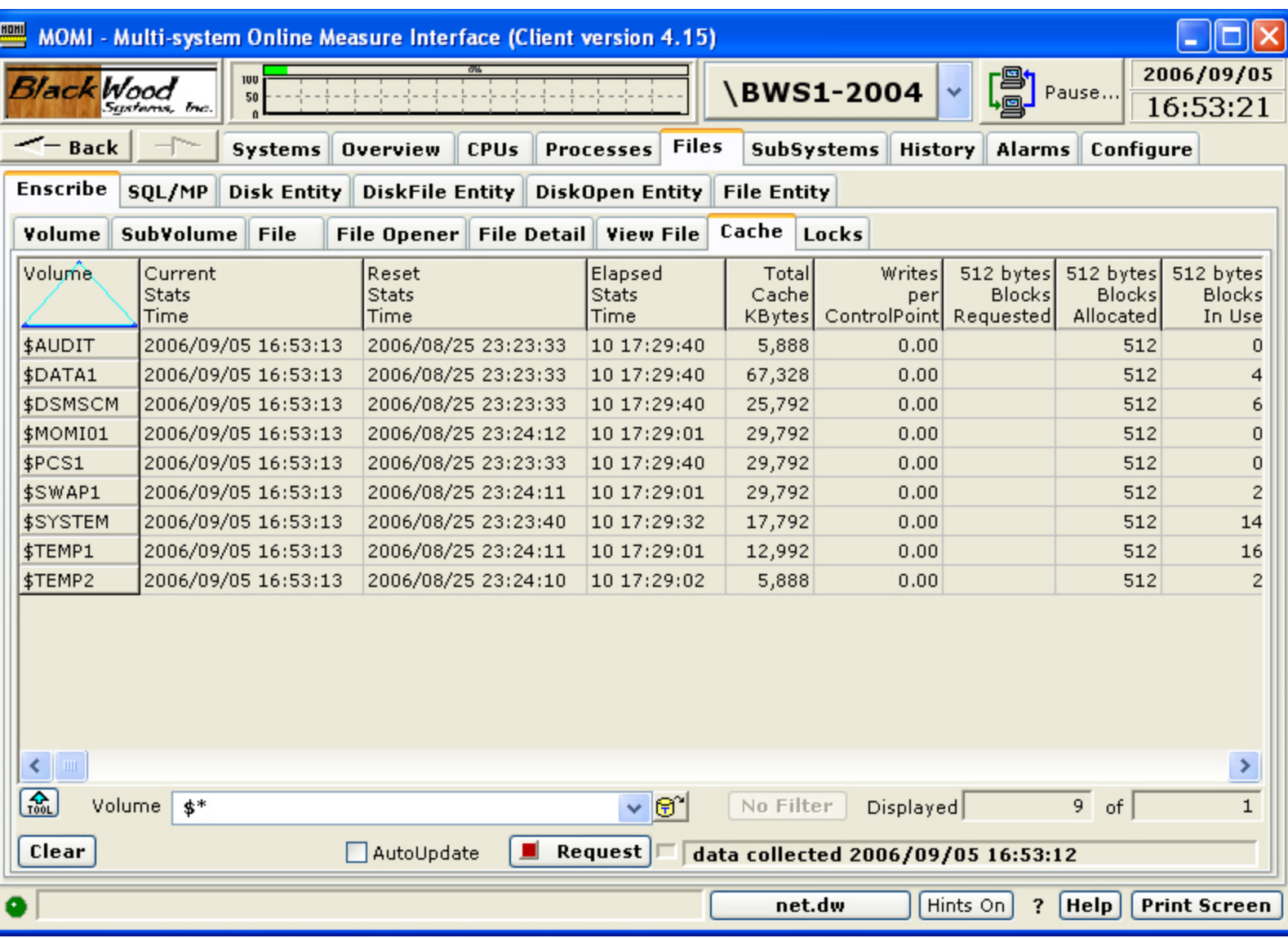

The Enscribe / Cache screen presents the cache allocated and statistics about cache efficiency.

Disk cache is memory allocated in the disk process that is referenced prior to a physical access to disk. Data found in the cache reduces physical disk access and is inherently faster.

Disk cache is divided into 4 groups or block sizes. A block size is specified when a disk file is created. Cache blocks are allocated to each size. The sum of these blocks represents the Total Cache size.

A high percentage of "Cache Read Hits" and "Cache Write Dirties" are desired. Generally, additional cache blocks are allocated (via SCF) until percentages in the 90's are achieved. However, Users should also give attention to the Cache Faults counter. If a processor is running low on memory, the memory manager can take memory allocated to the disk cache. This counter indicates the frequency of this event. Consideration should be given to reducing the amount of disk cache or increasing memory in a processor when cache faults is constantly incrementing.

Clicking on a disk will bring up an SCF-like output containing detail for that volume:

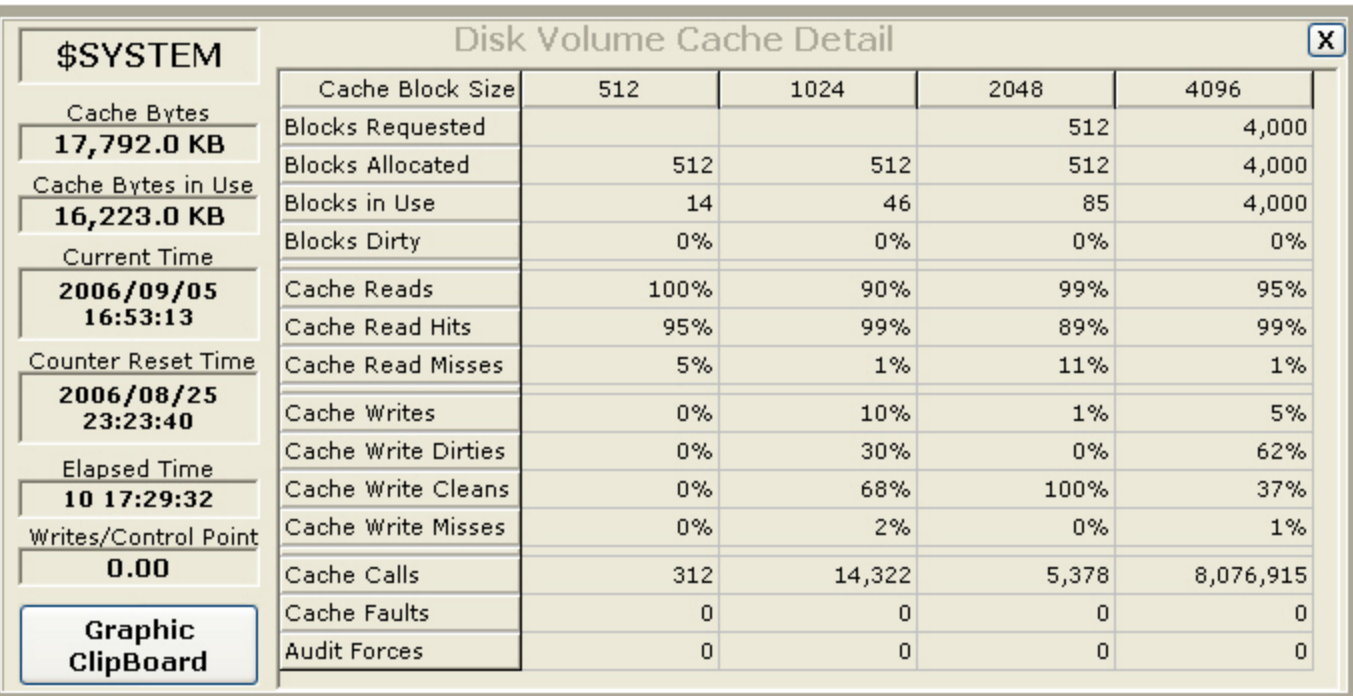

**Enscribe / Locks**

see [System](#page-183-0) [Quirks](#page-183-0)

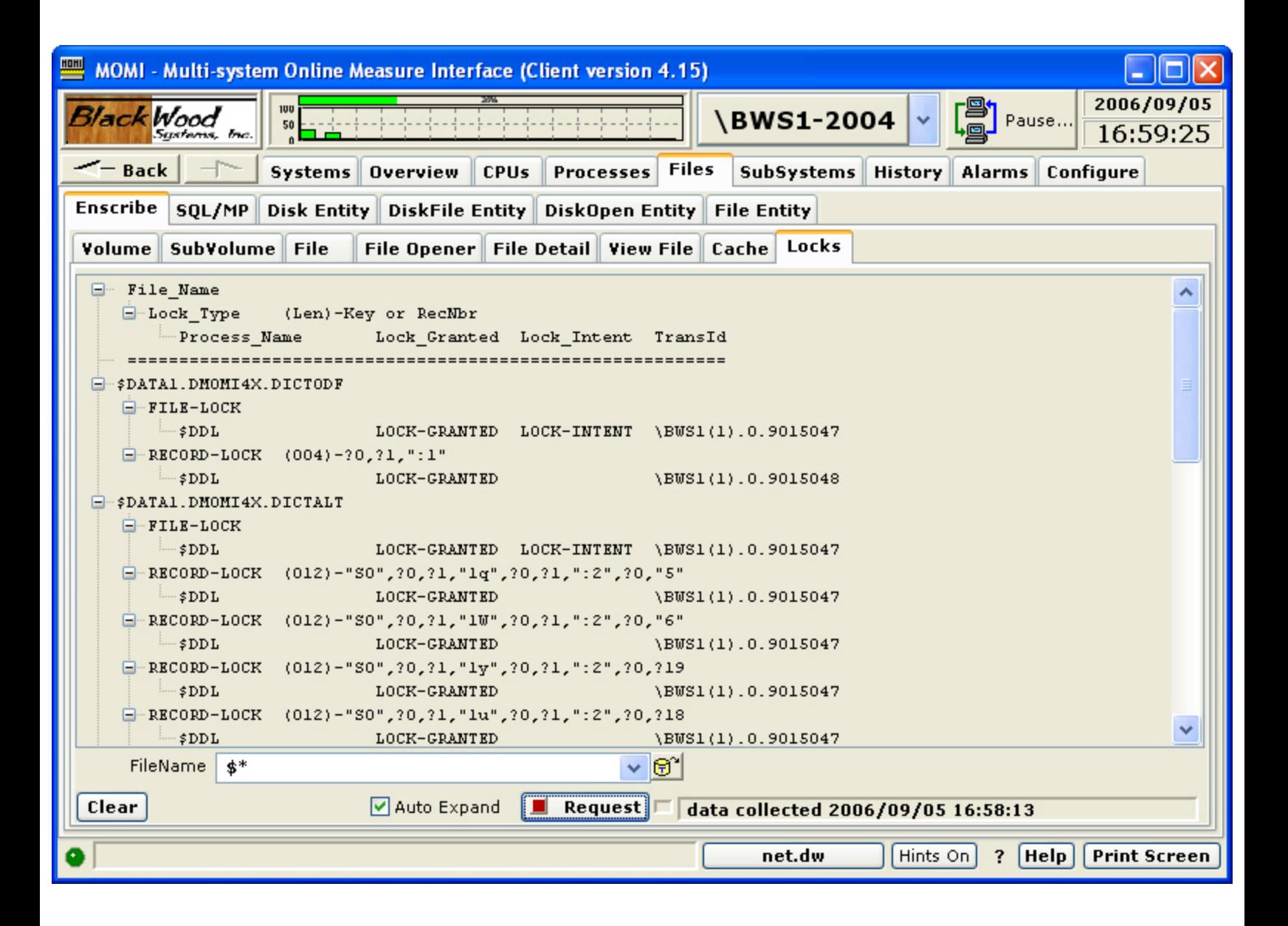

The Enscribe / Locks screen presents file and record lock information similar to the FUP LISTLOCKS command.

This screen only functions on systems running G06.26 or later.

The information is presented in a tree-view format. The first level is the file name, the second level a file level or record level type of lock and the third level the locking process.

The following are descriptions of the columns:

File Name = File Name that has the Lock Lock Type = Type of Lock (File or Record)

```
(Len)-Key = (length of Key)-Key Value for Key-Sequenced files or
RecNbr = Record Number for non-Key-Sequenced files
Process Name = Name of Process that requested the Lock or
               process that initiated the TMF transaction
Lock_Granted = Lock is Granted
Lock_Intent = Lock Intent requested by DP2
TransId = Transaction ID (if TMF active on participant)
```
The underlying Guardian procedure to return locking information does not include the requesting process name if a Transaction ID is returned. MOMI queries TMF and requests the process name that initiates the TMF transaction. This is not necessarily the process performing I/O to the listed file.

If a lock cannot be granted, indicated by a space in the Lock Granted column, then the request is placed in a queue until the lock is granted or the requesting process times out.

# **SQL/MP**

# **SQL/MP / Catalog**

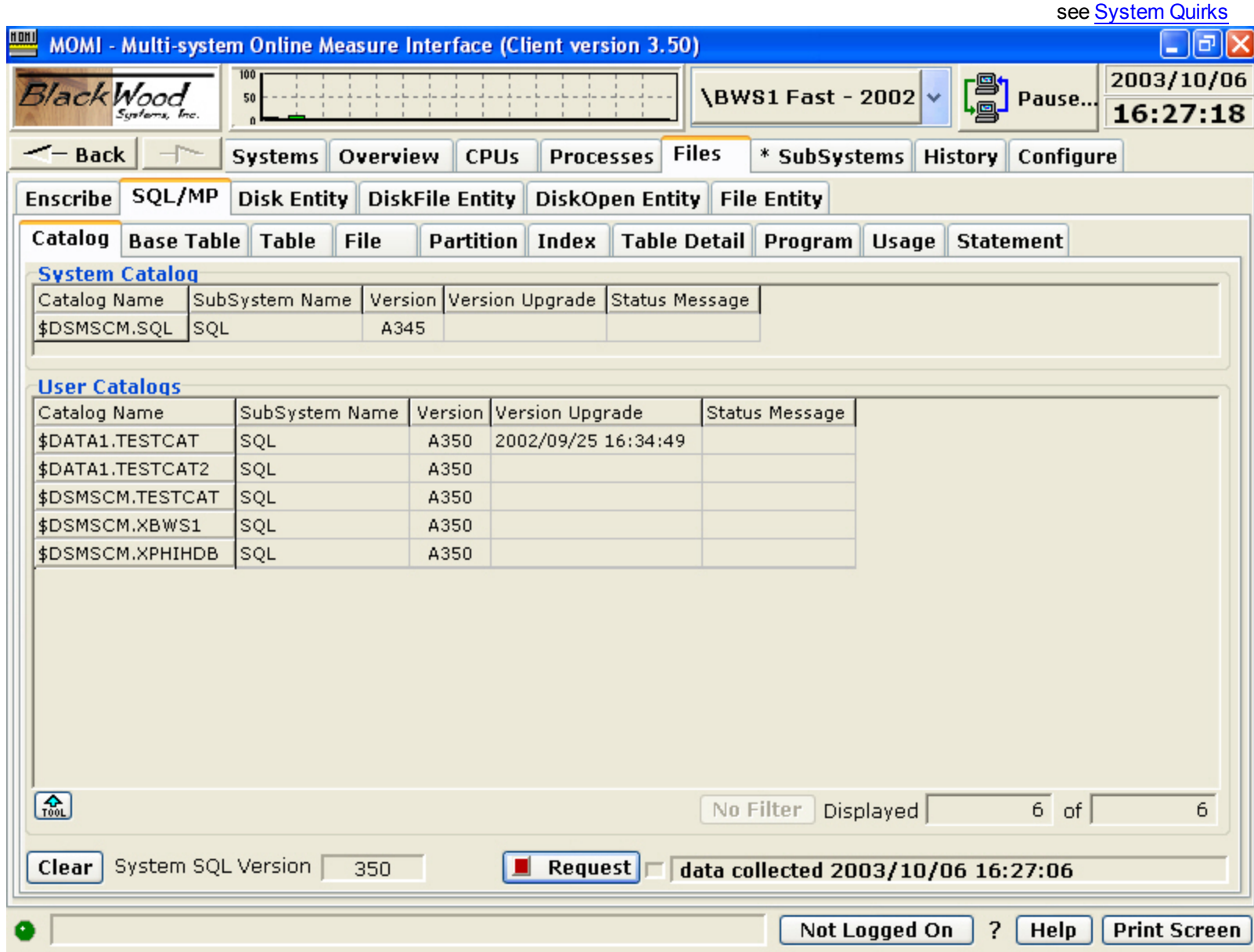

The SQL/MP / Catalog screen presents the SQL/MP Catalog of the System and User Catalogs defined on the system.

The NonStop System itself has a version number for SQL/MP. This version is shown in the lower right hand corner of the display. The System and User Catalogs are usually at or below the version of SQL/MP of the system.

The column Status Message displays an error message if a simple query of the listed User Catalogs fails. An error in this column either indicates that MOMI does not have security access to the catalog or that the catalog is not present. Any error message in this column indicates that MOMI will encounter errors on other SQL/MP screens.

see [System](#page-183-0) [Quirks](#page-183-0)

### **SQL/MP / Base Table**

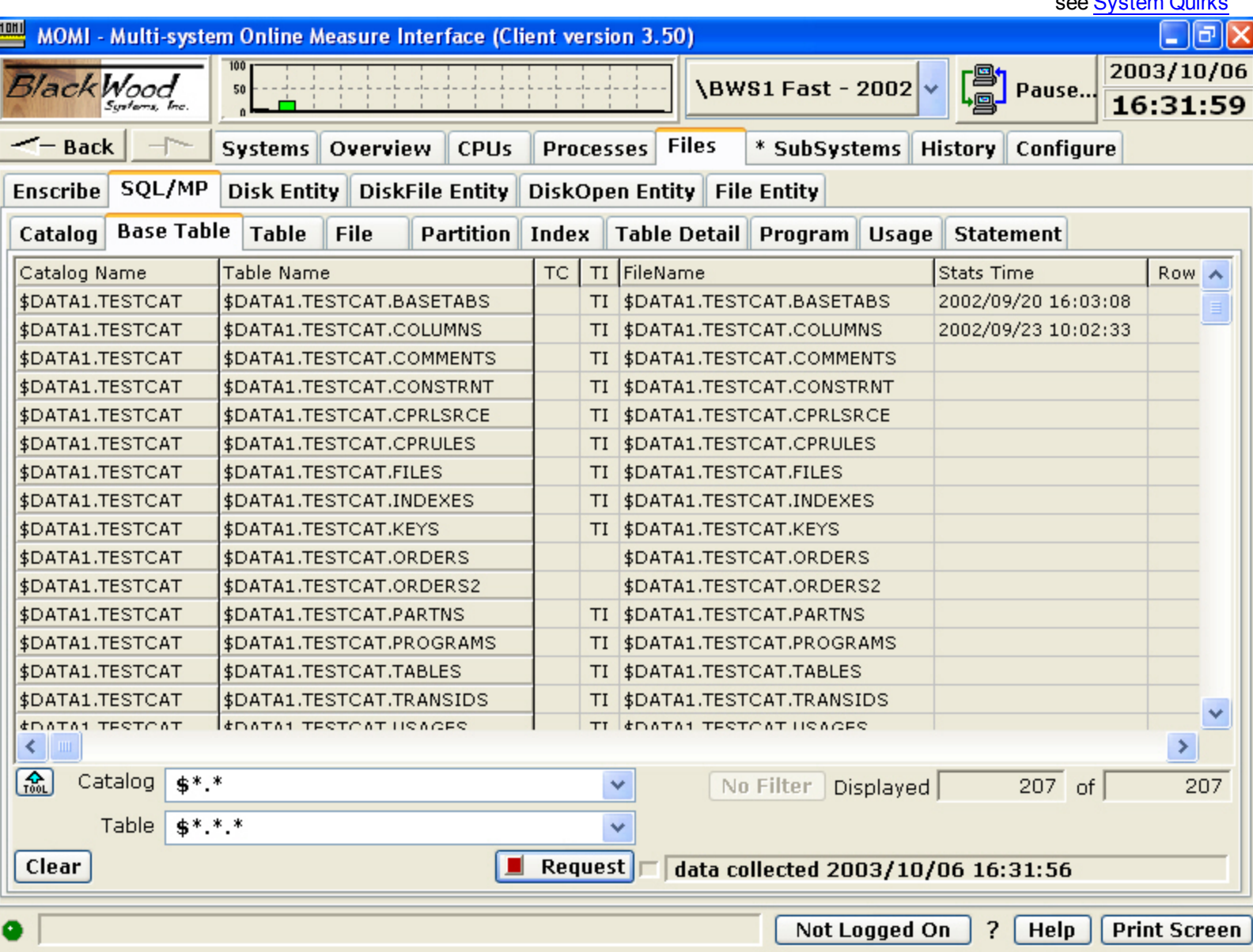

The SQL/MP / Base Table screen presents information about base tables.

Base tables are physically present and are not a logical 'view' of the data. SQL tables are made up of rows and columns. A row can be thought of as a record, and a column is a field in a record.

### **SQL/MP / Table**

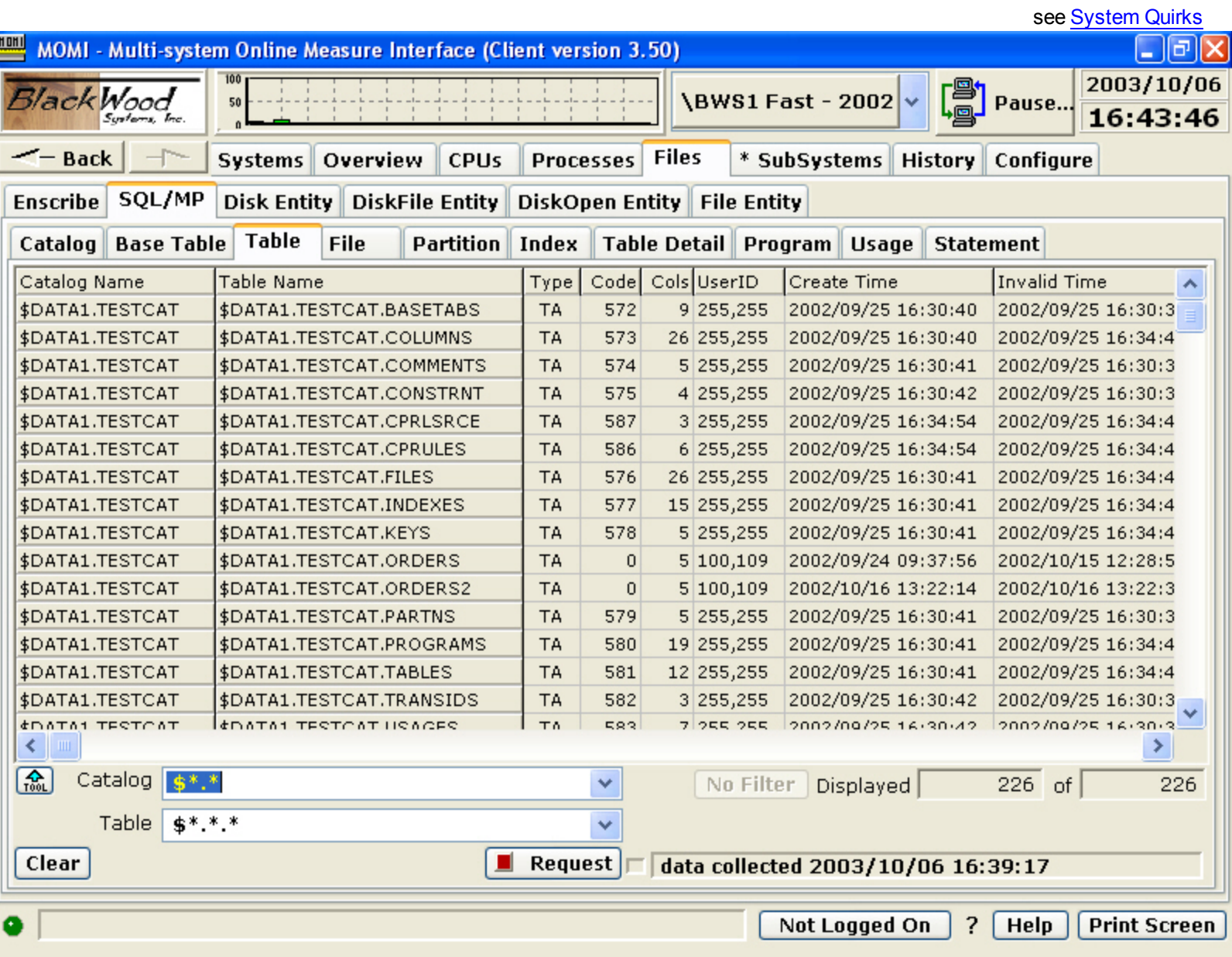

The SQL/MP / Table screen presents information about tables.

A table is logical representation of data in a database.

# **SQL/MP / File**

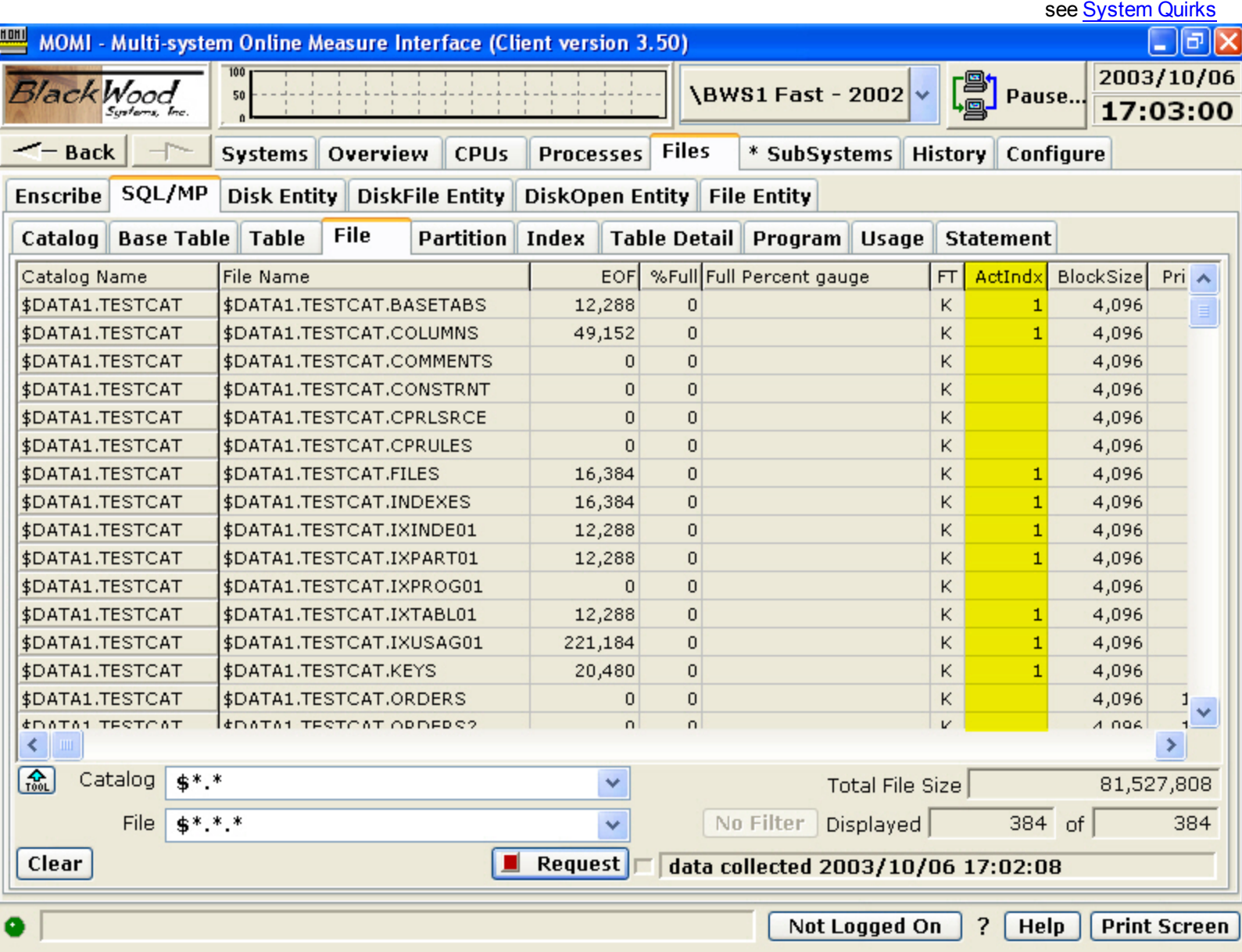

The SQL/MP / File screen presents information about files.

A file is the physical entity where data or descriptive information is stored.

The Actual Index (ActIndx) column displays the number of index levels in the file at the time of the screen display. This value does not come from the catalog. A high number of index levels can affect System performance. Sorting the screen by this column allows index levels to be quickly checked.

### **SQL/MP / Partition**

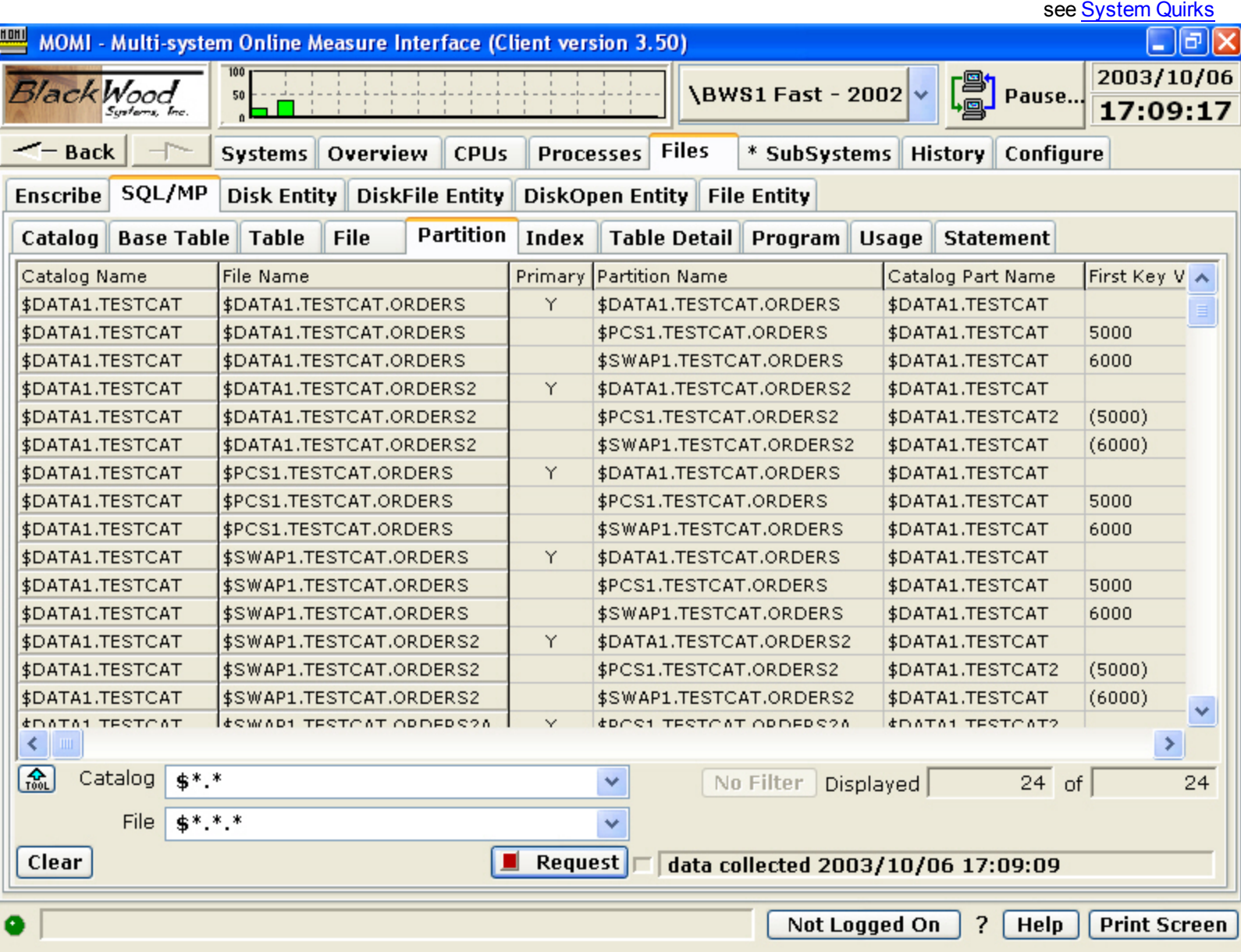

The SQL/MP / Partition screen presents information about how large logical files are split across multiple smaller physical files.

As files grow in either physical size or number of accesses, partitions are used to spread the load across multiple disk drives. Multiple drives provide more physical space and/or better access time by overlapping I/O across more hardware.

### **SQL/MP / Index**

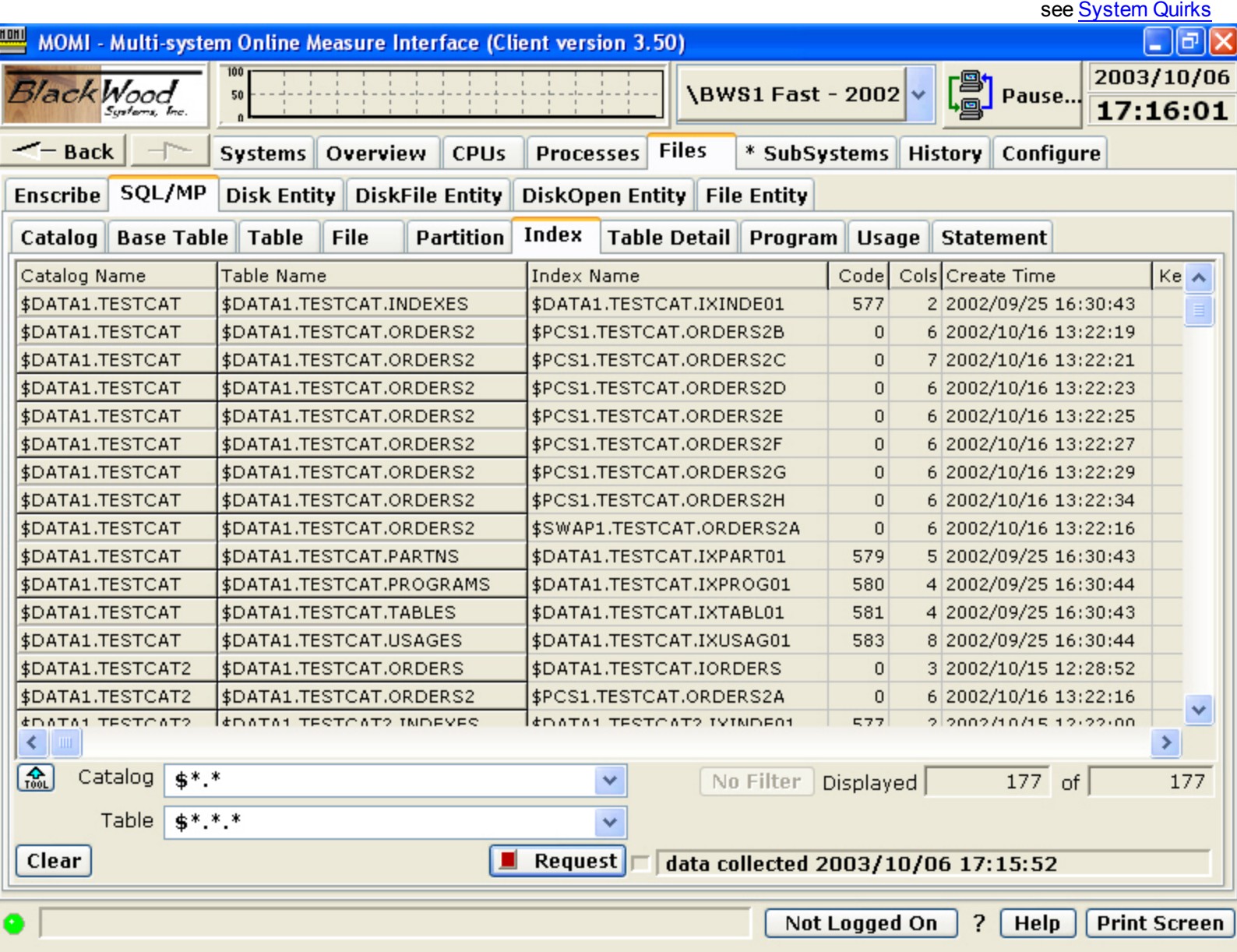

The SQL/MP / Index screen presents information about files used to provide ordered access to data.

Indexes are comprised of data accessible in an ordered manner. As indexes physically grow in size, the number of levels within the index also increase, which can affect performance. Generally speaking, access to a data record requires the number of index levels plus 1. As such, it is advisable to maintain index levels as low as possible. Note that disk cache generally favors indexes over data so the number of physical drive I/Os is usually reduced by adding cache.

The screen columns ActIndx and IndexL, as shown below, provide the Actual Index levels at the time of screen display and the Index levels recorded in the associated Catalog. Sorting by and/or comparing these values provides two pieces of information. First, it shows the number currently required. Second, if the Actual index levels and the Index level recorded in the Catalog vary greatly, SQL/MP compiles may not be choosing the most optimum access path.

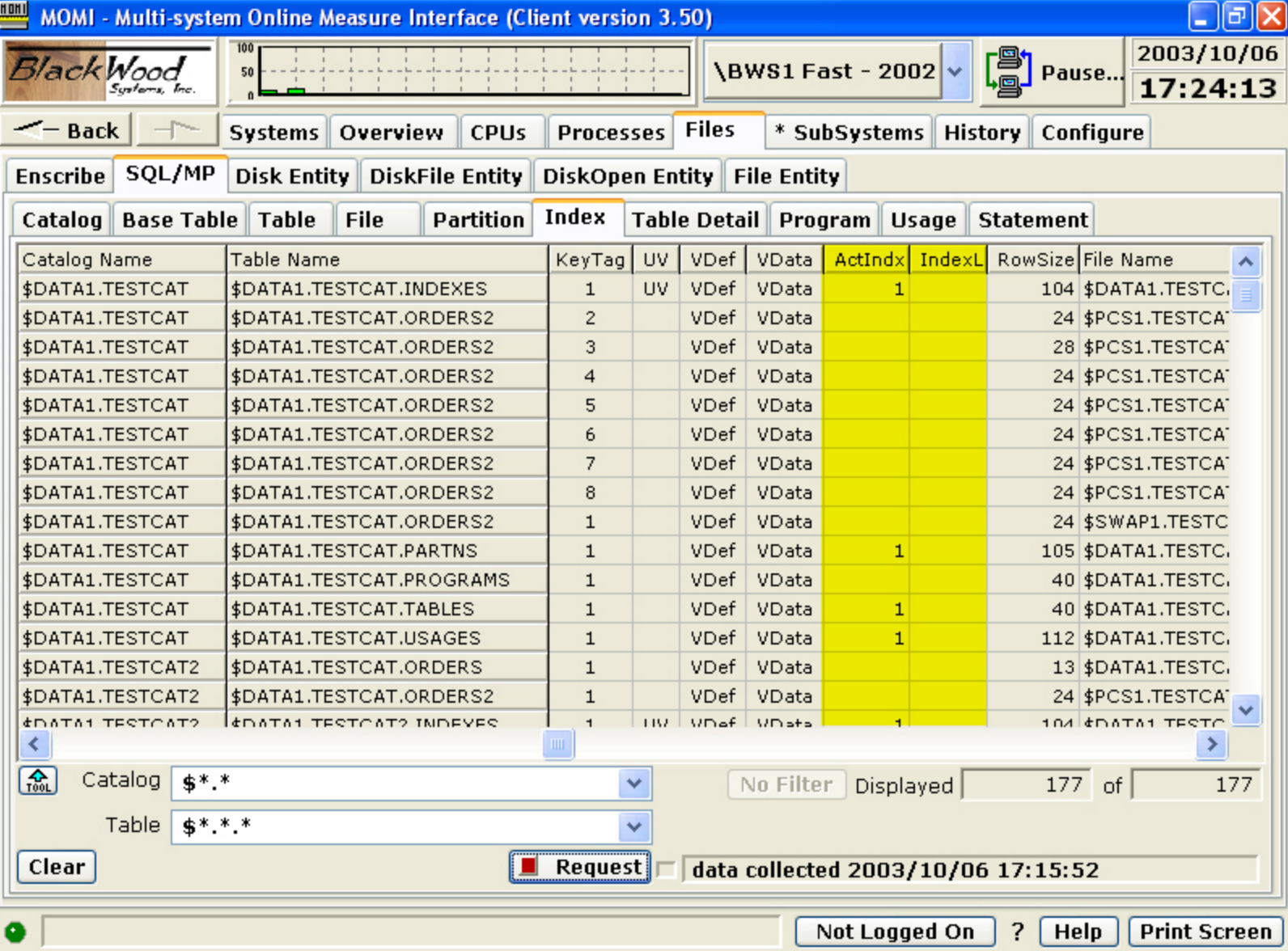

## **SQL/MP / Table Detail**

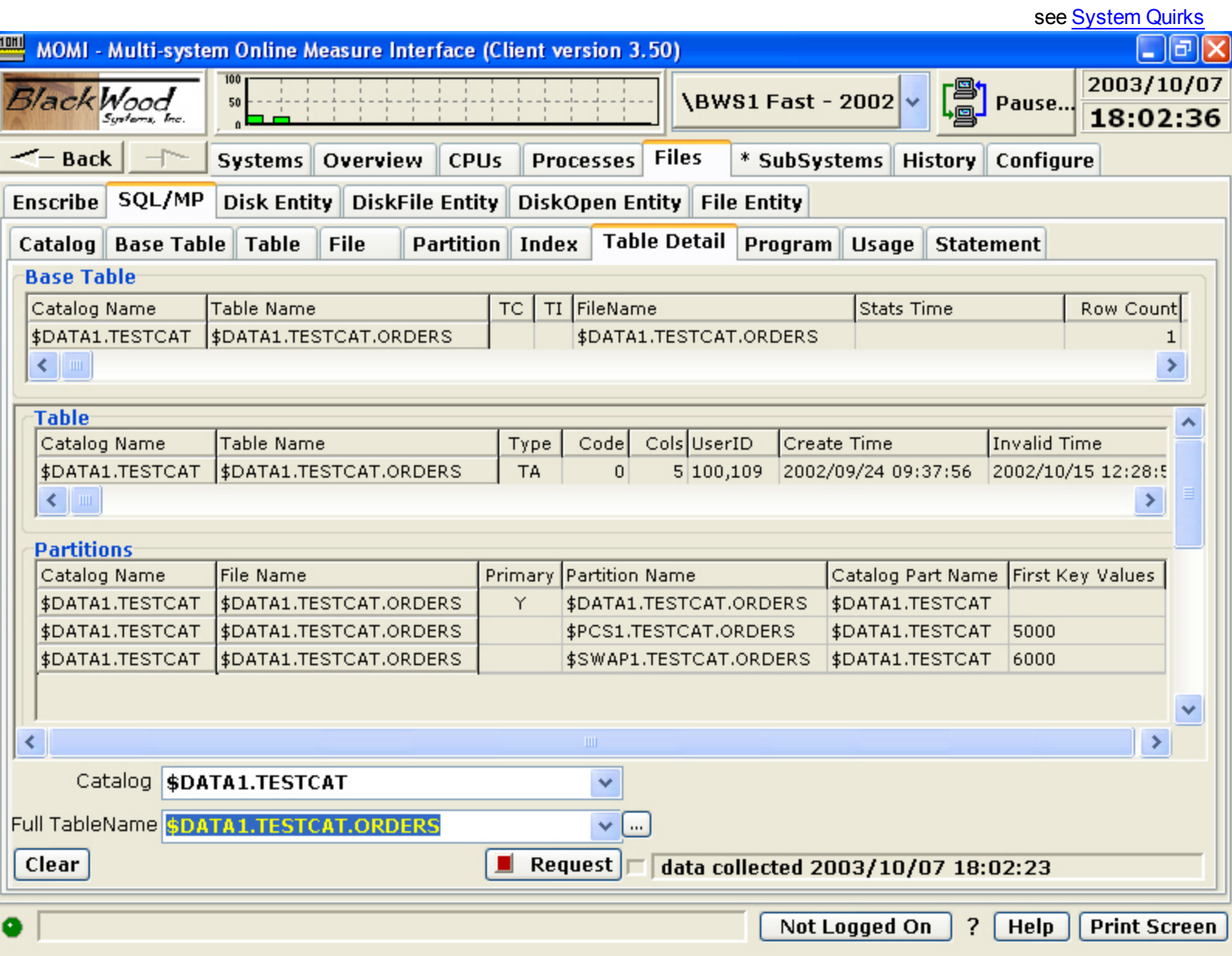

The SQL/MP / Table Detail screen presents the details associated with a Base Table.

All link-able entries to a Base Table are displayed. These include table(s), partition(s), index(es) and program usage(s). A scroll bar is used to display off-screen data.

If a non-Base Table is selected, available information is displayed

#### **SQL/MP / Program**

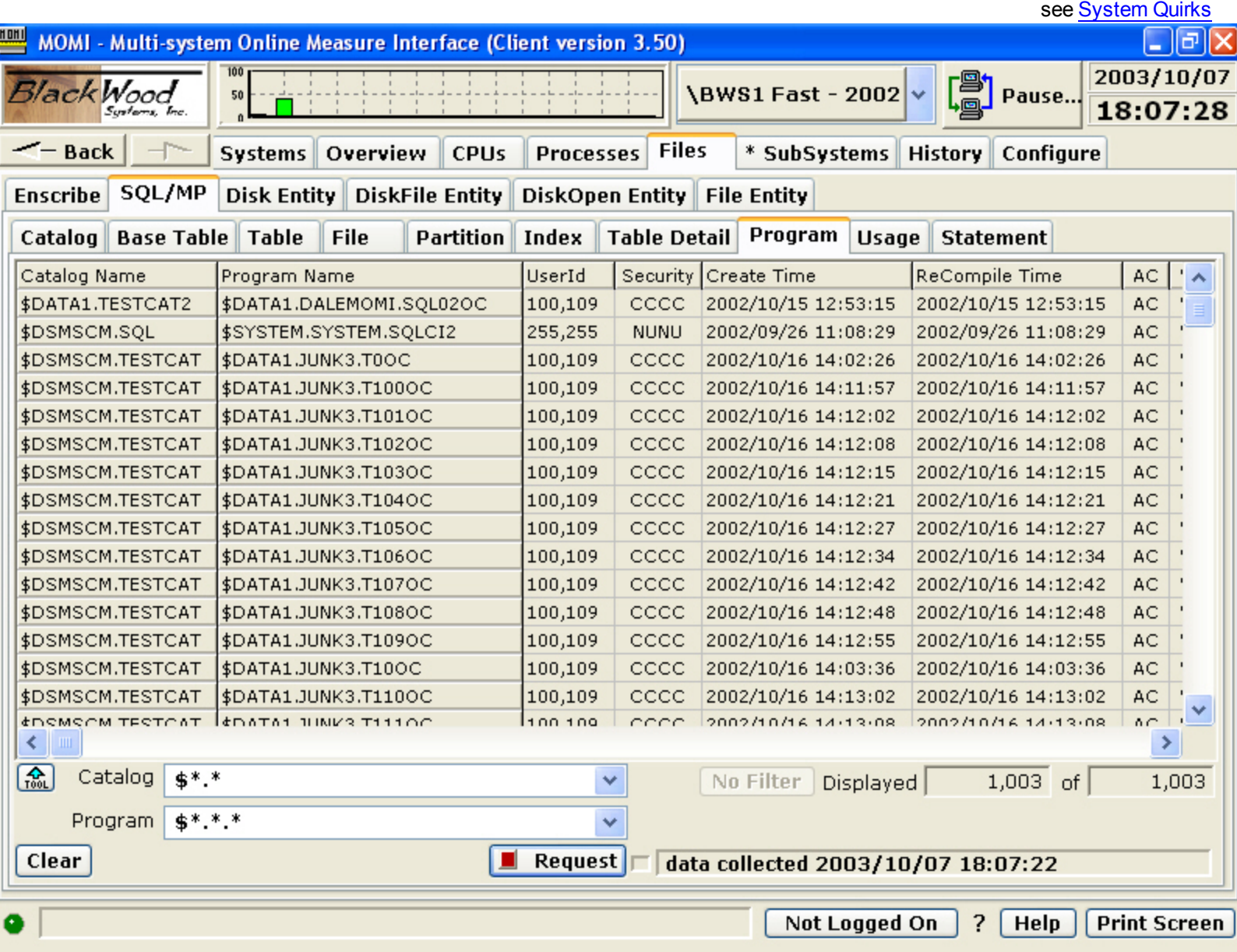

The SQL/MP / Program screen presents programs registered in the SQL/MP catalog.

An SQL-compiled program is by default registered in the catalog. This allows for cross reference and gauging of possible impacts when table changes are made. Not all users of SQL/MP tables need to be registered in the catalog.

#### **SQL/MP / Usage**

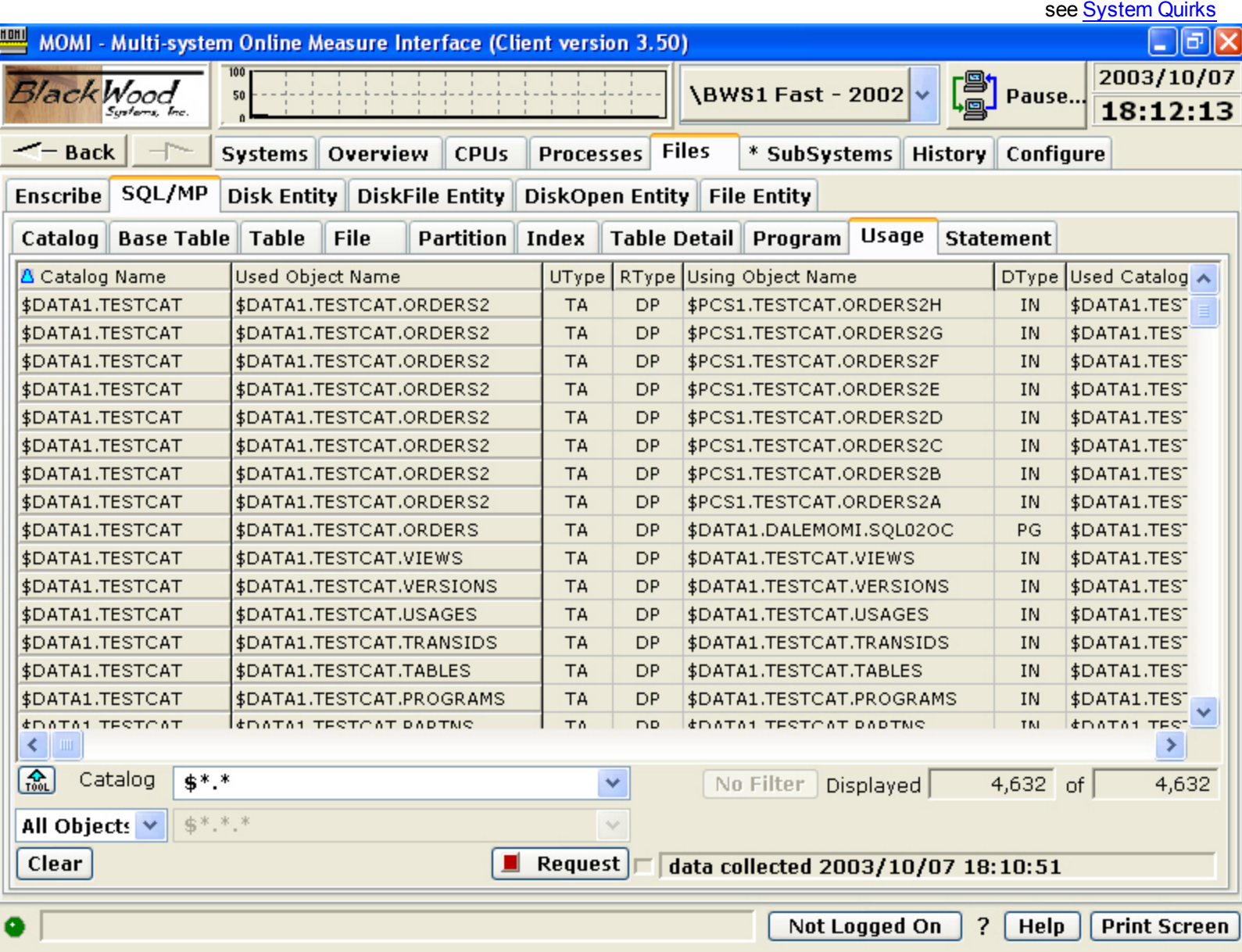

The SQL/MP / Usage screen presents relationships within the SQL/MP environment.

Relationships recorded in the USAGES table:

- Program uses view, table, or index
- View uses view or table
- $\cdot$  Index uses table
- Table, view, index, or program uses collation

### **SQL/MP / Statement**

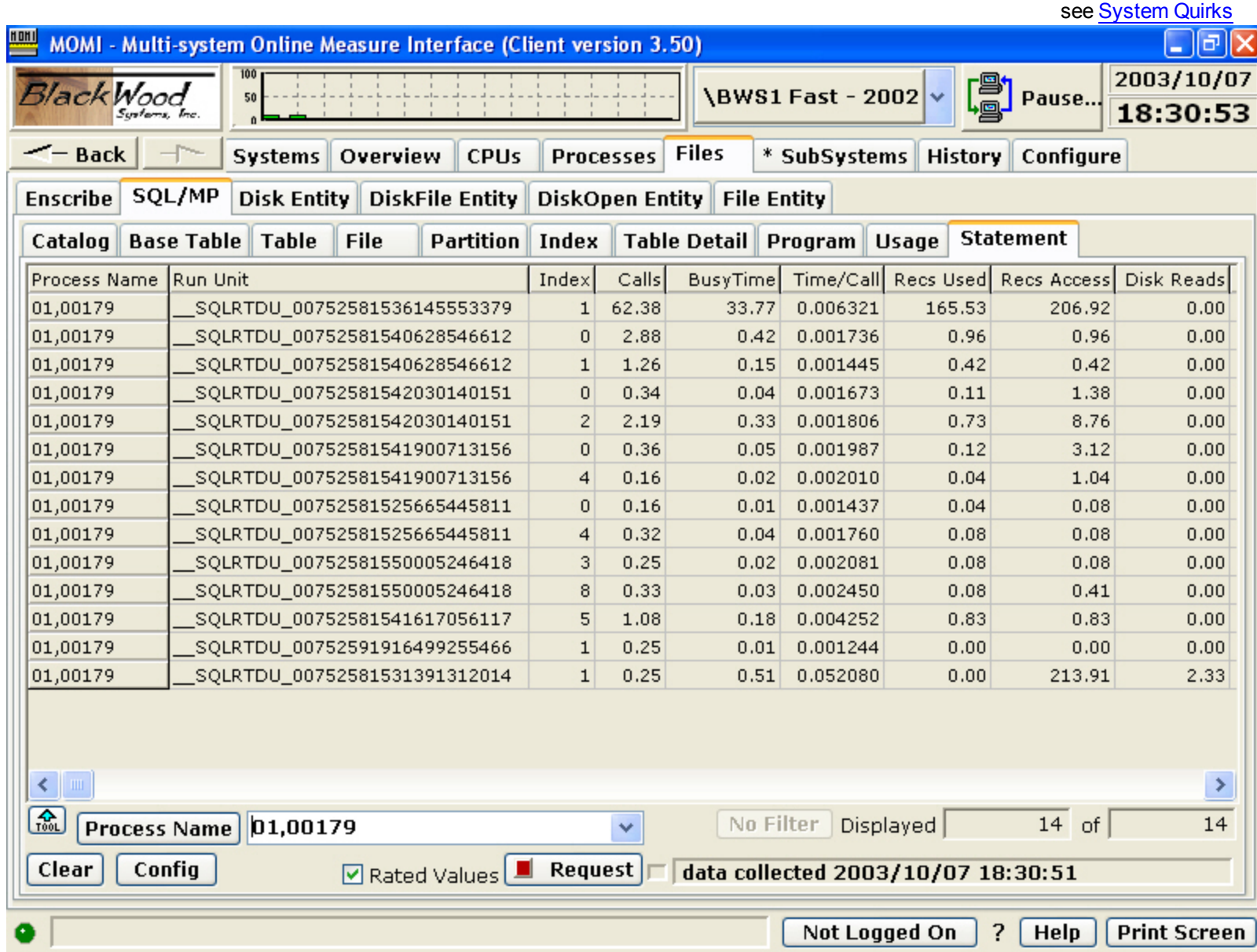

The SQL/MP / Statement screen provides a way to drill-down further within a process that uses SQL to see the level of activity performed by individual SQL statements. This information is obtained from MEASURE via the SQLSTMT entity.

The SQL Statement entity describes the cost in terms of time and I/O associated with individual SQL statements in a process. The statements are identified by an Index (0,1,2,3, etc...) obtained from a listing during SQL compilation (specify the SQLMAP option to SQLCOMP).

To use this screen, find a busy SQL application process on your system, perhaps from the Overview screen. Enter the process name (or CPU,PIN) in the Process Name field and push request. After 30 seconds or so, if the process is active and using SQL/MP statements, the results are displayed. The screen continues to update with progressively longer update intervals.

Generally, in order to interpret the output for this screen, you need to work with your DBA and/or application developer as the SQL Statement index is obtained during program compilation. Even with the statement index, usually only the application developer and/or DBA could determine if the SQL statement is executing as intended (knowledge of the data layout, meaning of the data and accesses available into the data really help).

If you are dealing with SQL/MX, things get a little strange as SQL/MX has the requirement that an SQL Statement measurement must be in place prior to starting the program. This is really backward (and does not make much sense to us) but in theory allows reduced measurement overhead. SQL/MX really did things differently from a historical NonStop perspective. Unfortunately, it may be better to a) run MEASURE manually to collect the data OR b) manually start an external measurement and then go into this screen within MOMI. In the latter case, the measurement that MOMI launches is internally "latching into" an existing measurement which allows data to be obtained.

This screen is disabled by default. See the CONFMOMI keyword [DISABLE-MEAS-SQLSTMT](#page-95-0) for additional information.

# **Files / Disk Entity**

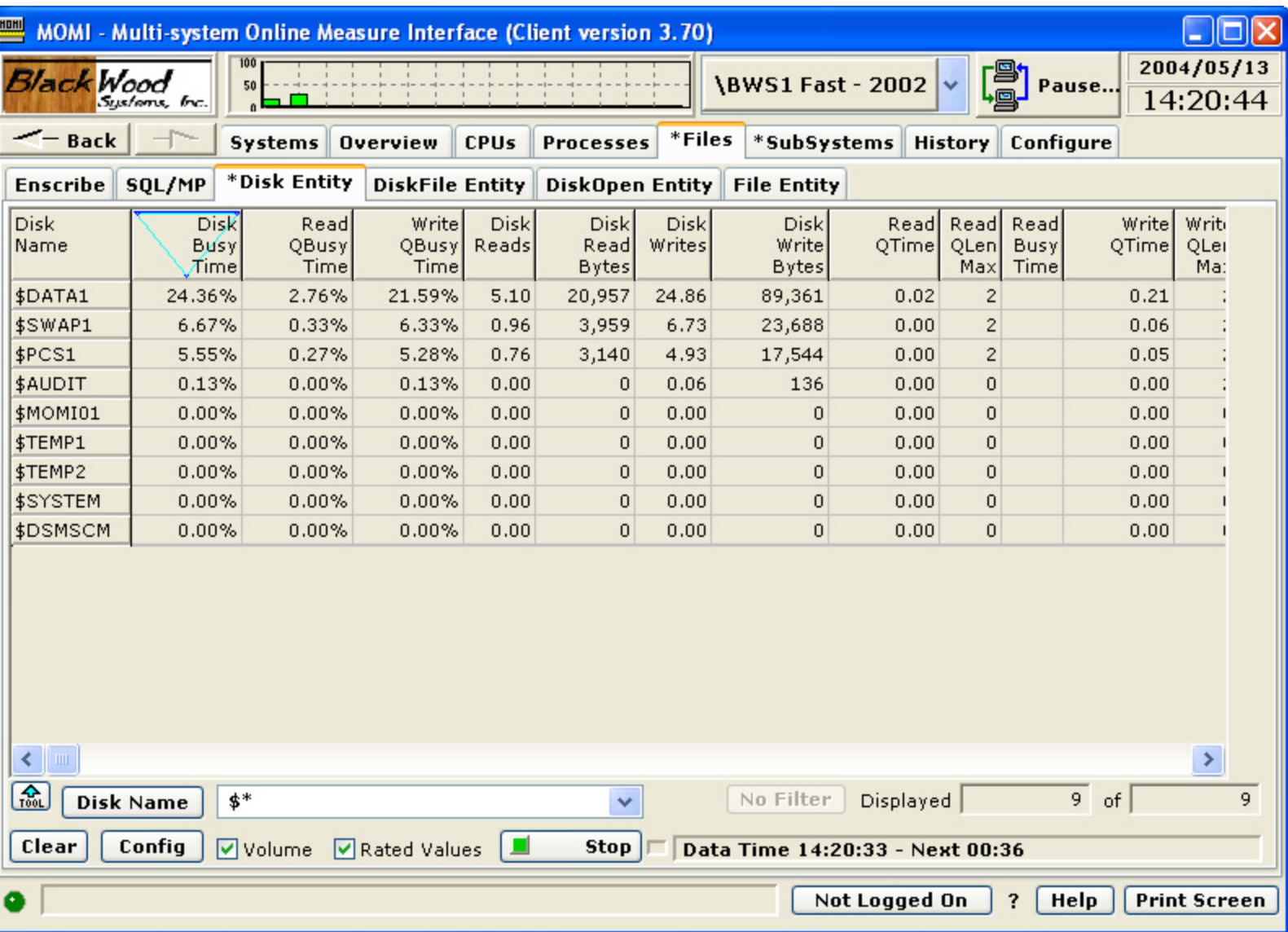

The Files / Disk Entity screen presents the MEASURE Disk Entity which reports statistics at a physical disk volume level.

The Disk Entity provides information on all four possible disk paths (primary, primary backup, mirror and mirror backup) for both the primary and mirror drive. By default, MOMI consolidates this information into a single line of performance information. The combining of this information can result in percentages of usually up to 200% when mirrored drives are present. For example, if the Write-QBusy-Time is 145%, this effectively means that 72.5% of the time of each disk (145 / 2) is being consumed. Uncheck the **Volume** selection to display information in the original or native format as seen below:

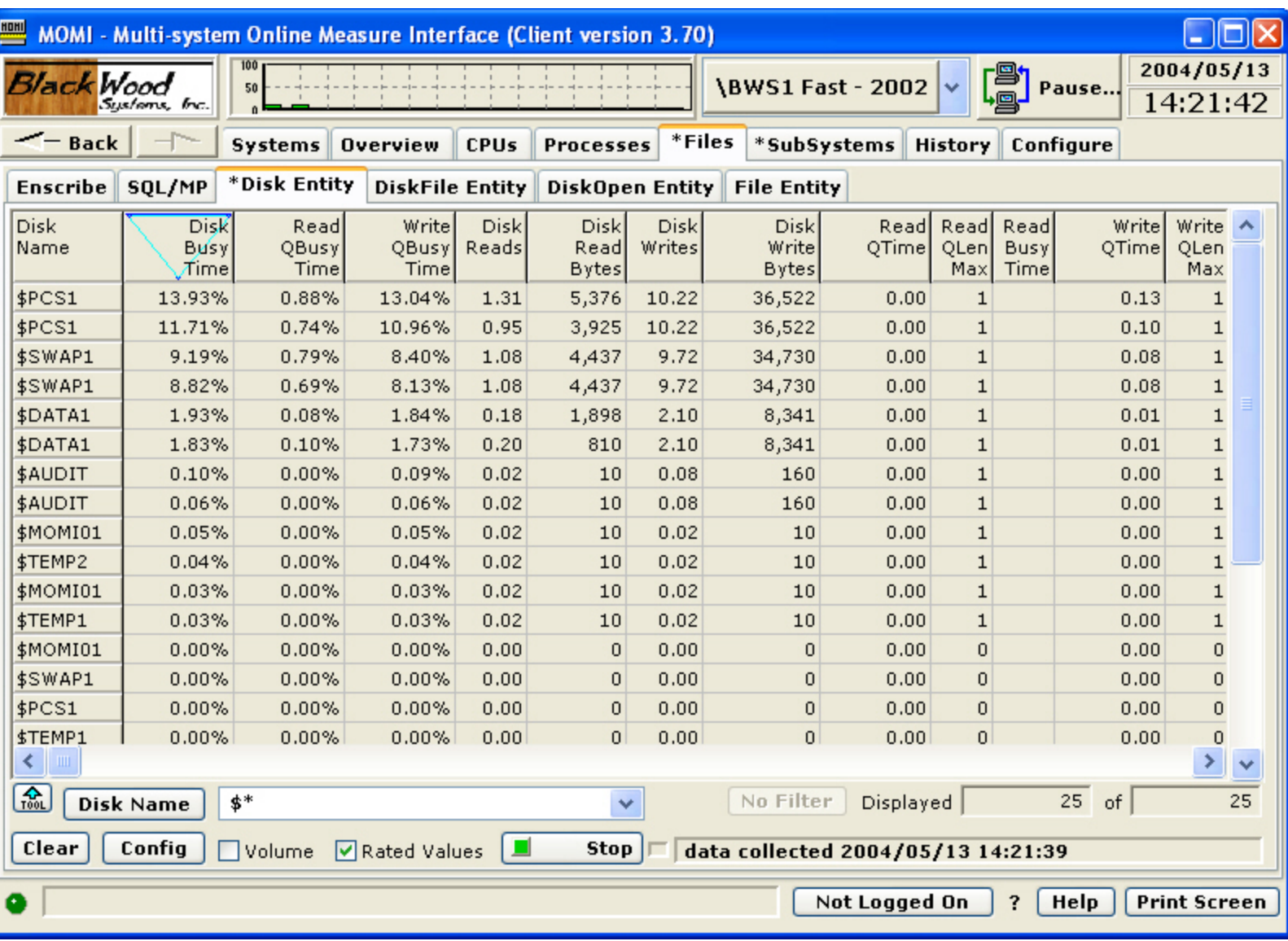

In the non-Volume view, the ServerNet Location (Group:Module:Slot) on newer platforms can be used to distinguish between primary and mirror drives.

Detailed disk cache information for a particular entry may be presented in a consolidated window by rightclicking on a disk name and selecting **View Disk Entity Detail** as seen below. MEASURE does not provide the same level of detail concerning cache as SCF (hence a few screen differences) and not all disk paths return cache information.

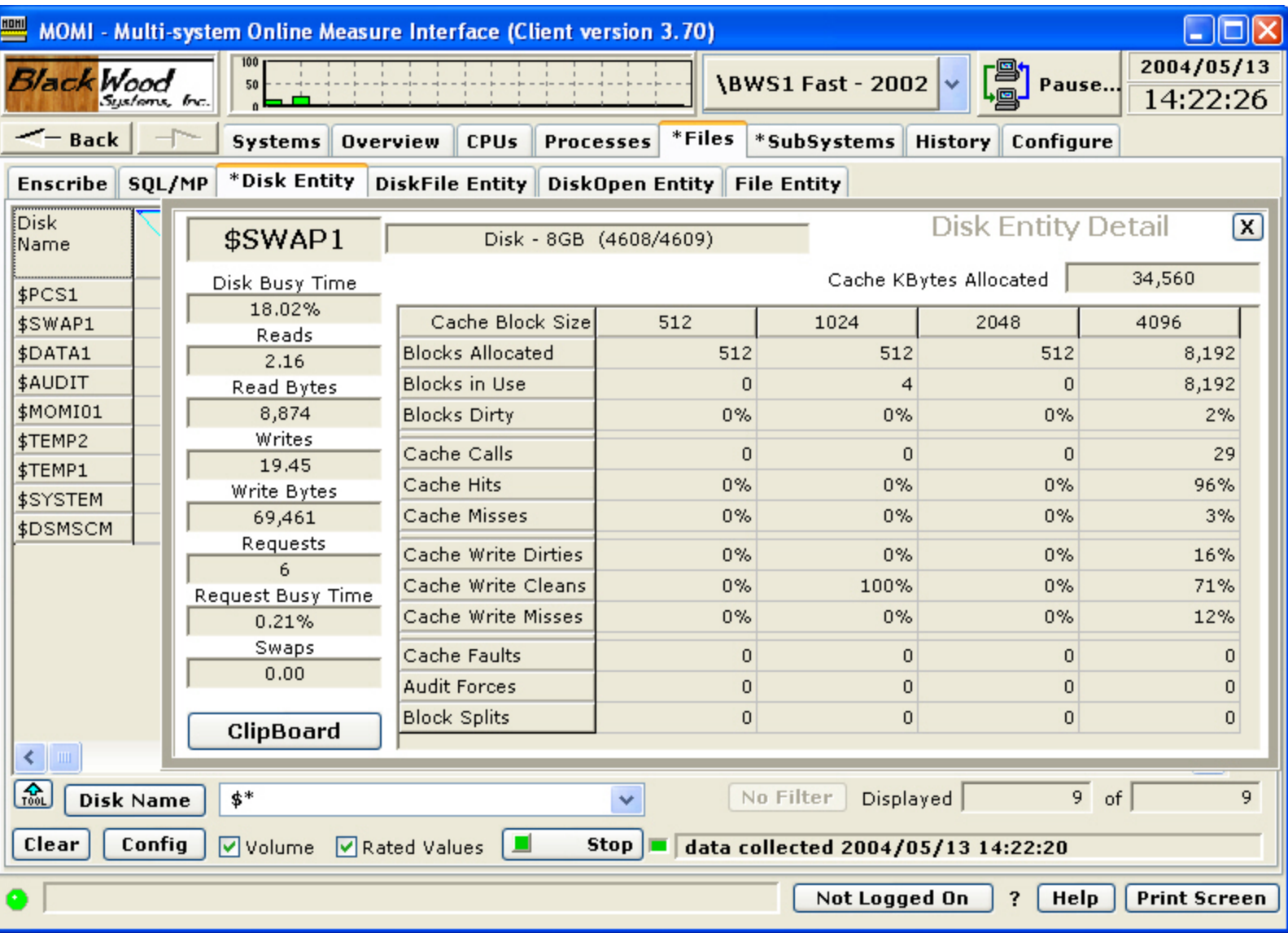

This is an approach to consider when diagnosing disk drive performance issues:

- Drill down starting at the volume level, working down sequentially through the DiskFile, DiskOpen and finally to the process level.
- Starting from the Disk Entity screen, click on a volume and select [DiskFile](#page-322-0) [Entity](#page-322-0) to see all of the active files on the disk.
- On an entry on the DiskFile Entity screen, click to select [DiskOpen](#page-324-0) [Entity](#page-324-0) which displays all of the processes accessing the file.

• On an entry on the DiskOpen screen, click on the Opener [Process](#page-276-0) Name to view Process [Detail](#page-276-0) of the opener process of that file. (you can also click on the [File](#page-326-0) Name to view the File [Entity](#page-326-0) which provides different I/O counters).

# <span id="page-322-0"></span>**Files / DiskFile Entity**

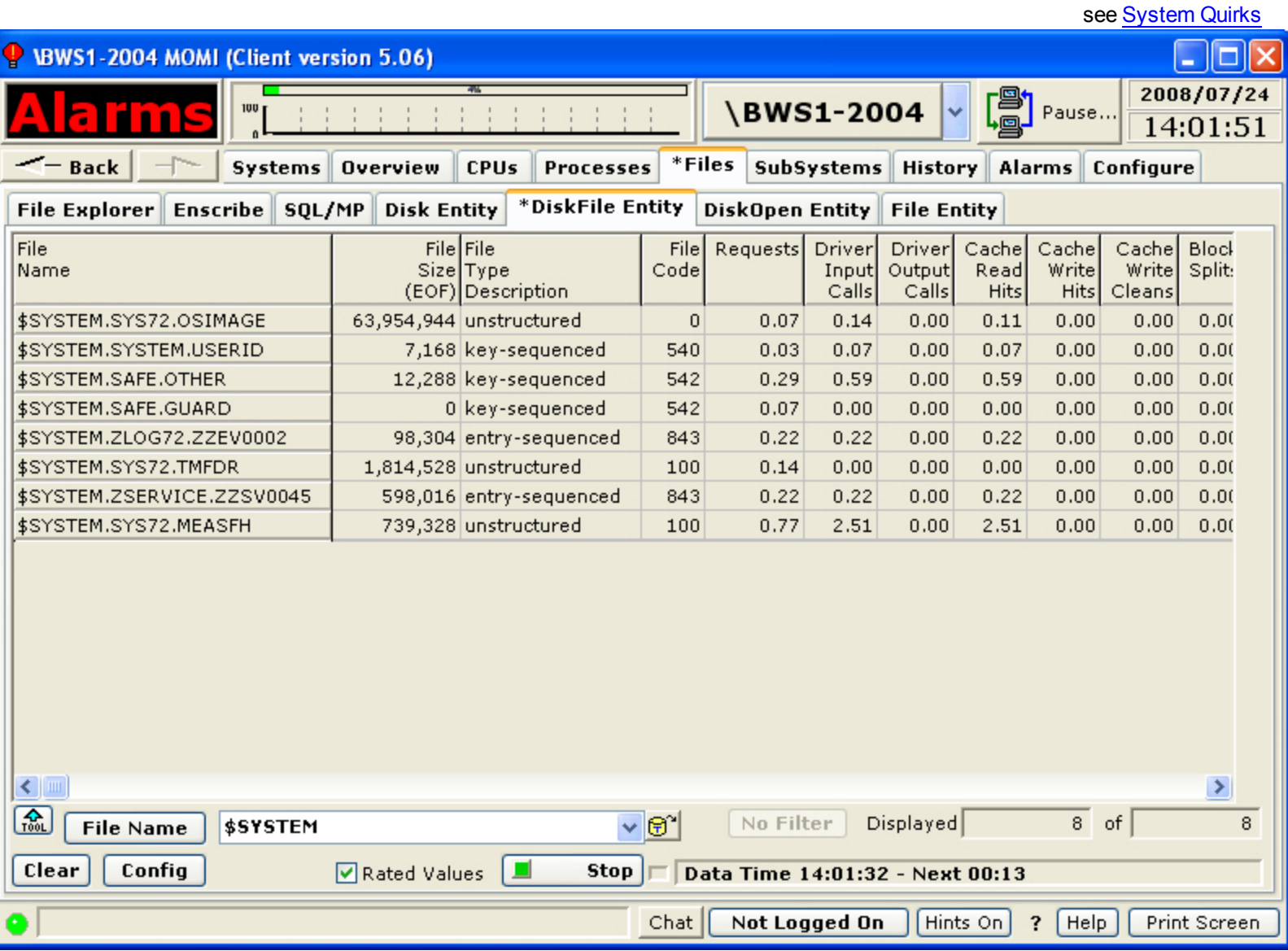

The Files / DiskFile Entity screen presents information about the MEASURE DiskFile entity.

The MEASURE DiskFile entity displays one record for each open (or active) file on a disk volume. This can be considered the next level down from the Disk Entity.

This is an approach to consider when diagnosing disk drive performance issues:

- Drill down starting at the volume level, working down sequentially through the DiskFile, DiskOpen and finally to the process level.
- Starting from the Disk Entity screen, click on a volume and select [DiskFile](#page-322-0) [Entity](#page-322-0) to see all of the active files on the disk.
- On an entry on the DiskFile Entity screen, click to select [DiskOpen](#page-324-0) [Entity](#page-324-0) which displays all of the processes accessing the file.
- On an entry on the DiskOpen screen, click on the Opener [Process](#page-276-0) Name to view Process [Detail](#page-276-0) of the opener process of that file. (you can also click on the File Name to view the [File](#page-326-0) [Entity](#page-326-0) which provides different I/O counters).
# <span id="page-324-0"></span>**Files / DiskOpen Entity**

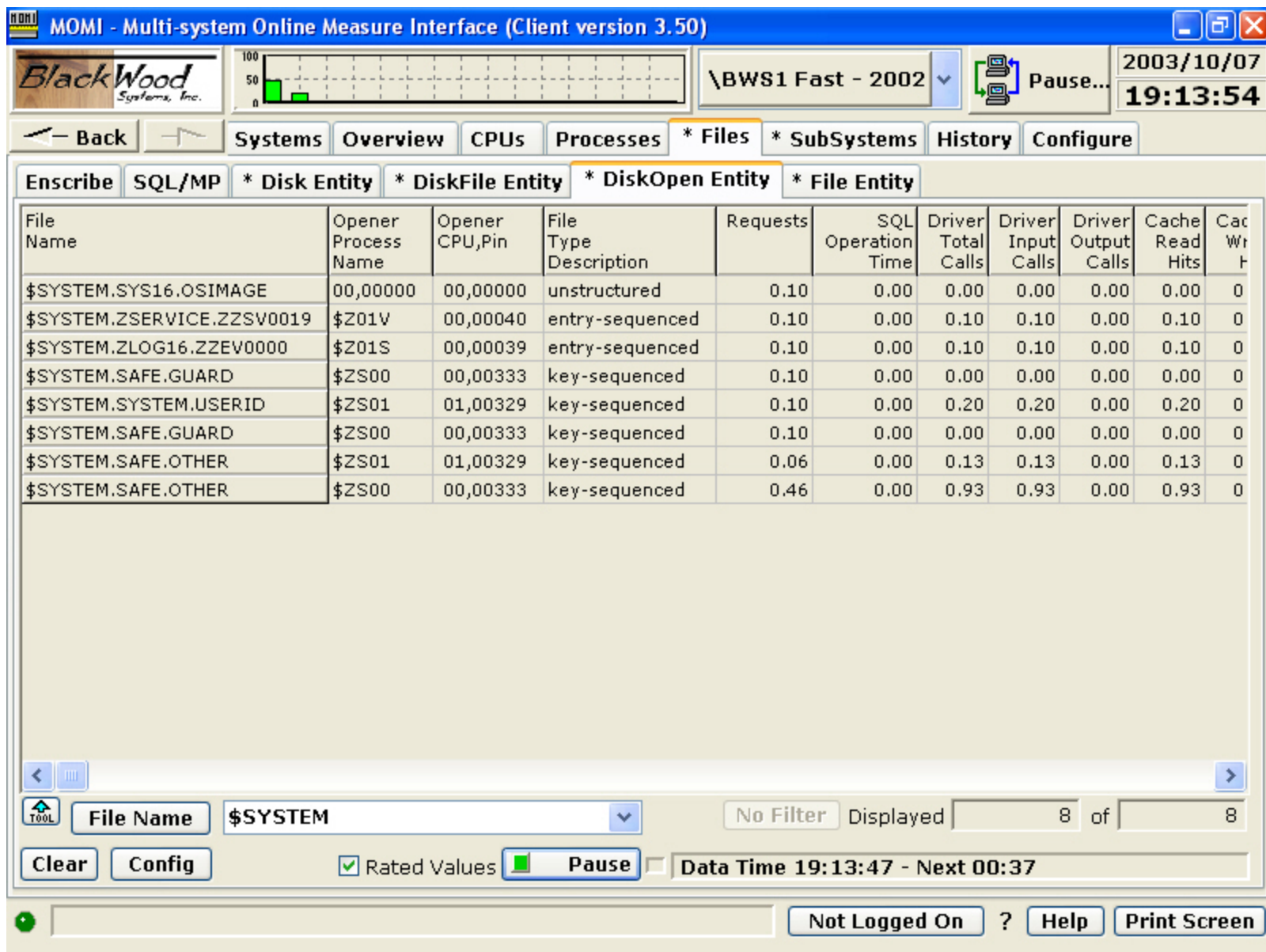

The Files / DiskOpen Entity screen presents the MEASURE DiskOpen entity.

The MEASURE DiskOpen entity is I/O activity on a file from an opener process perspective. One entry is present for every open to a file.

The MEASURE DiskOpen entity does not store the Opener Process Name, only the Opener CPU and Opener PIN . The Opener Process Name column is derived by looking up the current process name at the CPU & PIN currently running at that location.

This is an approach to consider when diagnosing disk drive performance issues:

- Drill down starting at the volume level, working down sequentially through the DiskFile, DiskOpen and finally to the process level.
- Starting from the Disk Entity screen, click on a volume and select [DiskFile](#page-322-0) [Entity](#page-322-0) to see all of the active files on the disk.
- On an entry on the DiskFile Entity screen, click to select [DiskOpen](#page-324-0) [Entity](#page-324-0) which displays all of the processes accessing the file.
- On an entry on the DiskOpen screen, click on the Opener [Process](#page-276-0) Name to view Process [Detail](#page-276-0) of the opener process of that file. (you can also click on the File Name to view the [File](#page-326-0) [Entity](#page-326-0) which provides different I/O counters).

# <span id="page-326-0"></span>**Files / File Entity**

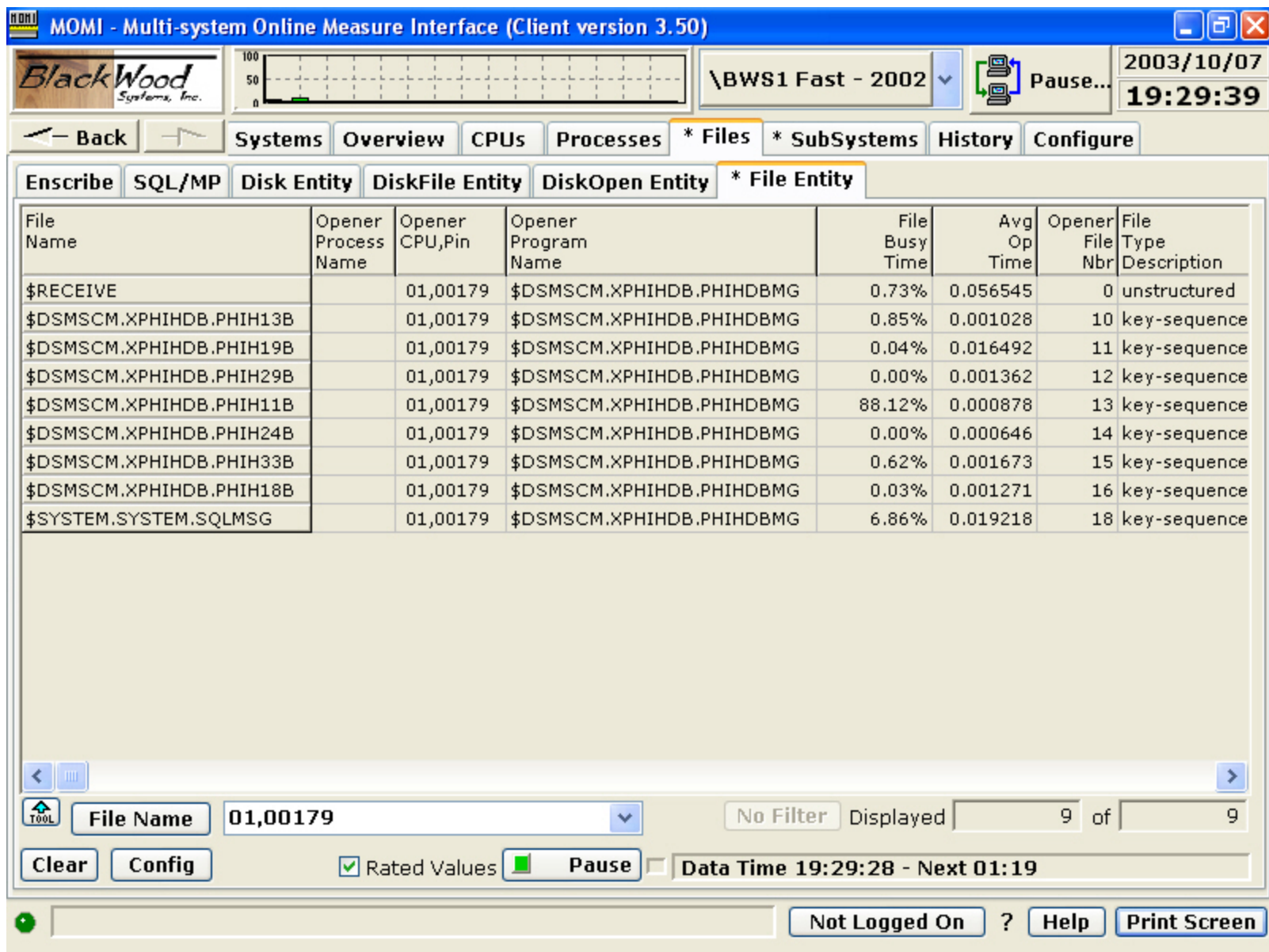

The Files / File Entity screen presents the MEASURE File Entity.

The MEASURE File entity is I/O activity on a file. A file is a communication path from one process to another and is **not** necessarily to a disk file. This entity is unique with its ability to track and report on all sorts of different I/O activity from inter-process, TCP/IP, OSS and process to disk.

The File entity is measured from the perspective of the opener. A process on a remote system opening a local file cannot be measured on the local system using this entity.

A local process opening a remote file can be measured locally. For example, if you are on system \BWS1 and want to see the file level activity across Expand, you would enter in the File Name field \BWS2.\$\*.\*.\* .

# **SubSystems**

# **Logs**

### **EMS Msgs**

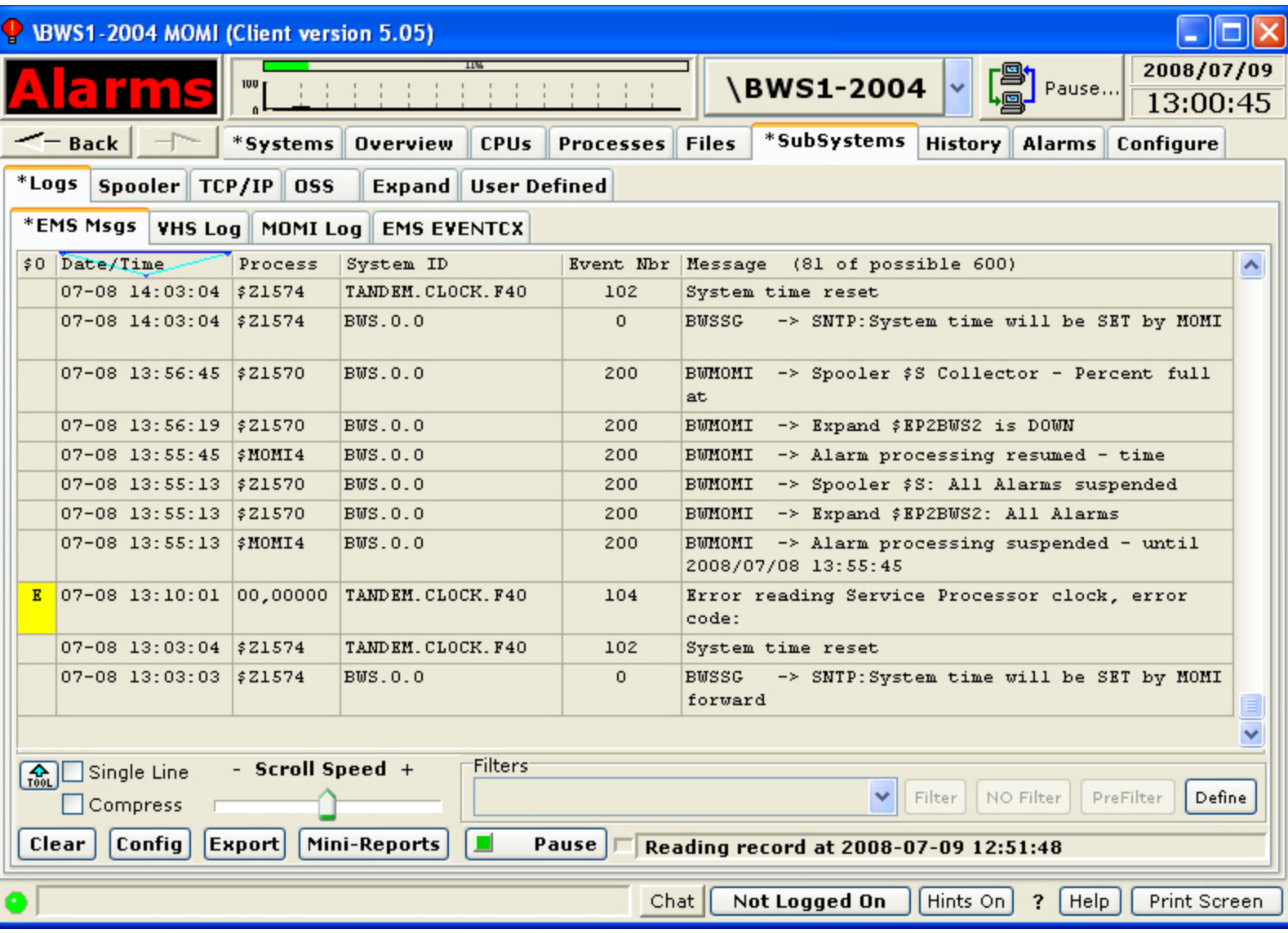

The EMS Msgs screen presents information logged to an EMS collector or from an EMS log file.

EMS messages provide a means for system and user programs to communicate to system operators and record significant events.

Selection of the EMS log is made by pressing the Config button. Specifying the EMS log and the START time are usually the required entries. Optionally, the User can browse for EMS log files, specify an EMS filter and specify a time to STOP scanning the log.

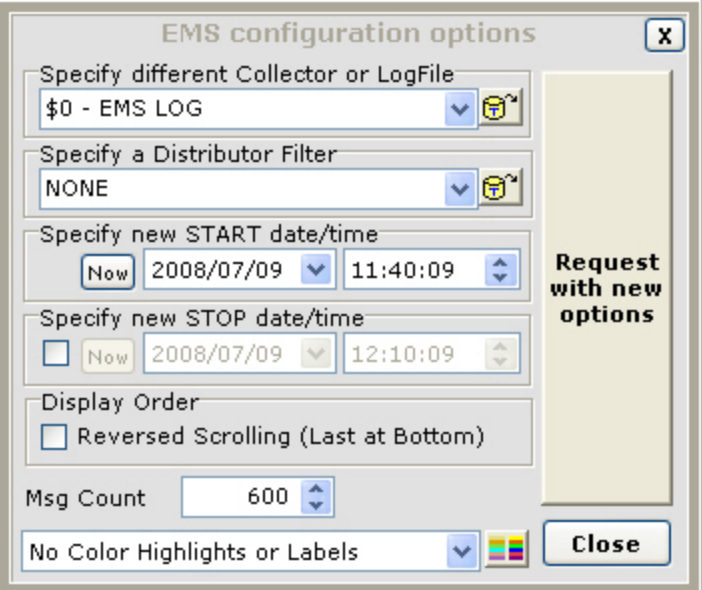

The field **Specify a Distributor Filte**r allows the use of a pre-compiled EMS filter. A pre-compiled filter is a very efficient means to limit information reported, based on the filter criteria, as this functions as a pre-filter and only provides to MOMI records with matching criteria.

The entire EMS message and other details are displayed in a pop-up window when the left-clicking on a message. This display contains the entire EMS message, various attributes and any Cause - Effect - Recovery information available. Also, any information available in the [EVENTCX](#page-342-0) file is added to the output.

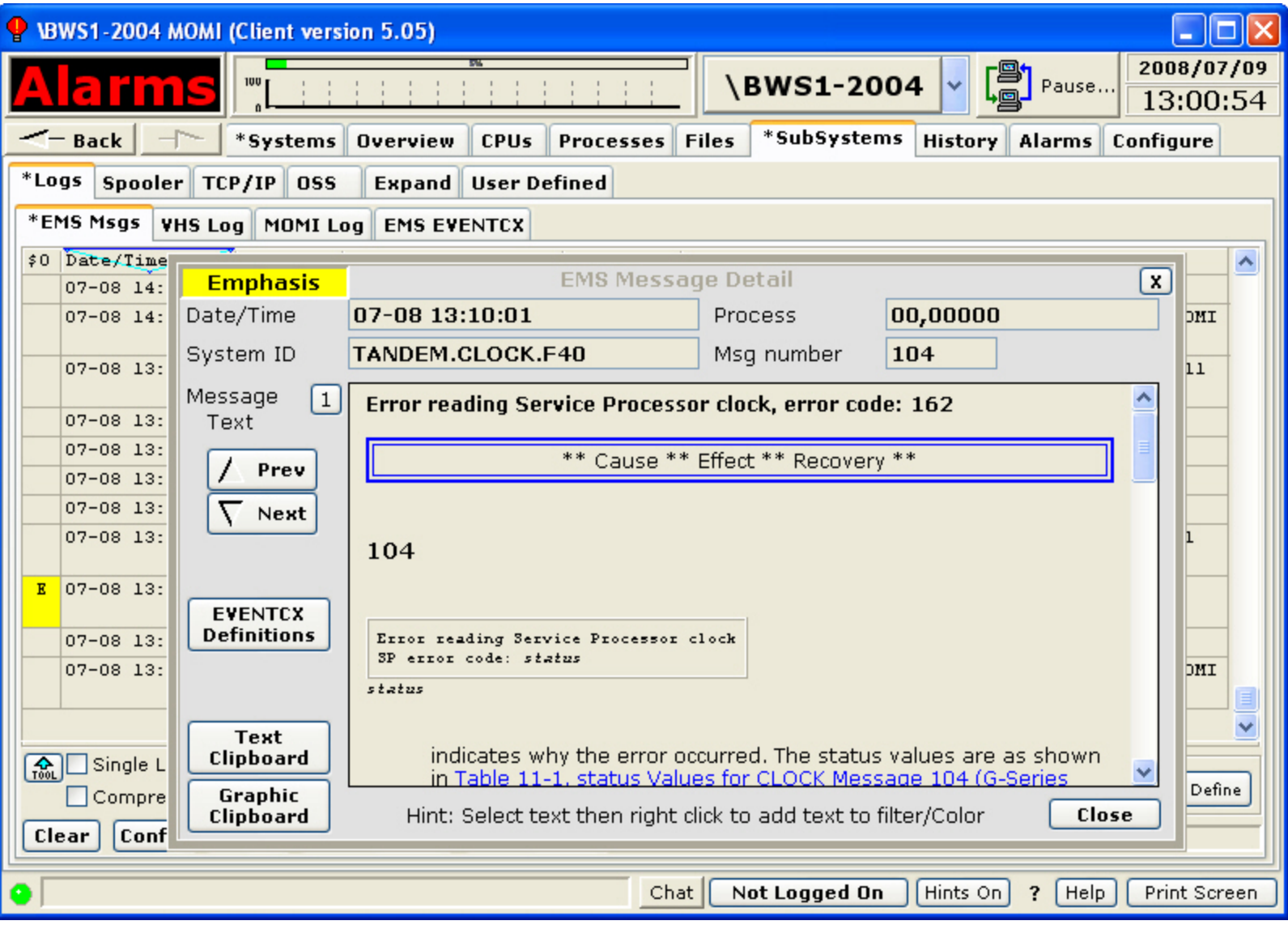

Another way to filter data is to perform the filtering within the MOMI Client. This is accomplished 'on-the-fly' with a two-step operation. First freeze the screen (if moving) and click on a line of text to bring up a pop-up detail of that line (sample below). Highlight the text and right click over it. A menu selection will allow filtering to include the item or exclude it. *Note: This is one of the few situations when the mouse cursor will not change to a hand where a MOMI mouse click option is available.*

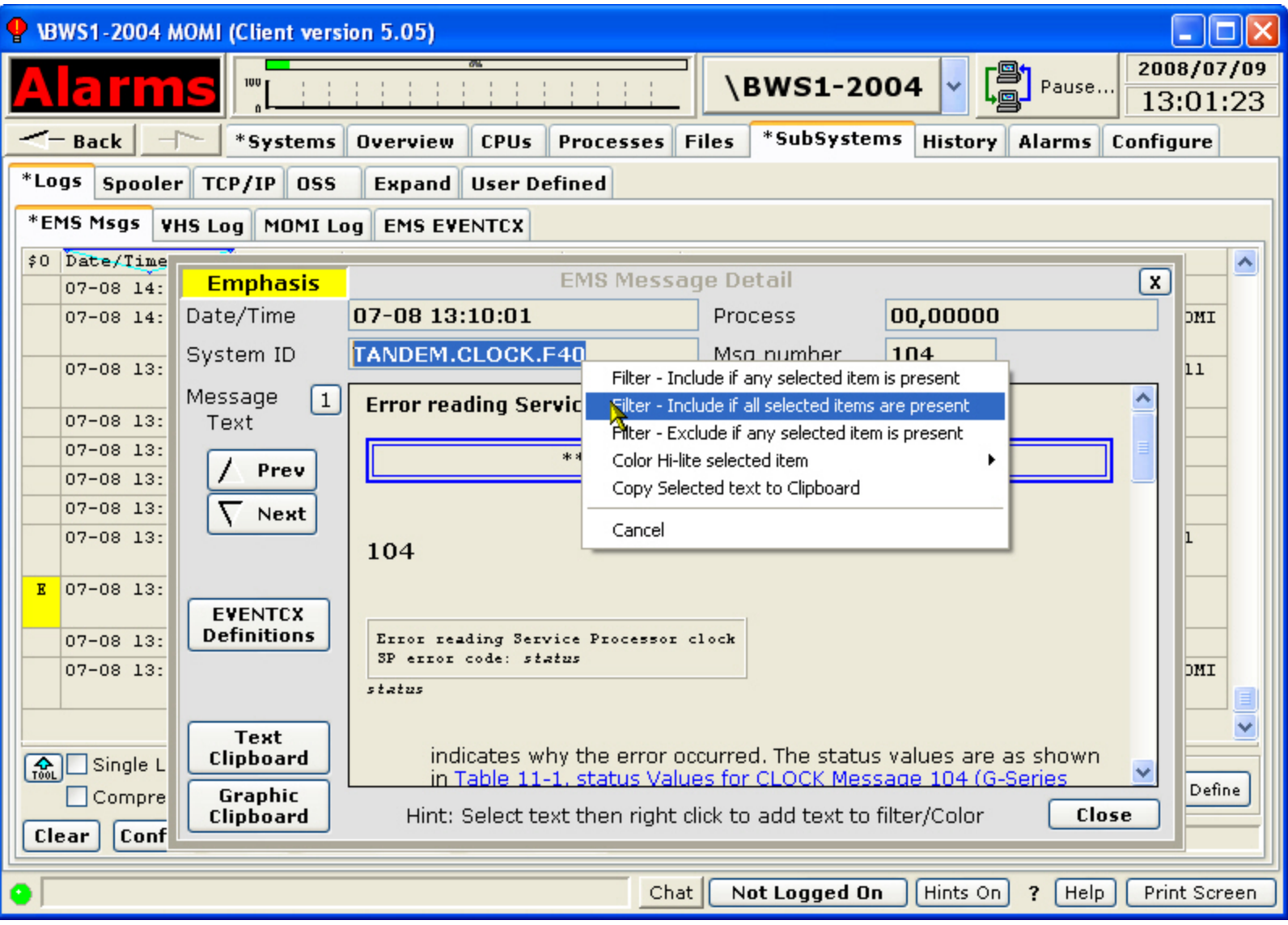

Messages may be color highlighted based on their content. This feature may be enabled in the Config window.

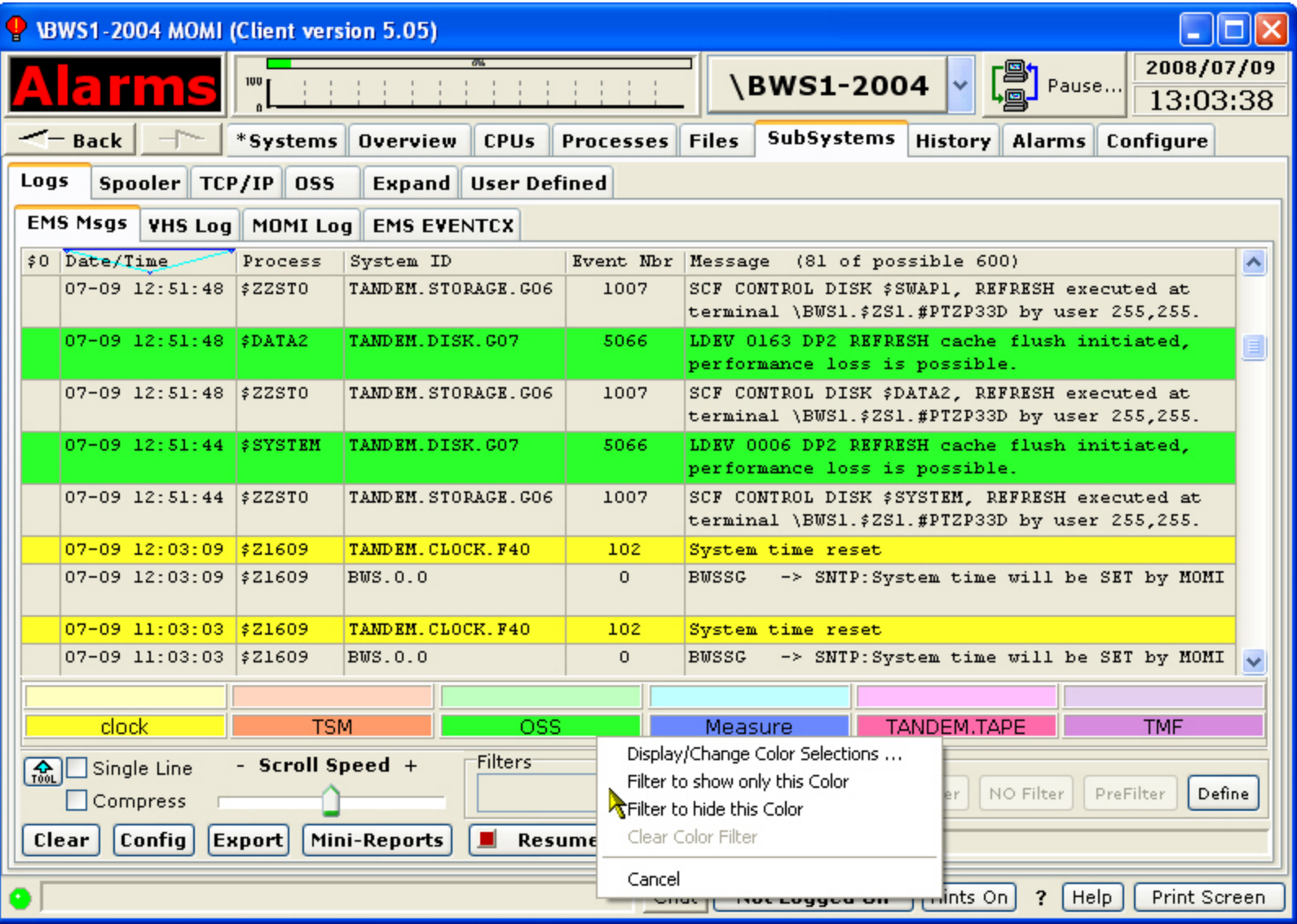

To configure what messages are highlighted, right click on the color guides near the bottom of the window and select **Display/Change Color Sections**... Enter the label text and message content text that should cause that color to be displayed. By default, the entered text is considered "one string" for comparison purposes. Multiple strings may be entered by separating them with a | (i.e. vertical bar) character. Enclose the entered text in quotes (i.e. " ") to retain leading and/or trailing spaces. Press Save when complete.

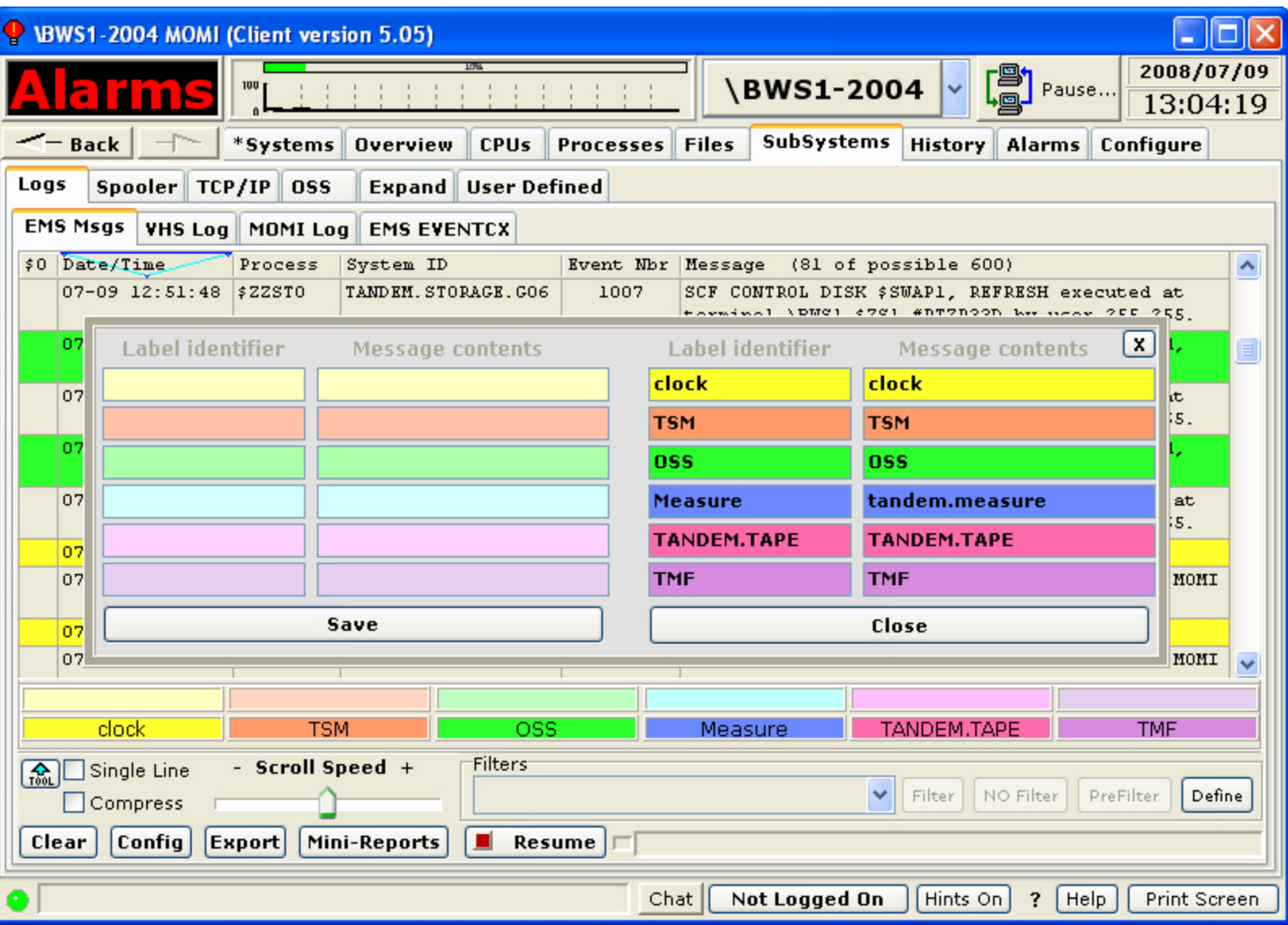

The scanning of text for color determination stops after the first match and is performed in the following order:

light yellow light orange light green light blue light red light purple bright yellow bright orange bright green bright blue bright red bright purple

# **VHS Log**

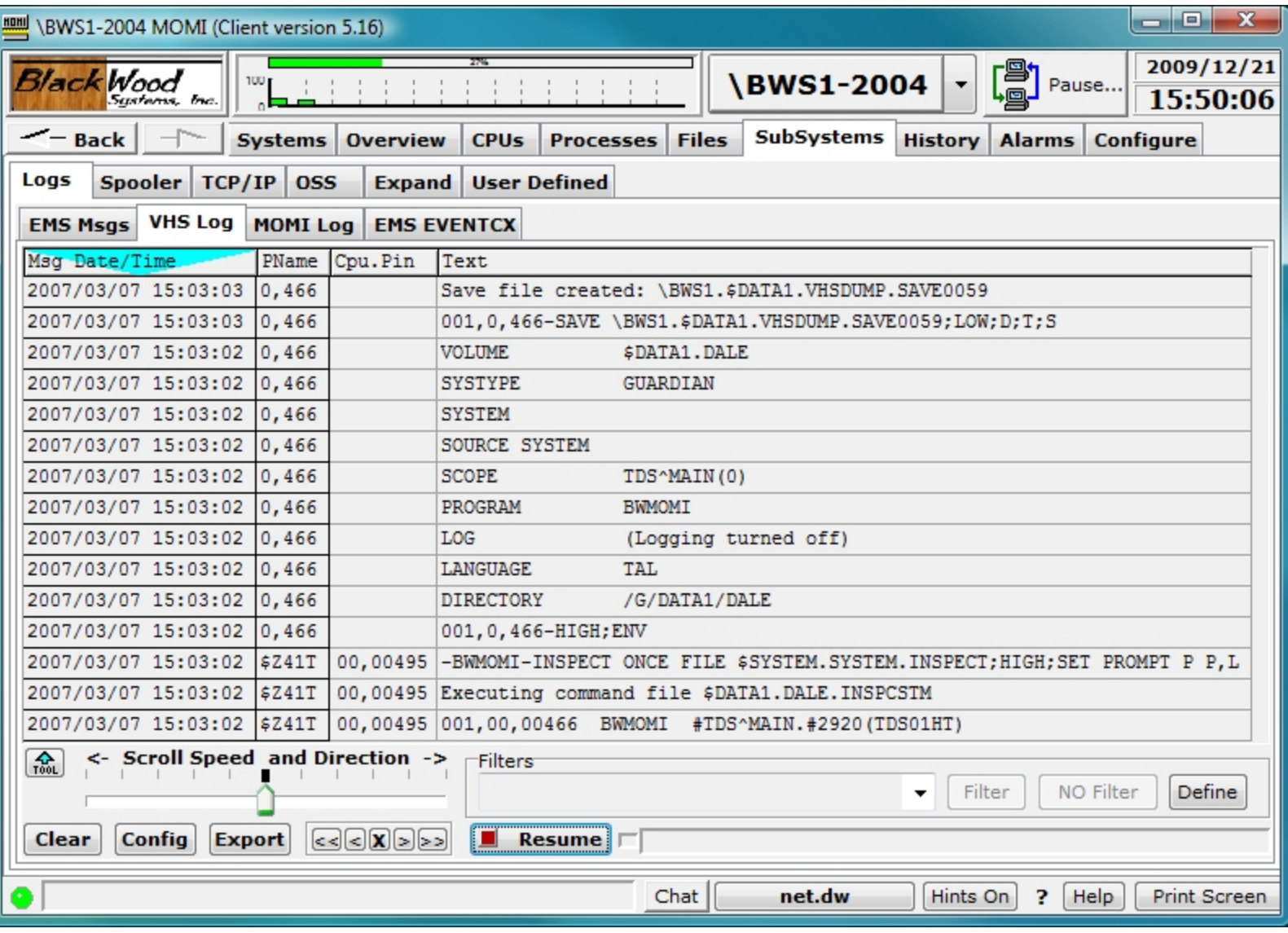

The VHS Log screen presents information collected by a VHS process.

VHS, or the Virtual Hometerm Subsystem, provides a stable location for processes to log message usually related to a problem or status update. Messages received by VHS are logged to a file which may be viewed on this screen. If the screen is going forward in time and reaches the end of file, new messages are automatically displayed shortly after they are written. However, if VHS switches to a new log file, the screen will stop displaying new messages. The user must manually select a new log file in order to continue viewing new messages.

The log file used by VHS does not have a unique file code assigned by default, so It is necessary to logon to MOMI and have the necessary security to view a VHS Log.

To start viewing VHS Log files, press the Config button and Specify a log file. To aid in selecting a log file, press the locator button to display the File Locator pop-up window. Unfortunately, MOMI cannot automatically determine the active LogFile as VHS does not provide such a mechanism. However, using the File Locator, usually the file with the highest sequence number, or LOG0001 in the image below, is the current file.

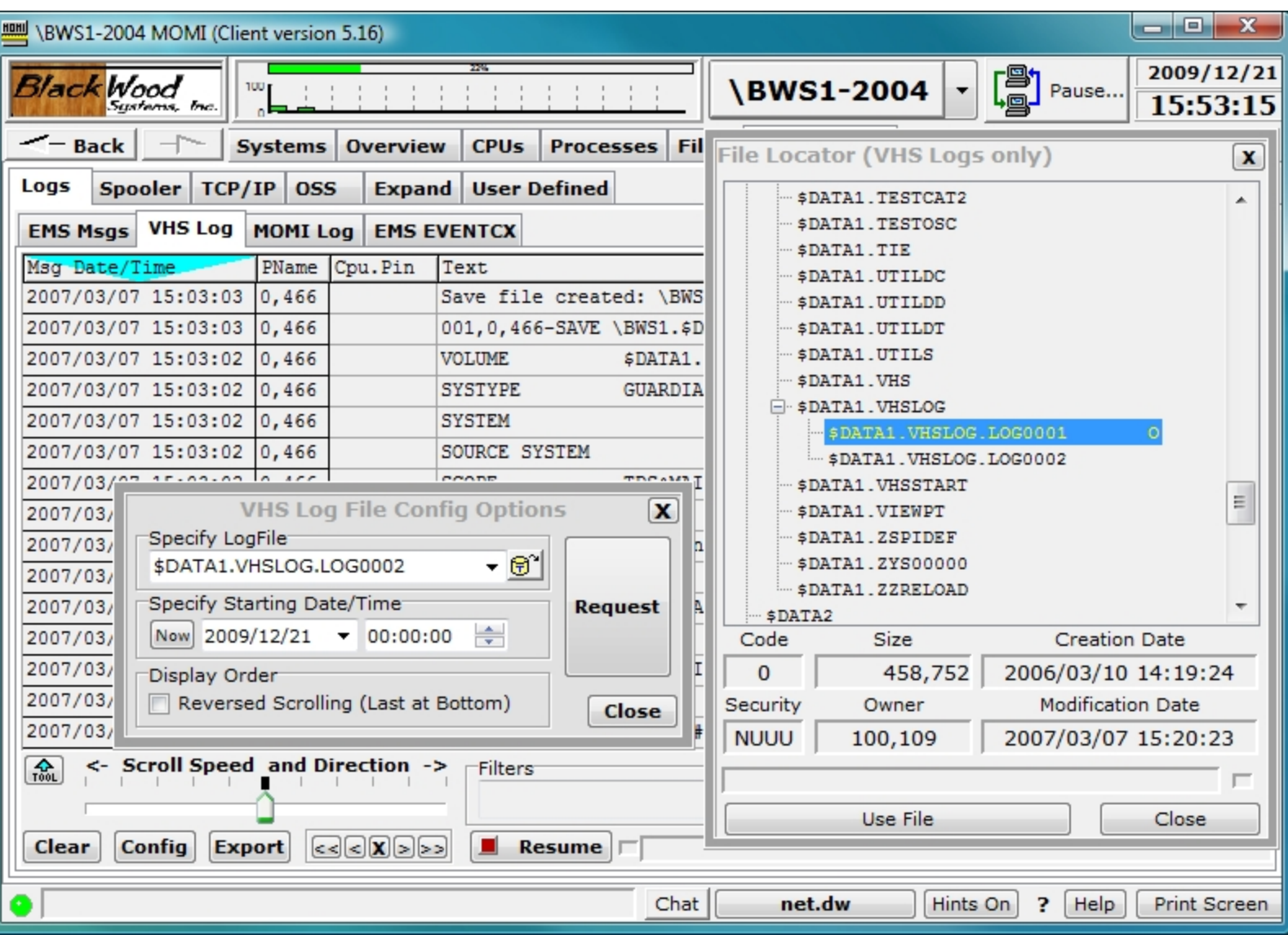

Once a file is selected, you may scroll continuously at different speeds with the slider, forward or back one line at a time  $\lt$  >, 10 lines at a time  $\lt$  >  $>$  or stop X.

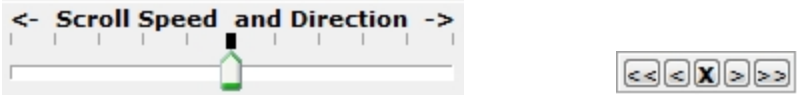

A default location where the File Locator drills-down to may be set with the CONFMOMI keyword [SELEC-](#page-129-0)[TION-DEFAULT-VHS](#page-129-0). This keyword provides two functions. First, the File Locator automatically drills down to the subvolume specified (the File Locator may display files other than VHS log files). Second, the special

name of "CURRENT VHS LOG FILE" appears and will automatically select the current VHS Log file based on modification date. The automatic selection only occurs when Request is pressed.

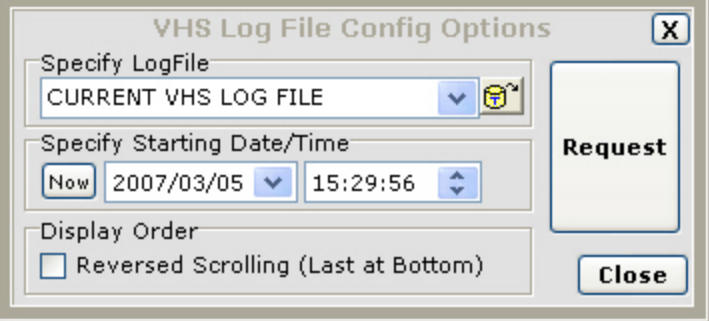

After selecting the log file, press Request. Use the scroll bar to move forward and backward in time through the file.

## **MOMI Log**

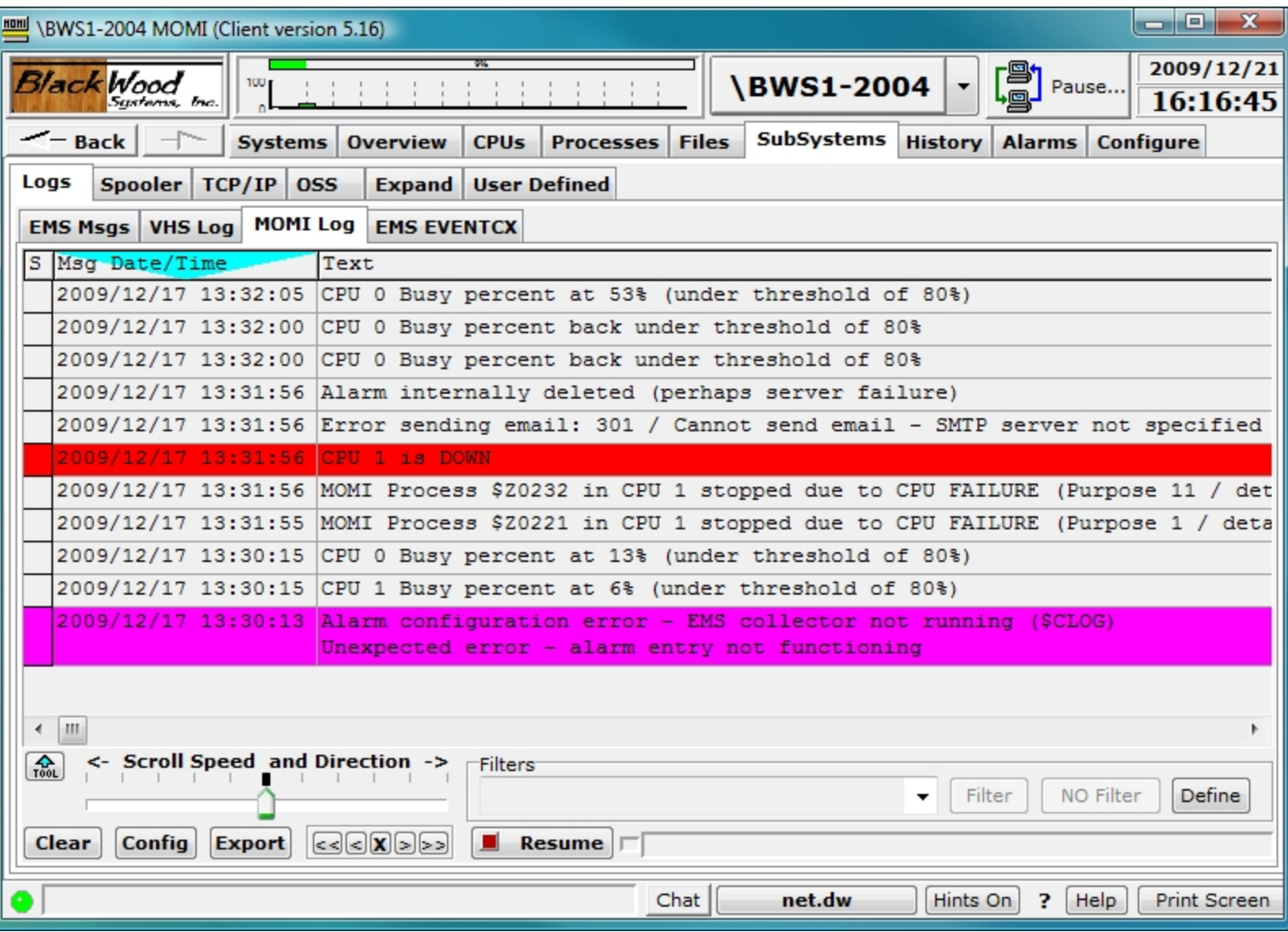

The MOMI Log screen displays records from the MOMI log file, provides an export capability and the definition of an export script. Records in this file are specific to MOMI.

Pressing the Request button, when the screen is clear, causes the client to read and display the last or most recent records in the file. The client then goes into a mode where new records are automatically displayed. Once data is display, used the slider to scroll forward and backward in time through the file.

The Config button is used to configure the starting location for record retrieval.

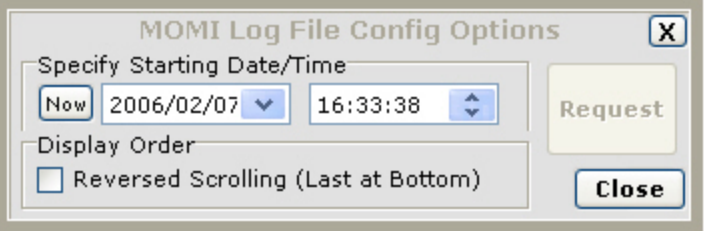

Once a starting time is selected, you may scroll continuously at different speeds with the slider, forward or back one line at a time < >, 10 lines at a time << >> or stop X.

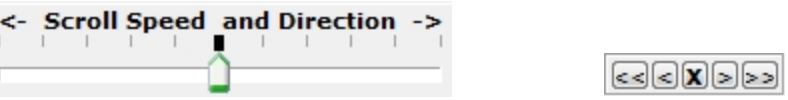

The Report/Export button is used to generate a report, export records or create an export script. To create a report or export data, first select report/export. Second, select a single day or multiple days. Third, select to report on all records or on specific Alarm records. Press Create Report... to begin generation (a pop-up window is displayed to select the Report/Export file name and location).

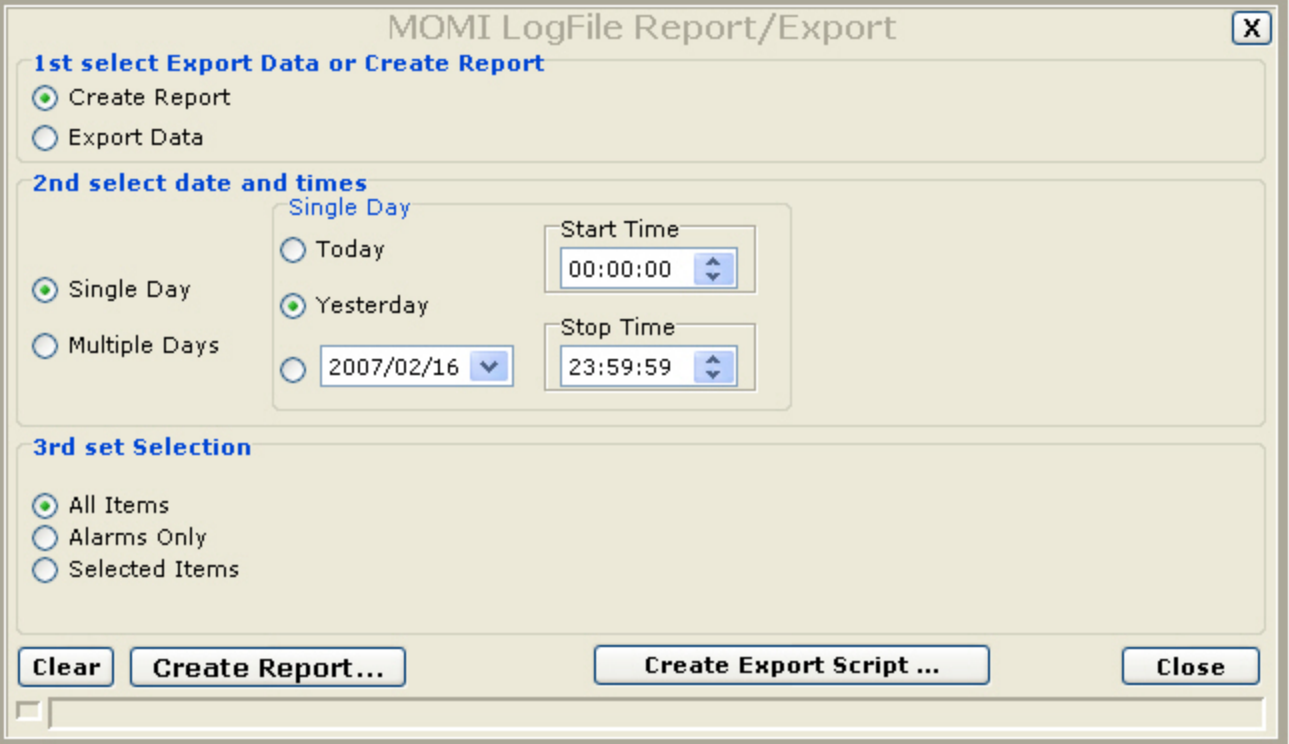

The Create Export Script button provides a means to define a script to define an export operation launched via the MOMI PC client run-time parameter [SCRIPT-LOG.](#page-214-0) A script is defined and saved prior to referencing it via the run-time parameter. To place the current date within the Export File Name, in YYYYMMDD format, insert the field <date> (see the tool-tip over this field for an example).

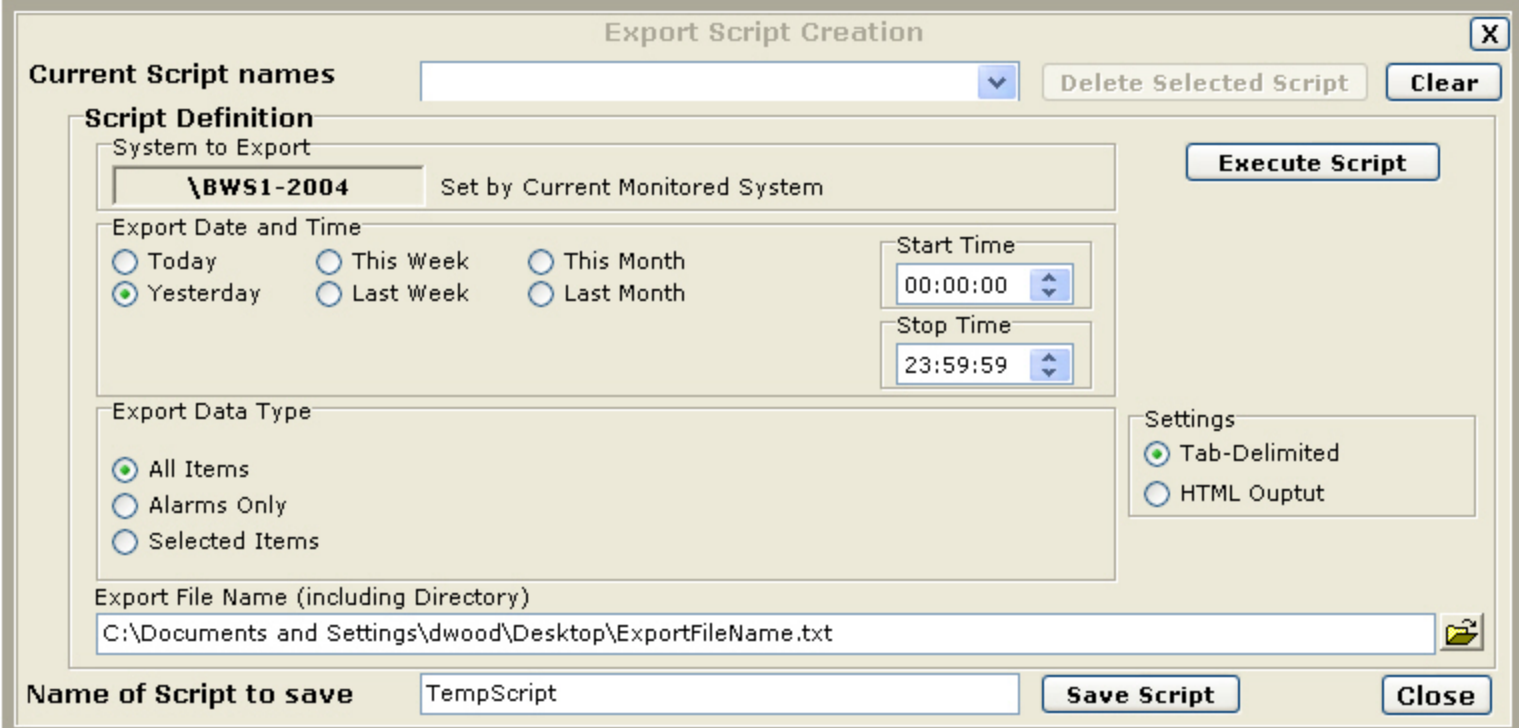

See [LOG01DB](#page-114-0) for additional information.

#### <span id="page-342-0"></span>**EMS EVENTCX**

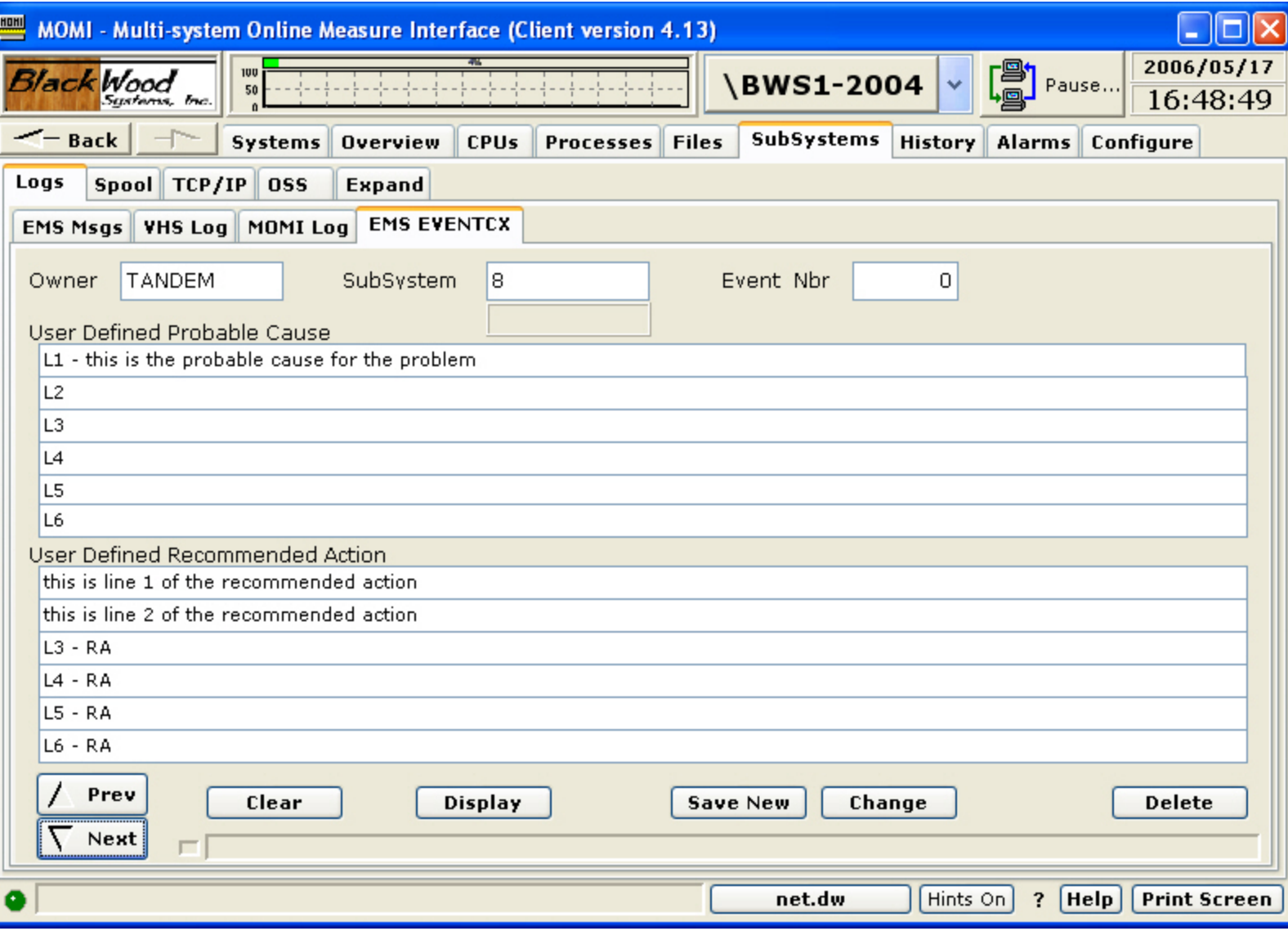

The EMS EVENTCX screen allows the creation, display and maintenance of records in the EVENTCX file. This file is defined by Viewpt.

The EVENTCX file allows a user defined probable cause and recommended action for EMS events. An EMS message displayed in detail will add the content of this record if a matching Owner, SubSystem and Event Number is found.

The field layout of this file is not really 'user friendly' as it stores the SubSystem number and not the Sub-System name. For example, Tandem.8 is the equivalent of Tandem.Pathway. MOMI attempts to help in this area as it will automatically convert a SubSystem name into the SubSystem number if it is valid for that

Owner. It is necessary that EMS Templates be present (which is built-in for Tandem subsystems) for this conversion to occur.

The screen provides navigation through the file in that the Prev and Next buttons allow scrolling forward and backwards through the file. Pressing Next with a blank screen displays the first record in the file. Pressing Prev with a blank screen displays the last record in the file.

See the CONFMOMI keyword [EVENTCX](#page-98-0) for additional information.

# **Spool**

## **Spool / Spooler**

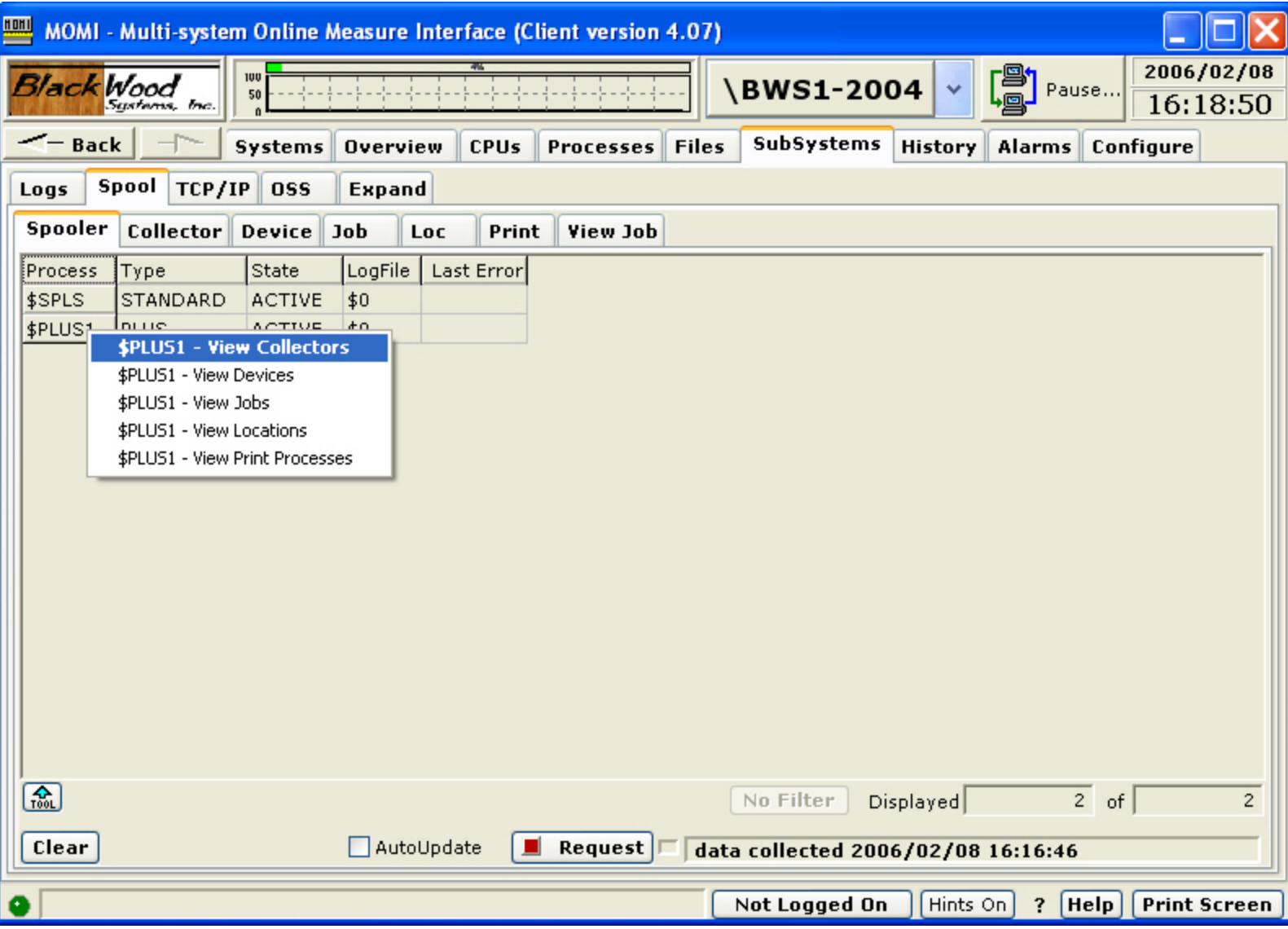

The Spool / Spooler screen presents the Spoolers present on the System and their state.

MOMI supports both the standard Spooler and Spooler Plus. See **[FNAME-SPOOLER-PLUS-n](#page-104-0)** for additional information concerning configuration considerations for Spooler Plus.

The processes listed on this screen are the supervisor, or controlling process, for a Spooler. A Spooler is generally comprised of a single supervisor and then one or more of the following: collector, device, location and print process.

#### **Spool / Collector**

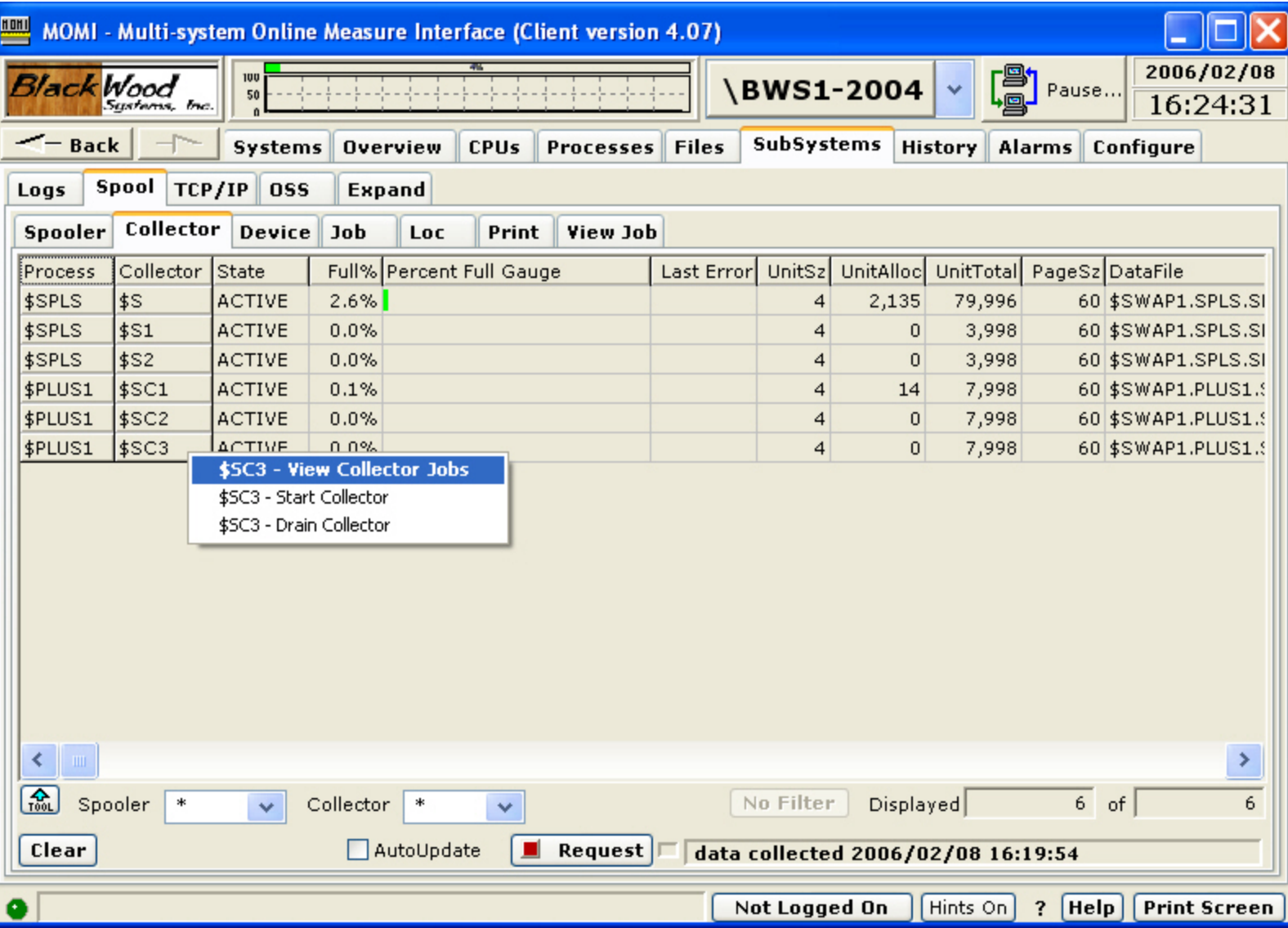

The Spool / Collector screen presents the state and status of the Spooler collector processes.

A Spooler collector process is a system location where process output is directed. This output is usually formatted in a manner for printing. The collector process has an underlying data file where space for each output (i.e. job) is allocated. A space available in the data file is organized in units where a unit is equal to 1024 bytes.

## **Spool / Device**

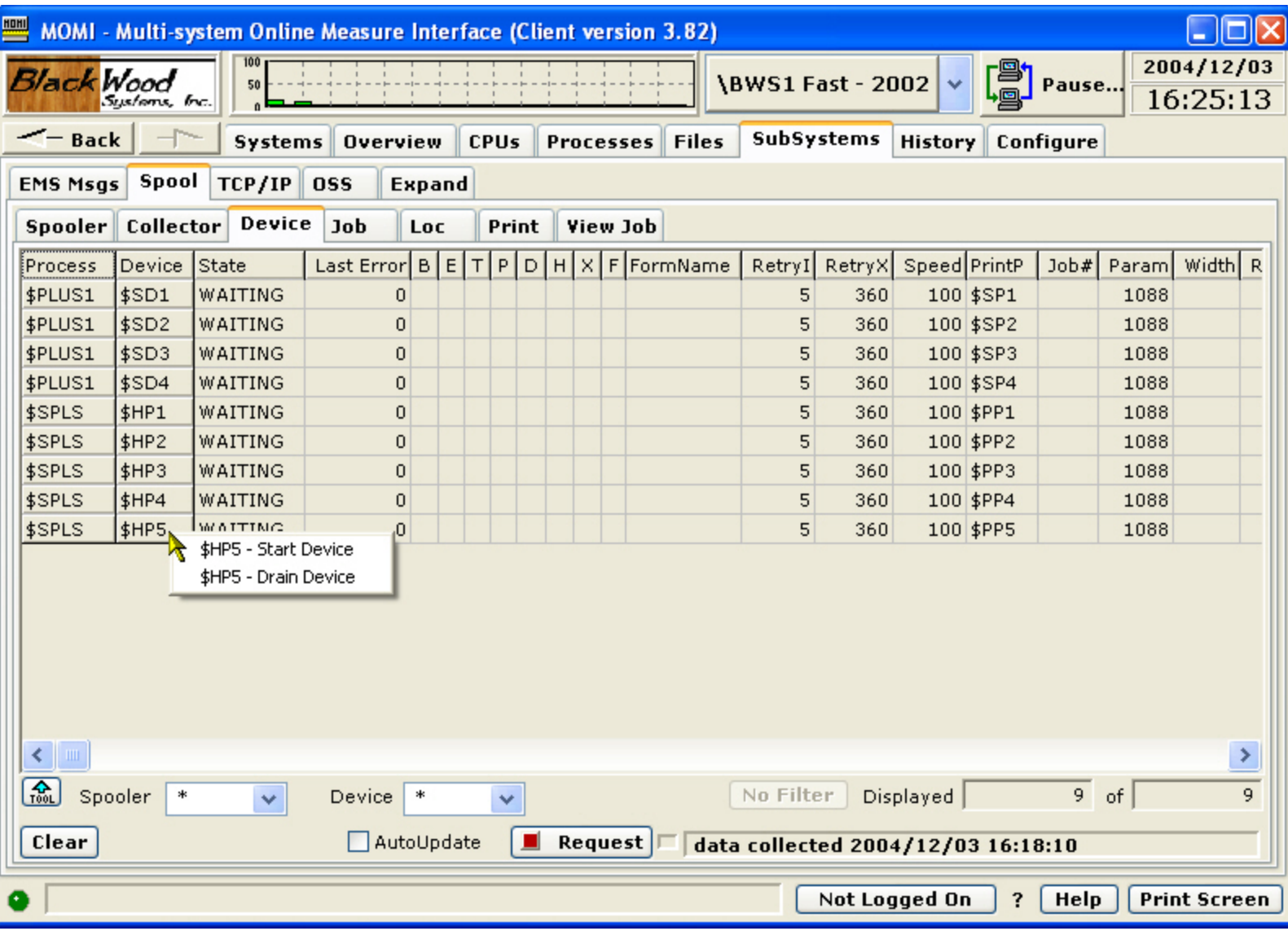

The Spool / Device screen presents the status of the devices that handle generation of hard-copy from the Spooler.

Each hard-copy device in the Spooler is represented and associated with a print process. The print process is an actual process running on the NonStop System.

### **Spool / Job**

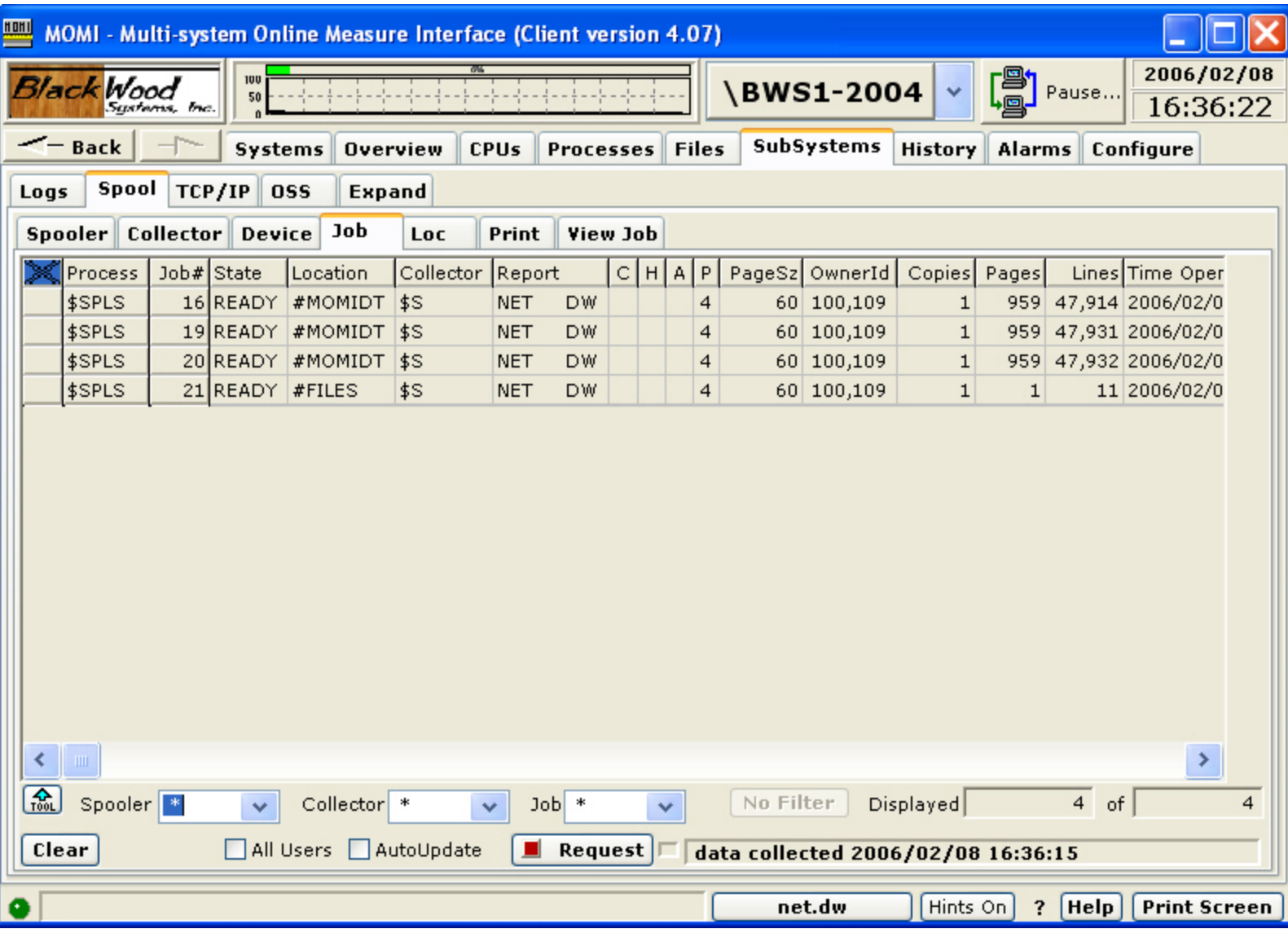

The Spool / Job screen presents the status and state of data waiting in the Spooler.

Data is organized in the Spooler in units known as jobs. Generally, a job represents the output of a single process sending data to the Spooler.

Jobs are displayed when the User presses the Request button. In the logged off state, all jobs are displayed. If a User is logged on, only the user's jobs are displayed by default. Checking the All Users box will cause all jobs to be displayed.

Display of Jobs may also be limited by selecting the Spooler and/or Collector in which to retrieve jobs. Limiting the processes in which data is retrieved helps reduce overhead on the System.

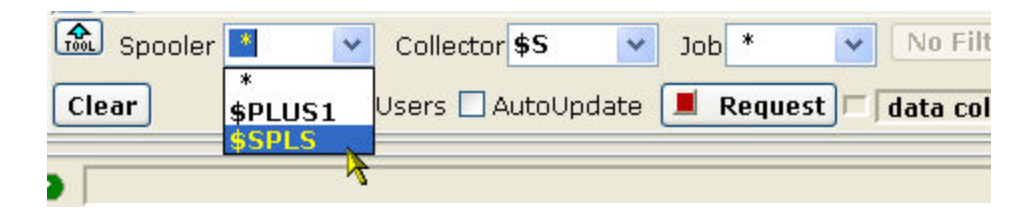

Right clicking on a job brings up a menu of actions. Actions require the User to be logged on.

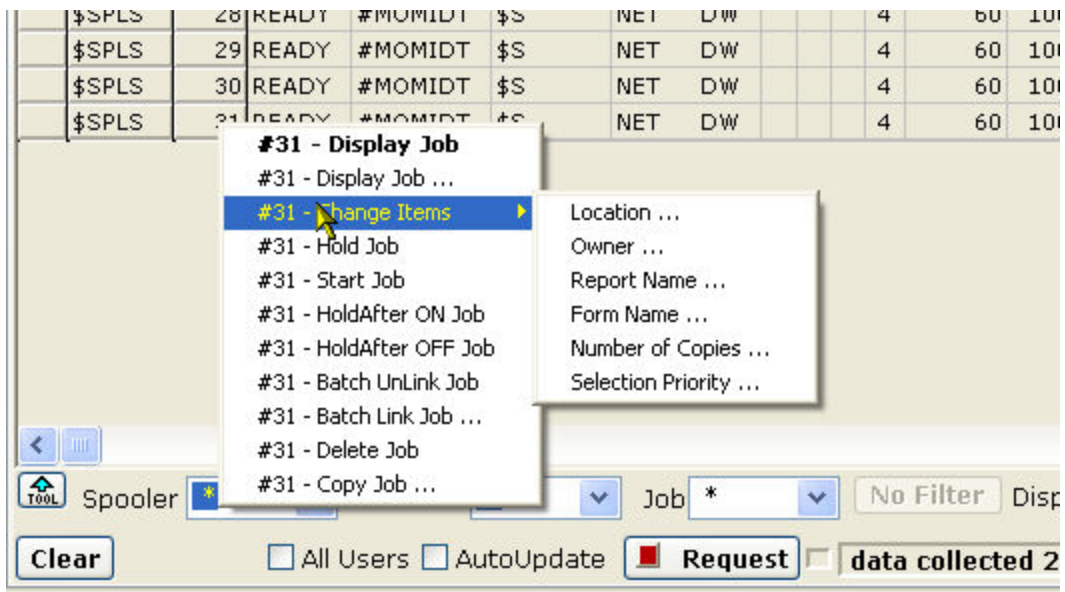

The security of the Spooler subsystem itself (not MOMI) gives any "Super Group" User the right to perform an action regardless of the owner of the job.

### **Spool / Loc**

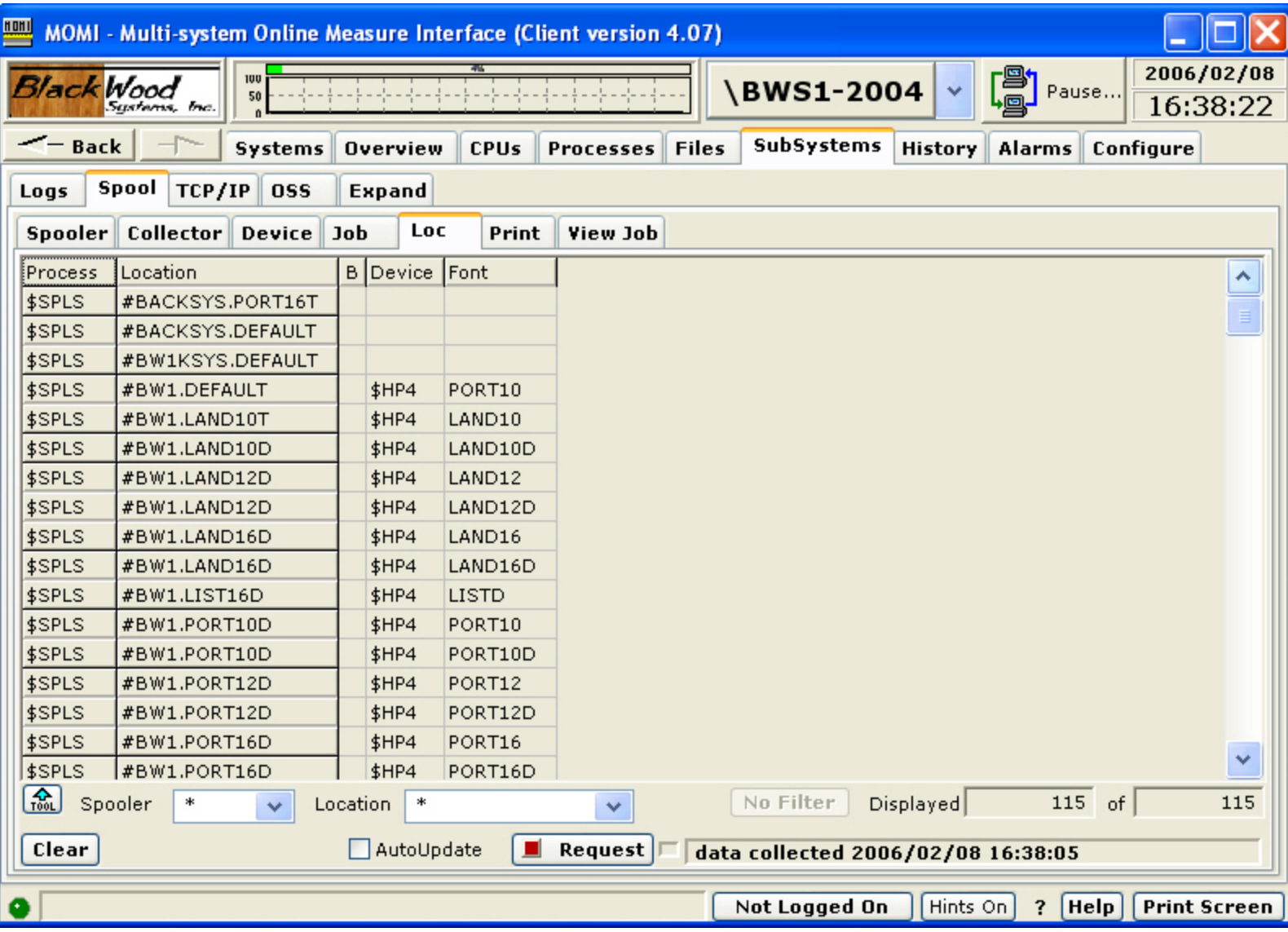

The Spool / Loc screen presents information about the locations in the Spooler.

A location defines the device to receive a job. Locations have various attributes associated with them, such as font. If no Device is defined, the job waits in the Spooler.

Locations are defined as associated with a Device and optionally a Font. Locations are statically and dynamically created. Static locations are created when the Spooler is configured. Dynamic locations are created when a process opens a Spool Collector and outputs to a location not statically defined. Dynamic locations

generally cause jobs to sit in the Ready state until they are either deleted or their location is changed to a Static, which in turn causes the Job to print.

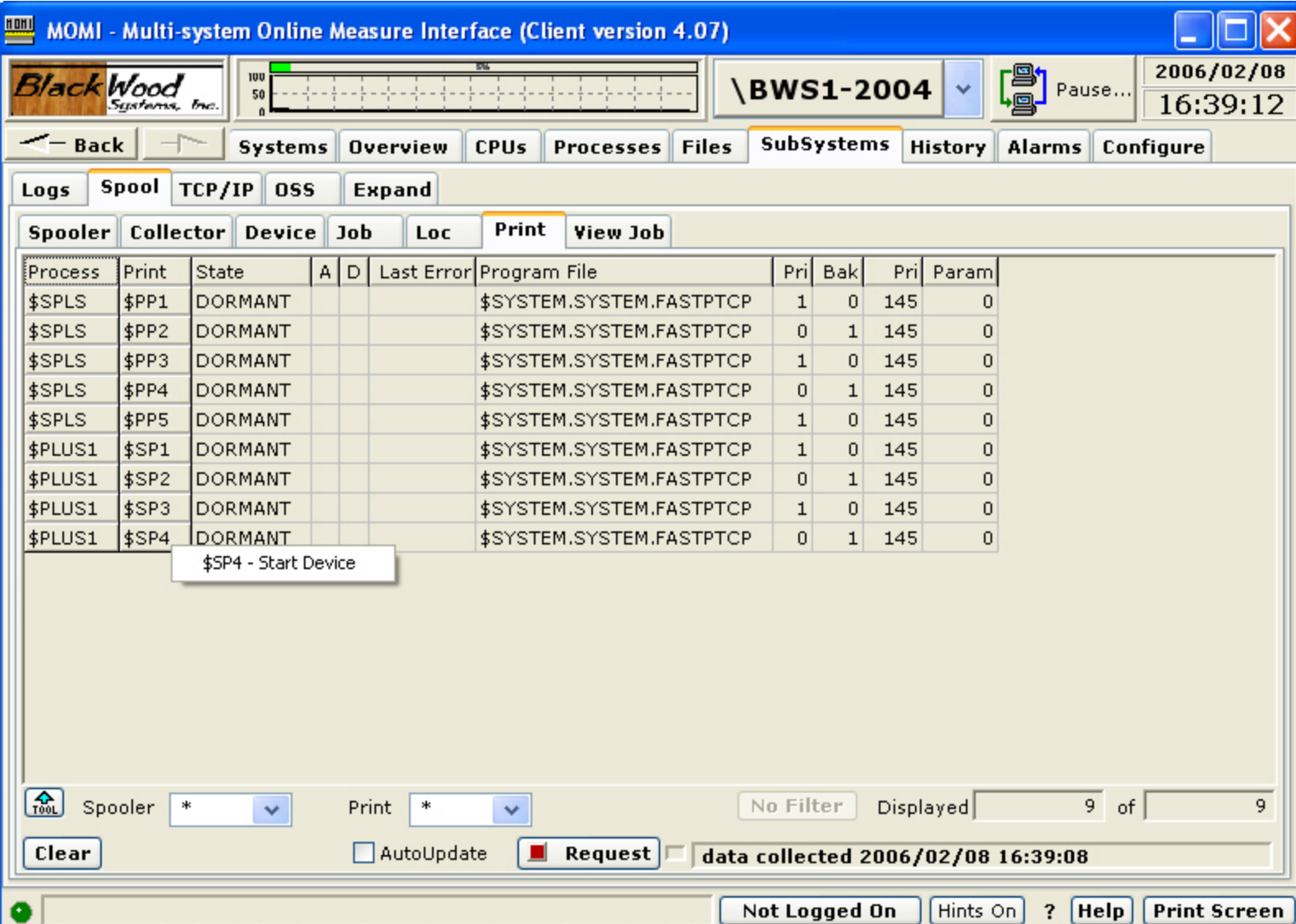

**Spool / Print**

The Spool / Print screen presents the status of the Spool Print processes.

A Print process handles the actual transfer of data from the Spooler to the hard-copy device or to another Spool Collector.

#### **Spool / View Job**

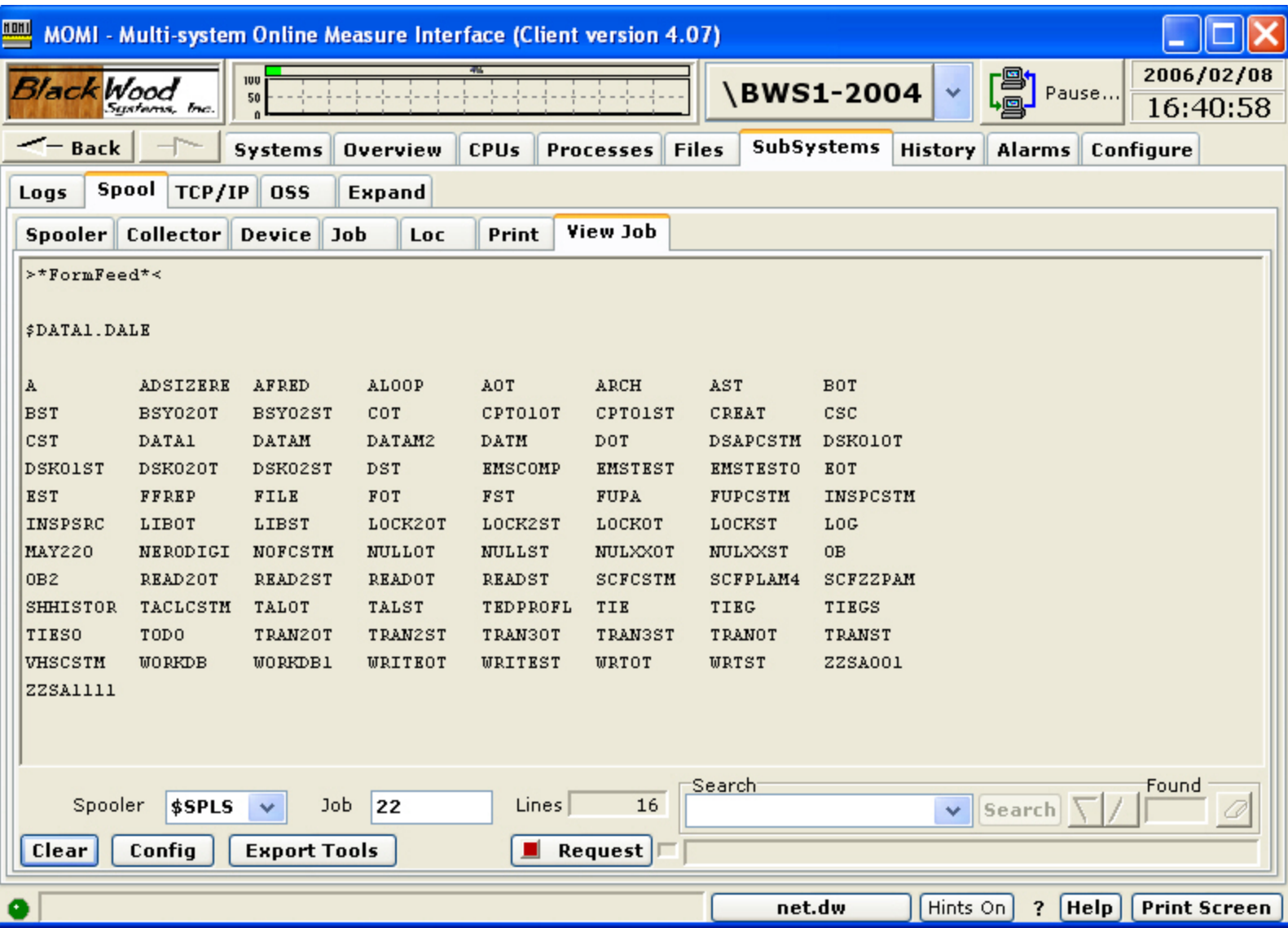

The Spool / View Job screen displays the contents of a Spooler Job.

The User must be logged on. Standard Spooler security will apply before the contents of a Spooler job may be viewed.

Pressing the Config button brings up a pop-up window. This window can be used before a job is requested to allow limiting the number of pages downloaded and displayed. This is particularly useful for large jobs where only a few pages need to be examined. The characters F and L represent First page and Last page

with an optional +/- followed by a number. In the screen below, only the last page of the job is retrieved and displayed.

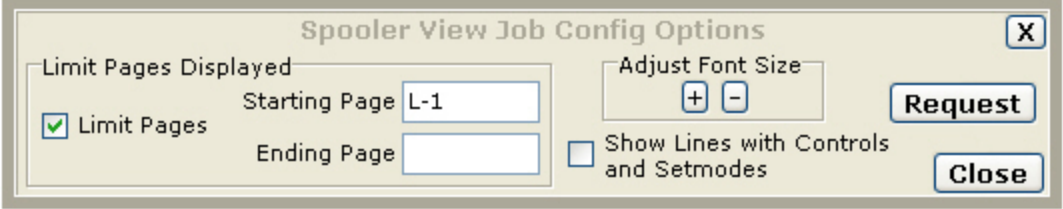

After a job is displayed, bring up the Config window to change font size. Press Close or X to leave the existing job in place. It is not necessary to re-request the job to just change the font size.

In the display window, special lines present various Spooler operations rather than a line of data. Below are examples:

```
>*Controlbuf*<
>*Setmode* Function ##### Param1 ##### Param2 #####<
>*Control* Operation <?INT16> Param <?INT16><
>*FormFeed*<
```
The Export Tools button displays a window to allow the displayed job to 1) export to a text file on the PC, 2) sent to a PC printer, or 3) loaded into an Email (MOMI invokes the default email client configured for the PC).

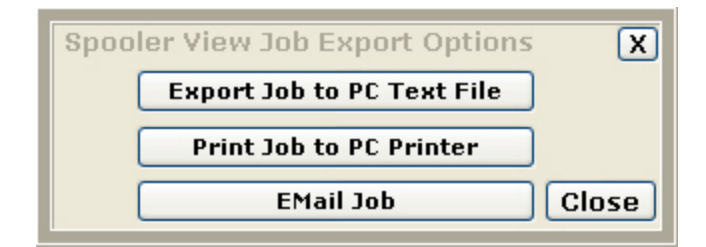

# **TCP/IP**

## **TCP/IP / Process Info**

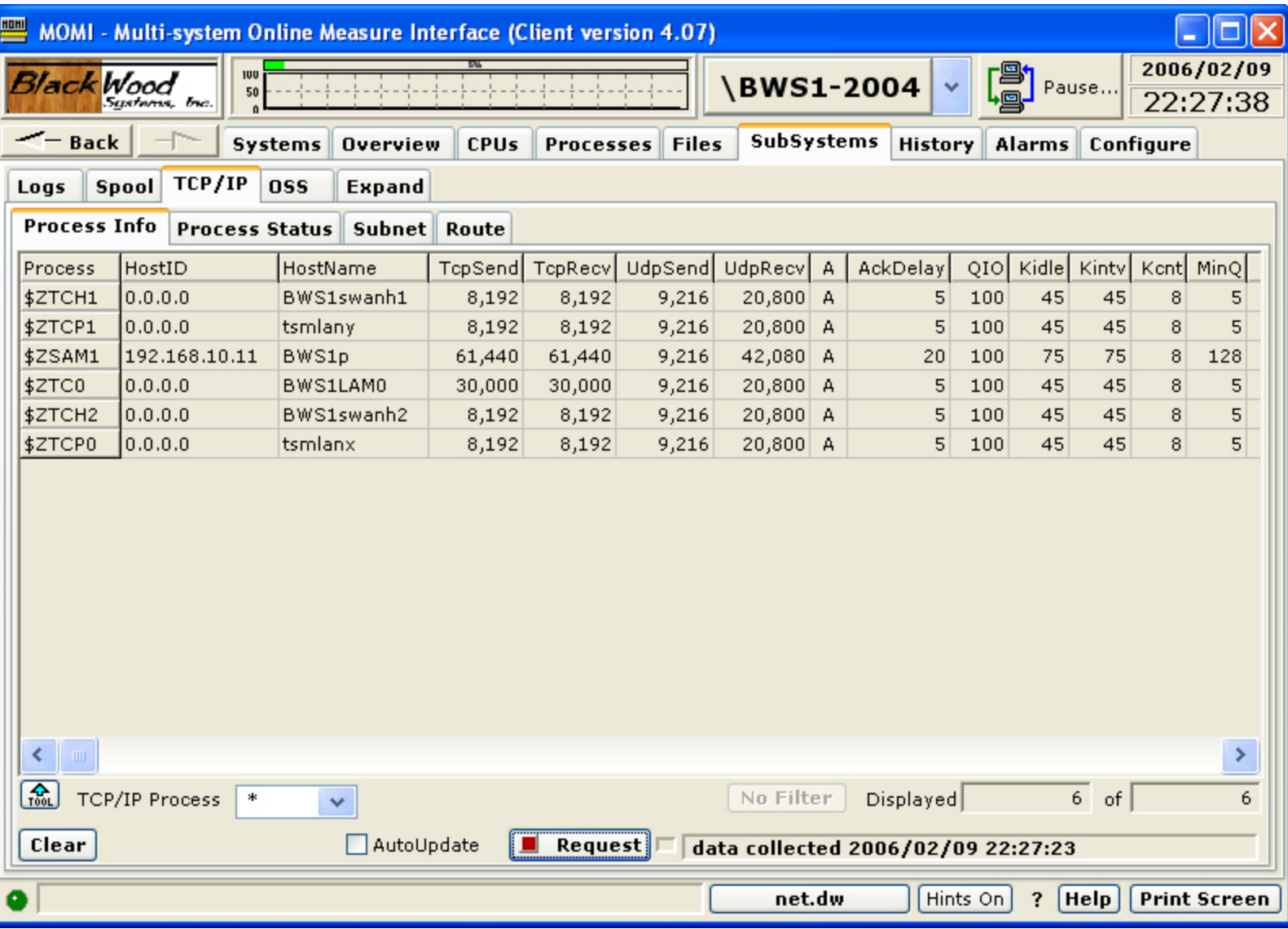

The TCP/IP / Process Info screen presents the TCP/IP processes or protocol stacks running on the System.

The TCP/IP process is the IOP (Input/Output Process) responsible for handling the TCP/IP traffic for a communication interface.

S-Series systems always have two TCP/IP processes used in support of the system console. These are \$ZTCP0 and \$ZTCP1. Most systems have a \$ZTC0 TCP/IP process running, which is the default selection for socket programs.

At a TACL prompt, the default TCP/IP process is changed by using a DEFINE. Below is an example which sets the default process to \$ZSAM1 and then starts an FTP:

1> ADD DEFINE =TCPIP^PROCESS^NAME, FILE \$ZSAM1

2> TRACER www.hp.com

#### **TCP/IP / Process Status**

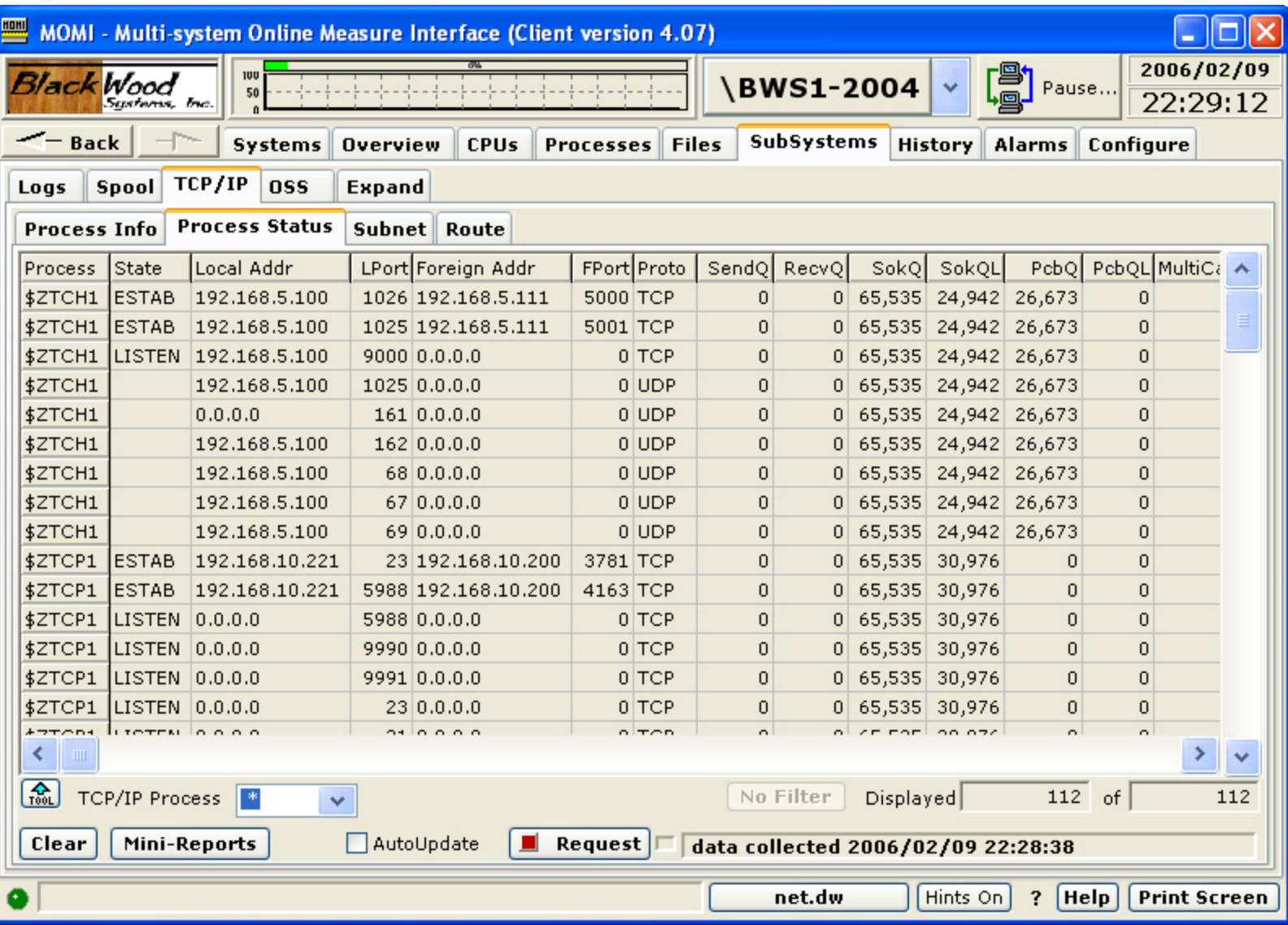

The TCP/IP / Process Status screen presents all of the active sockets.

A socket is the term for a TCP/IP communications connection. The states of connection displayed include Listen (waiting for a connection), Established (where communication is taking place) or Closing (where the communications connection is terminating).

Established TCP level sockets will have an LPort (local port) that is the same as the listening port but will have a randomly chosen FPort (foreign port). The combination of the local address, local port, foreign address and foreign port make a socket unique to the TCP/IP stack.

The Mini-Reports button brings up a pop-up screen that provides quick statistics for the count of local and foreign ports based on the address.

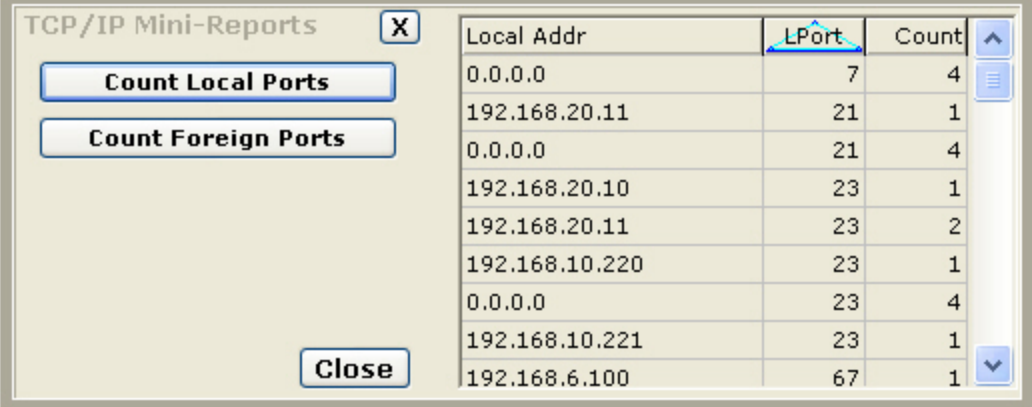

#### **TCP/IP / Subnet**

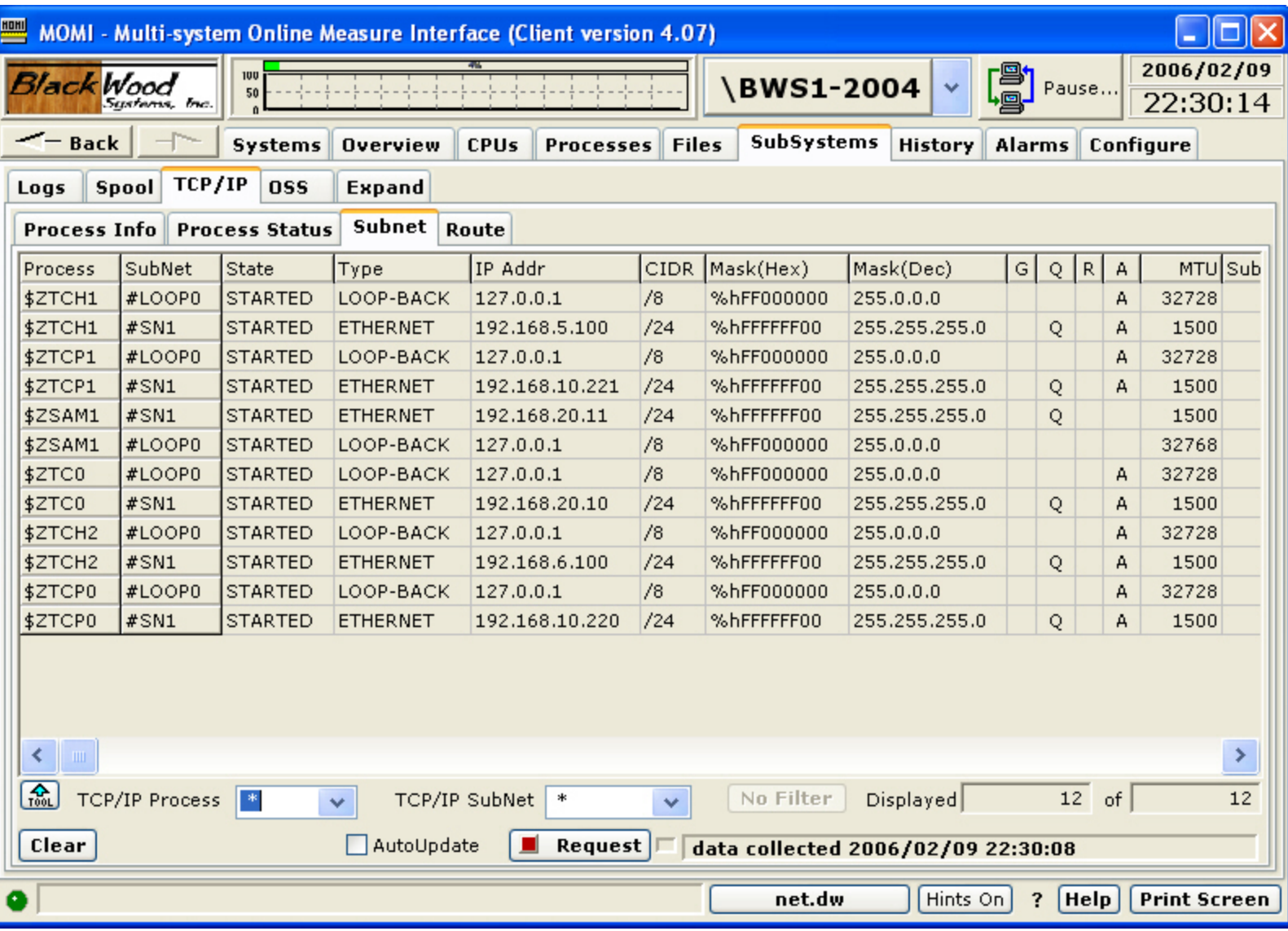

The TCP/IP / Subnet screen presents the status of the connection between the protocol stack and the physical LAN interfaces.

A Subnet is associated with an address and 1) an IOP (Input/Output Process) on older platforms, or 2) a LIF (Logical InterFace) on newer platforms.

The Subnet Mask determines when routing of outgoing messages requires the usage of a default gateway.

The TCP/IP address of 127.0.0.1 is a built-in address used for loop-back testing. This is an address that does not go anywhere but is still valid.

#### **TCP/IP / Route**

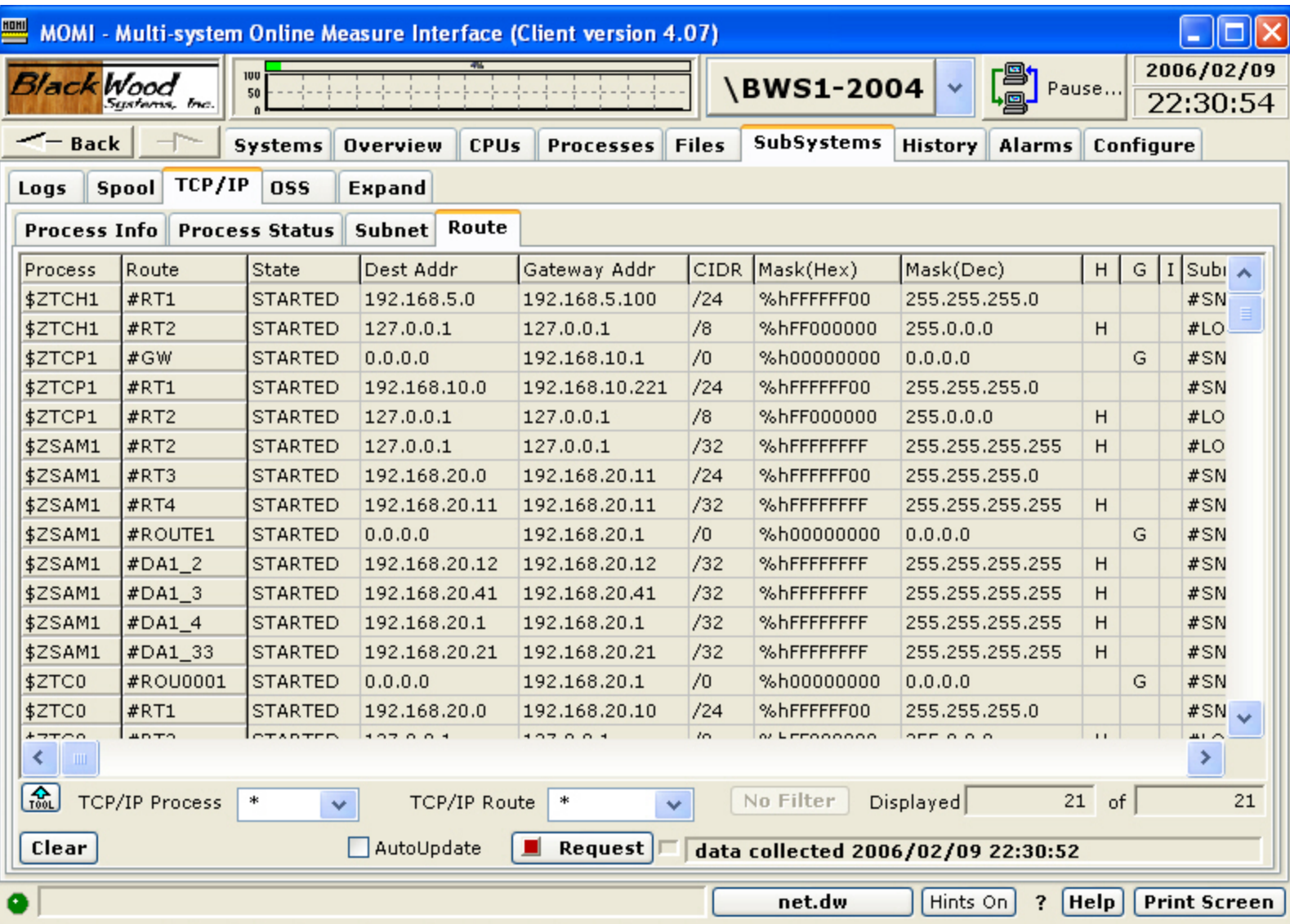

The TCP/IP / Route screen presents the paths used in determining where data is sent if the destination is not on the local Subnet.

TCP/IP routing generally comes into play if the destination is not local. Data is sent to a default gateway (usually a router) so that it may be forwarded either to the destination or to another router in order to reach the final destination.

# **OSS**

**OSS / CPU Info**

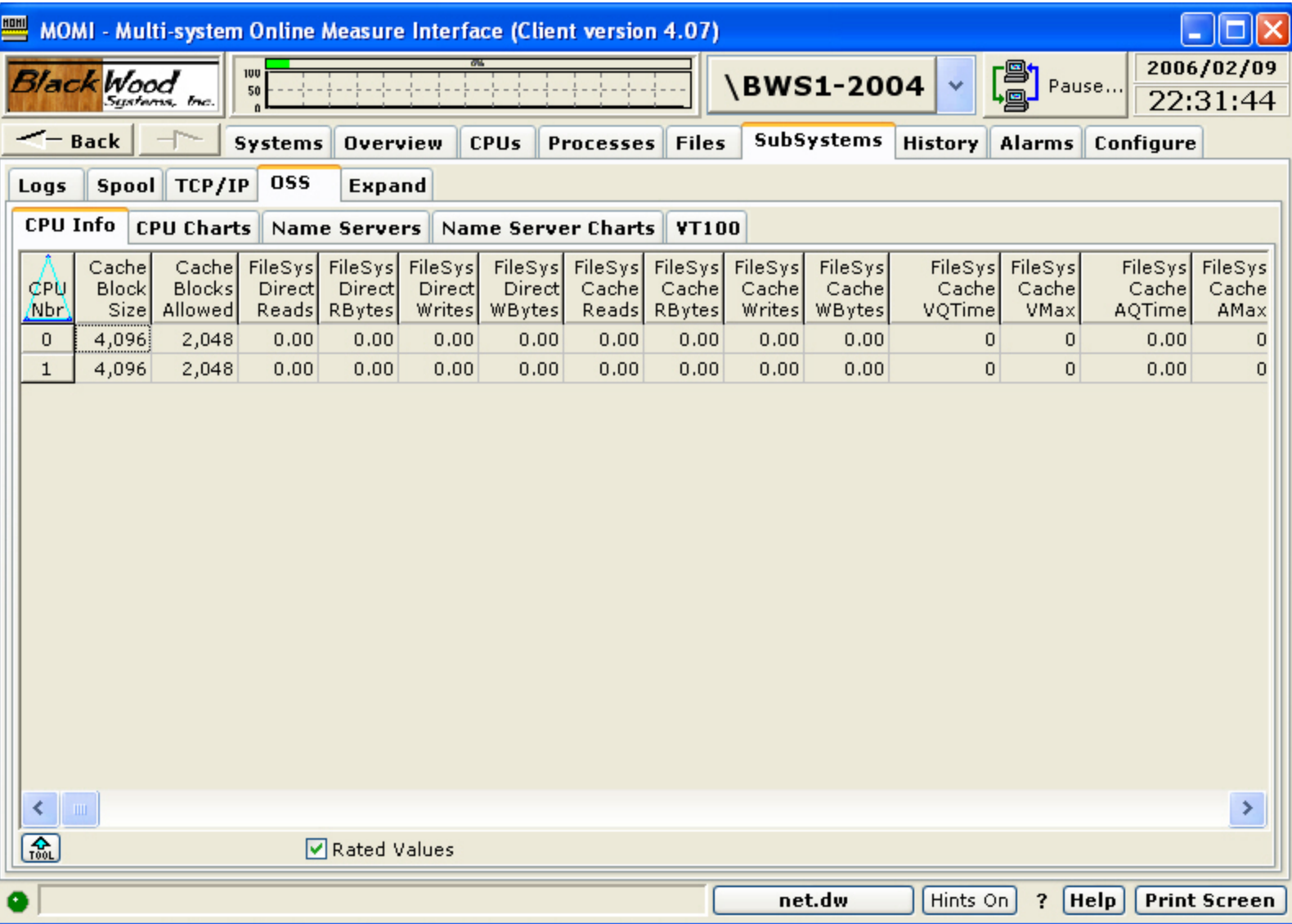

The OSS / CPU Info screen presents the MEASURE OSS CPU entity.

The MEASURE OSS CPU entity provides insight into the various counters concerning OSS at the CPU level. This primarily deals with file cache blocks, local CPU-to-CPU I/O activity and remote CPU-to-CPU I/O activity.

#### **OSS / CPU Charts**

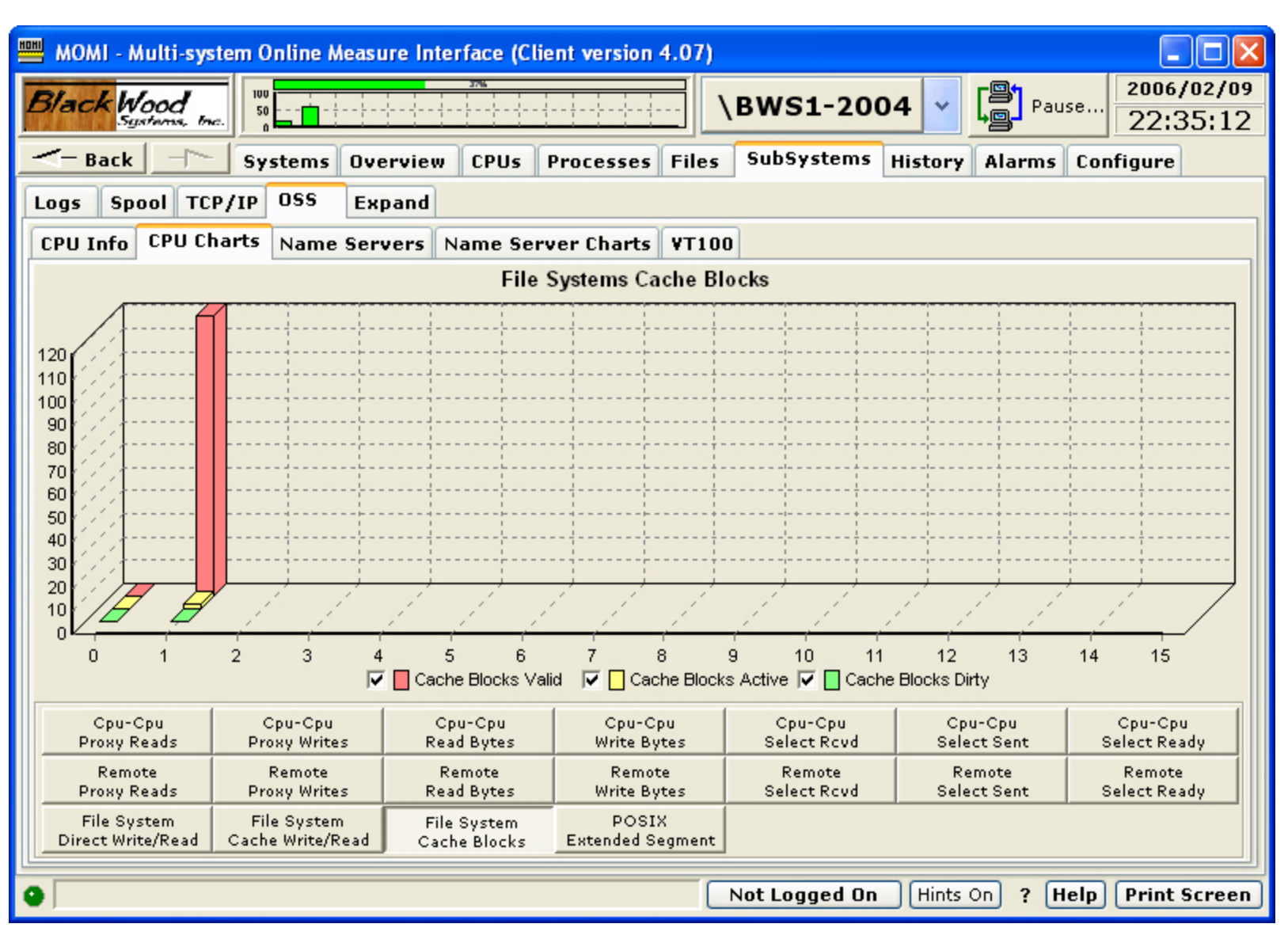

The OSS / CPU Charts screen presents selected data from the OSS / CPU Info screen in graphical form. The information displayed is obtained from the MEASURE OSS CPU entity.

Press the desired button to display the graph.

The MEASURE OSS CPU entity provides insight into the various counters concerning OSS at the CPU level. This primarily deals with file cache blocks, local CPU-to-CPU I/O activity and remote CPU-to-CPU I/O activity.
#### **OSS / Name Servers**

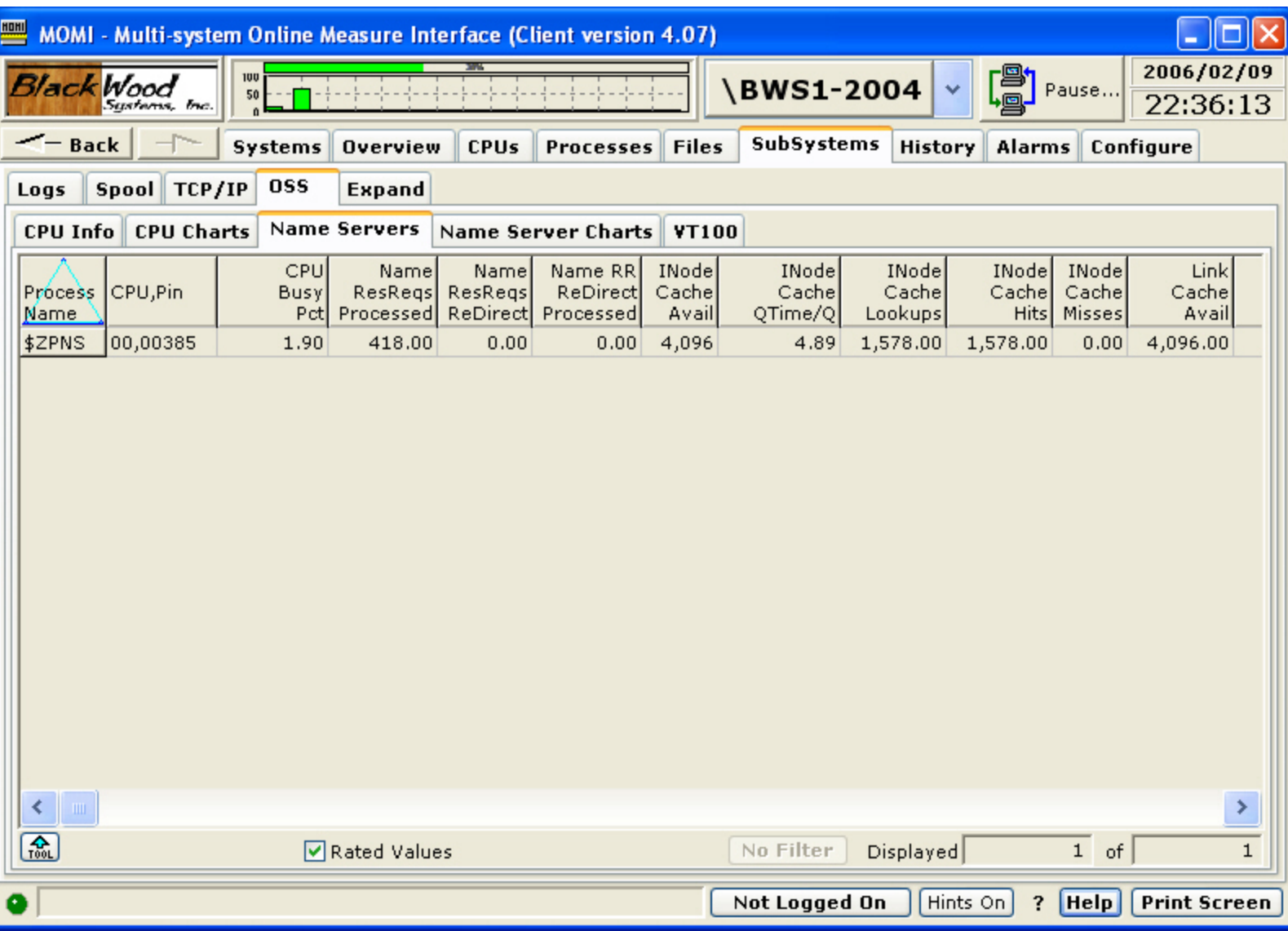

The OSS / Name Server Charts screen presents the MEASURE OSS Name Server entity.

The OSS Name Server is responsible for translating OSS path names into Guardian \$volume.subvol.file type names and vice versa. The Name Server also provides the isolation of physical disk drives from the unified path names. Path names do not generally represent physical volumes except when representing Guardian format file names.

A system running OSS has at least one Name Server running, but usually one Name Server per CPU.

#### **OSS / Name Server Charts**

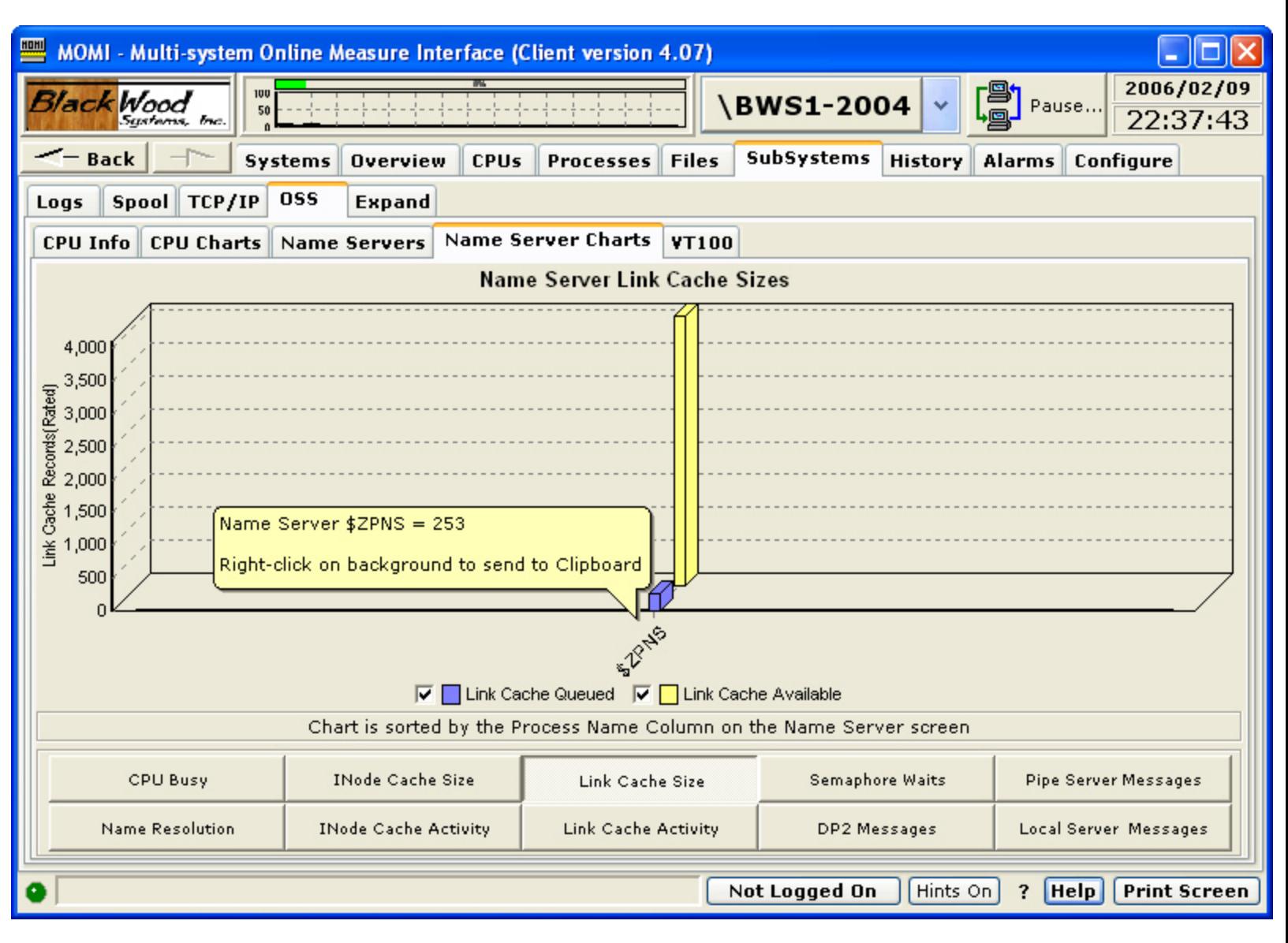

The OSS / Name Server Charts screen presents selected data from the Name Server screen in graphical form. The information displayed is obtained from the MEASURE OSS Name Server entity.

Press the desired button to display the graph.

The OSS Name Server is responsible for translating OSS path names into Guardian \$volume.subvol.file type names and vice versa. The Name Server also provides the isolation of physical disk drives from the unified path names. Path names do not generally represent physical volumes except when representing Guardian format file names.

A system running OSS has at least one Name Server running, but usually one Name Server per CPU.

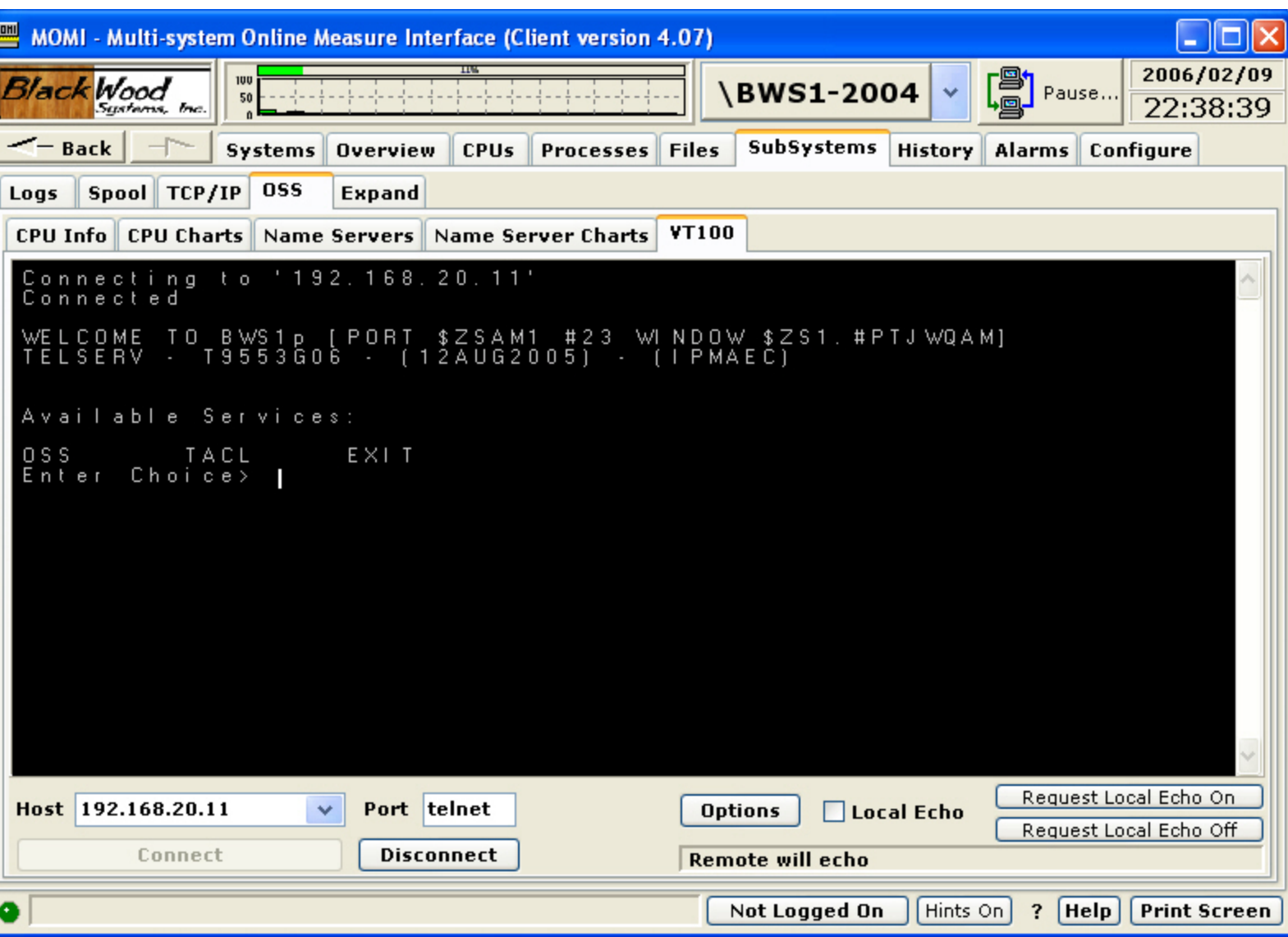

## **OSS / VT100**

The OSS / VT100 screen provides a simple emulator useful in the OSS environment.

Enter the Host TCP/IP address (or Name) and press Connect.

Various options can be set by pressing the Options button. Options selected are saved in the INI file. Buttons in the center of the pop-up provide commonly used defaults. Pressing the OSS button and selecting the VT100 Function Keys are recommended for OSS.

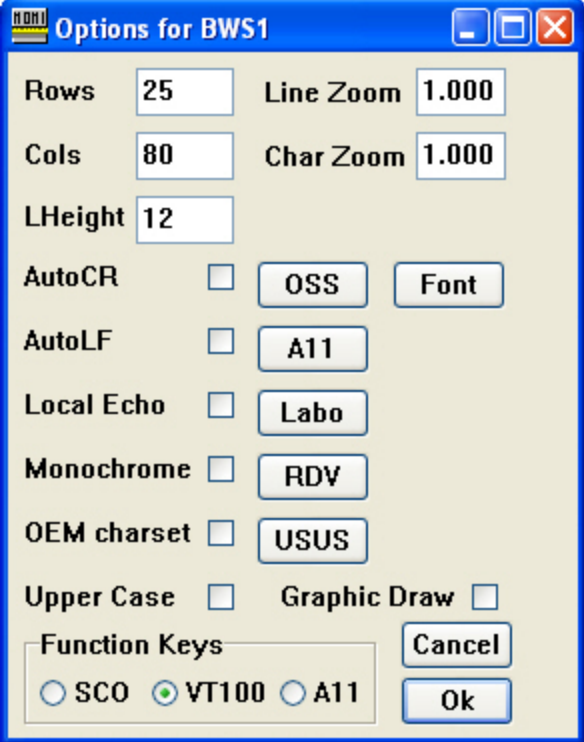

# **Expand**

# **Overview**

The Expand subsystem provides information on the status of the communication interconnects linking systems within a network.

All screens under this tab are automatically updated either by timer operation or by events as seen by MOMI. Certain fields such as a time stamp in the stats output are only updated when other values within the stats record change. In other words, stats records are not updated just to update the time stamp, but are updated when 'real' stats values change.

# **Expand / Diagram**

see [System](#page-183-0) [Quirks](#page-183-0)

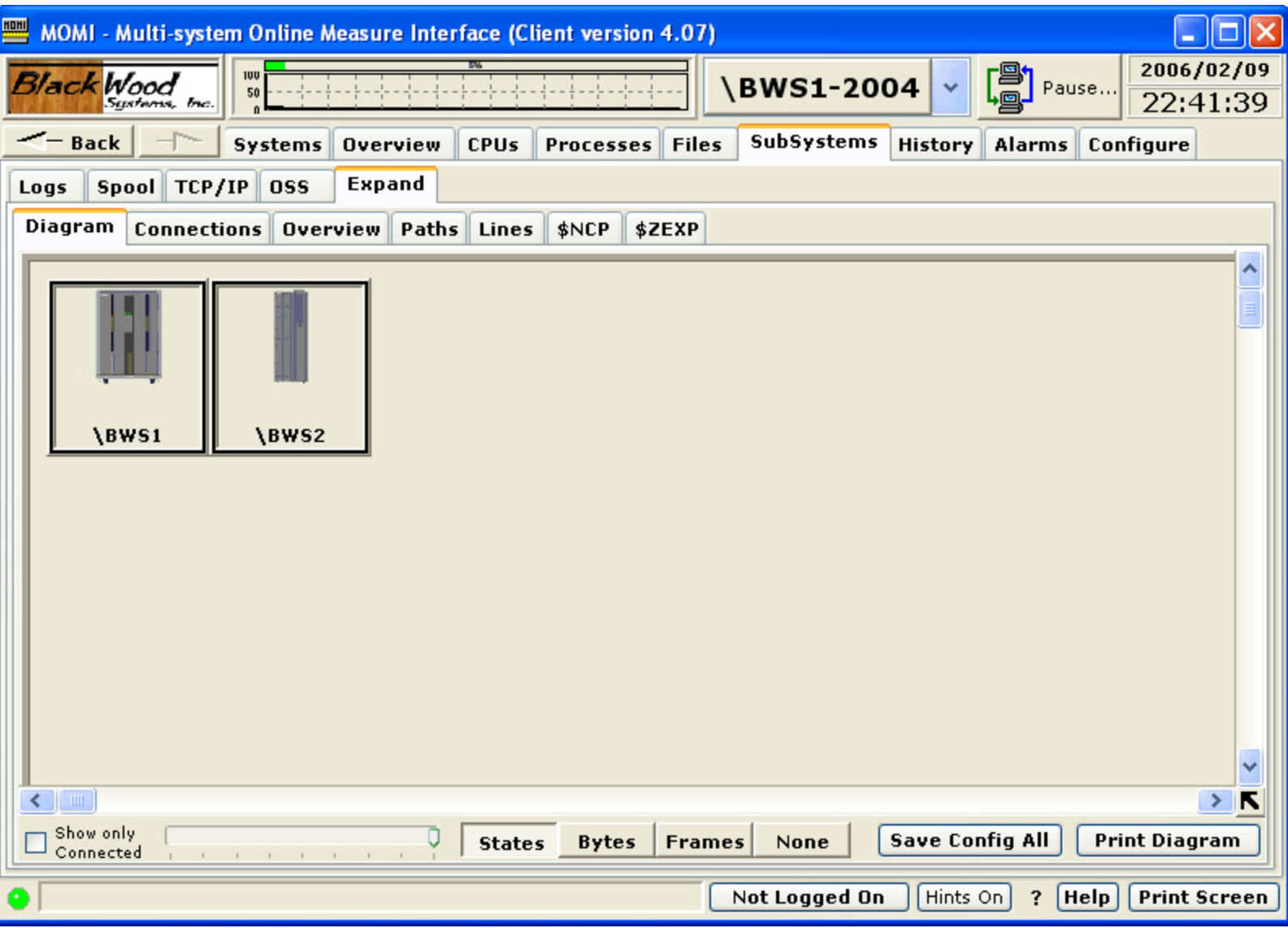

The Expand / Diagram screen provides a pictorial view of the Expand network.

Expand is the name of the subsystem and system software that provides transparent communication between two or more NonStop Systems.

When first started, the nodes or systems on the network are placed right next to each other. Place the mouse within the system box in the 'unused' area and press and hold the mouse to drag the Systems to desired locations. Press the **Save Config All** button to store the screen layout (the locations are not automatically saved). Placing the mouse over a connection line displays additional detail about the underlying paths and lines.

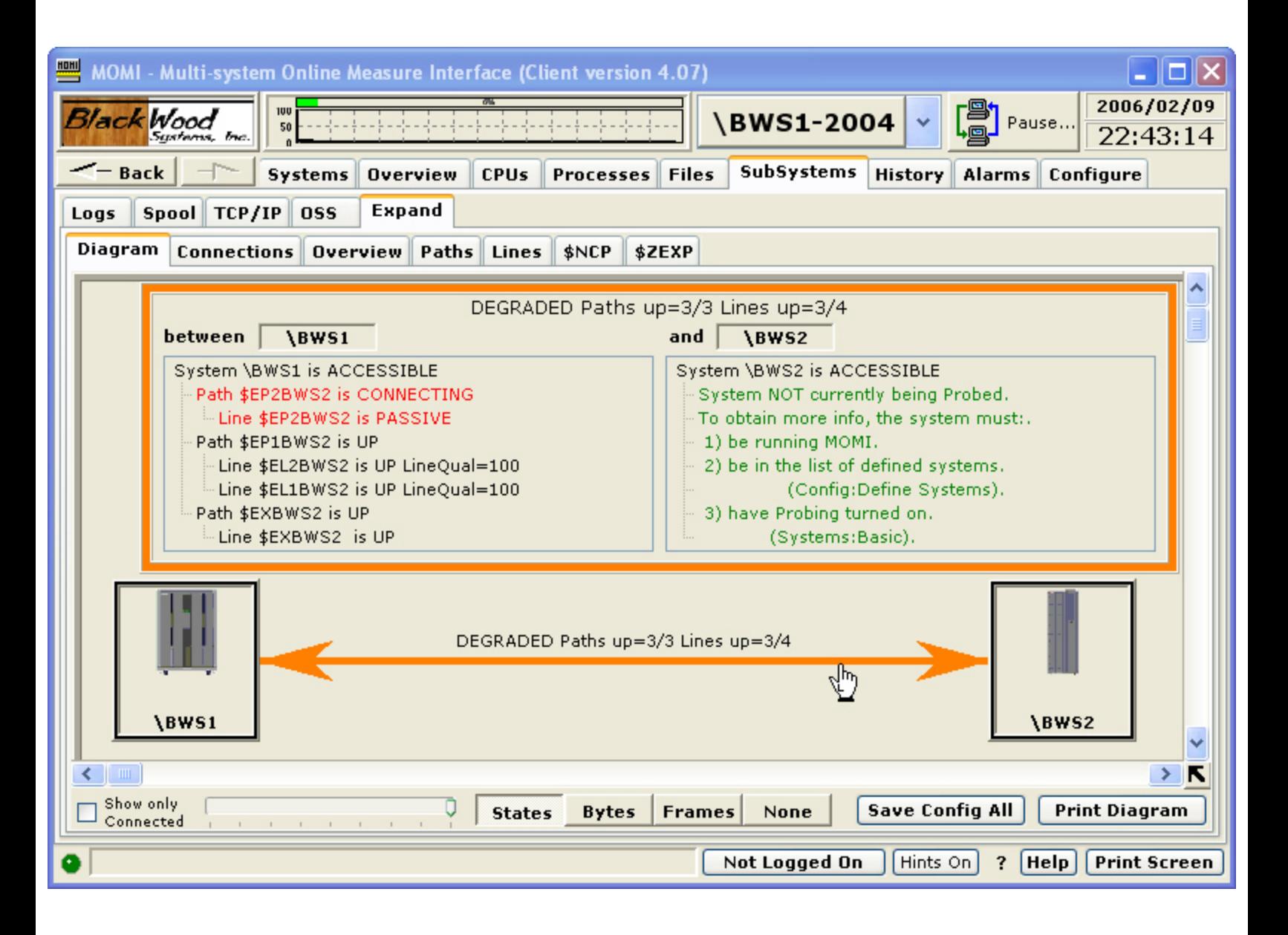

The boxes representing each System on the network may be configured by right-clicking over the image in the center of the box. Various visual attributes such as the system image and color of the box frame may be changed. The box "Hide this System" is used to prevent display on this screen of undesired Systems in the network. Systems are restored on the [Expand](#page-370-0) [/](#page-370-0) [Connections](#page-370-0) screen.

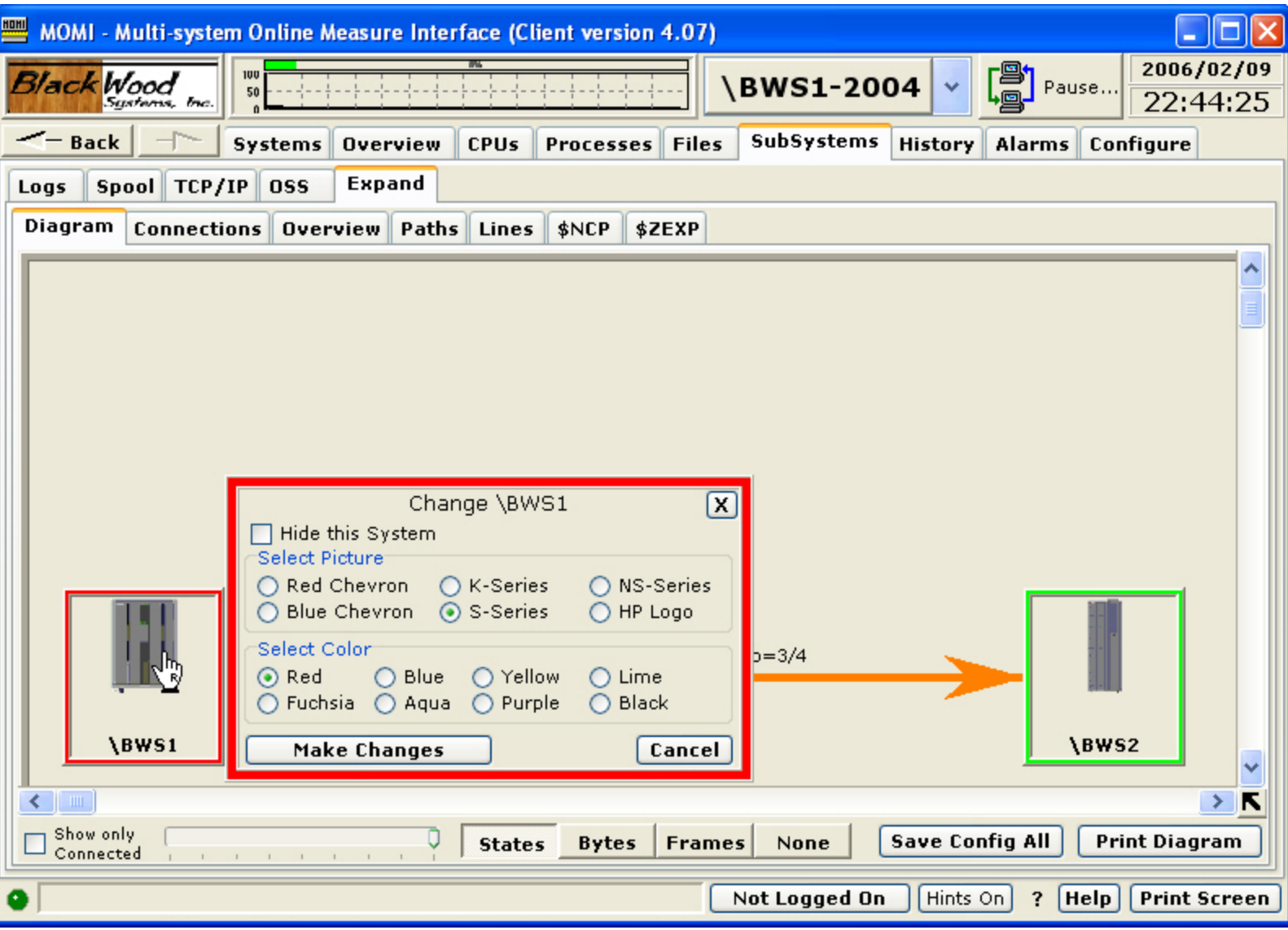

Placing the mouse over a connection between two Systems and clicking will bring up a detailed diagram of the connections, states, frame rate and byte rate between the two nodes. Frame rate and byte rate (if available) are also displayed for each line and a total for the path.

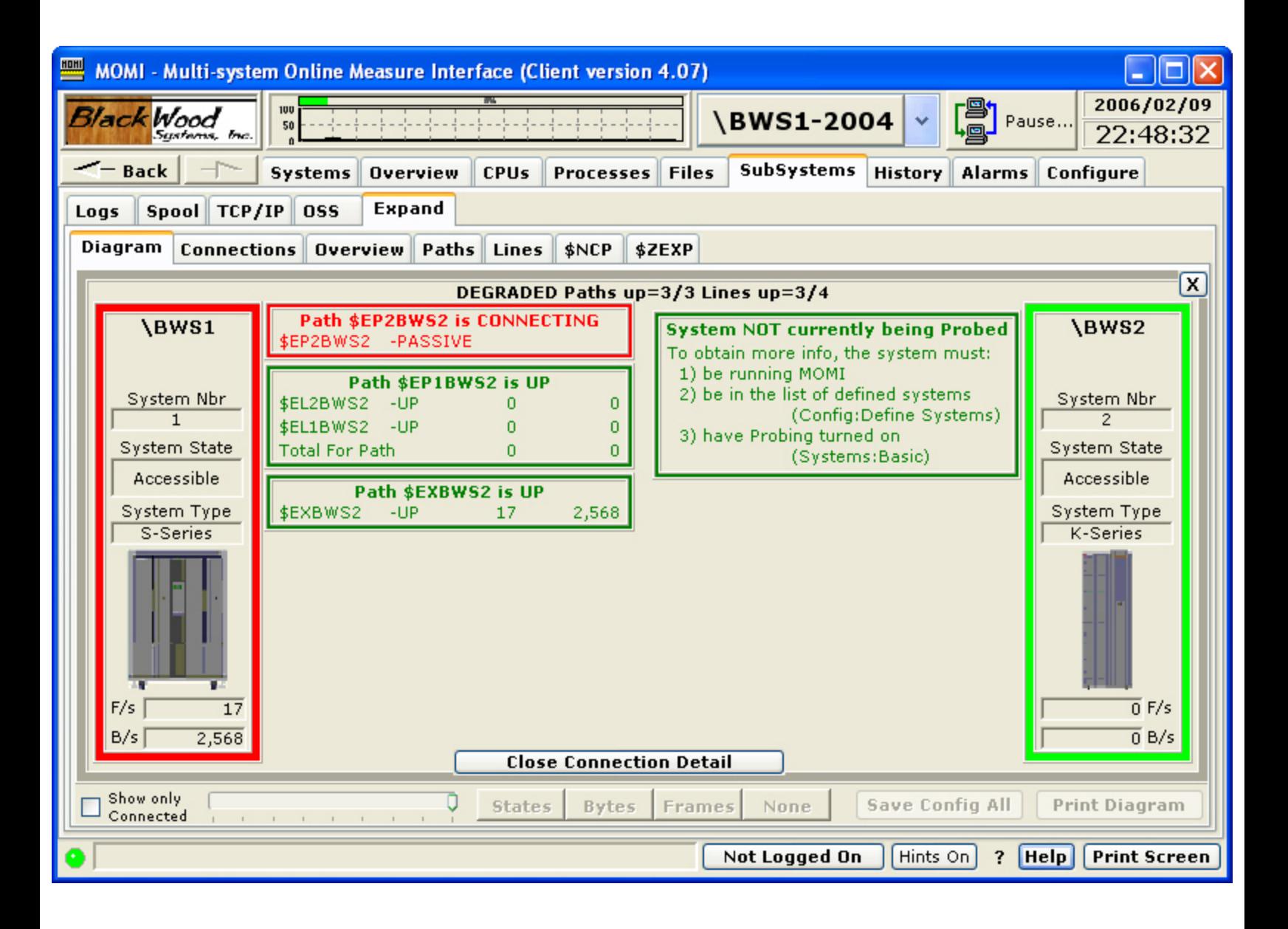

If a MOMI client connects to multiple systems, and the multiple systems are interconnected using different Expand networks, it is possible group them separately. This differentiation is define within the CONFMOMI file using the keyword [EXPAND-NETWORK-NAME.](#page-100-0) Below is a diagram showing two networks. The first network comprised of \BWS1 and \BWS2 is unnamed. The second network is called ITUG2005. Notice the network name appears in the box with each system.

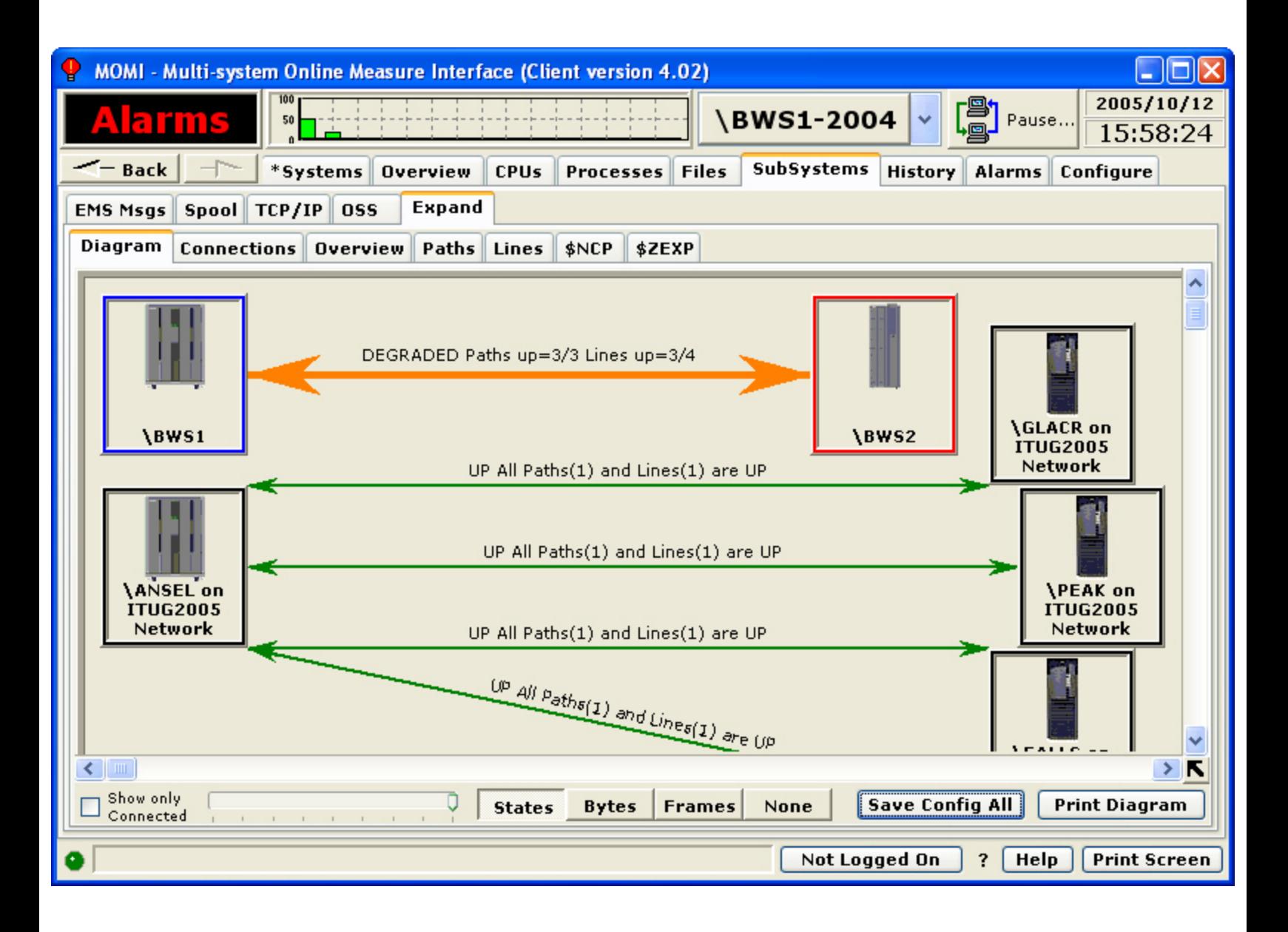

To obtain the maximum amount of detail available, MOMI must be installed on all nodes. Monitoring is acti-vated for all nodes under the [Systems](#page-216-0) [/](#page-216-0) [Basic](#page-216-0) tab.

## <span id="page-370-0"></span>**Expand / Connections**

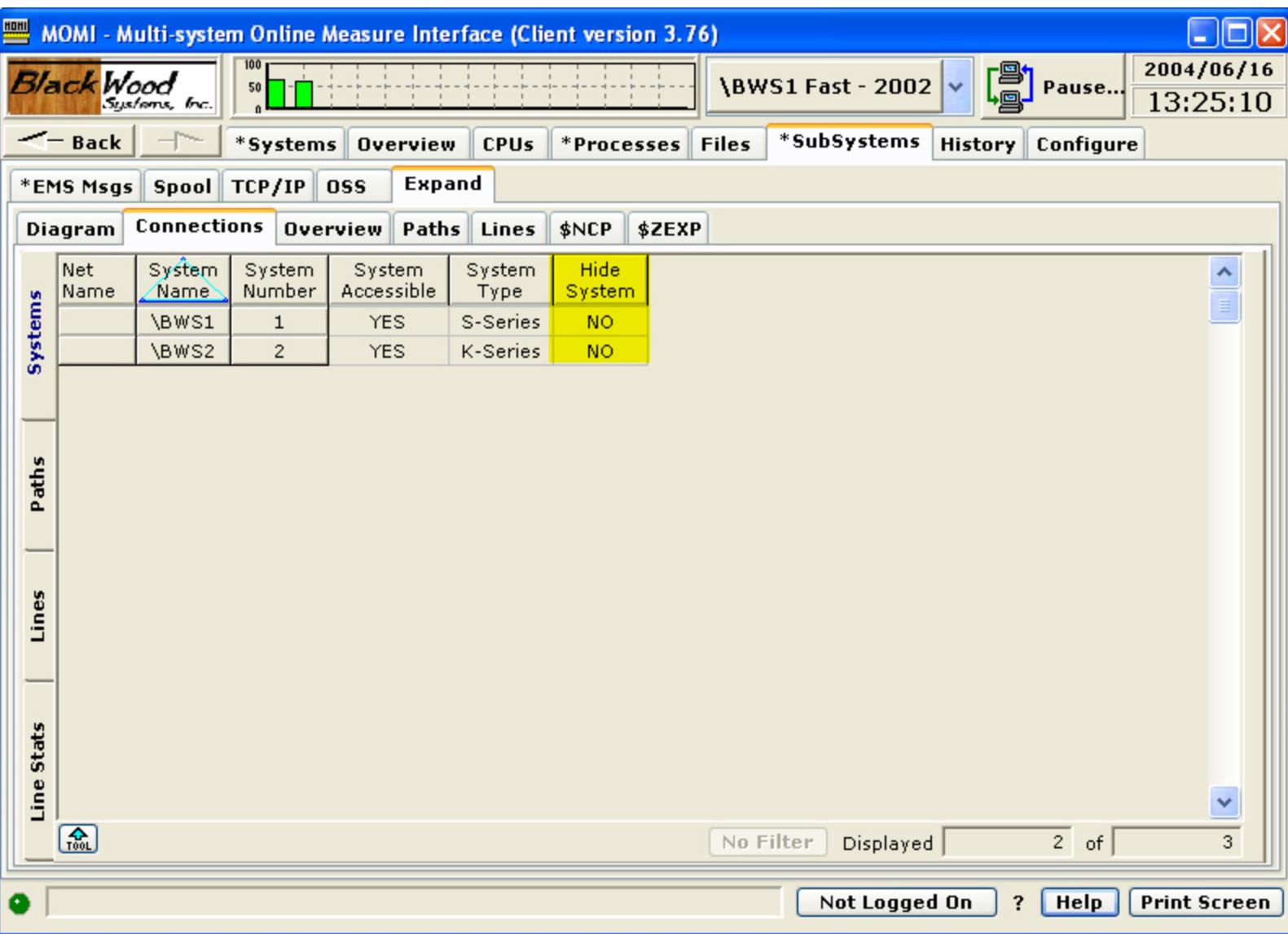

The Expand / Connections screen displays the details, or internal values, used to construct the Expand / Diagram screen. The values and format of this screen may change from time-to-time.

Tabs along the left hand side of the screen provide access to the different categories of information available.

The Systems tab displays all of the known Expand nodes in the network.

Once a system is hidden from view (see the Expand / Diagram page), it is restored by right clicking the NO value in the Hide Systems column, here high-lighted in yellow.

MOMI - Multi-system Online Measure Interface (Client version 3.76) I - 11011 2004/06/16 Black Wood \BWS1 Fast - 2002 Pause.. 50 13:26:30  $\sim$  - Back  $\overline{\phantom{a}}$ \*SubSystems \*Systems **Overview CPUs** \*Processes **Files History** Configure **Expand** \*EMS Msgs Spool TCP/IP OSS **Connections Diagram Overview** Paths Lines \$NCP \$ZEXP **Net** Path Origin Origin **Dest** Dest Path Lines Lines Lines Not Name Name SysName SysNbr SysName SysNbr **Status** Count| Down Connected **Systems** \$EP1BWS1 \BWS2  $\overline{c}$ \BWS1  $\mathbf{1}$ UP.  $\overline{c}$ Ō. 0 \$EP1BWS2 \BWS1  $\mathbf 1$ \BWS2  $\overline{c}$ UP  $\overline{c}$  $\overline{0}$  $\mathbf 0$ \$EP2BWS1 \BWS2 \BWS1 DEGRADED  $\mathbf{1}$  $\overline{0}$  $\overline{c}$  $\mathbf{1}$  $\mathbf{1}$ \BWS1 \BWS2  $\overline{c}$ **DOWN**  $\mathbf 1$  $\mathbf 0$ \$EP2BWS2  $\mathbf 1$  $\mathbf 1$ \$EXBWS1 \BWS2  $\overline{c}$ \BWS1  $\mathbf{1}$ **UP**  $\mathbf{1}$  $\overline{0}$  $\overline{0}$ **Paths** \$EXBWS2 \BWS1  $\mathbf{1}$ \BWS2  $\overline{c}$ UP  $\mathbf 1$  $\overline{0}$  $\mathbf 0$ Lines Line Stats  $\boxed{\frac{1}{100L}}$ No Filter Displayed  $6$  of 6 **Help** Not Logged On **Print Screen**  $\overline{\mathbf{?}}$ 

The Paths tab displays information about each known path.

The Lines tab displays information about each know Line.

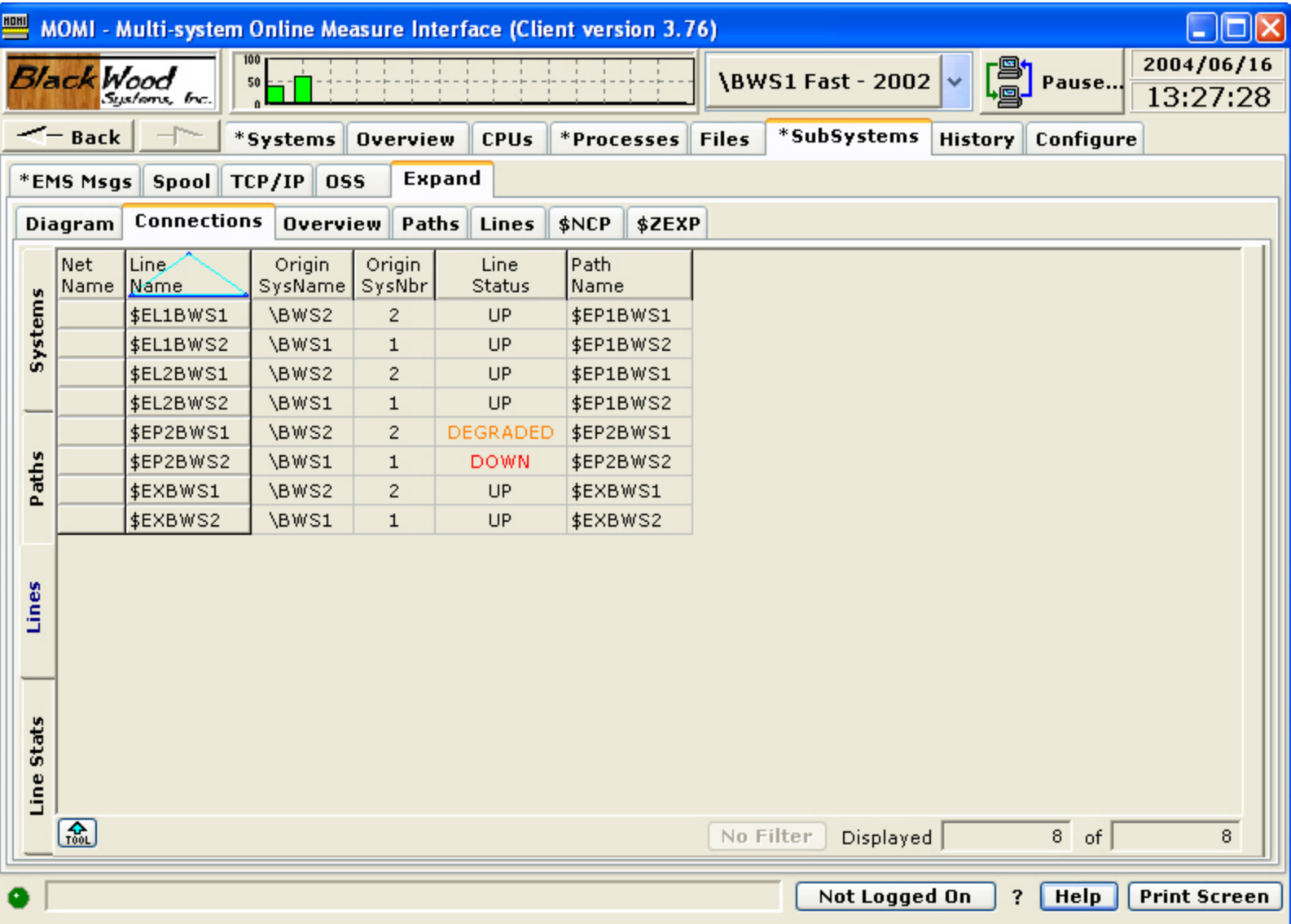

The Line Stats tab displays information about each known line. Frames and/or Bytes per second values are not available on all Expand line types.

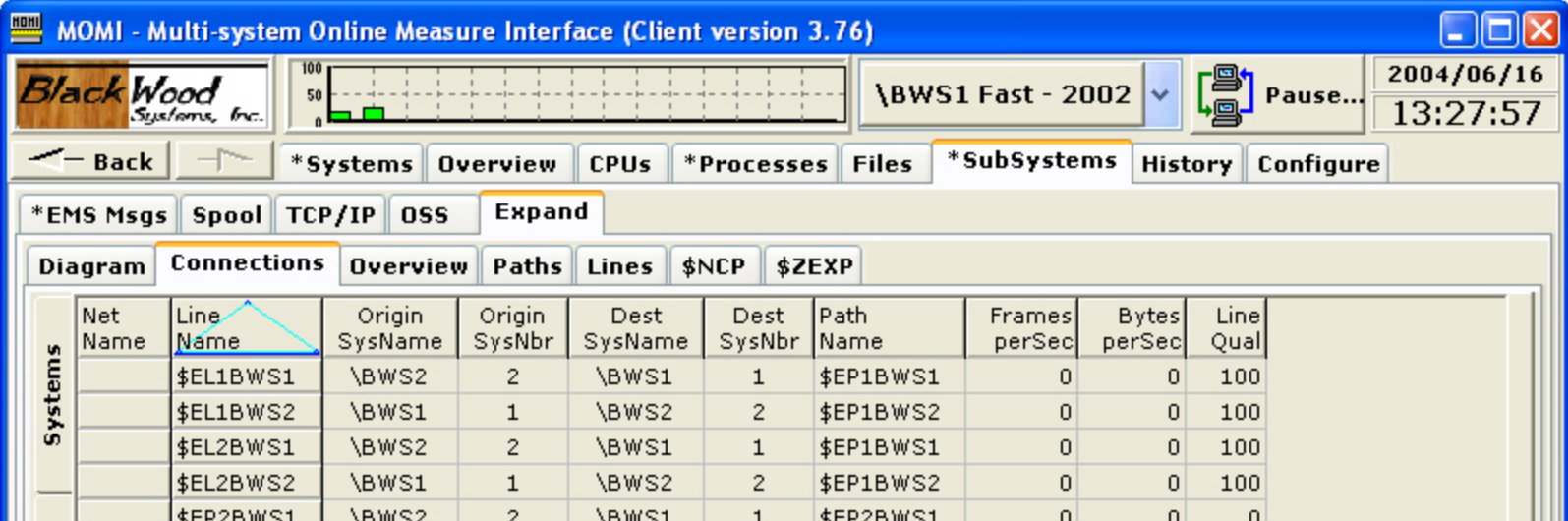

#### **Expand / Overview**

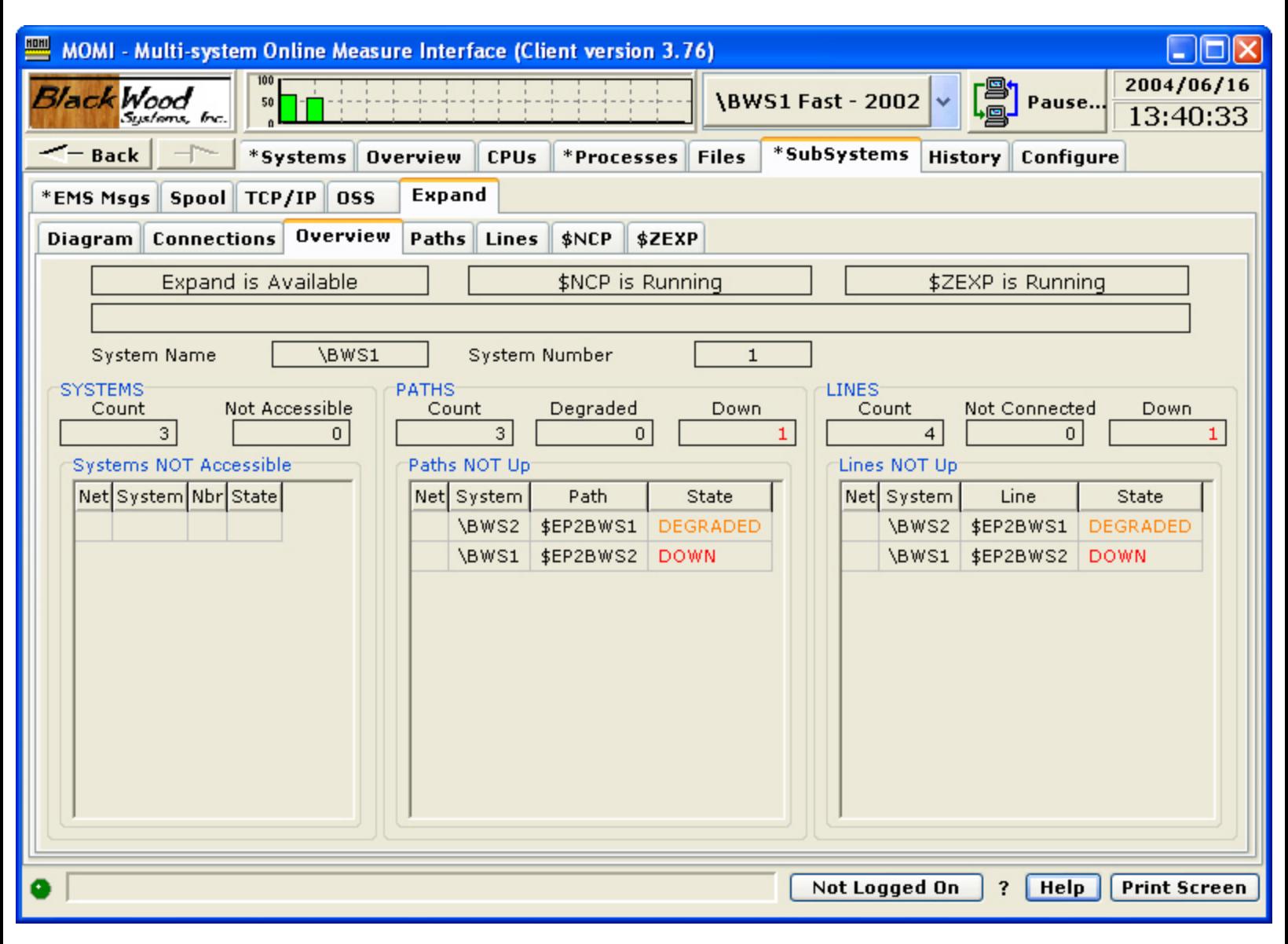

The Expand / Overview screen presents a general view of the status of the Expand subsystem.

The top portion of the screen shows the result of a general determination of Expand availability by checking the existence of mandatory processes \$NCP and \$ZEXP . The lower portion of the screen shows any System not accessible via Expand, and any path or line not in a 'good' state. The middle portion of the screen reflects counts for these problem areas.

In the event of a severe error, an additional error message is displayed.

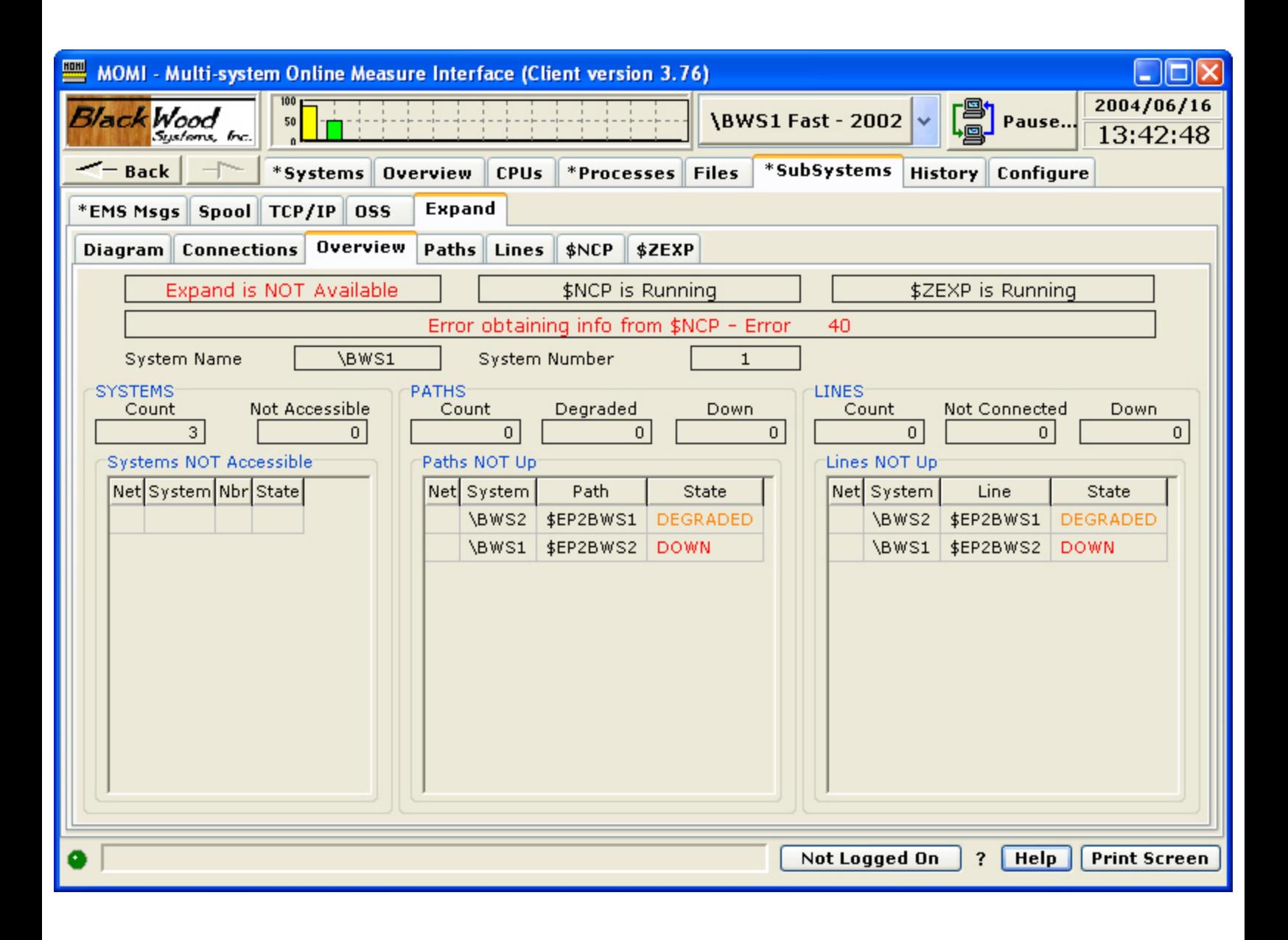

#### **Paths**

**Paths / Detail**

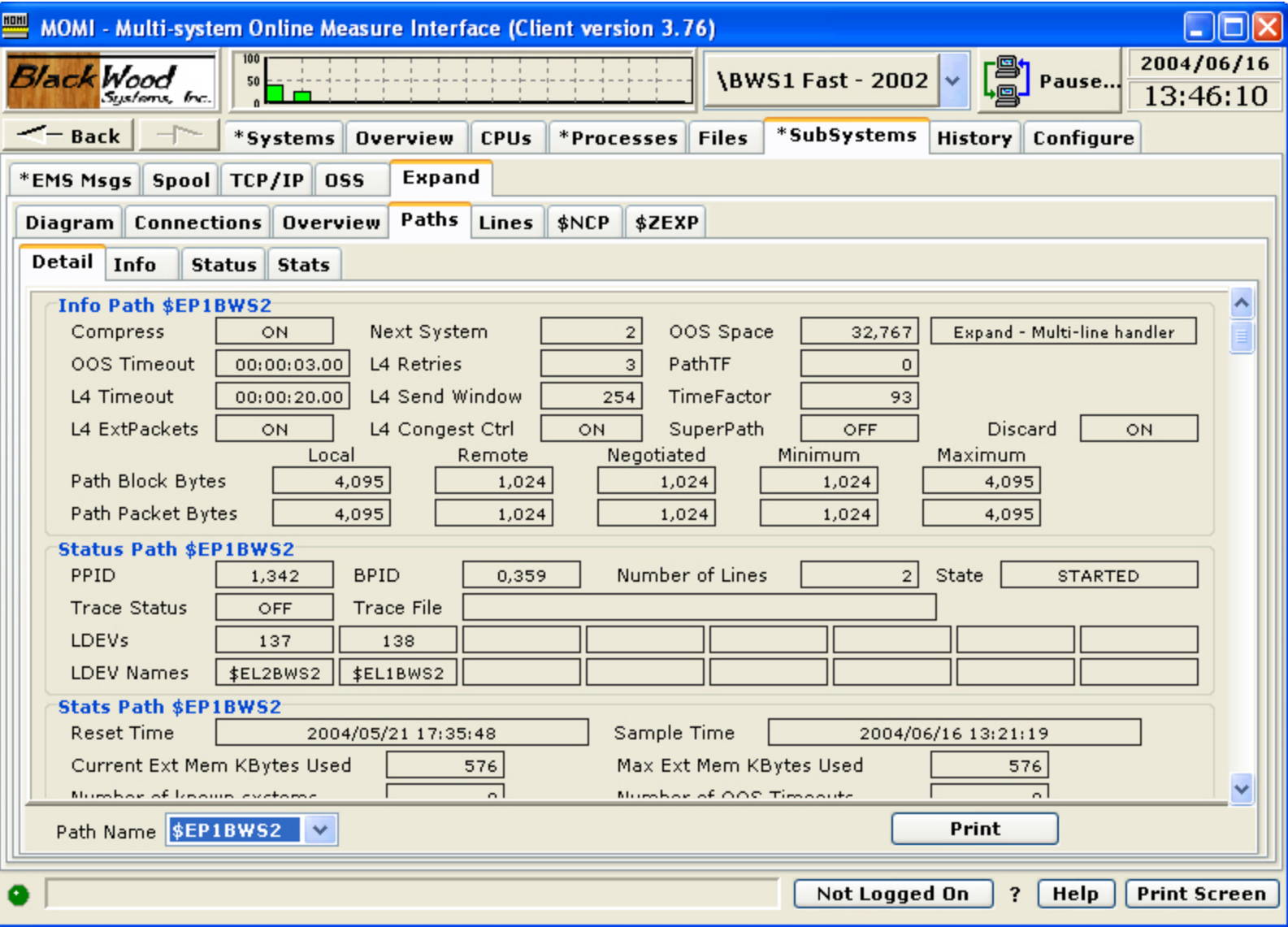

The Paths / Detail screen presents an SCF-type view of the Info, Status and Stats for an Expand Path.

The purpose of this format is to provide the User a familiar layout showing all possible data for a given path. Use the scroll bar on the right to view all of the available information.

### **Paths / Info**

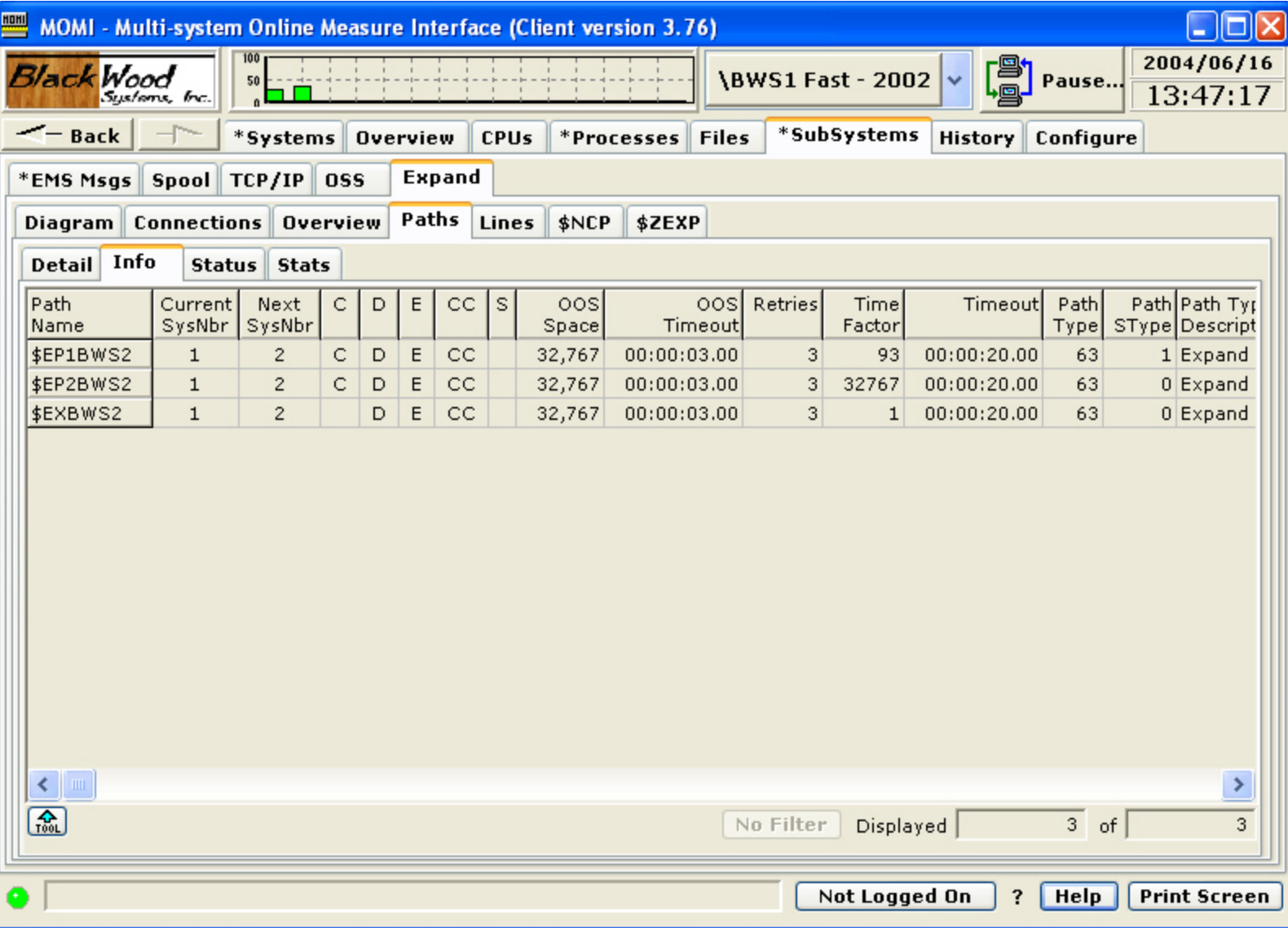

The Paths / Info screen presents the configuration information for Expand Paths.

Various fields concerning Path Block Bytes and Path Packet Bytes used for Expand over IP are updated by Expand after the line is connected with the remote system. This update reflects final negotiated values.

#### **Paths / Status**

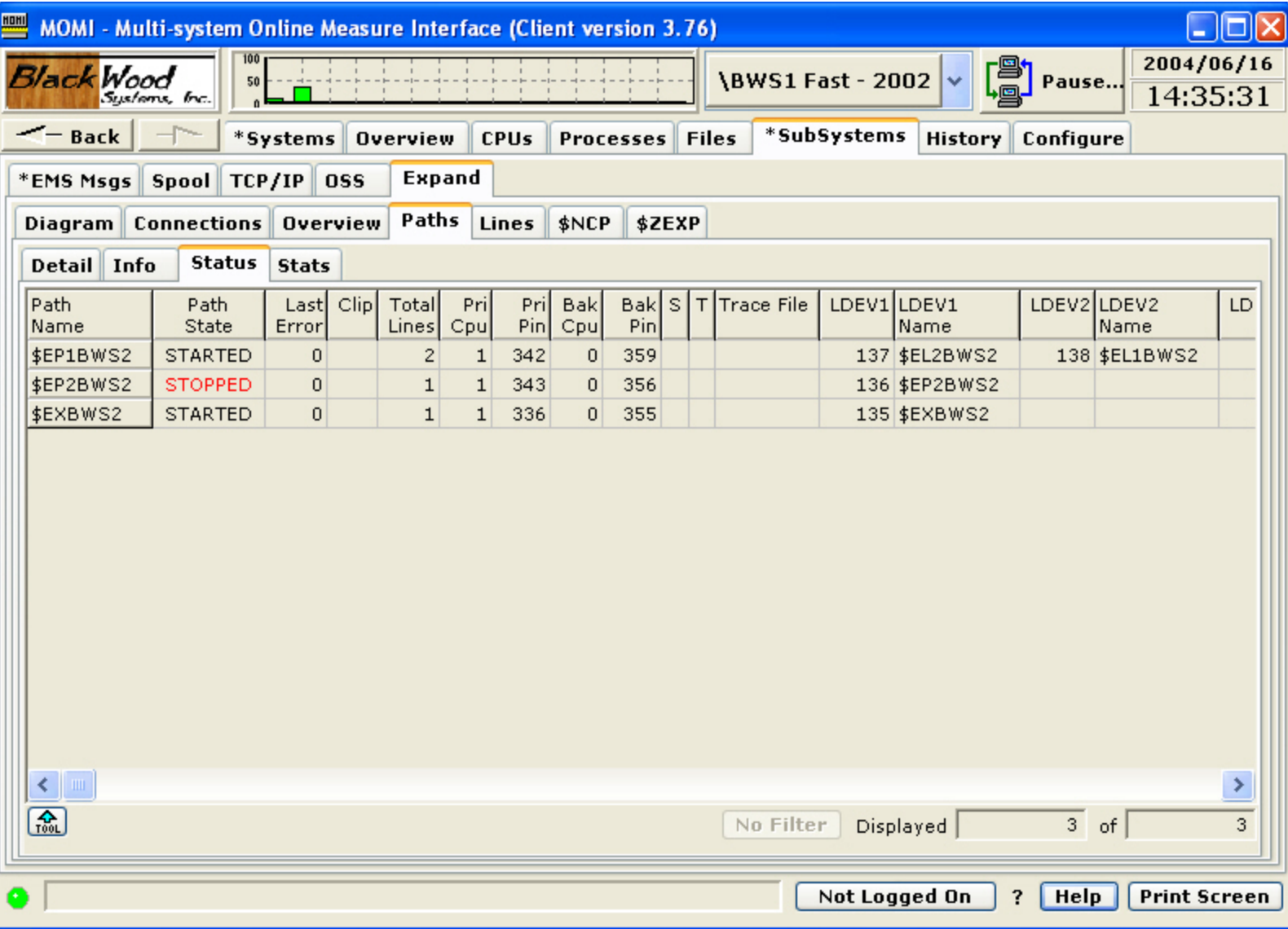

The Paths / Status screen presents the state and status of Expand Paths.

A path is made up of one or more physical lines. The fields LDEV1 - LDEV8 list these lines.

Right-clicking on a Path Name allows the jump to display the Paths / Detail screen or perform actions on the path when logged on.

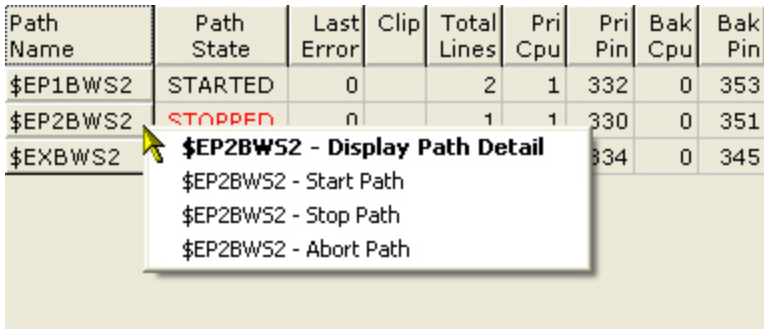

#### **Paths / Stats**

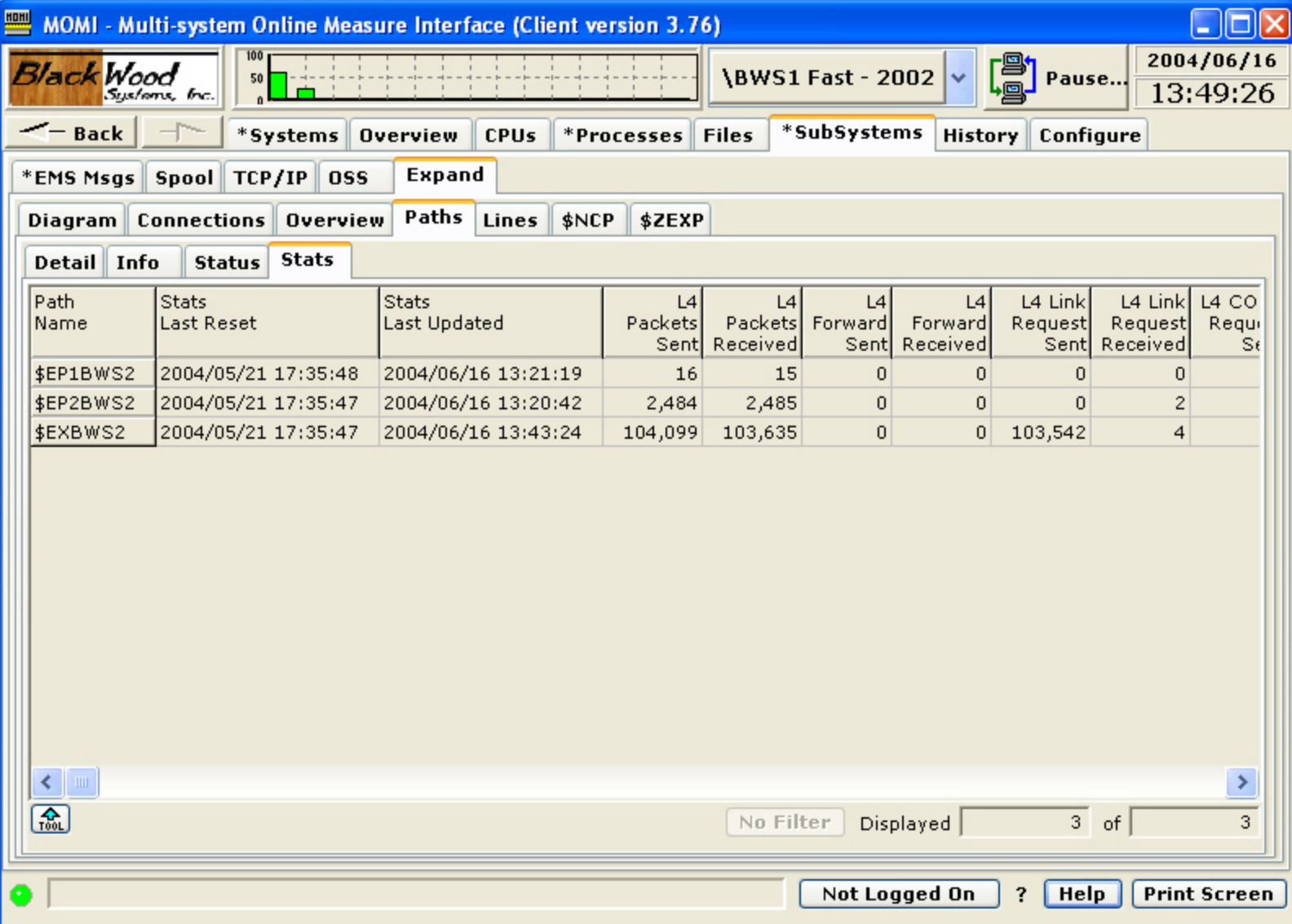

The Paths / Stats screen presents statistical information about an Expand Path.

An Expand Path is made up of one or more physical lines. The statistics present a total of the underlying lines.

Some older versions of Expand do not report all fields displayed, in particular Frames > 32K. QIO memory information is not reported by all Expand Path types.

**Lines**

**Lines / Detail**

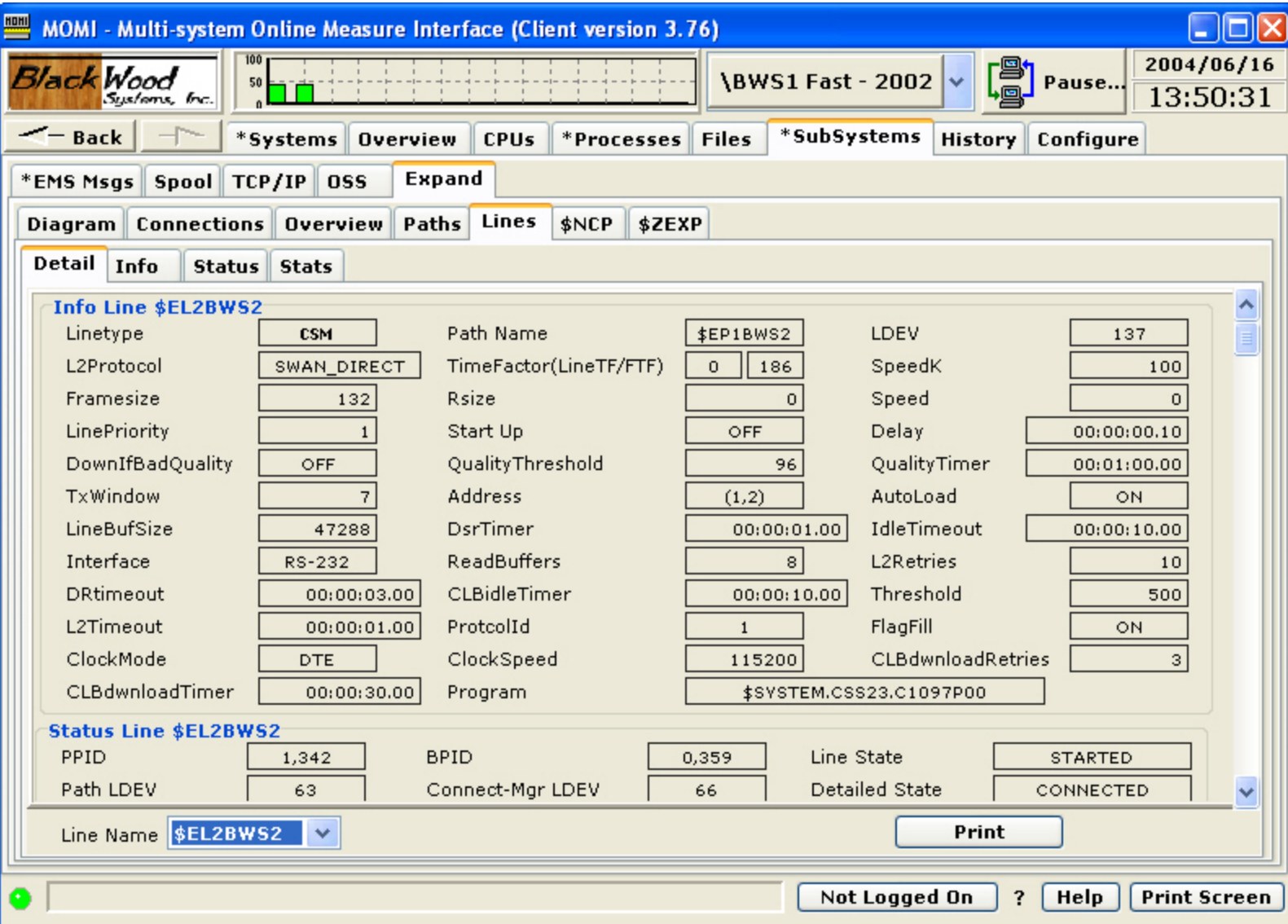

The Lines / Detail screen presents an SCF-type view of the Info, Status and Stats for an Expand Line.

The purpose of this format is to provide the User a familiar layout showing all possible data for a given line. Use the scroll bar on the right to view all of the available information.

HDHI MOMI - Multi-system Online Measure Interface (Client version 3.76) 2004/06/16 7별 Black Wood \BWS1 Fast - 2002 50 Pause. 。<br>[西 13:51:31 Systems, Inc. **Back** \*SubSystems \*Systems **Overview** CPUs \*Processes **Files History** Configure \*EMS Msgs **Spool** TCP/IP OSS Expand **Connections Overview** Paths Lines \$NCP \$ZEXP **Diagram** Detail Info **Status Stats** v6 Dest IP Dest IP v4 Src IP Line Path LDEV Assoc Assoc **IP** v4 Dest IP v4 Dest IP Name Name Dev SubDev Vers Address AddrName **Address** Port|Address 2000 192.168.20.11 \$EXBWS2 \$EXBWS2 135 \$ZSAM1 IPV4 192.168.20.12 TCP/IP  $\mathbf{H}$ CSM NAM  $\blacktriangleleft$  =  $\blacksquare$ ۶  $\boxed{\frac{1}{100L}}$ No Filter Displayed  $1$ of  $\mathbf{1}$ Not Logged On  $\overline{\mathbf{?}}$ **Help Print Screen** 

**Lines / Info**

The Lines / Info screen presents configuration information for Expand Lines.

Various Expand Line types report different information. Each different line type detected causes tabs along the left side of the screen to appear. There is only a one tab if a single line type is used.

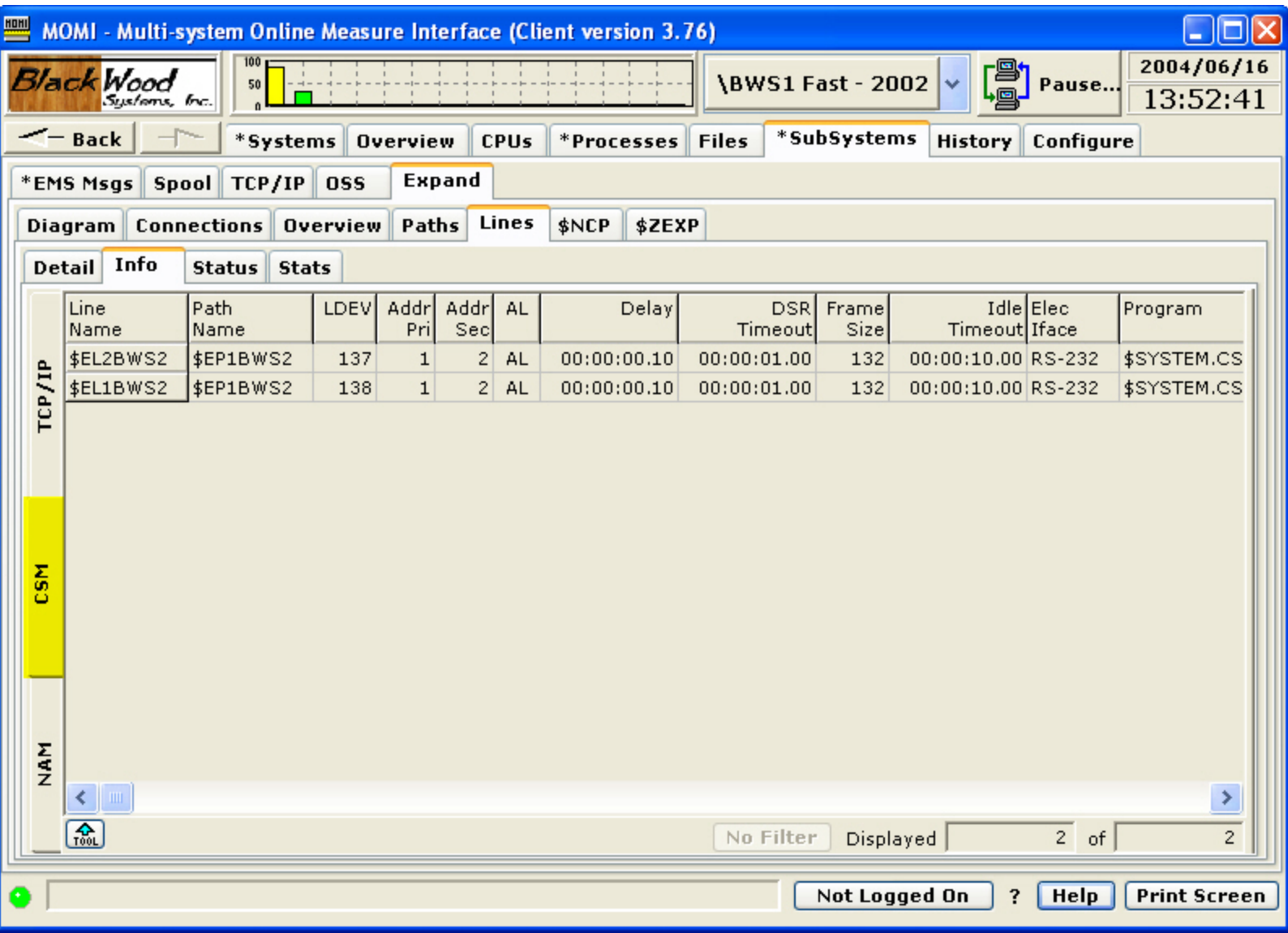

#### **Lines / Status**

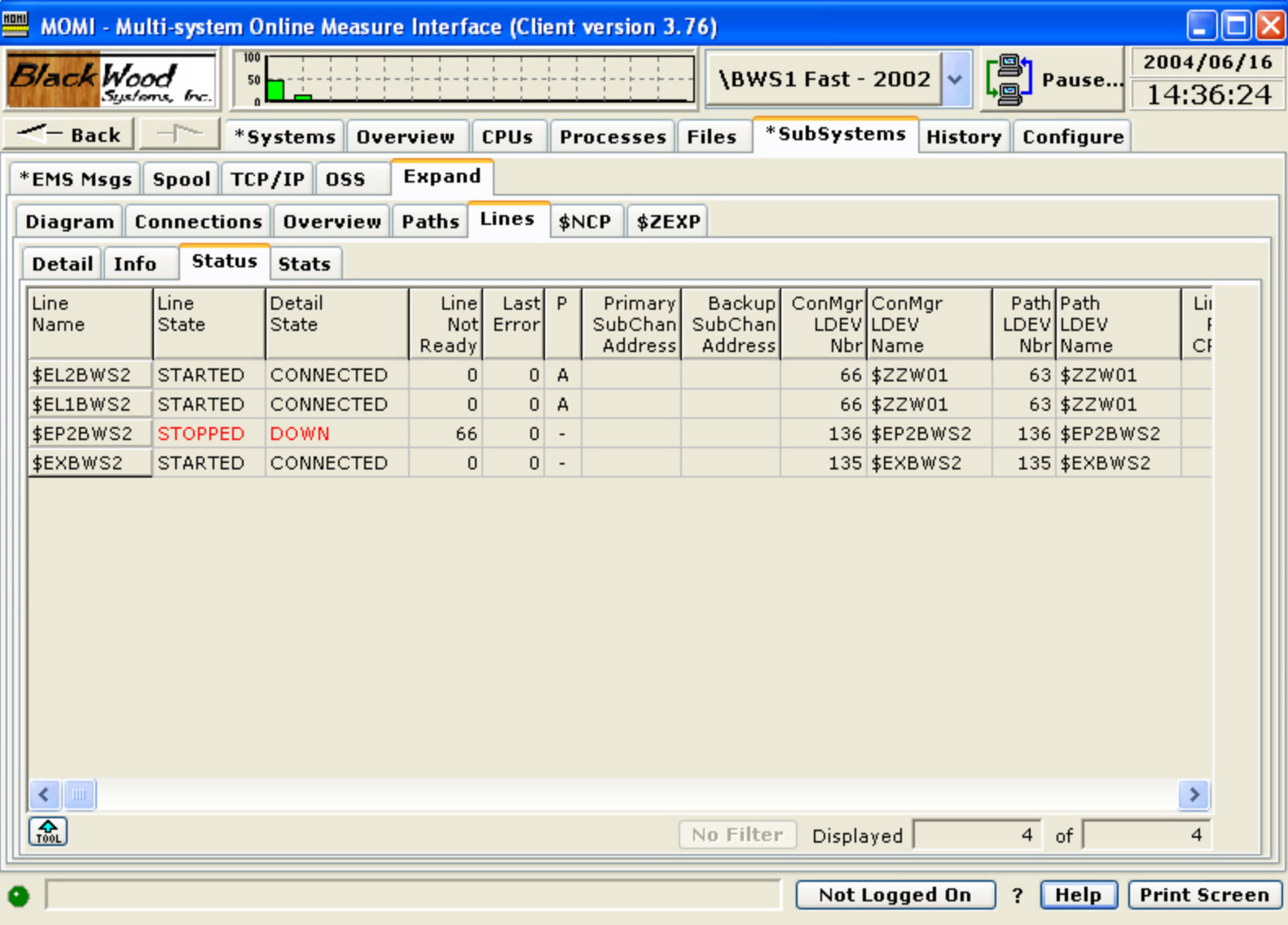

The Lines / Status screen presents status and additional configuration information about Expand Lines.

Not all configuration fields are used by all Expand Line types. The Detail Info fields off the screen (scroll to display) supply additional information under error conditions.

Right-clicking on a Line Name allows the jump to display the Lines / Detail screen or perform actions on the line when logged on.

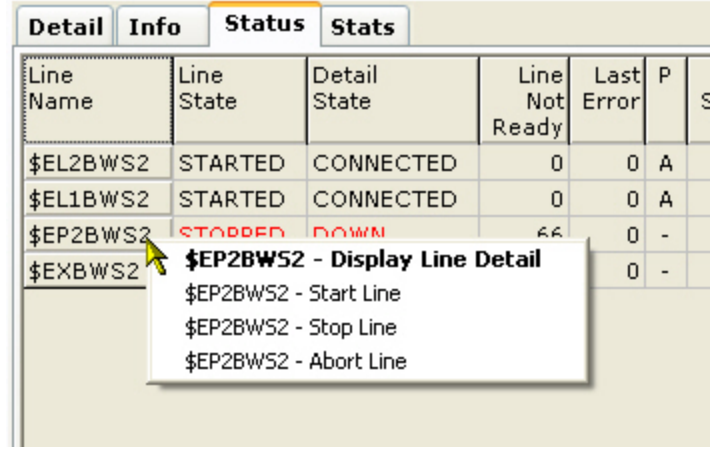

# **Lines / Stats**

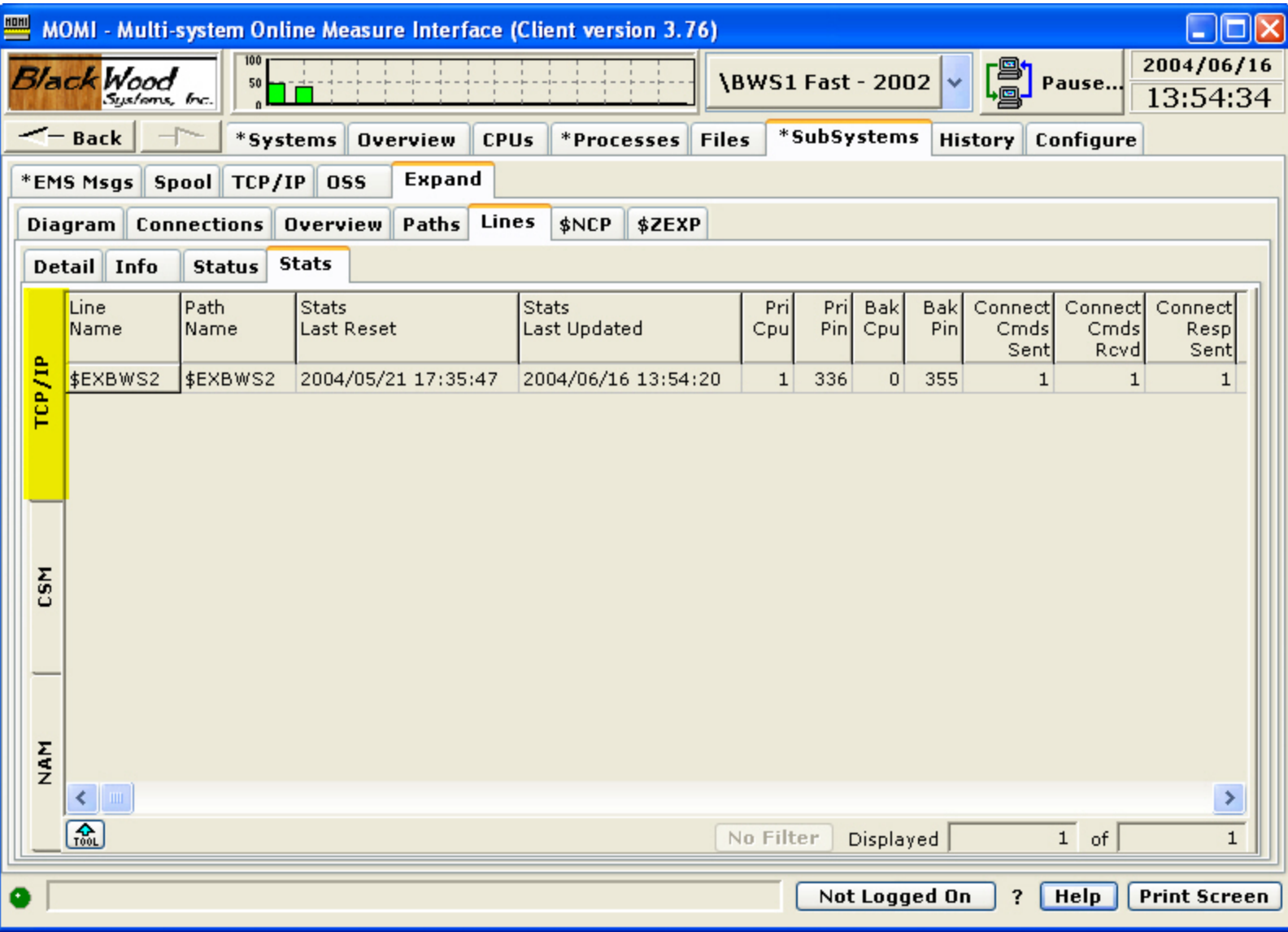

The Lines / Stats screen presents statistical information about an Expand Line.

Various Expand Line types report different information. Each different line type detected causes tabs along the left side of the screen to appear. There is only one tab if only one line type is used.

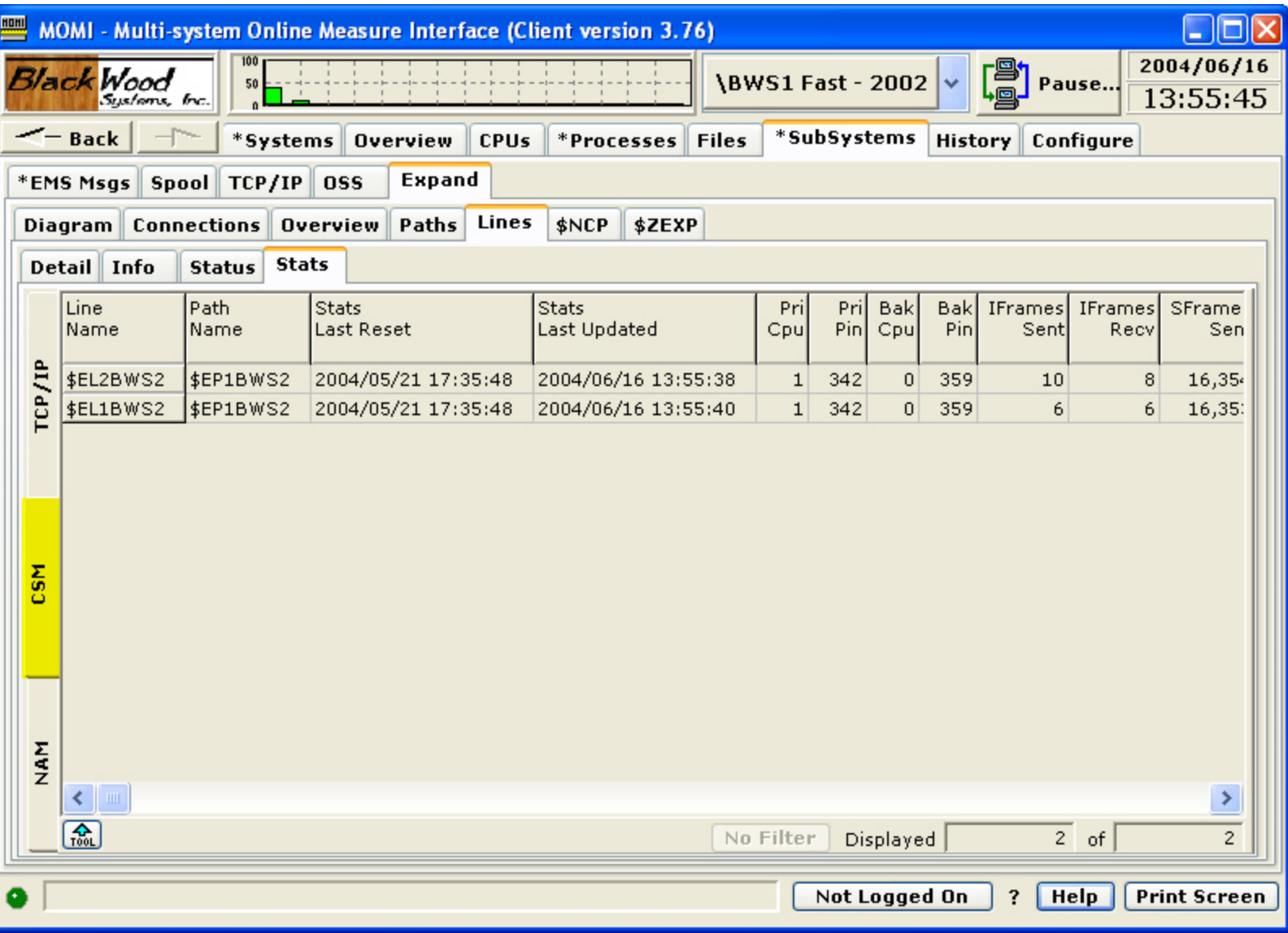

## **Expand / \$NCP**

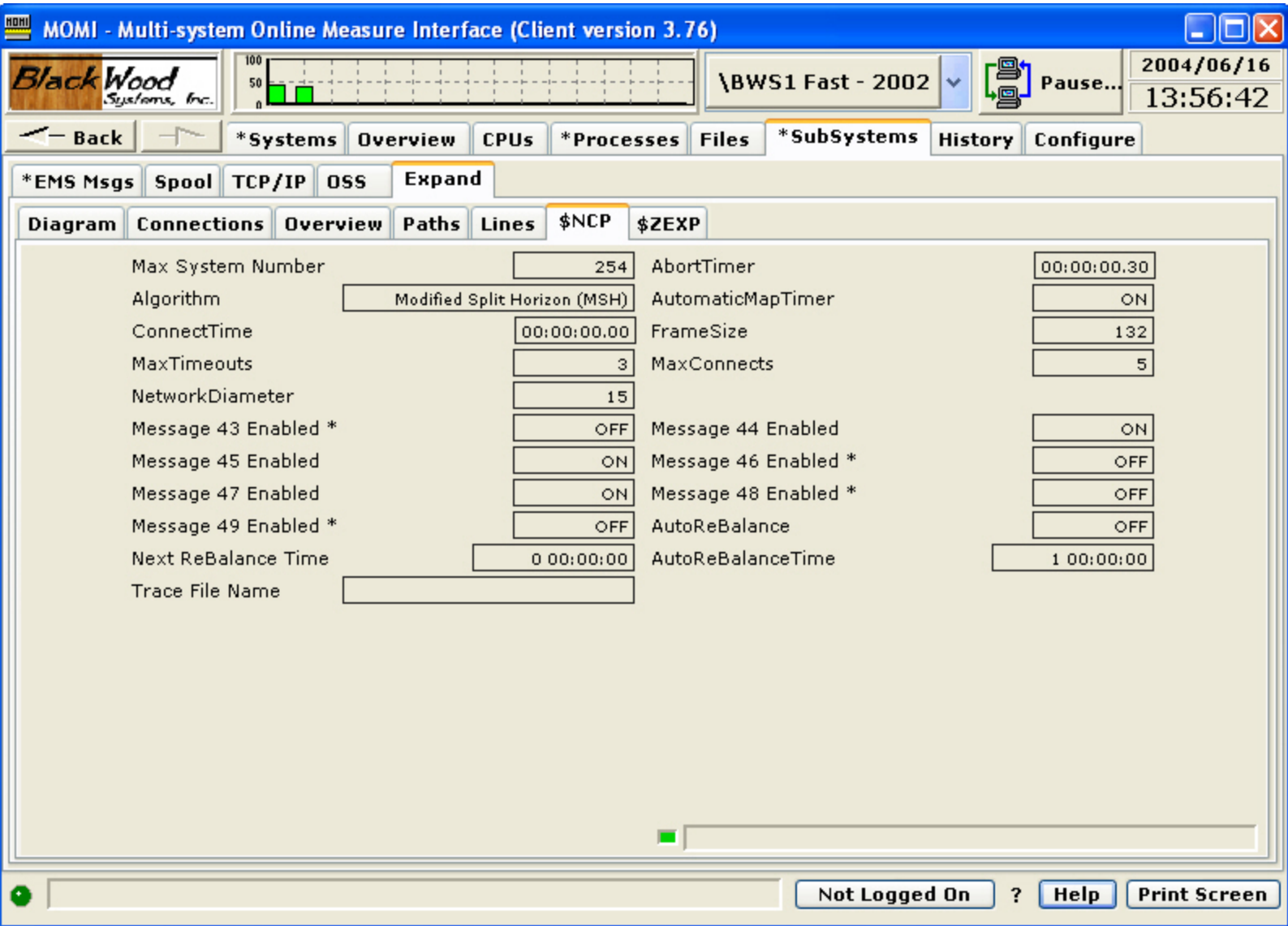

The Expand / \$NCP screen presents information about the Network Control Process.

The NCP process is the main 'traffic cop' for the Expand subsystem. While actual 'user data' does not flow through this process, it does determine which Paths are used for transport. It maintains routes and the list of systems on the network.

Certain messages are logged to \$0 as the result of changes in the Expand network, such as paths/lines up/down and processors in remote nodes up/down. These messages can be turned on or off. Right-click on fields marked with an \* to perform the action. Changes may not update the screen right away.

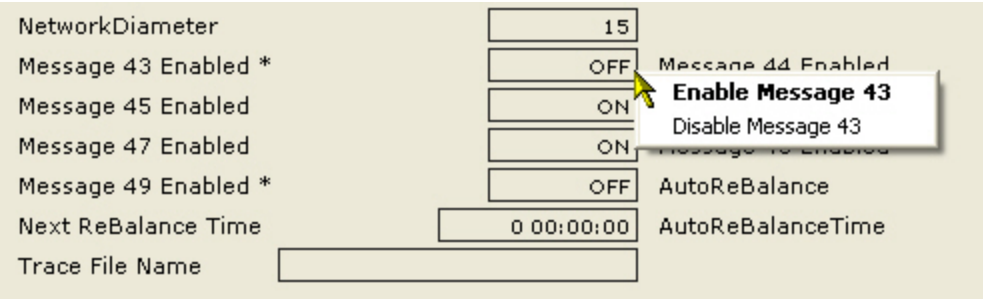

# Expand / \$ZEXP

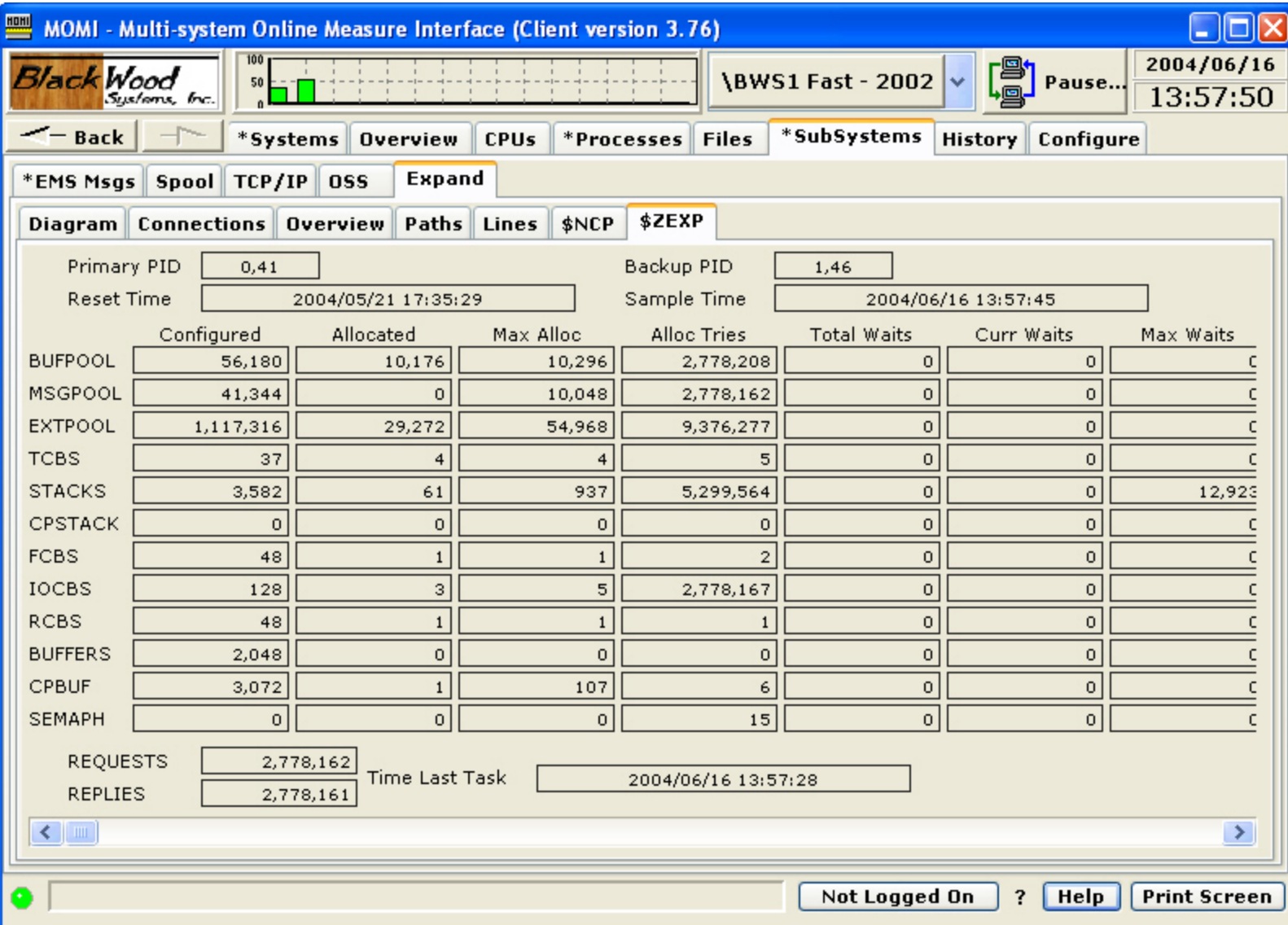

The Expand / \$ZEXP screen presents various statistics about the Expand Manager Process. This information is the equivalent of the command "SCF stats process \$ZEXP".

The Expand Manager Process supervises the Expand Path and Line handler processes. This process must be running on a system with Expand active. Information requests through SCF and the SPI interface are routed through \$ZEXP.

Unfortunately, the meaning of the values displayed on this screen are not known. The information presented is undocumented and nothing is available (that we can find) to interpret these values. We have included this screen because it looked interesting. This information is only available on newer platforms.

# **User Defined**

## **User Defined / Diagram**

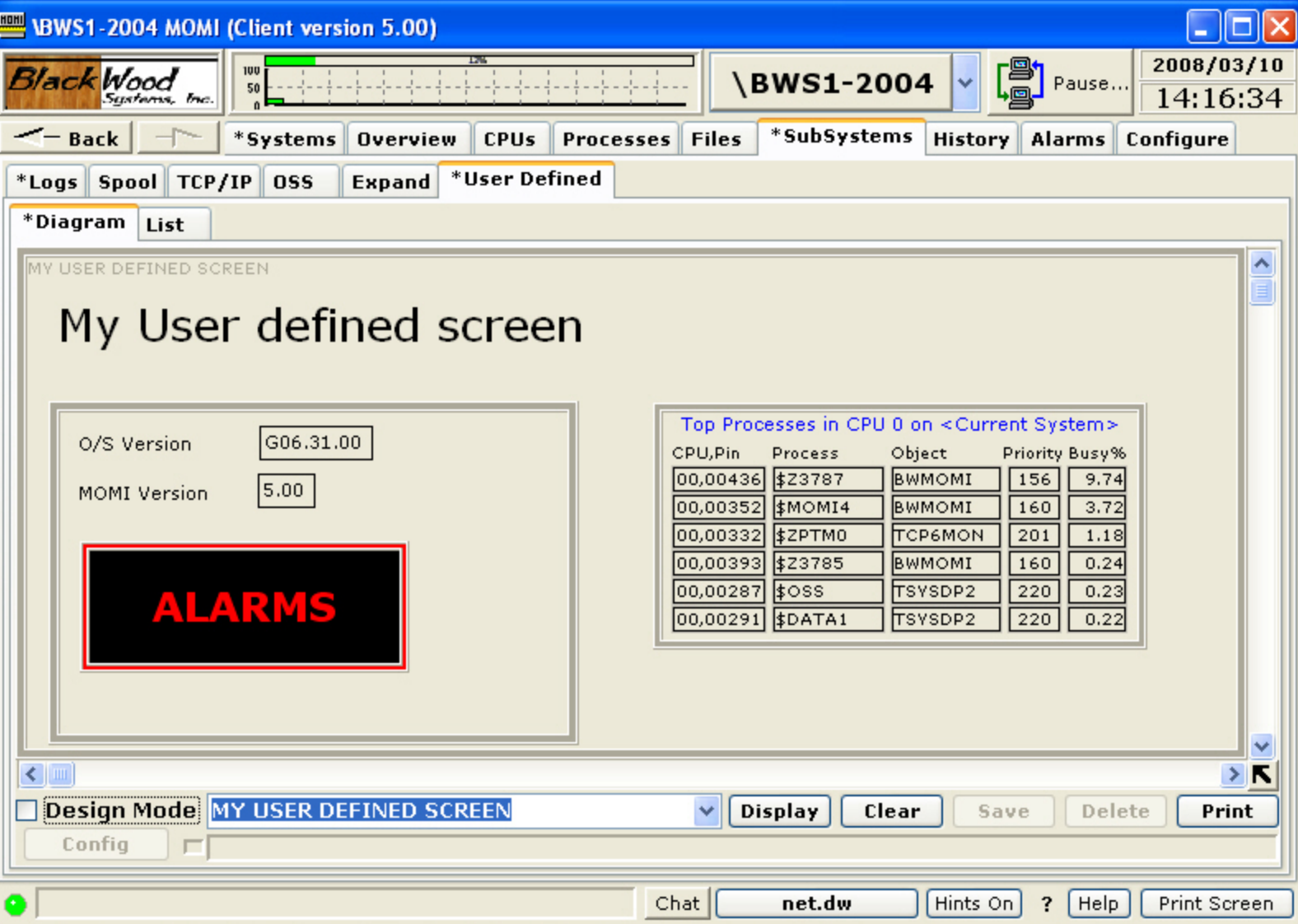

The User Defined / Diagram page allows the user to construct, in a some-what free-form manner, a page of items to display. The items on-screen automatically update. The User Defined page, once created, may be saved for later use and may be displayed within the Diagram page or in a window independent of the main MOMI PC Client screen. The MOMI PC Client must be running as the independent windows are still created by it.

The Diagram page starts 'empty'. The user clicks the box next to Design Mode to allow entry/definition of items on screen. The Design mode must be entered to initial place items on screen or later to move, remove, change values associated with an item or save the screen for later reuse. User Define screens are saved by the logged on User ID. Uncheck Design Mode to activate the screen. It may take several seconds for all fields to populate.

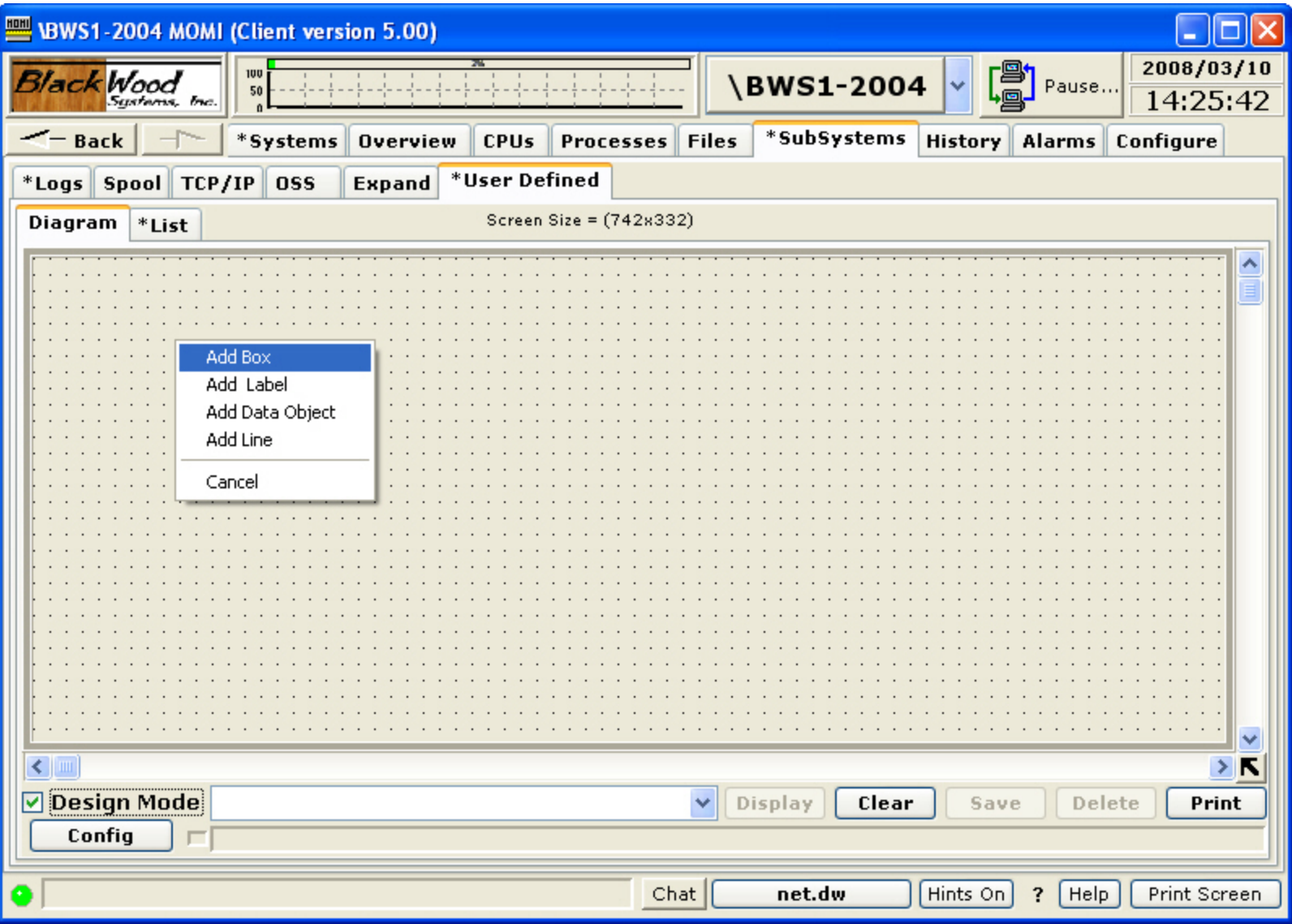

The following picture shows a box, label, data object and line added to the screen.

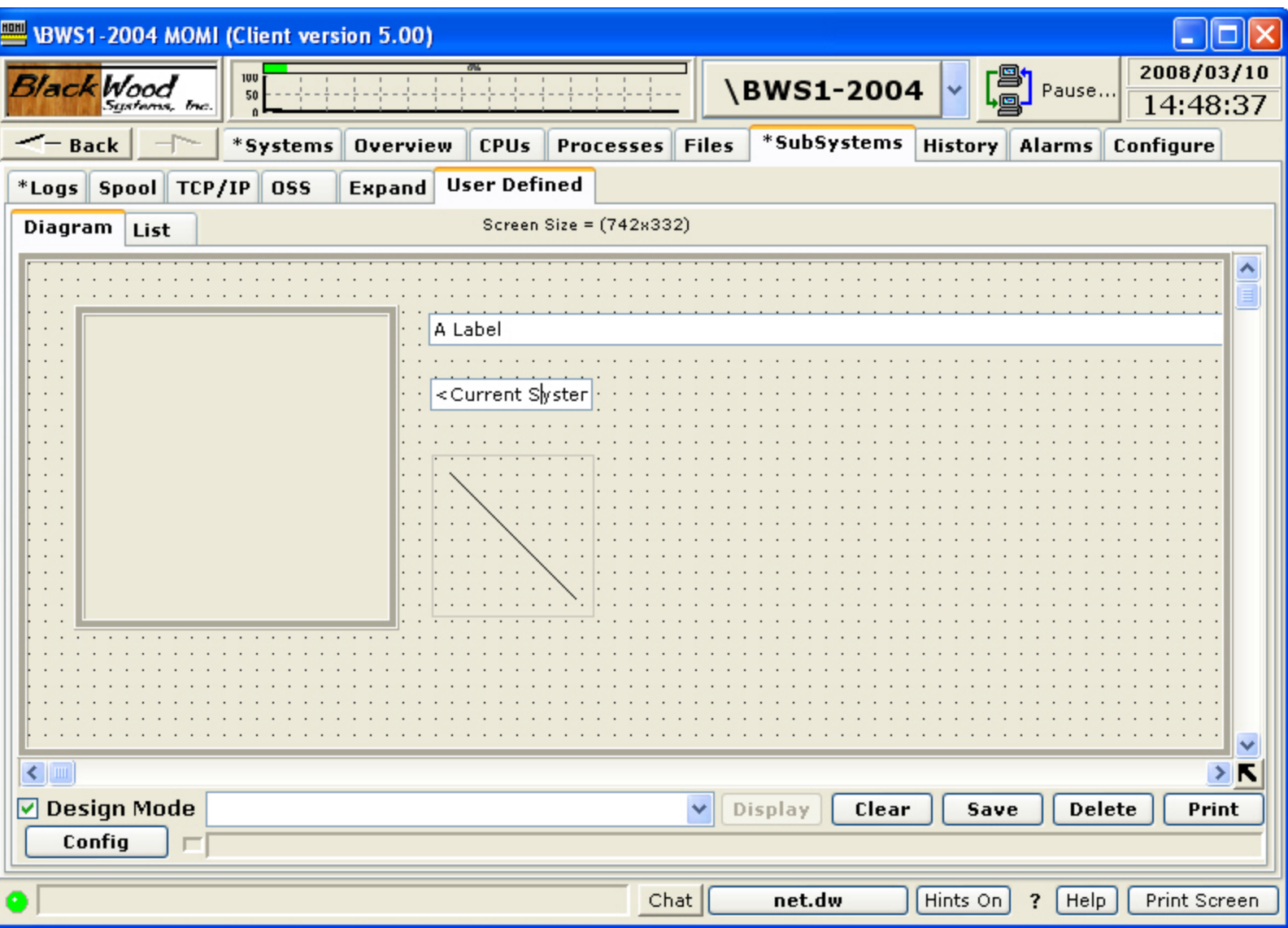

The box is an object used to group or gather items. A label allows the entry to user defined text to provide fixed text information. The data object provides many items for the user to choose from such as CPU, Process and System entities. The line provides an additional graphic for the user to separate or perhaps indicate data flows.

Once an item is on screen, such as the label, right-click over the item to bring up available properties. For the label, the font size and color may be changed. Many items may also be brought forward and placed on top of other items (i.e. Bring to Front) to moved behind other items (i.e. Send to Back).

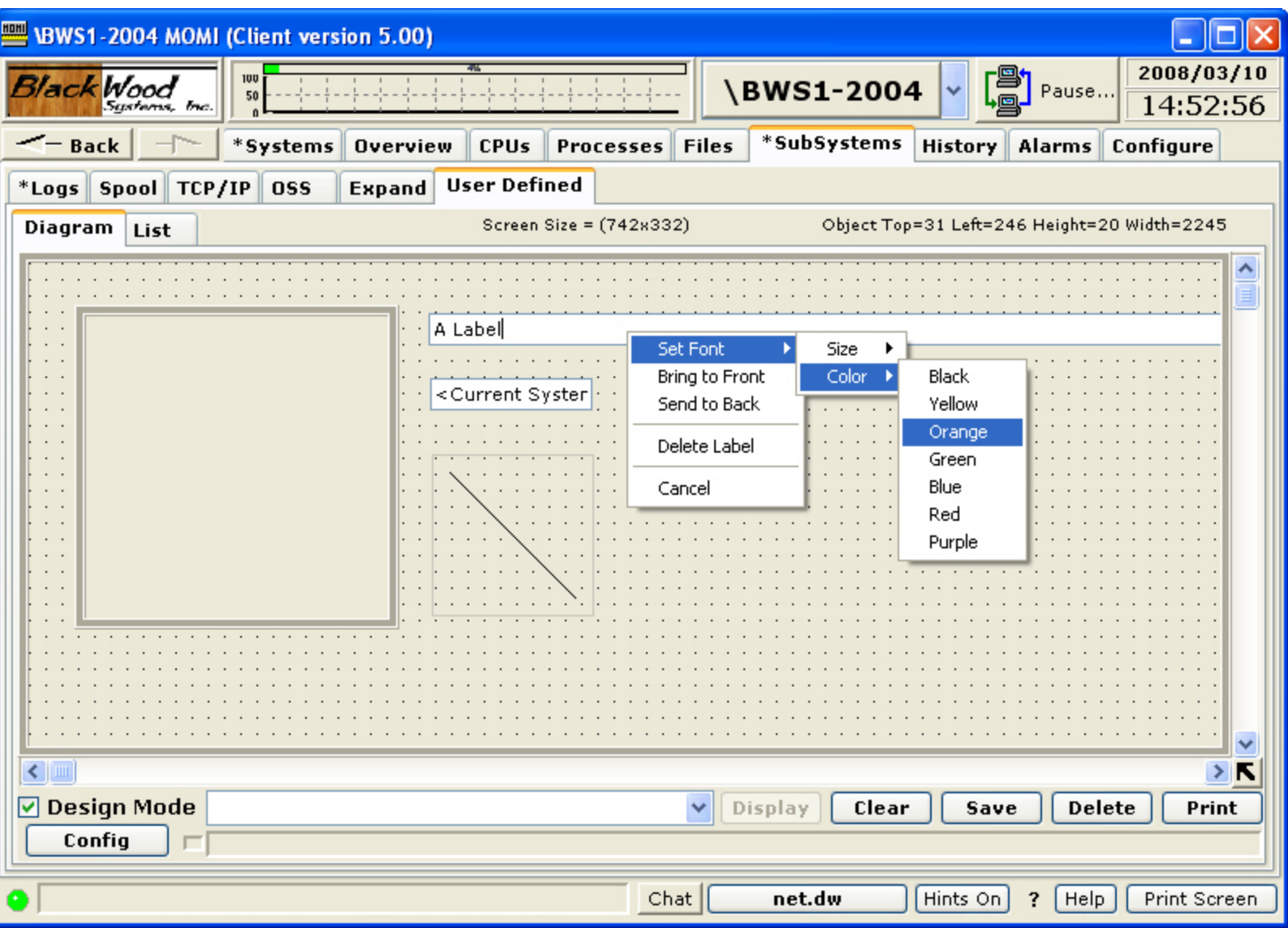

Items may also be moved by placing the mouse over the item, the actual position varies, and left-clicking the mouse and holding while moving to the new location. The line is made to go in different directions by grabbing the size of the box and dragging it larger or smaller.

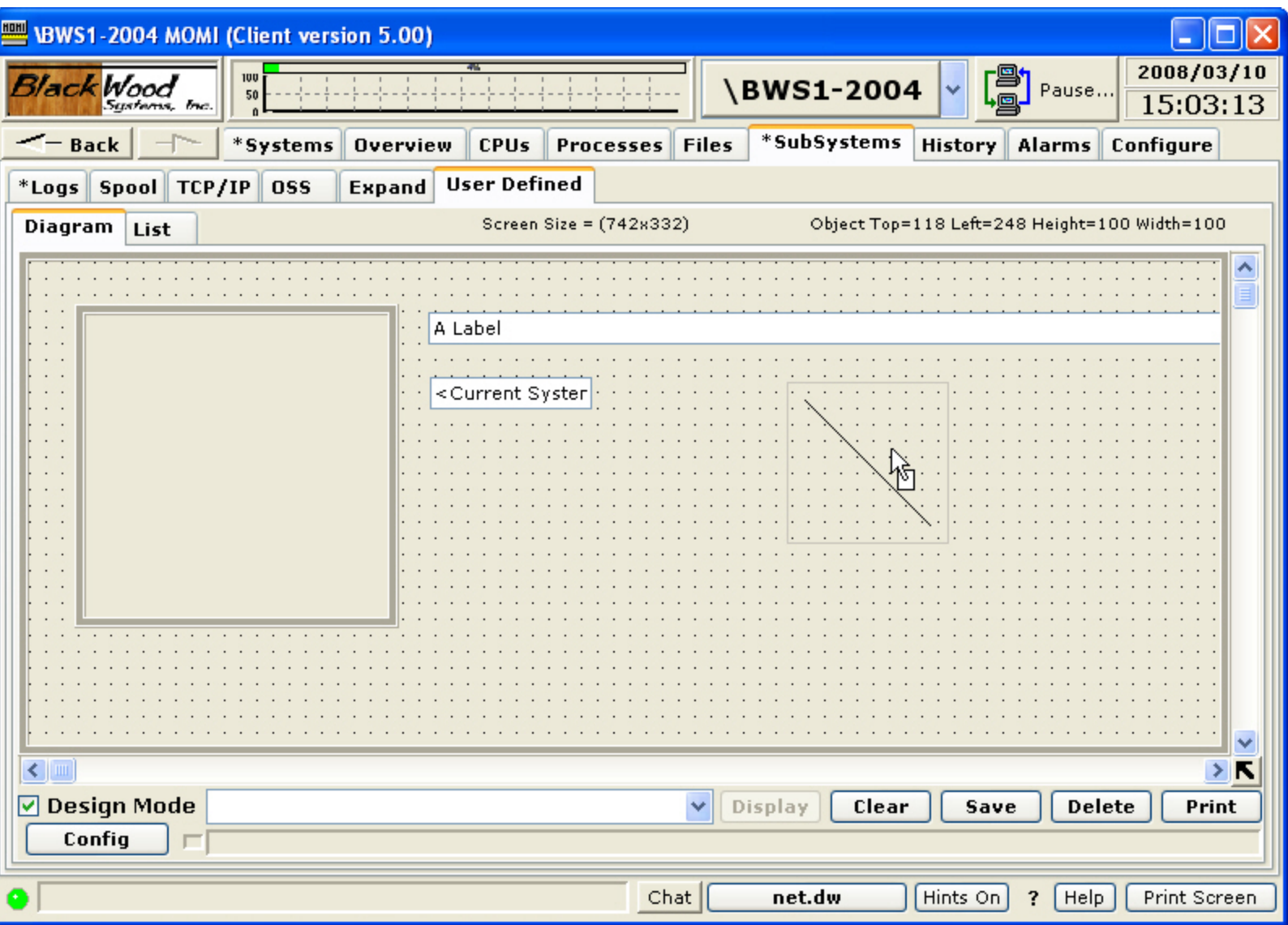

Enter a name for the User Defined screen in the field next to Design Mode and push Save so the screen may be available later for reuse. Existing screens are displayed by using the drop-down box at the end of the field then push Display.

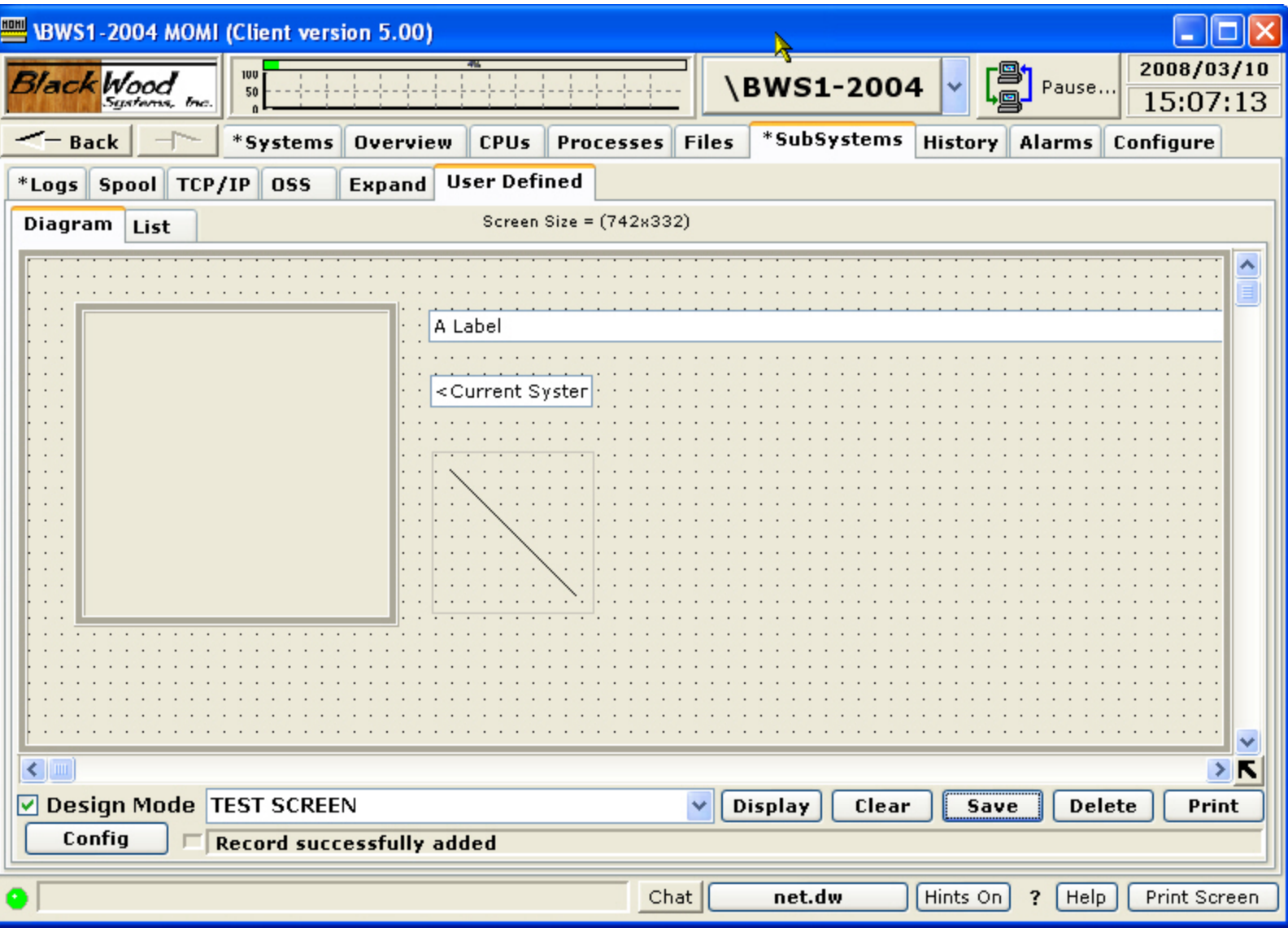

#### **User Defined / List**

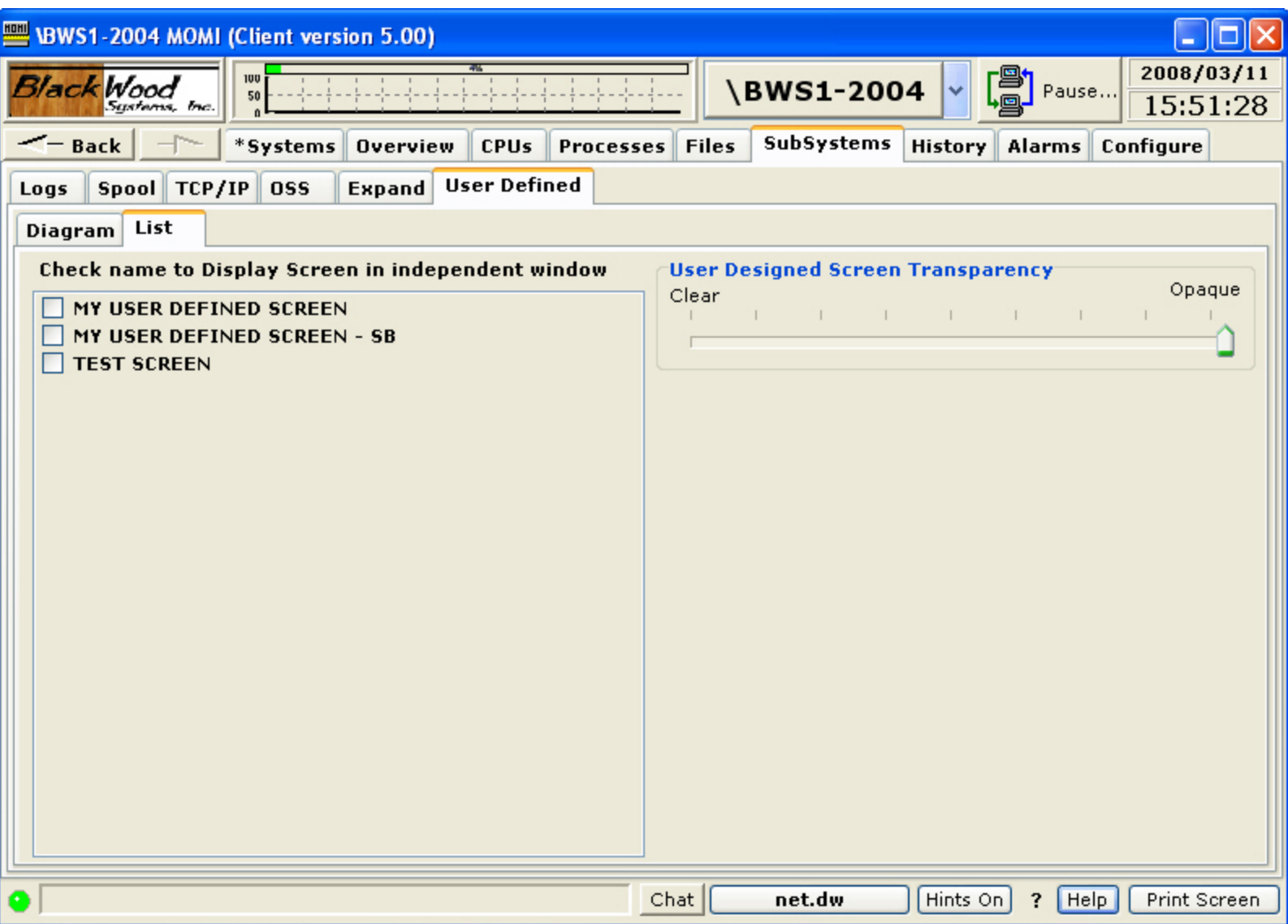

The User Defined / List screen displays screens previously defined and saved and allows them to be displayed as independent windows.

Screen definitions are physically saved on the NonStop System (i.e. not on the PC) and are organized by logged on user.

An independent window appears outside of the MOMI PC Client however the MOMI PC Client must be running for the independent window to display. A window or windows are checked and display separately from the MOMI PC Client on the PC monitor. The following window is a simple display.
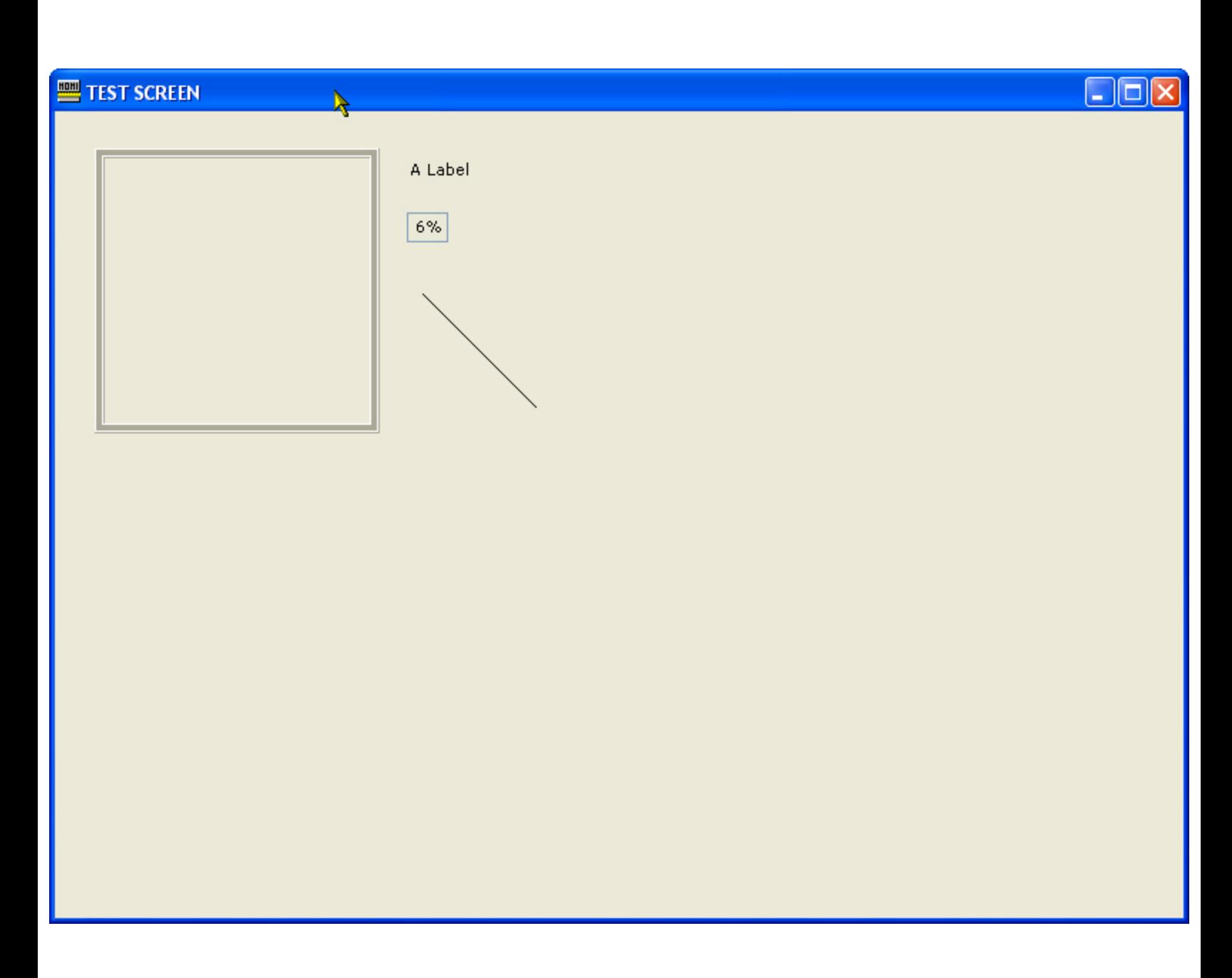

The following window displays additional items.

# $\Box$ ex

# My User defined screen

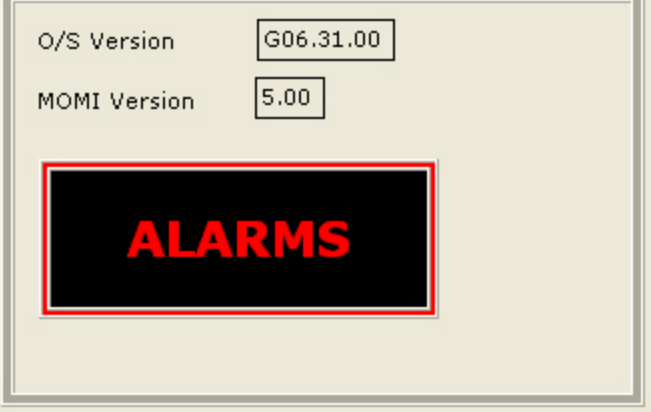

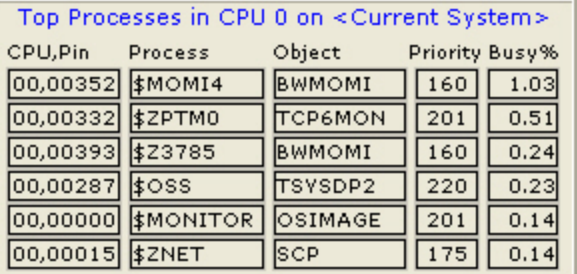

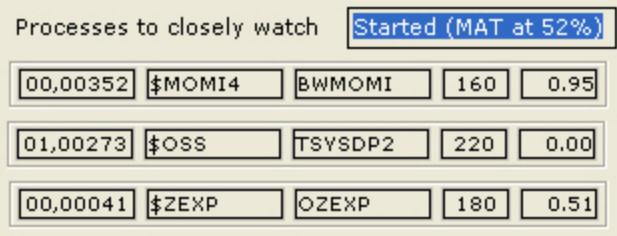

**History.**

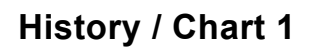

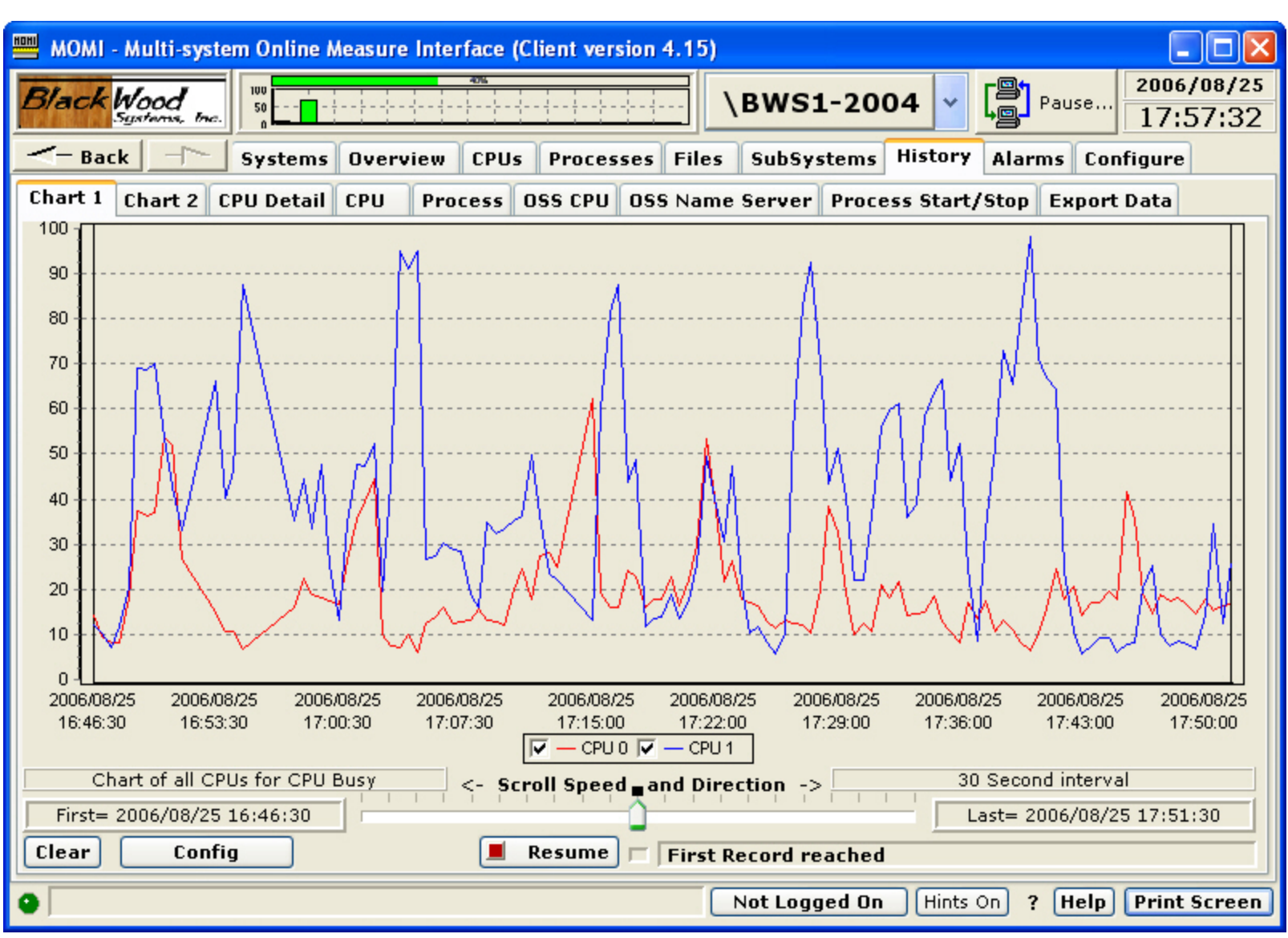

The History / Chart 1 screen presents User-selected data from the MOMI history files.

History to be charted is selected from the Config pop-up screen. Start time, History database and item are selected. Up to 16 different history items may be selected. When an Element Type is selected, the available items appear in the Element Sub Type. Additional information may be required in the Element ID. For example, selecting a Process Element Type requires a process name (or cpu,pin for unnamed processes) in the Element ID.

The "Chart All CPUs for CPU Busy" is a built-in selection.

Additional information and drill down options are available; place the mouse over a chart line.

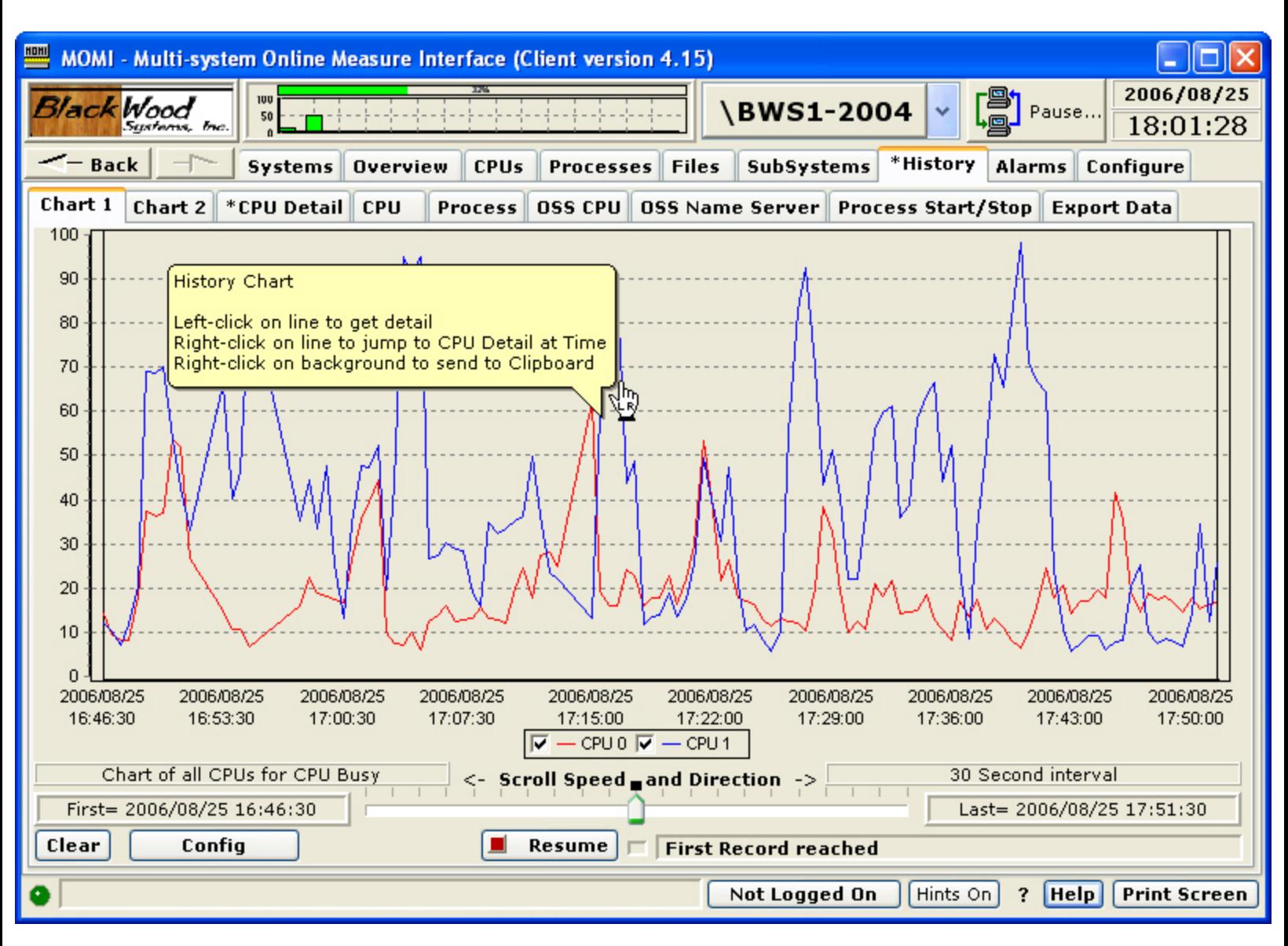

Clicking on a chart line will display the date/time and exact value at the point as well as the minimum and maximum values present on the screen for that line.

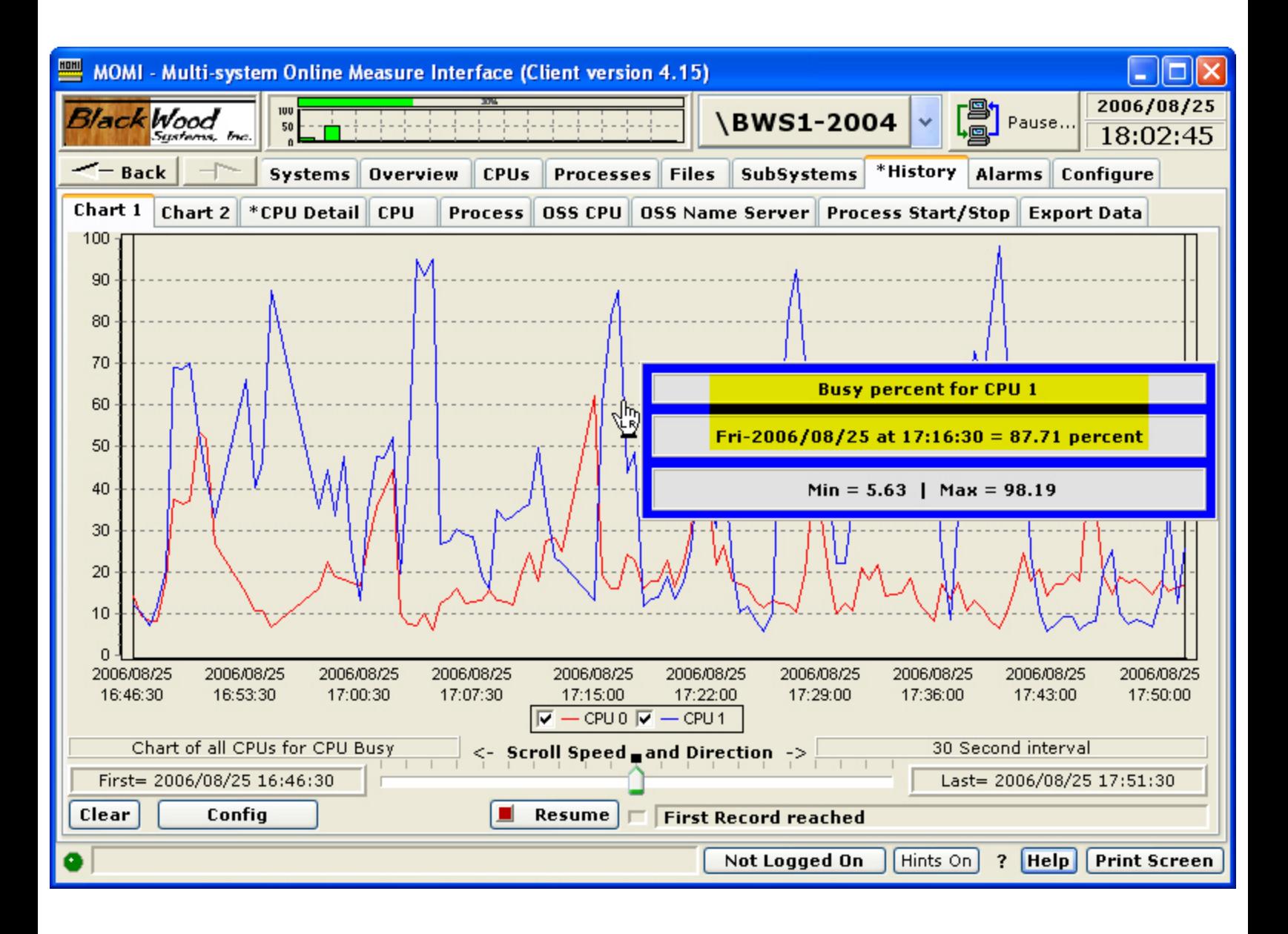

Right-clicking over a line will bring up a menu to allow 1) drill-down of that CPU and its processes, 2) display of all CPUs, 3) display of all processes or 4) bring up the Config screen and reload the chart with a New Time.

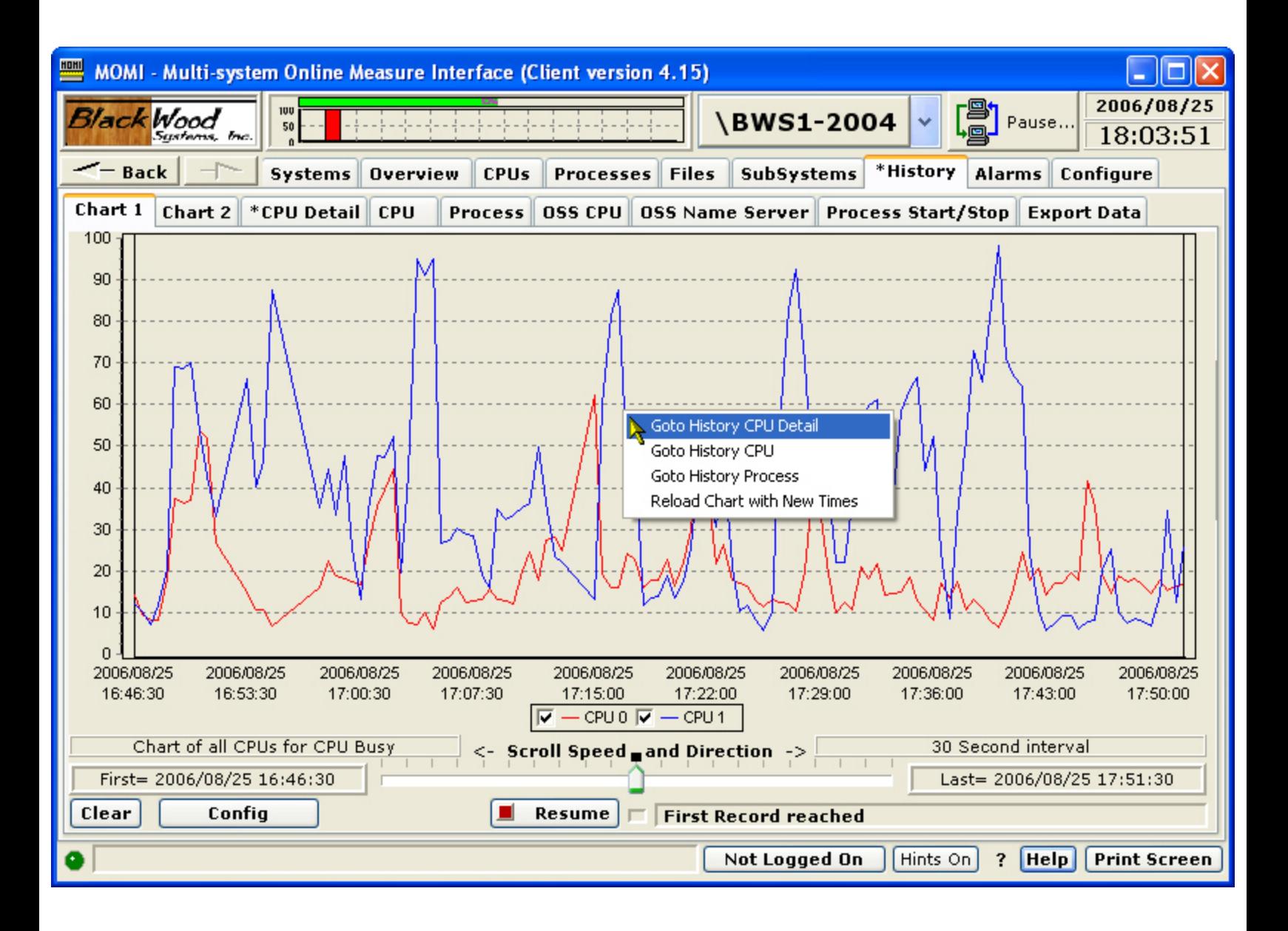

[History](#page-423-0) [CPU](#page-423-0) [Detail](#page-423-0) selection jumps to the History / CPU Detail screen to display selected CPU information and all processes at that point in time. The Backward and Forward button allow stepping at the history interval.

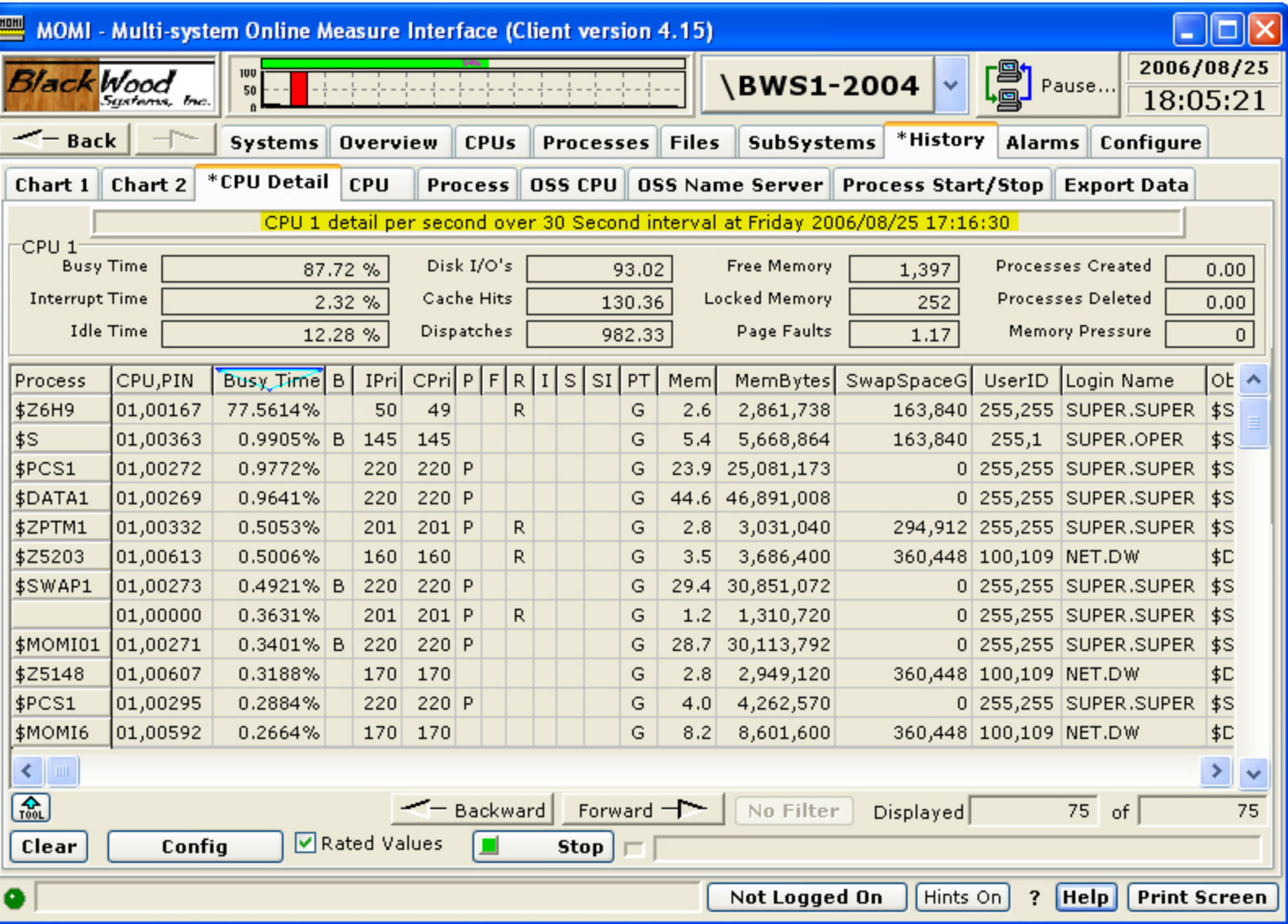

The display of some entities, for example a Process, require additional information. In the picture below, after PROCESS and Busy percent is selected, the Element ID field is enabled (in this example the process name \$MOMI2 is entered).

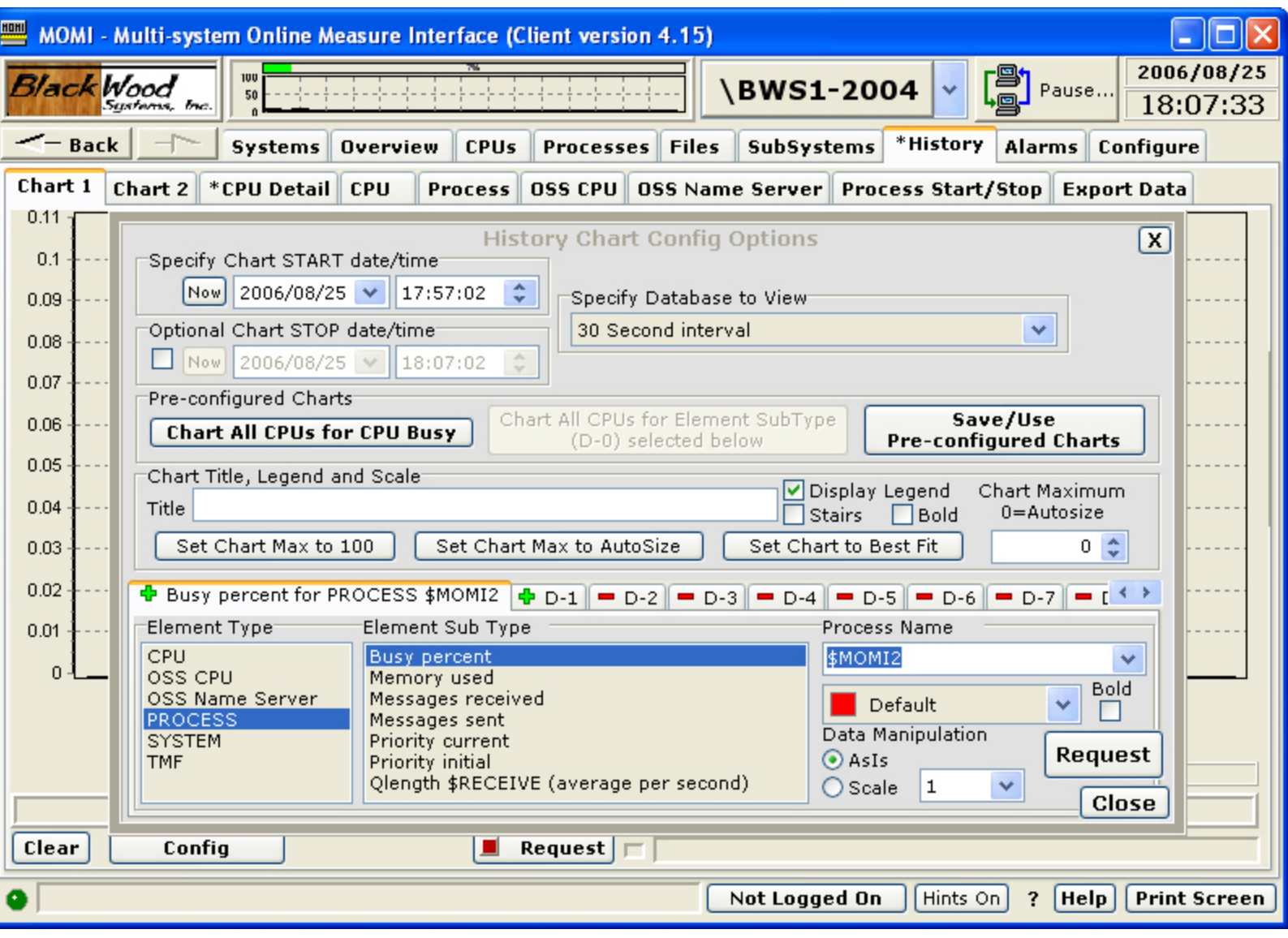

The scrolling feature in history provides the ability to look before and/or after a point in time. This powerful feature allows the User to easily scroll forward and backward in time and visually search for unexpected activities.

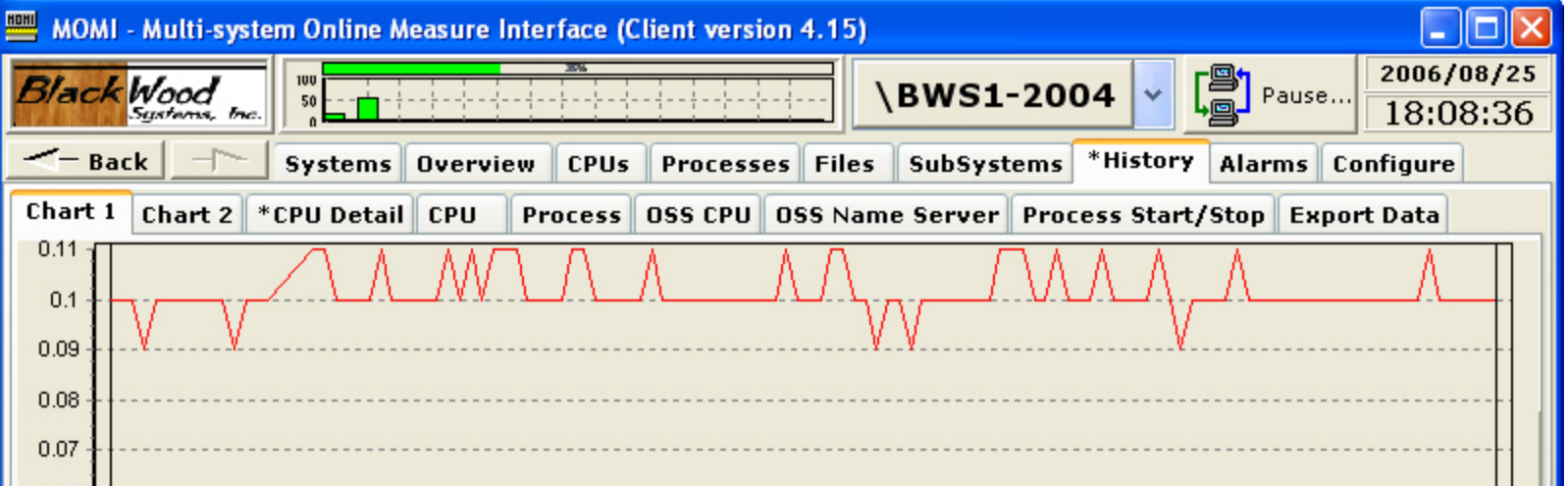

History drill-down is aided by two bars (highlighted in **green**) on the left and right hand sides of the chart. They provide a graphical means to select a select a window of time based on the current data displayed. In the image below, history at 1 hour is displayed.

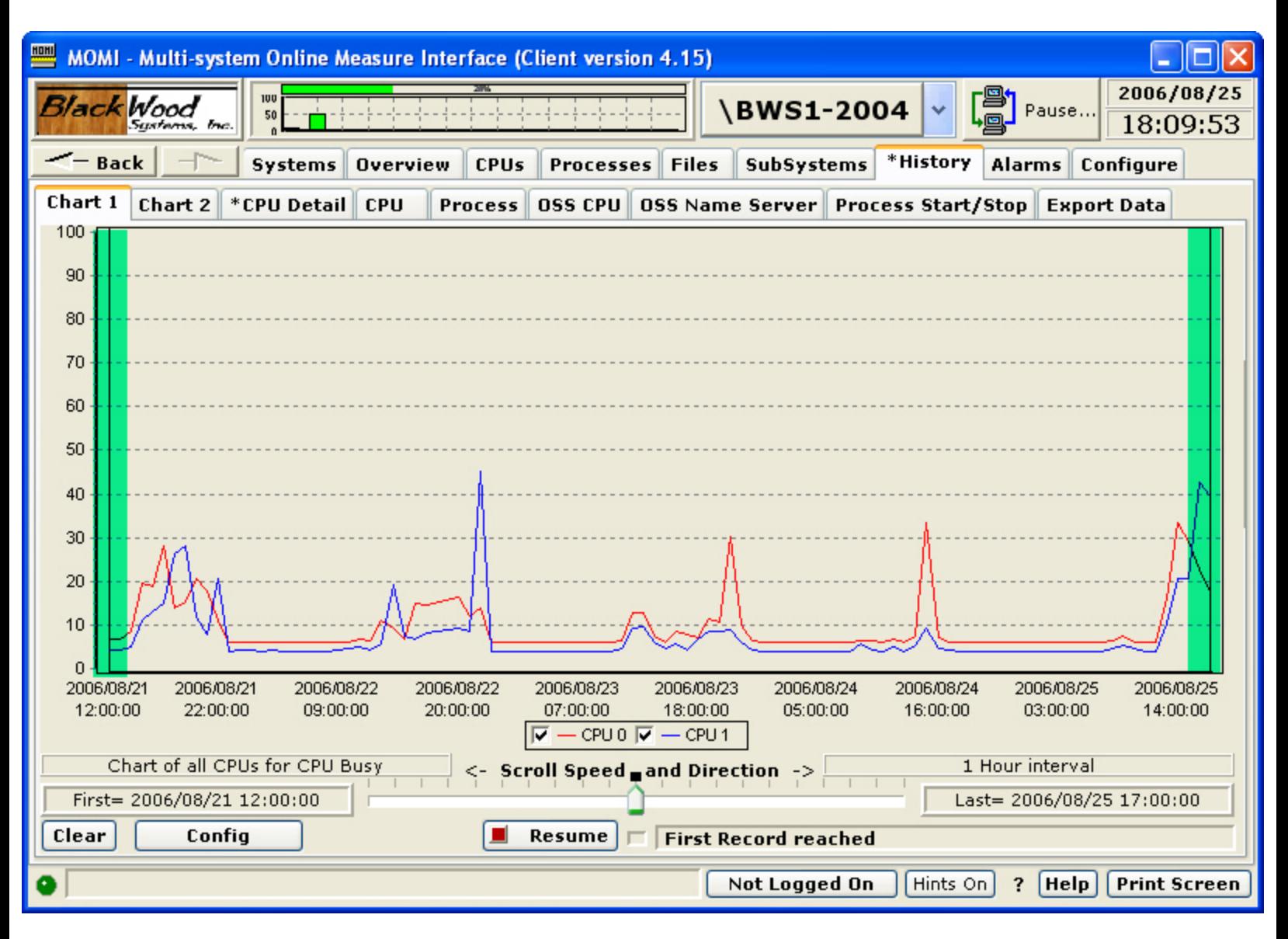

Left-click and hold on a line to move it left and right. A pop-up tool tip appears in the bottom center to show the current time values with the history bar selection. In this example, the scroll bars are moved to just either side of a 'bump' in the history chart graph data.

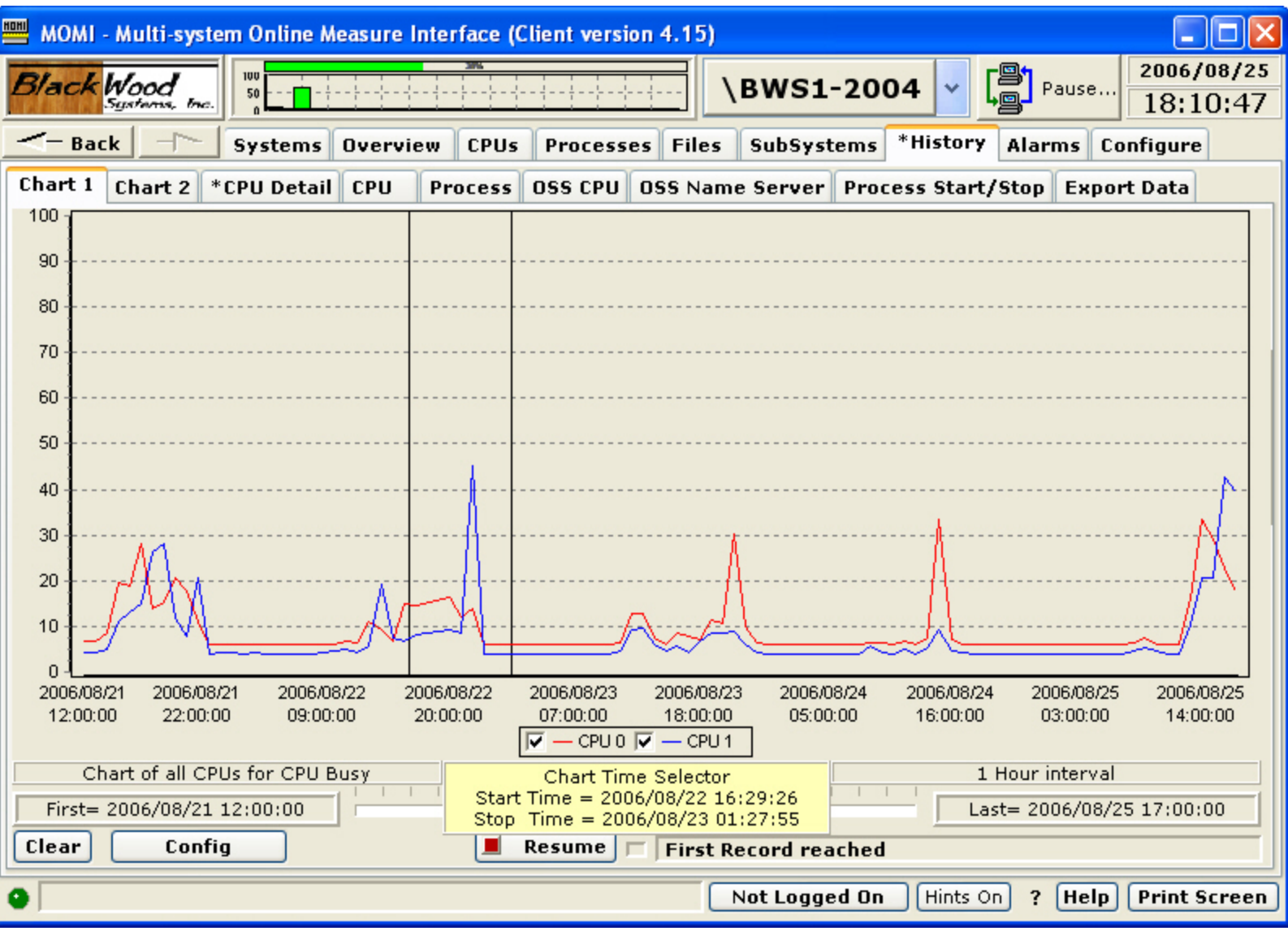

After the bars are positioned, right click on the chart area and select "Reload Chart with New Times".

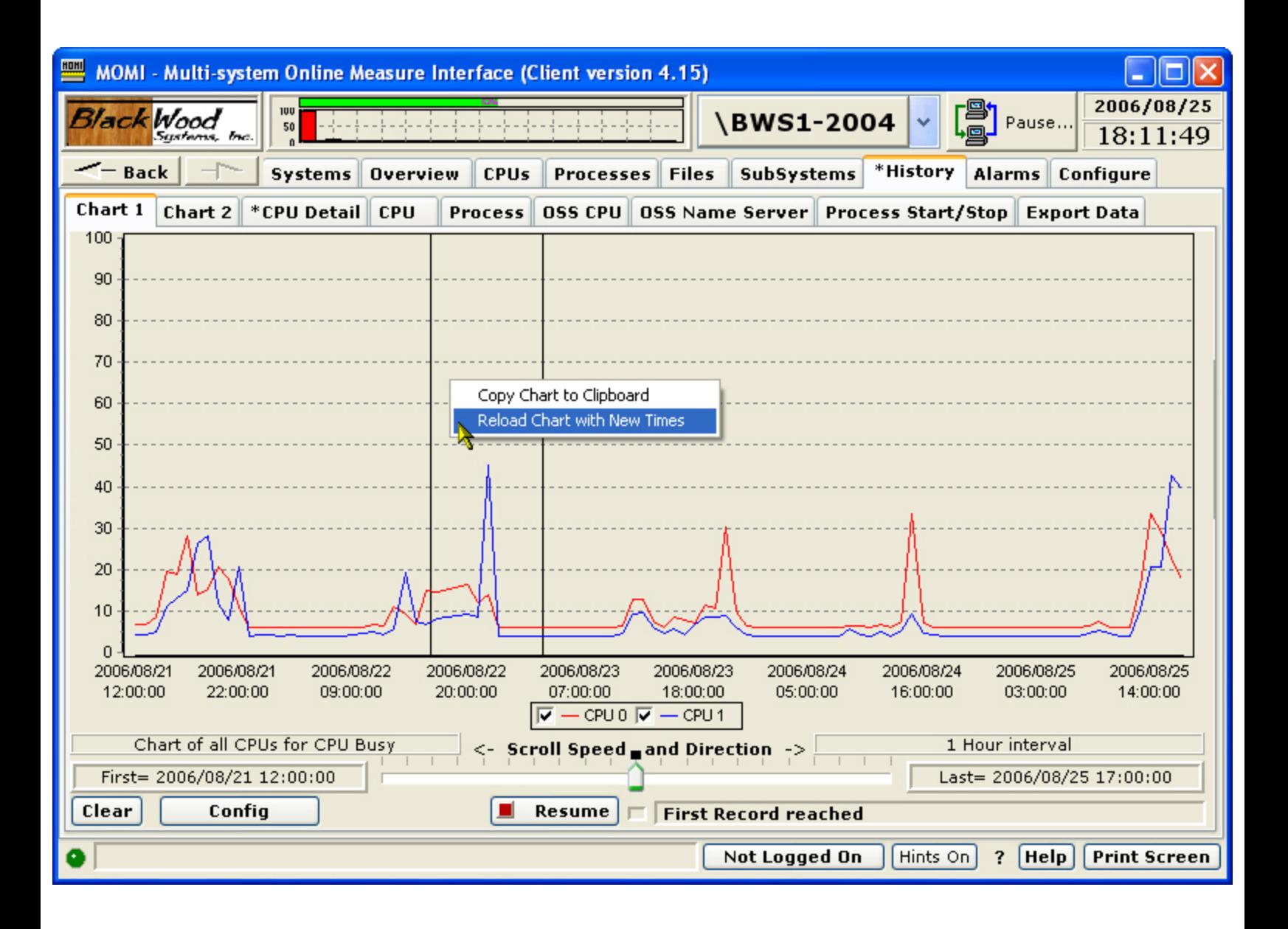

The History Chart Config Options pop-up window is displayed. Note that the Chart START and STOP times are pre-loaded with the values displayed when the history bars were positioned. Additionally, the History database was pre-selected to the next higher resolution. Press Request to reload the chart based on the new time values and selected database.

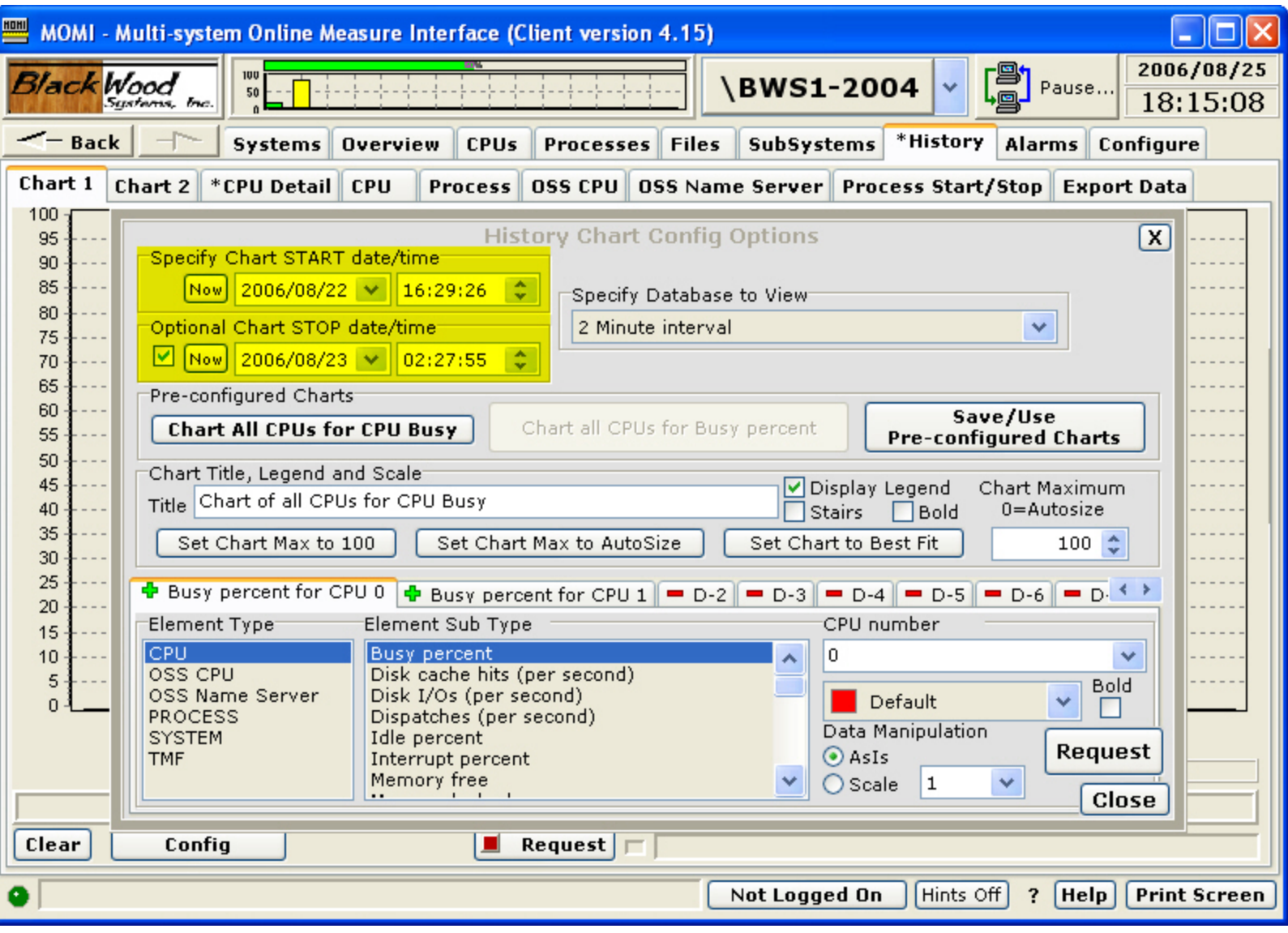

The screen is reloaded with the times selected (perhaps adjusted to the capture interval).

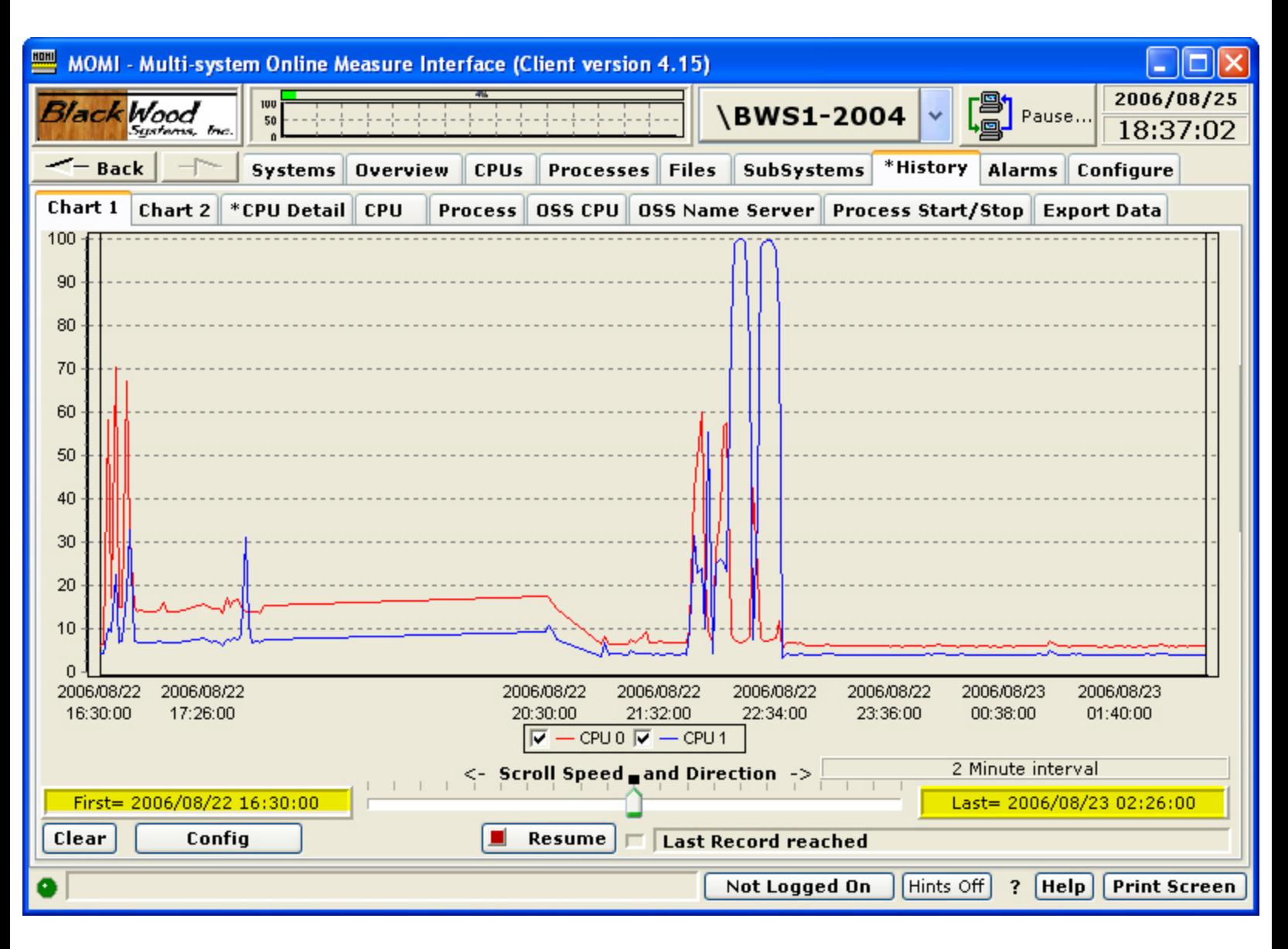

Further history drill-down can occur until the highest resolution data is reached (assuming the history is still available). Available history may be see on [Server](#page-472-0) [/](#page-472-0) [Server](#page-472-0) [Info](#page-472-0) [5](#page-472-0).

# **History / Chart 2**

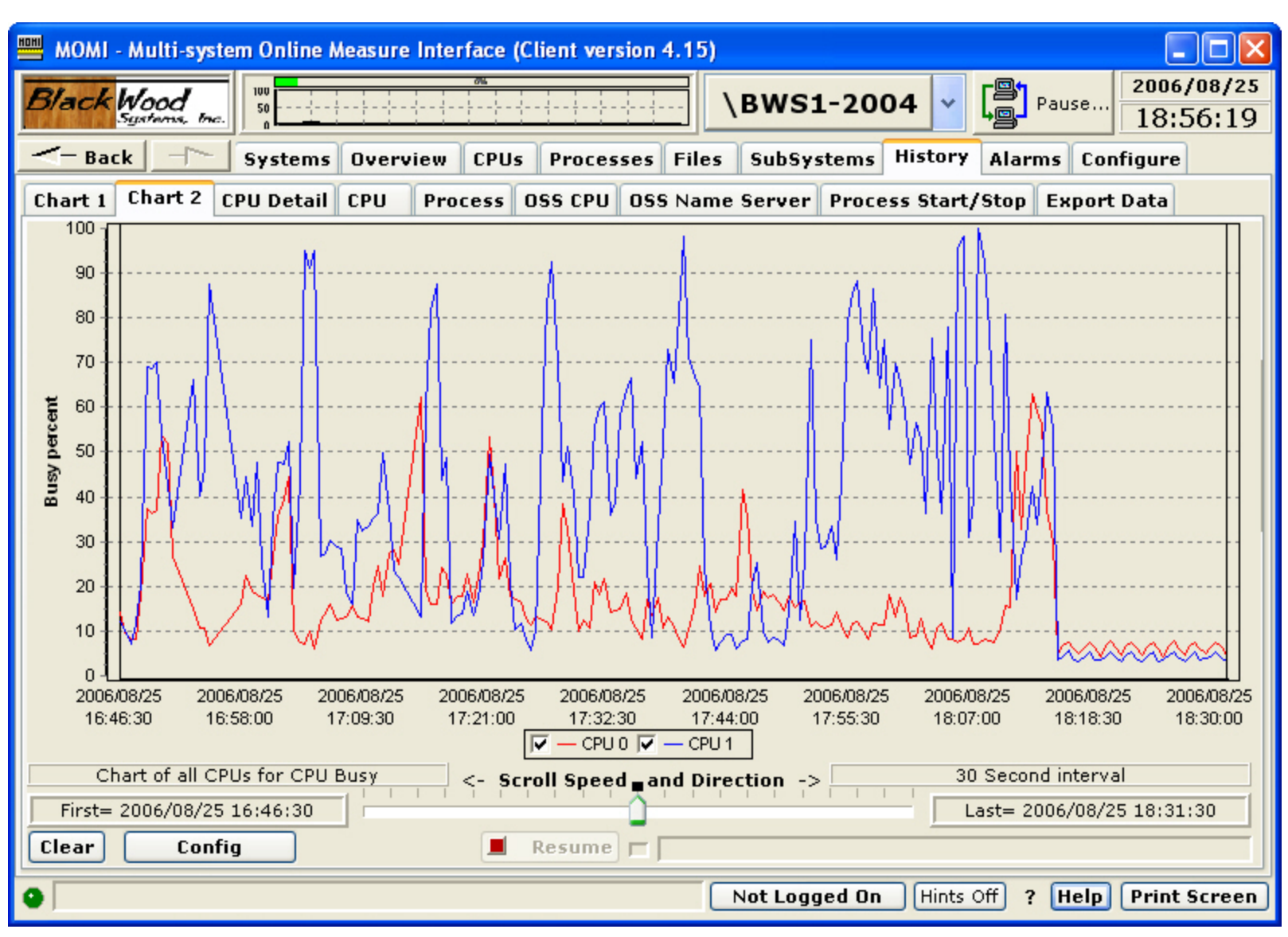

The History / Chart 2 screen presents User-selected data from the MOMI history files.

History to be charted is selected from the Config pop-up screen. Start time, History database and item are selected. Up to 16 different history items may be selected. When an Element Type is selected, the available items appear in the Element Sub Type. Additional information may be required in the Element ID. For example, selecting a Process Element Type requires a process name (or cpu,pin for unnamed processes) in the Element ID.

The "Chart All CPUs for CPU Busy" is a built-in selection.

Additional information and drill down options are available; place the mouse over a chart line.

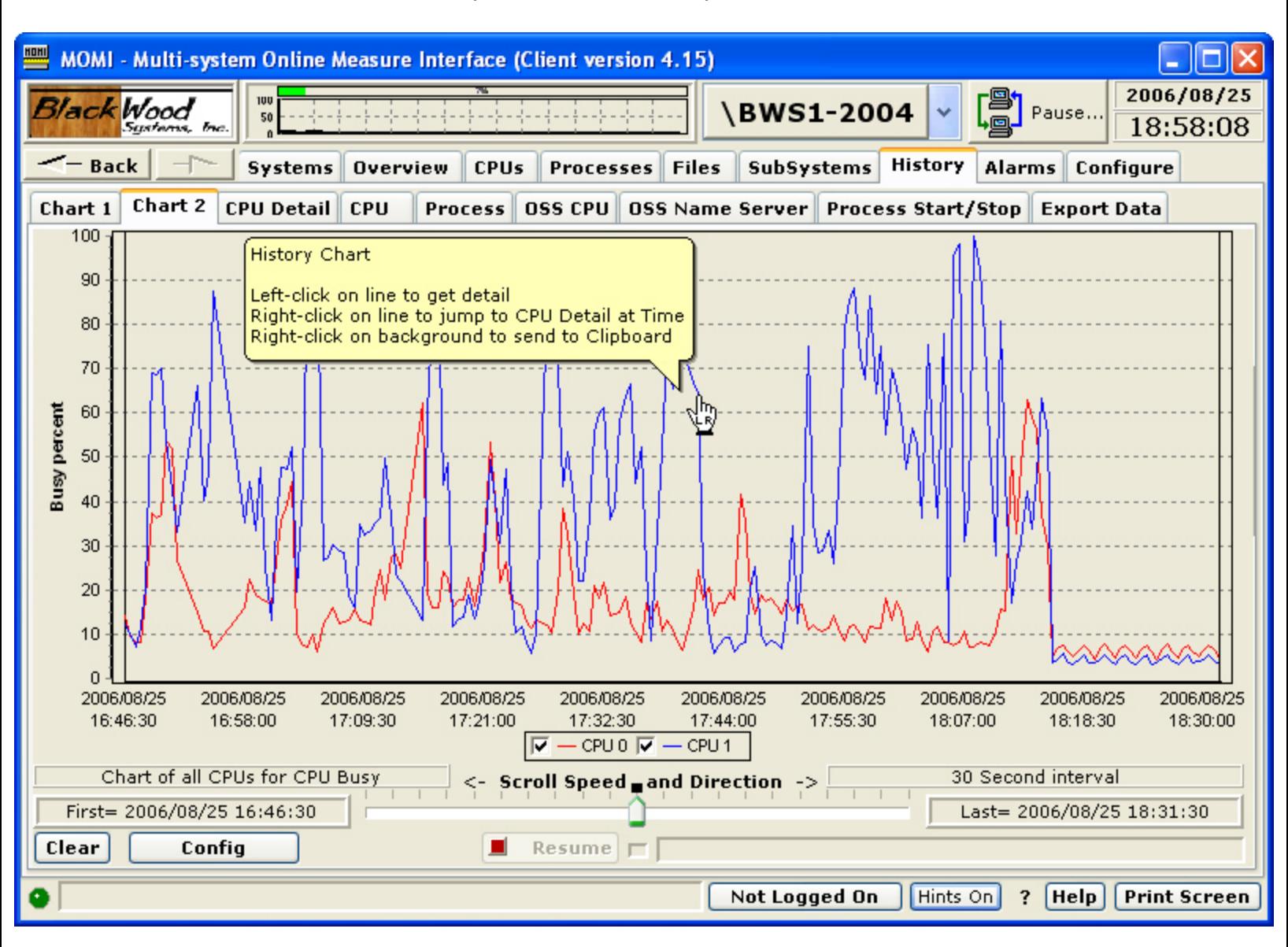

Clicking on a chart line will display the date/time and exact value at the point as well as the minimum and maximum values present on the screen for that line.

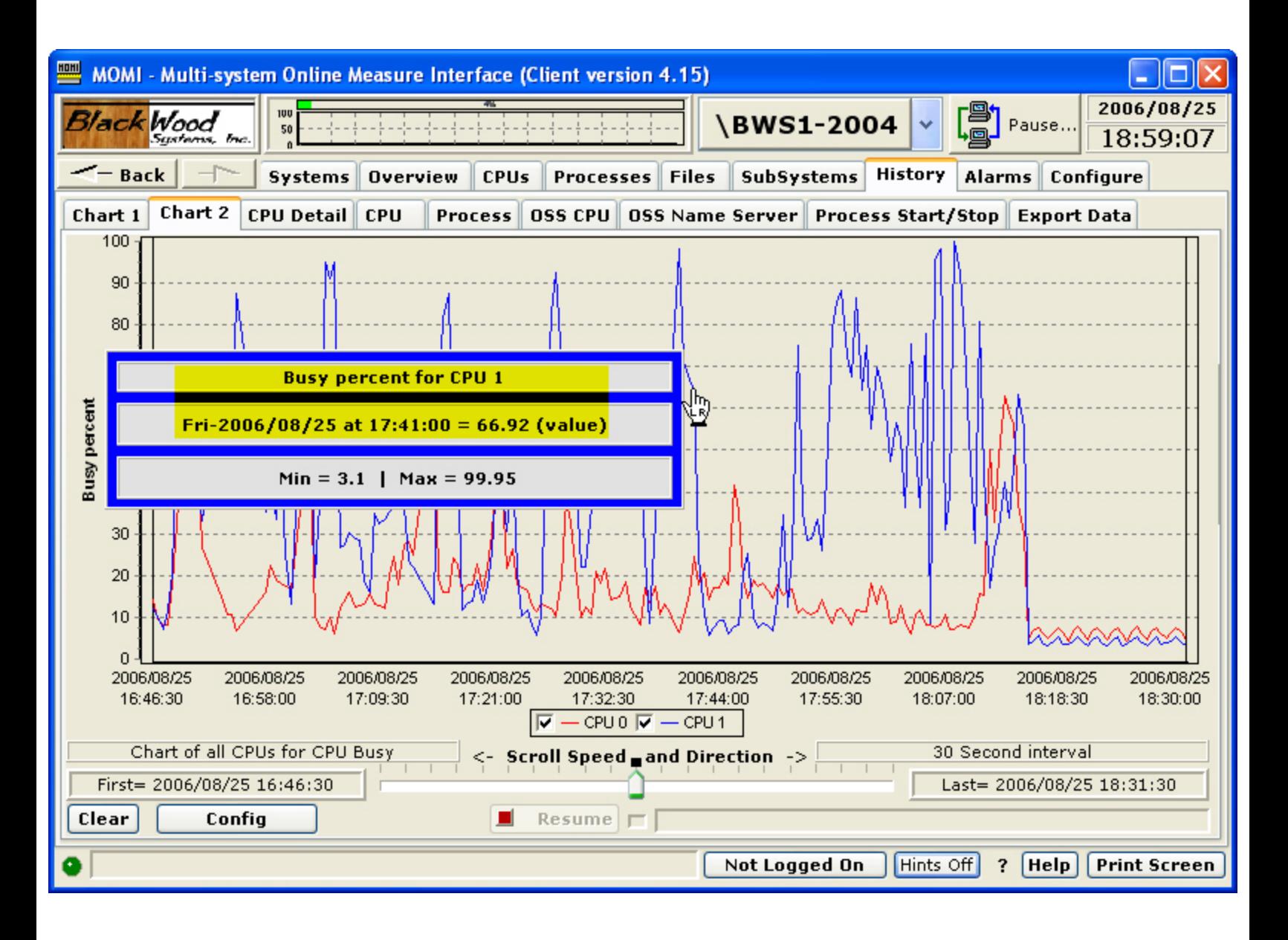

Right-clicking over a line will bring up a menu to allow 1) drill-down of that CPU and its processes, 2) display of all CPUs, 3) display of all processes or 4) bring up the Config screen and reload the chart with a New Time.

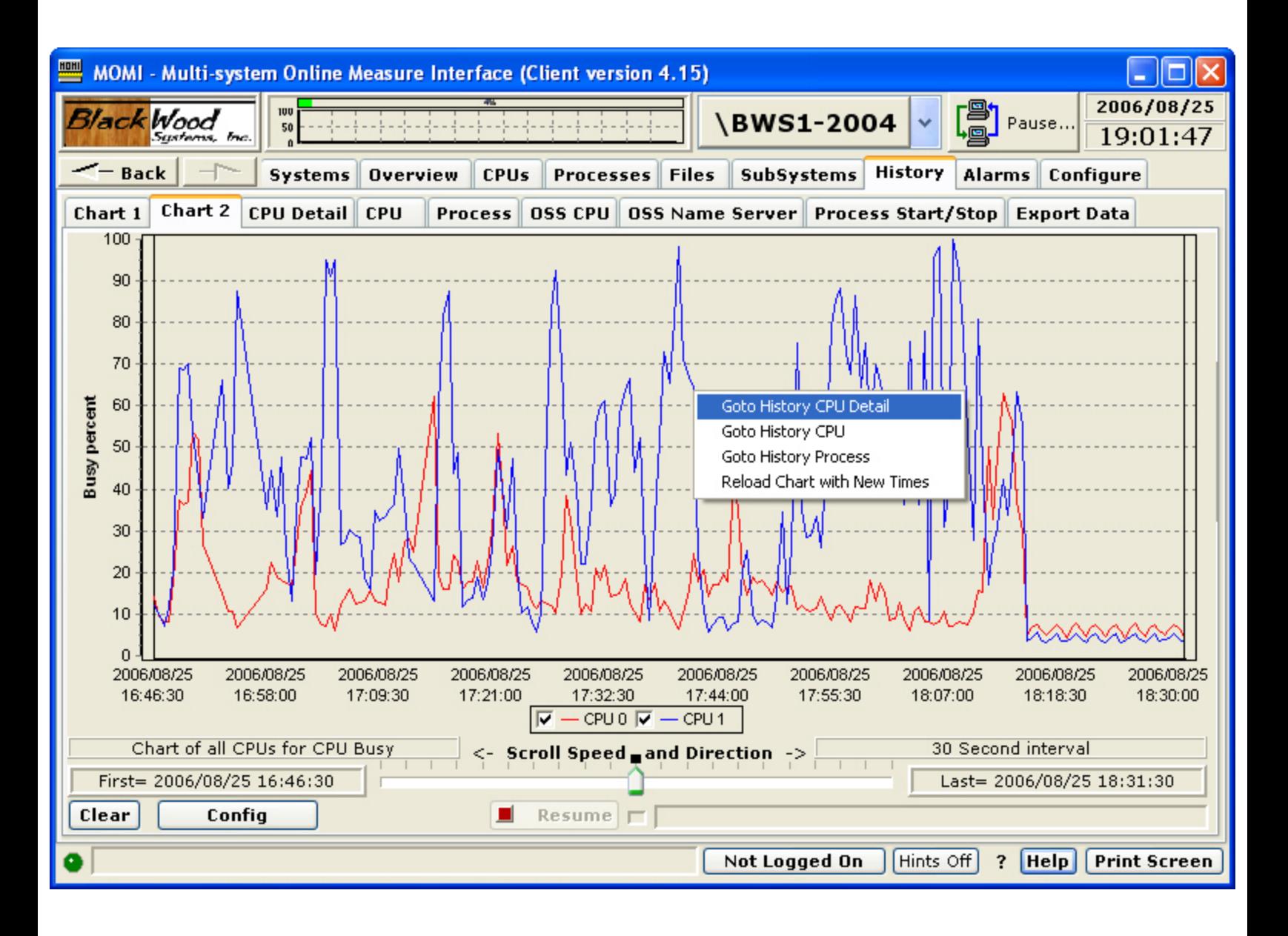

Clicking on History CPU Detail jumps to the [History](#page-423-0) [CPU](#page-423-0) [Detail](#page-423-0) screen and displays selected CPU information and all processes at that point in time. The Backward and Forward button allow stepping through the history intervals.

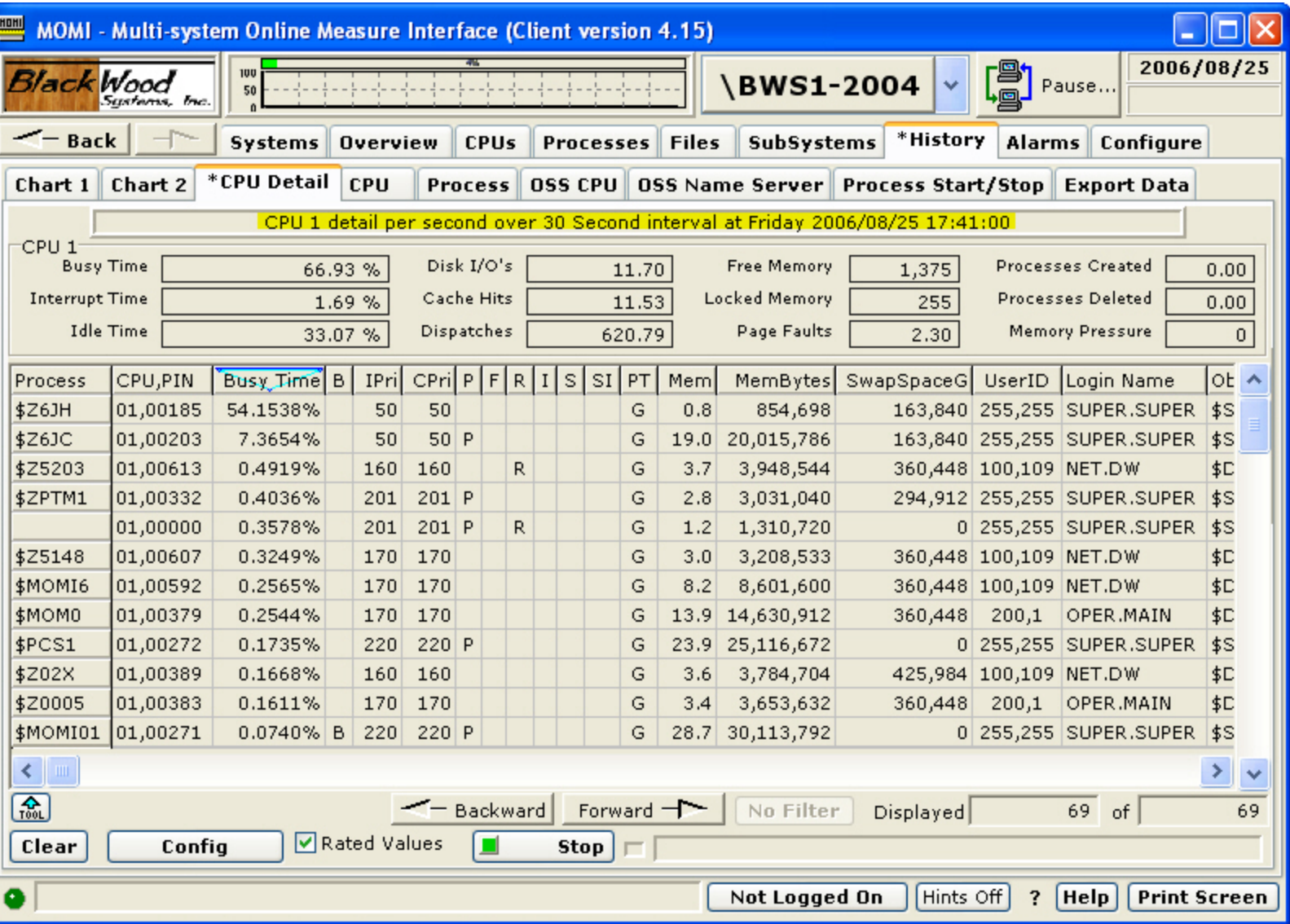

The display of some entities, for example a Process, require additional information. In the picture below, after PROCESS and Busy percent is selected, the Element ID field is enabled (in this example the process name \$MOMI2 is entered).

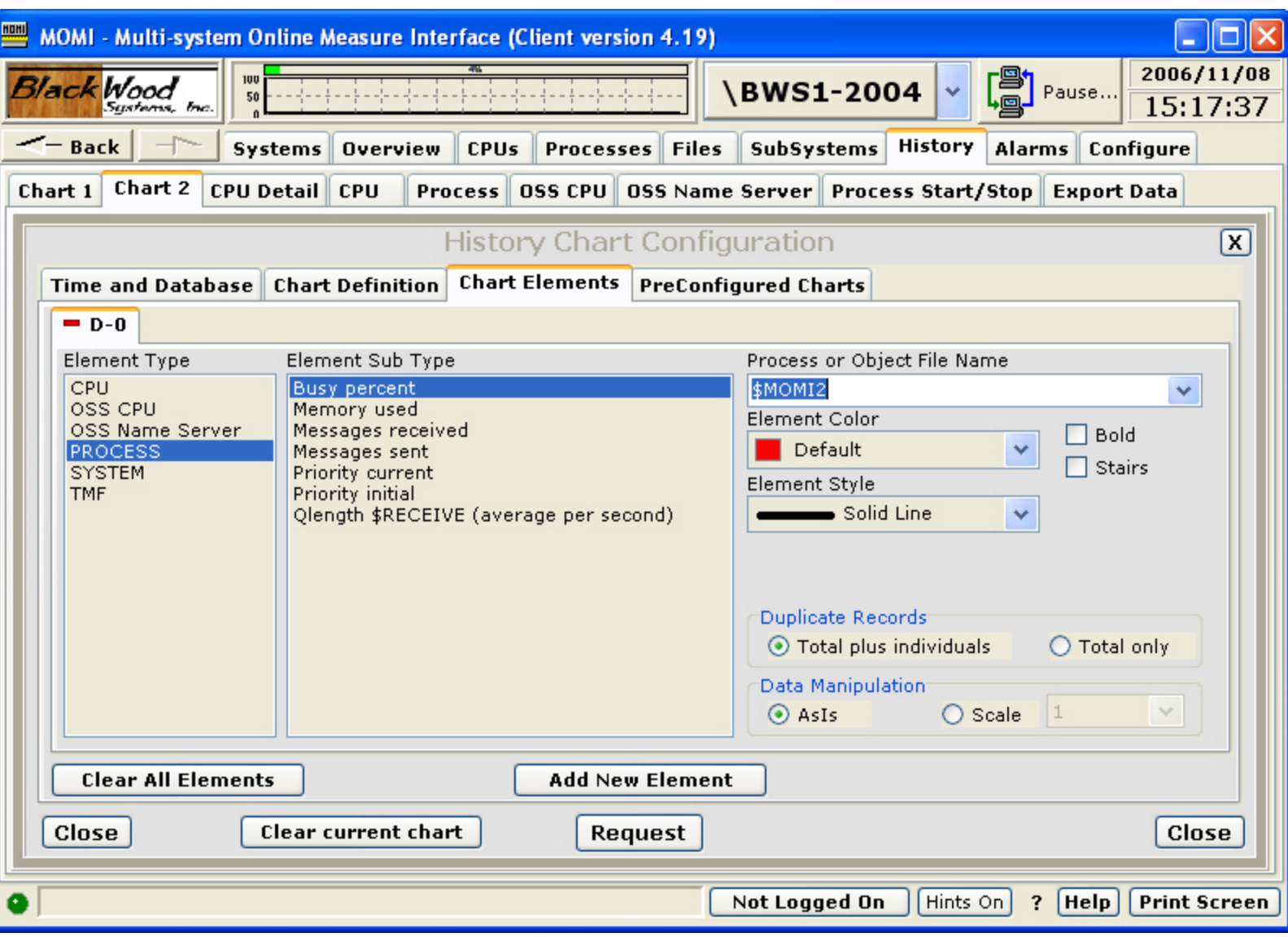

The scrolling feature in history provides the ability to look before and/or after a point in time. This powerful feature allows the User to easily scroll forward and backward in time and visually search for unexpected activities.

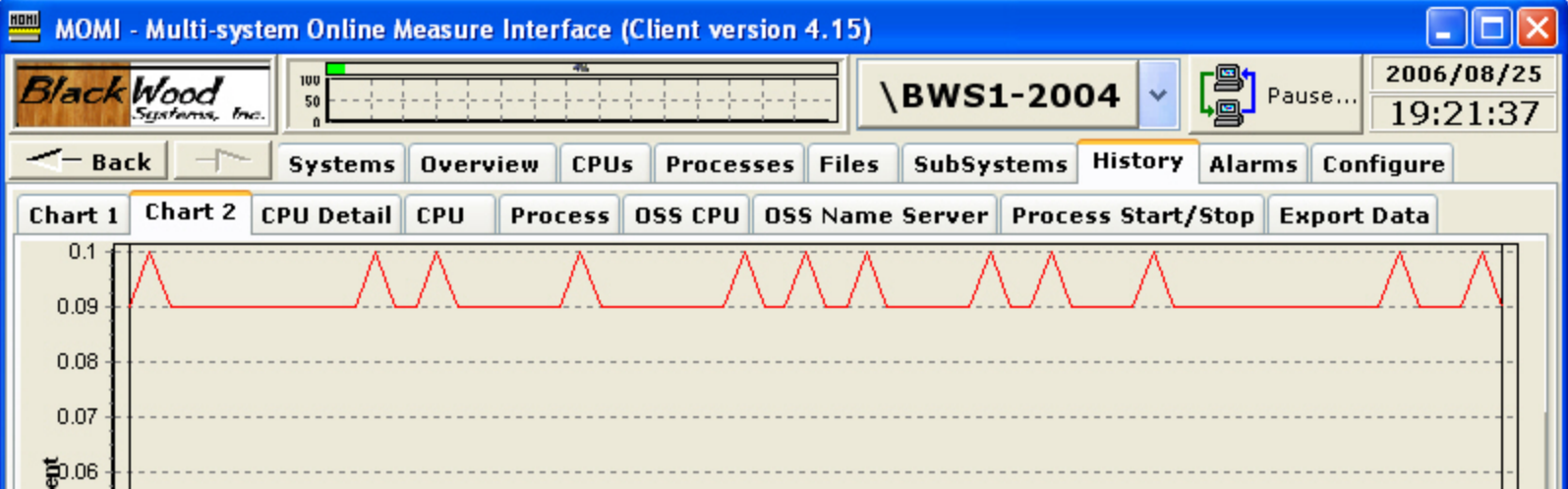

History drill-down is aided by two bars (highlighted in **green**) on the left and right hand sides of the chart. They provide a graphical means to select a select a window of time based on the current data displayed. In the image below, history at 1 hour is displayed.

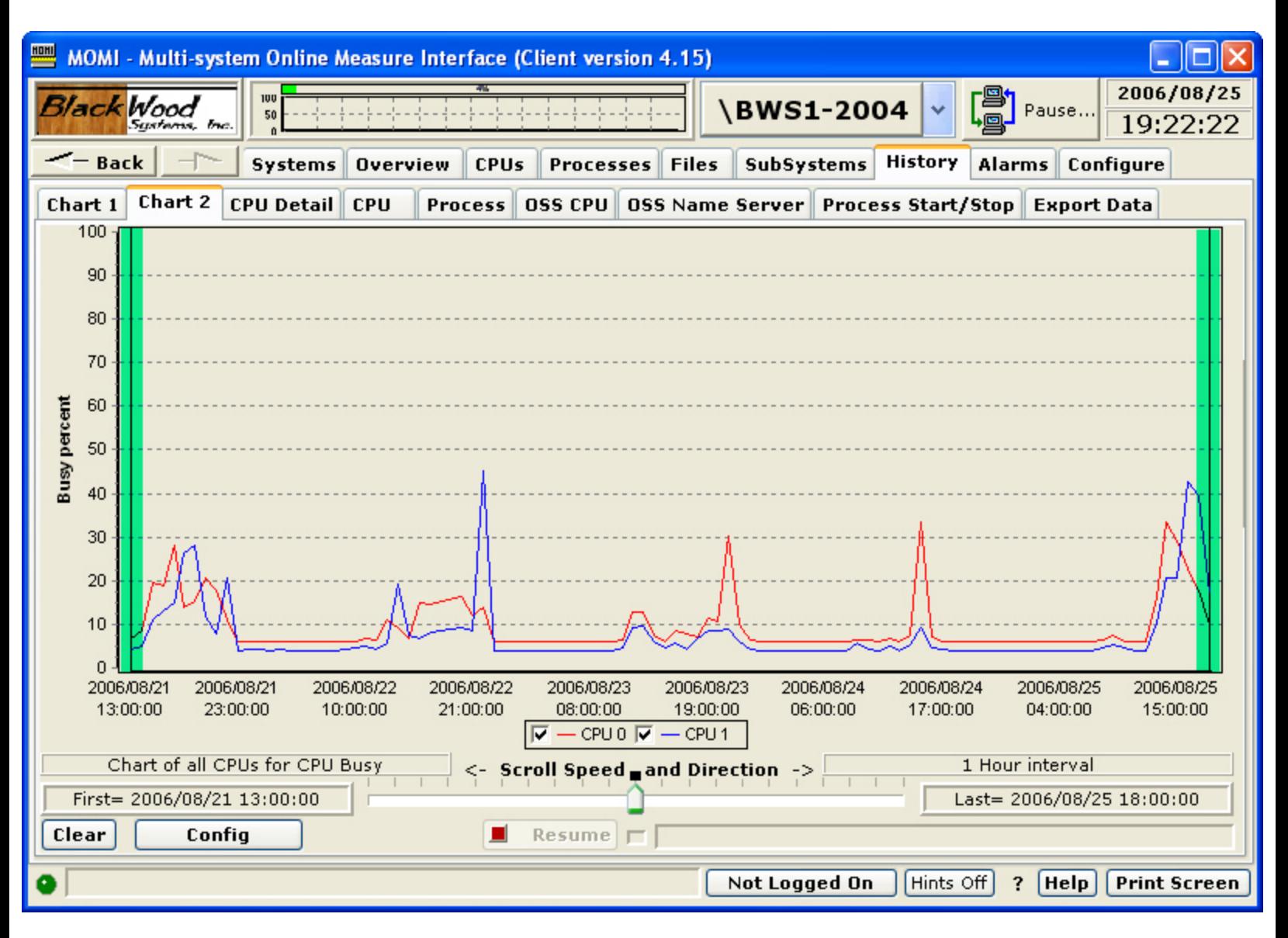

Left-click and hold on a line to move it left and right. A pop-up tool tip appears in the bottom center to show the current time values with the history bar selection. In this example, the scroll bars are moved to just either side of a 'bump' in the history chart graph data.

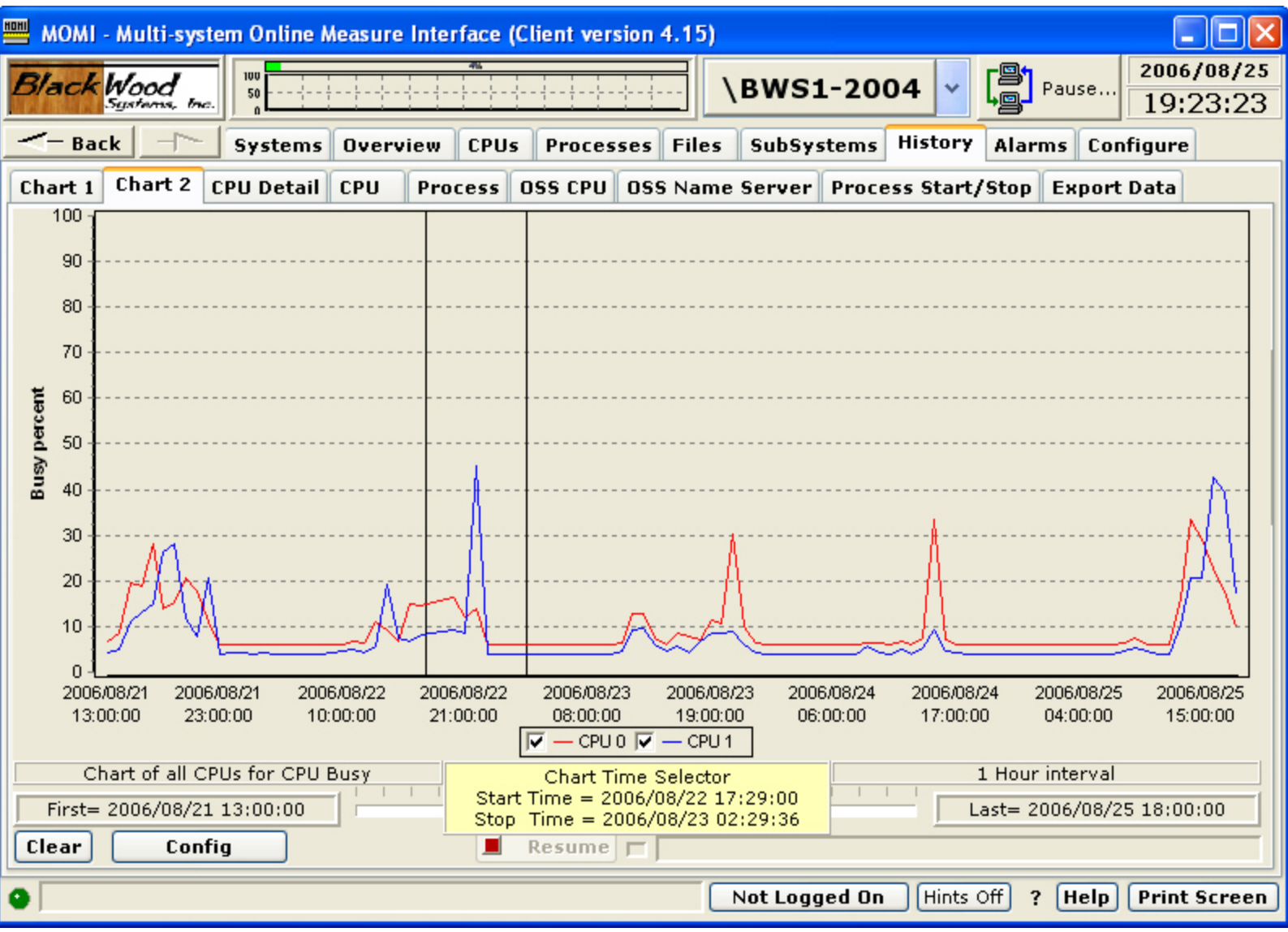

After the bars are positioned, right click on the chart area and select "Reload Chart with New Times".

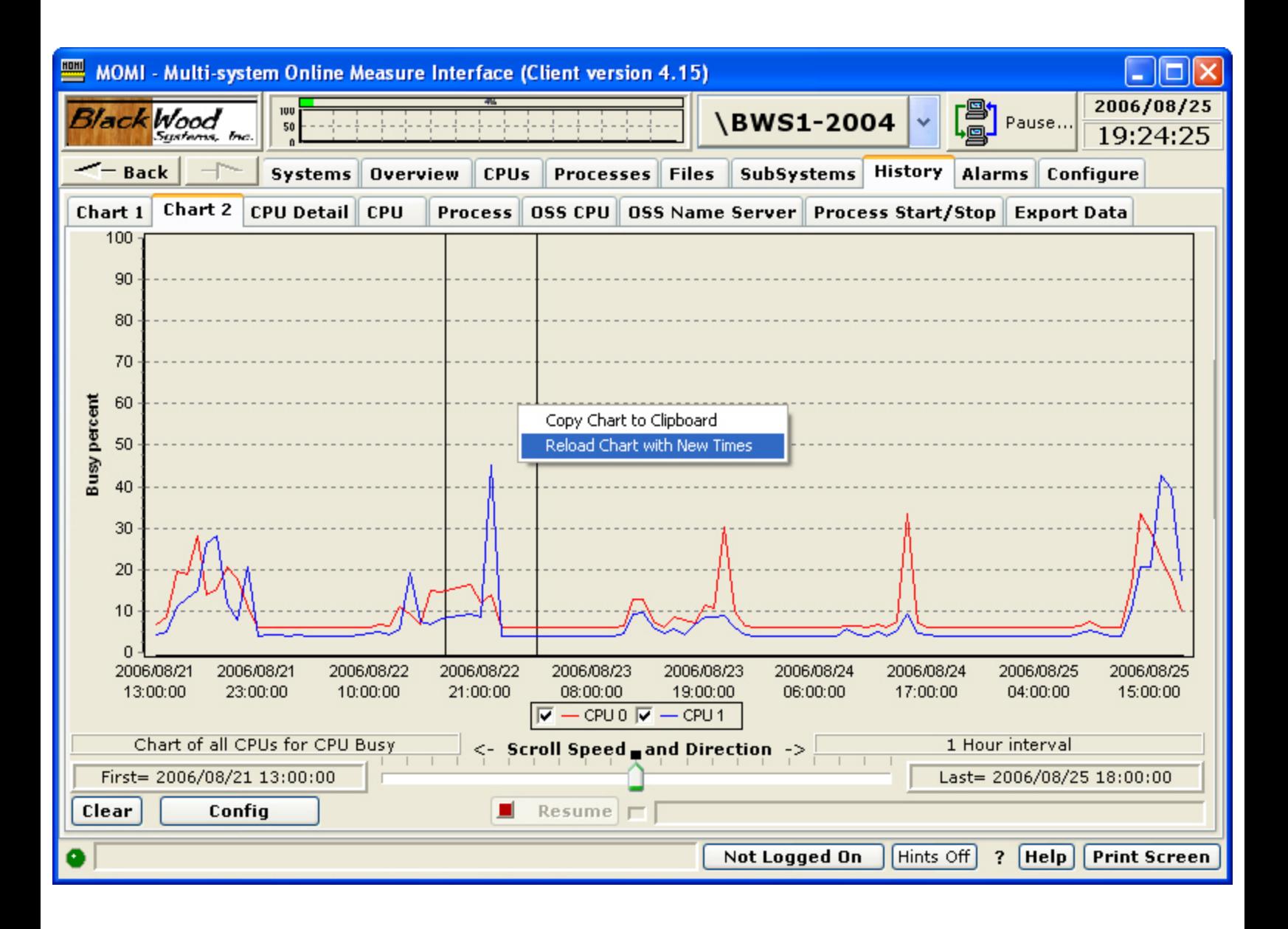

The History Chart Config Options pop-up window is displayed. Note that the Chart START and STOP times are pre-loaded with the values displayed when the history bars were positioned. Additionally, the History database was pre-selected to the next higher resolution. Press Request to reload the chart based on the new time values and selected database.

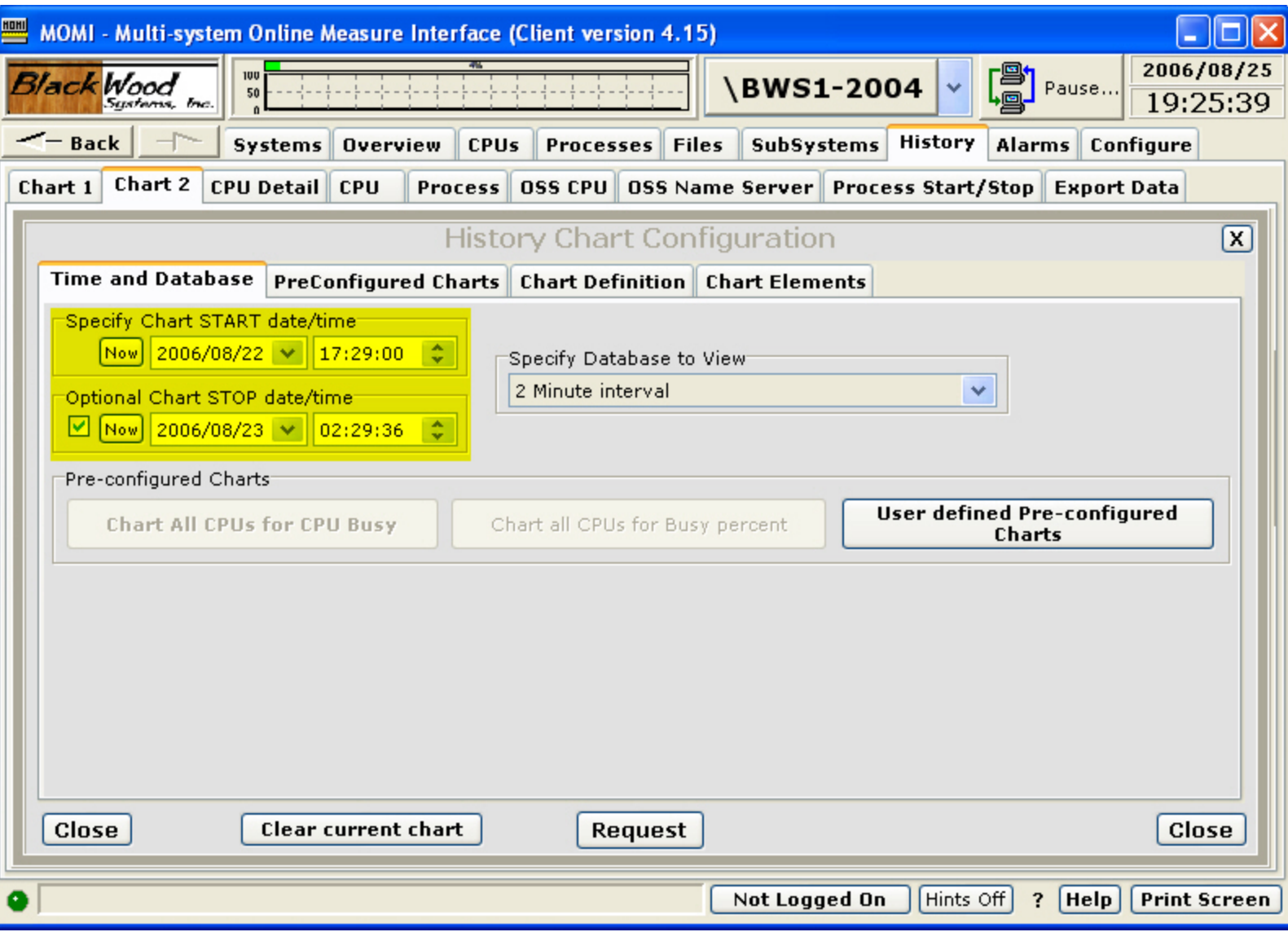

The screen is reloaded with the times selected (perhaps adjusted to the capture interval).

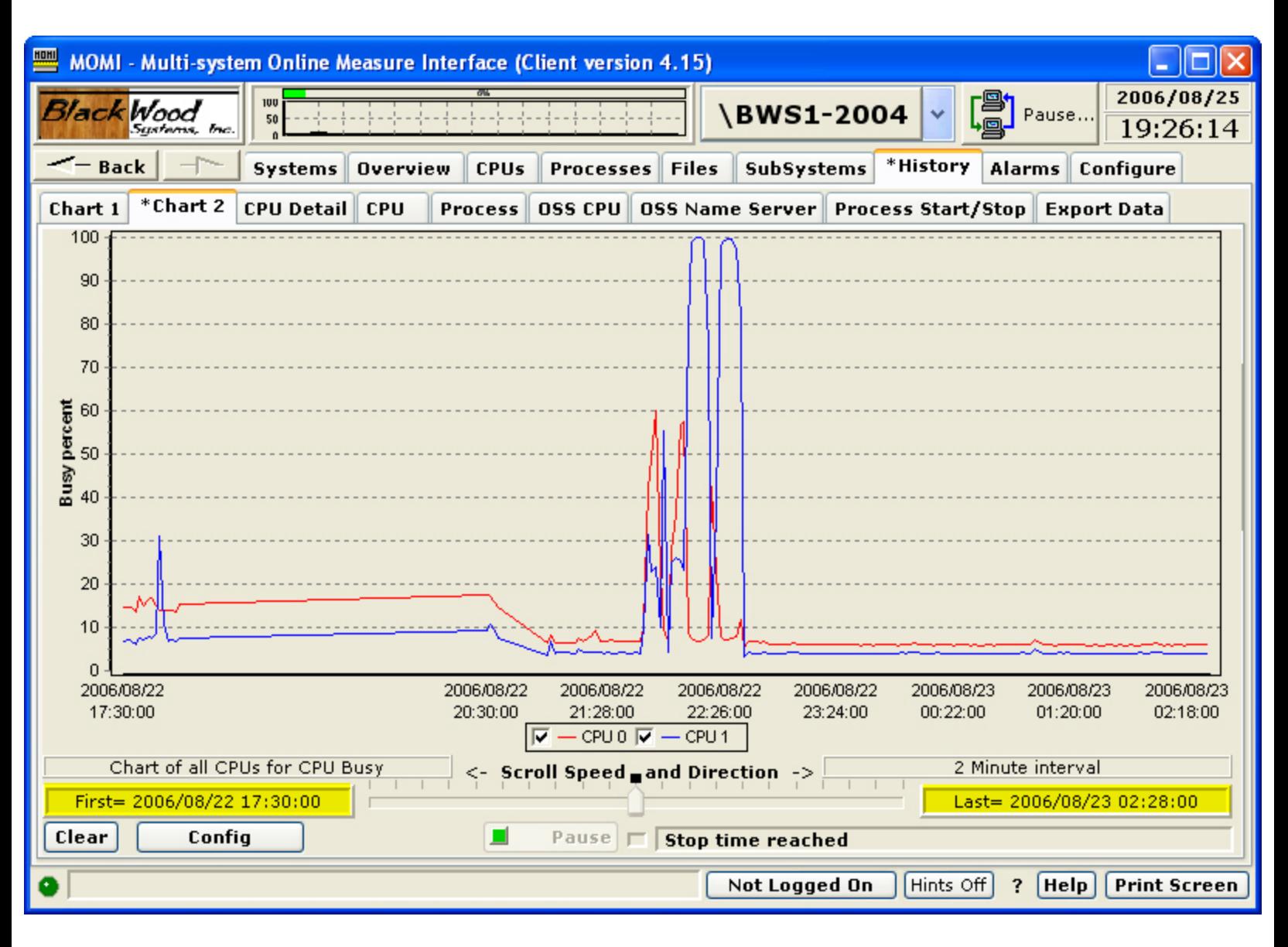

Further history drill-down can occur until the highest resolution data is reached (assuming the history is still available). Available history may be see on [Server](#page-472-0) [/](#page-472-0) [Server](#page-472-0) [Info](#page-472-0) [5](#page-472-0).

### **History / CPU Detail**

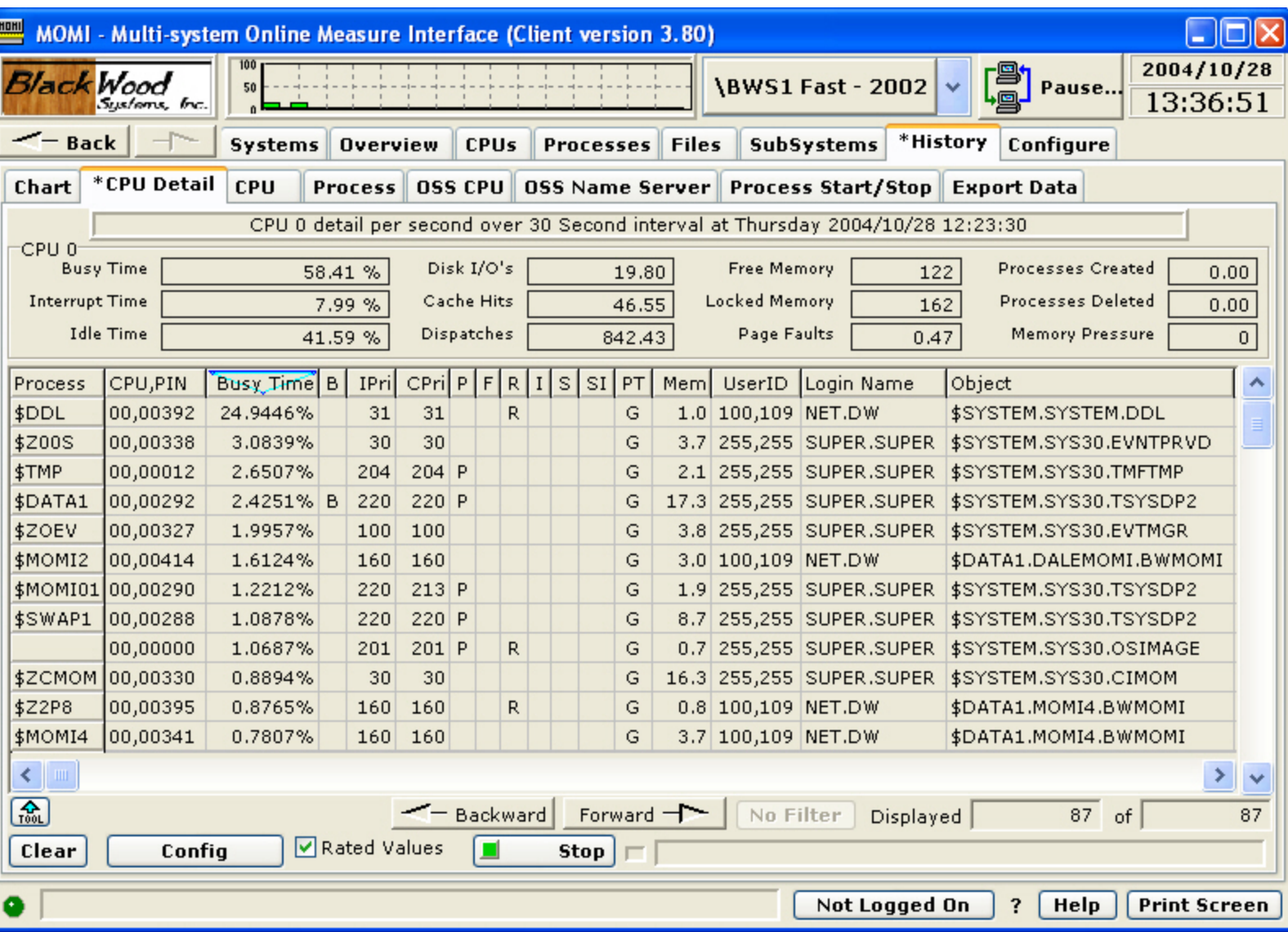

The History / CPU Detail screen presents details of a CPU and the processes in that CPU at a given point in time. Once data is displayed, scrolling forward and backward based on interval in time may be performed.

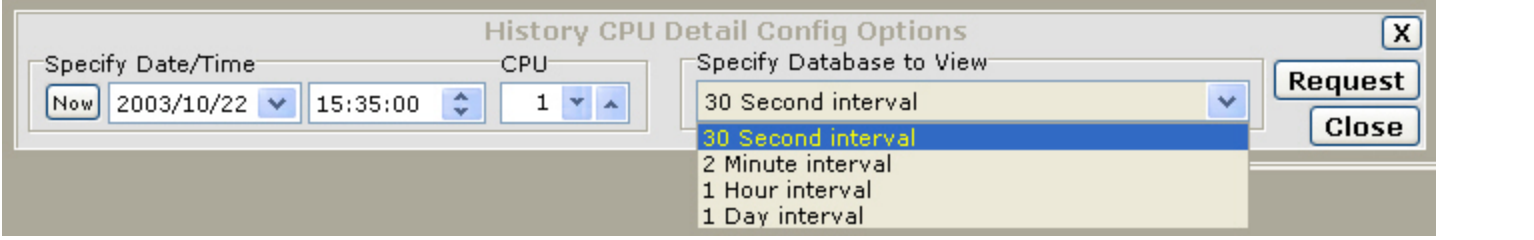

# <span id="page-423-0"></span>**History / CPU**

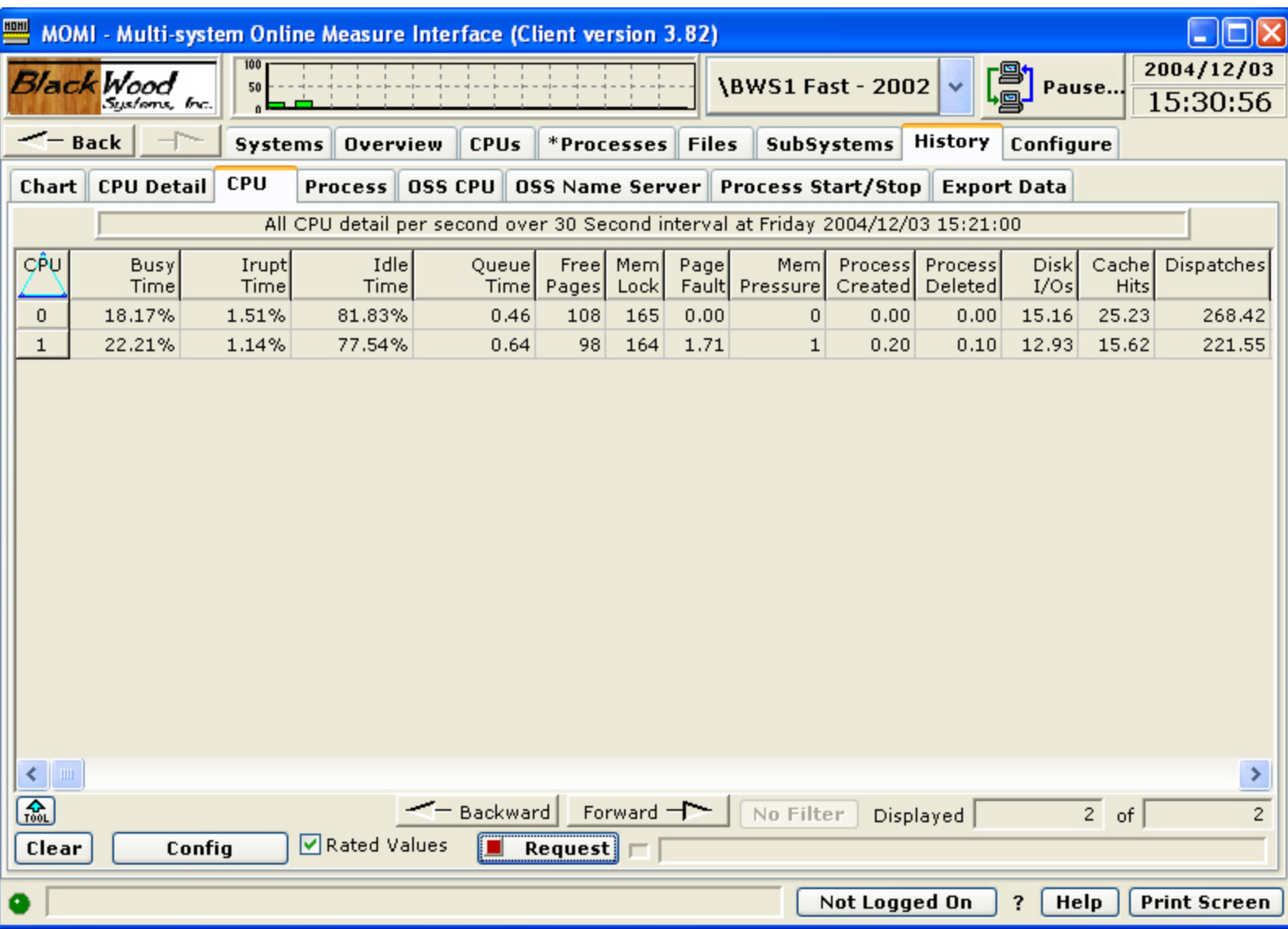

The History / CPU screen presents all CPUs at a given point in time. Once data is displayed, scrolling forward and backward based on interval in time may be performed.

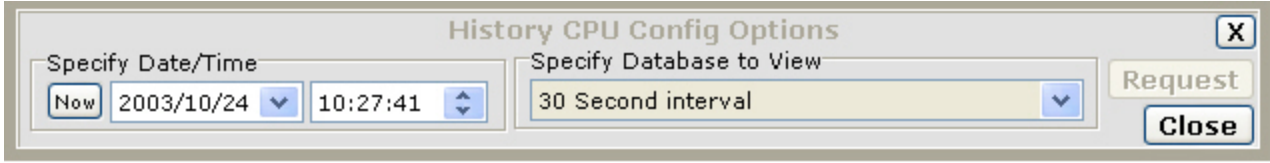

# **History / Process**

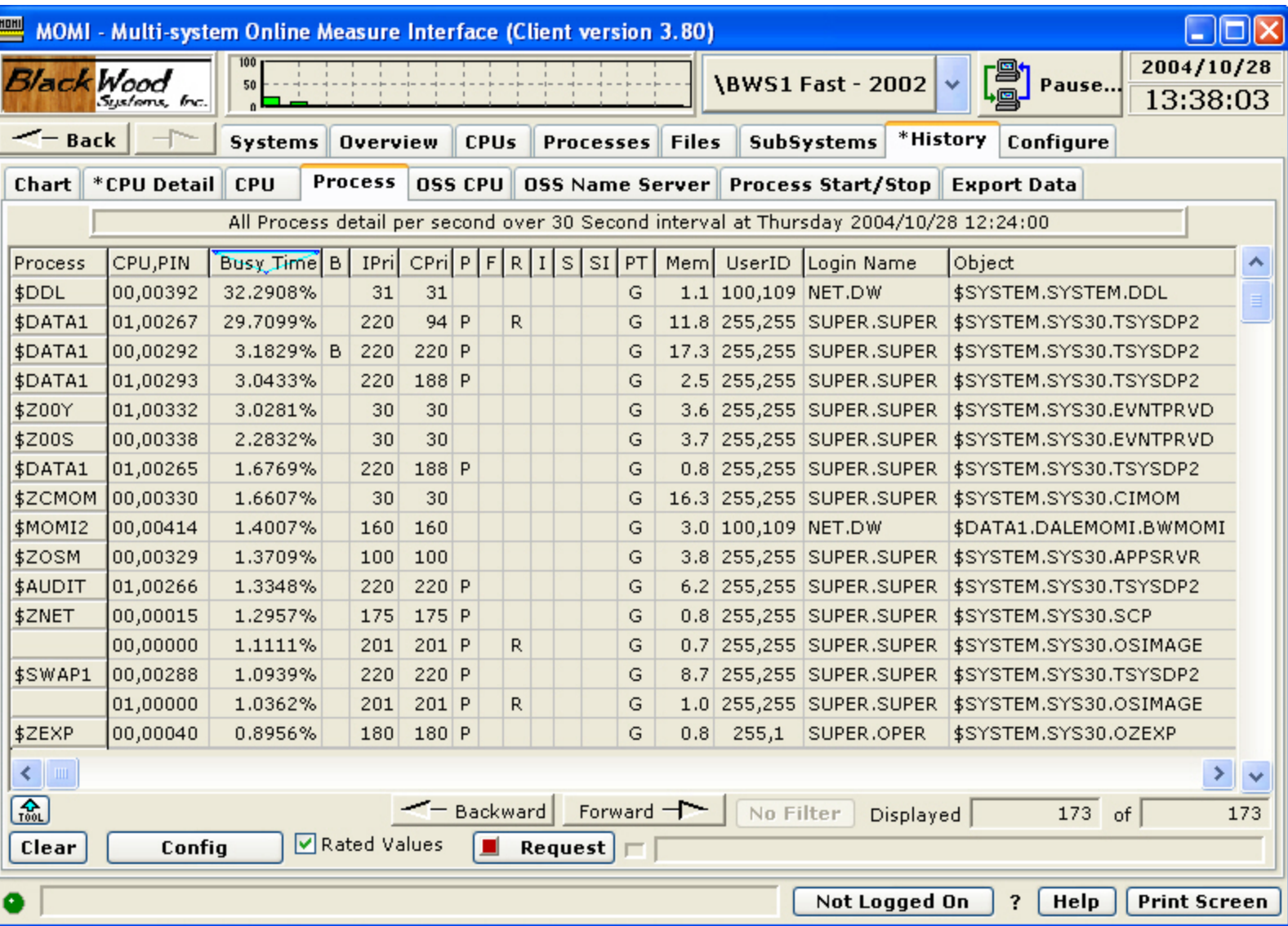

The History / Process screen presents all processes at a given point in time. Once data is displayed, scrolling forward and backward based on interval in time may be performed.

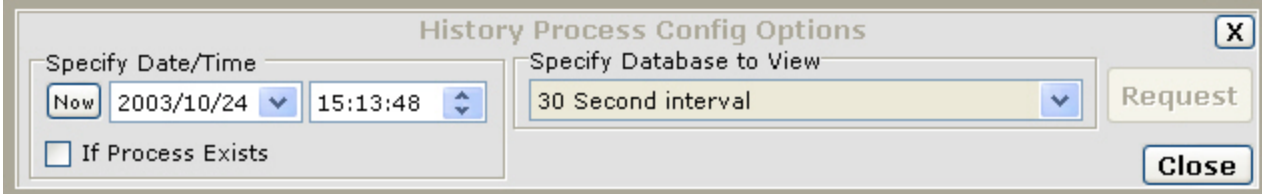

A search feature is available when a process name is desired and the exact time is not known. Click on the Checkbox "If Process Exists". A field to enter a process name is displayed. Type in the name of the process desired and a search will take place from the Date/Time specified forward until the process is found. Once the process is found, all processes for that 'found' Date/Time are displayed.

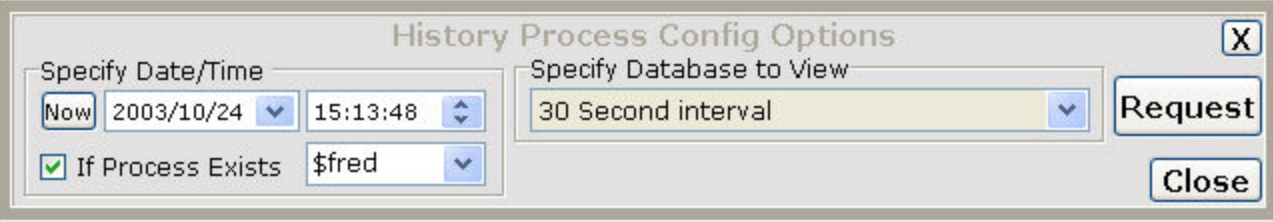

# **History / OSS CPU**

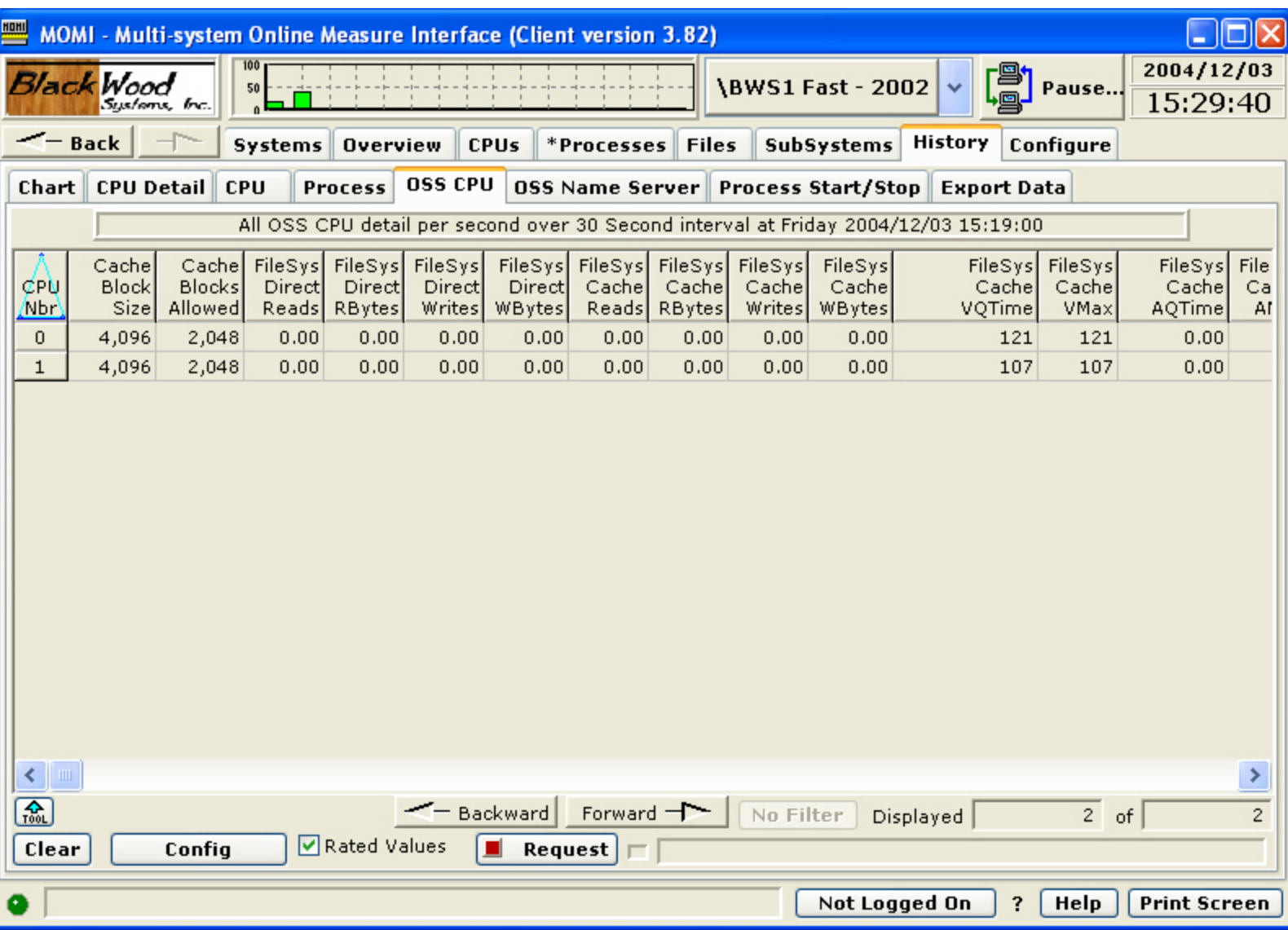

The History / OSS CPU screen presents the MEASURE OSS CPU entity for all processors at a given point in time. Once data is displayed, scrolling forward and backward based on interval in time may be performed.

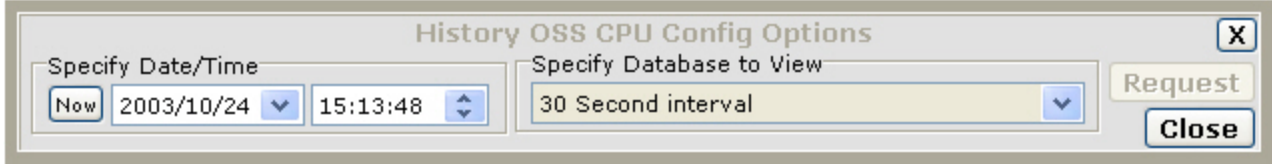

### **History / OSS Name Server**

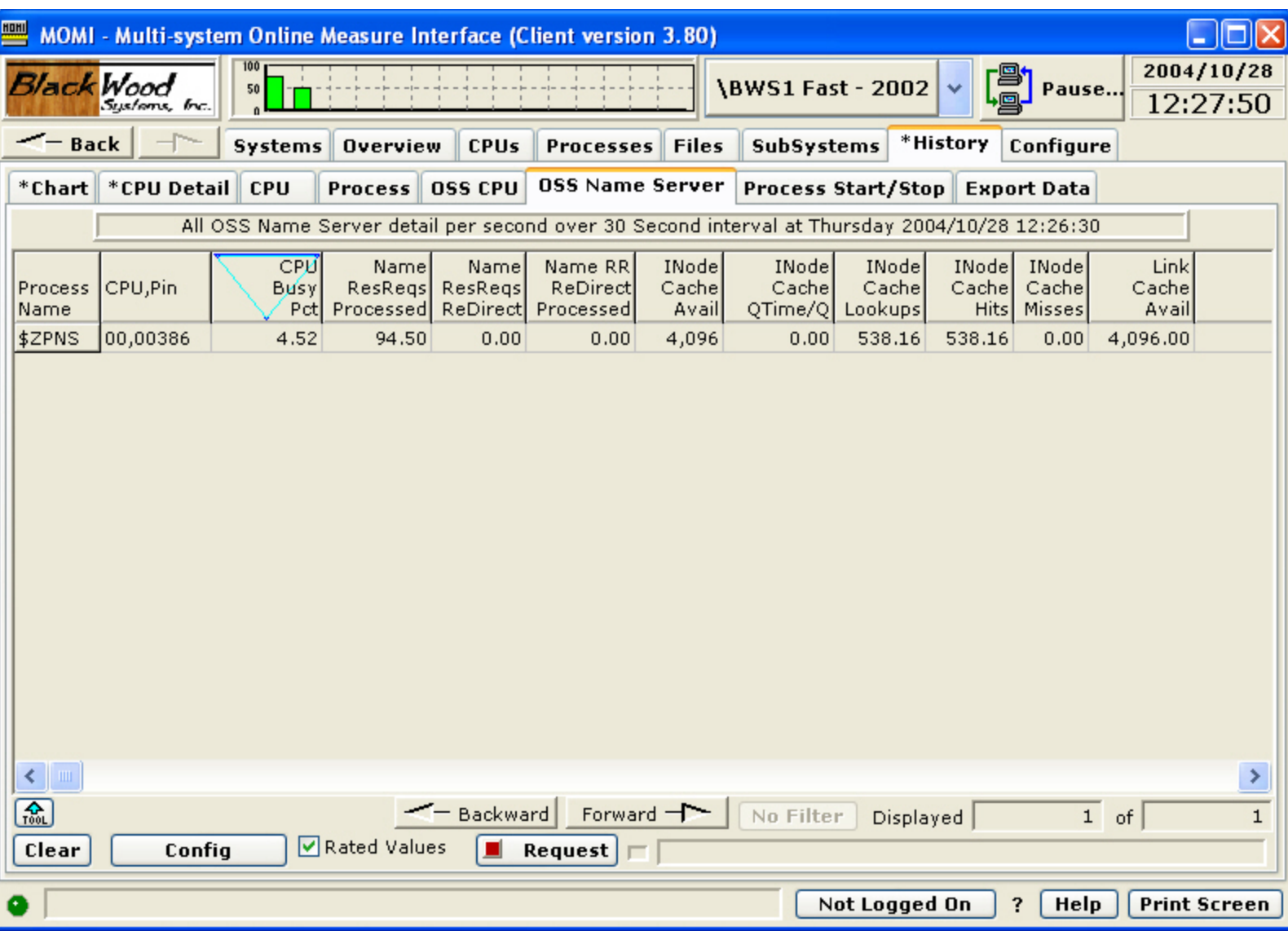

The History / OSS Name Server screen presents the MEASURE OSS Name Server entity for all name servers running on the System. Once data is displayed, scrolling forward and backward based on interval in time may be performed.

Not all Name Servers will have information reported. Name Servers running, but unused, seem to not have MEASURE records reported.

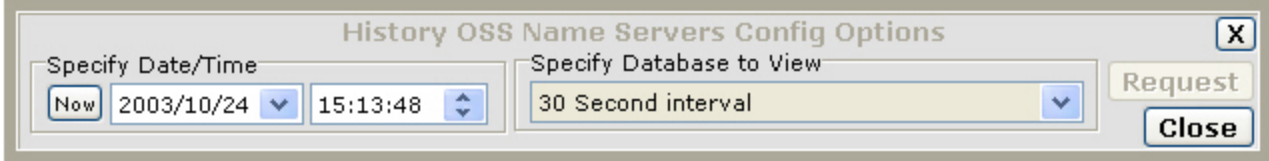

# **History / Process Start/Stop**

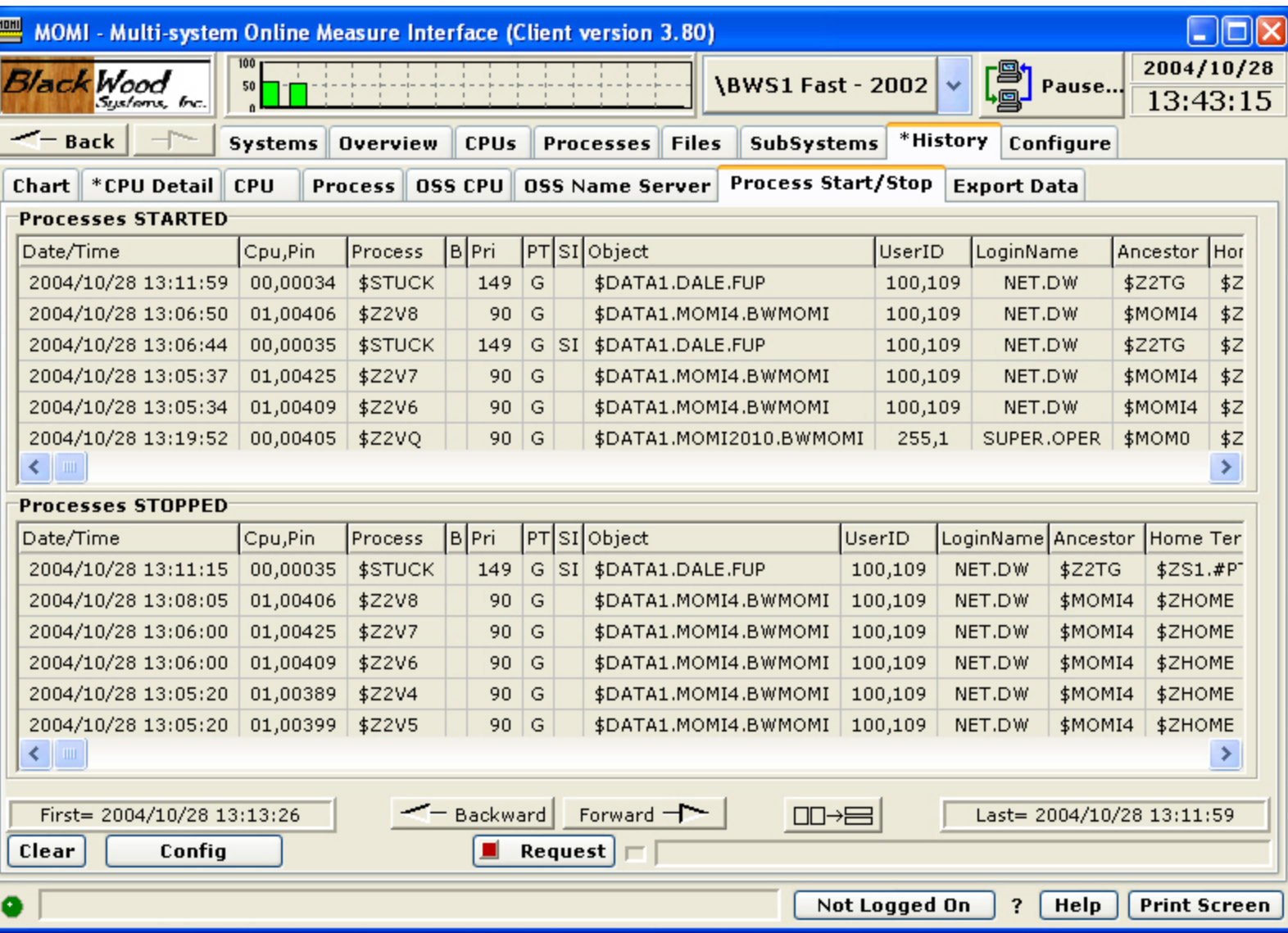

The History / Process Start/Stop screen presents processes started and stopped from a given point in time. Once data is displayed, scrolling forward and backward based on interval in time may be performed.

The screen is similar to the [Processes](#page-271-0) [/](#page-271-0) [Last](#page-271-0) [Start/Stop](#page-271-0) screen except that the underlying information is derived from the MOMI history file. Searching for start/stop records through MOMI history may take some time.
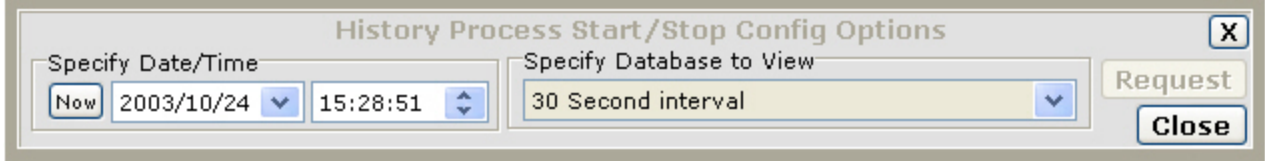

## **History / Export Data**

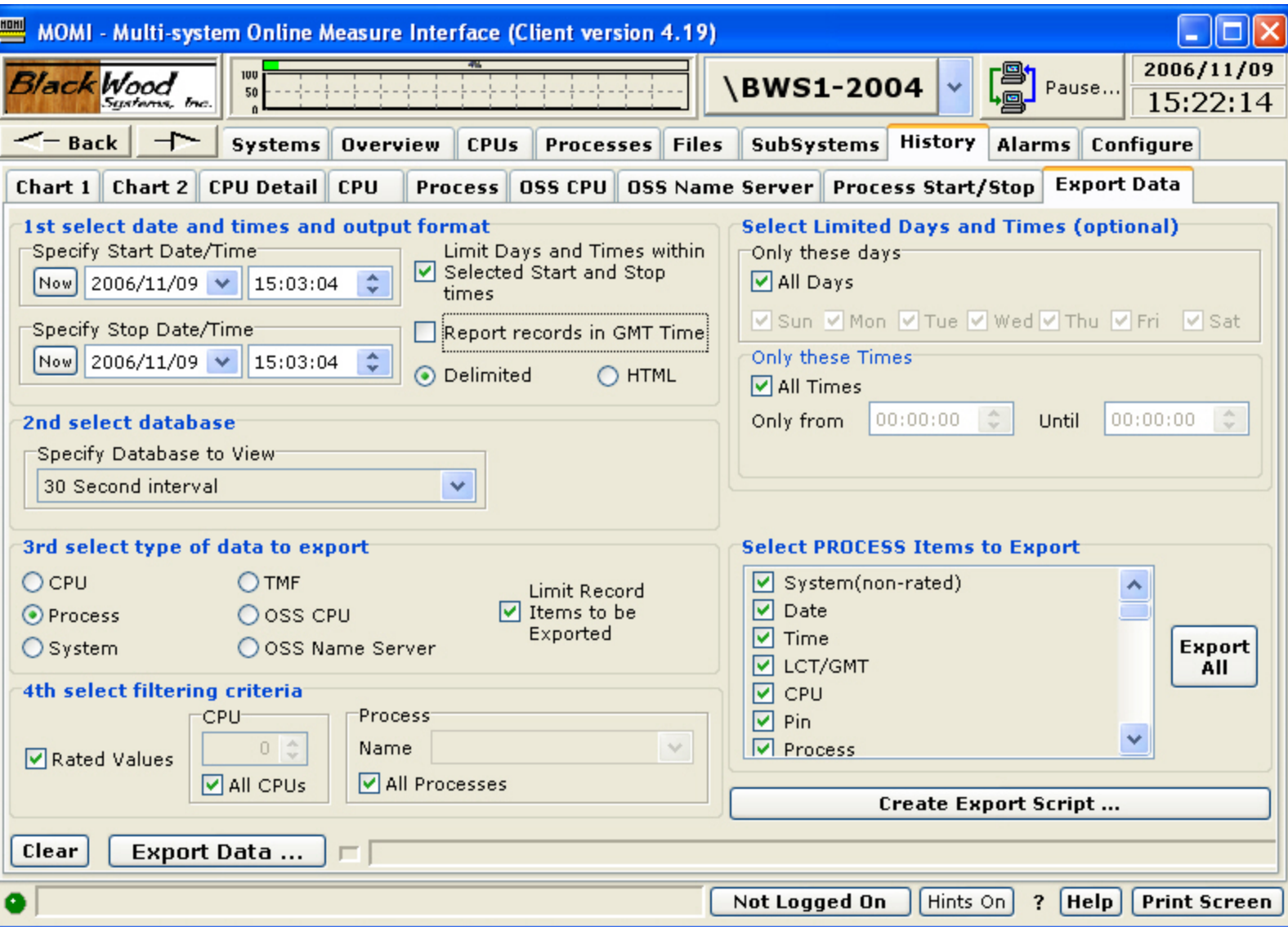

The History / Export Data screen allows the creation of raw history of either delimited separated fields or HTML. The delimiter character, TAB by default, may be changed on [Settings](#page-475-0) [/](#page-475-0) [System](#page-475-0) [Wide](#page-475-0).

The export function provides a means to obtain raw MOMI data so that the User may generate desired reports or otherwise format data to meet their requirements.

The column order of data exported is fixed, however the columns exported are selectable. New information provided with an entity is placed on the end of the export line.

History export may move a great deal of data. It is suggested that a 100 megabit or faster Ethernet network connection be used. The older 10 megabit half duplex Ethernet controller becomes a limiting factor to data transfer.

Start and Stop Date and Time are selected. The checkbox to "Limit Days and Times..." provides a means to report only certain days of the weeks and certain times of the day. By default, time stamps in the output records are in LCT (Local Civil Time). The checkbox "Report records in GMT Time" causes the time stamps to output in GMT (Greenwich Mean Time). This is particularly helpful when dealing with multiple systems in different time zones.

Database and type of data can be selected. Based on the type of data, different limiting criteria will display (CPU selection and/or process name).

An Export Script may be created providing a means to generate export based on predefined settings. Using an external means to start the PC MOMI Client (such as a scheduler), MOMI history export may be automatically generated to a predetermined location. A spreadsheet or database may then utilize the exported data.

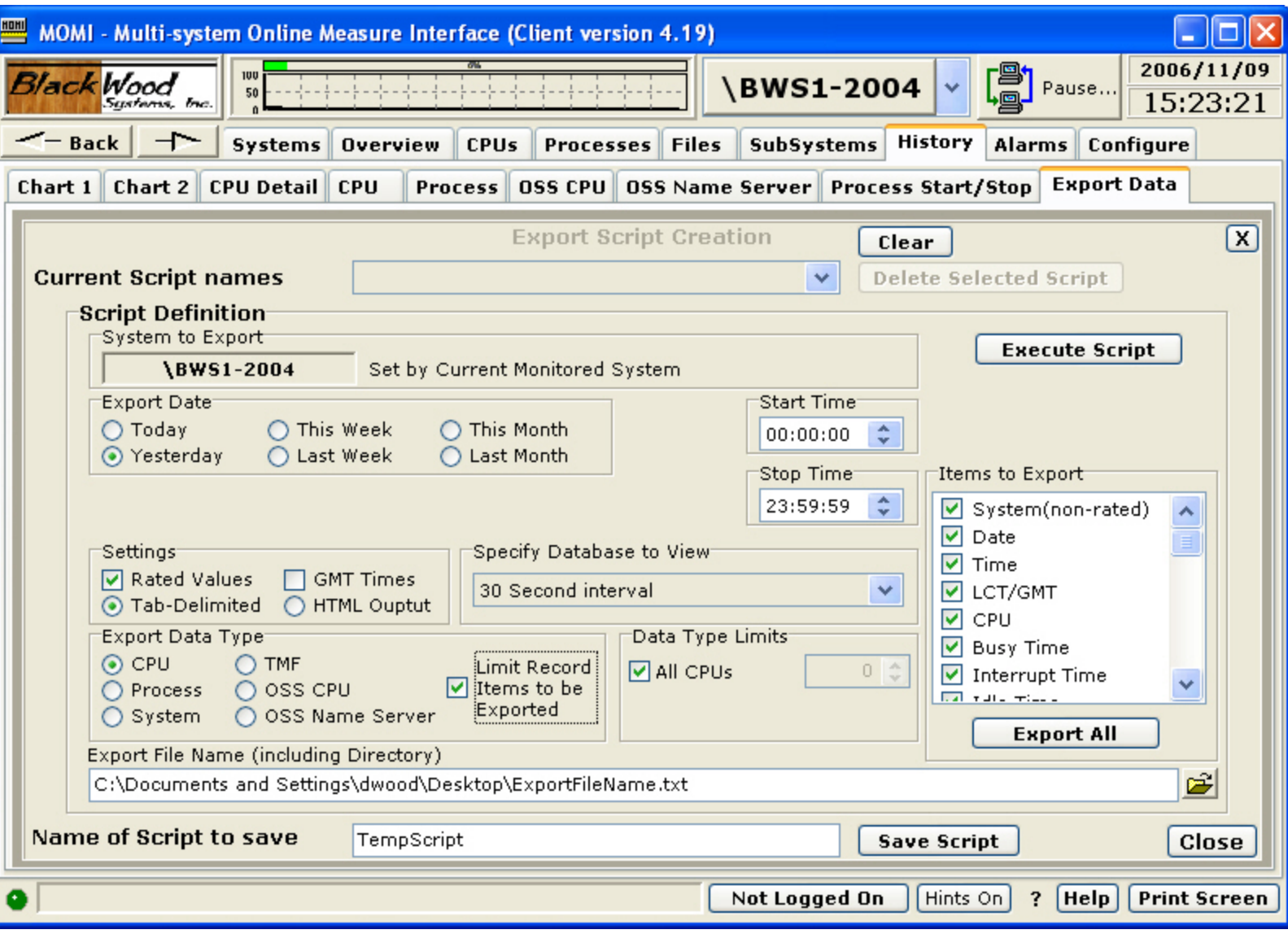

The Export Script Creation dialog generally follows the same fields except providing relative export dates such as Today, Yesterday and Last Week.

The Export Script is given a name and is saved in the MOMI.INI file. See below the Related Topics for more information on how to launch the MOMI PC Client specifying a script.

## <span id="page-436-0"></span>**Alarms**

## **Alarms / Active**

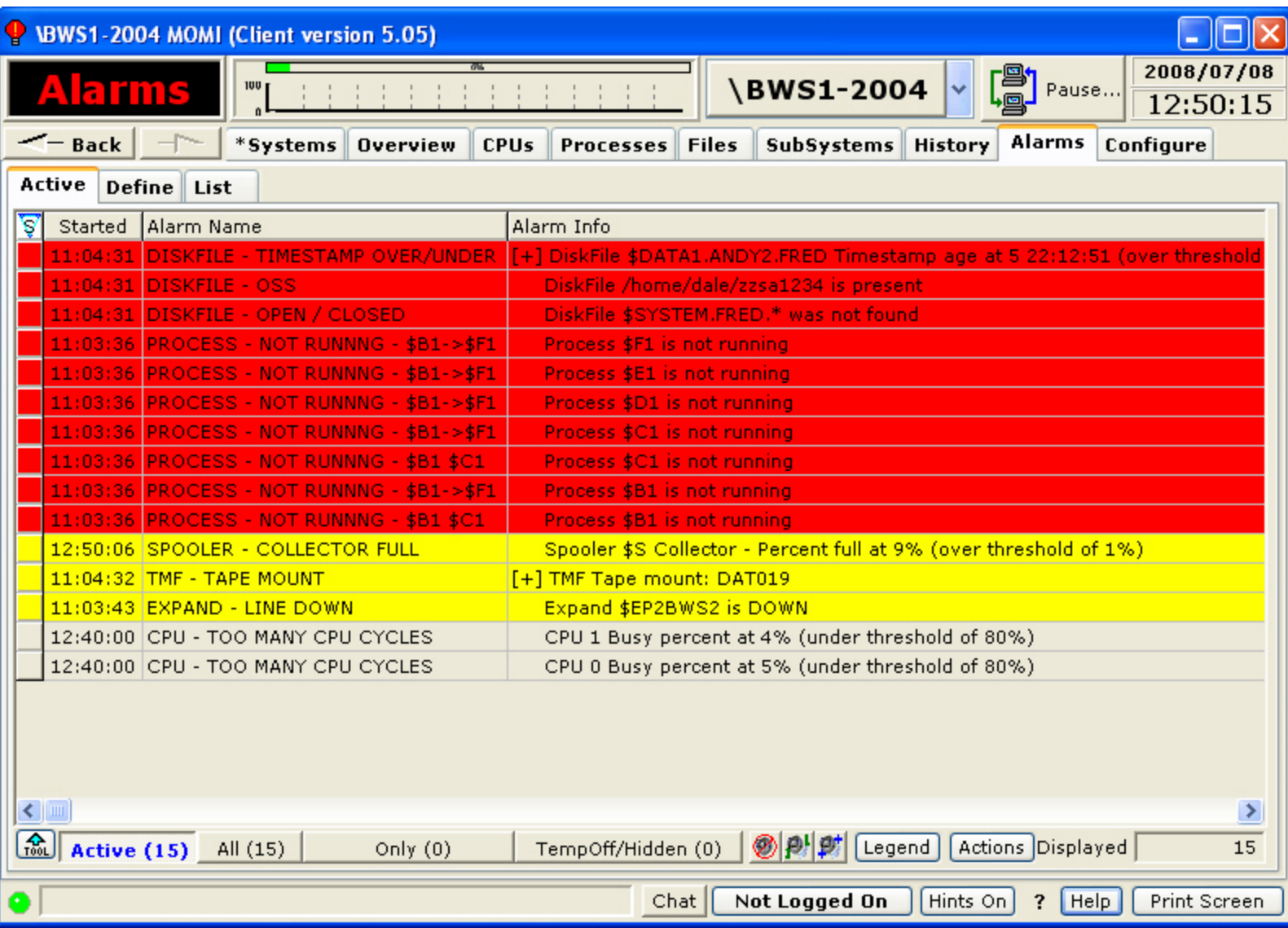

The Alarms / Active screen presents a list of alarms currently triggered or have met the required threshold criteria.

Alarms are initially defined on the [Define](#page-442-0) [/](#page-442-0) [Alarm](#page-442-0) screen. If the defined threshold is reached, and an onscreen action is requested, the alarm appears on this screen.

The buttons **Active**, **All**, **Only** and **TempOff/Hidden** control the information displayed in the main portion of the screen. The **Active** button displays only alarms that are triggered or have met their criteria. The **All** button displays every active alarm. The **Only** button displays a particular selected type of alarm after right-clicking over the button and choosing an alarm type.

<sup>9</sup> P<sup>I</sup> <sup>T</sup> These image buttons control sounds associated with alarms. In order from left to right, they stop current sounds, replay last sound and replay all sounds.

The **Legend** button displays a description of the colors used on screen. The primary alarm colors used are normal, yellow, red and purple (or really red) in order of least to greatest concern. Purple alarms are reserved for internal MOMI use to alert the user that an alarm configuration error was detected.

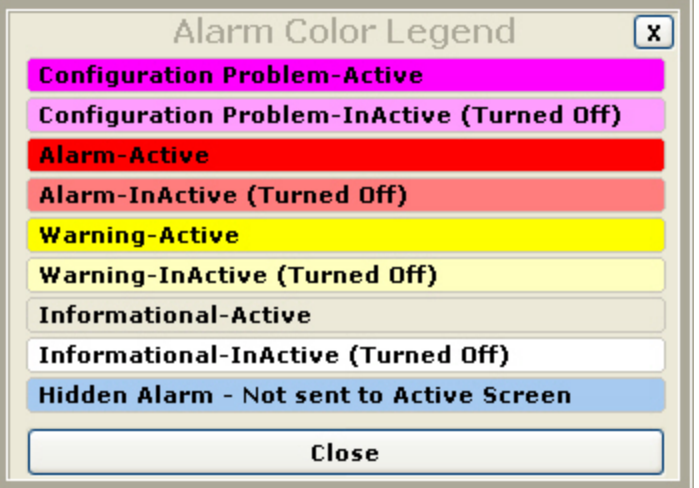

Right-clicking over the Alarm Info provides a jump, if one is available, to a MOMI screen that applies to the Alarm. In the image below, jump for a Spooler Collector percent full is to the screen Subsystems / Spool / Collector.

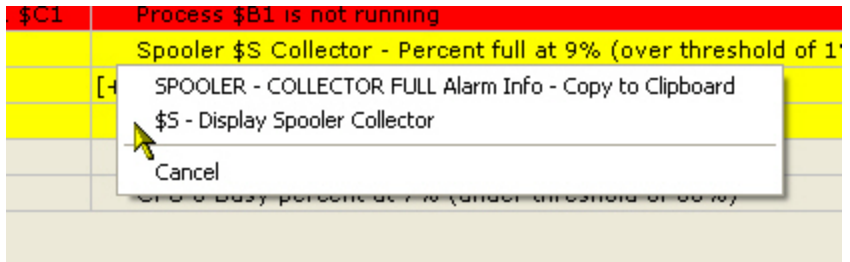

Right-clicking over the Alarm Name to display a list of options.

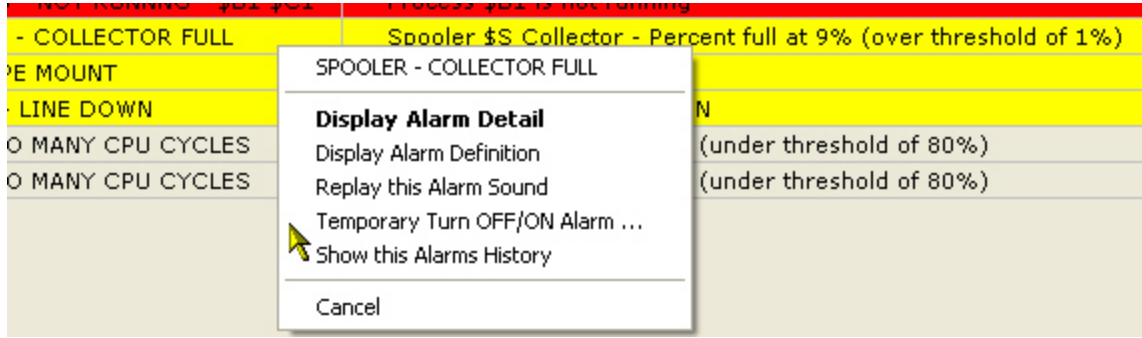

Jumping to the [Alarm](#page-442-0) [Definition](#page-442-0) screen allows the user to quickly access the threshold for an alarm.

Jumping to **Show this Alarms History** (i.e. LogFile) screen displays creates a temporary filter on this screen to show only the items associated with the selected alarm. LogFile records are only generated if the action is configured to do so.

Temporary Turn OFF/ON Alarm allows a secured user the ability remove an active alarm from the screen. This feature provides an ability to remove an alarm when it cannot be resolved for a period of time.

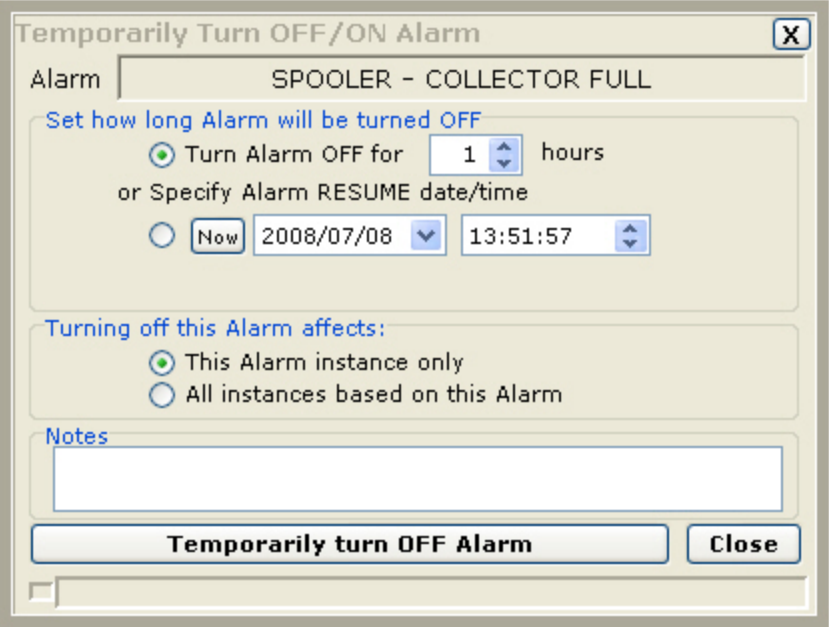

By default the screen display only active alarms. Temporarily turned off alarms or otherwise hidden alarms may also be displayed along with all alarms. The screen below displays Temporarily turned off alarms.

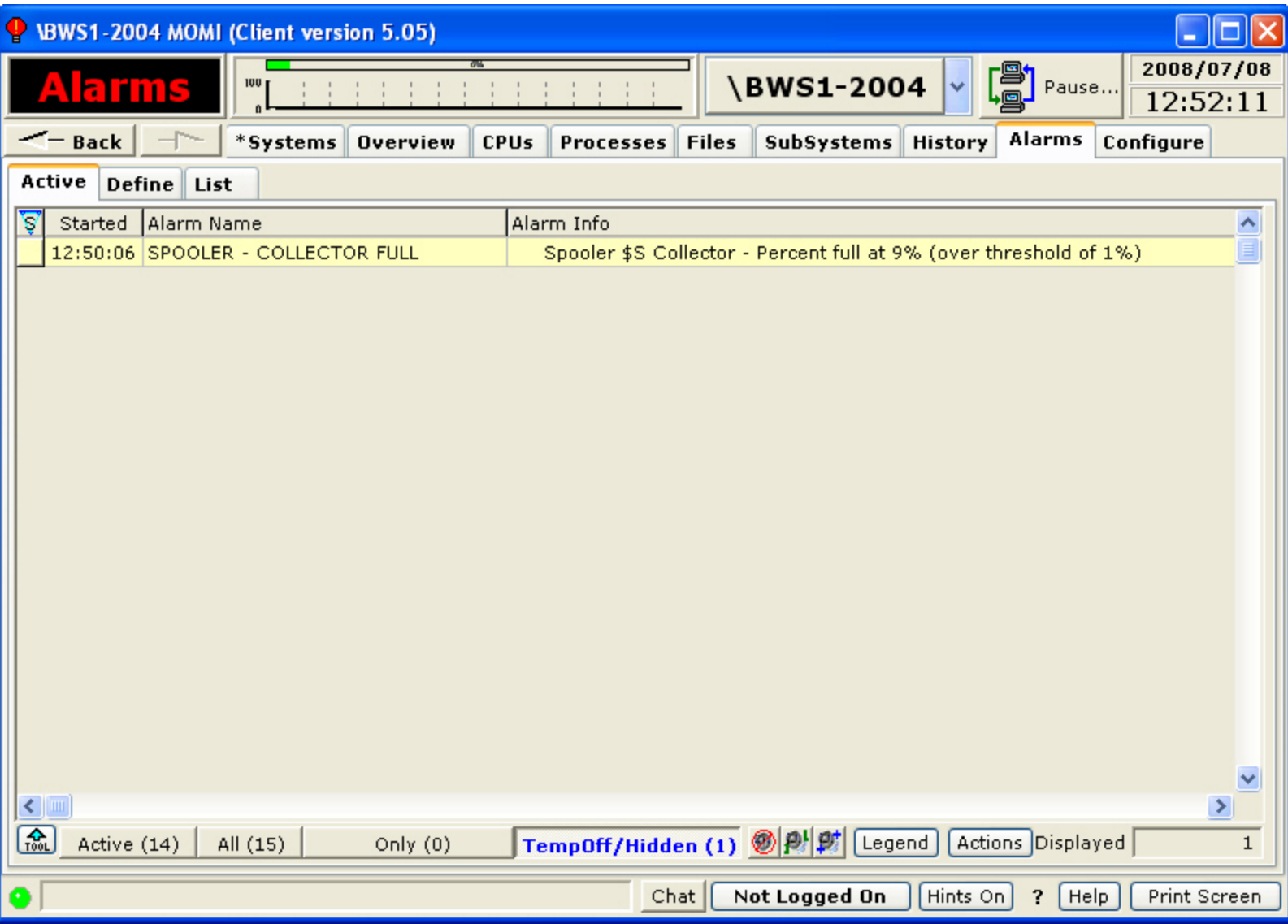

Pressing the **Actions** button allows a secured user the ability suspend or resume all alarm processing. Any active alarm is removed if processing is suspended. This feature is used, for example, to prevent alarm processing during a maintenance window. This function may be used in conjunction with the CONFMOMI keyword **[ALARM-SUSPEND-DELAY](#page-86-0)** that suspends alarm processing at the startup of MOMI.

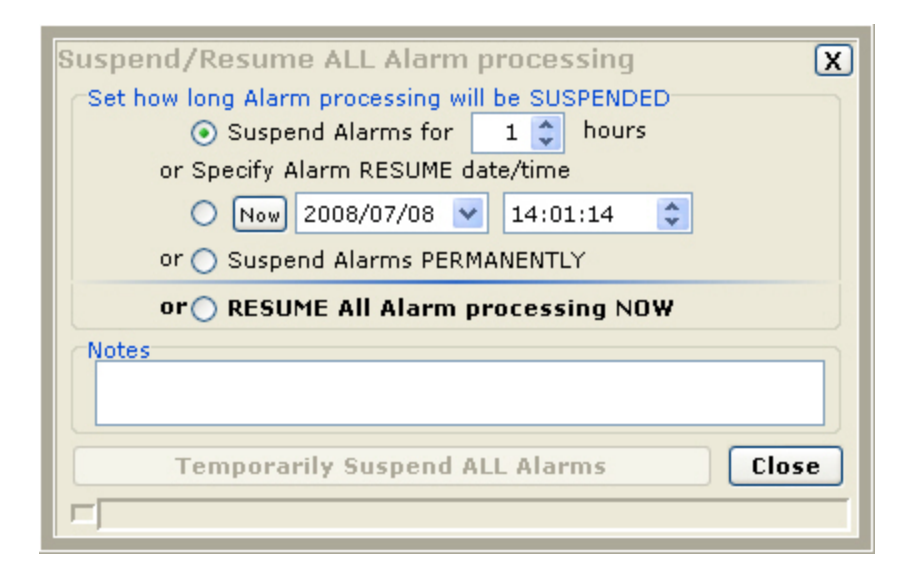

## <span id="page-442-0"></span>**Define**

#### **Define / Alarm**

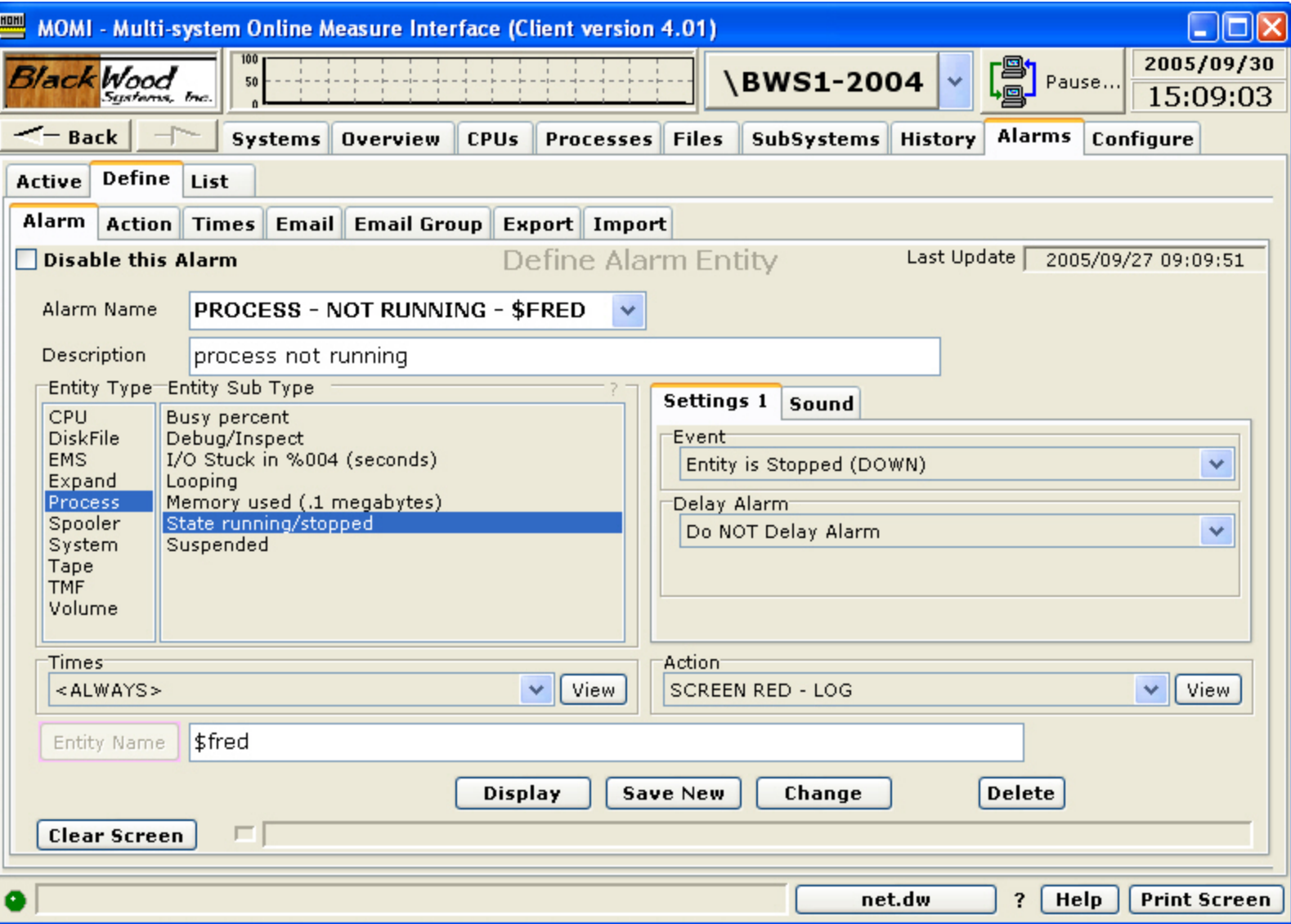

The Define / Alarm screen allows the creation and maintenance of alarms and the trigger threshold(s).

The field **Disable this Alarm** provides the ability to turn-off or prevent the processing of the record without deleting it.

The field Alarm Name is used to give the alarm a unique identification. This name appears on the **[Active](#page-436-0)** Alarm screen and should provide a general idea of what the alarm represents. Existing alarms are selected in the drop-down box.

The Alarm Name field may contain the characters [] to enclose text that will not display on the [Active](#page-436-0) Alarm screen. This may be used to cause the Alarm Name to appear more generic if needed. Examples:

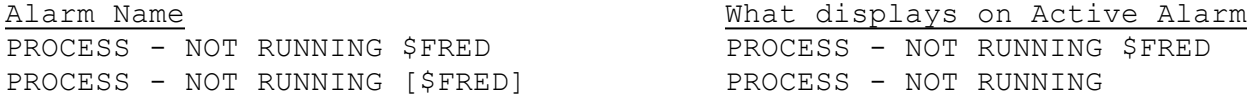

The description field provides free form text to explain the nature of the definition.

The Entity Type column provides a list of general categories available. A selection is this column determines the contents of the Entity Sub Type column.

The Entity Sub Type column is a list of the alarm-able items under an Entity. A selection in this column determines the contents of events just to the right. Events are specific to each Sub Type. Place the mouse over events for additional information.

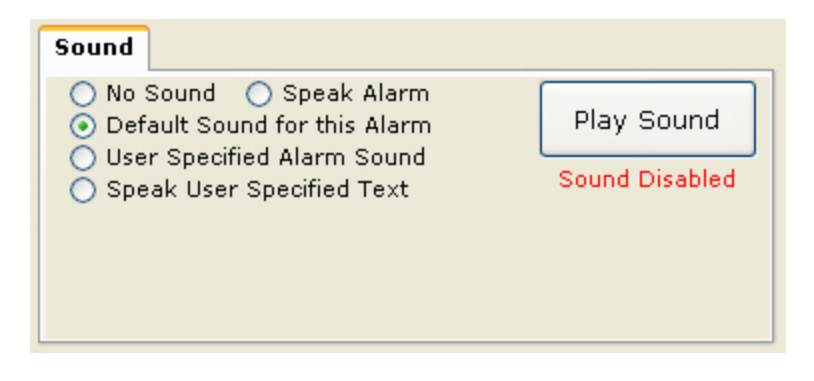

Sounds may be associated with an active Alarm. The available options are 1) speak the alarm, 2) a default or pre-selected message, 3) a user specified sound or 4) speak a user specified text string.

The ability to generate sound requires sound card capability in the PC. See [Speech](#page-521-0) for additional information concerning the ability to speak.

The [Times](#page-450-0) drop-down box selects the monitor times for the alarm. By default, if no selection is made, monitoring is continuous.

The Action drop-down box selects what should occur in the event an alarm occurs. By default, if no selection is made, the Alarm appears on the [Active](#page-436-0) screen in red.

The Entity Name field is used to enter CPU numbers, file and process names.

Creating an Alarm or a Change (i.e. update) of an existing alarm causes all current Alarms (if any) to clear.

#### **Detailed Information**

**Alarm attributes**

## **Delay Alarm**

The Delay Alarm attribute determines if an alarm is displayed immediately or delayed by a period of time with a certain condition.

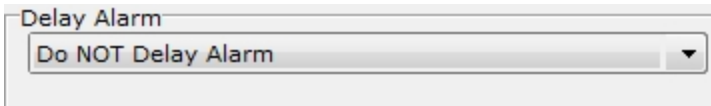

Do NOT Delay Alarm Alarm is triggered immediately

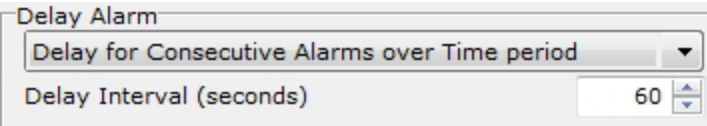

Delay for consecutive Alarms over Time period

When the alarm criteria is reached, it must continue in that state for the Delay Interval before MOMI will trigger the alarm. Any drop outside the criteria resets the alarm computation or clears an existing alarm (if the thresholds were previously met).

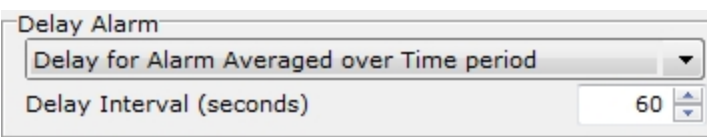

Delay for Alarm Averaged over Time period

When the alarm criteria is reached, it must average in that state for the Delay Interval before MOMI will trigger the alarm. Any drop outside the "averaged" criteria resets the alarm computation or clears an existing alarm.

**EMS - User Defined**

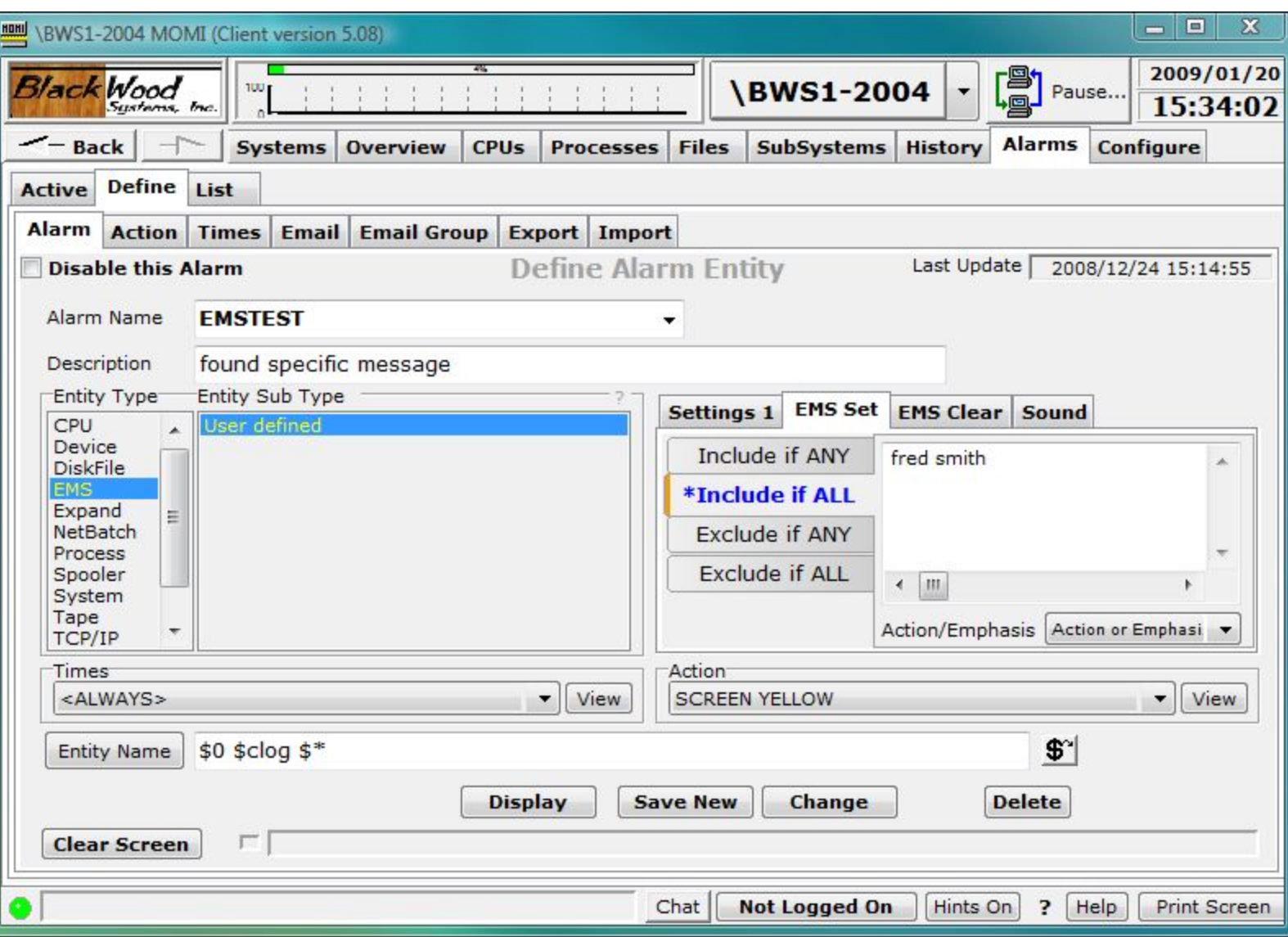

The alarm EMS / User defined provides a method to generate an alarm based on the content of an EMS message. The EMS message may be located in \$0 or in another EMS collector that MOMI can access.

The alarm is triggered, and potentially cleared, by defining a series of logical conditions. The critera for the logical conditions are entered into the text area next to the selections of "Include if ANY", "Include if ALL", "Exclude if ANY" and "Exclude if ALL". Each selection has its own text area where zero or more lines of text are entered. A line of text is evaluated in its entirety. For example, "Fred Smith" is considered as one single entry whereas one line of "Fred" and a second line of "Smith" means that these words may appear anywhere within the EMS message (i.e. don't have to be together). The text comparison is not case sensitve.

If criteria for "include" is successful, while considering "excludes", then the alarm is triggered, or potentially cleared. Here is the general order of how entered text (i.e. criteria) is evaluated:

- **Exclude if ANY** means that if any single line of text matches, no alarm is generated.
- **Exclude if ALL** means that if ALL lines of text matches, no alarm is generated.
- **Include if ANY** means that if any single line of text matches, the alarm is generated.
- **Include if ALL** means that if all lines of text matches, the alarm is generated.

Note that Excludes are evaluated first. Any 'match' of excludes means that no alarm is generated. Once Excludes are evalutated, then Includes are examined. It is necessary to successfully match an Include in order to generate an alarm.

The **EMS Set** tab fields are used to determine if an alarm is generated. The **EMS Clear** fields, which are optional, are used to determine if an alarm triggered by EMS Set should be automatically cleared.

EMS messages with an SSID of BWS, which is the SSID used by MOMI, are ignored. This prevents a potential "looping" situation where an Alarm triggered by an EMS message, causes an EMS message that triggers an alarm, that causes an EMS message that triggers an alarm, and so on...

#### **Define / Action**

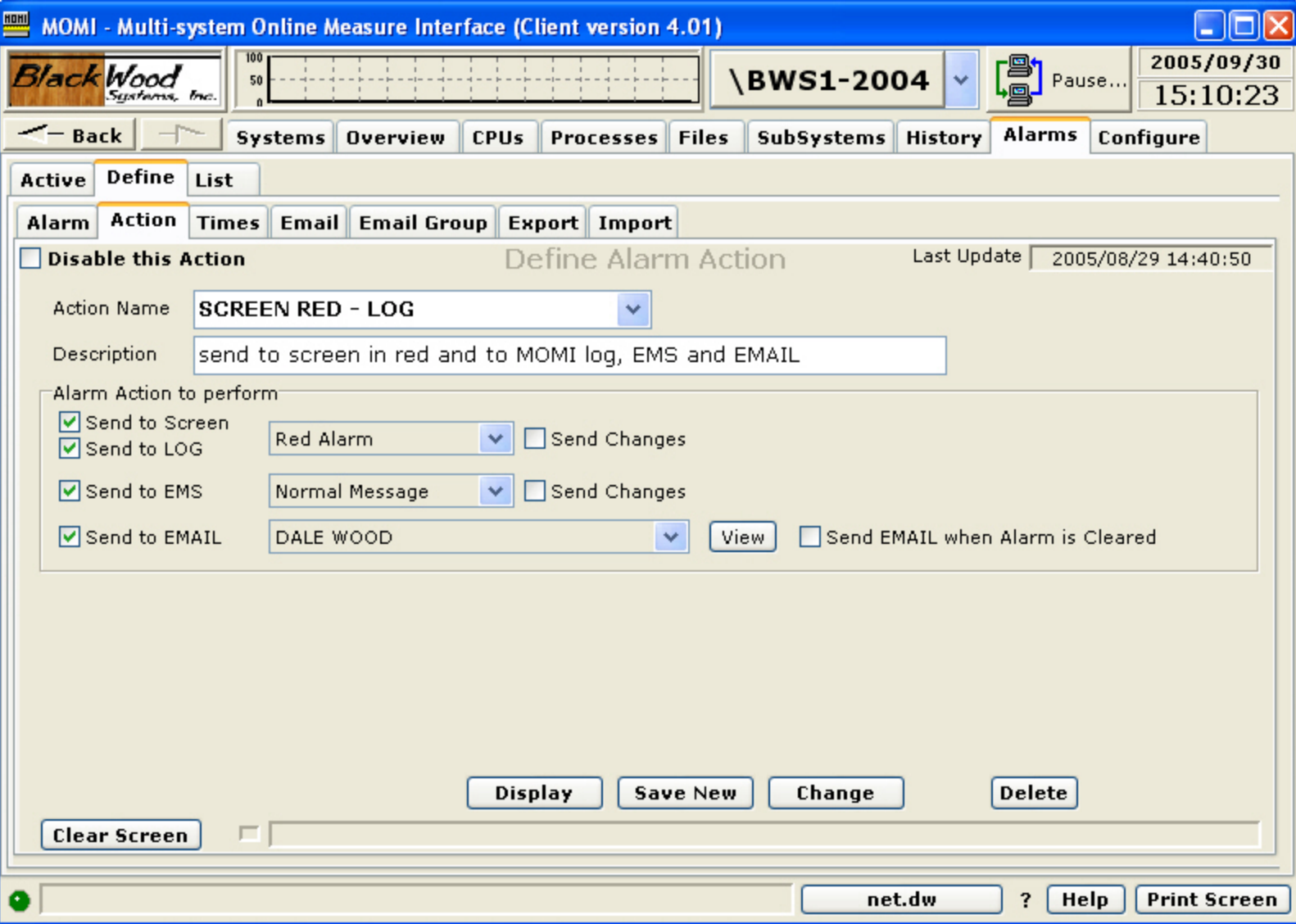

The Define / Action screen allows the creation and maintenance of what happens when an alarm is triggered.

An Action is a set of notifications that occur when the alarm is triggered. The notification consists of any or all of the following:

- display on the [Active](#page-436-0) [Alarm](#page-436-0) screen
- $\bullet$  generate an event to the MOMI LogFile
- generate an EMS message
- generate an [Email](#page-451-0)

The field **Disable this Action** provides the ability to prevent the processing of the record without deleting it. However, a disabled Action still results in the default of Send to Screen as red.

A color is associated with Send to Screen and Send to LOG. Red is considered the most severe and Screen the least. An incrementing alarm starts with on screen, changes to yellow and finally to red based on the Escalation Interval.

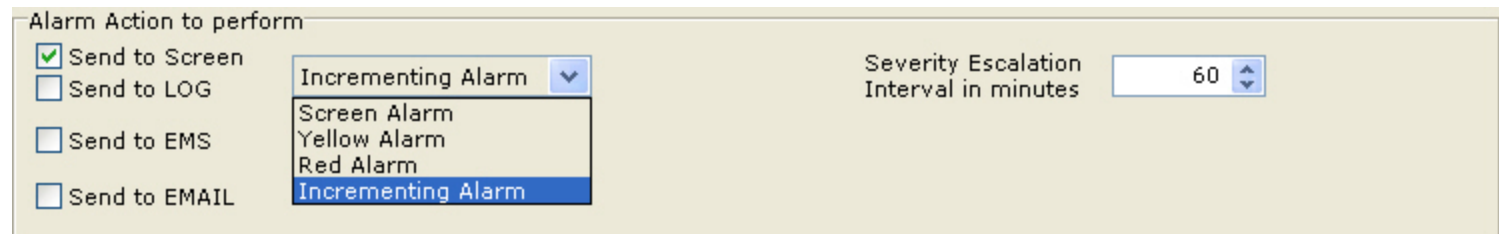

The MOMI LOG is an event file maintained by MOMI. It is accessed on the screen LogFile. Send Changes indicates that any change in the Alarm messages is logged. By default, only the first and last (or clear) are logged.

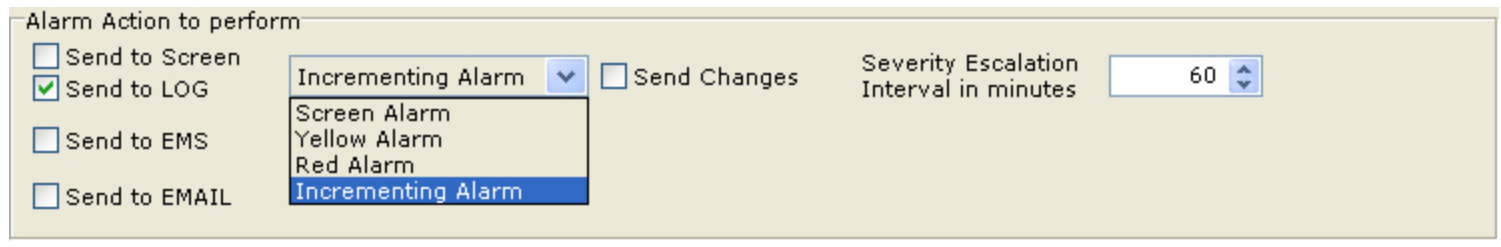

An EMS message has the attributes of Action, Emphasis and Normal. EMS messages are access on the screen [EMS](#page-328-0) [Msgs](#page-328-0). Send Changes indicates that any change in the Alarm messages is logged. By default, only the first and last (or clear) are logged.

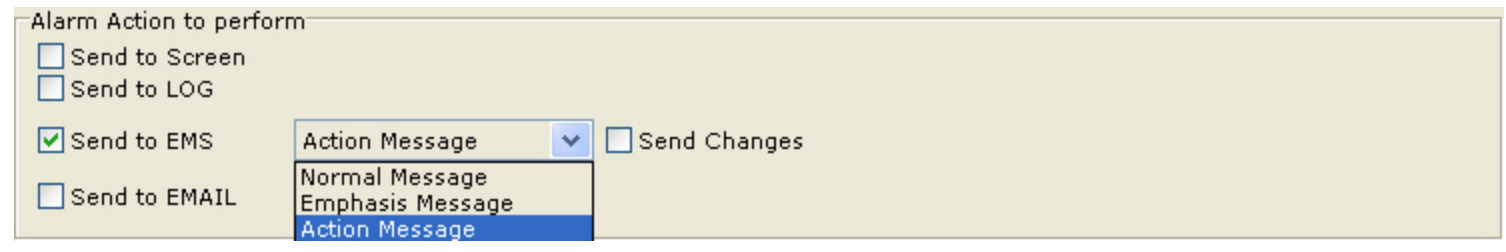

Email may be sent to either an individual address or a group. By default, only the first Alarm message is sent. The option "Send EMAIL when Alarm is Cleared" cause the Alarm clear to also be sent.

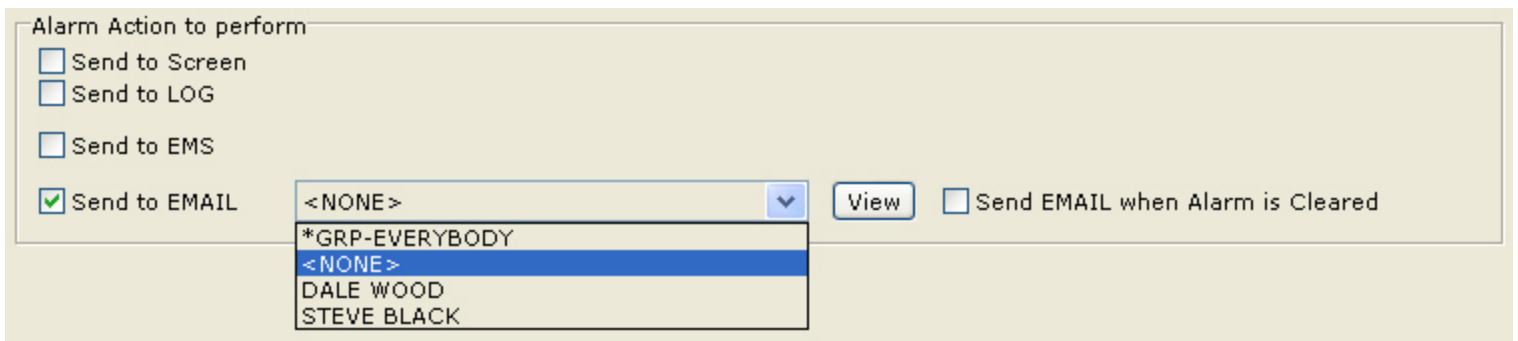

#### <span id="page-450-0"></span>**Define / Times**

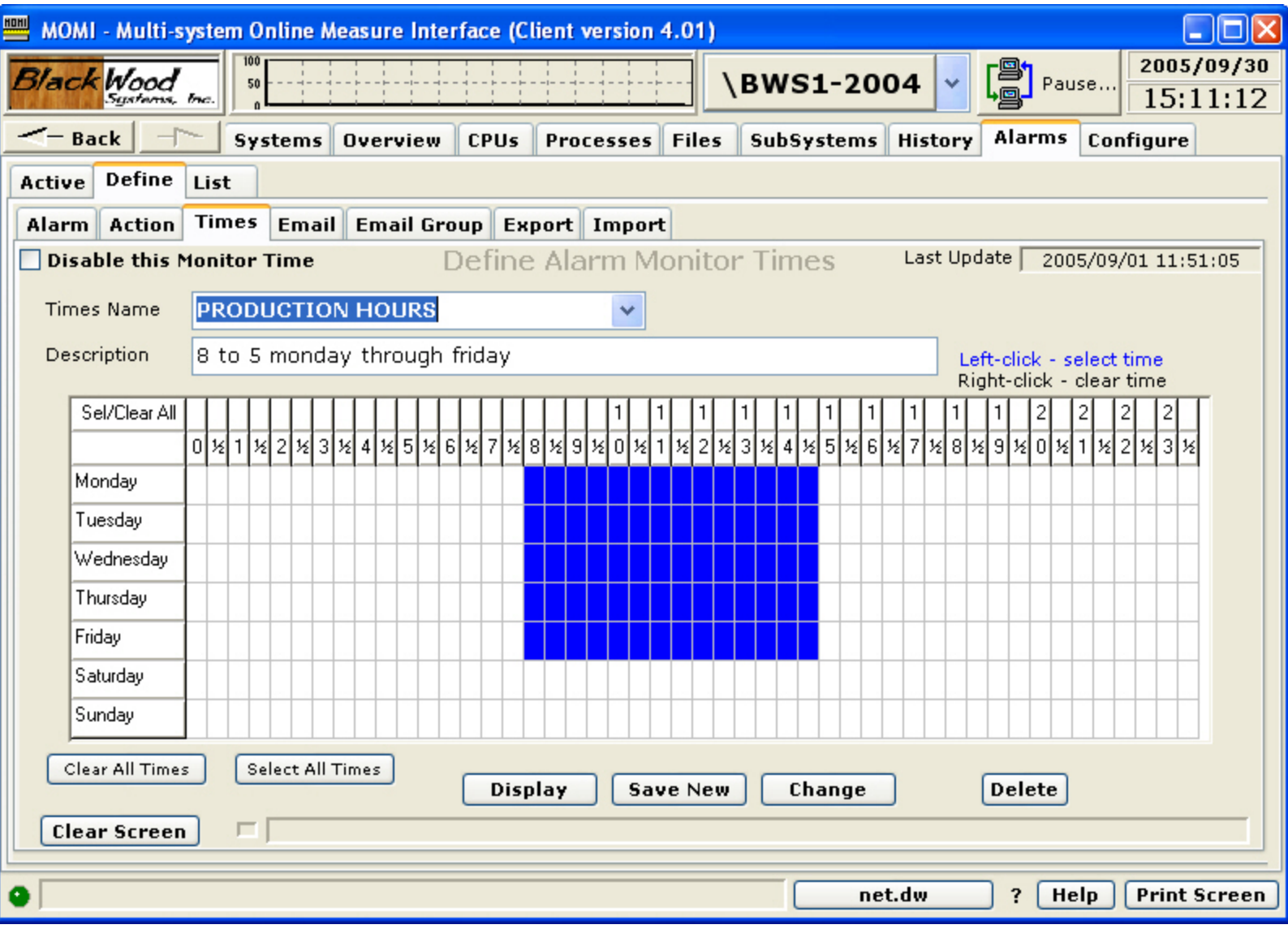

The Define / Times screen allows the creation and maintenance records used to determine periods of time.

Records defined here do not in-and-of themselves perform any action. But rather are referenced in other definitions, such as in Alarm and Email.

The field **Disable this Monitor Time** provides the ability to prevent the processing of the record without deleting it. However, a disabled Monitor Time still results in the default of monitored all the time.

A Monitor Times record provides 1/2 hour increments Monday through Sunday.

Place the mouse over a desired time period an press the left mouse button. Holding the button down and moving the mouse allows setting of multiple cells. Using the right mouse button clears cells. All cells may be set or cleared by clicking on the Clear All Times or Select All Times buttons.

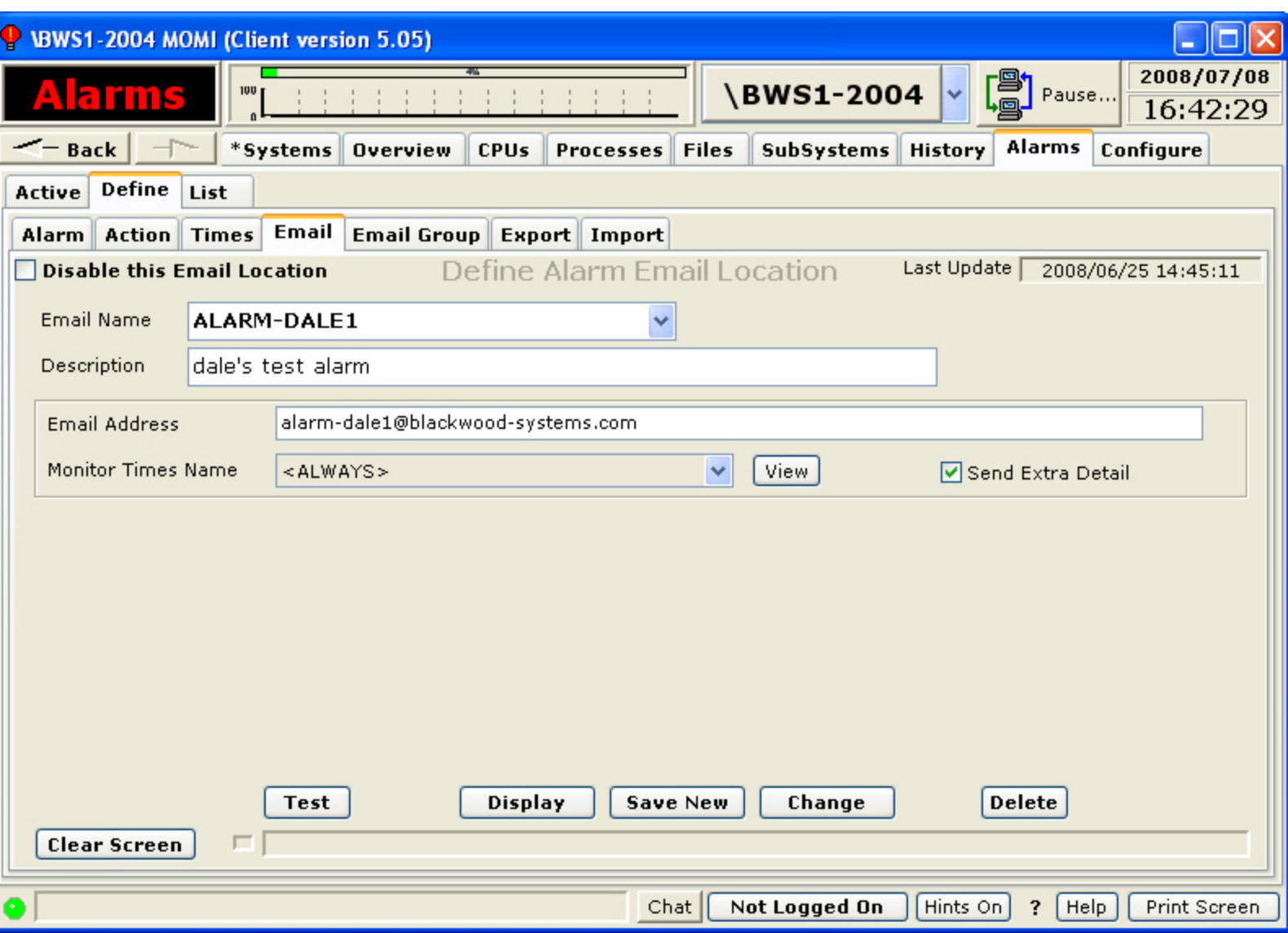

#### <span id="page-451-0"></span>**Define / Email**

The Define / Email screen allows the creation and maintenance of Email records.

Records defined here do not in-and-of themselves perform any action. But rather are referenced in other definitions.

The field **Disable this Email Location** when checked prevents sending of an email to the precipitant.

The field **Send Extra Detail** causes the inclusion of additional information, if available, within the email for this particular entry.

The field **Monitor Times Name** may be specified to place a time limitation on emails.

The Test button generates a test email. This helps insure that the information entered is correct and that MOMI is configured properly.

In order to generate email, it is necessary to define several keywords in the CONFMOMI file. See [Alarm](#page-202-0) [Overview](#page-202-0) for more information.

#### **Define / Email Group**

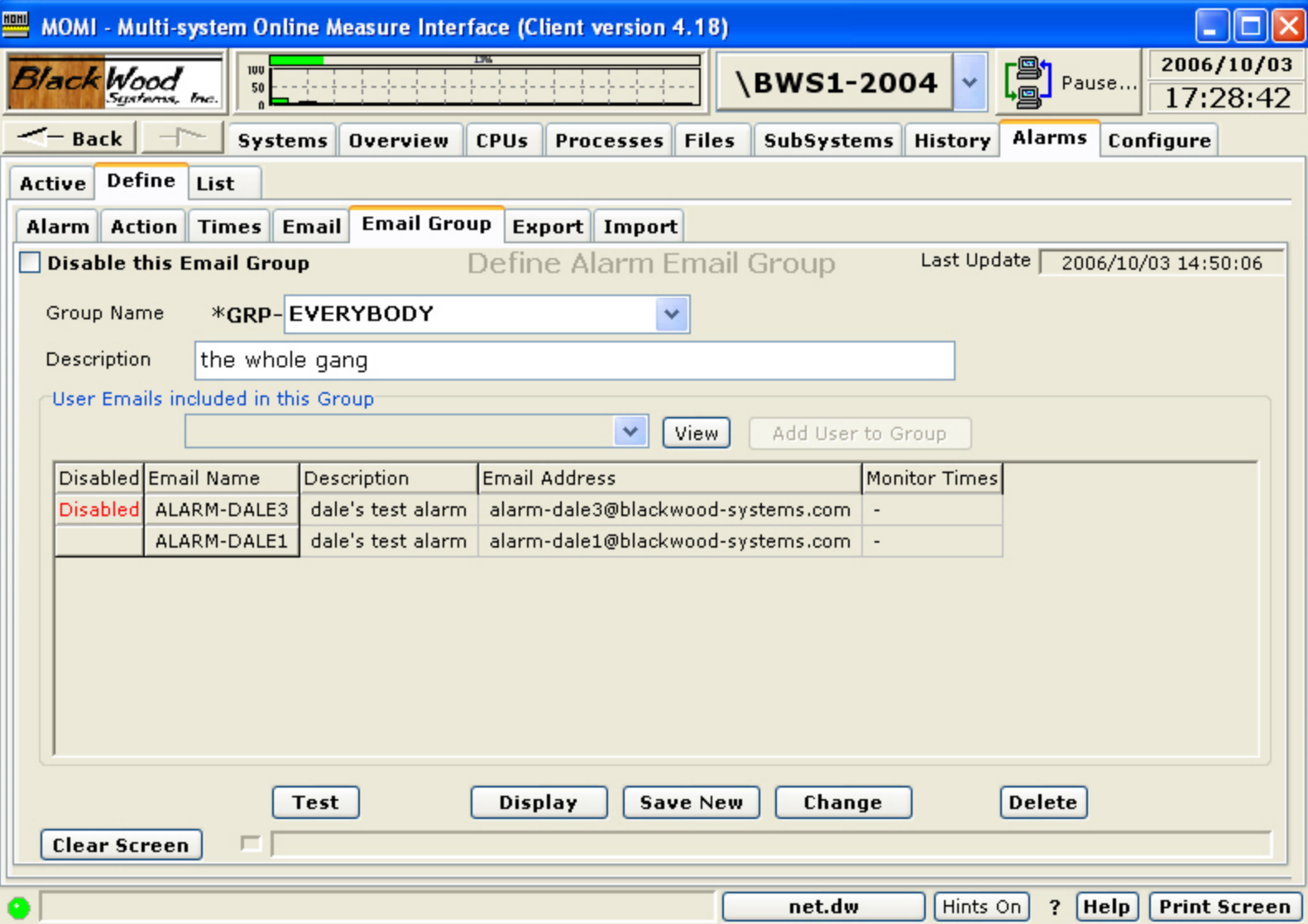

The Define / Email Group screen allows the creation and maintenance of Email group records. A group rec-ord is a reference to one name that represents one or more previously created [Email](#page-451-0) definitions.

Records defined here do not in-and-of themselves perform any action. But rather are referenced in other definitions.

The field **Disable this Email Group** provides the ability to prevent the processing of the record without deleting it.

In order to use email, it is necessary to set several keywords in the CONFMOMI file. See the [Alarm](#page-202-0) [Over](#page-202-0)[view](#page-202-0) page for more information.

The Test button generates a test email using the settings defined for Alarm Email.

#### **Define / Export**

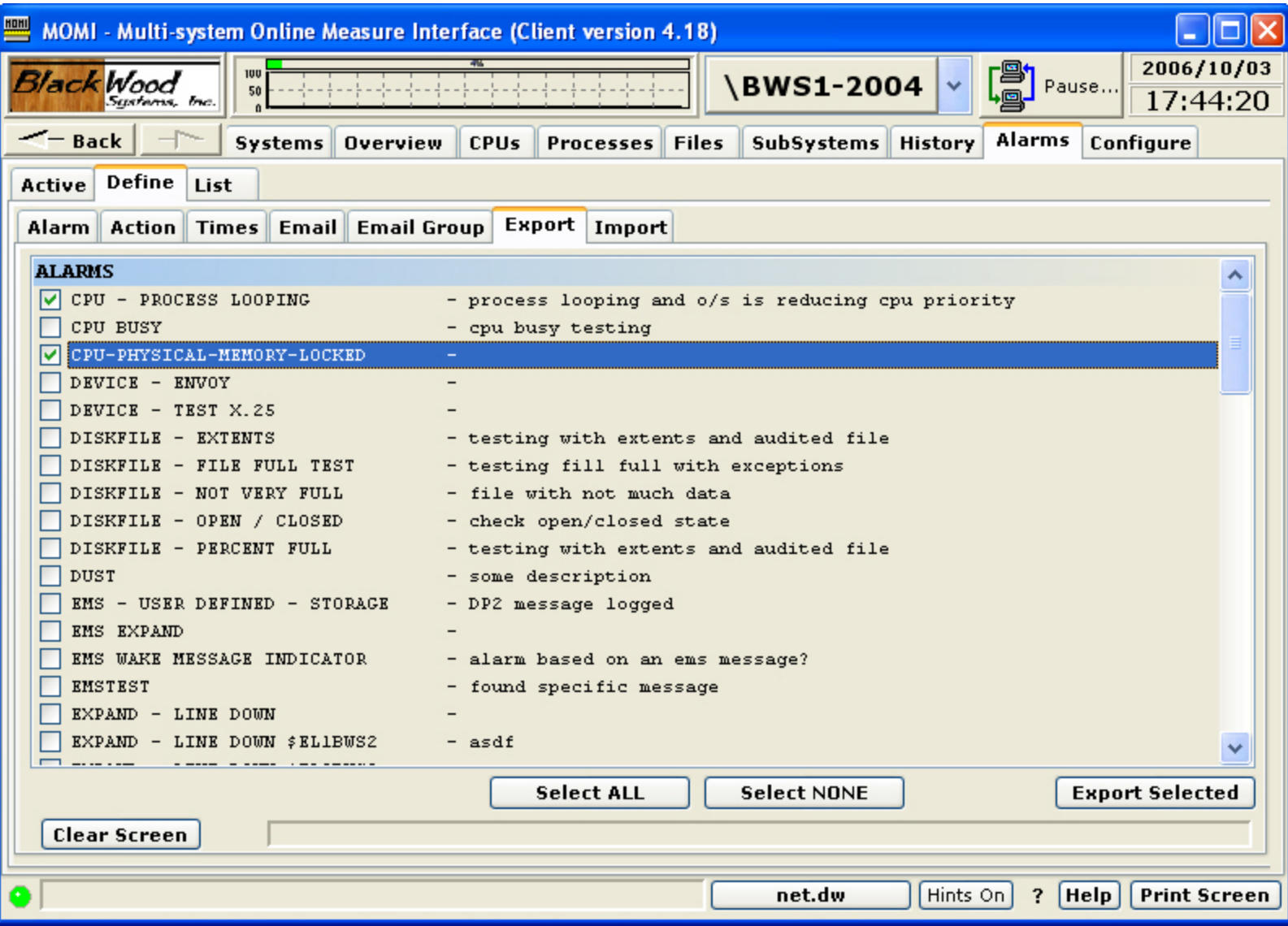

The Define / Export screen provides a means to transfer to a text file Alarm and supporting definitions. The screen [Import](#page-456-0) is used to bring the information back into the system, usually in a different MOMI environment.

Check the desired items to export and press Export Selected button. Items selected for Export will automatically contain any dependencies.

A pop-up window displays the result of the export operation.

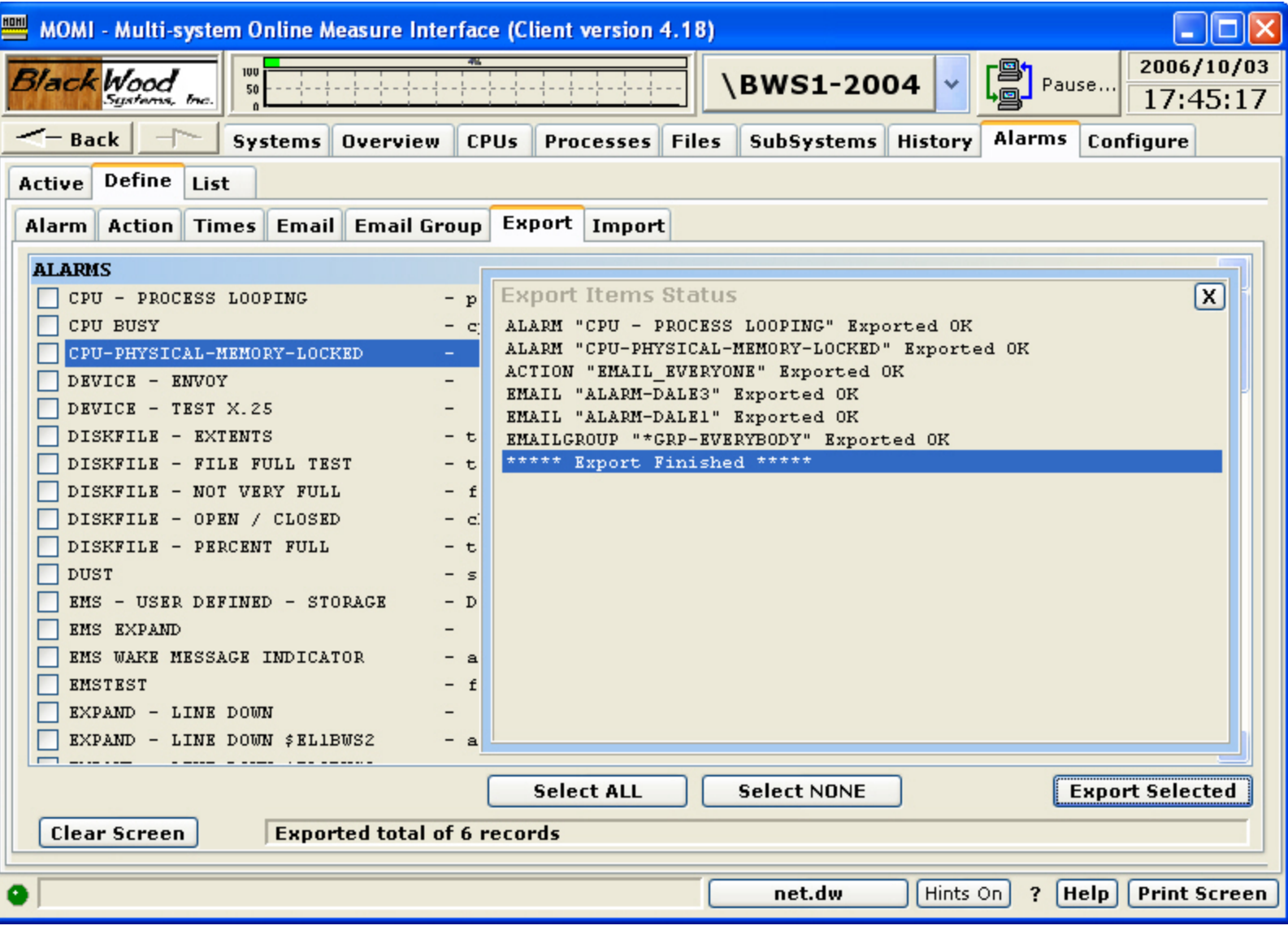

#### <span id="page-456-0"></span>**Define / Import**

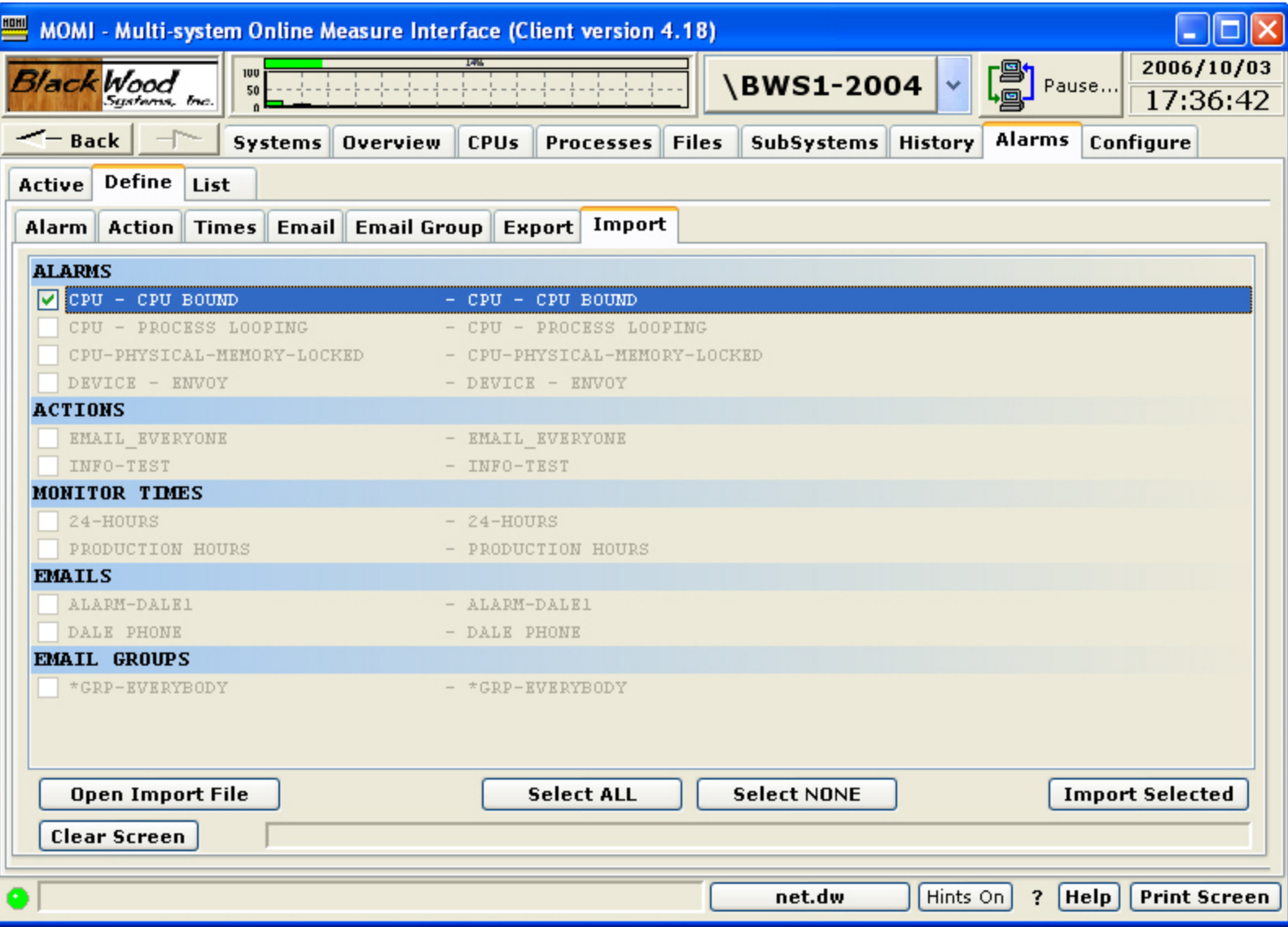

The Define / Import screen provides a means to transfer from a text file Alarm and supporting definitions.

The import operation involves two phases. The first phase is to read and import file and the second is to perform the actual import operation.

Press the button Open Import File and selected the desired text file. The entries are read and displayed. Check the desired items to Import and press Import Selected button to complete the import operation. Lines that are not enabled (i.e. grayed out) already exist and cannot be imported.

A pop-up window displays the result of the import operation.

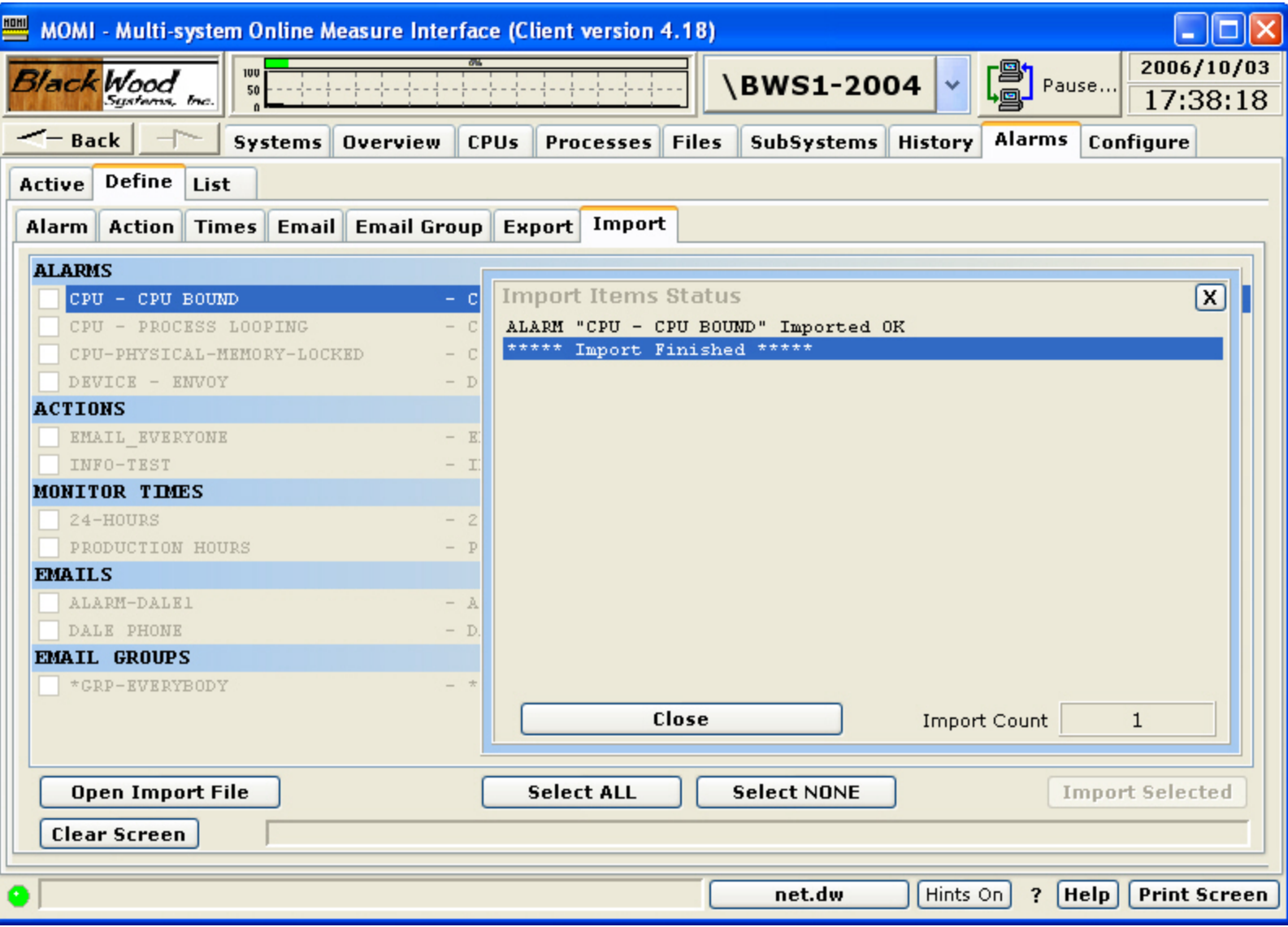

## **List**

**List / Alarm**

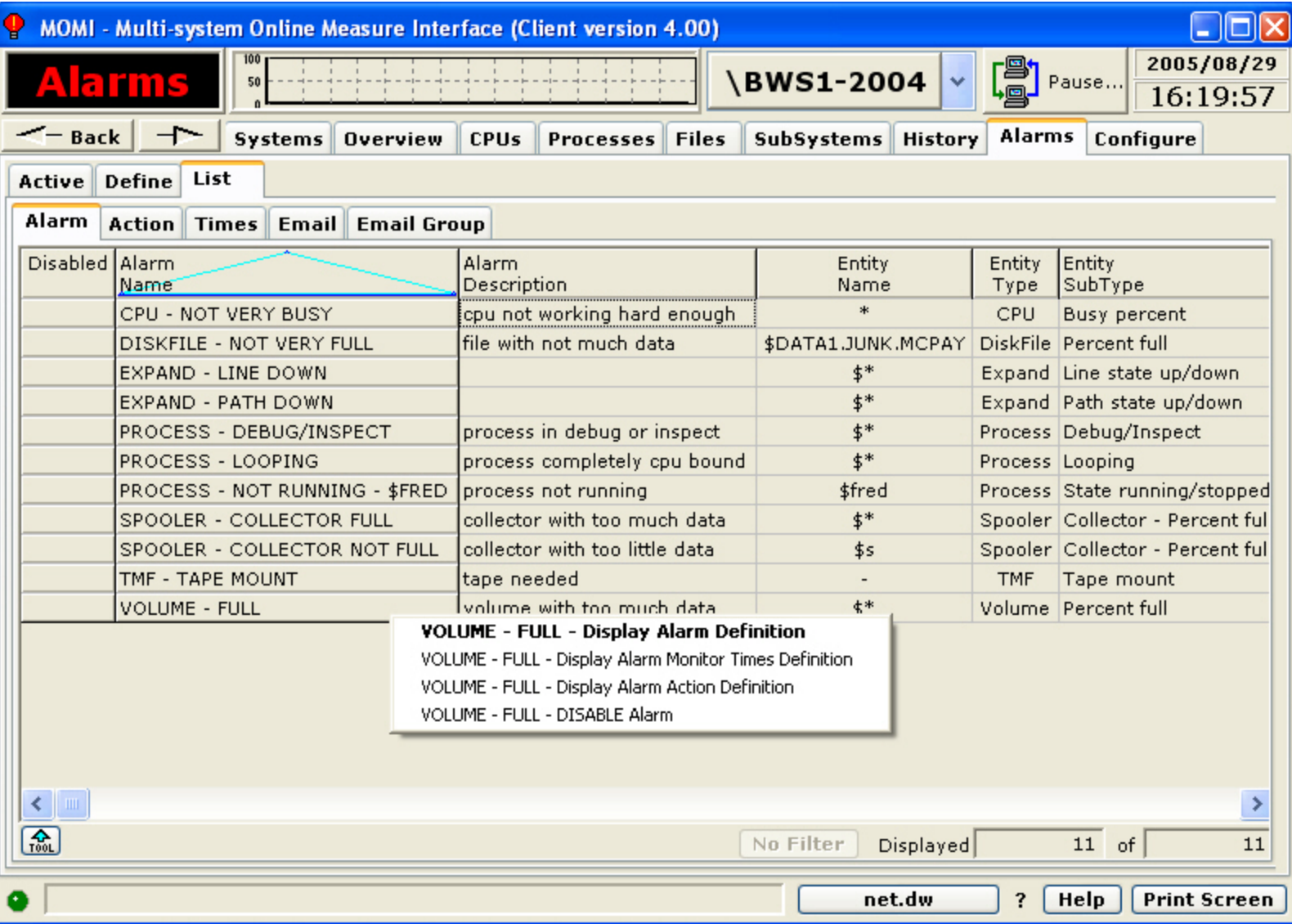

The List / Alarm screen displays a tabular summary of currently defined records.

A left-click jumps to the Define screen for an Alarm. Several right-click options are available to jump to the Define / Alarm screen, Monitor Times and Action screens. Also, a record may be disabled (which effectively turns it off but does not delete it).

#### **List / Action**

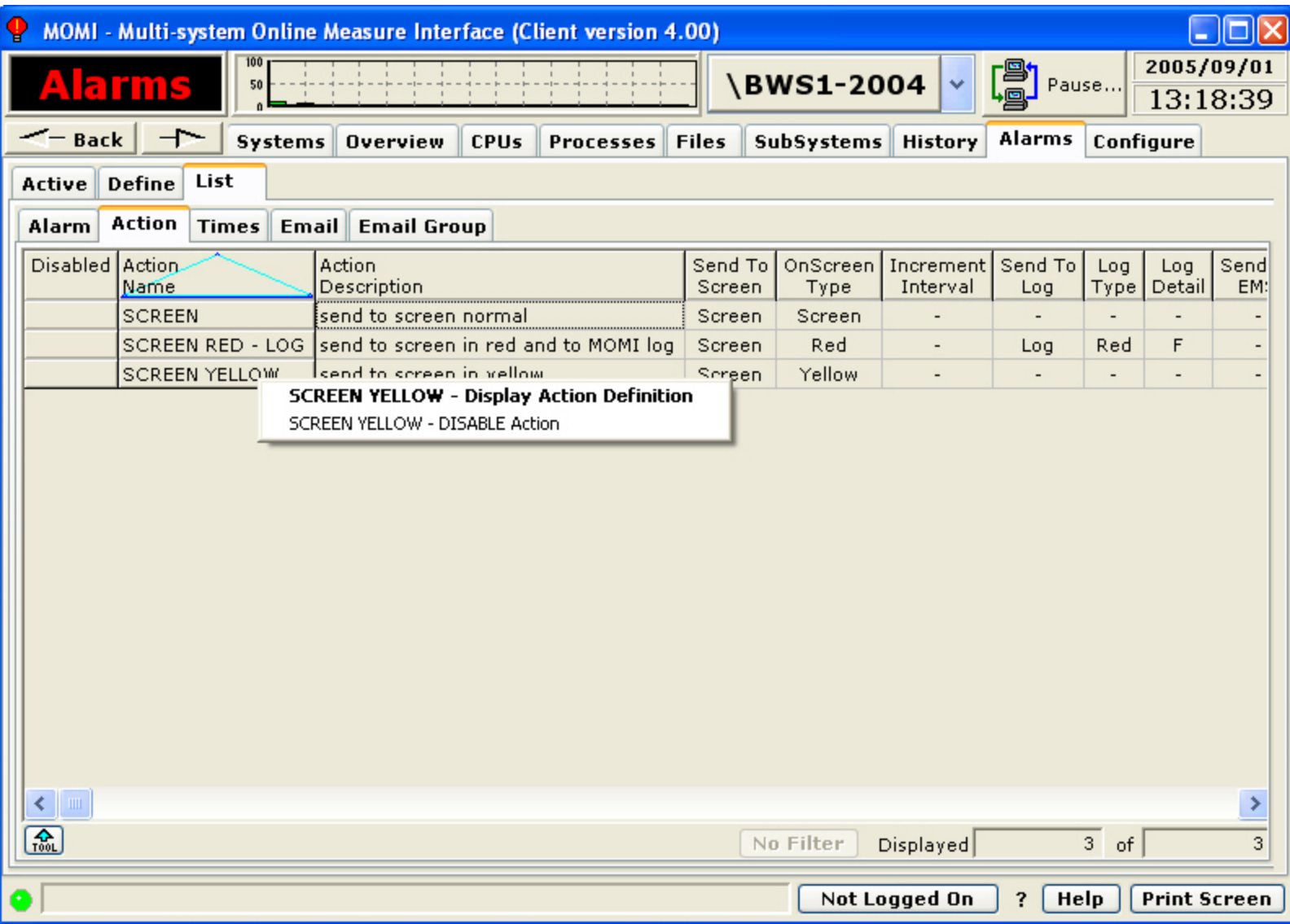

The List / Action screen displays a tabular summary of currently defined records.

A left-click jumps to the Define screen for an Action. A right-click is available to disable a record (which effectively turns it off but does not delete it).

#### **List / Times**

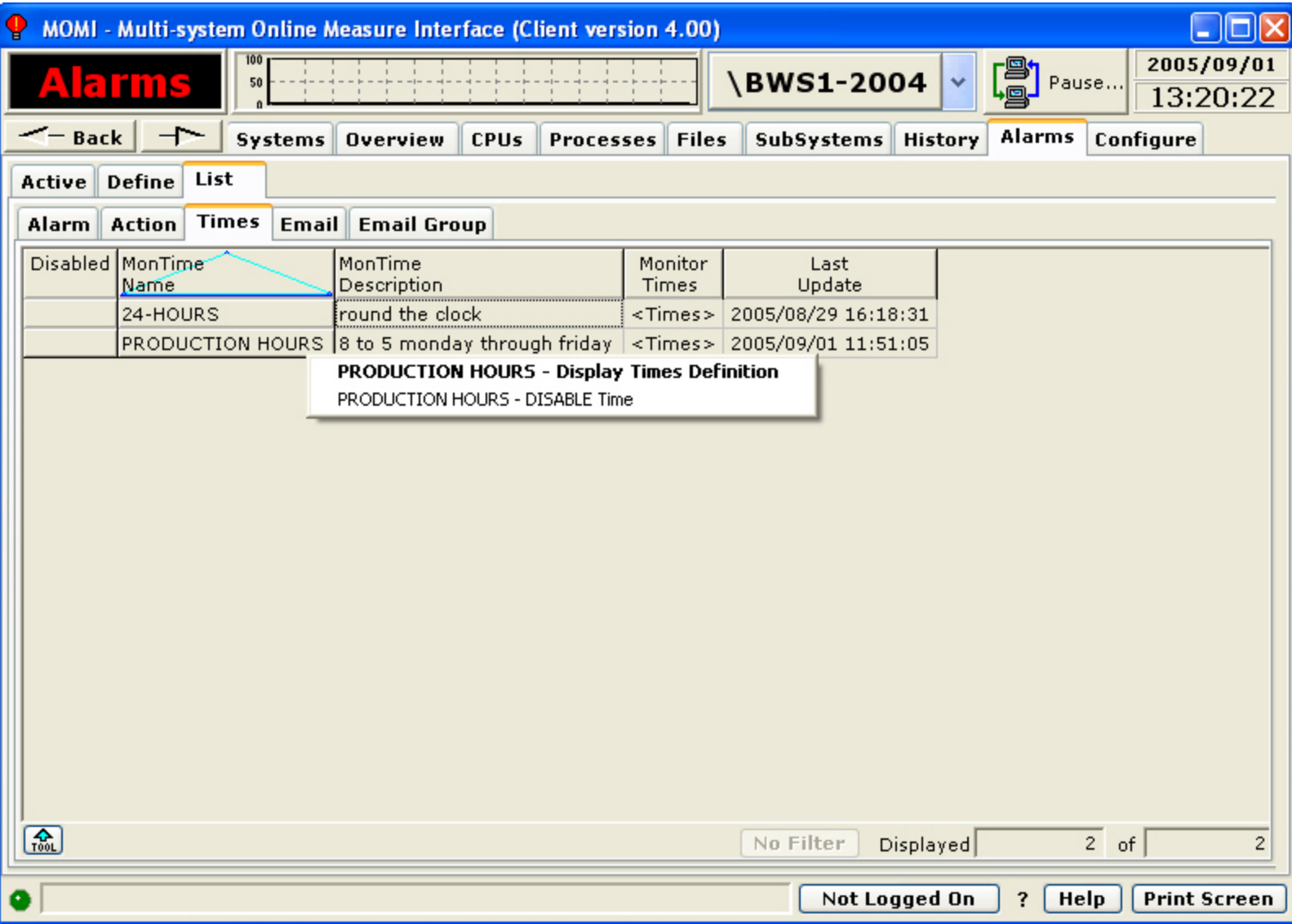

The List / Times screen displays a tabular summary of currently defined records.

A left-click jumps to the Define screen for an Times. A right-click is available to disable a record (which effectively turns it off but does not delete it).

#### **List / Email**

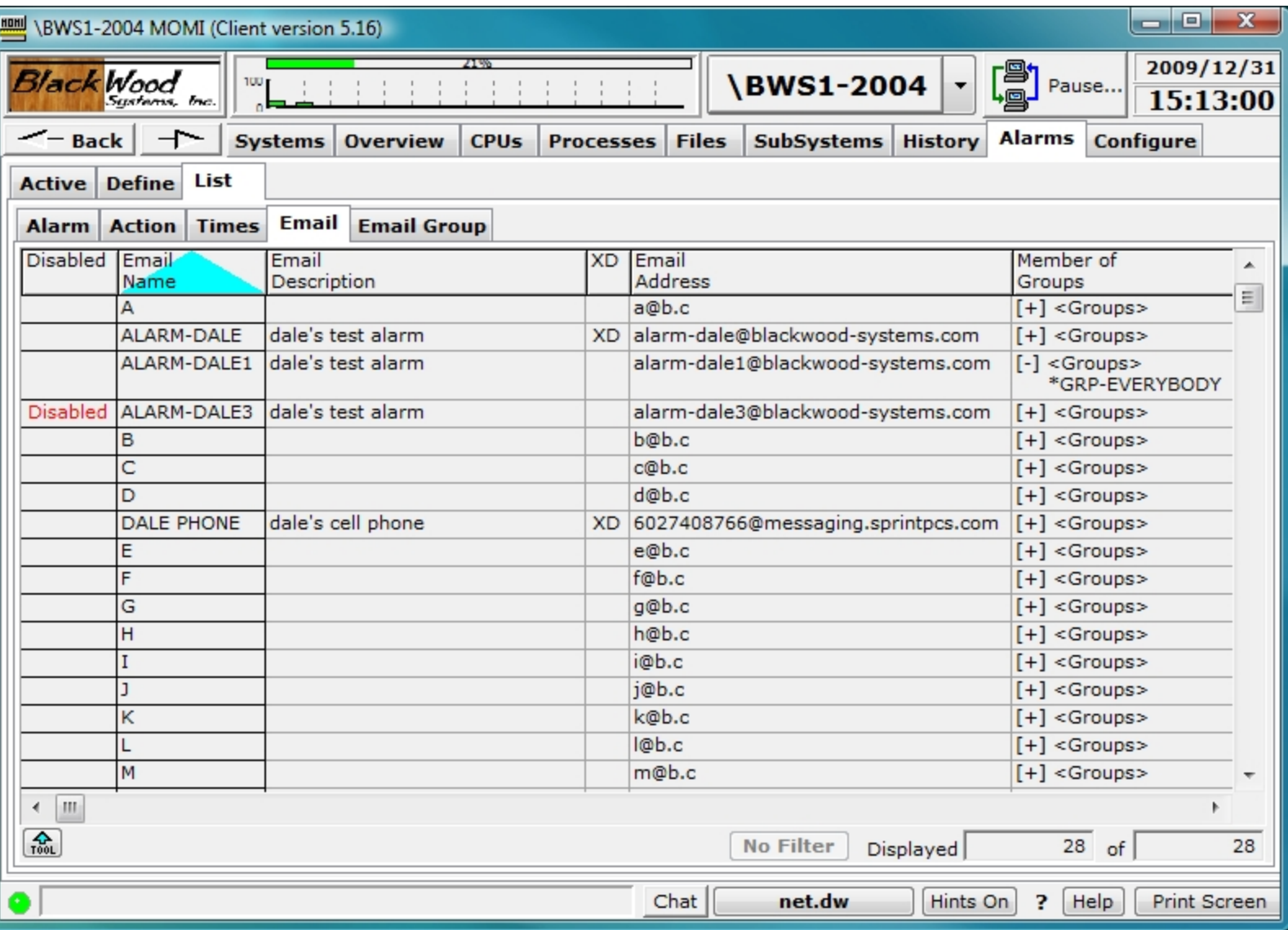

The List / Email screen displays a tabular summary of addresses defined.

A left-click on the Email Name jumps to the Define screen. Click on the [+] to display groups this email is a member.

A right-click is available to disable a record (which effectively turns it off but does not delete it).

#### **List / Email Group**

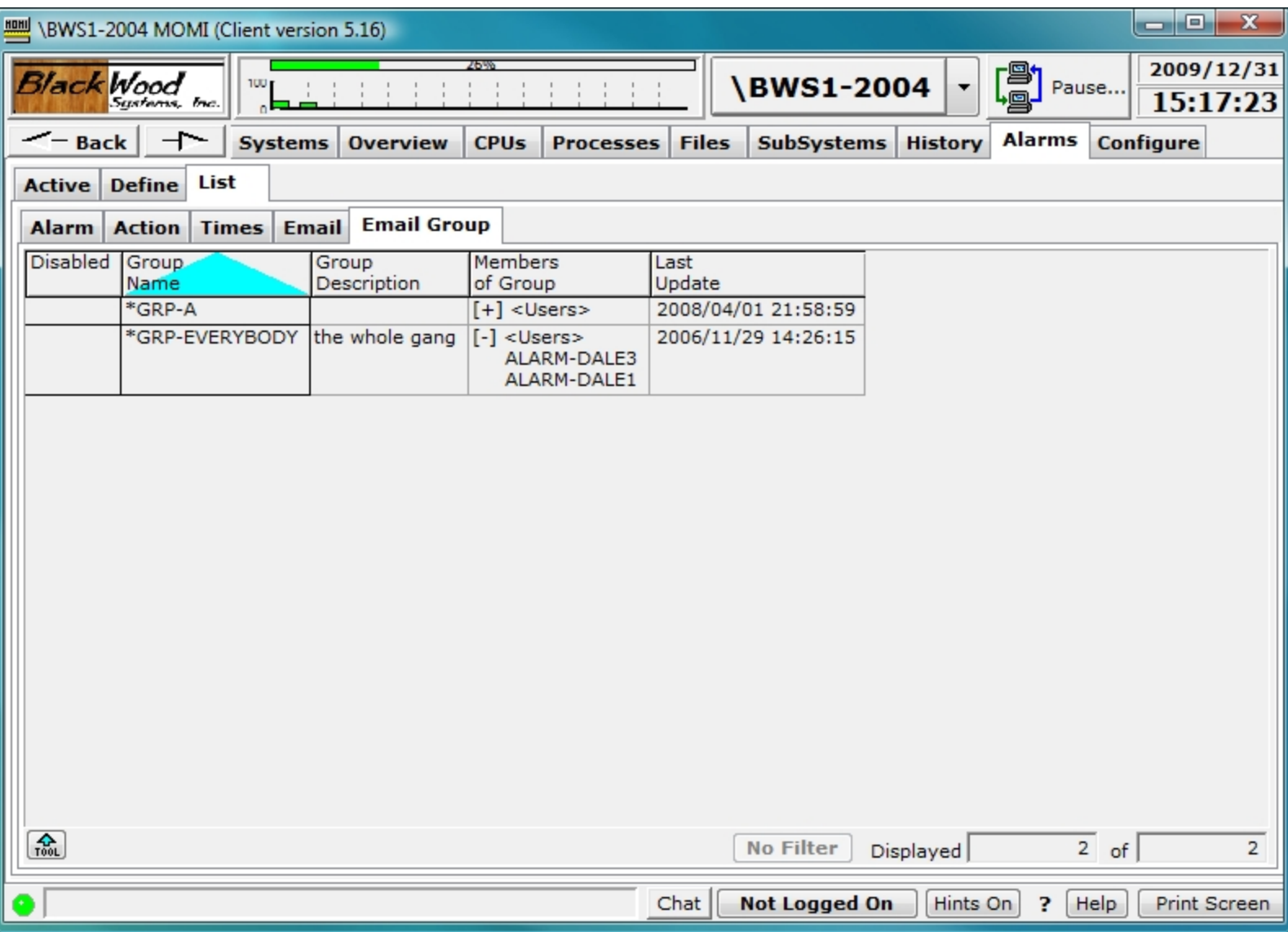

The List / Email Group screen displays a tabular summary of currently defined records.

A left-click on the Group Name jumps to the Define screen for an Email Group. Click on the [+] to display members of the group.

A right-click is available to disable a record (which effectively turns it off but does not delete it).

# **Configure**

## **Diagnostics**

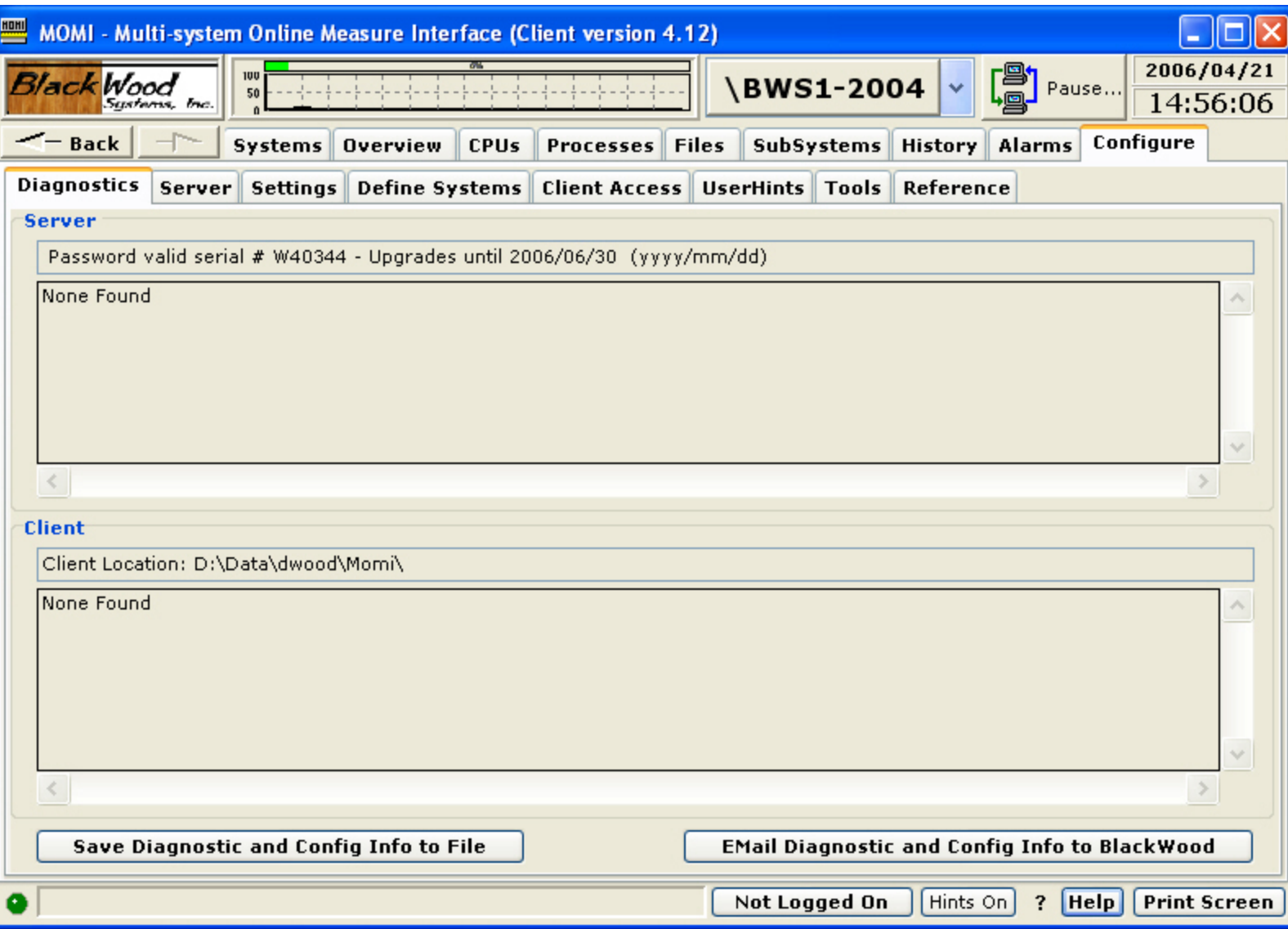

The Configure / Diagnostics screen presents the status of the client and server from a diagnostic point of view to help determine the cause of operational issues with the MOMI PC Client and MOMI server.

The top portion of the screen displays the Server status and the lower portion displays the client status. Server status includes the state of the MOMI Server password and general high level server information. Client status includes items such as Speech status or emulator not available.

The button labeled "Save Diagnostic and Config Info to File" allows the creation of a text file that contains Server, Client and Client PC configuration and status information. This information is helpful to BlackWood Systems in problem resolution and configuration assistance.

The button labeled "Email Diagnostic and Config Info to BlackWood" to bring launch a [utility](#page-527-0) to directly transmit a message with attachments to BlackWood Systems.

The image below show an example of where the BWMOMI server was started with [DISABLE-MEAS-](#page-95-0)[SQLSTMT](#page-95-0) set to true and the MOMI PC Client was started with the runtime parameters of [NOSPEECH](#page-210-0) and [NOCAIL](#page-209-0).

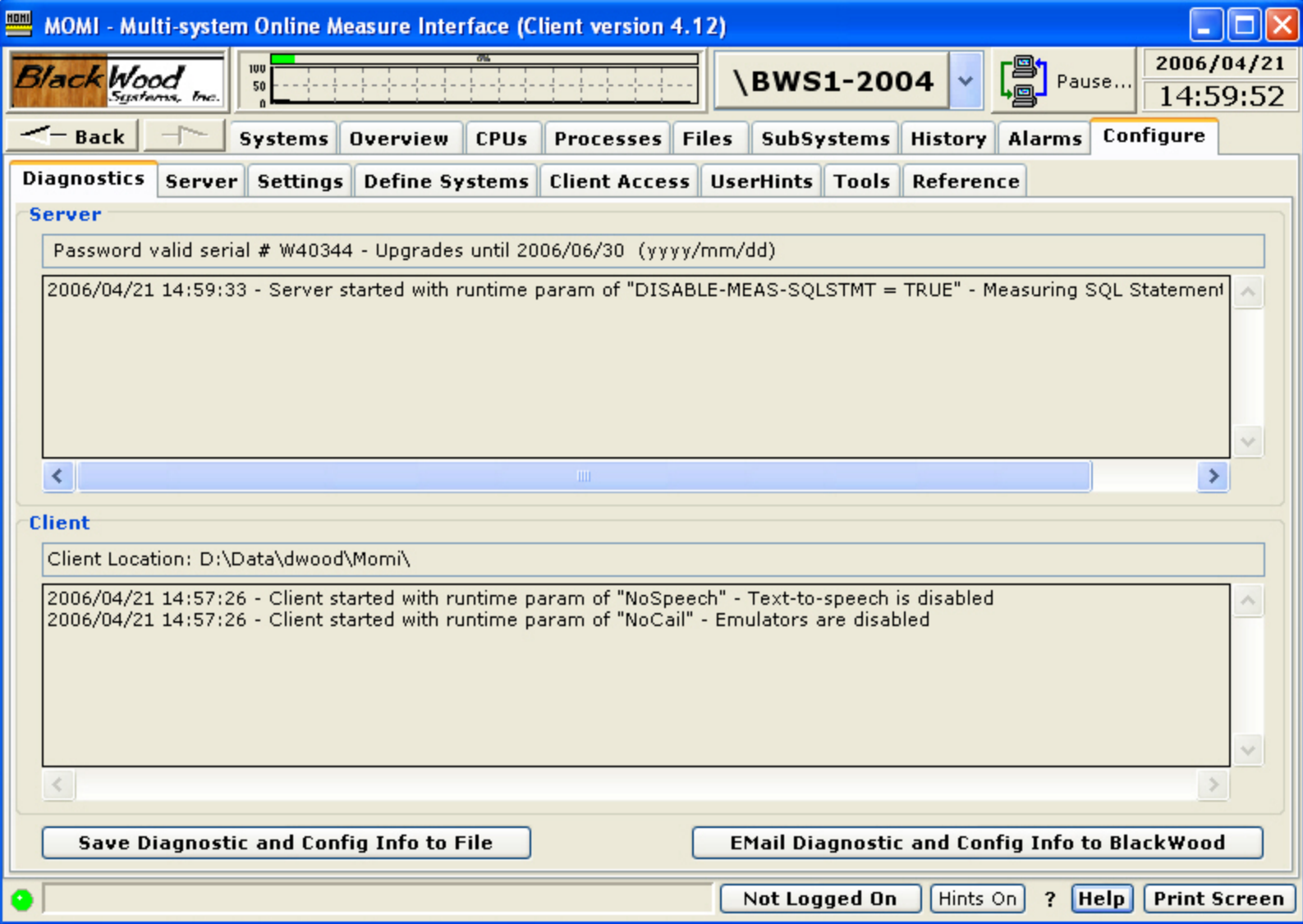

### **Server**

#### **Server / Server Info 1**

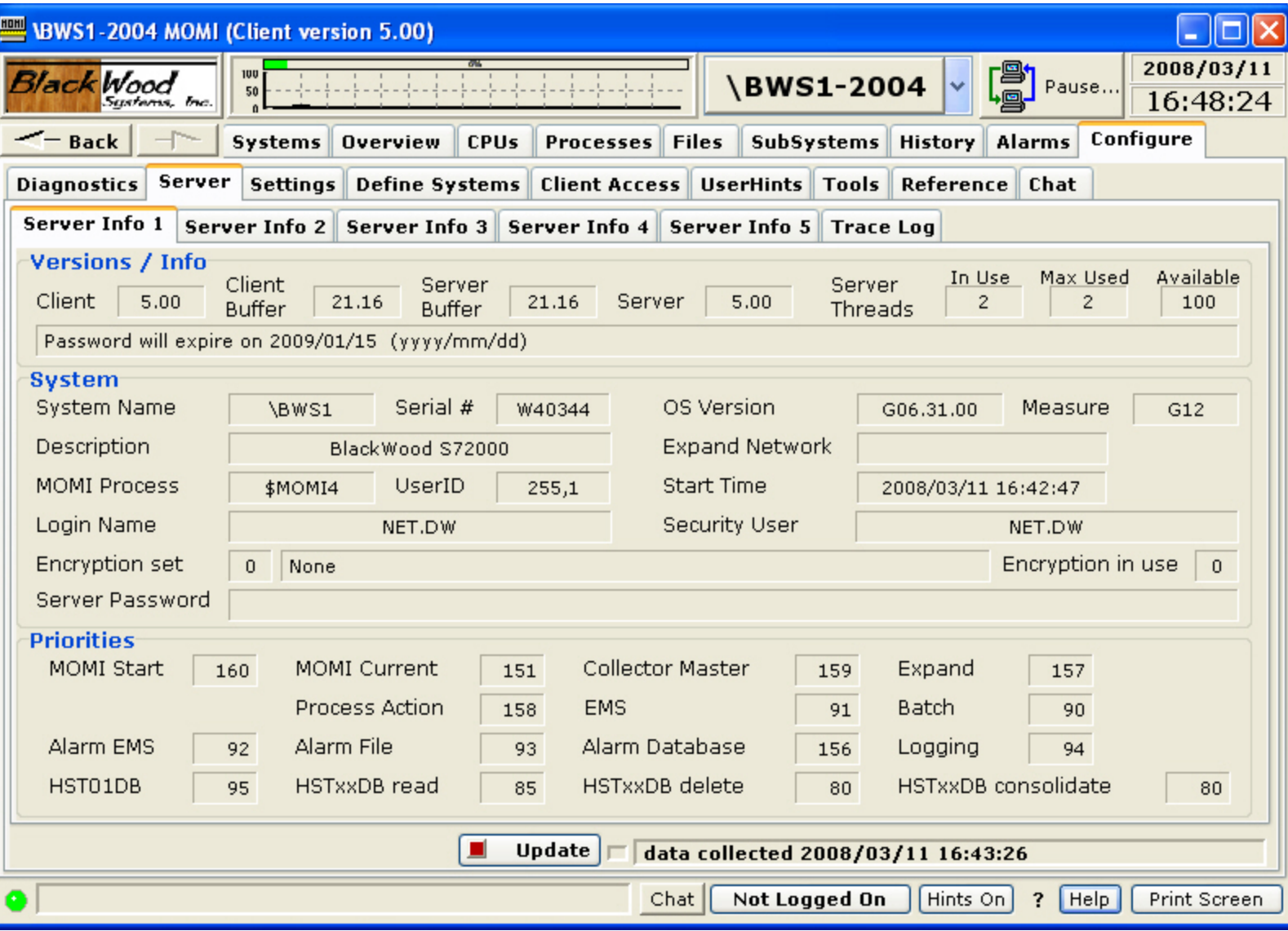

The Server / Server Info 1 screen presents a variety of version, password status and configuration information from the server perspective.

Place the mouse over the fields to obtain additional information. If the value is configurable, the tool-tip displays the CONFMOMI keyword.

The **Versions / Info** section displays various version information about the client, server and the message structures. The Server Threads fields shows how many TCP/IP connections (i.e. threads) are current, highwater and available between clients and the server. One client generally requires two threads.

The **System** section displays general information about the NonStop System environment and the MOMI password. See the Security sections [General](#page-50-0) [considerations](#page-50-0) and [Client](#page-57-0) [Access](#page-57-0) for additional information on MOMI security.

The **Priorities** section displays the configured for the main MOMI process and the various servers used by MOMI. See [Process](#page-65-0) [Priority](#page-65-0) [considerations](#page-65-0) for additional information on how MOMI uses priorities to manage the workload.

#### **Server / Server Info 2**

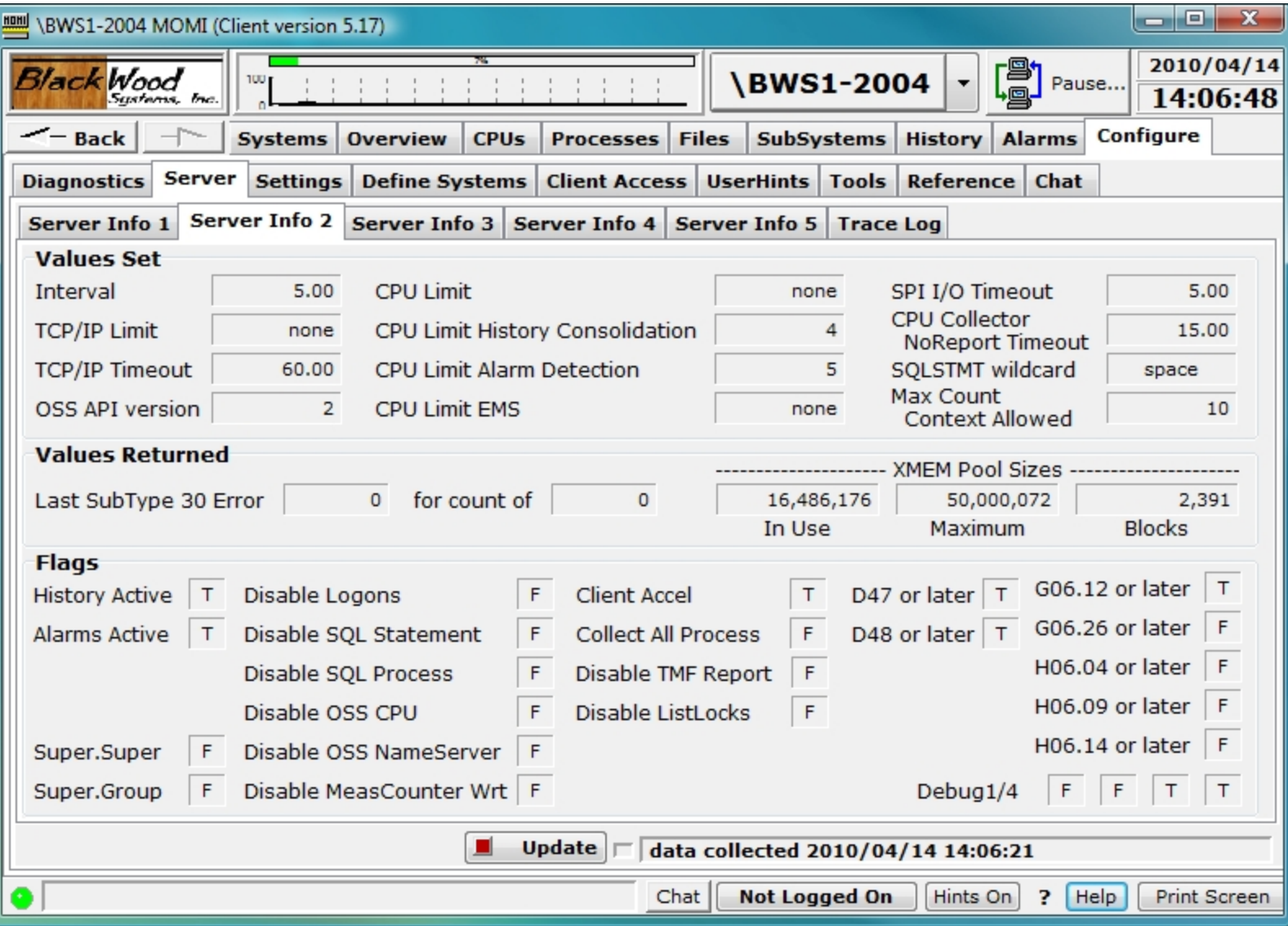
The Server / Server Info 2 screen presents and continues a variety of configuration information from the server perspective.

Place the mouse over the fields to obtain additional information. If the value is configurable, the tool-tip displays the CONFMOMI keyword.

The **Values Set** section displays the Interval in which MOMI gathers basic System information, various timeout parameters and limits for CPU consumption.

The **Values Returned** section displays internal errors and values reported by MOMI and/or MOMI servers.

The **Flags** section displays settings of flags used to alter the operation of MOMI. Some flags are for internal development and diagnostic purposes.

#### **Server / Server Info 3**

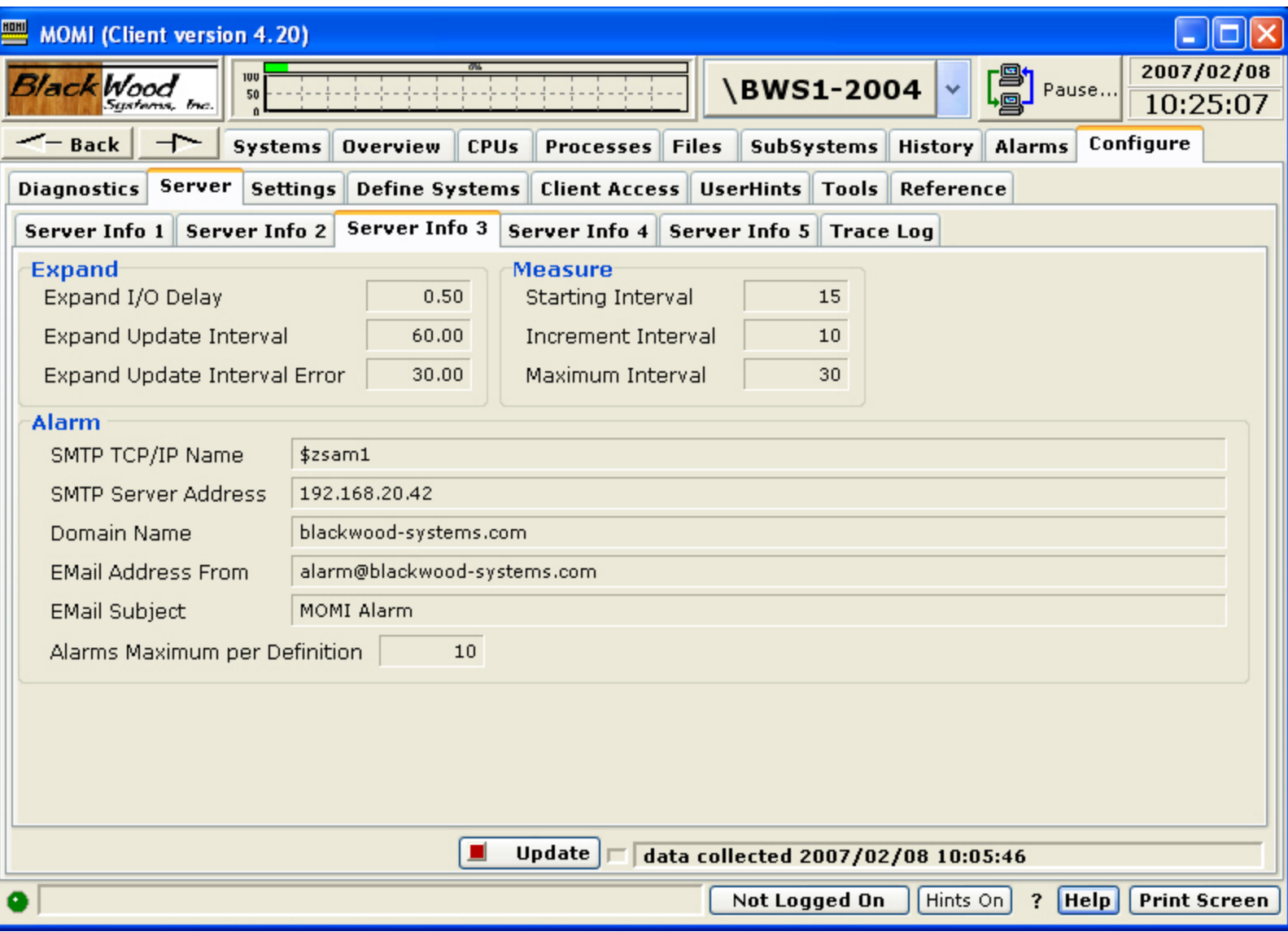

The Server / Server Info 3 screen presents and continues a variety of configuration information from the server perspective.

Place the mouse over the fields to obtain additional information. If the value is configurable, the tool-tip displays the CONFMOMI keyword.

The **Expand** section display timer values associated with MOMI collecting Expand information.

The **Measure** section displays timer values associated with the collection of MEASURE information for screens such as [Files](#page-318-0) [/](#page-318-0) [Disk](#page-318-0) [Entity.](#page-318-0)

The **Alarm** section displays information associated with resources available an configuration associate with Alarms for MOMI. See [Alarm](#page-202-0) [Overview](#page-202-0) for additional information.

The [SMTP](#page-84-0) [TCP/IP](#page-84-0) [Name](#page-84-0) is the process used by MOMI for conversing with the SMTP server. This TCP/IP process definition is separate from the normal TCP/IP processes used by the MOMI server for listening for inbound connections from the MOMI PC Client. Defines the TCP/IP process name that the MOMI uses to access the SMTP server which MOMI uses to send EMAIL. SMTP is outbound email.

The [SMTP](#page-82-0) [Server](#page-82-0) [Address](#page-82-0) defines the name or IP address of the SMTP server which MOMI uses to send EMAIL. This is the server MOMI uses to send outbound email. Note that the NonStop System must have the resolver active if a DNS-Name is used.

The [Domain](#page-78-0) [Name](#page-78-0) defines the users domain name which MOMI uses in alarm email. Specifying this keyword activates in the SMTP (i.e. outbound email) protocol the HELO protocol. Some outbound email servers may require the usage of this parameter in conjunction with SPAM detection.

The [EMail](#page-80-0) [Address](#page-80-0) [From](#page-80-0) defines the return email address which MOMI used in alarm email. This email address should be valid monitored address so that problems in sending email or replies from users receiving email are seen.

The [Email](#page-81-0) [Subject](#page-81-0) has three possibilities:

- 1. If the keyword is not present, the default subject reads: MOMI Alarm
- 2. Use the keyword and specify a subject line.
- 3. Use the keyword but and specify and empty double quote (i.e. ""). This causes the first line of the alarm message to appear as the subject (in other words the "fixed subject" is eliminated).

#### **Server / Server Info 4**

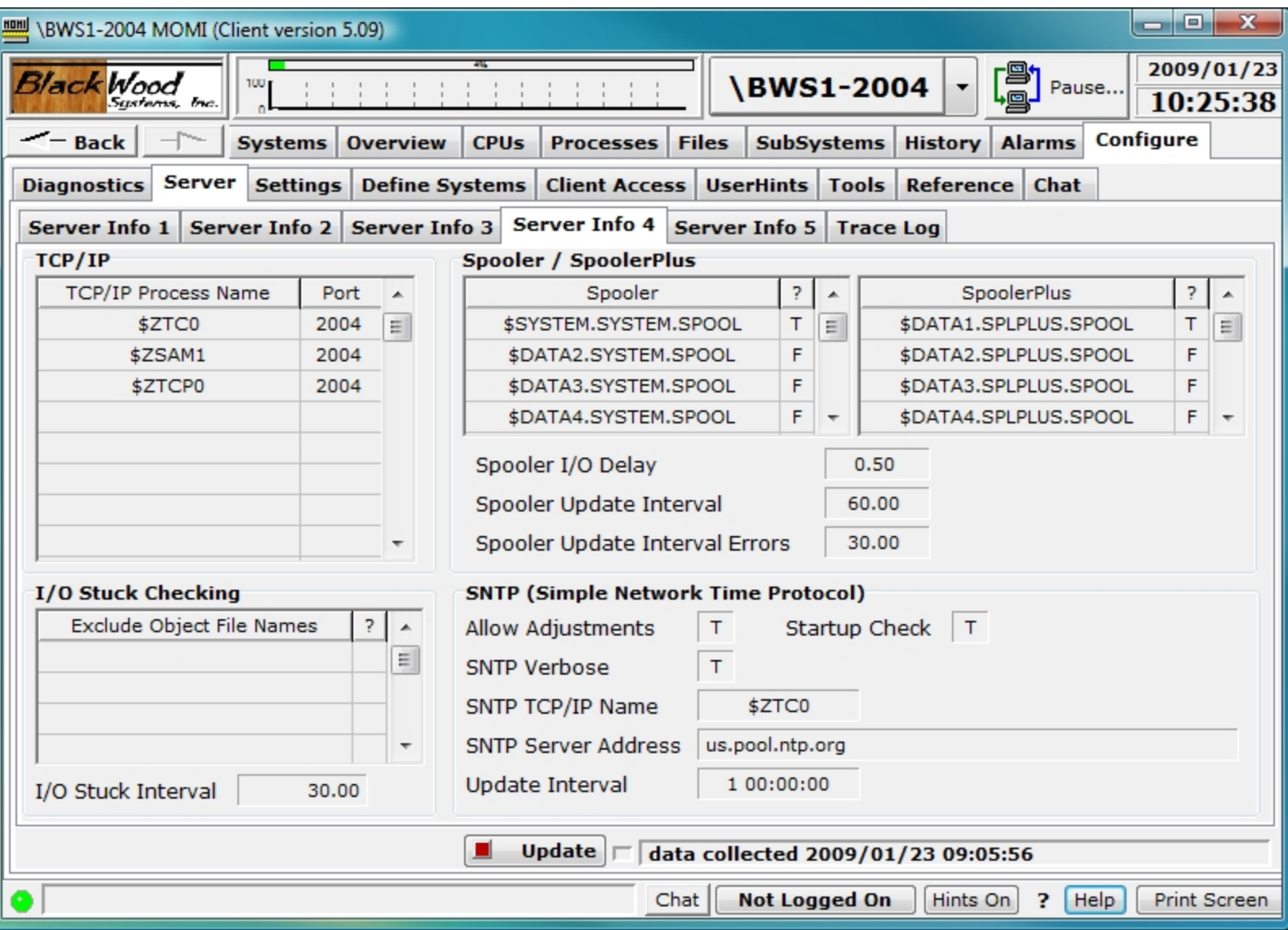

The Server / Server Info 4 screen presents and continues a variety of configuration information from the server perspective.

Place the mouse over the fields to obtain additional information. If the value is configurable, the tool-tip displays the CONFMOMI keyword.

The **TCP/IP** section shows the TCP/IP process name, port and IP address that the MOMI server is 'listening' on. See the CONFMOMI keyword [TCPIP-LISTEN](#page-141-0) for additional information.

The **Spooler / SpoolerPlus** section shows the object file names which are considered Spooler supervisors. Spooler subsystems cannot programmatically identify themselves. MOMI uses these entries to identify supervisors by object file name. See the CONFMOMI keywords [FNAME-SPOOLER-n](#page-103-0) and [FNAME-](#page-104-0)[SPOOLER-PLUS-n](#page-104-0) for additional information.

The**I/O Stuck Checking** section shows the object file names which are excluded from the I/O stuck logic. See the CONFMOMI keyword [IO-STUCK-EXCLUDE-n](#page-112-0) for additional information.

The **SNTP** section displays configuration for Simple Network Time Protocol or the ability for MOMI to main-tain the time on the System. See [Adjust](#page-67-0) [System](#page-67-0) [time](#page-67-0) [via](#page-67-0) [SNTP](#page-67-0) for additional information.

#### **W** \BWS1-2004 MOMI (Client version 5.01) 2008/05/02  $100$ Black Wood **\BWS1-2004** Pause..  $\mathcal{L}$ 12:38:15 Sustems, Inc. SubSystems Configure **Back Systems** Overview **CPUs** Processes Files **History Alarms** Diagnostics Server Settings Define Systems Client Access UserHints Tools Reference Chat Server Info 5 Server Info 1 | Server Info 2 | Server Info 3 | Server Info 4 | **Trace Log MOMI Default Work Location BWMOMI Info** Security CCNC File Name \$DATA1.MOMI4.BWMOMI \$DATA1.MOMI4 Vol.SubVol **VHS Default Location BWSSG Info** File Name \$DATA1.MOMI4.BWSSG Security **NCNN** Vol.SubVol \$DATA1.VHSLOG ProgID'ed Present Owner ID  $T$ 255.1  $T$ **Alternate PATHTCP2 Location** \$DATA1.DALE.PATHTCP2 File Name **History** Compression type 3 History Database FileName History Window Size Full % Percent Full **Current Size** Max Size Ex \$DATA1.MOMI4.HST01DB 30 Second interval 93% 1,992 2,138 \$OSS.MOMI4.HST02DB 2 Minute interval 35% 2,148 6,054 \$DATA1.MOMI4.HST03DB 1 Hour interval 1,774  $5%$ 104 \$OSS.MOMI4.HST04DB 1 Day interval  $21%$ 80 373  $\leftarrow$  | |||||  $\rightarrow$ П Update  $\Box$ data collected 2008/05/02 12:37:20 Not Logged On Chat I Hints On  $?$  Help Print Screen

### **Server / Server Info 5**

The Server / Server Info 5 screen presents and continues a variety of configuration information from the server perspective.

Place the mouse over the fields to obtain additional information. If the value is configurable, the tool-tip displays the CONFMOMI keyword.

The **MOMI Default Work Location** section shows the \$vol.subvol where MOMI work files are created. See the CONFMOMI keyword [DEFAULT-WORK-LOCATION](#page-90-0) for additional information.

The **VHS Default Location** section shows the \$vol.subvol where MOMI will initially takes a user when selecting a location for displaying VHS Log files. See the CONFMOMI keyword [SELECTION-DEFAULT-](#page-129-0)[VHS](#page-129-0) for additional information.

The **Alternate PATHTCP2 Location** shows the file name used as an additional object for identifying a Path-way TCP process. See the CONFMOMI keyword [PATHWAY-TCP](#page-116-0) for additional information.

The **BWSSG Info** section display the File Name and various attributes for the Super Group helper. This file is a copy of the BWMOMI program created by the administrator of the MOMI software during [installation](#page-23-0). This object is used unless MOMI is started under the Super.Super User ID. See the [General](#page-50-0) [considerations](#page-50-0) of Security for additional information.

The **History** section shows history files defined and their percentage full. MOMI automatically deletes the oldest data from the file to allow inserting new history data. Running a history file at 100% full does not cause errors. See [Enabling](#page-175-0) [History](#page-175-0) for additional information.

The extents for a history file may be altered by right-clicking on a value in the Max Ext. (Maximum Extents) column.

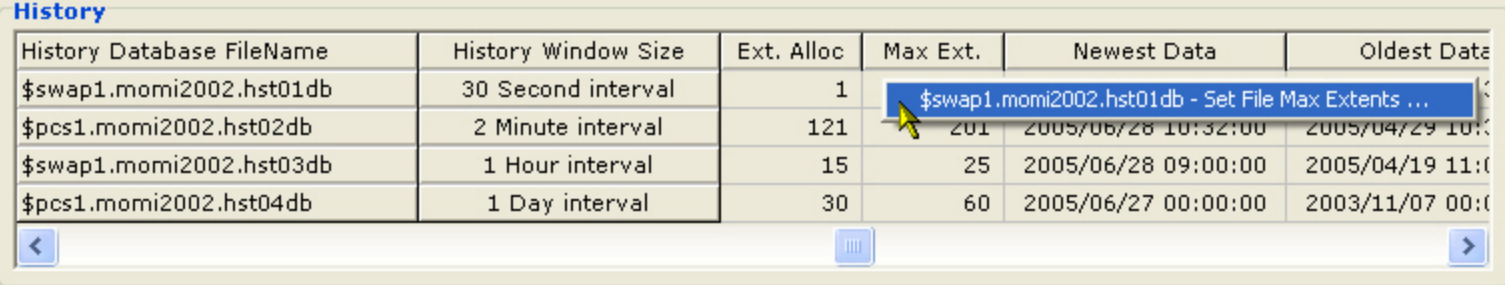

## **Server / Trace Log**

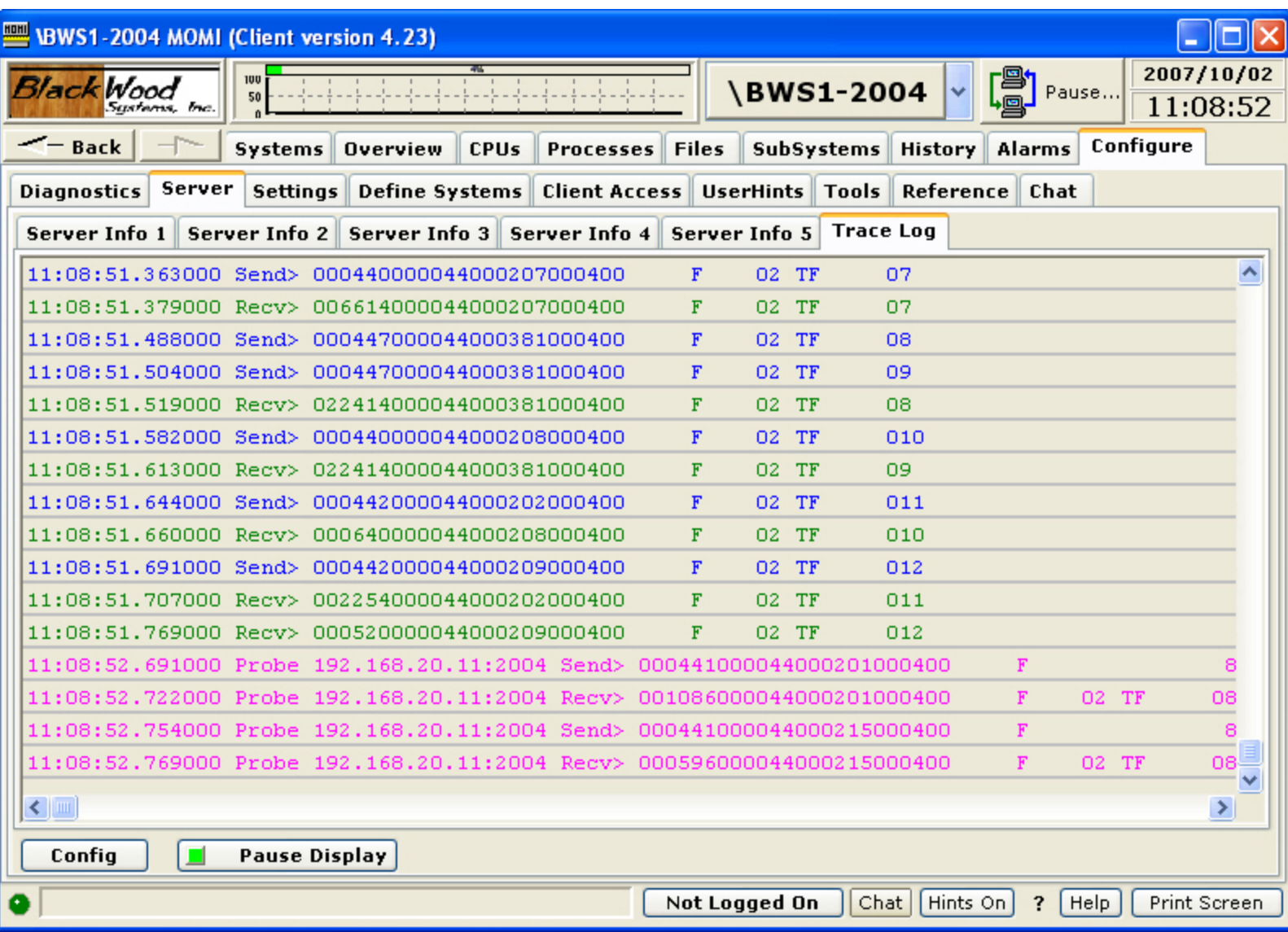

The Trace Log screen shows the I/O activity between the Client and server.

The screen is provided primarily for internal development purposes, but may be referenced in problem resolution.

# **Settings**

**Settings / System Wide**

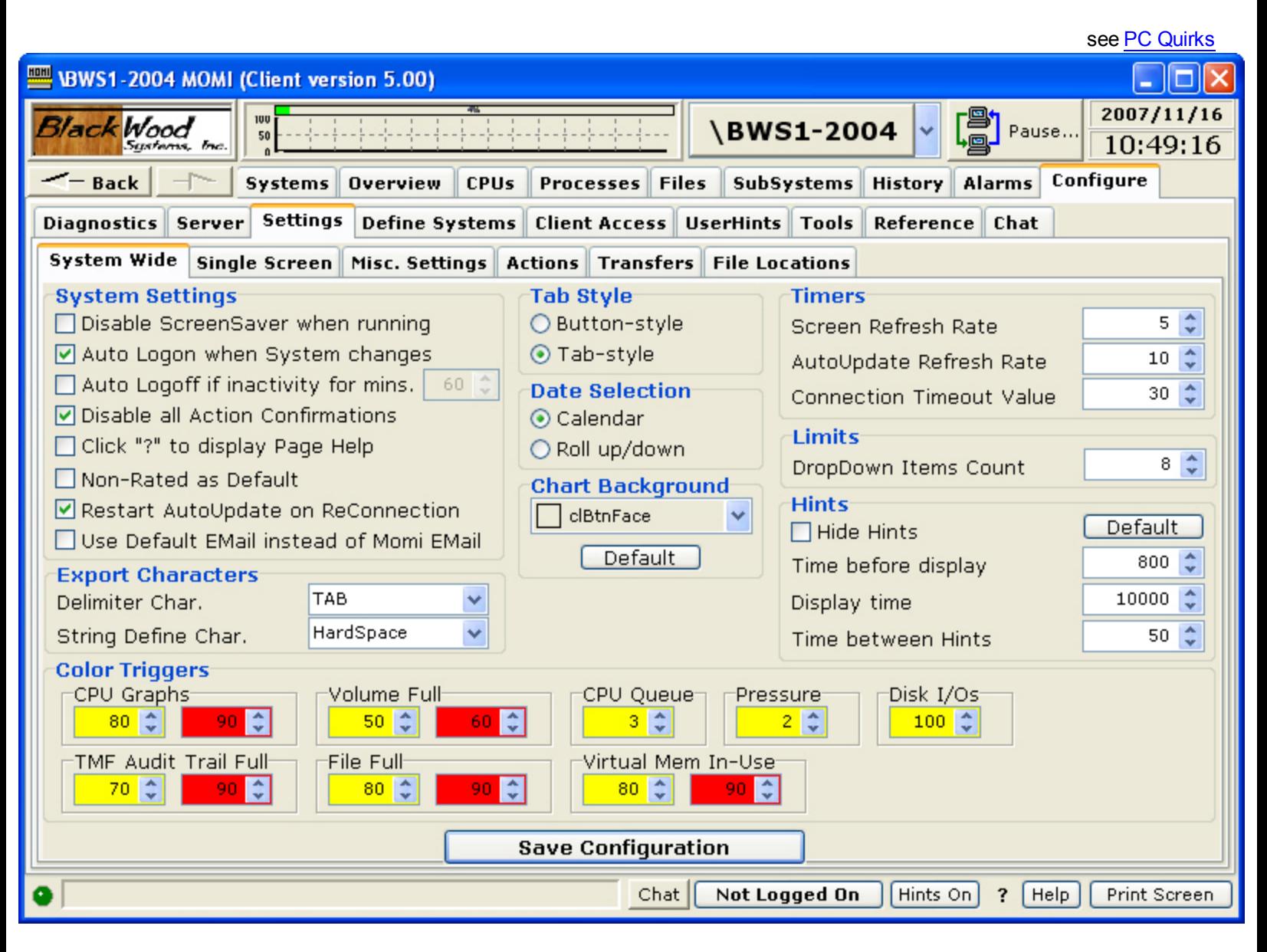

The Settings / System Wide screen shows the current state of attributes in the Client. Settings on this page generally affect screens throughout the entire Client.

Click the check box or make the selection to alter the current state of an item. Place the mouse over an item to see a tool-tip for additional information about that setting.

After making any change, press the Save Configuration button to cause the settings to be stored in the MOMI INI file

### **Settings / Single Screen**

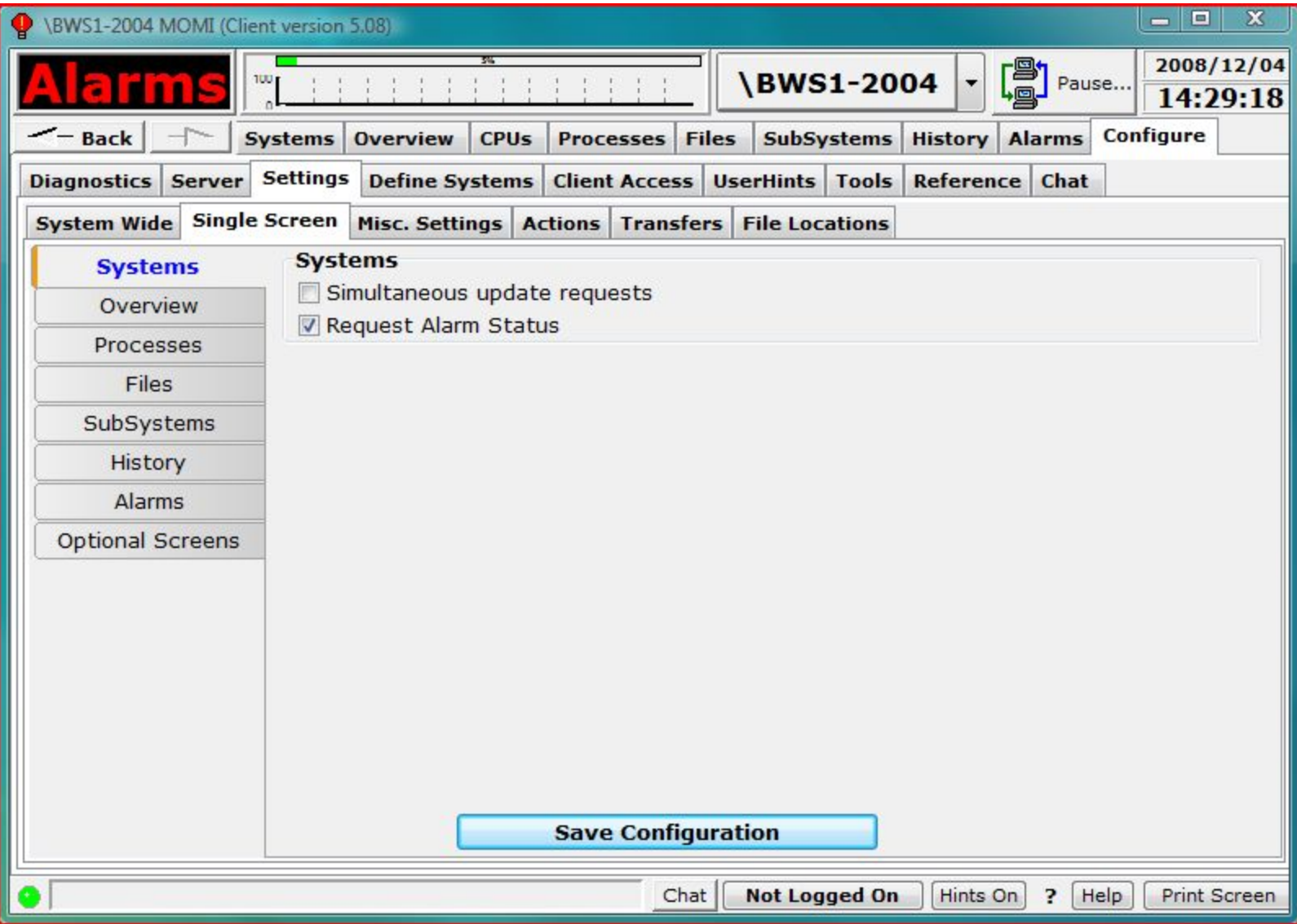

The Settings / Single Screen shows the current state of attributes that are generally specific to a particular screen within MOMI or enable a screen displayed.

Click thought the sub-catogories on the left hand side of the window to display available options. Place the mouse over an item to see a tool-tip for additional information about a particular setting.

After making any change(s), press the Save Configuration button to cause the settings to be stored in the MOMI.INI file.

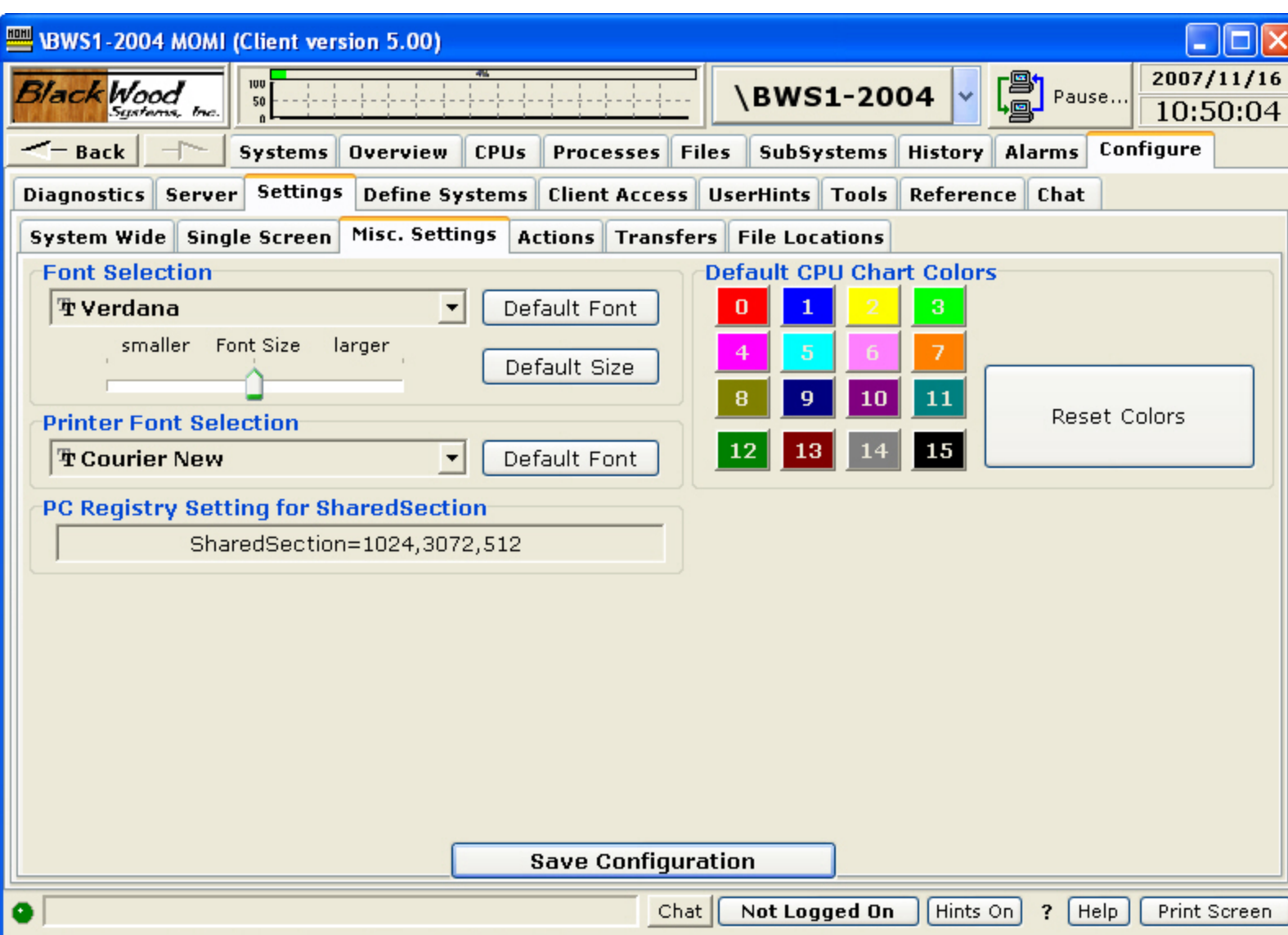

**Settings / Misc. Settings**

The Settings / Misc. Settings screen shows 'other' types of attributes that affect the appearance or operation of the Client.

Click the check box or make the selection to alter the current state of an item. Place the mouse over an item to see a tool-tip for additional information about that setting.

After making any change, press the Save Configuration button to cause the settings to be stored in the MOMI INI file

The **Font Selection** area has a slider used to slightly adjust the font size. This adjustment is provided in the event the selected font does not quite 'fit' labels or fields in the Client. Some fonts will not fit in all areas of the MOMI PC Client (i.e. not all fonts will 'work'). The Default Font and Default Size buttons allow a return to the original settings.

The **Printer Font Selection** determines the font used for printing operations where a local choice is not available. Grids where a Tool button is available, has a local font selection.

The **Default CPU Chart Colors** area allows the selection of colors for charts referencing CPUs. Click on the CPU number to bring up a drop-down box of predefined color selections. Select Custom to display a window that allows the creation of a color.

The **PC Registry Settings for SharedSection** displays a portion a registry key within Windows that determines the maximum amount of Windows resources available. See [System](#page-522-0) [resources](#page-522-0) [-](#page-522-0) [Out](#page-522-0) [of](#page-522-0) [Memory](#page-522-0) for detailed information.

**Settings / Actions**

see [PC](#page-519-0) [Quirks](#page-519-0)

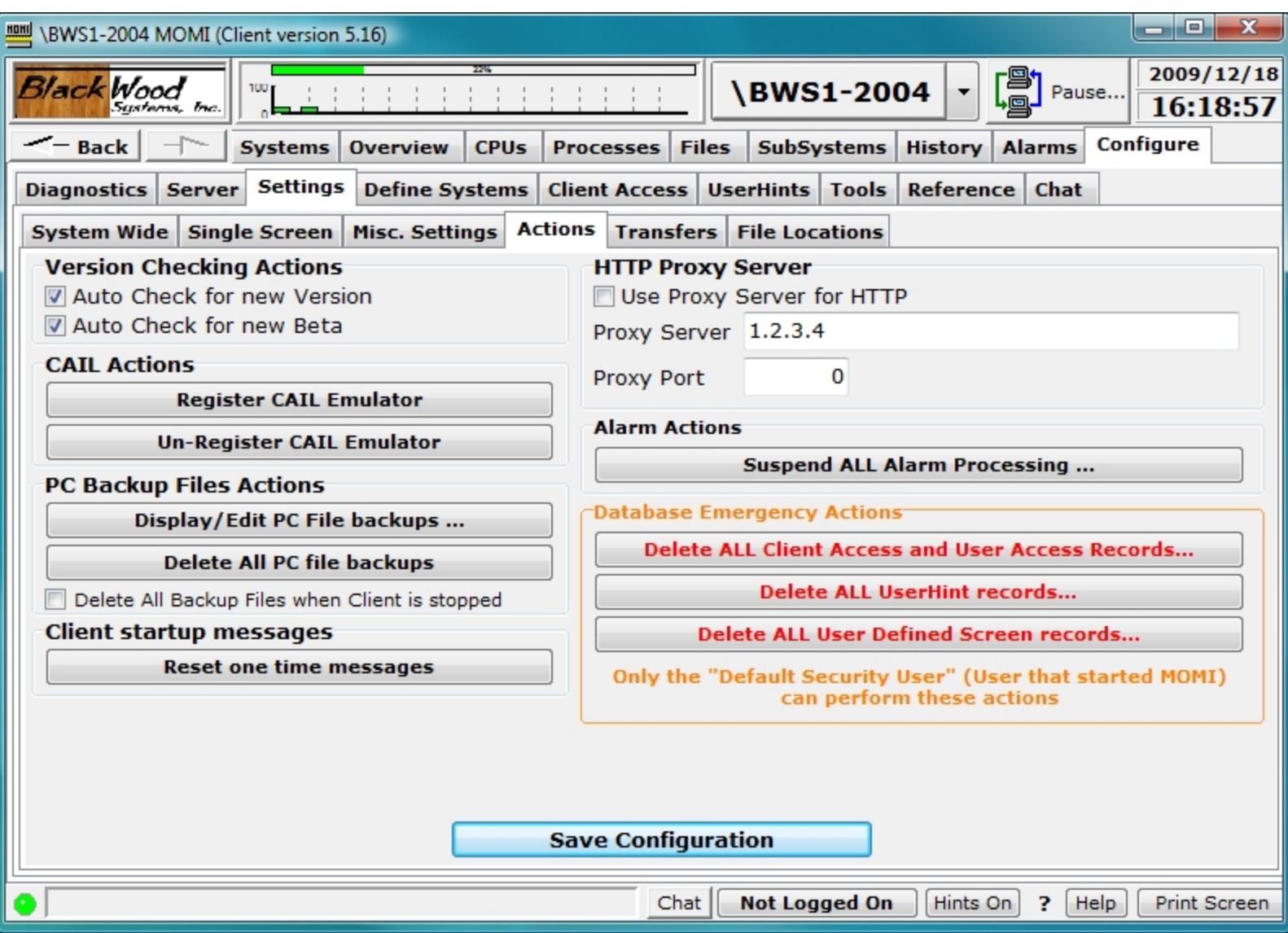

The Settings / Actions screen allows for special functions, Export / Import of the MOMI.INI file and automatic starting of the MOMI PC Client at Windows logon.

The **Version Checking Actions** section cause the client to periodically query the BlackWood Systems web site to determine if new software is available. If so, a small pop-up window will display. The window will continue to display at set intervals for that client session until the OK button is pressed.

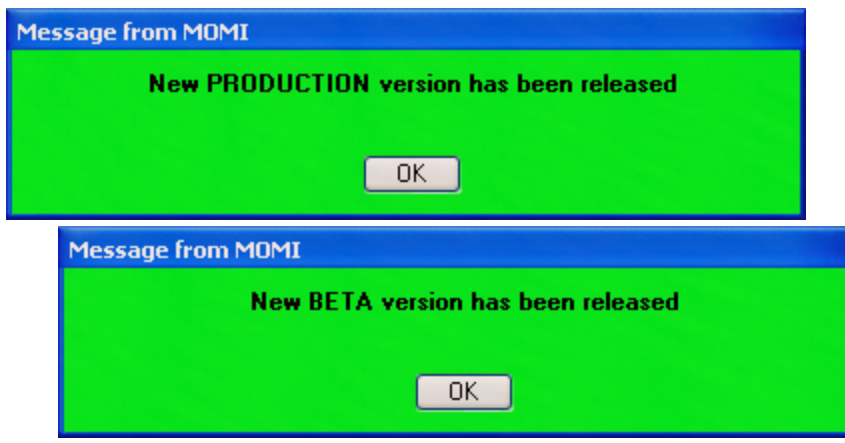

The **CAIL Actions** section provides the ability to Register or Un-Register MOMI's limited version of the CAIL emulator (the limited version is courtesy of CAIL). This capability is provided in the event MOMI's CAIL emulator conflicts with any other software product that also provides a CAIL emulator.

For example, if MOMI is installed on a PC and a failure occurs installing (or running) the CAIL emulator of another software product, the user may go into the MOMI PC Client and Un-Register its version of the CAIL emulator and retry the installation (or operation) of the other software product.

Each time the MOMI PC Client is started it automatically checks for or registers the CAIL emulator. If a full featured version of the CAIL emulator is present on the PC, it is used instead of the limited version.

The **PC Backup Files Actions** section displays backup files created by the MOMI PC Client and allows them to be either manually deleted or automatically deleted when the client exits. MOMI creates backups of files that are edited on the PC that originated from the NonStop System.

The **Client startup messages** section provides a button that when pushed resets pop-up message windows that are usually displayed only once. These type of messages are informational in nature but this capability allows the user to see them again.

The **HTTP Proxy Server** section enables proxy server logic to redirect all of MOMI's HTTP (i.e. web) traffic to the indicated proxy server.

The**Alarm Actions** section provides a button that when pressed displays a pop-up window to allow the suspension, modification or resumption of Alarm processing. Text entered in the notes section is added to MOMI log messages. Alarms may be suspended at MOMI startup via the CONFMOMI keyword [ALARM-](#page-86-0)[SUSPEND-DELAY](#page-86-0) .

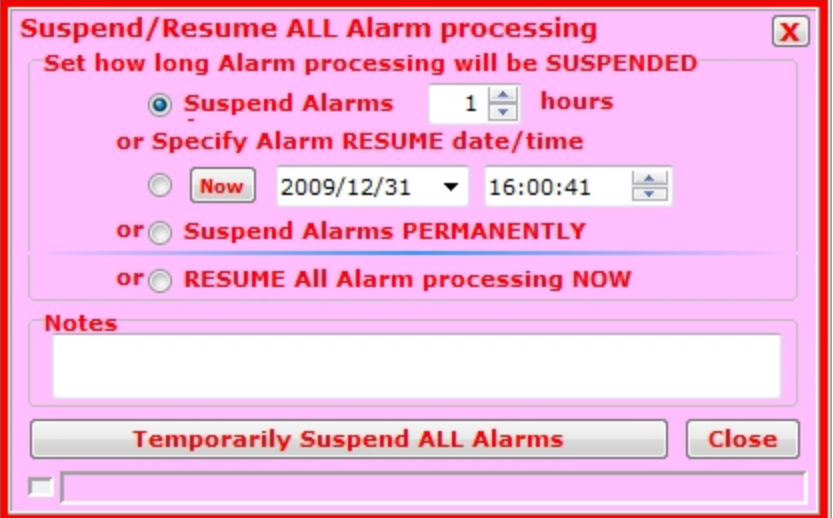

The **Database Emergency Actions** section provides for special situations where only a portion of MOMI's configuration needs to be removed. The user that started MOMI is the only one permitted to execute these functions.

**Delete ALL Client Access and User Access Records...** removes all client access definitions entered in Configure / Client Access.

**Delete ALL UserHint records...** removes all user defined hints entered in Configure / UserHints.

**Delete ALL User Defined Screen records...** removes all screens defined in SubSystems / User **Defined** 

#### **Settings / Transfers**

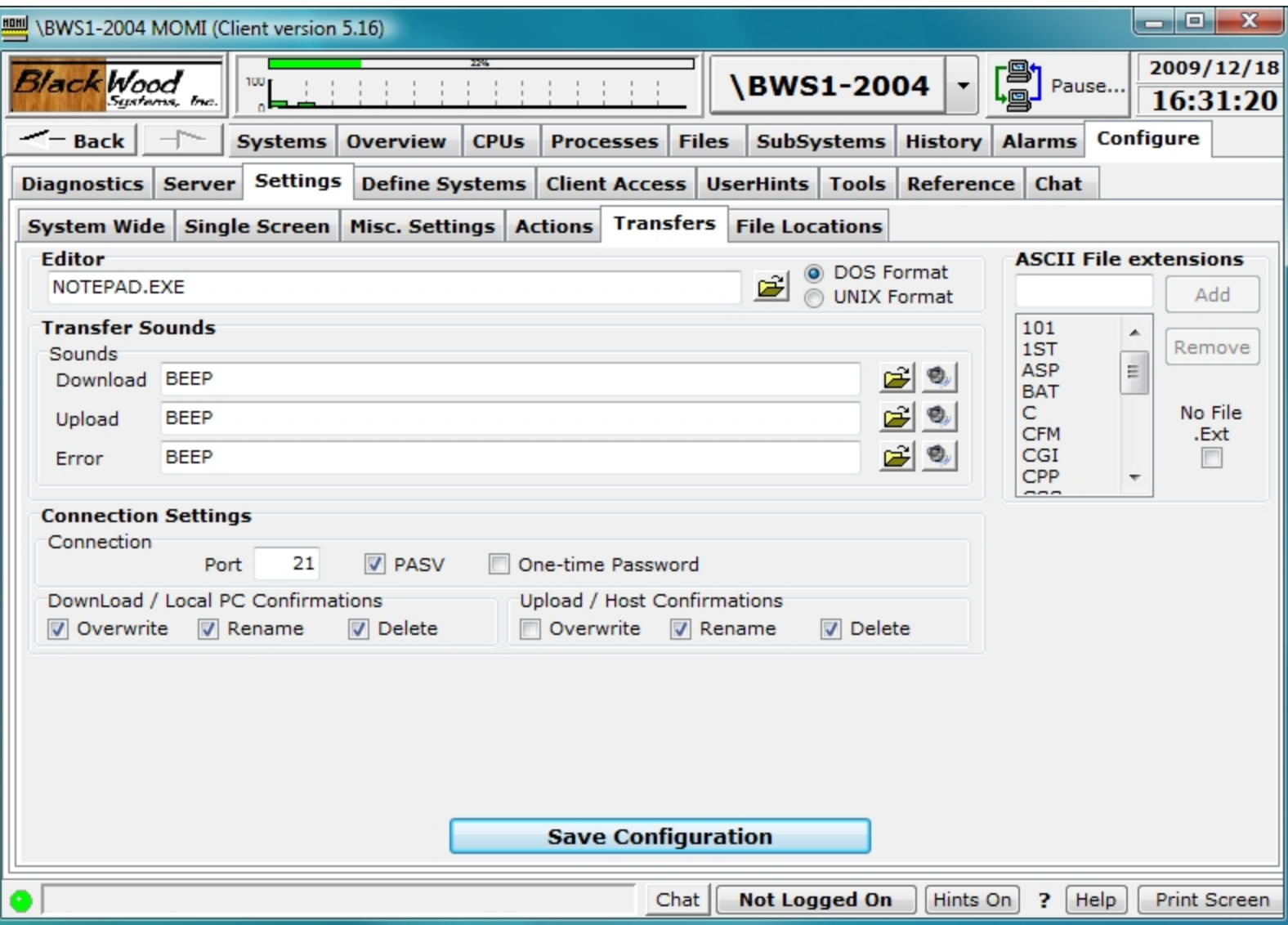

The Settings / Transfers screen displays various options used when files edited and moved.

Place the mouse over an item to see a tool-tip for additional information about that setting.

After making any change, press the Save Configuration button to cause the settings to be stored in the MOMI.INI file.

The **Editor** determines when a text file is brought to the PC for editing what program is launched and how the file is treated. How line termination is handled within the file is selected by the DOS Format and UNIX Format selector. DOS uses a CR/LF at the end of each line where UNIX uses a LF. The selection

determines how MOMI will prepare the file for the editor, or in other words this selection determines how the file indicates a 'new line'.

**Transfer Sounds** chooses the sound played at various events.

**Connection Settings** chooses the FTP port and other transfer options. Usually, FTP transfers take place over port 21, but the Port field allows an alternate port to be chosen. Checking PASV alters the socket setup sequence and provides an alternate method that is desired when the FTP server is behind a firewall. The One-time Password option instructs MOMI to prompt for a new password at FTP connect. This is intended for environments that use devices that provide a new password key/pin at regular intervals. The "Confirmations" areas when checked prompt the user to confirm the actions of Overwriting and existing file, renaming a file and deleting a file.

The **ASCII File extensions** box determines what file extensions are considered as ASCII to enable the 'edit' function. The No File .Ext checkbox provides for files without and extension to be treated as ASCII. A file extension is the characters after the last period in the file name (i.e. last being the far right of the file name).

#### **Settings / File Locations**

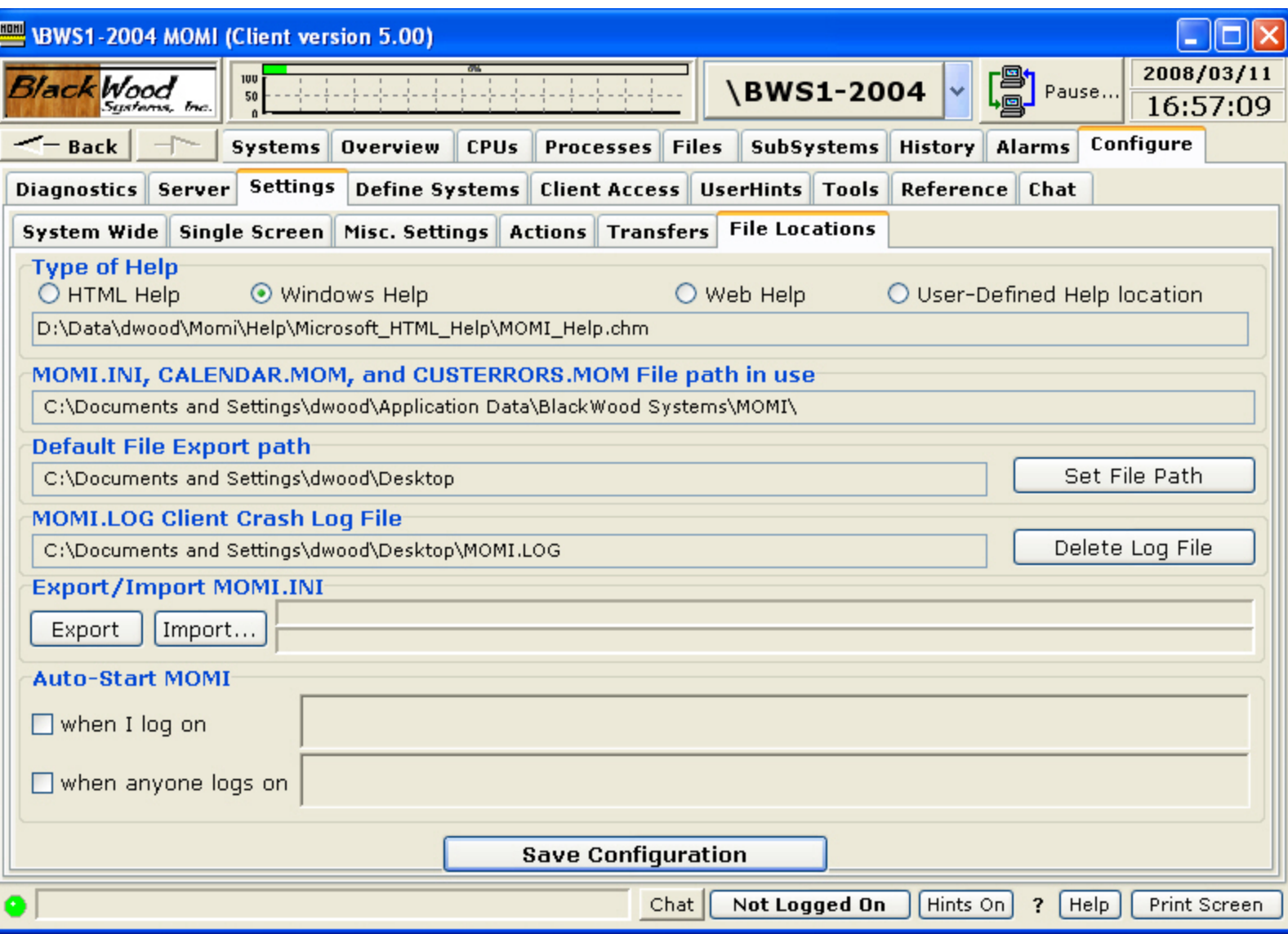

The Settings / File Locations screen shows the path or URL for various resources used by MOMI.

Place the mouse over an item to see a tool-tip for additional information about that setting.

After making any change, press the Save Configuration button to cause the settings to be stored in the MOMI.INI file.

**Type of Help** selects the format of the MOMI Help used when the Help button is pressed (options grayed out were not installed). All formats contain the same content, but different visual appearances. When MOMI is installed locally, the default is the local HTML Help. Web Help accesses help at the BlackWood Web site based on the version of the MOMI PC client. User-Define Help specifies a fixed location for help.

**MOMI.INI, CALENDAR.MOM, and CUSTERRORS.MOM File path in use** displays the location for these configuration files. The MOMI.INI file stores the primary configuration information for the MOMI PC Client.

**Default File Export path** is the default location where any export from the MOMI PC Client is located.

**MOMI.LOG Client Crash Log File** is the default location and name for the file automatically created should the client encounter a fatal error. This file should be included in any problem report.

**Export / Import MOMI.INI** section provides a method to transfer MOMI PC Client settings from/to other environments. The MOMI.INI file contains the configuration settings for the PC MOMI Client.

The **Export** MOMI.INI button creates a copy of the clients current configuration. Pressing this button will display a pop-up window to select the location of the copy. If the output already exists, it is renamed to \*.bak (the existing name will have .bak added) and the output is created. A second Export will cause the \*.bak file to be deleted prior to the export sequence.

The **Import** MOMI.INI button loads a new configuration file in preparation to replace the existing. Pressing this button will display a pop-up window to select the location where to read. Once read, status information appears indicating the status of the import. It is necessary to stop and restart the PC MOMI Client in order to activate the new configuration file.

The **Auto-Start MOMI** section function allows the automatic startup of the PC MOMI Client when a User logs on to Windows. The first option allows the current User to enable this function. The second option allows a System Administrator to enable this function for any user on the PC. Only one option in this section may be checked (otherwise two instances of the Client would automatically start).

# **Define Systems**

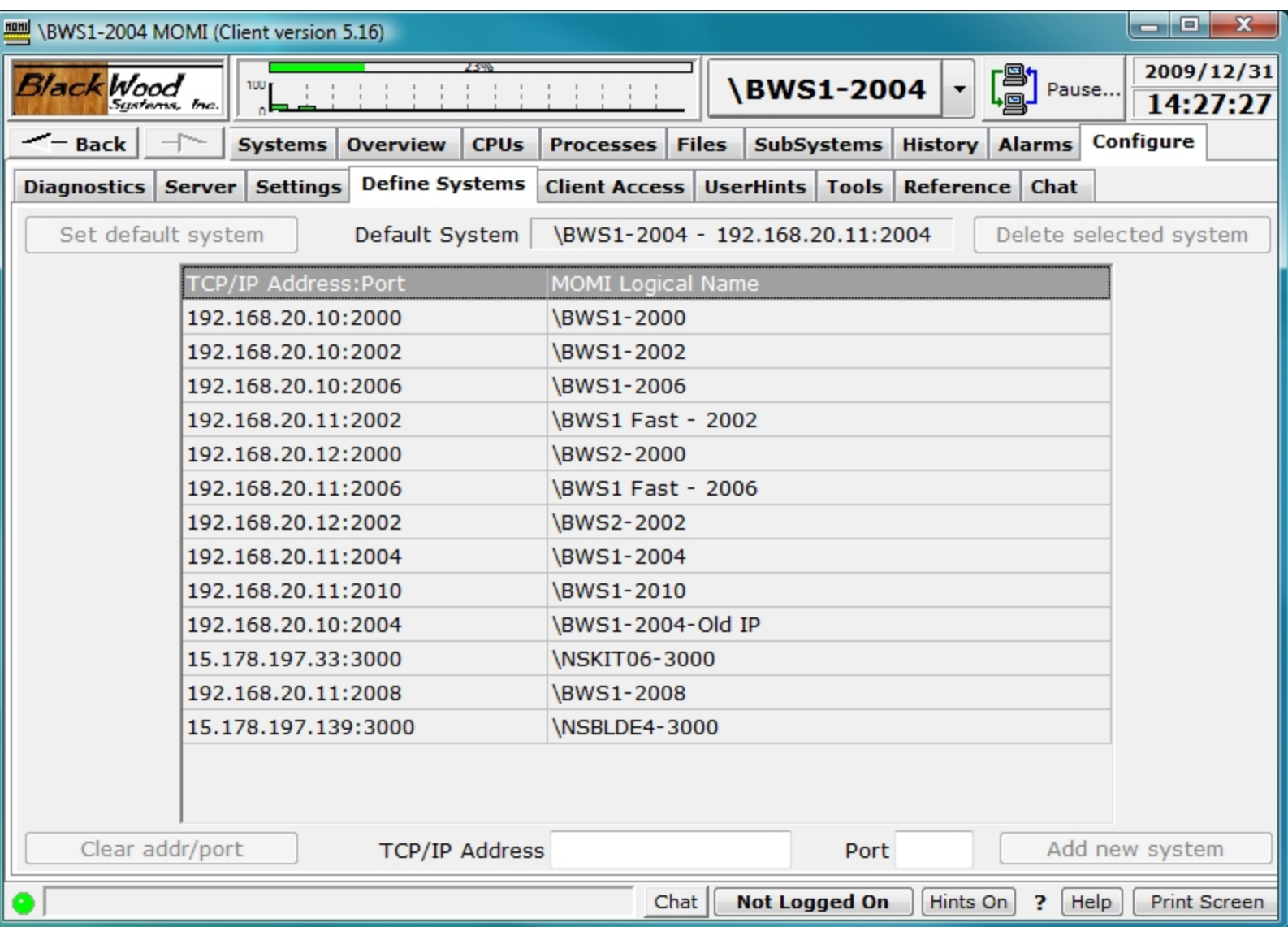

The Define Systems screen presents the TCP/IP addresses and ports for the MOMI server configured with the Client.

Existing entries are deleted by clicking on an entry (which highlights it) and pressing the 'Delete selected system' button. The System currently connected may not be deleted. The default entry, or entry automatically connected at Client startup, is made by clicking on an entry and pressing the 'Set default system' button.

The initial start of the Client presents this screen. The User enters the TCP/IP address (or DNS name) and port, then presses the 'Add new system' button. The Client will then attempt communication with MOMI on that System.

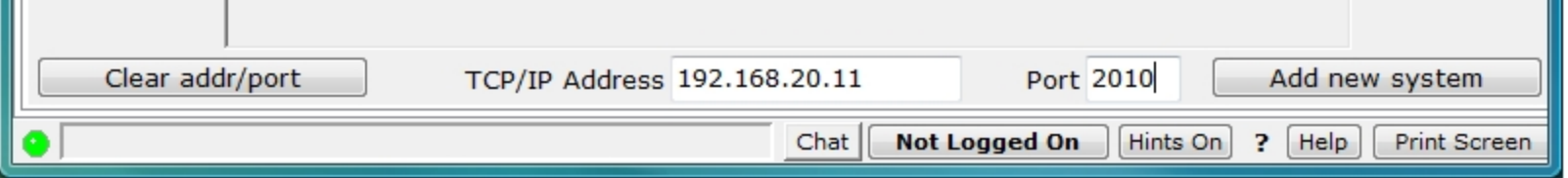

A "connecting" is displaying during the communications setup.

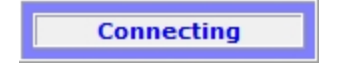

If communication is successful, a pop-up window displays to allow entry of descriptive text for this connection. Press Save to confirm and keep the entry.

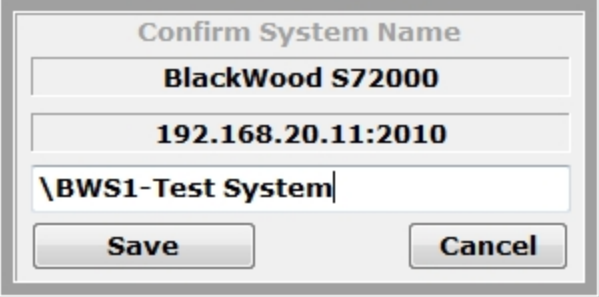

If communications was unsuccessful, an error is displayed a pop-up window displays what address was used (if a DNS name was specified).

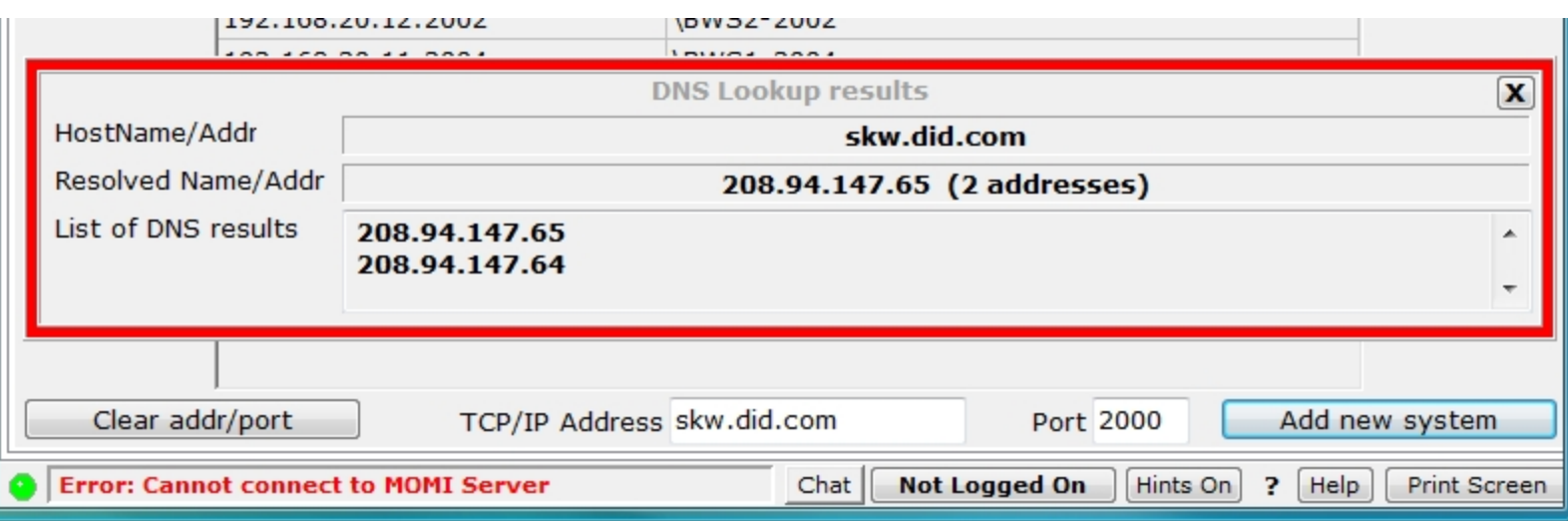

The initial entry will cause the Client to connect to that entry and display data. Subsequent entries are made available on the drop down list at the top right of the screen.

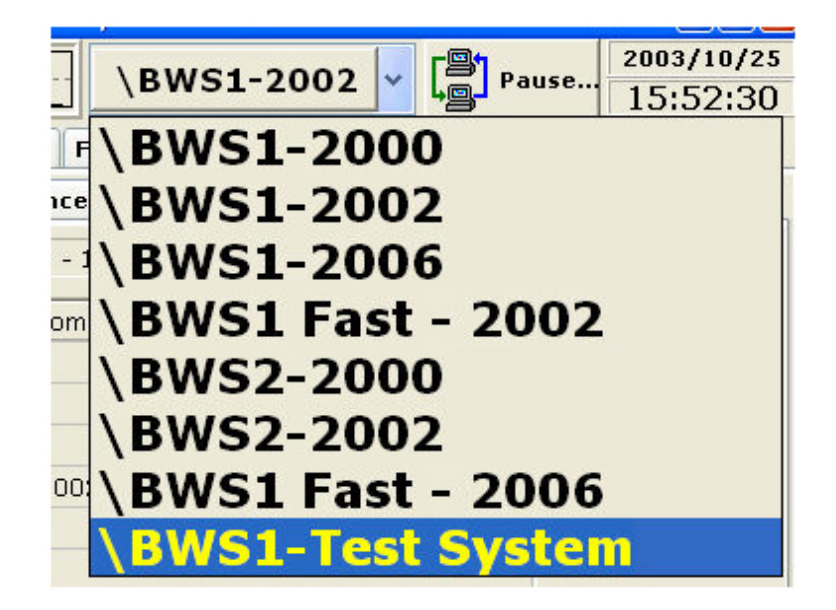

# <span id="page-489-0"></span>**Client Access**

### **Client Access / Global Settings**

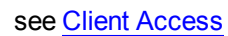

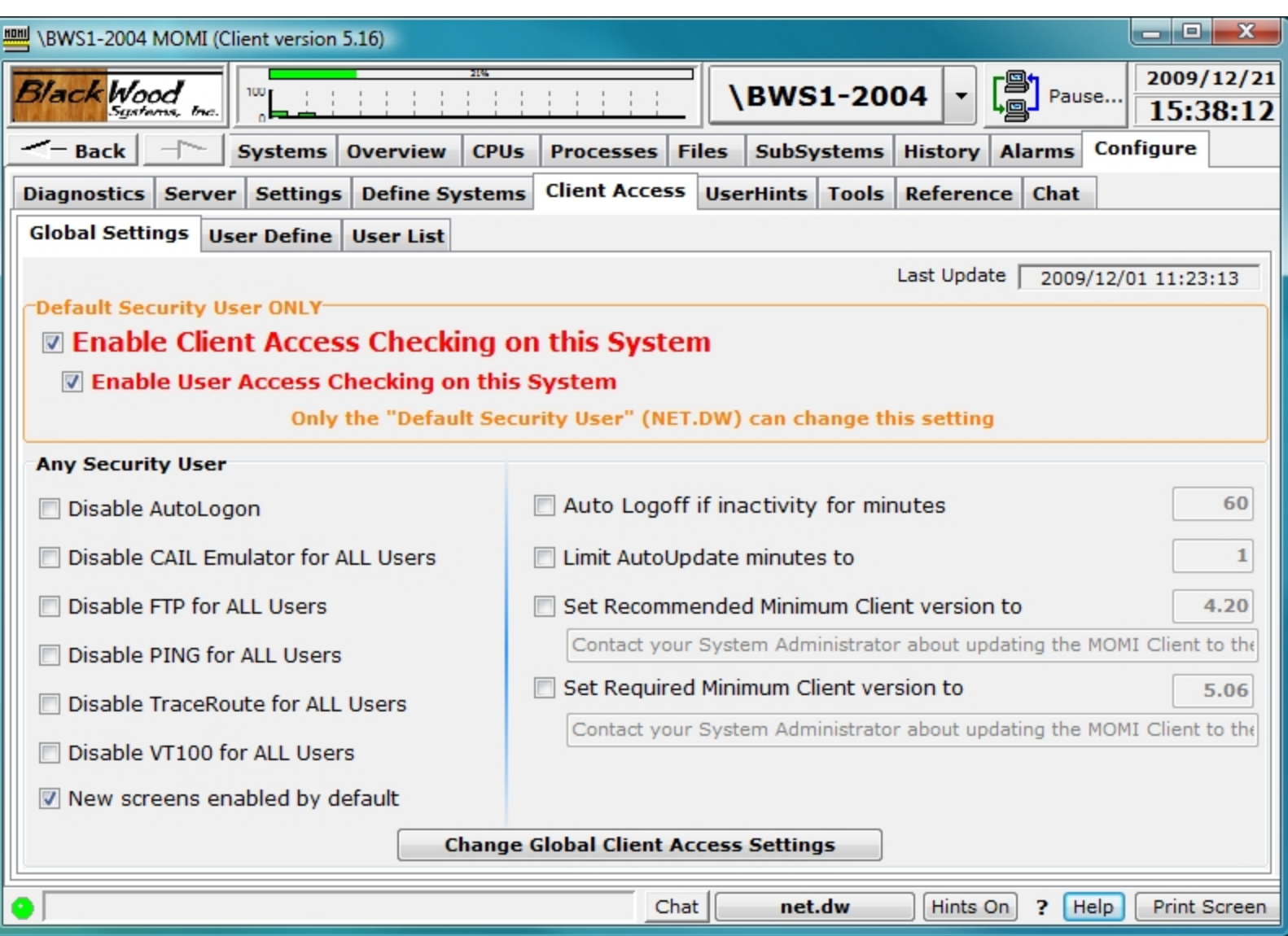

The Client Access / Global Settings screen is used to enable/disable Client Access, enable/disable certain features and set certain global limits. After making any change, press the **Change global Client Access Settings** button to save and activate the changes.

The [Default](#page-57-0) [Security](#page-57-0) [User](#page-57-0) is required to enable/disable Client Access along with the deletion of all Client Access configuration records. Any Security User may change the remaining settings.

**Enable Client Access Checking on this System** is the overall activation/deactivation of Client Access. On the Default Security User may change this setting.

**Enable User Access Checking on this System** controls checking of specific users. If this item is checked, all other settings (i.e. the other screens) are now in effect. If this item is not checked, only the settings on this screen are effective. This option may be thought of as providing a means to activate general configuration items without regard to individual users.

**Disable AutoLogon** provides the ability to control if the Client issues a logon after changing systems if the user had already logged on in that session of MOMI. In shops where passwords may only be used one time, Disable AutoLogon should be checked.

**Disable CAIL Emulator for ALL Users**, **Disable FTP for ALL Users**, **Disable PING for ALL Users, Disable TraceRoute for ALL Users** and **Disable VT100 for ALL Users** provides the ability to control access to these tools.

**New screens enabled by default**, when checked, allows users to access MOMI PC Client screens added to a new software version without explicate authorization. If not checked, new MOMI screens must be author-ized under the [User](#page-491-0) [Define](#page-491-0) tab.

**Auto Logoff if inactivity for minutes** enables the capability to cause the MOMI PC Client to automatically logoff from the NonStop System after the specified number of minutes occur and no activity occurs. Activity is defined as keys pressed in the client.

**Limit AutoUpdate minutes to** limits the amount of time screens directed by the user continue to update. Many MOMI screens provide data gathered for the benefit of all users and to perform other internal activity. However, screens that are specifically activated or gathering data as a result of user selection, such as the [Process](#page-276-0) [Detail](#page-276-0), are limited by this setting. Screens that have the AutoUpdate option are also affected by this setting.

**Set Recommended Minimum version to** and **Set Required Minimum Client version to** allows control of the software versions of the MOMI PC Client that may in use. Set Recommended Minimum version to displays a by-passable warning when the MOMI PC Client is below the specified value. Set Required Minimum Client version to displays an error messages and prevents further access if the MOMI PC Client version is below the specified value. These options provide the MOMI administrator the ability to initially warn users they should upgrade their software and then force users to upgrade their software.

The **Delete All the Client Access and User Access Records...** button is provided in the event the MOMI administrator wants a 'clean slate' in client access configuration. This button would normally be used only as a last resort or in the event the client access portion of the configuration database was corrupt.

#### <span id="page-491-0"></span>**Client Access / User Define**

see [Client](#page-57-0) [Access](#page-57-0)

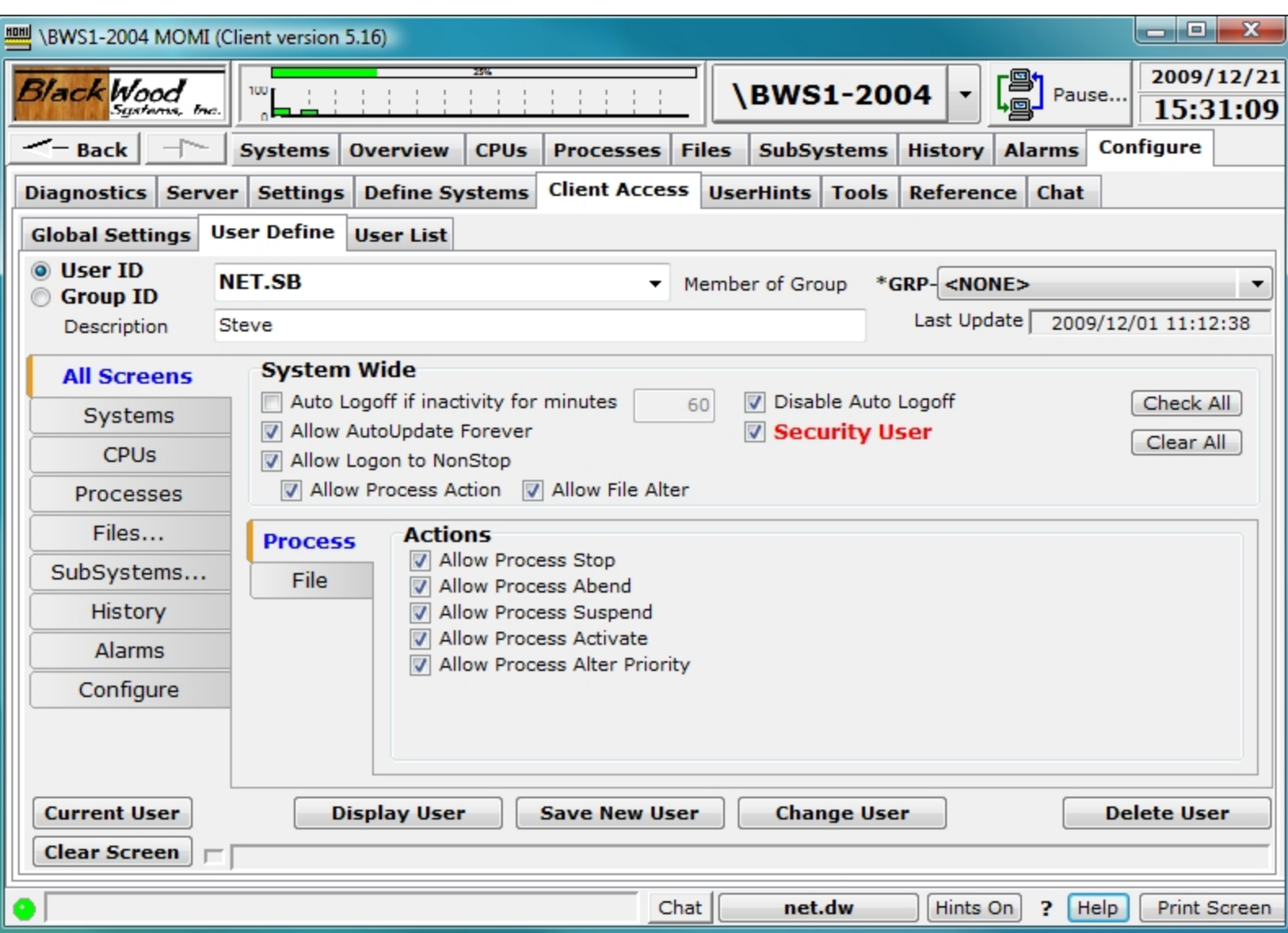

The Client Access / Define screen is used to determine which screens and features within MOMI are available to individual users or groups of users.

In the lower left portion of the screen, click thought the sub-catogories on the left hand side of the screen to see what options are available for the currently selected User ID or Group ID Change as needed. Place the mouse over an item to see a tool-tip for additional information about a particular setting.

Two types of ID's are used; a User ID and a Group ID. A User ID corresponds to a Guardian User or Safeguard Alias defined on the NonStop System. A Group ID is a MOMI specific entity used to assign specific settings to one or more User ID's.

## **No passwords are defined. All security validation is performed on the Nonstop System.**

Two special User ID's are provided (and automatically created) by MOMI :

- "NOT LOGGED ON" represents a MOMI PC Client that has not logged on via MOMI. This defines the capabilities of the client when it initially connects to the server and until (or if) the user logs on.
- ∘ "USER NOT DEFINED" represents a logon to MOMI where the User ID has not been defined to MOMI. This "catch all" provides for a default level of configuration where the specific user ID is not known. This feature may be disabled by not checking "Allow Logon to Nonstop".

To change an existing entry, first select if a User ID or Group ID is to be displayed in the upper left hand corner then select the existing entity in the drop-down box.

To add a new **User ID**, select **User ID**, enter the HP Guardian User ID or SafeGuard Alias, description and configure the various options.

To add a new **User ID** into a group, select **User ID**, enter the HP Guardian User ID or SafeGuard Alias, description and select the desired group in the drop-down box.

To add a new **Group ID**, enter the Group ID (an arbitrary name), description and configure the various options applicable to that group.

Individual users or Groups are given various permissions. The section System Wide area provides for general abilities such as allowing process actions or automatic Logoff. The tabbed area below selects what screens are available and other screen features.

A User ID or Group ID may be assigned as a Security User (in RED above). These additional Security Users, have the same authority as the Default Security User with the exception they may NOT change cer-tain settings on the [Global](#page-489-0) [Settings](#page-489-0) screen such as disabling Client Access checking.

**Client Access / User List**

see [Client](#page-57-0) [Access](#page-57-0)

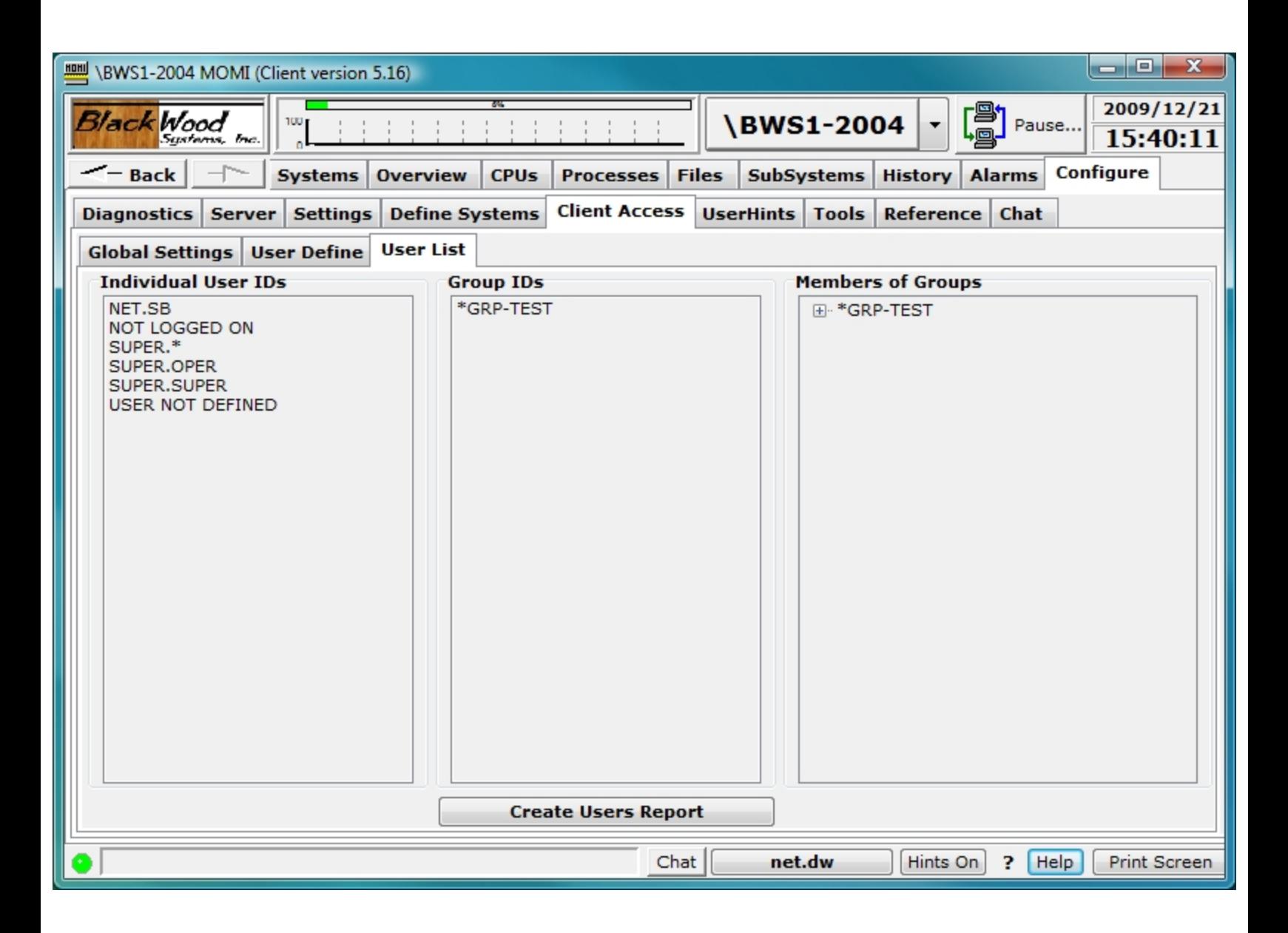

The Client Access / List screen displays the User and Group ID's established with MOMI. A report can be generated with the Create Users Report button.

Left-click on a User or Group ID to jump to [Define](#page-491-0) screen. Click on the [+] to expand members of a group.

# **UserHints**

(updated client version 5.16 or later)

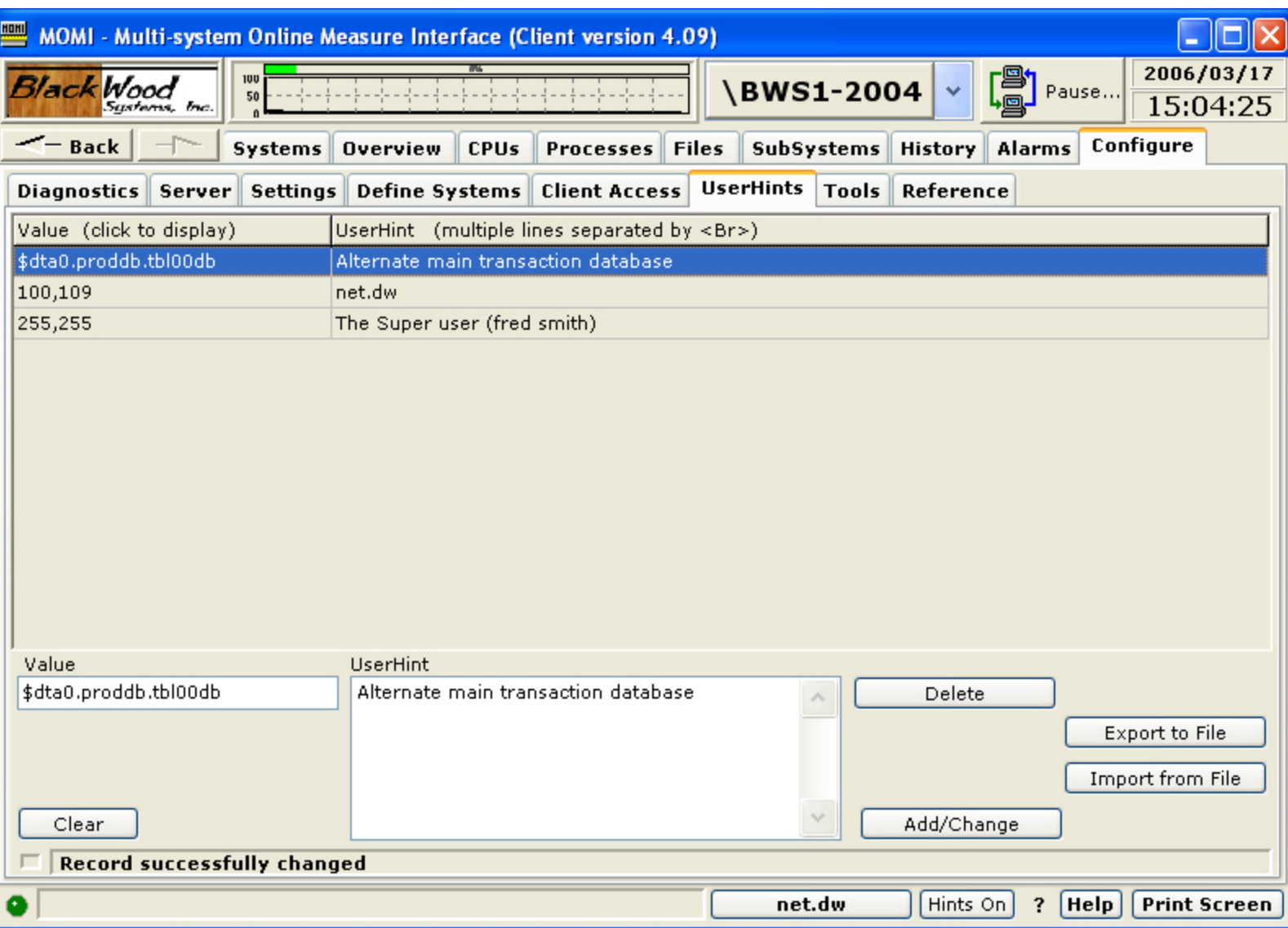

The UserHints screen presents hints defined by the customer and provides for maintenance activities (add/change/delete).

Throughout the MOMI PC Client Tool tips, or Hints, are provided 'all over the place'. This information is usually static based on that particular field. This screen allows the user to define a Value (i.e. text) that if it EXACTLY matches the current value displayed on the screen (in that particular cell or location) the supplied UserHint is added to the existing MOMI Tool Tip.

UserHints are displayed with a key value matches text within a field displayed on a MOMI screen. For example, the process name \$ZPNS is an OSS Name Server. Enter \$ZPNS in the Value field, the text "OSS Name Server" in the UserHint area then press **Add/Change**. When a field with a MOMI hint is displayed and matches \$ZPNS, the displayed hint will add "OSS Name Server" to the displayed hint.

Existing hints may be removed by clicking on the hint and then pressing **Delete**.

UserHints may be exported from one system and imported into another. Press **Export to File** to create a UserHints file. Connect the MOMI PC Client to the desired system and then press **Import from File** to load the saved hints.

When Import is selected, the following window displays to determine if the imported hints replace existing. By default, existing UserHints are not not replaced (i.e. not overwritten). Select OVERWRITE to cause existing hints to be replaced with a matching one in the Import file.

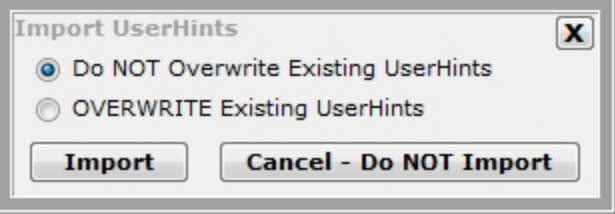

During the import process, the following resulting status screen is displayed:

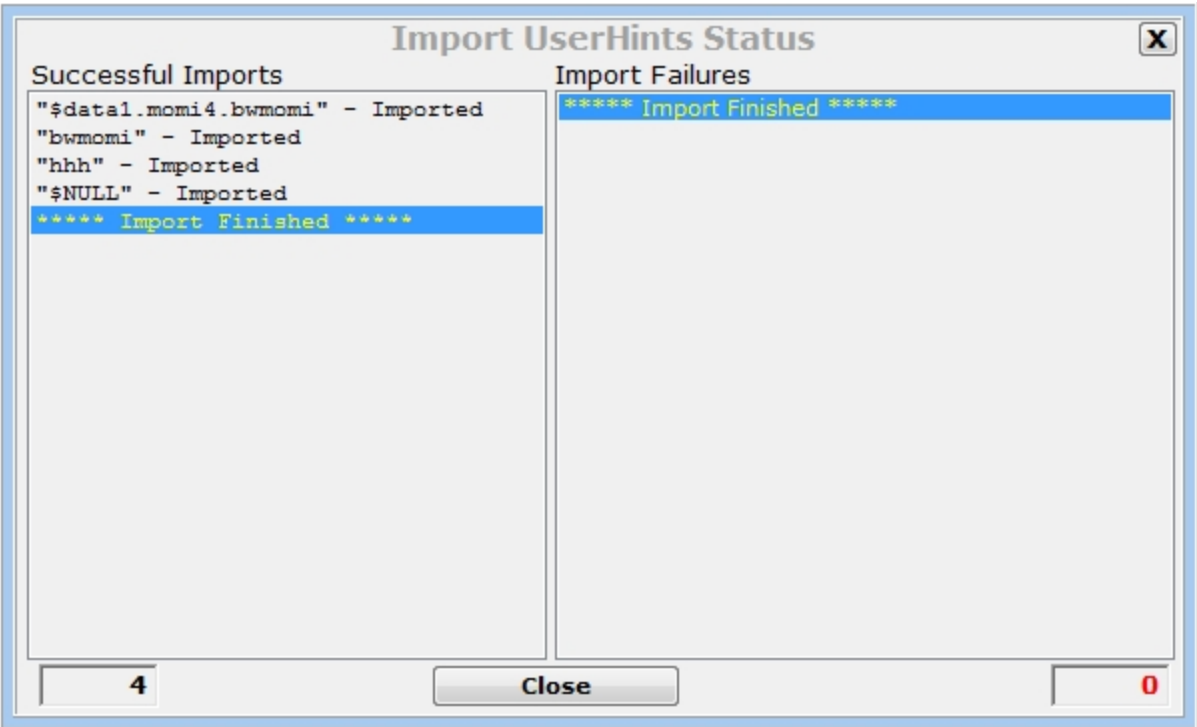

The user many also create their own ASCII text file of Hints to import into MOMI. The file has the following format:

```
== comment line - ignored and not processed
```
<key>=<hint>

Where:

== - comment line, not processed <key> - unique text to match, but not case sensitive = - required seperator <hint> - text to display, optionally using <br> to create a multi-line displayed tool tip

Examples:

```
== file of user hints - created by Pete Williams
== updated by John Doe
==
```
10,33=Audit.Mike \$FRED=Fred Smith (IT - Software Developer) \$SALLY=Sally Field <br> QA Group <br> Building 2 <br> Fourth floor - Cube 1234 \$NCP=Network Control Process

Special functions

 $<$ key $>$ =

delete key

### DELETE-ALL-RECORDS

deletes all UserHints

The import file is processed sequentially.

The Special functions to delete a key and DELETE-ALL-RECORDS are provided where automated maintenance activities may required removal of a few existing user hints or the complete replacement of the entire UserHints database.

The MOMI Export to File function uses a multi-line seperator that appears as the | character. This is internally encoded as a <#160>< $\ge$  +160> where #160 is the ASCII value of a hard-space character.

# **Tools**

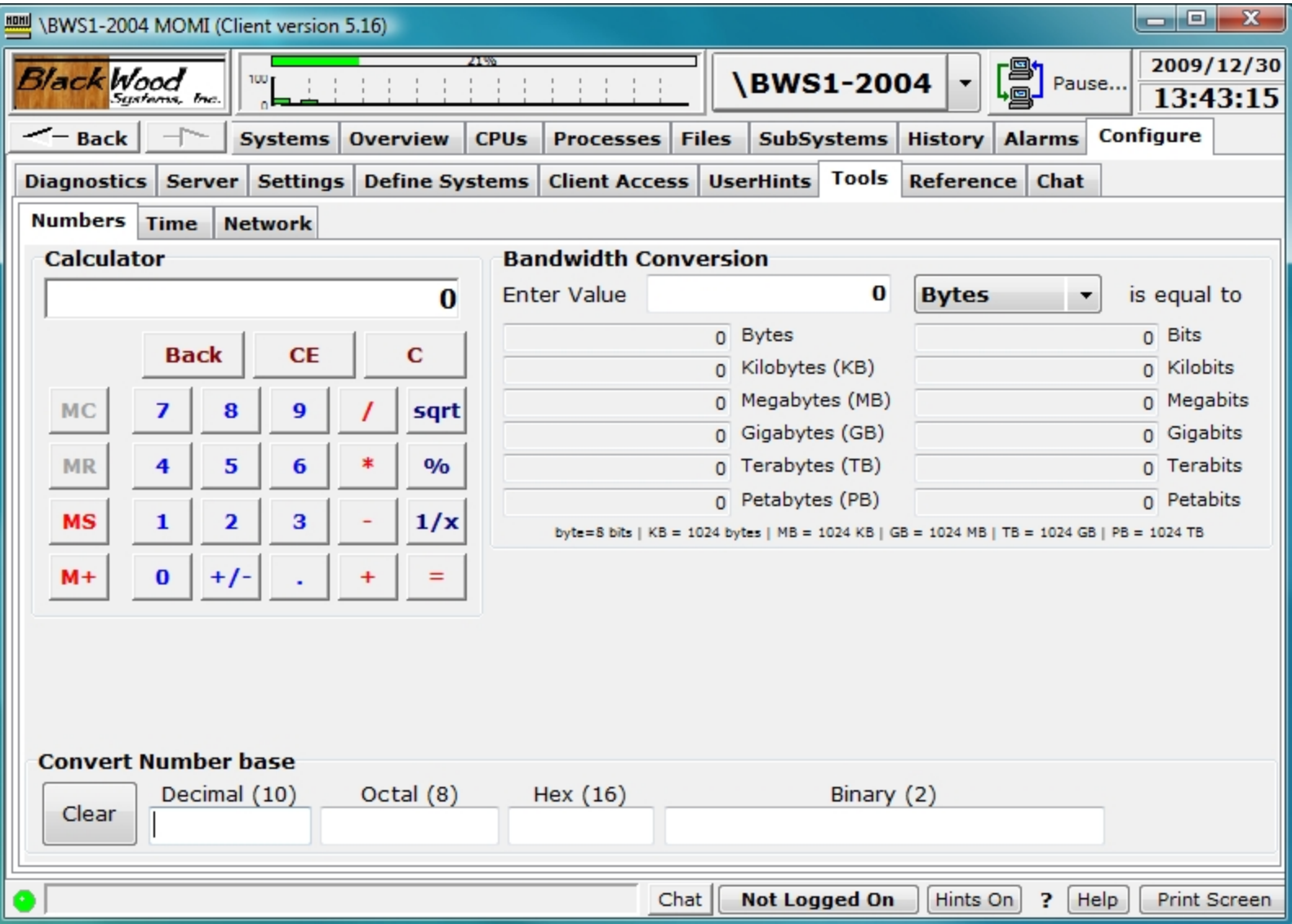

The Tools screens provides a variety of helpful utility functions such as a Calculator, Stopwatch, Count down timer, approximate Bandwidth conversion, numeric base converter, DNS and WhoIs lookup.

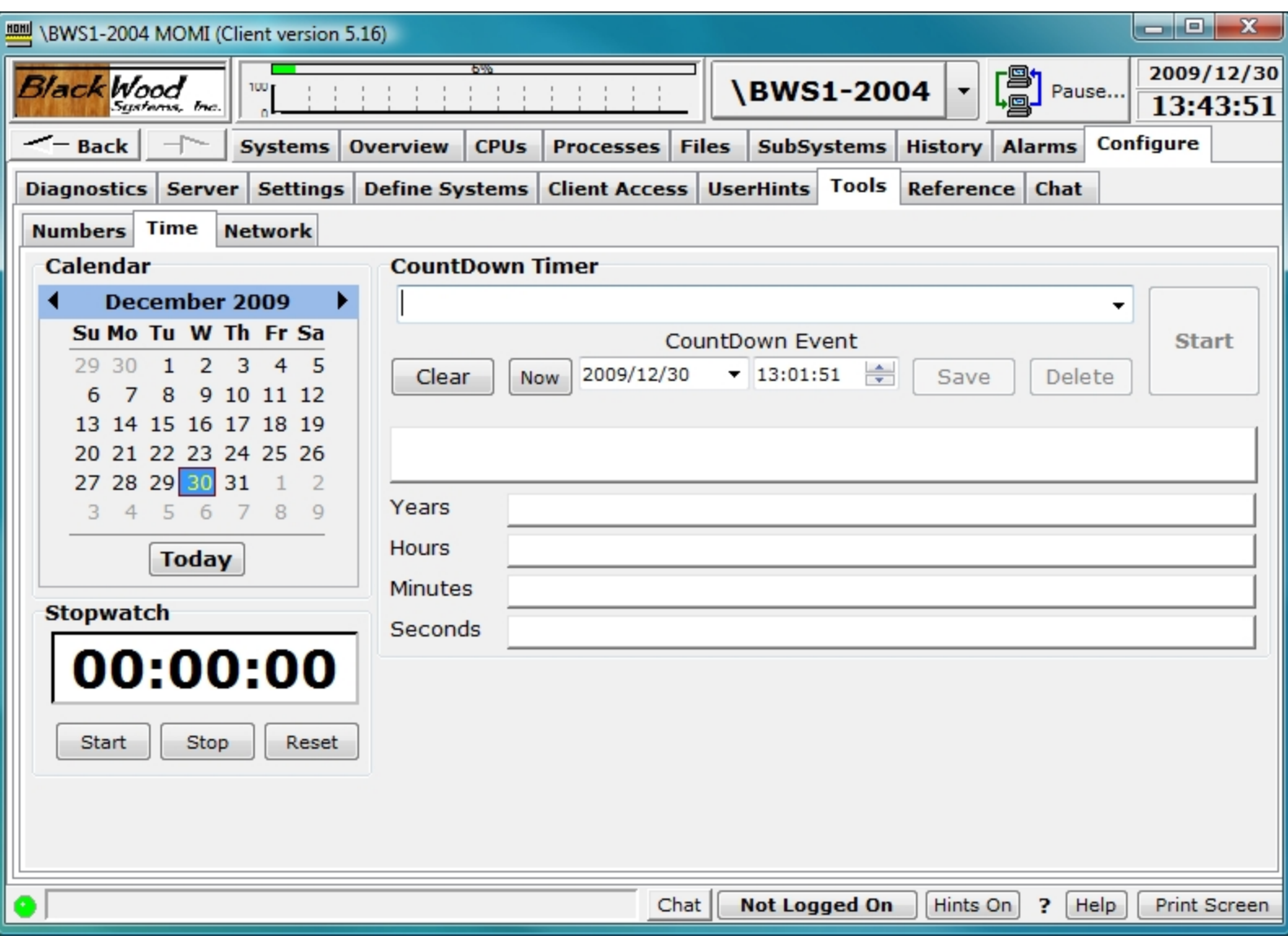

The **CountDown Timer** drop-down box allows storing of multiple events for later reference.

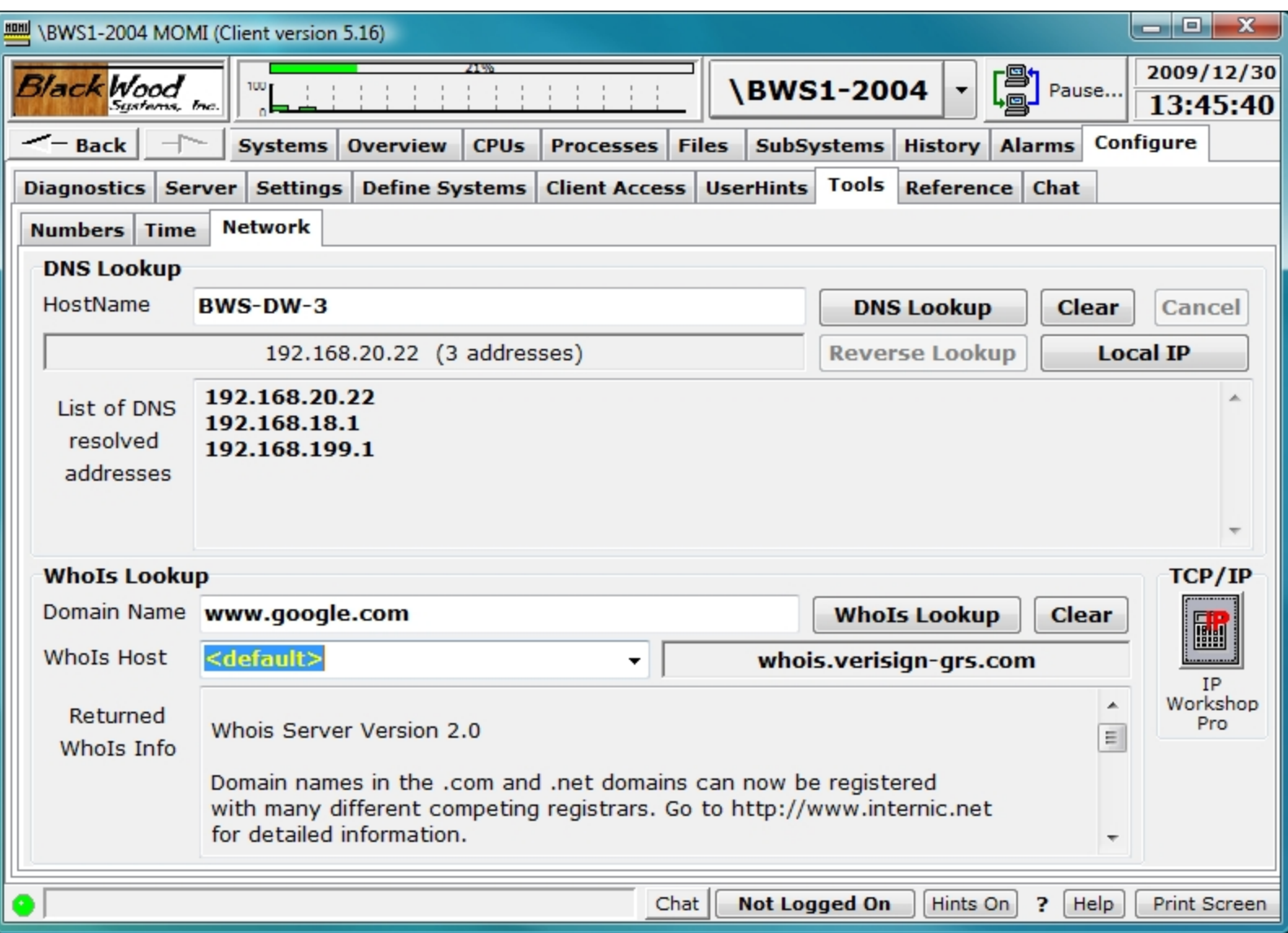

The **DNS Lookup** function provides DNS name to IP address(es) and an IP address to name capabilities. The **WhoIs Lookup**

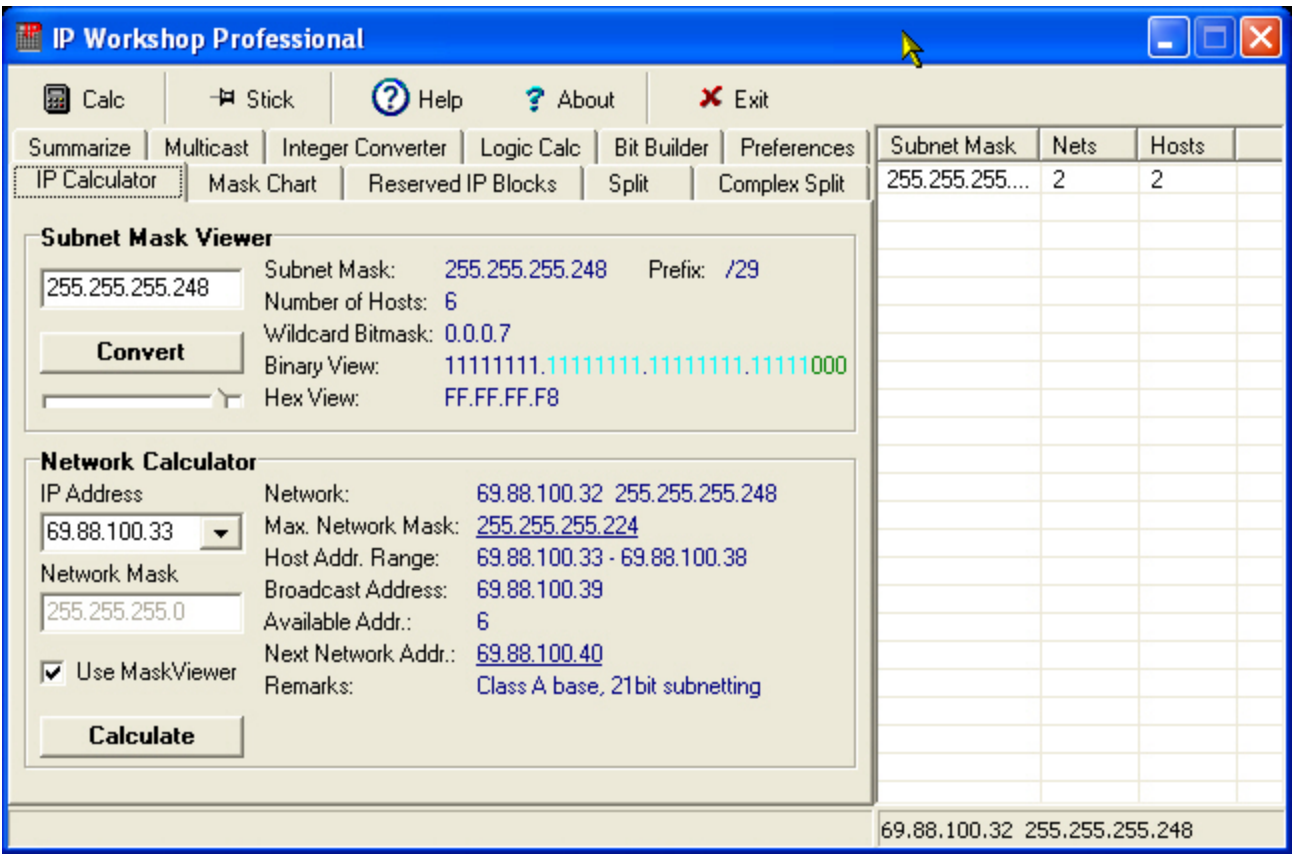

The **IP Workshop Professional** TCP/IP Subnet calculator is provided courtesy of Peter Kostov and Peko Software. This tool supports a wide range of IPv4 address operations such as converting the classical subnet format into a CIDR, split up a Class B network into different sized subnets and obtain a quick summarization of subnets.

# **Reference**

### **Reference**

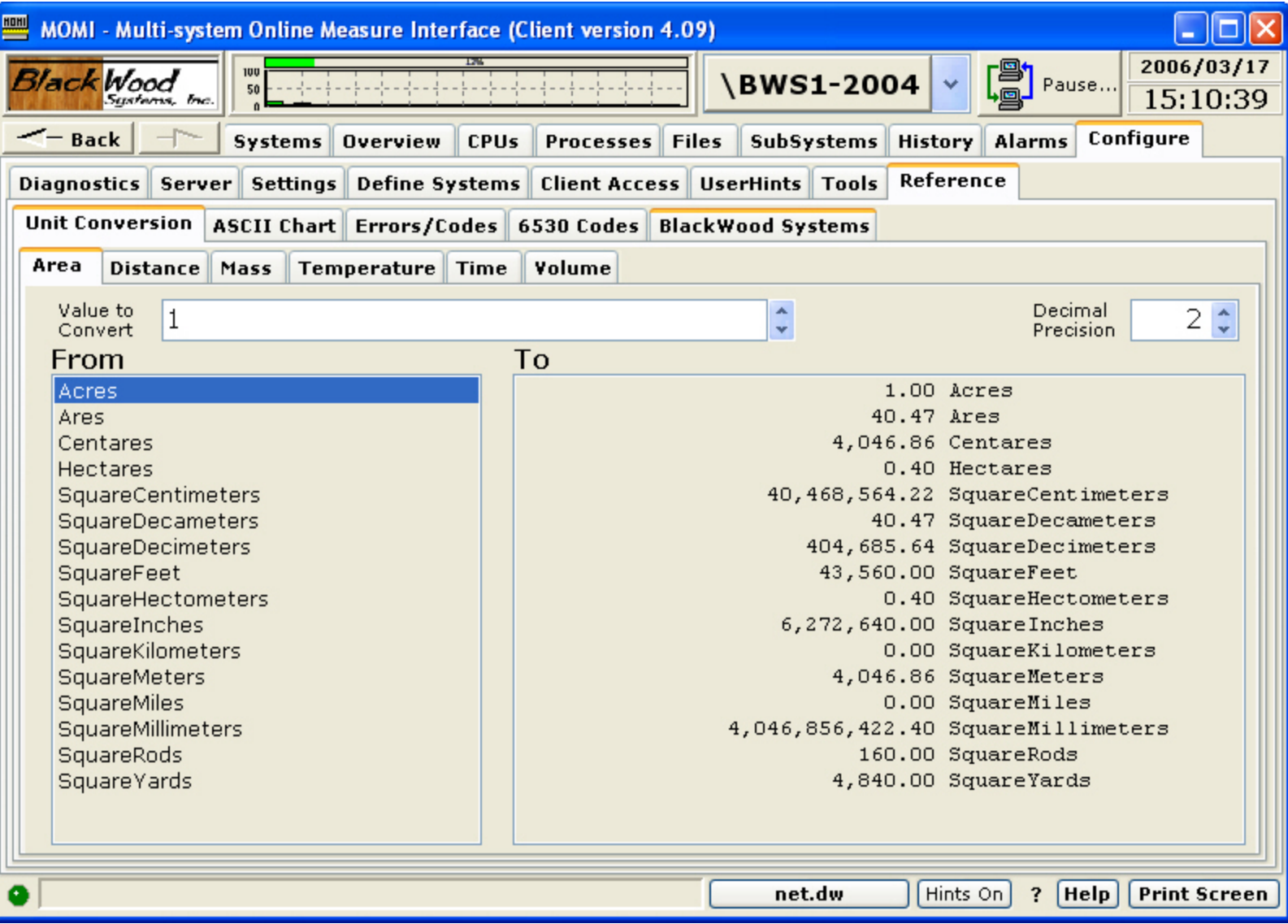

Remember the last time you needed to know how many Hectares there were in an Acre (0.40) ? The Reference section provides the answer to this question and many others. Unit Conversion, File System Error codes and the long lost 6530 Control Codes and Escape Sequence references are provided.

Unit Conversion works by selecting the types of units to be converted, entering the value and clicking on the 'From' units. In the example below under Time, 20 Fortnights is equivalent to 280 Days.

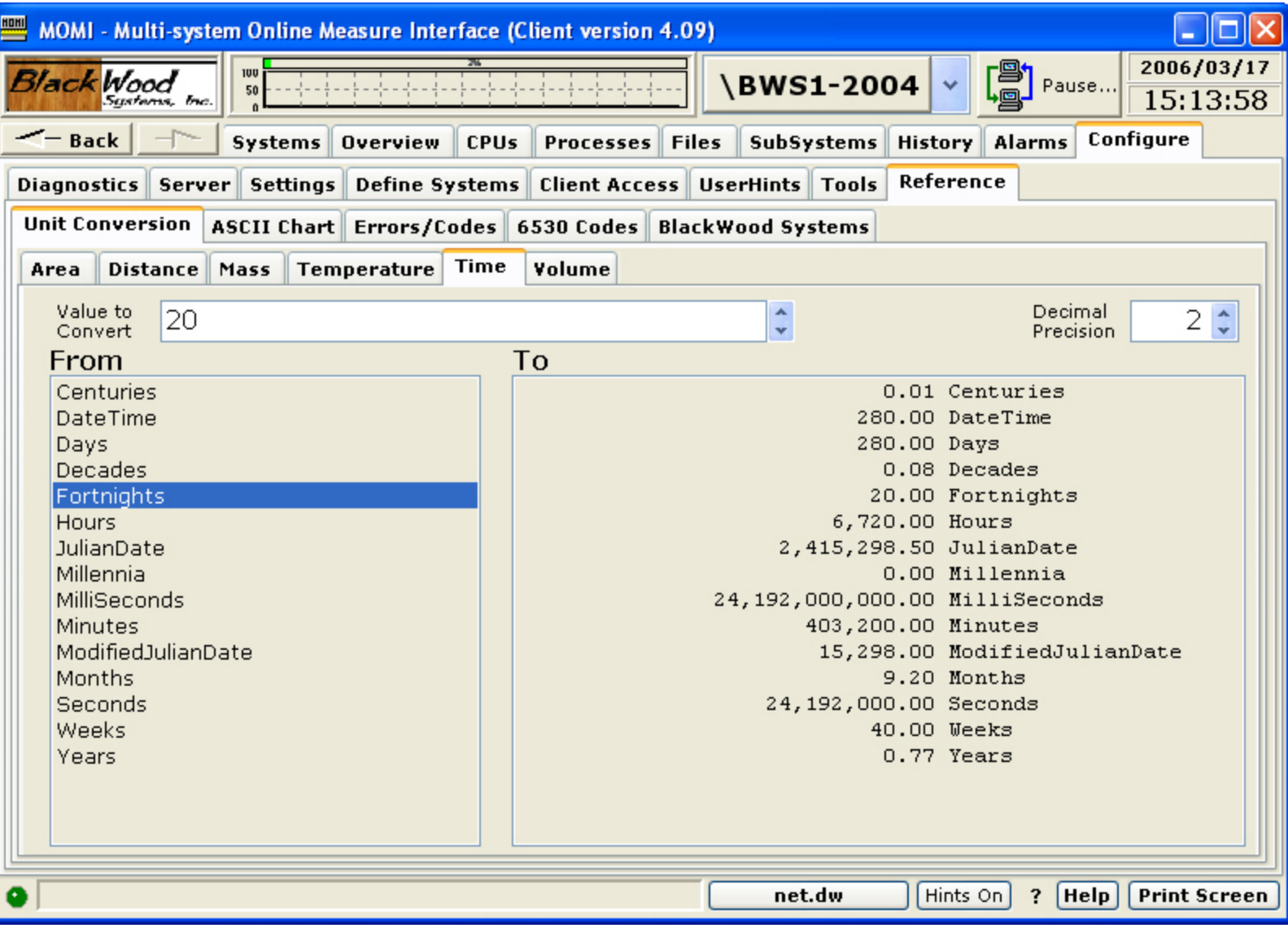

The ASCII to EBCDIC chart may be sorted in different ways by placing the mouse over the column heading and right-clicking. Place the mouse over the center two columns, ASCII Char and EBCDIC Char, for a tooltip description.
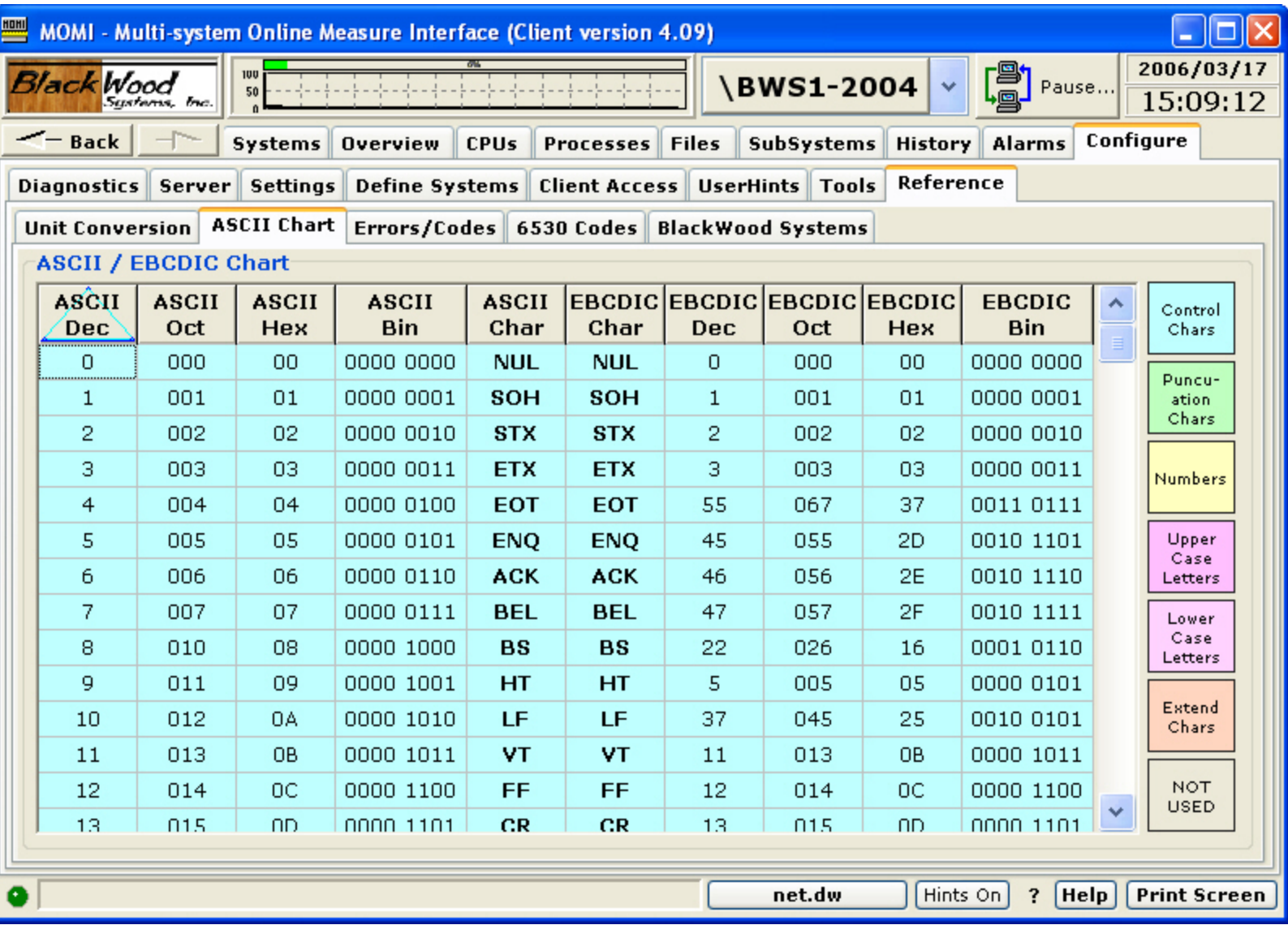

The Errors/Codes screen provides brief description / translation of commonly used numbers including Defines, file system error codes, MEASURE, process creation, Pathcom, Pathmon, Pathsend, SPI and TCP/IP are available. User defined error codes are added by typing in the fields Error / Keyword, System and Error Text and then pressing Update/Add.

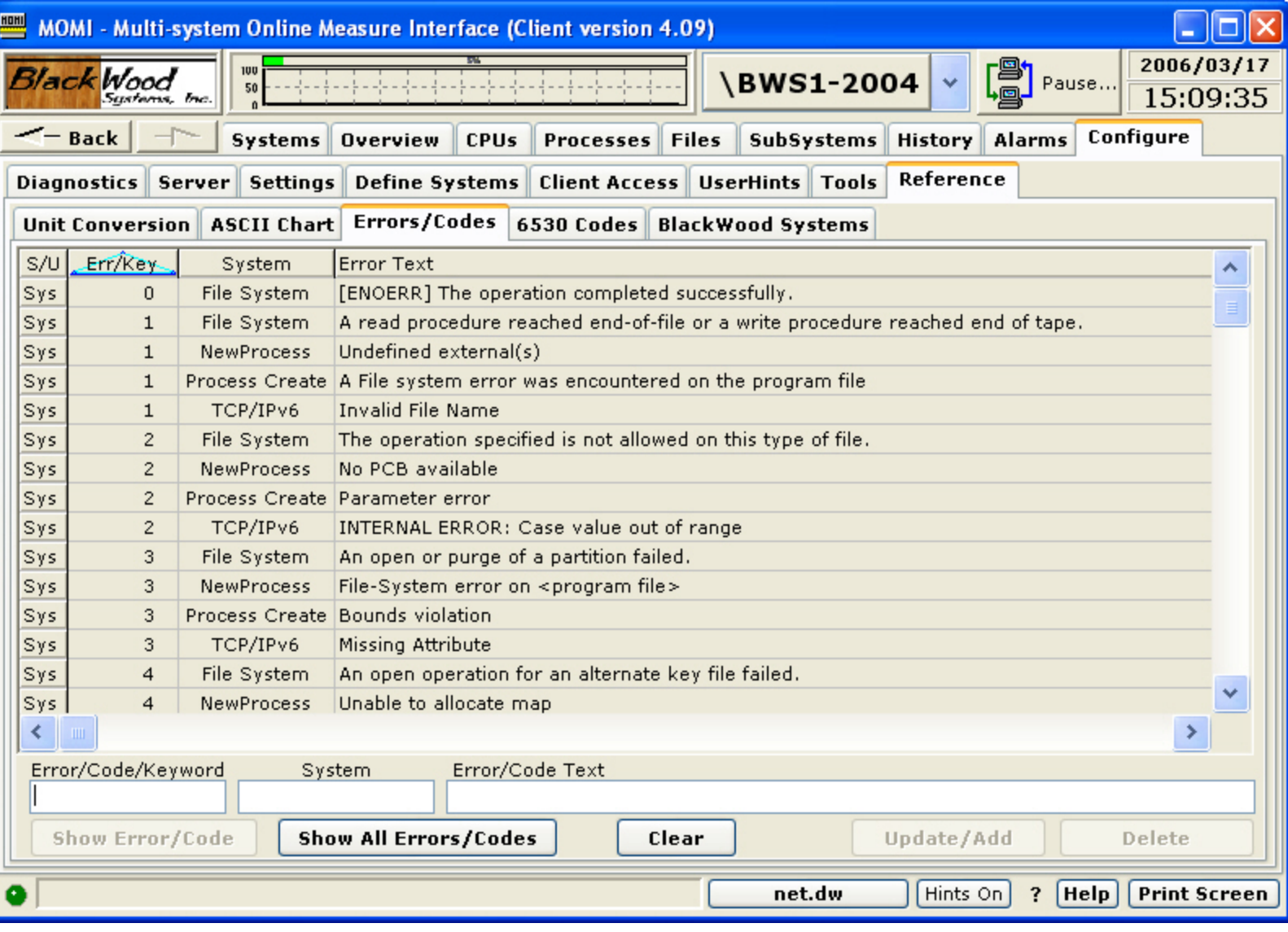

#### **BlackWood Systems**

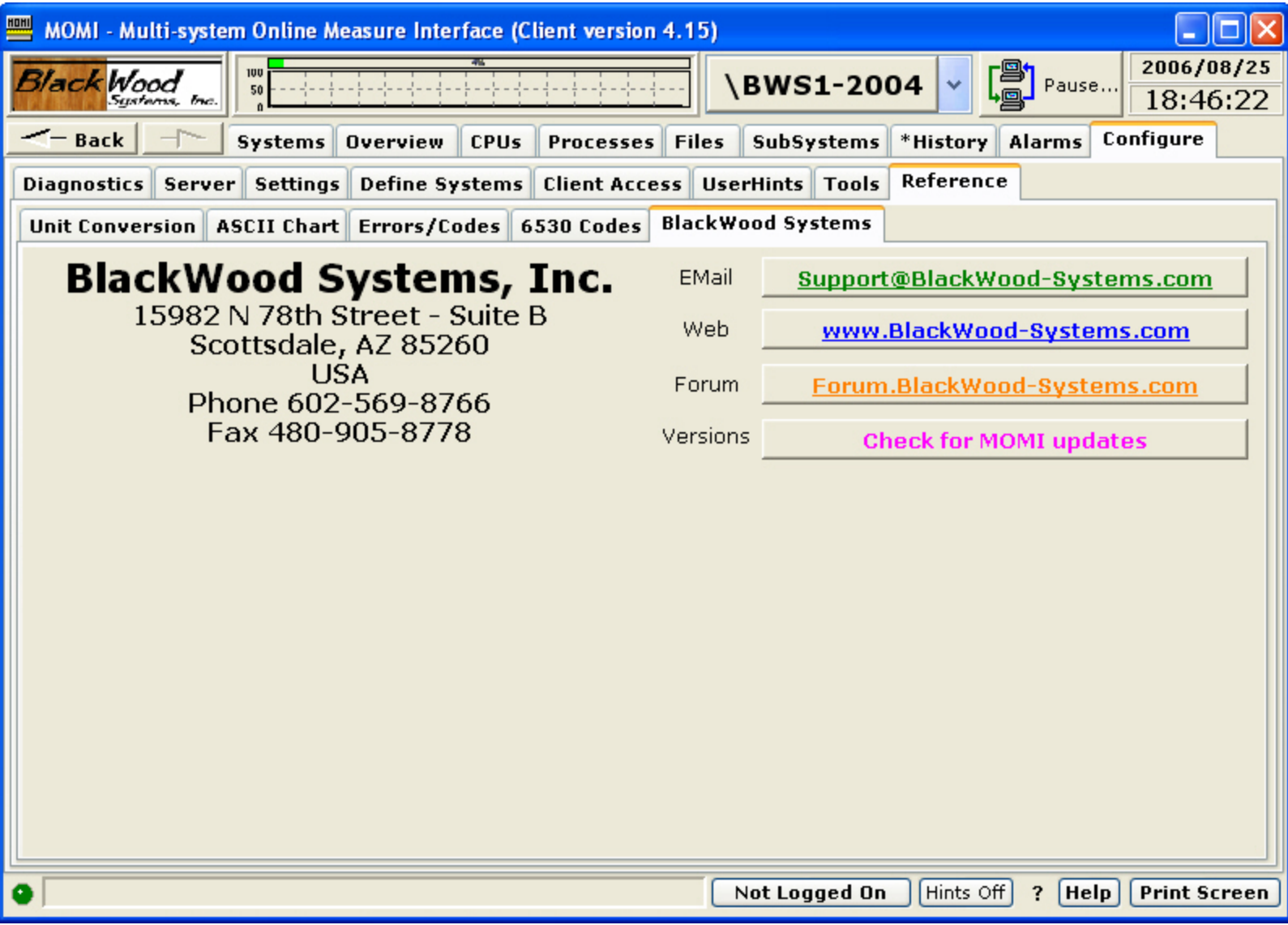

The Reference / BlackWood Systems screen provides short cuts to bring up the BlackWood System web site or Forum, generate an email to MOMI support , and check for MOMI software updates.

The Web and Forum functions will launch the Window PC browser to these web sites.

The Email function will cause the email client configured on the PC to launch a 'send email' window. To, Subject, System Serial Number and Client / Server version information are automatically loaded into the email.

The Versions function accesses the BlackWood Systems web site to obtain version information. An area on the screen is populated with the currently installed version information, latest version available and Beta version (if available).

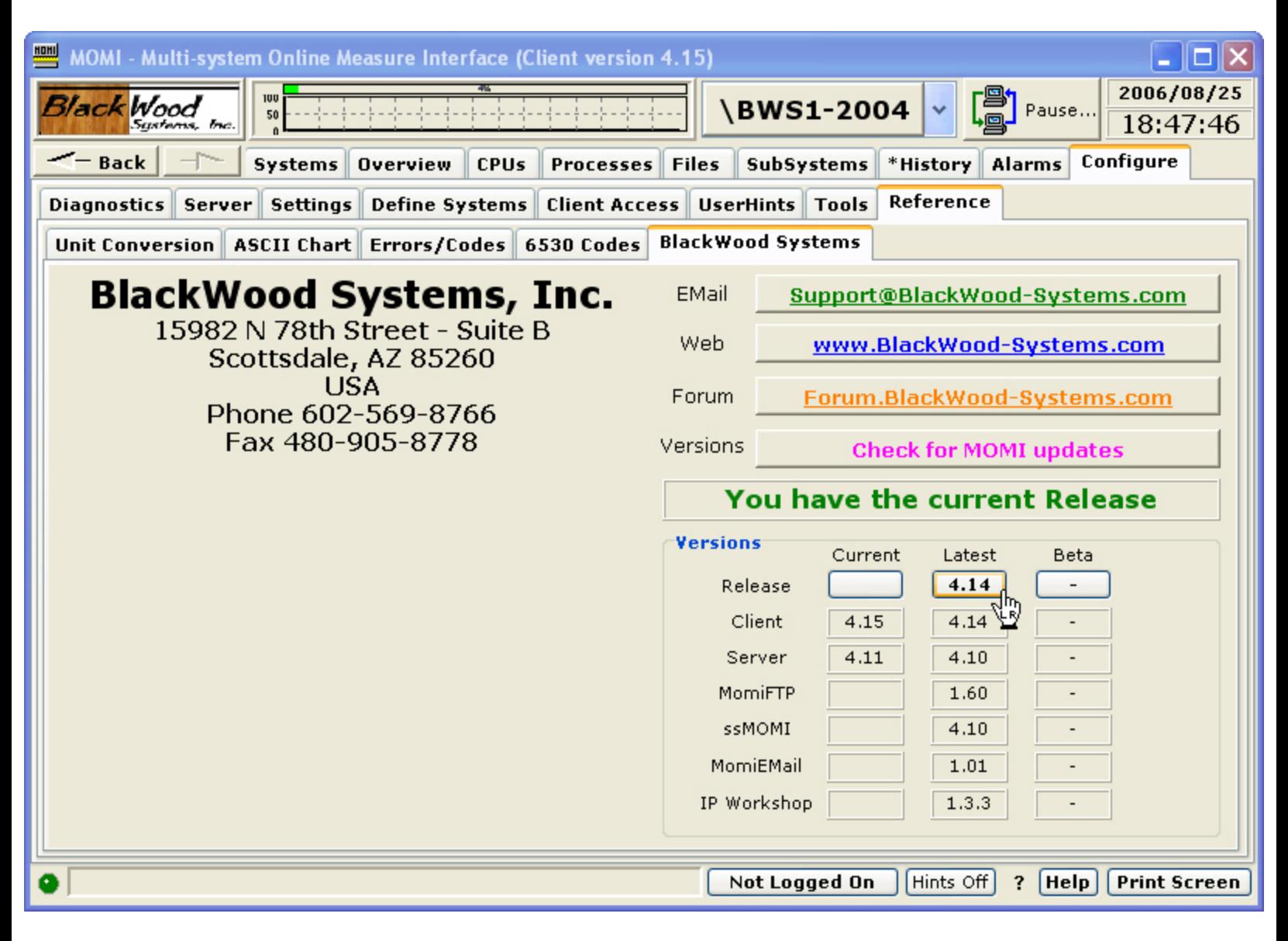

Pressing the buttons under Current, Latest and Beta accesses the BlackWood Systems web site and retrieves the corresponding ReadMe.txt file (right click to access the history file).

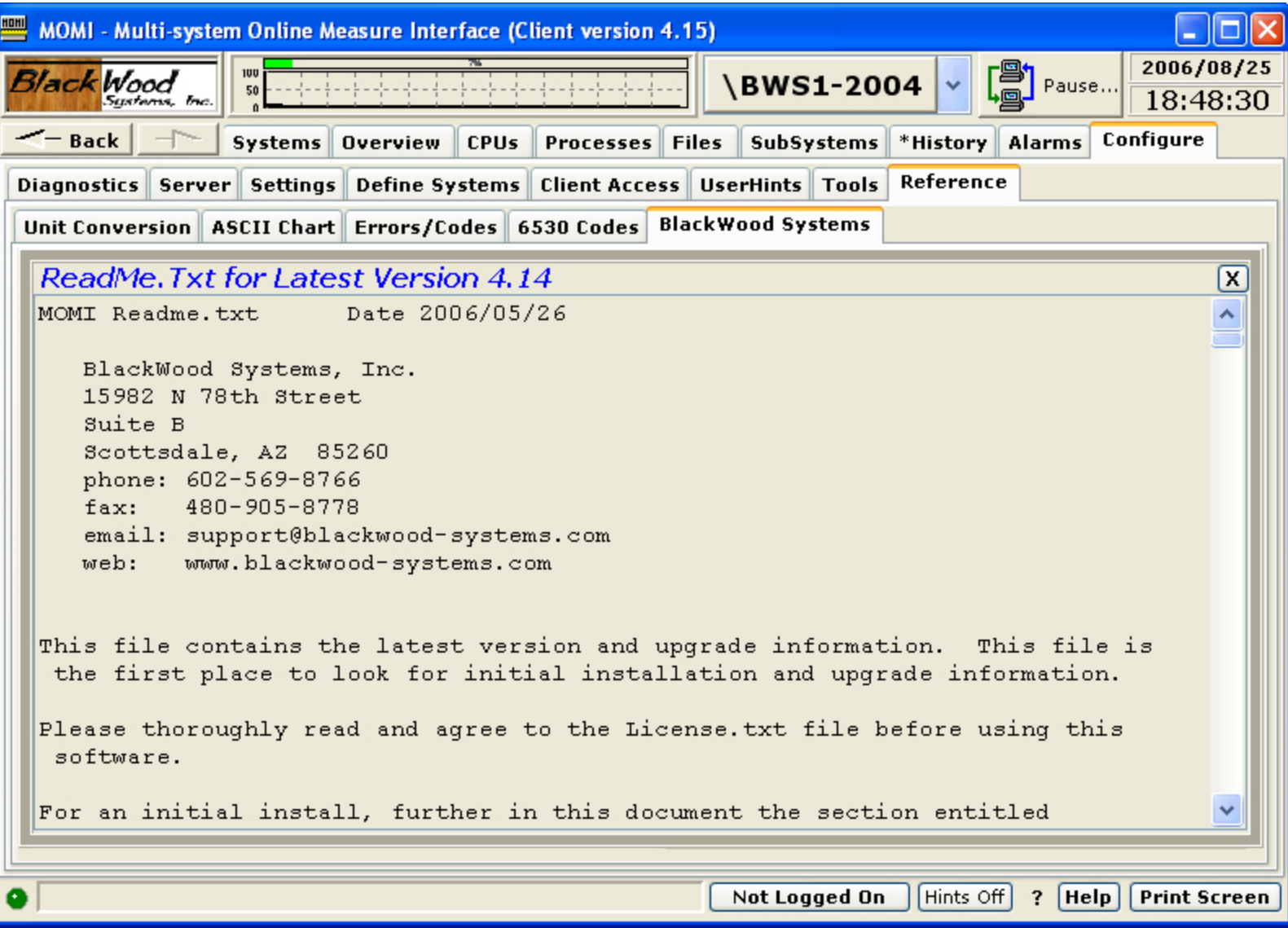

#### **Chat**

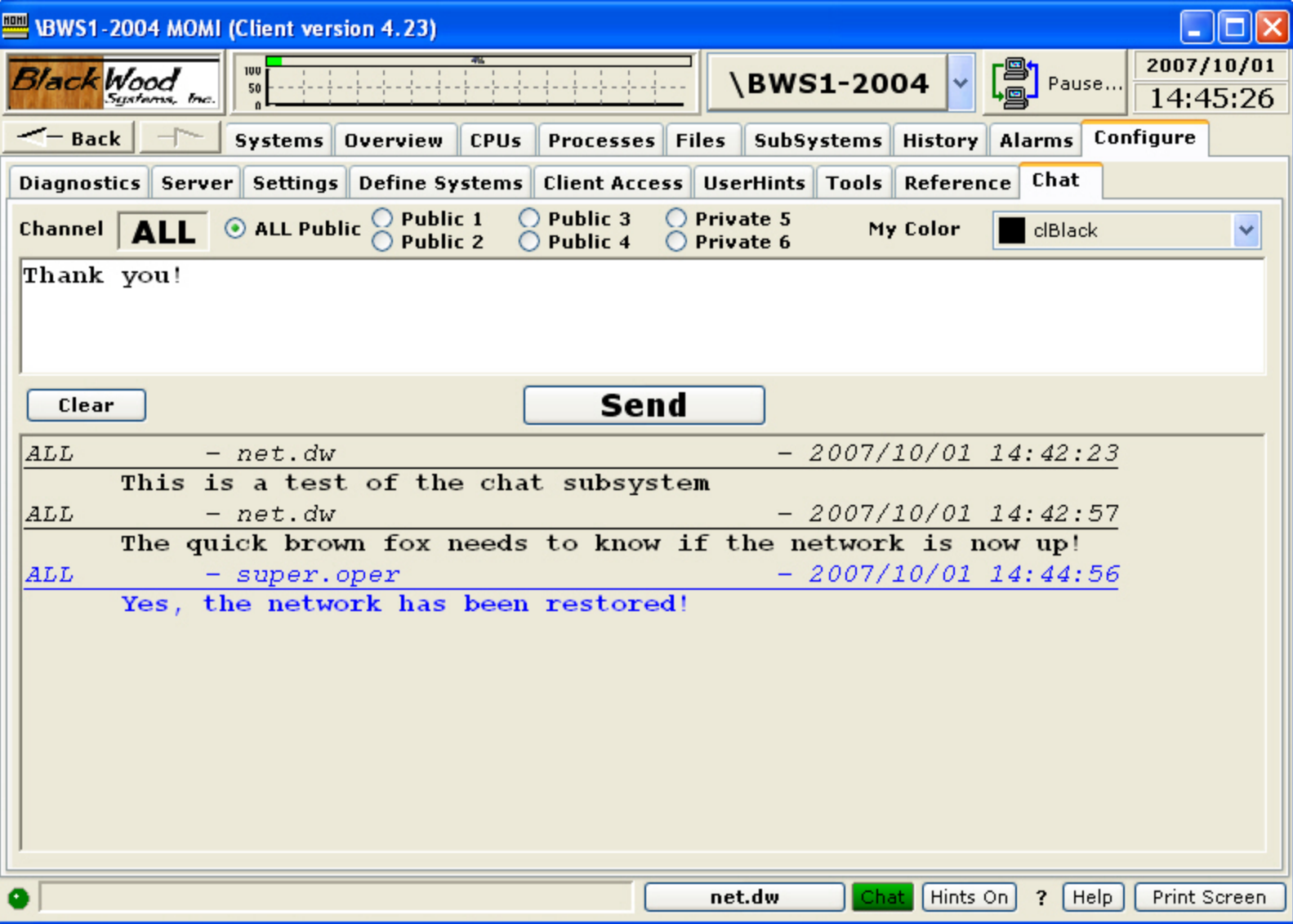

The Chat screen provides a simple means to communicate with other MOMI users.

Anyone may view Chat, unless restricted by by [Client](#page-57-0) [Access](#page-57-0), but you must be logged on in order to participate. Chat is NOT a secured means of communication.

To use chat, logon, select a Channel, type in text and press Send.

Chat is grouped into channels. The default selection ALL, displays all chat over the public channels. The selection of any of the other channels, Public 1 - 4 or Private 5 & 6 displays only its traffic. The Chat

selection at the bottom on the MOMI PC Client window displays green if any Chat has been entered in the last 5 minutes.

# **Additional Screens**

#### **Lunch Finder**

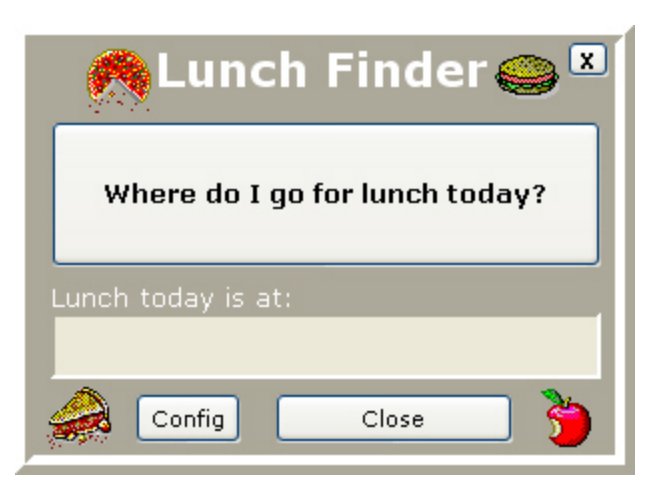

This little gem is located by right-clicking the BlackWood Systems Emblem. It solves a major problem we have discovered for Tech Support people, "Where to have lunch today?" It's amazing how people who are able to make major decisions involving the 'care-and-feeding' of a multi-million dollar computer system are unable to decide where to eat! This was the major reason for the development of MOMI but it is hidden behind all the Tech Support stuff to make management happy.

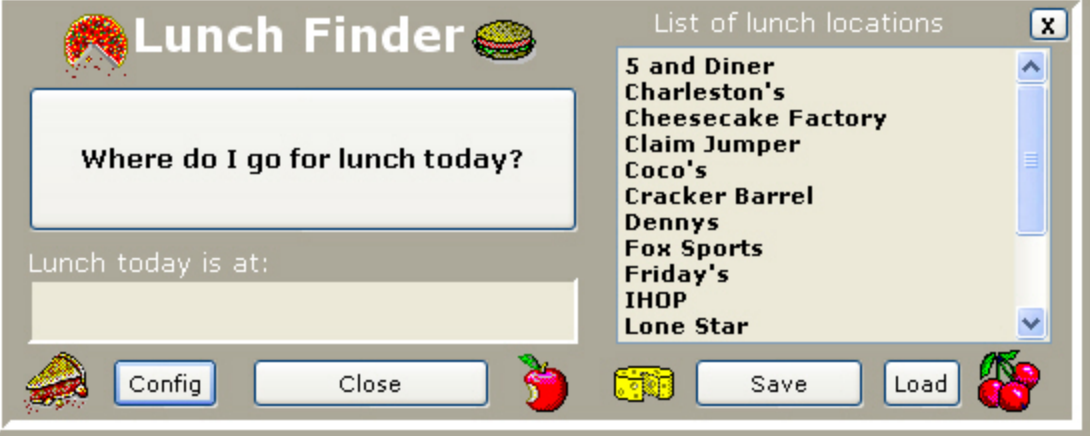

To use the lunch finder:

- 1. Press the **Config** button and enter available lunch locations (press **Load** for a pre-configured list)
- 2. Press "Save" to store the list (step 1 & 2 are only required for initial, new or updated locations)
- 3. Press "**Where do I go for lunch today?**"
- 4. Consider the location displayed if unsure of the location, repeat step 3
- 5. Press **Close**
- 6. Goto and eat lunch at indicated location
- 7. Return back to work

MOMI's lunch finder uses the latest in Human Biometrics to determine the optimum lunch for the User for that day. Some of the many factors it takes into account are:

- a) Key press impact strength (your need for nourishment)
- b) User Biorhythm cycle (your Emotional, Intellectual, and Physical needs)
- c) What lunch you've had the last week (reduce duplication and increase oral stimulation)

d) Recent computer use (if you've been making a lot of mistakes lately indicating a lack of certain minerals)

After MOMI has taken all these factors into account it uses an advanced 'Needs Requirement' formula and determines the correct lunch destination by picking one from your list at random.

The ROI (Return on Investment) of this tool alone will pay for MOMI within a few months when you figure Systems Management people spend a half hour trying to decide where to eat. The resulting increase in productivity could be phenomenal!!!

#### **Calendar**

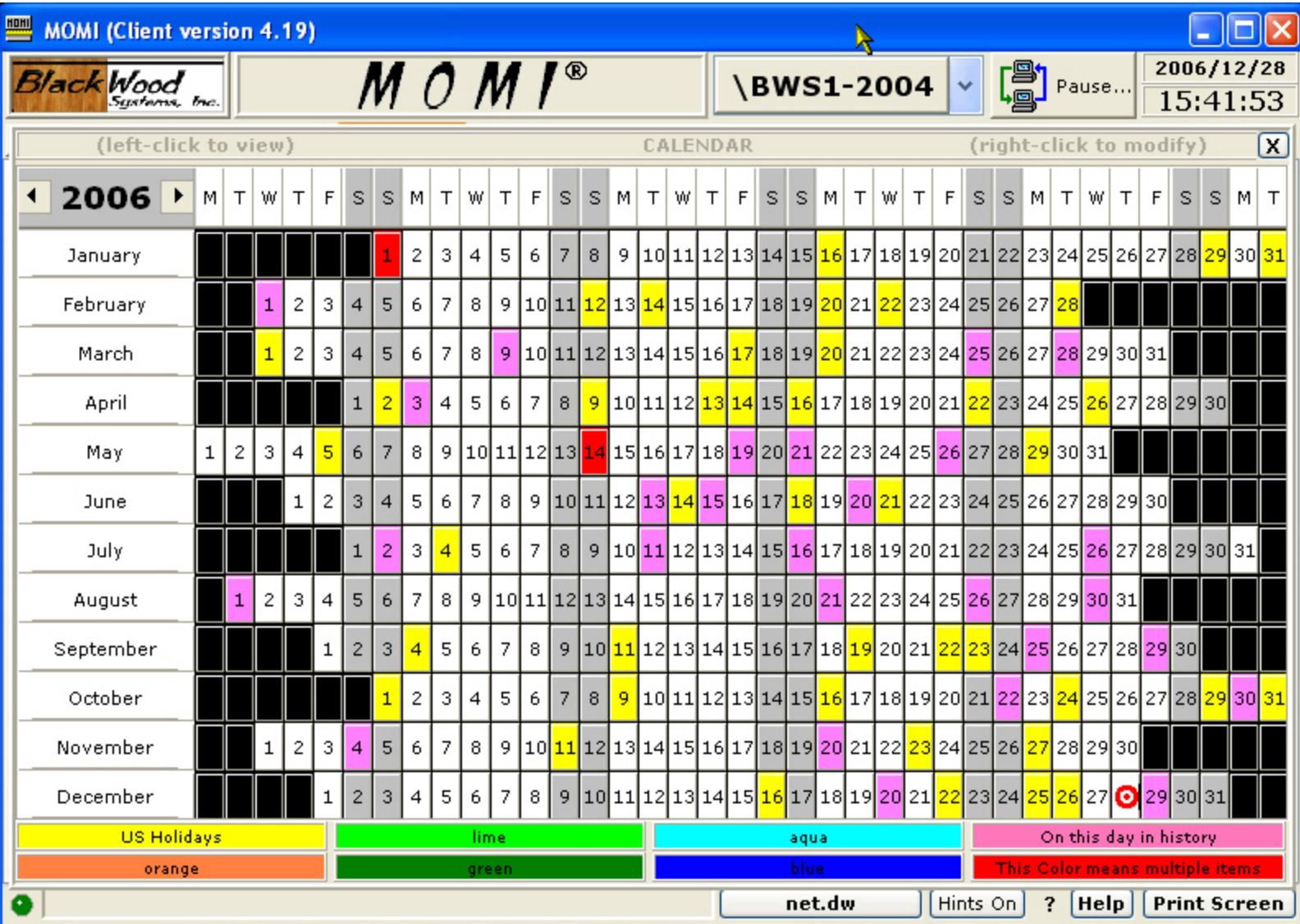

The Calendar is located by clicking the current date panel at the top of the screen. It allows Users to set up dates on a calendar with a color coded display to indicate some information. For example: a User might define the color ORANGE as an indicator for a scheduled Maintenance window, or BLUE and AQUA as vacation days for the Tech Support personnel. The User can define 7 colors (YELLOW, ORANGE, LIME, GREEN, AQUA, BLUE and PINK) as anything they want. The RED color is reserved for any date with more than 1 color assigned to it.

Clicking on a day will display a pop-up with information saved about that day in history.

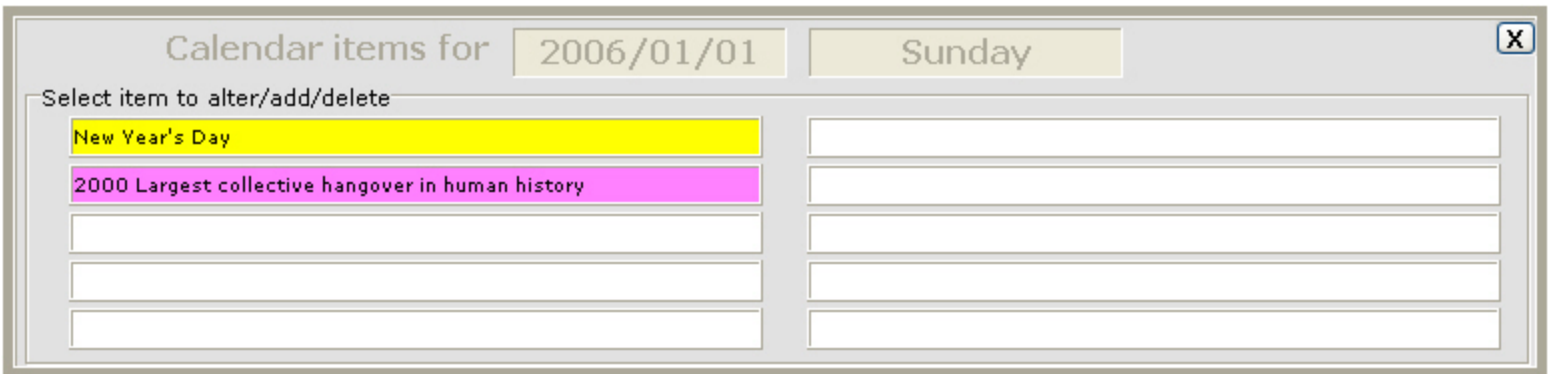

Calendar color labels are saved in the MOMI.INI file and Calendar date items are saved in the CAL-ENDAR.MOM database. MOMI is shipped with a basic CALENDAR.MOM database containing a couple years of US Holidays and some interesting 'On this day in history' facts.

To exit this screen, click on the X below the date/time.

#### **World TimeZone Map**

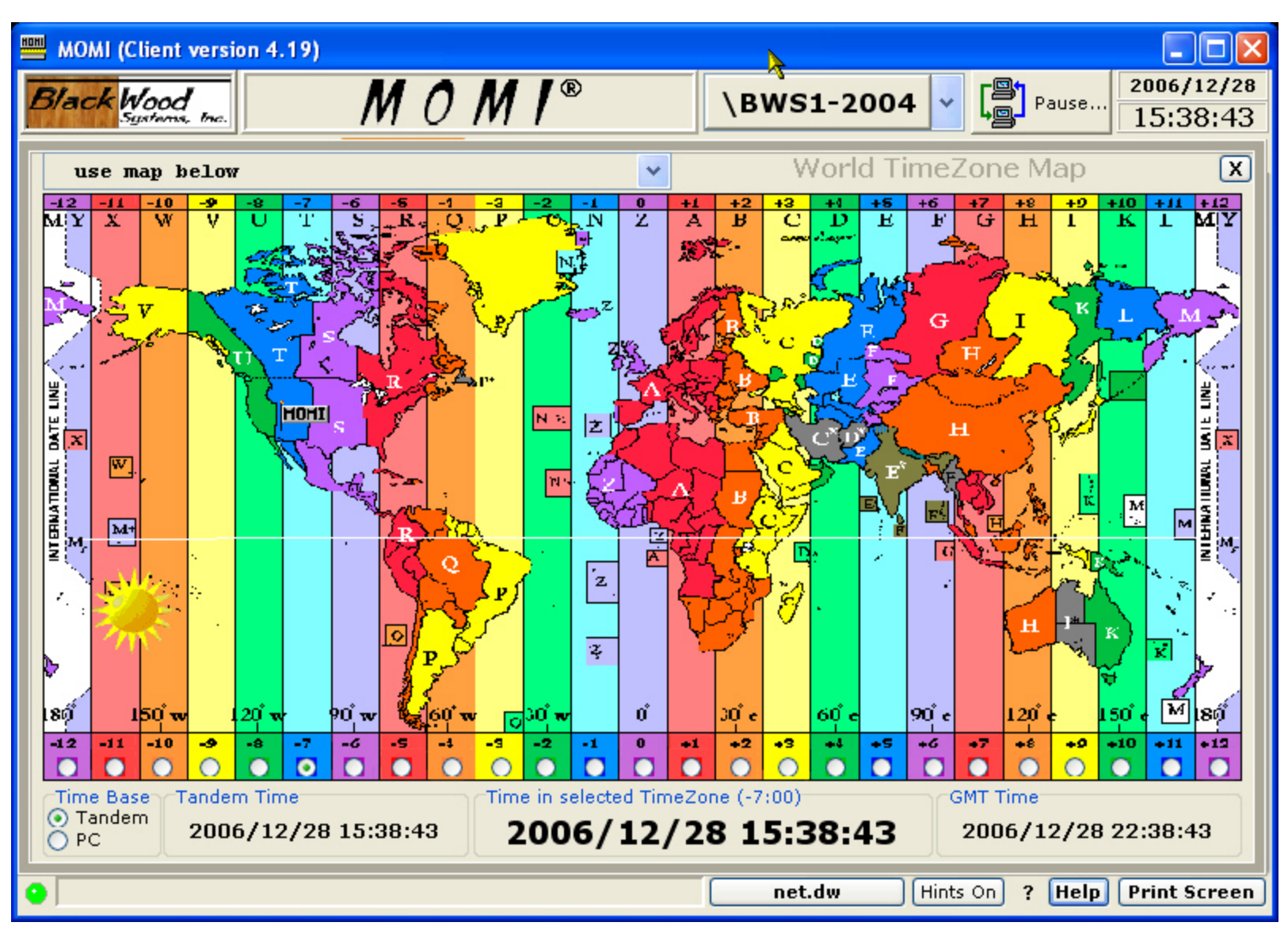

The TimeZone Map is located by clicking the time at the top right of the screen. It allows Users to get basic time zone info around the world. It does NOT account for daylight savings time. The information is just a guide and please don't consider it accurate. The file that loads the supplied default TimeZone list is TIME-ZONE.MOM . You may make changes and add new time zones by editing this file using Notepad. Instructions on the format are located in the file.

MOMI is shipped with a basic TIMEZONE.MOM database containing several hundred entries.

A User may select a time zone either by selecting an entry from the drop-down list or by clicking an offset from the GMT value near the bottom of the window.

The **Time in selected TimeZone** and **GMT Time** fields originates from either the NonStop Surrently selected, which is the time displayed in the upper right corner of the screen, or time from the PC. This selection is made in the **Time Base** field.

To exit this screen, click on the X below the date/time.

# **PC Quirks**

This section describes various situations or "quirks" present on the PC:

[Client](#page-519-0) [will](#page-519-0) [not](#page-519-0) [minimize](#page-519-0)

[Client](#page-520-0) [window](#page-520-0) [resize](#page-520-0)

[Specifying](#page-205-0) [run-time](#page-205-0) [parameters](#page-205-0)

**[Speech](#page-521-0)** 

[System](#page-522-0) [resources](#page-522-0) [-](#page-522-0) [Out](#page-522-0) [of](#page-522-0) [Memory](#page-522-0)

[Tool](#page-524-0) [tip](#page-524-0) [\(i.e.](#page-524-0) [Hint\)](#page-524-0) [does](#page-524-0) [not](#page-524-0) [display](#page-524-0)

[Viewing](#page-525-0) [Help](#page-525-0) [across](#page-525-0) [Network](#page-525-0) [Share](#page-525-0)

[Windows](#page-526-0) [Vista](#page-526-0)

# <span id="page-519-0"></span>**Client will not minimize**

Certain Windows programs issue a non-standard "minimize window" command to other programs running on the User's PC. This non-standard command can affect the ability of the PC MOMI Client to minimize when directed

This situation does not directly affect the operation of the PC MOMI Client and does not involve "main-line" MOMI code. The situation appears to only affect the program's run-time library, which deals with Windows interactions.

Previous versions of the client provided an option to activate alternate processing to work around this situation.

Update  $\rightarrow$  As of MOMI PC Client version 4.19 and later special logic was added that should prevent this problem. The logic is always enabled.

#### <span id="page-520-0"></span>**Client window resize**

The MOMI PC Client adjusts the size of most screen elements when its window size is changed to allow most aspects to remain in proportion.

This entire adjustment process may take, depending on how many screens are active and the microprocessor speed, 15-30 seconds.

## <span id="page-521-0"></span>**Speech**

MOMI functions that utilize speech require Windows XP (or later).

Speech can be enabled on Windows 2000 by searching Microsoft's web site for the following download:

Speech SDK 5.1 (or later)

The Speech 5.1 SDK Redistributables are used just to enable Speech. Note that this is a rather large file.

In the event that the Speech environment is not compatible with the MOMI PC Client, the runtime parameter [NOSPEECH](#page-210-0) may be used to bypass normal client speech detection logic and force the client to disable speech processing.

## <span id="page-522-0"></span>**System resources - "Out of Memory"**

If a PC encounters an error indicating, to the effect, that insufficient memory is available, there are three general possibilities:

- 1. The Windows paging file, also referred to as virtual memory, is nearing capacity.
- 2. Physical memory is at capacity.
- 3. Windows internal control blocks are at capacity.

The Windows paging file is physical disk space used for swapping to and from main memory or the computers RAM. This disk space provides an extension of the physical memory, unfortunately at a much slower rate of access. Certain operations within MOMI, such as viewing a Spooler job or a disk file may require a great deal of virtual memory.

With the MOMI PC Client running, open the Windows Task Manager and select the **Performance** tab. The area labeled **PF Usage** shows the amount of paging file space in use and **Page File Usage History** shows a usage over the last few minutes of so. If the paging file is nearing capacity, have the PC administrator increase the amount of virtual memory available (i.e. the Windows paging file).

Virtual memory is great for temporary surges in memory requirements or to hold seldom used programs. However, in a true multi-tasking environment where many Windows programs are active or being activity used, virtual memory is no substitute real physical memory in a PC. In the Windows Task Manager, with MOMI and all other "normally started" programs active look on the tab **Performance** in the section **Physical Memory (K).** If the Available memory is zero or otherwise really low (perhaps below 100,000 or 100 Megabytes), the PC Administrator should consider adding more physical memory.

If items 1 and 2 are not the issue, another possibility is that Windows has exhausted space for internal control blocks. The default amount of space for Windows versions prior to XP are somewhat limited and unfortunately the counts available and in use are not easily obtained. If a PC encounters the message "Out of Memory" when running more than one copy of the MOMI PC Client simultaneously OR a single MOMI PC client is run with other PC programs such as Lotus Notes, running out of these control blocks is a strong possibility.

If a MOMI PC Client encounters a fatal error and crashes, a file named MOMI.LOG should appear on the desktop. Open this text file and check for the following text just a few lines down (text may vary but this is the general idea):

Not enough storage is available to complete this operation *or* Not enough storage is available to process this command

If items 1 and 2 described above are not the issue, and these messages (or something close to it) are encountered, a change to the Windows registry should be considered to increase the Windows Desktop Heap. Please see [Configuration](#page-40-0) [recommendations](#page-40-0) for details.

# <span id="page-524-0"></span>**Tool tip (i.e. Hint) does not display**

Version 3.85 of the MOMI PC Client introduces the ability to alter timers associated with the Tool tip or yellow pop-up window hint is displayed.

The Tool tip may fail to display after altering these values on some PCs. If this occurs, press the Default button, located next to these timers, to restore the original values.

# <span id="page-525-0"></span>**Viewing Help across Network Share**

Changes in Microsoft security have made viewing MOMI help, when connected via a network drive or share, much more difficult.

HTML Help can generate lots of scripting warnings. Widows Help may only display the Table of Contents, but not individual pages.

If help is not available on the local PC trying selecting [Web](#page-484-0) [Help](#page-484-0) (this comes from the BlackWood Web site).

Sometimes, Unblocking a file within Windows (right-click on the file and select Properties) will remove access limitations.

Update  $\rightarrow$  As of MOMI software release 5.00 and later a new help documentation generator is used and adds a special 'mark of the web' so that MOMI HTML Help should display without error.

# <span id="page-526-0"></span>**Windows Vista / Windows 7**

#### **CAIL emulator**

In order to operate the CAIL emulator, it is necessary to start the PC MOMI Client as Administrator at least once per version in order to allow the registration process to successfully complete. In Vista, this does not mean just logging on as Administrator then starting the PC MOMI Client, but running MOMI "as" Administrator (there is a difference).

The current work-around is to use the runtime parameter of [NOCAIL](#page-209-0) when starting the MOMI PC Client to disable the emulator.

#### **Print dialog box**

The printer dialog box, that displays when Print Screen is pressed, may disappear. What has happened is the dialog box is now behind the MOMI window.

Pressing ALT + TAB and select the dialog box will cause it to return to the foreground.

# **Support**

# **Reporting a problem**

To report a problem, ask a question or provide other feed-back you can either use MOMI's built-in problem reporting software or send an email to:

[Support@BlackWood-Systems.com](mailto:support@blackwood-systems.com)

MOMI's built-in problem reporting software captures the current PC MOMI Client screen image, constructs and send a message directly to BlackWood. Additionally, a Diagnostic Text File that contains a great deal of PC, MOMI PC Client and NonStop System configuration information is automatically generated and attached. The Diagnostic Text File is in plain ASCII text and helps us understand your environment and resolve the issue (also saves us from asking lots of basic questions such as what software releases are being used, how many processors, what type of PC O/S, etc). Screen Prints are in JPG format.

On the screen to capture, right-click on the **Print Screen** located in the lower right-hand corner of the window (this button is labeled **Clipboard** if a printer is not available) and select **Email BlackWood with Screen Print**.

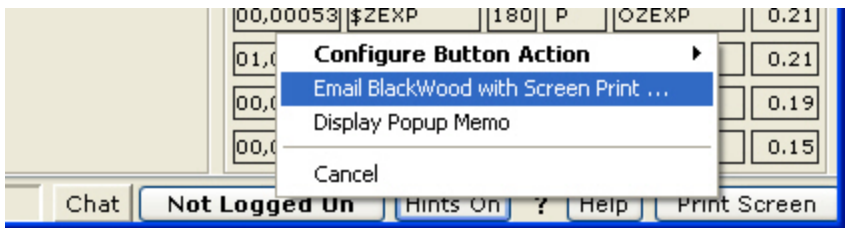

This selection displays the window below and captures the current PC MOMI Client screen. Additional screens may also be attached by again displaying the desired screen in the MOMI PC Client and again right-click on the **Print Screen** and select **Email BlackWood with Screen Print** (up to 10 screens may be attached in one message). Once all desired screens are captured, fill in the **From** with your email address and optionally add **CC** email addresses. In the body of the message type in any descriptive information concerning the problem or question (please try to give us enough detail so we may reproduce the problem or understand the question in your environment). Push **Send Email** to transmit the data.

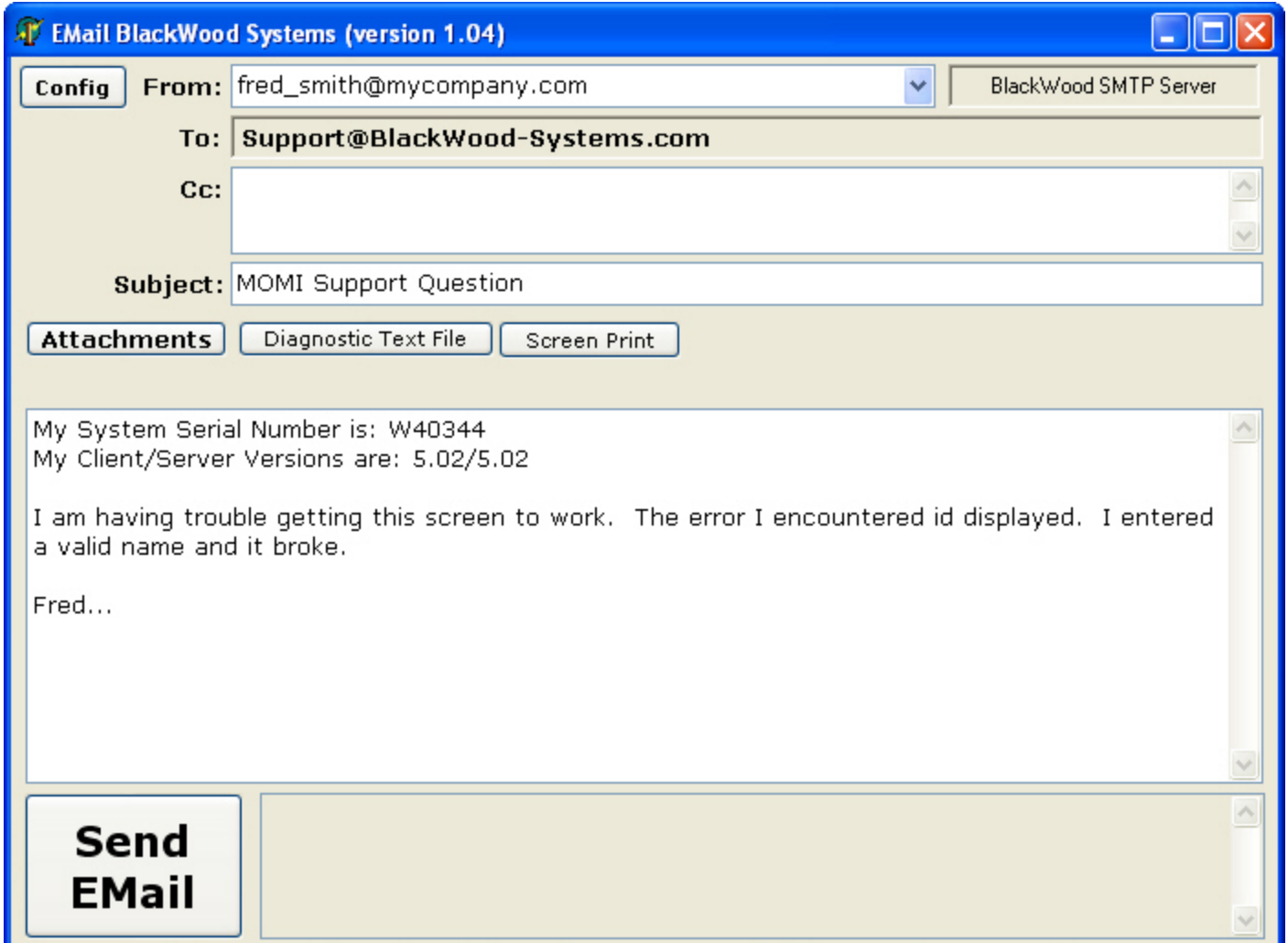

MOMI's problem reporting software uses the DNS addresses of momi-mail.blackwood-systems.com (backup is momi-mail-b.blackwood-systems.com) over port 80. If access via port 80 is blocked in your local network, pressing the Config button displays a window with the following selections:

#### 1) **Use the BlackWood Systems Server** (the default)

This selection sends directly to BlackWood and does not require any email server nor configuration from the user

2) **Use NonStop SMTP** server (what is defined in the CONFMOMI file for [ALARM-SMTP-](#page-82-0)[SERVER-ADDR](#page-82-0)), or

3) **Use Local SMTP Server** and manually enter an SMTP server DNS or IP-Address and optionally specify a User Name and Password (this User Name and Password provide access to this local SMTP server if required).

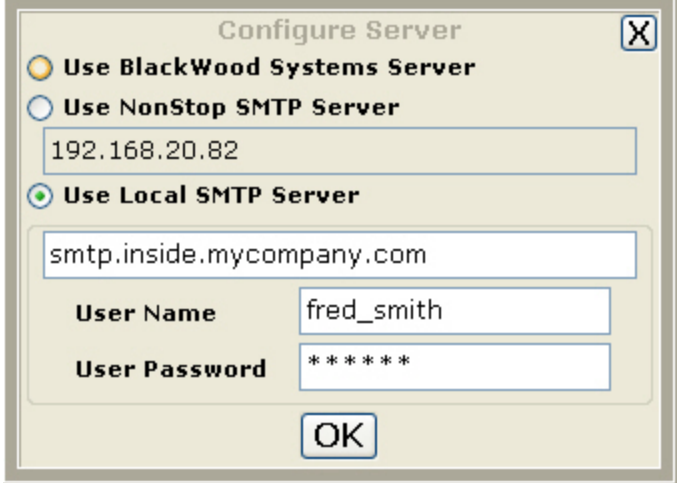

Any selection other than **Use BlackWood Systems Server** will communicate using standard SMTP protocol over port 25.

In the event a MOMI program abends on the Nonstop Server, please transfer in BINARY the ZZSAnnnn file(s) to our FTP site and then use MOMI's built-in problem reporting software or an email and let us know happened. Please include any information you may have pertaining to the occurrence.

Our FTP site is accessed with the following information:

```
ftp address : ftp.blackwood-systems.com
user name  : momisave
password  : momisave  (both are the same and lower case)
```
The logon will take you to a special area on our FTP site where this User ID has access to place (i.e. write) files. Please send us an email if you have any trouble accessing the FTP site.

If sending a SAVEABEND via email, the file **must** be compressed (either using PAK on the Nonstop Server or ZIP on the PC) then attach the resulting file. When compressing a file, please use a file extension to denote the type of compression (i.e. .zip for ZIP and .1729 for PAK).

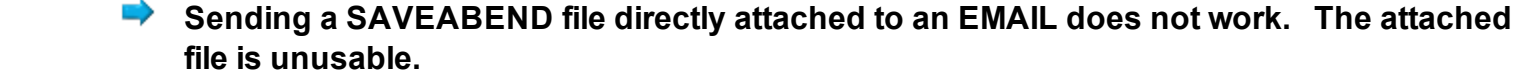

# **Comments and suggestions**

We welcome your comments and suggestions. You can either use MOMI's built-in problem reporting software or send an email to:

[Support@BlackWood-Systems.com](mailto:support@blackwood-systems.com)

Please note that while suggestions are considered, they may or may not be included in a future release.